## **Oracle® Financial Services Funds Transfer Pricing** User Guide Release 5 **Part No. E27026-01**

June 2012

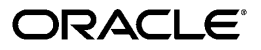

Oracle Financial Services Funds Transfer Pricing User Guide, Release 5

Part No. E27026-01

Copyright © 2012, Oracle and/or its affiliates. All rights reserved.

Primary Author: Anuradha Muralidharan, Jilna Surag

Contributing Author: Surag Ramachandran

Contributor: Christopher Spofford

Oracle and Java are registered trademarks of Oracle and/or its affiliates. Other names may be trademarks of their respective owners.

Intel and Intel Xeon are trademarks or registered trademarks of Intel Corporation. All SPARC trademarks are used under license and are trademarks or registered trademarks of SPARC International, Inc. AMD, Opteron, the AMD logo, and the AMD Opteron logo are trademarks or registered trademarks of Advanced Micro Devices. UNIX is a registered trademark of The Open Group.

This software and related documentation are provided under a license agreement containing restrictions on use and disclosure and are protected by intellectual property laws. Except as expressly permitted in your license agreement or allowed by law, you may not use, copy, reproduce, translate, broadcast, modify, license, transmit, distribute, exhibit, perform, publish, or display any part, in any form, or by any means. Reverse engineering, disassembly, or decompilation of this software, unless required by law for interoperability, is prohibited.

The information contained herein is subject to change without notice and is not warranted to be error-free. If you find any errors, please report them to us in writing.

If this is software or related documentation that is delivered to the U.S. Government or anyone licensing it on behalf of the U.S. Government, the following notice is applicable:

U.S. GOVERNMENT END USERS: Oracle programs, including any operating system, integrated software, any programs installed on the hardware, and/or documentation, delivered to U.S. Government end users are "commercial computer software" pursuant to the applicable Federal Acquisition Regulation and agency-specific supplemental regulations. As such, use, duplication, disclosure, modification, and adaptation of the programs, including any operating system, integrated software, any programs installed on the hardware, and/or documentation, shall be subject to license terms and license restrictions applicable to the programs. No other rights are granted to the U.S. Government.

This software or hardware is developed for general use in a variety of information management applications. It is not developed or intended for use in any inherently dangerous applications, including applications that may create a risk of personal injury. If you use this software or hardware in dangerous applications, then you shall be responsible to take all appropriate fail-safe, backup, redundancy, and other measures to ensure its safe use. Oracle Corporation and its affiliates disclaim any liability for any damages caused by use of this software or hardware in dangerous applications.

This software or hardware and documentation may provide access to or information on content, products, and services from third parties. Oracle Corporation and its affiliates are not responsible for and expressly disclaim all warranties of any kind with respect to third-party content, products, and services. Oracle Corporation and its affiliates will not be responsible for any loss, costs, or damages incurred due to your access to or use of third-party content, products, or services.

# **Contents**

## **Send Us Your Comments**

## **Preface**

 $\overline{\mathbf{2}}$ 

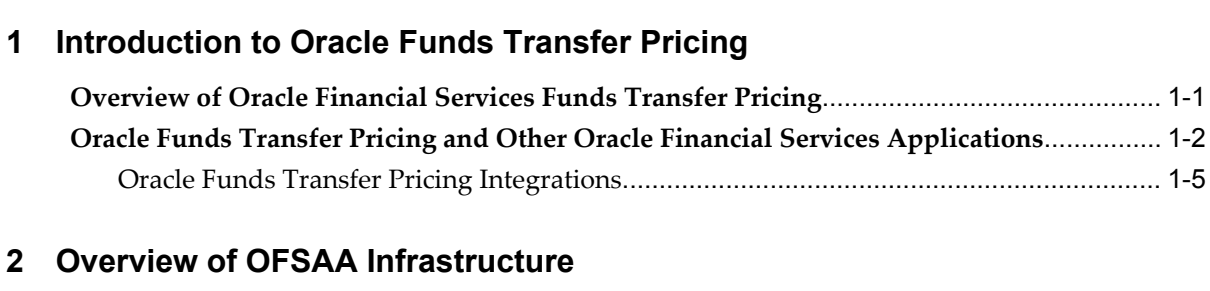

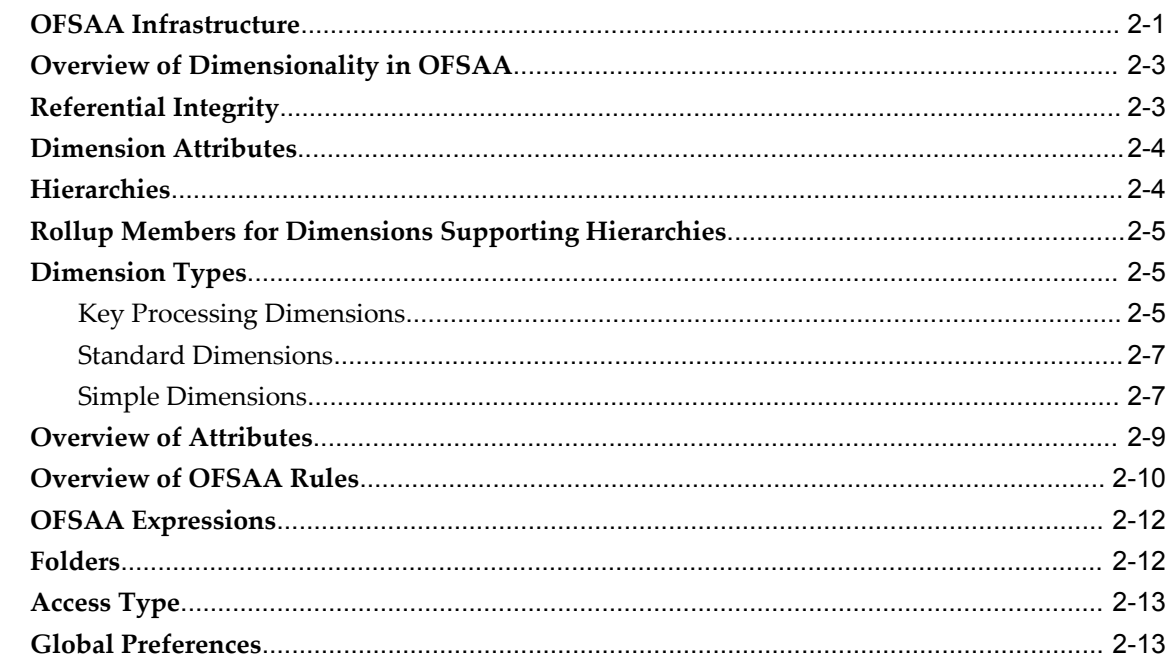

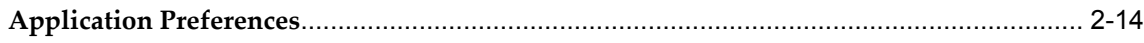

# 3 OFSAA Administrative Reporting

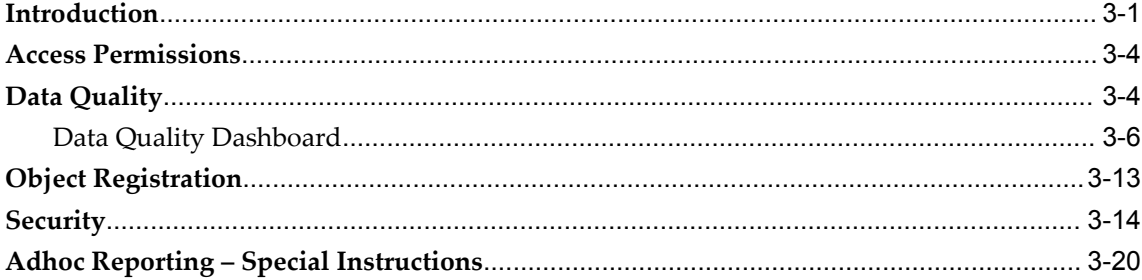

# 4 OFSAA Data Entry Forms and Queries

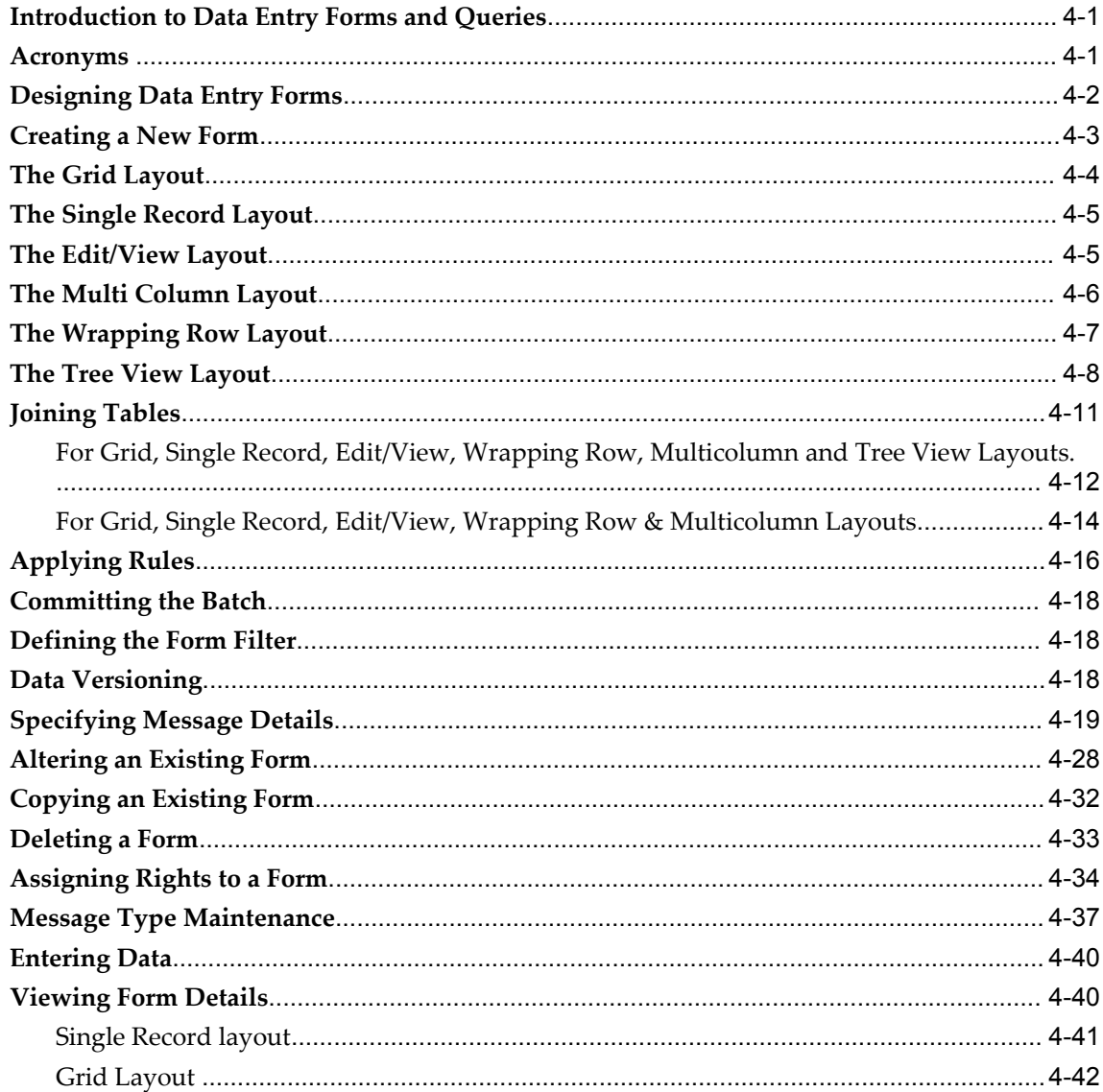

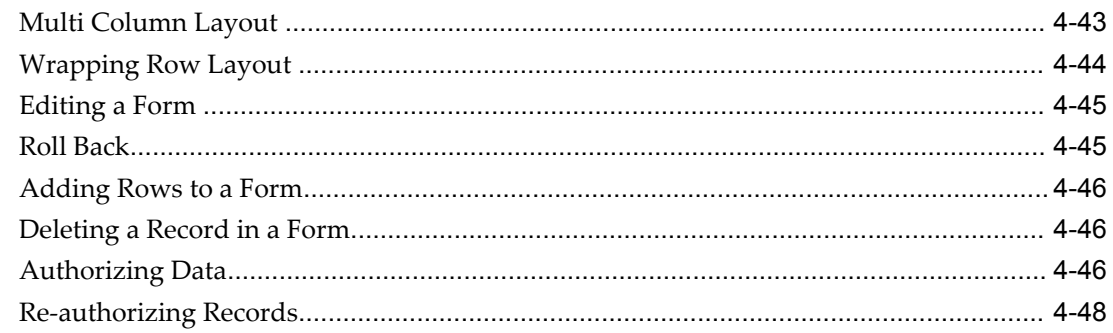

# 5 OFSAA Attributes

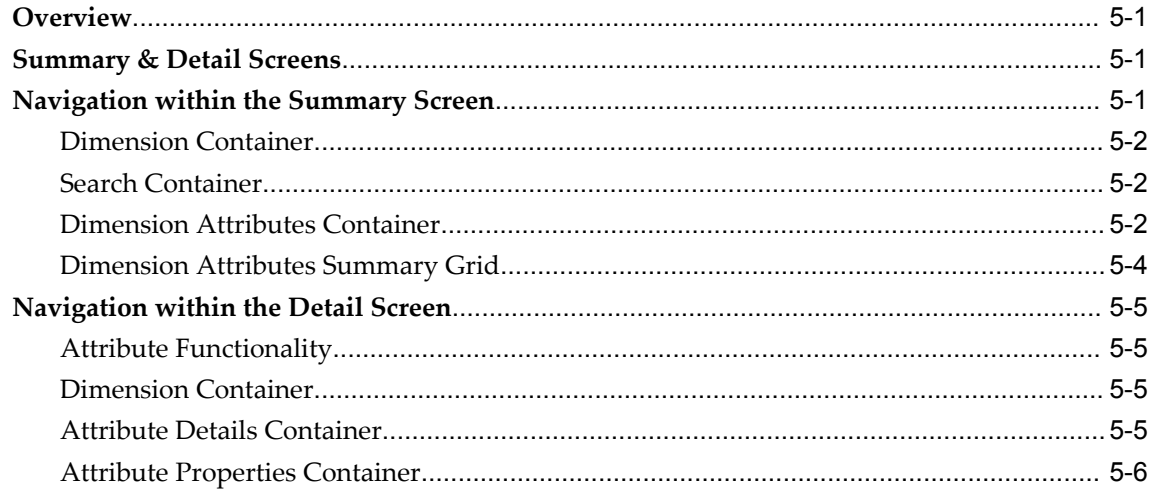

# **6 OFSAA Dimension Members**

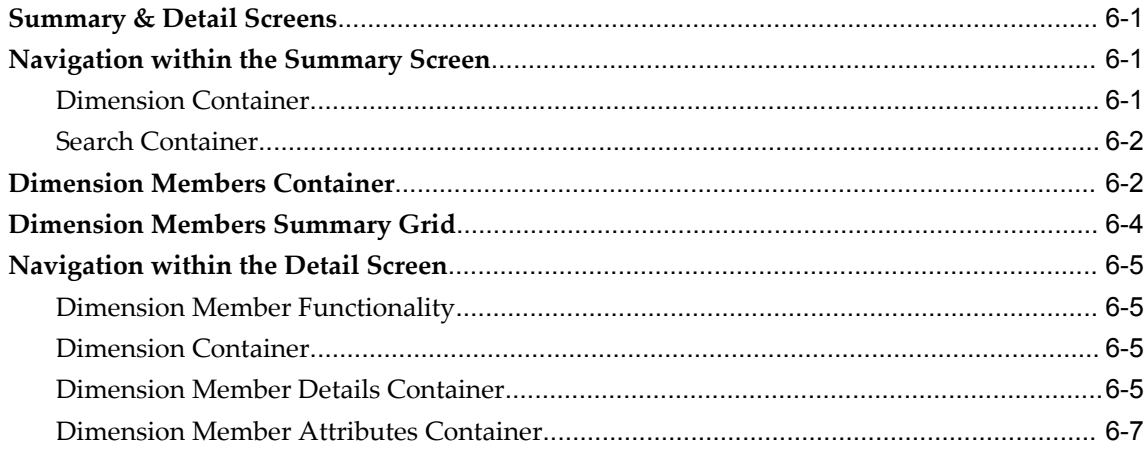

# 7 OFSAA Hierarchies

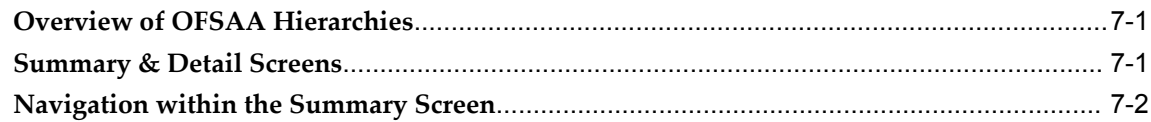

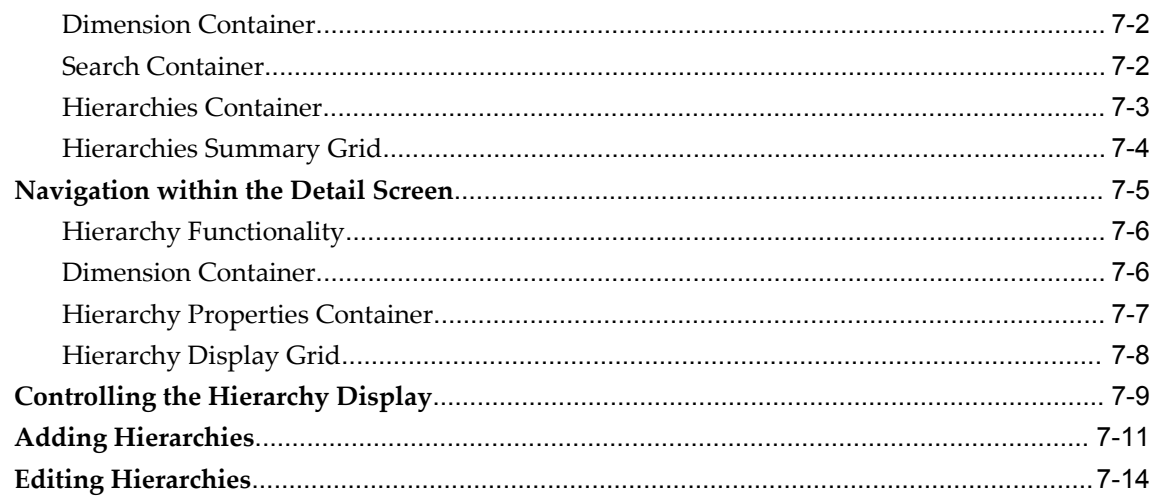

# 8 OFSAA Filters

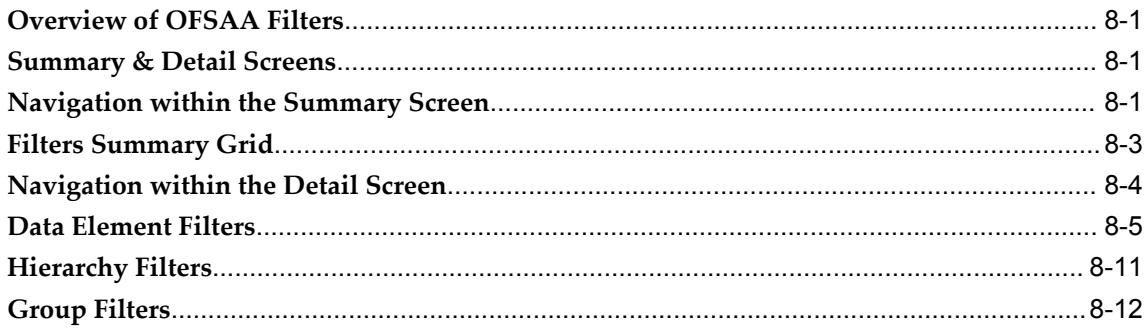

# 9 OFSAA Expressions

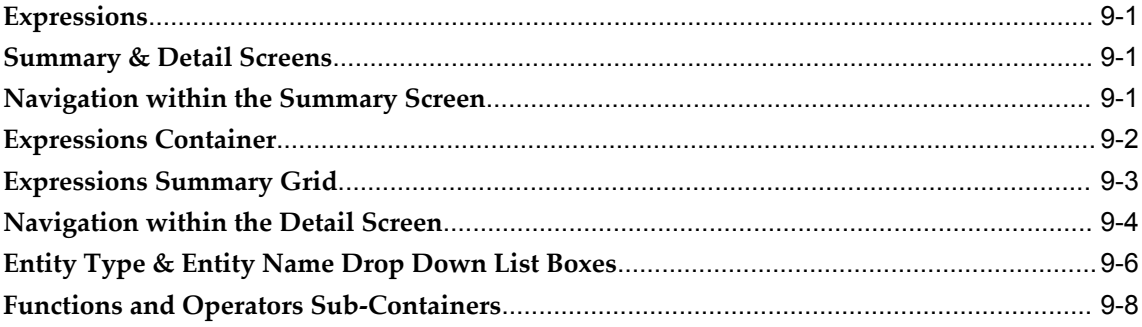

# 10 OFSAA Rate Management

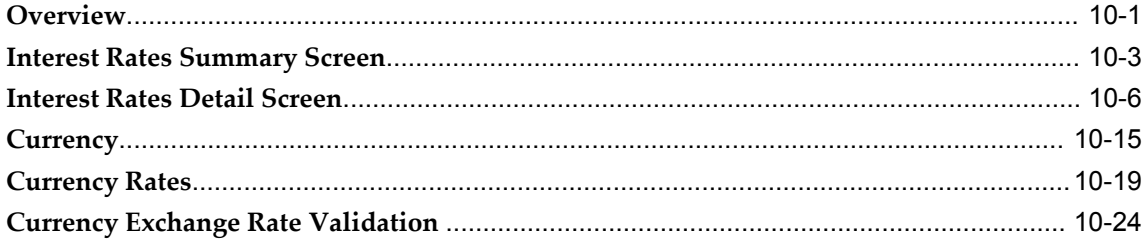

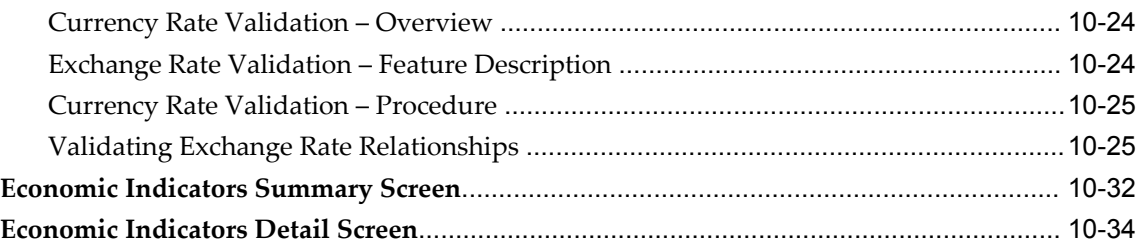

# 11 Simplified Batches

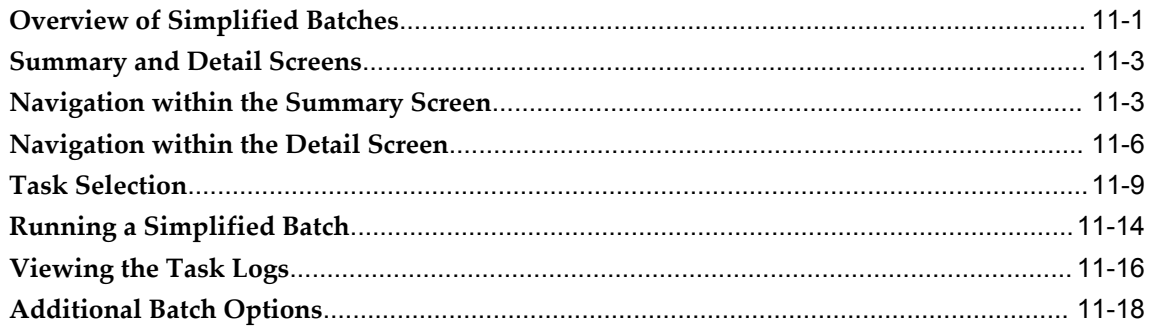

# 12 The Oracle Funds Transfer Pricing Process

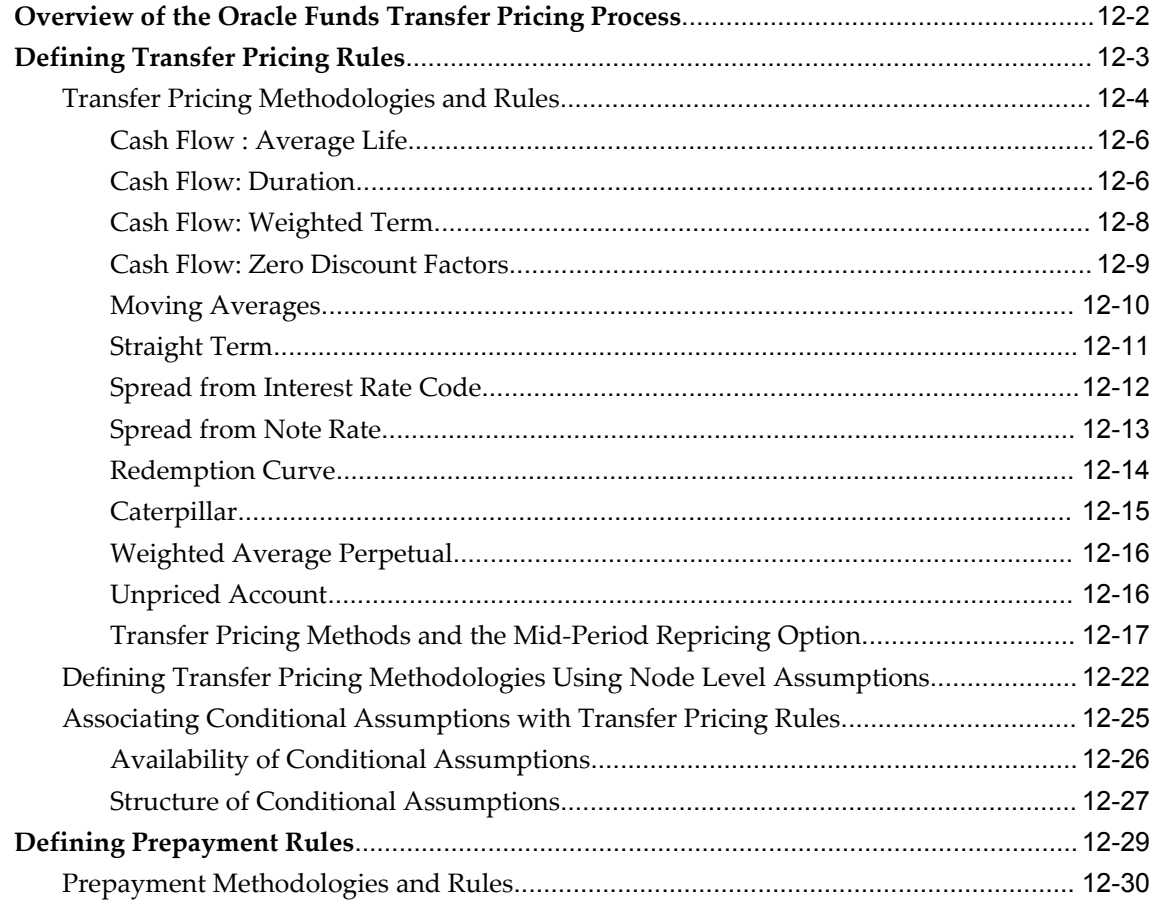

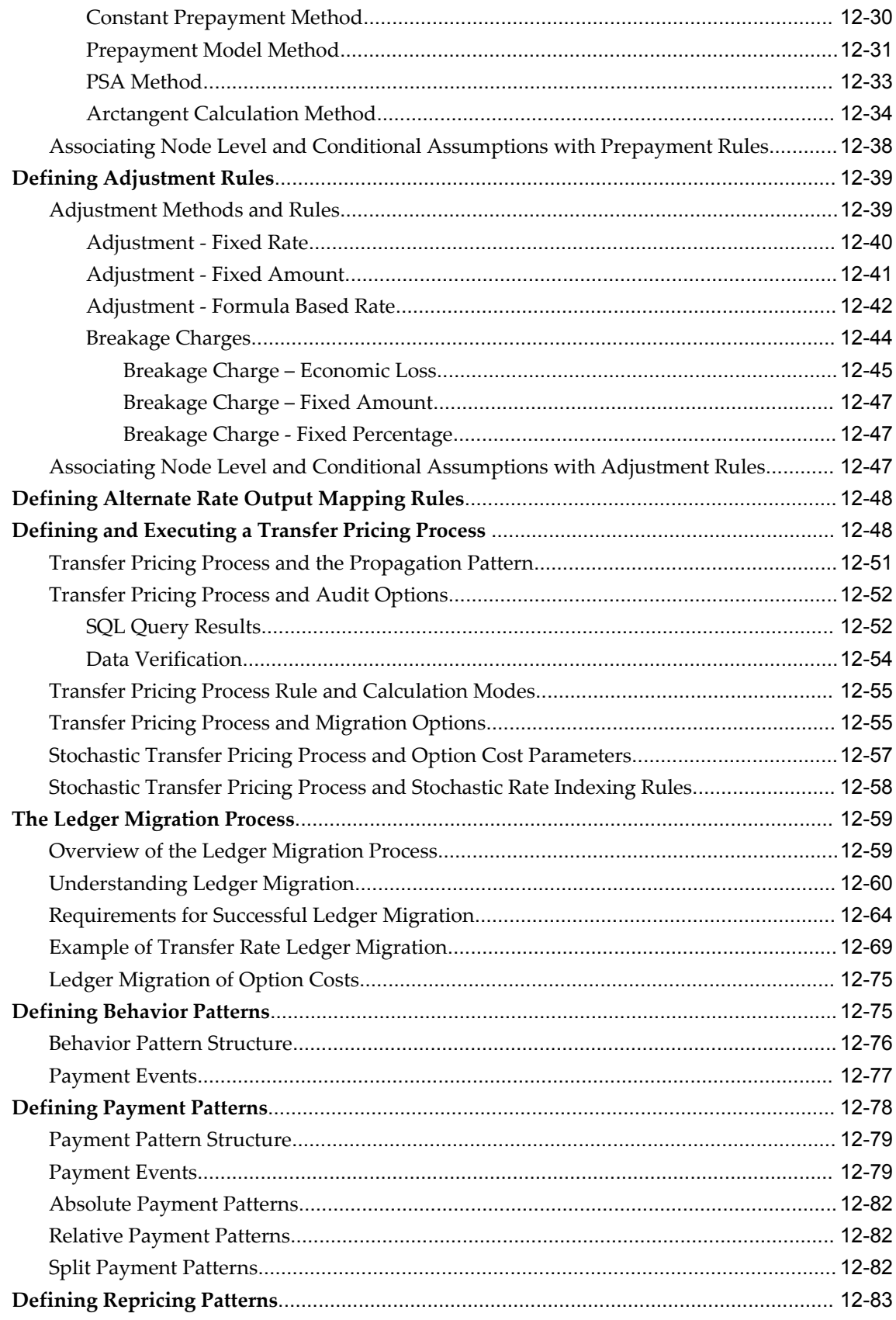

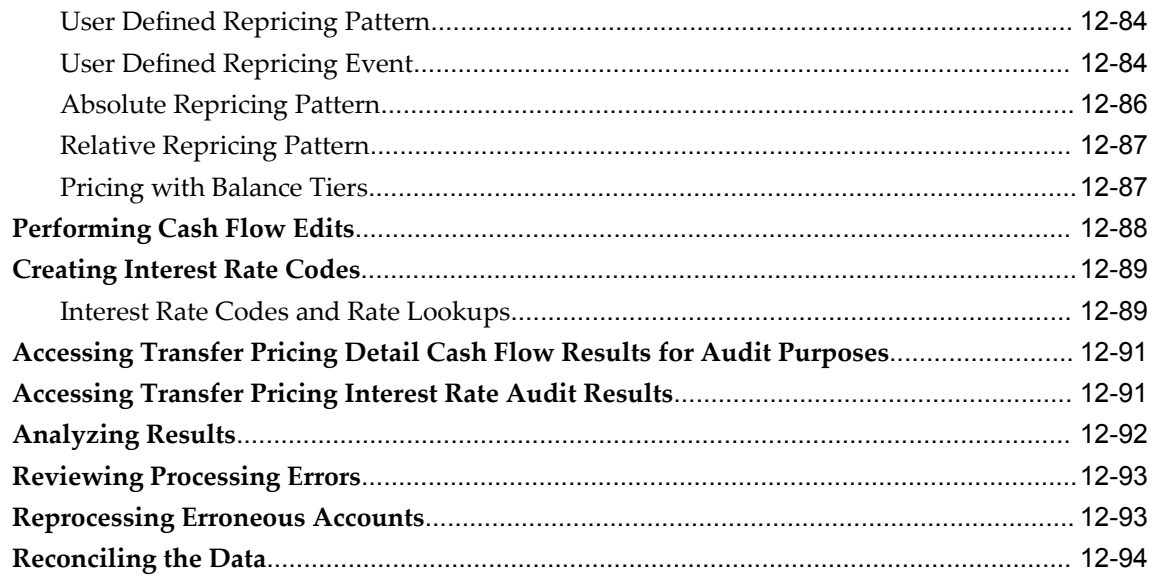

# **13 Transfer Pricing Concept**

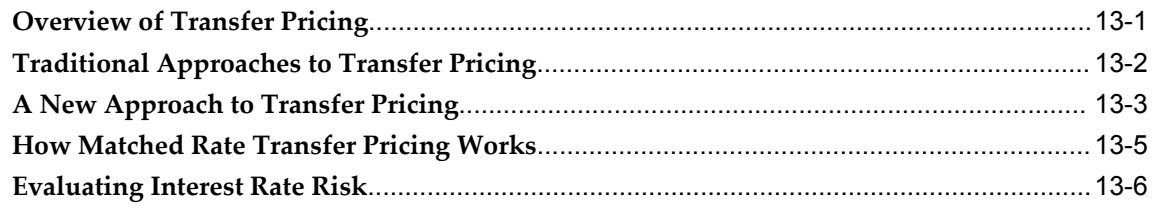

# 14 Common Rule Management Tasks

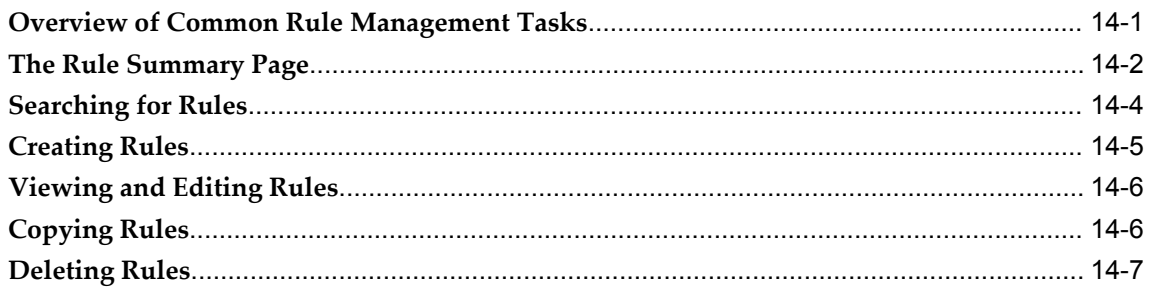

# **15 Application Preferences**

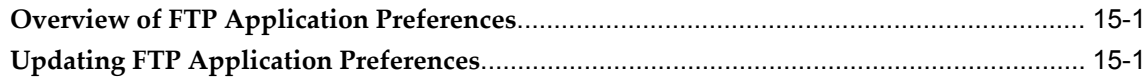

# 16 Cash Flow Edits

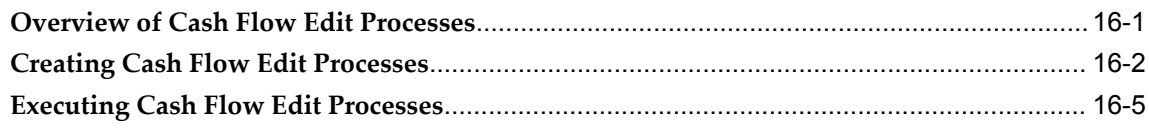

## **17 User Defined Behavior Patterns**

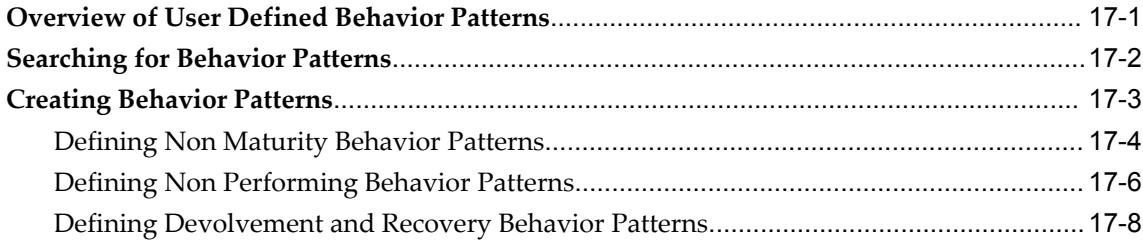

# **18 User Defined Payment Patterns**

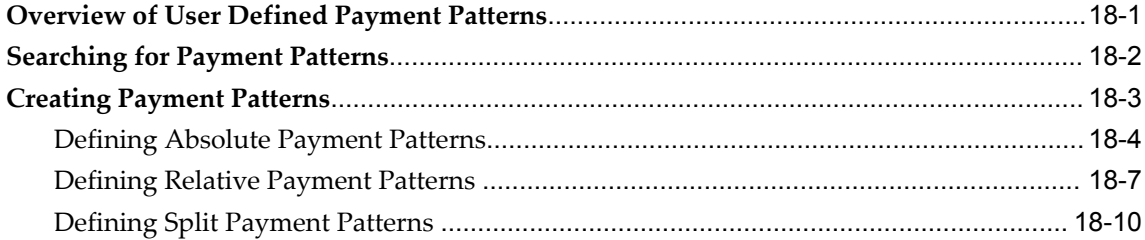

# **19 User Defined Repricing Patterns**

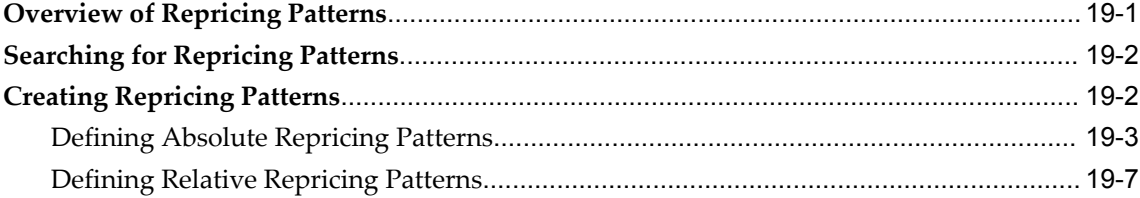

# **20 Transfer Pricing Rules**

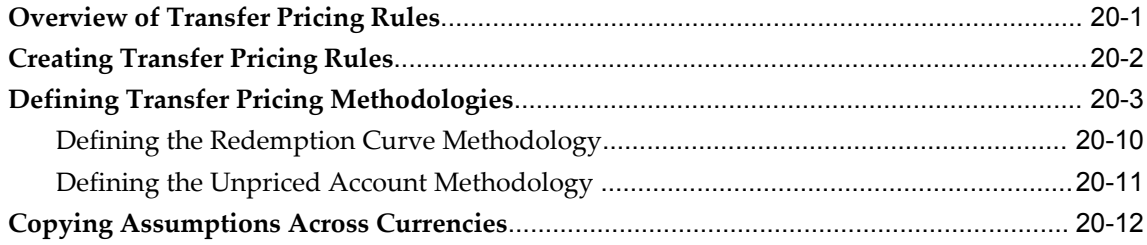

## **21 Prepayment Rules**

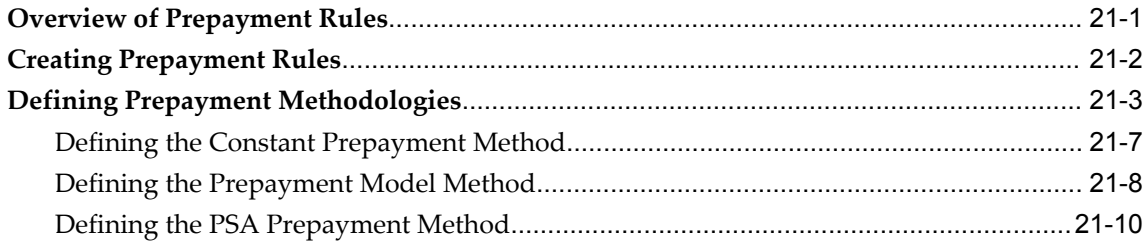

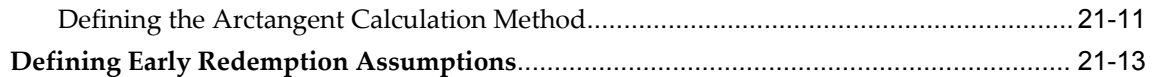

## **22 Prepayment Models**

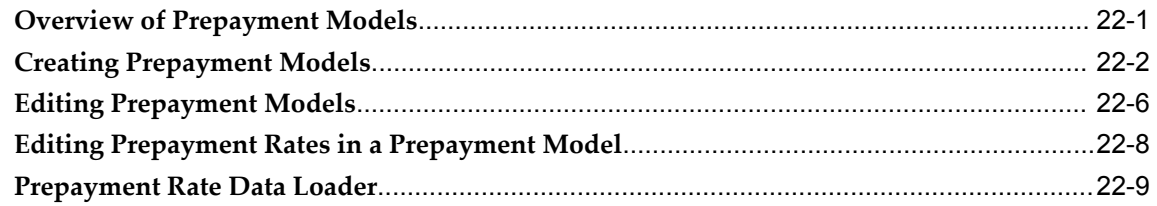

## **23 Adjustment Rules**

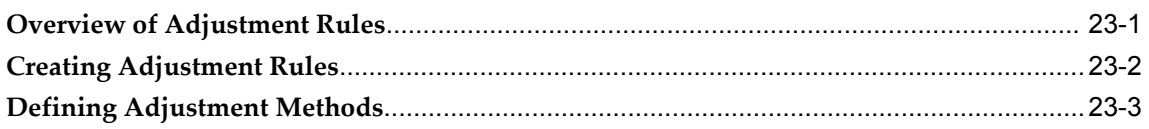

## **24 Stochastic Rate Indexing Rules**

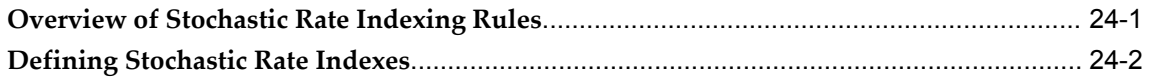

## **25 Alternate Rate Output Mapping Rules**

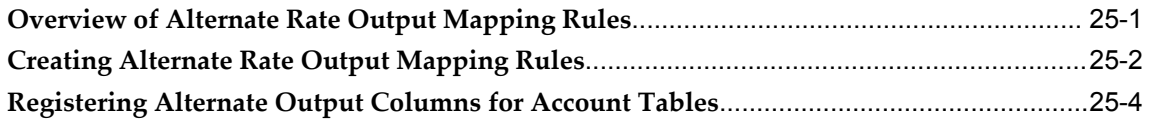

## **26 Propagation Pattern**

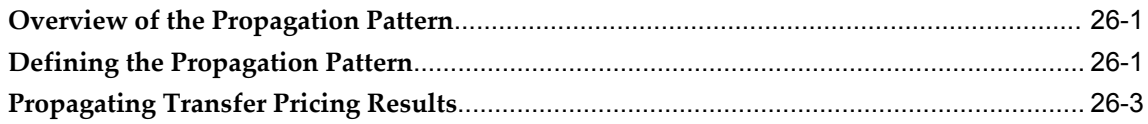

## **27 Transfer Pricing Process**

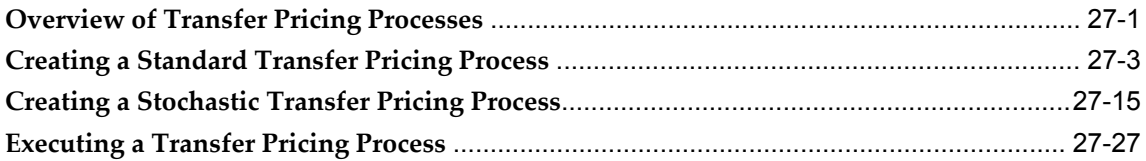

# **28 Break Identification Process**

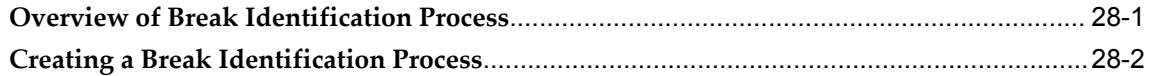

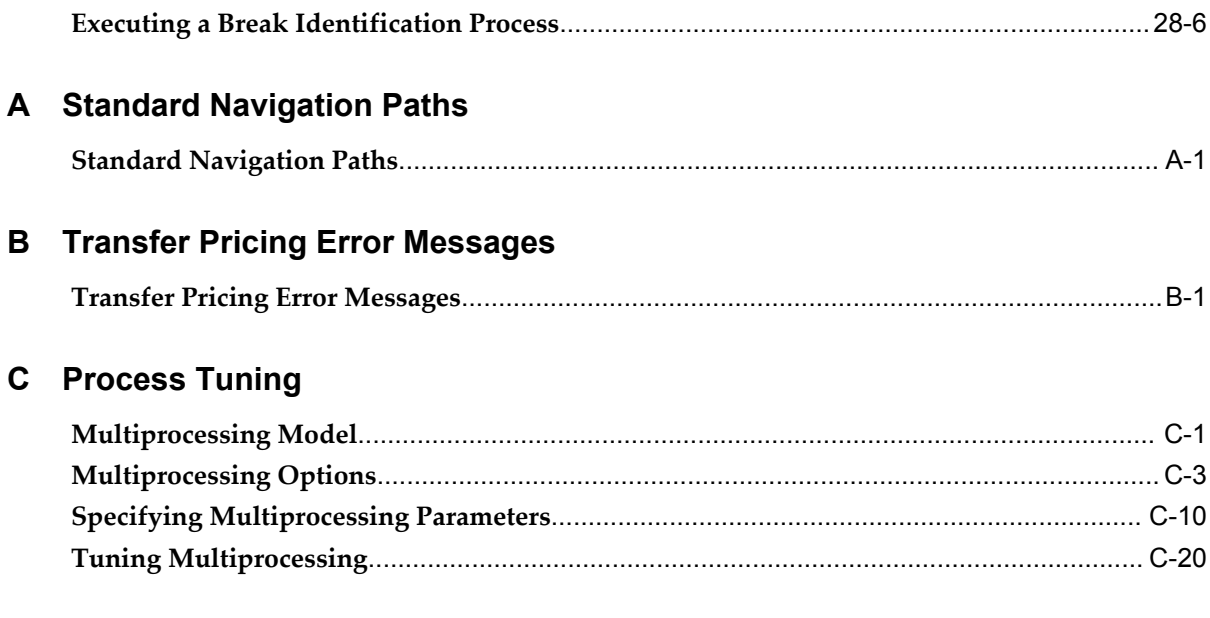

# Glossary

## **Index**

# **Send Us Your Comments**

## **Oracle Financial Services Funds Transfer Pricing User Guide, Release 5**

#### **Part No. E27026-01**

Oracle welcomes customers' comments and suggestions on the quality and usefulness of this document. Your feedback is important, and helps us to best meet your needs as a user of our products. For example:

- Are the implementation steps correct and complete?
- Did you understand the context of the procedures?
- Did you find any errors in the information?
- Does the structure of the information help you with your tasks?
- Do you need different information or graphics? If so, where, and in what format?
- Are the examples correct? Do you need more examples?

If you find any errors or have any other suggestions for improvement, then please tell us your name, the name of the company who has licensed our products, the title and part number of the documentation and the chapter, section, and page number (if available).

Send your comments to us using the electronic mail address: financialservices\_ww@oracle.com

Please give your name, address, electronic mail address, and telephone number (optional).

If you need assistance with Oracle software, then please contact your support representative or Oracle Support Services.

If you require training or instruction in using Oracle software, then please contact your Oracle local office and inquire about our Oracle University offerings. A list of Oracle offices is available on our Web site at www.oracle.com.

# **Preface**

## **Intended Audience**

Welcome to Release 5 of the *Oracle Financial Services Funds Transfer Pricing User Guide.*

## **Forward**

This user guide documents OFSAA Funds Transfer Pricing for all versions of release 5. Some functional improvements have been introduced in various service packs and point releases within release 5.

This section documents the levels at which various functional enhancements to the Funds Transfer Pricing application were first introduced.

#### **Funds Transfer Pricing release 5.2**

- Support for Fine Grained Security
- Support for Hybrid Interest Rate Curves (Merged, Spread and Moving Average)
- Rate Management Staging Tables and Data Loaders supporting direct load of rates
- Currency Rate Validation, population of exchange rate direct access table
- Instrument Level Charge / Credit calculations for TP Adjustments
- Migration of TP Adjustments to the Management Ledger
- Option to compute All-in TP Rate with update to instrument record
- Integration with ALM and BSP for forecasting transfer rates

#### **Funds Transfer Pricing release 5.5**

• Support for Simplified Batches

#### **Funds Transfer Pricing release 5.6**

- Assumption Rule dependency registration and dependency checking
- Support for Replicating Portfolio Behavior Patterns
- New Tractor TP Method (supporting indeterminate maturity products), incorporating Replicating Portfolios
- Option to price forward starting instruments (including loan commitments) with implied forward rates
- Calculation of Rate Lock Option Costs using the Black Swaption formula (European option)
- Support for Volatility Curves / Rates in Rate Management
- Option to Propagate TP Adjustment Rates
- Ability to Detect Break Events

[See Related Information Sources on page xix](#page-18-0) for more Oracle product information.

## **Documentation Accessibility**

For information about Oracle's commitment to accessibility, visit the Oracle Accessibility Program website at http://www.oracle.com/pls/topic/lookup?ctx=acc&id=docacc.

## **Access to Oracle Support**

Oracle customers have access to electronic support through My Oracle Support. For information, visit http://www.oracle.com/pls/topic/lookup?ctx=acc&id=info or visit http://www.oracle.com/pls/topic/lookup?ctx=acc&id=trs if you are hearing impaired.

## **Structure**

#### **[1 Introduction to Oracle Funds Transfer Pricing](#page-20-1)**

This chapter provides an introduction to Oracle Funds Transfer Pricing and discusses its place in the Oracle Financial Services Analytical (OFSAA) group of applications.

- **[2 Overview of OFSAA Infrastructure](#page-26-1)**
- **[3 OFSAA Administrative Reporting](#page-42-1)**
- **[4 OFSAA Data Entry Forms and Queries](#page-64-2)**
- **[5 OFSAA Attributes](#page-112-3)**
- **[6 OFSAA Dimension Members](#page-120-3)**
- **[7 OFSAA Hierarchies](#page-128-2)**
- **[8 OFSAA Filters](#page-152-3)**

#### **[9 OFSAA Expressions](#page-164-3)**

#### **[10 OFSAA Rate Management](#page-188-1)**

**[11 Simplified Batches](#page-226-1)**

#### **[12 The Oracle Funds Transfer Pricing Process](#page-244-0)**

This chapter describes the steps that you need to follow to transfer price your balance sheet using Oracle Funds Transfer Pricing.

#### **[13 Transfer Pricing Concept](#page-338-1)**

This chapter describes the transfer pricing concept and the traditional and matched rate approaches to funds transfer pricing. A description of how matched rate transfer pricing overcomes the shortcomings of the traditional approaches is also provided. The chapter ends with a description of the role of matched rate transfer pricing in the evaluation of interest rate risk.

#### **[14 Common Rule Management Tasks](#page-348-1)**

This chapter focuses on the rule management tasks that are common across all rules in this application.

#### **[15 Application Preferences](#page-356-2)**

This chapter discusses the Procedure for defining and maintaining your FTP Application Preference settings.

#### **[16 Cash Flow Edits](#page-364-1)**

This chapter discusses the procedure for validating and cleansing your Instrument table data before you process it to generate cash flow based results.

#### **[17 User Defined Behavior Patterns](#page-370-1)**

This chapter describes the procedure for defining principal flows through Behavior Patterns, for instruments that do not have contractual amortization schedules.

#### **[18 User Defined Payment Patterns](#page-380-1)**

This chapter describes the procedure for capturing instrument payment patterns that are too complex to be accommodated in the standard fields of Instrument tables.

#### **[19 User Defined Repricing Patterns](#page-392-1)**

This chapter discusses the procedure for working with and managing user defined repricing patterns.

#### **[20 Transfer Pricing Rules](#page-402-1)**

This chapter describes the procedure for working with and managing Transfer Pricing rules.

#### **[21 Prepayment Rules](#page-416-1)**

This chapter describes the procedure for working with and managing Prepayment rules.

#### **[22 Prepayment Models](#page-430-1)**

This chapter describes the procedure to build prepayment models using Prepayment Model Rules.

#### **[23 Adjustment Rules](#page-440-1)**

This chapter describes the procedure for working with and managing Adjustment rules.

#### **[24 Stochastic Rate Indexing Rules](#page-450-1)**

This chapter describes the steps you need to take to work with and manage Stochastic Rate Indexing Rules.

#### **[25 Alternate Rate Output Mapping Rules](#page-458-1)**

This chapter describes the procedure to output transfer pricing results to the seeded or user-defined alternate columns instead of default columns of the application.

Alternate Rate Output Mapping Rules allow you to map transfer pricing results to alternate or user defined columns rather than to the standard output columns. Alternate Rate Output Mapping rules are optional components of a Transfer Pricing process. If these rules are excluded from a process, then results are written to the standard default columns on the instrument tables. If an alternate rate mapping table is included then outputs will be written based on target columns specified by the user. This functionality allows users to calculate and output more than one transfer rate, option cost or TP add-on rate for each instrument record.

#### **[26 Propagation Pattern](#page-464-2)**

This chapter describes the procedure for defining the propagation pattern.

#### **[27 Transfer Pricing Process](#page-470-1)**

This chapter discusses the procedure for working with and managing Transfer Pricing Processes. Transfer Pricing Processes are split into two types:

- **Standard**: Allows you to calculate Transfer Rates and Adjustments
- **Stochastic**: Allows you to calculate Option Costs

#### **[28 Break Identification Process](#page-500-1)**

Breaks are associated with Assets and Liabilities that have fixed maturities and have experienced a full prepayment or pre-closure, partial prepayment, or restructuring. Any event that causes the bank to receive a change to scheduled contractual cash flows on a fixed maturity instrument results in a break funding event and should be evaluated. Transactions that could cause a change in future cash flows would include full loan prepayments, partial loan prepayments, early withdrawal of a term deposits, or a change in maturity tenor, payment amount, payment frequency or other contractual terms.

#### **[A Standard Navigation Paths](#page-508-1)**

This appendix gives you information to navigate through the pages referred to in this guide.

## **[B Transfer Pricing Error Messages](#page-510-1)**

#### **[C Process Tuning](#page-518-1)**

This chapter provides information on configuring the Oracle Financial Services Analytical Application (OFSAA) server-centric software for multiprocessing through the Process Tuning UI.

**Caution:** The Process Tuning UI is available for definition ONLY for a User who has a role mapping that of 'Administrator' or 'Auditor'. The 'Auditor' role mapped user has 'READ-ONLY' access to Process Tuning UI.

#### **[Glossary](#page-542-0)**

# <span id="page-18-0"></span>**Related Information Sources**

- Oracle Financial Services Cash Flow Engine Reference Guide
- Oracle Financial Services Analytical Applications Data Model Utilities User Guide
- Oracle Financial Services Analytical Applications Data Model Data Dictionary
- Oracle Financial Services Analytical Applications Infrastructure (OFSAAI) Installation and Configuration Guide
- Oracle Financial Services Analytical Applications Infrastructure User Guide
- Oracle Financial Services Asset Liability Management (OFSALM) User Guide
- Oracle Financial Services Profitability Management (OFSPM) User Guide

**1**

# <span id="page-20-1"></span>**Introduction to Oracle Funds Transfer Pricing**

This chapter provides an introduction to Oracle Funds Transfer Pricing and discusses its place in the Oracle Financial Services Analytical (OFSAA) group of applications.

This chapter covers the following topics:

- [Overview of Oracle Financial Services Funds Transfer Pricing](#page-20-0)
- <span id="page-20-0"></span>• [Oracle Funds Transfer Pricing and Other Oracle Financial Services Applications](#page-21-0)

## **Overview of Oracle Financial Services Funds Transfer Pricing**

<span id="page-20-2"></span>Oracle Funds Transfer Pricing (FTP) is the industry-standard software application for implementing a matched rate transfer pricing system. Recognizing the value of matched rate transfer pricing, financial institutions are increasingly incorporating it into their performance measurement systems.

Matched rate transfer pricing overcomes the shortcomings of traditional transfer pricing approaches, such as unprofitable growth, repricing risk, and rate risk trap, by using multiple transfer rates instead of the single rate that traditional approaches advocate. Under the multiple rate approach, assets and liabilities are given transfer rates that reflect their specific maturity and repricing characteristics.

Oracle Funds Transfer Pricing calculates transfer rates at the lowest possible level of detail in your institution's balance sheet, the instrument record level. You can generate accurate charges and credits for all sources and uses of funds for your institution and measure net interest margin contribution at the instrument record level.

## **Oracle Funds Transfer Pricing Key Benefits**

To ensure accurate results, Oracle Funds Transfer Pricing combines advanced methodologies with a flexible and easy-to-interpret reporting approach. Oracle Funds Transfer Pricing allows you to:

- Determine the account level spread earned on assets and liabilities, and the spread earned or lost as a result of interest rate risk exposure.
- Apply multiple TP add-on rate assignments to incrementally price for liquidity risk or basis risk or incorporate pricing incentives.
- Quantify and manage the implicit rate bet that results from your balance sheet management practices.
- Hold business units accountable for what they can control: pricing and profitability.
- Use account-level match funded spreads to produce account, customer, product, and business unit performance measures.

### **Related Topics**

Oracle Funds Transfer Pricing and Other Oracle Financial Services Applications, page [1-](#page-21-1) [2](#page-21-1)

<span id="page-21-0"></span>Overview of the Oracle Funds Transfer Pricing Process, page [12-2](#page-245-1)

# **Oracle Funds Transfer Pricing and Other Oracle Financial Services Applications**

<span id="page-21-1"></span>Oracle Financial Services Funds Transfer Pricing (FTP) operates on top of a common infrastructure, Oracle Financial Services Analytical Applications Infrastructure (OFSAAI). OFSAAI is the central, integrated data source and application infrastructure on which all of the 5.2 releases of Oracle Financial Services Analytical (OFSAA) EPM applications are built. OFSAA applications form a comprehensive decision support solution that significantly enhances enterprise risk and performance management functions across a financial institution.

#### **Oracle Financial Services Enterprise Performance Management**

To help financial institutions grow, manage risk, and optimize shareholder value, Oracle delivers a comprehensive, integrated suite of financial services analytical applications for enterprise performance management (EPM).

More than ever, financial institutions, their regulators as well as their shareholders are focused on the need to measure and meet risk-adjusted performance objectives, price products to reflect their true risk, and better understand how their institution is impacted by threats to liquidity, capital adequacy, and exposure to market rate volatility.

#### **OFSAA Data Model**

OFSAA Data Model (OFSAADM) is shipped with optimized data structures and

prepackaged data elements developed specifically for the financial services industry. OFSAADM is the foundation for the OFS applications. It provides the database structures necessary to support the individual business applications.

### **OFSAA Infrastructure**

OFSAA Infrastructure is the foundation for OFSAA. It provides support for User Administration, Metadata Management, a Processing Framework, a Forms Framework and additional capabilities necessary to support the individual business applications.

#### **OFSAA Funds Transfer Pricing**

Oracle Financial Services Funds Transfer Pricing is the industry's first and leading matched maturity funds transfer pricing application, enabling financial institutions to determine the spread earned on assets, from funding sources, and the spread earned as a result of interest rate exposure for each and every customer relationship. This enables accurate assessment of profitability along product, channel, and business lines, as well as the centralization of interest rate risk so it can be effectively managed. Oracle Financial Services Funds Transfer Pricing is fully integrated with Oracle's Financial Services Analytical Applications and shares a common customer account level data model.

The transfer pricing process isolates the four major sources of a bank's margin:

- The spread earned on assets
- The spread earned on liabilities
- The spread earned or lost as a result of interest rate exposure
- The spread earned or lost as a result of embedded options such as prepayments

Measuring and managing interest margin offers tremendous profit opportunities. By separating the components of net interest income, Oracle Funds Transfer Pricing isolates rate risk into your funding center where it can be centrally managed. In turn, business units are held accountable for what they can control: pricing and profitability. Armed with this highly accurate information, companies make solid, supportable decisions that lead to increased success in the marketplace.

#### **OFSAA Profitability Management**

Oracle Financial Services Profitability Management enables financial services institutions to calculate profitability by products, channels, segments, and even individual customers. These profitability calculations are adjusted for risk, and they drive Risk-Adjusted Performance Management (RAPM), an imperative for financial services institutions operating in this rapidly evolving and complex industry.

Isolating and analyzing business unit profitability is only the first step in building effective profitability management. To hold operational managers truly accountable for profitability, senior management must give them the power to identify the products that are profitable in each market segment, for each customer.

Together with OFSAA Transfer Pricing, OFSAA Profitability Management is the tool that delivers this power. Profitability Management links general ledger, account-level, and statistical data together to produce detailed financial statements for individual business units, products, and customers. Combining powerful modeling and disciplined accounting, OFSAA Profitability Management delivers complete, accurate, and inclusive profiles of profitability.

#### **OFSAA Pricing Management, Transfer Pricing Component**

Oracle Financial Services Pricing Management, Transfer Pricing Component is an interactive application that provides real-time transfer rates to support pricing loan transactions that reflect immediate market conditions. Risk-based pricing queries are directly integrated with the Oracle Financial Services Funds Transfer Pricing solution and leverage the same business rule logic. Query results incorporate all details of the underlying transfer price and include all elements of a product's profit and loss, including the allocated expense, expected loss, and capital charge.

#### **OFSAA Asset/Liability Management**

Volatile market conditions and increasing regulatory pressures are placing greater demands on the risk management function. These stresses are driving financial institutions to review their current risk modeling and measurement capabilities. Yet, these circumstances also provide institutions with the opportunity to update technology solutions to systems fully integrated across the risk and performance spectrum. Departmental, one-off solutions are no longer viable alternatives in an environment where all systems need to work together.

Oracle Financial Services Asset Liability Management (ALM) helps financial services institutions measure and manage interest rate risk and liquidity risk, perform balance sheet valuations, and forecast both net interest income and net income. The Oracle Financial Services ALM solution measures and models every loan, deposit, investment, and off-balance sheet instrument individually, using both deterministic and stochastic methods. This helps institutions gain a better understanding of the risks they have assumed and their sensitivity to changes in economic conditions.

#### **OFSAA Balance Sheet Planning**

Oracle Financial Services Balance Sheet Planning is designed to help financial services institutions budget for a full balance sheet and the associated profit and loss statement.

Banks have a number of very unique needs when looking ahead. They must be sensitive to economic conditions, and create plans that not only forecast future performance, but also the forward risks they are assuming. Most importantly, they require tools that accurately forecast net interest margin. By accurately modeling the detailed and complex events on a bank's balance sheet, for both the current book of business and forecasted new volumes, Oracle Financial Services Balance Sheet Planning enables the

delivery of accurate margin forecast and comprehensive, meaningful budgets.

#### **OFSAA Business Intelligence Applications**

OFSAA Business Intelligence (BI) Applications are complete, prebuilt BI solutions that deliver intuitive, role-based intelligence for everyone in an organization—from front line employees to senior management—that enable better decisions, actions, and business processes.

## **Related Topics**

<span id="page-24-0"></span>Overview of Oracle Funds Transfer Pricing, page [1-1](#page-20-2) Oracle Funds Transfer Pricing Integrations, page [1-5](#page-24-1)

## **Oracle Funds Transfer Pricing Integrations**

<span id="page-24-1"></span>Oracle Funds Transfer Pricing integrates with the following modules:

- Oracle Financial Services Profitability Management
- Oracle Financial Services Pricing Management Transfer Pricing Component
- Oracle Financial Services Balance Sheet Planning
- Oracle Financial Services Asset | Liability Management

A transfer-priced balance sheet is merely the beginning. You can combine Oracle Funds Transfer Pricing results with non interest income and expense information populated at the account level with Oracle Financial Services Profitability Management to measure total profitability based on a user-definable combination of dimensions. You can generate FTP and full risk based pricing information in real time with Oracle Financial Services Pricing Management. You can also integrate FTP results into Oracle Financial Services Balance Sheet Planning or Oracle Financial Services Asset | Liability Management to project transfer pricing results into your forecasting and planning processes.

#### **Oracle Financial Services Analytical Overview**

For over 15 years, Oracle has set the standard for analytical applications in financial services. With our applications financial services organizations can achieve management excellence with a lower total cost of ownership, due to our integrated architecture, combining performance and risk applications into a single, seamlessly integrated framework.

In today's turbulent markets, financial institutions require a better understanding of the relationship between risk and return, while strengthening competitive advantage and enhancing long-term customer value. Oracle Financial Services Analytical Applications enable financial institutions to measure profitability and meet risk adjusted

performance objectives, cultivate a risk management culture through transparency, lower the costs of compliance and regulation, and improve insight into customer behavior.

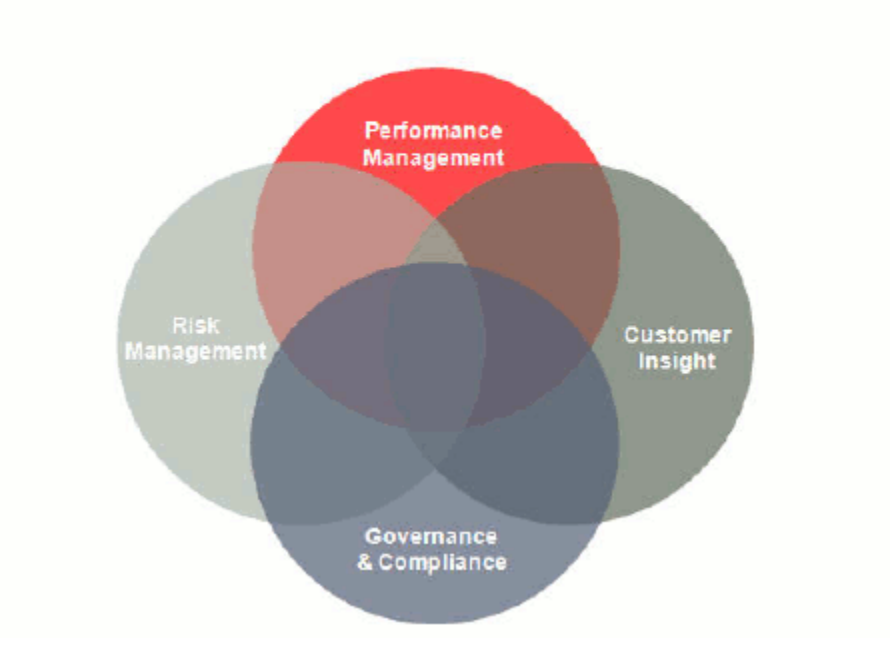

# Management Excellence Begins at Intersections of **Functional Silos**

#### **Related Topics**

Oracle Funds Transfer Pricing and Other Oracle Financial Services Applications, page [1-](#page-21-1) [2](#page-21-1)

Overview of Oracle Funds Transfer Pricing, page [1-1](#page-20-2)

# <span id="page-26-1"></span>**Overview of OFSAA Infrastructure**

## **OFSAA Infrastructure**

<span id="page-26-0"></span>OFSAA Infrastructure includes facilities for creating and maintaining

- Dimensional reference data
- Interest rate & currency exchange rate data
- Process tuning data

OFSAA Infrastructure also includes functionality for building and maintaining rules that may be used by any Oracle Financial Services Analytical Application. These common rule objects include:

- **Expressions**
- **Hierarchies**
- **Filters**

The analytical applications that you see on the Left Hand Side (LHS) of the Financial Services Applications home page will depend on your logon privileges and on the OFSAA modules that have been installed for your environment, but you will always see the OFSAA Infrastructure components under Financial Services Applications > Master Maintenance.

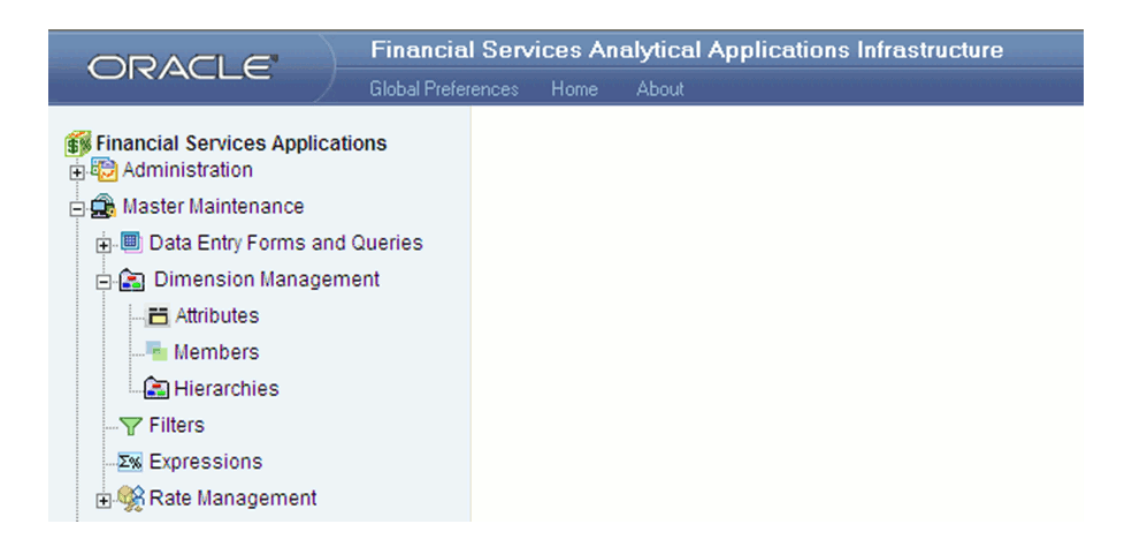

The following chapters document how to navigate the OFSAA user interface to create and maintain dimensional reference data, interest rate & currency exchange rate data, and process tuning data; and to create and maintain OFSAA Infrastructure rules: Expressions, Hierarchies, and Filters.

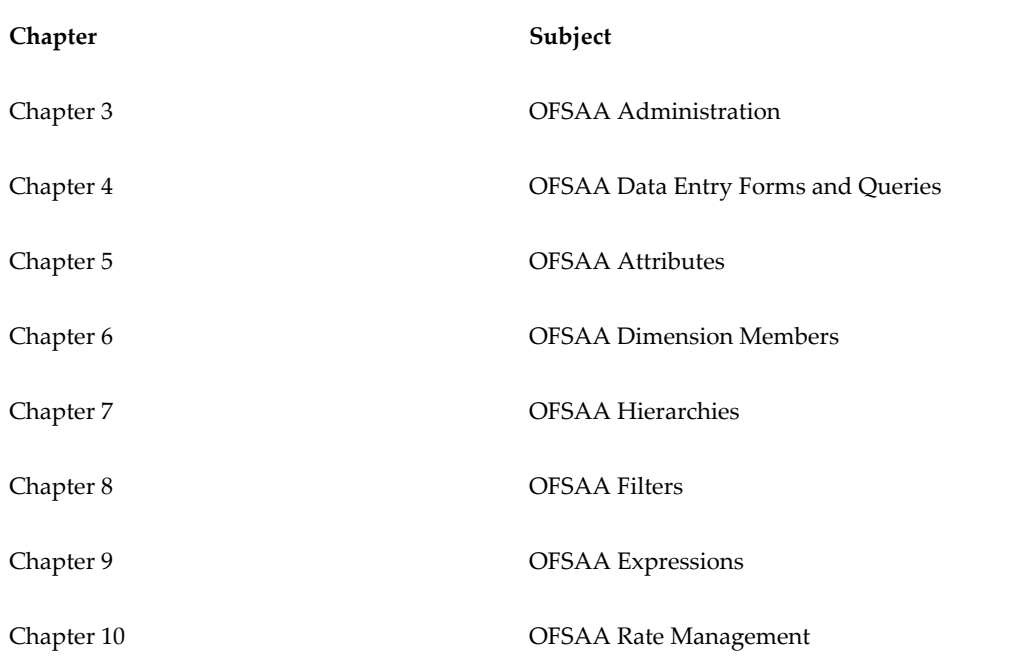

The remainder of this chapter documents:

- Overview of Dimensionality in OFSAA
- Overview of OFSAA Rules
	- Hierarchies
- Filters
- <span id="page-28-0"></span>- Expressions

# **Overview of Dimensionality in OFSAA**

Dimensions are used to stratify your business data for processing or reporting purposes. For example, at a minimum General Ledger systems are typically stratified by a General Ledger dimension, an organization or cost center dimension, and a time dimension. Customer account level data will normally have these same dimensions but are often additionally segmented by dimensions such as Product or Customer. You may wish to construct models using a specialized product dimension or other customized dimensions such as geography, cost pool, transaction, activity or channel.

Dimensions are comprised of lists of members. For example, the Organizational Unit dimension might be comprised of Branch #1, Branch #2, Branch #3, etc. Some dimensions may contain tens or even hundreds of thousands of members (e.g., a large organizational or customer dimension) while others may contain as few as two members (e.g., a simple product-type dimension with values of Fixed and Variable).

The member values or "Chart of Accounts" for each dimension may be maintained either internally within the OFSAA Infrastructure or externally.

## **Internally**

OFSAA Infrastructure includes functionality for Adding, Viewing, Editing, or Deleting dimension member values. Which of these functions you can access depends on your logon privilege and on the dimension with which you wish to work. For details, on the creation and maintenance of Dimension Members, see Chapter 6: OFSAA Dimension Members.

### **Externally**

You may choose to source and maintain some Charts of Accounts from external systems such as your General Ledger, a Data Warehouse, or from some other external master data management system. See *Oracle Financial Services Analytical Applications Data Model Utilities User Guide* for details on loading dimensional data from external systems.

## **Combination**

<span id="page-28-1"></span>You may also choose to maintain some Chart of Account values from an external source while maintaining other Chart of Account values internally.

## **Referential Integrity**

You may have dimension member values defined in your Chart of Accounts that do not

exist in your business data, particularly if the dimension member values are used as attribute values (see discussion of attributes below). But you would never want to have an occurrence of a dimension member value in your business data that did not exist in the dimension's Chart of Accounts. When you load business data into OFSAA, you need assurance that there are no dimension member values present in the business data that are not defined in your Chart of Accounts. For details on ensuring referential integrity between your business data and your Chart of Accounts data, see *Oracle Financial Services Analytical Applications Infrastructure (OFSAAI) Installation and Configuration Guide*.

## **Dimension Attributes**

<span id="page-29-0"></span>Some OFSAA dimensions support attributes. Dimension attribute values are used to qualify dimension members. For example, a cost center, say Branch #1, might have a Headcount attribute with a value of 32 and a Volume attribute with a value of High. A product dimension member, say 30-year fixed rate jumbo LIBOR mortgage, might have a Rate attribute with a value of LIBOR, a Size attribute with a value of Jumbo, and a Loan Type attribute of Fixed. A General Ledger account, say Benefit Expense, might have an Account Type attribute with a value of Non-Interest Expense.

Like dimensions, attributes are used to stratify your business data for processing or reporting purposes. Some dimension attributes are seeded within the OFSAA data model and are used extensively in processing. You may define as many user-defined attributes as you need.

OFSAA Infrastructure includes functionality for Adding, Viewing, Editing, or Deleting dimension attributes. Which of these functions you can access depends on your logon privilege and on the dimension with which you wish to work. For details on the creation and maintenance of dimension attributes, see Chapter 5: OFSAA Dimension Attributes.

Once an attribute has been defined for a dimension, attribute values may be assigned to individual dimension member values. These attribute values may be open-ended (dates, numbers, or strings) or may be restricted to a defined set of members (see further discussion below; also see Chapter 5: OFSAA Dimension Attributes).

## **Hierarchies**

<span id="page-29-1"></span>Some OFSAA dimensions support hierarchies. Hierarchies may be used to provide sophisticated stratification for either processing or reporting purposes. For example, an organizational hierarchy might start with a Division level containing Western Region, Eastern Region, and Southern Region; the next level down within the hierarchy might be state or county. A product hierarchy might begin with branches for Asset vs. Liability vs. Service products; under the Asset branch, you might define additional branches for Mortgage Lending, Commercial Lending, Consumer Lending, etc. Hierarchies are used extensively in OFSAA models to assign methods to products and to support allocation methodologies.

Like dimension members, dimension hierarchies may be maintained either internally within the OFSAA Infrastructure or externally.

### **Internally**

OFSAA Infrastructure includes functionality for Adding, Viewing, Editing, or Deleting hierarchies. Which of these functions you can access depends on your logon privilege and on the hierarchy with which you wish to work. For details, on the creation and maintenance of hierarchies, see Chapter 7: OFSAA Hierarchies.

## **Externally**

You may choose to source and maintain some or all of your hierarchies from external systems such as your General Ledger, a Data Warehouse, or from some other external master data management system, such as Oracle Data Relationship Management (DRM). See *Oracle Financial Services Analytical Applications Data Model Utilities User Guide* for details on loading hierarchy data from external systems.

## **Combination**

<span id="page-30-0"></span>You may also choose to maintain some hierarchies from an external source while maintaining other hierarchies internally.

## **Rollup Members for Dimensions Supporting Hierarchies**

For dimensions that support hierarchies, every dimension member value has the property of being either a "leaf" value (child-only or last descendent child value) or a " rollup node" value. For example, if Branch #1, Branch #2, and Branch #3 all belonged to the West rollup point of an organizational hierarchy, then West would also be a dimension member value of the Organizational Unit dimension. Your business data is typically expressed at the "leaf" level.

## **Dimension Types**

<span id="page-30-1"></span>OFSAA supports 3 fundamentally different kinds of dimensions

- Key Processing Dimensions
- Standard Dimensions
- <span id="page-30-2"></span>• Simple Dimensions

## **Key Processing Dimensions**

• Are accessible as modeling dimensions for all of the OFSAA analytical engines

- Are expressed as columns in nearly all of your business fact tables
- Support both attributes and hierarchies

Metadata for Key Processing Dimensions is stored in four tables:

- A base table (e.g., DIM\_PRODUCTS\_B)
- A translation table (e.g., DIM\_PRODUCTS\_TL)
- An attribute table (e.g., DIM\_PRODUCTS\_ATTR)
- A hierarchy table (e.g., DIM\_PRODUCTS\_HIER)

Base tables store basic information about each dimension member and translation tables store names and descriptions for each dimension member in multiple languages (see *Oracle Financial Services Analytical Applications Infrastructure (OFSAAI) Installation and Configuration Guide* for details on multi-language support). Attribute tables store one or many attribute values for each dimension member. Hierarchy tables store one or more hierarchies for each dimension (you may define as many hierarchies as you wish for any dimension that supports hierarchies).

#### **Seeded Key Processing Dimensions**

OFSAA is seeded with 5 Key Processing dimensions:

- Financial Element
- Organizational Unit
- General Ledger Account
- Common Chart of Accounts
- Product

Among the 5 seeded Key Processing dimensions, only the Financial Element dimension is pre-populated with a Chart of Accounts, but it is only populated in the range between 0 and 10,000 (For more details on the seeded Chart of Accounts for the Financial Element dimension see *Oracle Financial Services Profitability Management (OFSPM) User Guide*). This is a reserved range in which you may not add new members, or edit or delete existing members. You may add user-defined Financial Elements anywhere outside the reserved range.

#### **User Defined Key Processing Dimensions**

See *Oracle Financial Services Analytical Applications Infrastructure (OFSAAI) Installation and Configuration Guide* for details on adding your own user-defined Key Processing dimensions.

## **Standard Dimensions**

<span id="page-32-0"></span>Standard dimensions may support attributes and/or hierarchies depending on how they are configured, but are not used as processing dimensions within any of the analytical application engines.

Like Key Processing Dimensions, metadata for Standard Dimensions is stored in a base table and in a translation table. A Standard Dimension may or may not have an attribute table or a hierarchy table depending on how it is configured. Within the OFSAA modules, Standard dimensions that are defined as having a hierarchy table will support hierarchies and Standard dimensions that are defined as having an attribute table will support attributes. See the *Oracle Financial Services Analytical Applications Infrastructure (OFSAAI) Installation and Configuration Guide* and *Oracle Financial Services Analytical Applications Data Model Data Dictionary* for additional information.

### **Seeded Standard Dimensions**

OFSAA is seeded with 2 Standard Dimensions

- Country
- Customer

Both dimensions support attributes and hierarchies. Default member values are provided for the Country dimension, but no values are provided for the Customer dimension.

### **User Defined Standard Dimensions**

See the *Oracle Financial Services Analytical Applications Infrastructure (OFSAAI) Installation and Configuration Guide* for details on adding user-defined Standard dimensions.

## **Simple Dimensions**

<span id="page-32-1"></span>Sometimes referred to as Code dimensions, Simple dimensions are "lists of values" that support neither attributes nor hierarchies. Their 3 key uses are:

- Reserved for use within the analytical application engines
- Stratifying your data for process or report filtering purposes
- Serving as "lists of values" when used as attributes

The OFSAA Data Model comes with more than 150 seeded Simple dimensions. Many of these seeded Simple dimensions are also seeded with dimension members. Unlike Key Processing dimensions and Standard dimensions, Simple dimensions are stored in two tables:

- A code table (e.g., AMRT\_TYPE\_CD)
- An Multi-Language Support or MLS table (e.g., AMRT\_TYPE\_MLS)

Again, see *Oracle Financial Services Analytical Applications Infrastructure (OFSAAI) Installation and Configuration Guide* for details on multi-language support.

#### **Reserved Simple Dimensions**

Accrual Basis Code is an example of a seeded Simple dimension that is used extensively by the application modules. It is seeded with a small list of values (such as 30/360, Actual/360, Actual/Actual, etc.) and its value set may not be modified.

Amortization Type Code is another example of a reserved Simple Dimension. Amortization Type Code is populated with reserved values that the Cash Flow engine interprets, and its value set may not be modified. Many other Simple Dimensions are reserved and may not be modified.

#### **Simple Dimensions Used for Processing or Reporting Purposes**

This kind of Simple Dimension cannot be used directly by the application engines, but they are accessible to OFSAA Filter rules (for more information on Filter rules, see Chapter 8: OFSAA Filters).

Credit Rating is an example of a seeded Simple Dimension that may be used for processing or reporting purposes. You may, for example, wish to allocate risk equity to individual instruments as a function of Credit Rating. The seeded values for Credit Rating are Moody's credit ratings, but you are free to completely redefine the membership of this dimension. Geographic Location is another example. Geographic Location is pre-populated with US States and Canadian provinces, but you are free to completely redefine the list of geographic locations.

#### **Simple Dimensions Used as Attribute Domains**

Both seeded and user-defined attributes often utilize a Simple Dimension to provide a list of values. For example, you might create an Adjustable Type attribute on your Product dimension and you might want this attribute to be limited to the values of Fixed, Variable, or Administered. In this case, you might first build a Simple Dimension called Type whose dimension members were limited to three values: Fixed, Variable, or Administered. Next you could assign the Type dimension to be the domain of your new Adjustable Type attribute.

See *Oracle Financial Services Analytical Applications Infrastructure (OFSAAI) Installation and Configuration Guide* and *Oracle Financial Services Analytical Applications Data Model Data Dictionary* for additional information on which Simple Dimensions you may extend or modify and on how to add your own Simple Dimensions to the data model.

## **Overview of Attributes**

<span id="page-34-0"></span>OFSAA Infrastructure includes functionality for Adding, Viewing, Editing, or Deleting dimension attributes. Which of these functions you can access depends on your logon privilege and on the dimension with which you wish to work. For details, on the creation and maintenance of Dimension Attributes, see Chapter 5: OFSAA Attributes.

## **Attributes**

The seeded OFSAA Key Processing Dimensions have a number of seeded or seeded & required attributes. For example, the Common Chart of Accounts dimension includes an Account Type attribute and an Accrual Basis attribute; the Financial Element dimension includes an Aggregation Method attribute. Some of these attributes have important implications in processing within OFSAA.

You may add Attributes to any Key Processing Dimension or to any Standard Dimension that supports Attributes (see sections above describing Key Processing Dimensions and Standard Dimensions).

One of the important properties of an Attribute is its Data Type. OFSAA Infrastructure supports Dimension Attribute Data Types of:

- Date, String, or Number
- Dimension

## **Unbounded & Bounded Attribute Data Types**

Dimension attribute data types may be either bounded or unbounded. The Date, String, and Number type are unbounded, i.e., there is no predetermined set of attribute values. A Date attribute value may be any valid date, a String attribute value may be any string up to 30 characters in length, and a Number attribute value may be any number. Examples of these kinds of attribute data types might include:

- Cost Center Open Date (a Date attribute on the Organizational Unit dimension)
- Product Memo (a String attribute on the Product dimension)
- Cost Center Headcount (a Number attribute on the Organizational Unit dimension)

Unlike attributes having the Date, String, or Number data type, attributes whose data type is Dimension have defined sets of values. For example, the Product dimension has a seeded attribute called Accrual Basis the data type of which is Dimension. The Accrual Basis dimension is seeded with 8 values. Accrual Basis is a restricted dimension (you may View Accrual Basis dimension members but you may delete them or add new accrual bases), but whenever you assign an Accrual Basis attribute value to one of your Product dimension member values, you must select from the list of 8 available Accrual

<span id="page-35-0"></span>Bases.

## **Overview of OFSAA Rules**

OFS Analytical Application models are constructed using combinations of OFSAA rules. For example:

- An Allocation rule might utilize a Hierarchy Filter rule, an Expression rule, and a Static Table Driver rule
- A Transfer Pricing rule might utilize a Hierarchy rule, a Data Element Filter rule, and a Prepayment rule
- A Data Element Filter rule might utilize an Expression rule
- A Group Filter rule always incorporates one or more underlying Data Element Filter rules
- A Hierarchy Filter rules always utilize an underlying Hierarchy rule

The advantage of constructing models from discrete rule components is that individual rules may be re-used dozens or even hundreds of times. For example, if you wish to build a large series of allocation rules which operate on non-interest expense data in the Western region, you may build filters for (1) non-interest expense and (2) the Western region and then utilize these filters in every allocation rule. As another example, if you wanted to assign the same transfer pricing method and assumptions to all mortgage products, you could build a Hierarchy on the product dimension containing a Mortgage Products rollup point and assign your method and assumptions at the rollup level. You could subsequently utilize the same Hierarchy rule for allocation processing or reporting purposes.

Many rule types are specific to individual analytical applications (e.g., Transfer Pricing rules, Asset/Liability Management rules, Allocation rules, etc.) while OFSAA Infrastructure rules are shared across all OFS applications. Rule types that are shared across all applications include:

- **Hierarchies**
- Hierarchy Filters
- Data Element Filters
- Group Filters
- **Expressions**

Dimensions, dimension members, attributes, and currency exchange rates are also shared across all applications.
#### **Dependencies**

OFSAA rules often depend on other rules for some or all of their data or usefulness. For example, an Allocation rule may depend on a Data Element Filter rule to select and focus data in a meaningful way. If that Data Element Filter is deleted, then the Allocation rule becomes unusable. OFSAA applications track such dependencies and ensure that users may not delete rules that are consumed by other rules. Additionally, rule summary screens that present lists of rules that you have defined, offer functionality for you to generate reports on rule interdependency.

#### **OFSAA Filters**

OFSAA Infrastructure supports three kinds of filtering:

- Data Element Filters
- Group Filters
- Hierarchy Filters

#### **Data Element Filters**

Data Element Filters are used to select and focus data. For example, you may transfer price some financial instruments at their source and may therefore wish to ensure that you do not overwrite the transfer rates for any instruments that already have a non-zero transfer rate. In such a case, you could construct a Data Element Filter to isolate only those instruments having a non-zero transfer rate. As another example, you may wish to allocate a charge to demand deposit accounts having small balances. In this case, you could construct a Data Element Filter to focus on just those instrument records having balances less than your chosen threshold.

#### **Group Filters**

Group Filters are used to join together one or more Data Element Filters. For example, if you built one Data Element Filter that focused on balances less than 10,000 and a second Data Element Filter that focused on accounts whose origination date was prior to 2009, a Group Filter built on the two Data Element Filters would focus on accounts with balances less than 10,000 AND whose origination dates were prior to 2009.

#### **Hierarchy Filters**

Hierarchy Filters allow you to focus on data that rolls up to one or more points within a chosen hierarchy. You may also focus on "leaf" level data or a combination of "leaf" level and rollup levels. For example, if your organization had a Western, Northern, Southern, and Eastern division, you could construct a Hierarchy Filter that focused on data belonging to branch 1, 2, or 7 within the Eastern division plus any data belonging to the Northern division.

### **OFSAA Expressions**

Expressions represent formulas for combining data from your data model (e.g., Column A divided by Column B times Column C). The results of Expressions may be invoked within a number of OFSAA rule types (e.g., Data Element Filters, Allocation rules, etc). For details on building and maintaining Expressions, see Chapter 9: Expressions.

### **Folders**

One of the fundamental properties of any OFSAA rule is the Folder in which it is stored. Your System Administrator will configure your user ID to have access to one or more folders in which you can store your rules. Your access rights will likely be similar to co-workers who have a similar business role. For details on security management and defining Segment Maintenance in OFSAA, see *Oracle Financial Services Analytical Applications Infrastructure User Guide*.

Storing rules in folders gives you the means to segregate your rules for functional or security considerations. For example, you may wish to:

- Set up folders to store Transfer Pricing rules that are separate from folders you have built for Profitability Management rules and that are also separate from folders you have built for Asset/Liability Management rules
- Establish some folders for rules you are in the process of developing and testing and other folders for fully tested, production ready rules
- Segregate some rules that are fundamental to the definition of other rules (e.g., some Data Element Filters may be used in dozens or hundreds of other rules) in order to ensure that access to those fundamental rules is highly controlled
- Segregate your hierarchies, which are also frequently fundamental to OFSAA models, into a restricted-access folder

#### **Visibility of Rules**

Every navigation path to view a rule in OFSAA begins with a Summary screen. Within the Summary screen for each rule type, a user may browse through all of the rules that are stored within Folders to which the user has access. From each Summary screen, users may be granted the ability to Add, Edit, View, or Delete rules.

When building rules in an OFS Analytical Application, you frequently call upon other OFSAA rules (e.g., a Data Element Filter nested within an Allocation rule or a Hierarchy utilized within a Transfer Pricing rule). When nesting a child rule within a parent rule you must specify the child rule by its Name and Folder (where both Name and Folder are presented in drop-down list boxes). In this context, the Folder drop-down list box for every user will include every Folder in the Information Domain regardless of his

Folder access rights. This means that a user may invoke a child rule from any Folder even if he cannot access that child rule directly through its Summary screen.

Additionally, whenever a user nests a parent rule within a child rule, the OFSAA user interface provides the user the ability to view a read-only version of the underlying child rule.

### **Access Type**

Another fundamental property of every OFSAA rule is its Access Type.

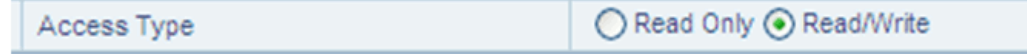

Access Type may be set to either Read/Write or Read Only. Only the "creator" or "owner " of a rule may modify the rule if it is set to Read Only. The user ID under which a rule is initially built is the owner of a rule. You may modify a rule that you do not own provided that:

- The rule has been stored with the Read/Write access type
- You have been granted Edit privilege for the rule's type
- You have been granted access to the Folder in which the rule is stored

<span id="page-38-0"></span>Again, for details on security management in OFSAA, see *Oracle Financial Services Analytical Applications Infrastructure (OFSAAI) Installation and Configuration Guide*.

### **Global Preferences**

Clicking Global Preferences invokes the Global Preferences screen. Global Preferences items are used to configure your user interface. Here, you set your default application language and date format, and your desired Pagination Records. Pagination Records determine how many rows will be displayed on summary screens. If you select Pagination Records to be 25 records, then any screen displaying results in a tabular format will display a maximum of 25 records. To see the next set of 25 records, you would use the Next VCR button

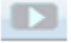

Functional Currency and Signage are installation-time parameters that may not be reset in Global Preferences.

Functional Currency is defined as "the currency of the primary economic environment in which an entity conducts its business". For details on signage, see the *Oracle Financial Services Analytical Applications Profitability Management (OFSPM) User Guide.*

Normally, you will set preferences for yourself, but if you are logged in as an Administrator, you may set Global Preferences for All Users. When setting preferences for All Users, you may restrict the ability of non-Administrators to change a Global Preference item by deselecting the "Is Editable" checkbox. If a preference item is defined as "not editable", a user who is not an Administrator will inherit the value of the preference item that his Administrator has set for him and he will not have the ability to change it for himself.

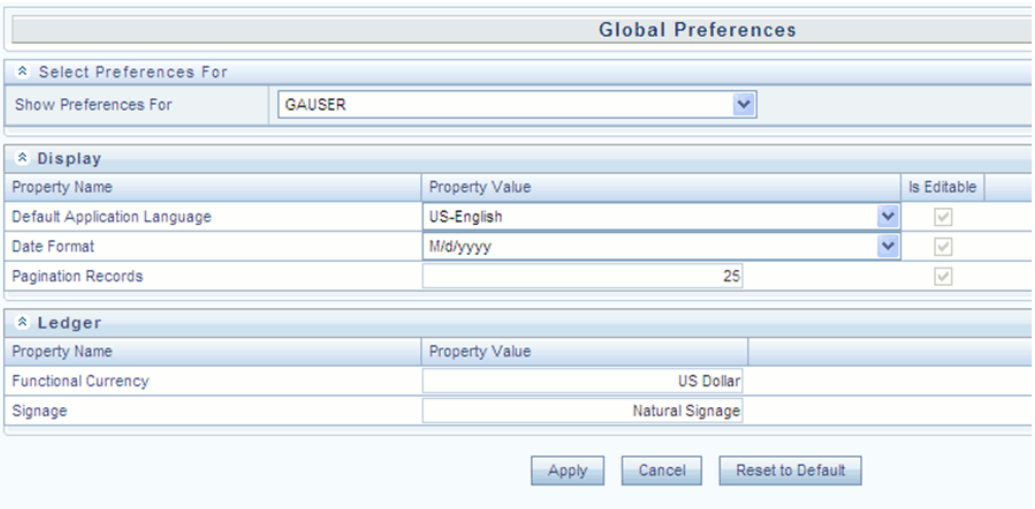

### **Application Preferences**

In addition to Global Preferences, page [2-13](#page-38-0), each of the OFS Analytical Applications has its own local application preferences. In the same way as in Global Preferences, Application Preferences (for each application) employs a "delegation" model that allows Administrators to set some preference items for all users while allowing non-administrative users to personalize other preference items.

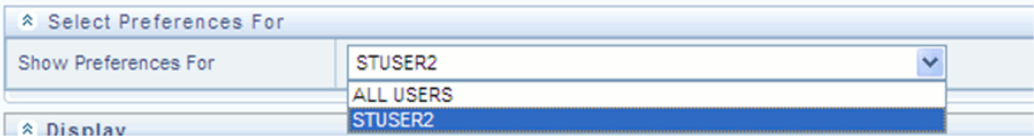

Normally, you will set Application Preferences for yourself, but if you are logged in as an Administrator, you may set Application Preferences for all users of an application. When setting preferences for all users, you may restrict the ability of non-Administrators to change an Application Preference item by deselecting the "Is Editable" checkbox. If a preference item for a non-administrative user is defined as "not editable", a user who is not an Administrator will inherit the value of the preference item that his Administrator has set for him and he will not have the ability to change it for himself.

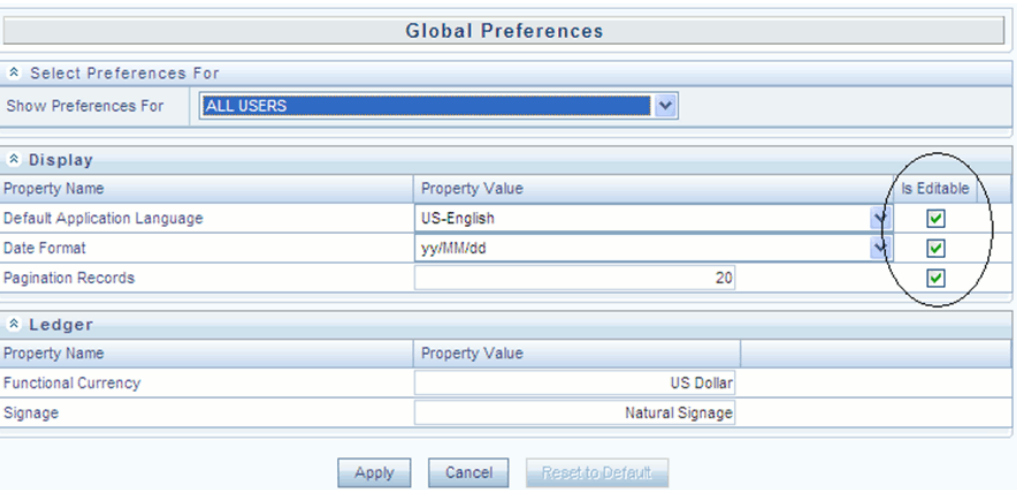

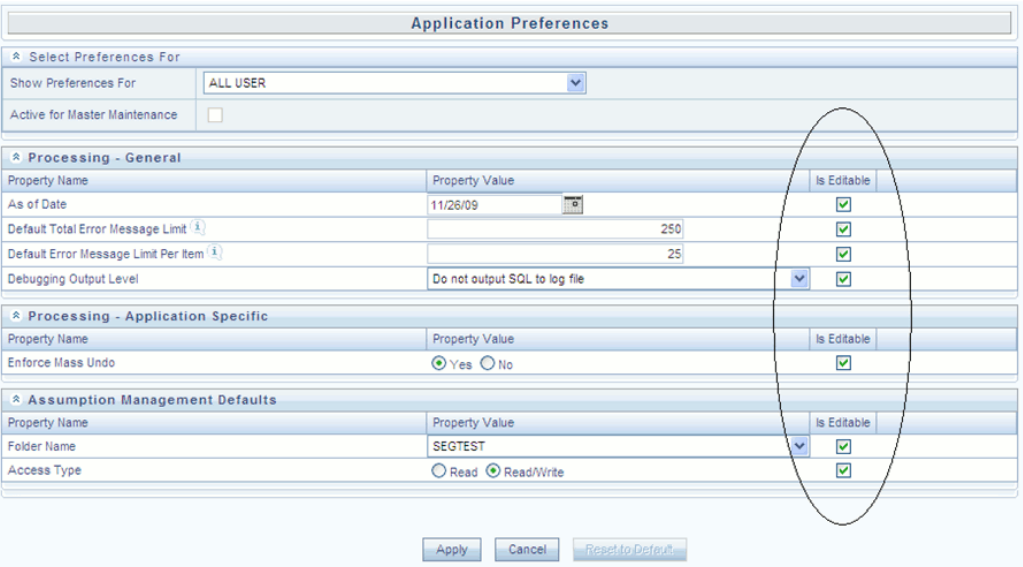

While most Application Preferences items are unique to the application to which they belong, two properties are common to Application Preferences for each of the OFS Analytical Applications: Folder Name and Access Type.

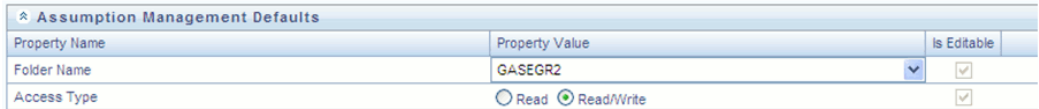

Having the Folder Name and Access Type properties set at the application level allows you to have a different default Folder and Access Type for each OFS Analytical Application. Within the Left Hand Side or LHS menu, all OFSAA Infrastructure rules (Hierarchies, Filters, & Expressions) are maintained under Master Maintenance.

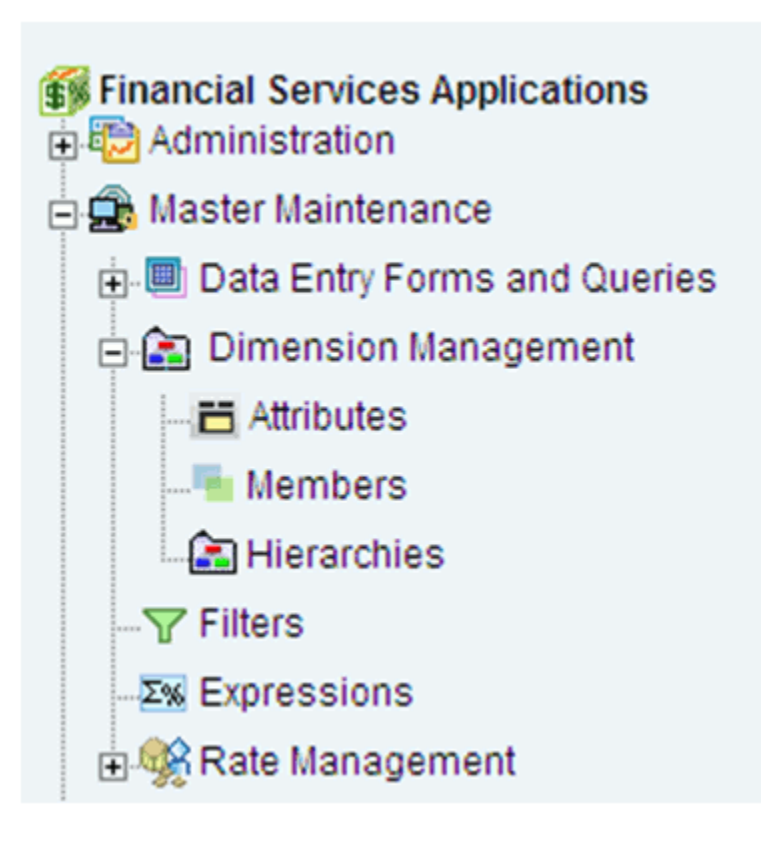

Since Folder and Access Type are not Global Preference items, a user must select one application's set of Application Preferences to be "Active" to govern the default values of Folder and Access Type for Oracle Financial Services Analytical Applications Infrastructure rules. This is done by selecting one of your Application Preference sets to be the one that is "Active for Master Maintenance".

# **OFSAA Administrative Reporting**

### **Introduction**

Administrative Reports provide reporting functionality for the Administrators of Oracle Financial Services Analytical Applications (OFSAA) to monitor, analyze, and correct data.

The System Administrator or users with Administrative privileges can view the Administrative Reports.

### **Logging in to the Administrative Reports**

#### **Procedure**

**1.** Click, Financial Services Applications >Administration >Administrative Reports. Refer to the following screenshots.

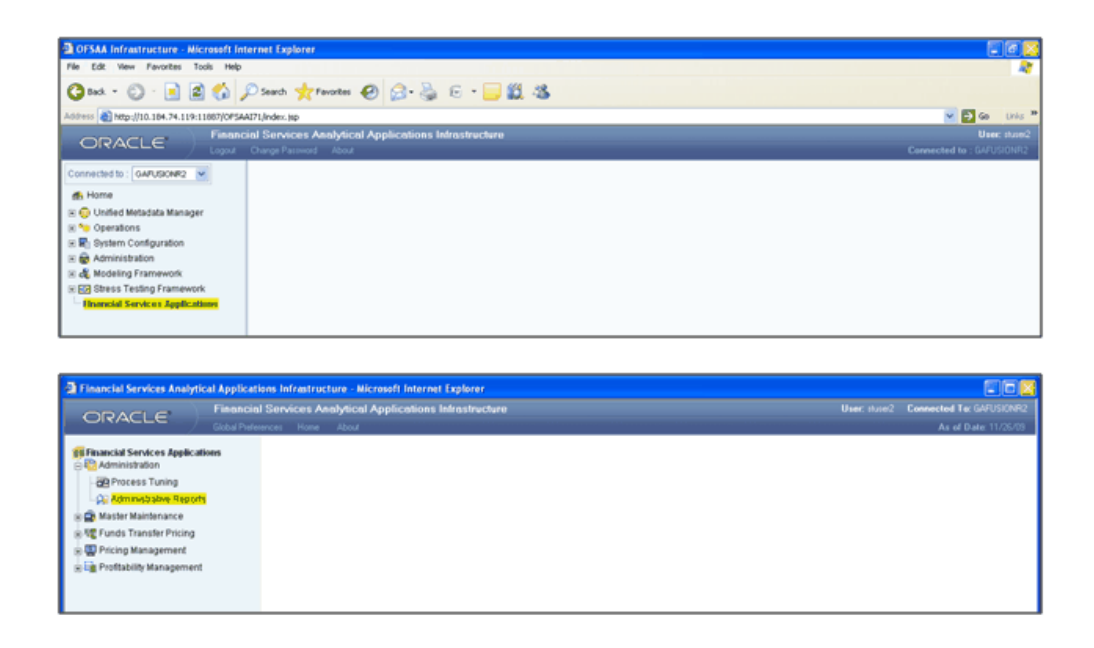

**2.** The Administrative Reports - Admin Home section is displayed.

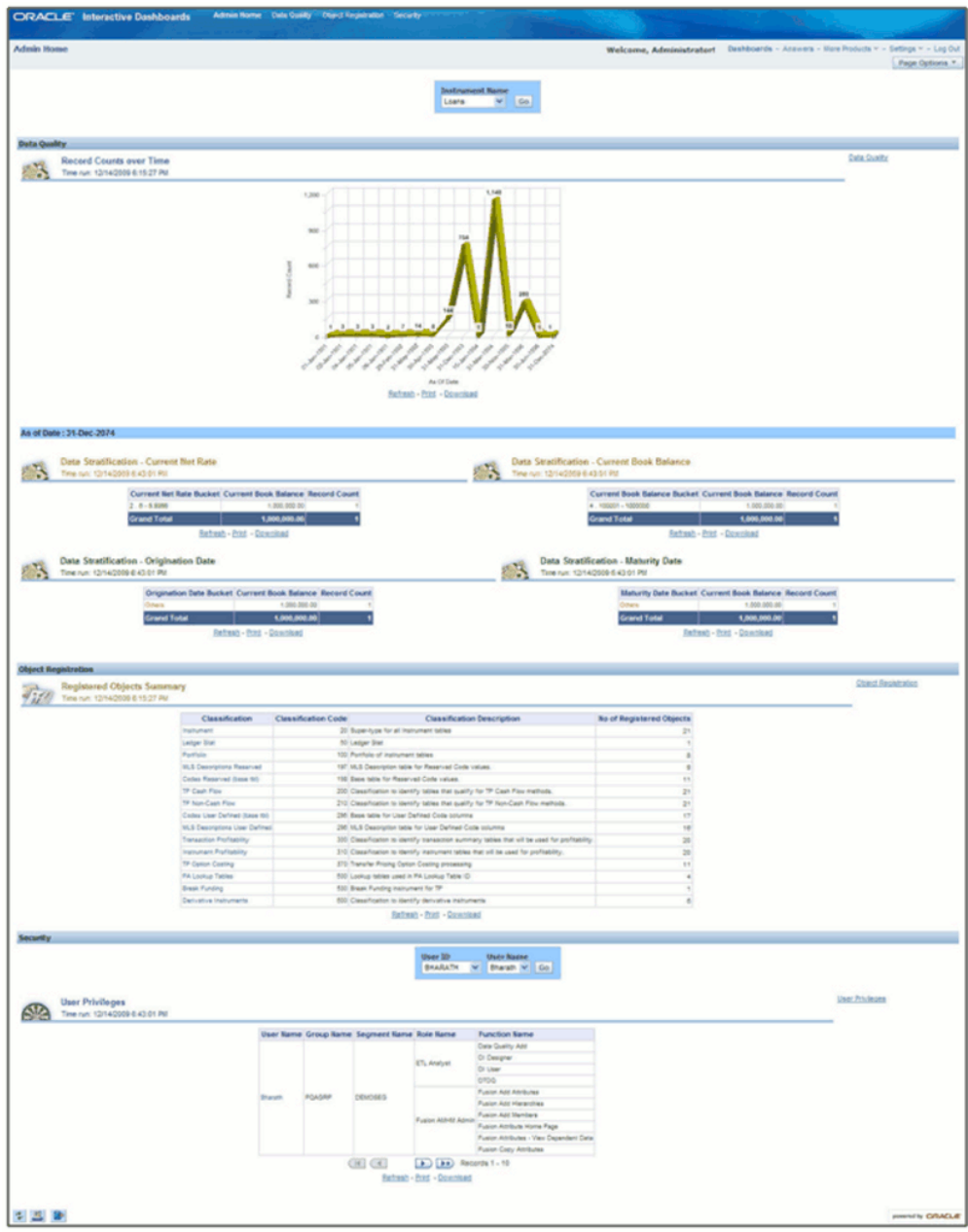

### **Interactive Dashboards in Administrative Reports**

In the Administrative Reports window, there are four dashboard links:

- Admin Home
- Data Quality
- Object Registration

• Security

#### **Admin Home**

The Admin Home section is displayed by default when you login. If you are in any other section, click the Admin Home link in the top of the Administrative Reports header, to go to the Admin Home section. Admin Home displays the summary of reports from the other three links.

### **Access Permissions**

Following are the steps to access permissions to include Defi Forms for the Admin BI Buckets entries.

- **1.** Login to the Oracle Financial Services Analytical Applications Infrastructure
- **2.** Click the Operations > Financial Services Applications
- **3.** Go to > Master Maintenance > Data Entry Forms and Queries > Forms Designer
- **4.** Click the Assign Rights Radio button
- **5.** Select Admin BI in the Available Applications drop down box
- **6.** Select the 4 UI forms (one at a time) in the Available Forms drop down box (For example, Bucket definition of Book Balance)
- **7.** Click Next
- **8.** Select the users from the Available User List
- **9.** Select the relevant check boxes from View, Add, Edit, Delete, and All above.
- **10.** Click Save Access Rights. You will get the message that user is mapped successfully.
- **11.** Click Back to Forms Designer.
- **12.** Repeat the steps 4 to 11 for other 3 forms (Bucket Definition Maturity Date, Bucket Definition net Rate, Bucket Definition Origination Date)

### **Data Quality**

To go to the Data Quality reports, click Data Quality link at the top of the Administrative Reports. The following window is displayed.

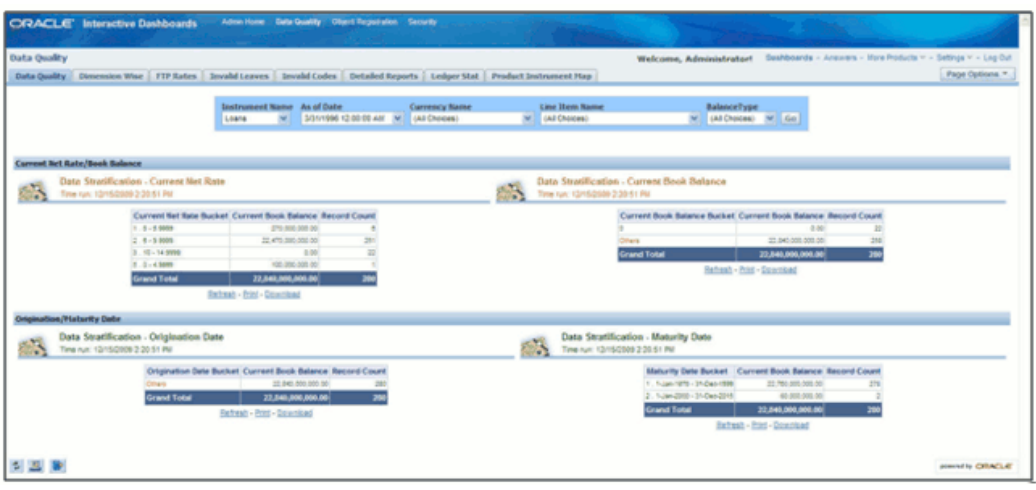

The Data Quality reports help you to validate the quality of the underlying fact data. By going through the reports, you can identify data discrepancies, missing data, incorrect data, and so on and then undertake the necessary steps to rectify any issues. These data reports can be customized to fit your needs by defining suitable bucket range values as described above.

The four data buckets available are:

- Book Balance Bucket Definition
- Maturity Date Bucket Definition
- Net Rate Bucket Definition
- Origination Date Bucket Definition

These values can be defined in the following section:

Financial Services Applications > Master Maintenance > Data Entry Forms and Queries > Data Entry.

Refer the following screenshot.

- The seeded values are Display Order No => -1 and -2. You should not delete or edit these seeded values.
- Make sure there is no row with 'Display order No.' column with value 0 (zero). In case of AIX environment, display order No. might be generated with '0' (zero value). Delete this row using 'Delete option'.

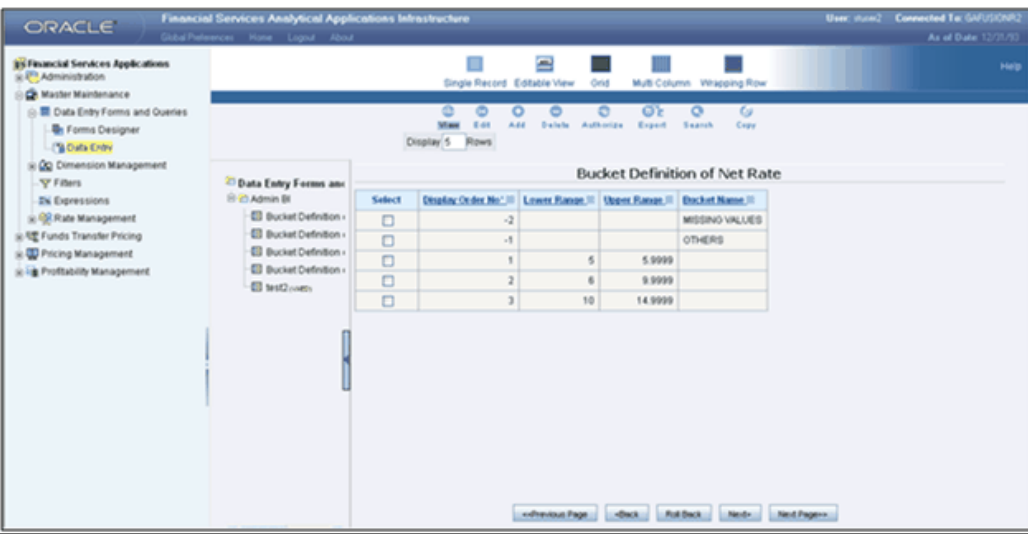

### **Data Quality Dashboard**

Data Quality Dashboard page contains eight tabs.

#### **Data Quality Tab**

This section contains a prompt to filter the data based on the value selected from the dropdown box.

You can select a value from the drop down list. Based on the selected values, the data is filtered.

There are four reports in this window.

#### **1. Data Stratification - Current Net Rate**

The current net rate details for each bucket range value of the Instruments are displayed here.

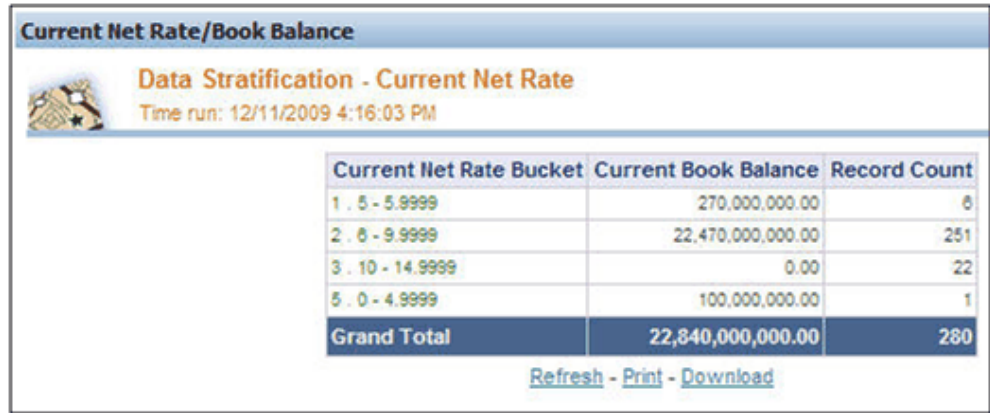

To view a detailed report, click the bucket range for which you need the detailed report. The detailed report for the selected bucket range is displayed.

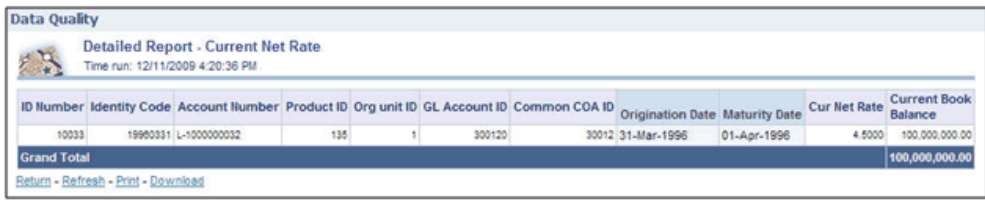

#### **2. Data Stratification - Current Book Balance**

The current book balance details for each bucket range value for the Instruments are displayed here.

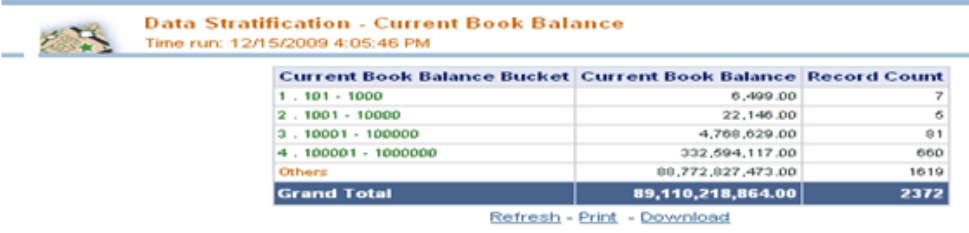

To view a detailed report, click the bucket range for which you need the detailed report. The detailed report for the selected bucket range is displayed.

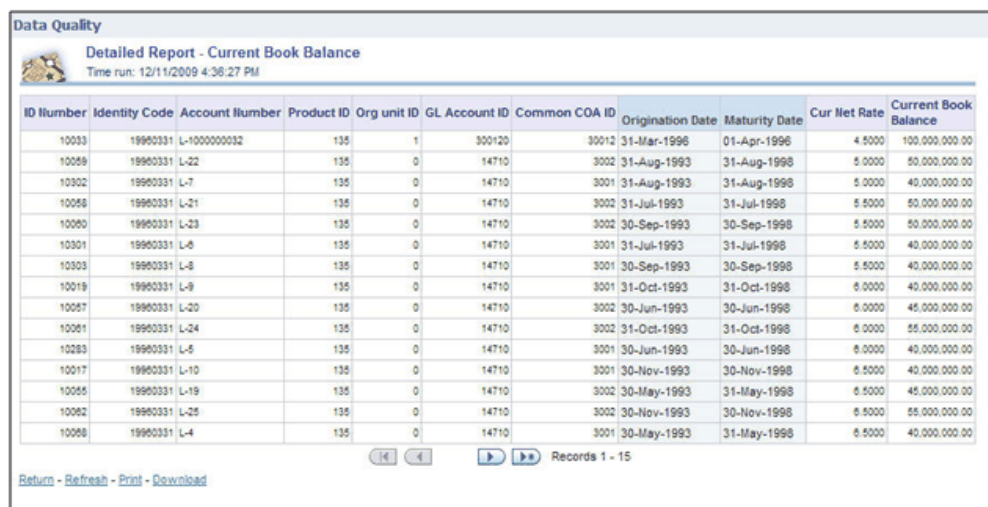

#### **3. Data Stratification - Origination Date**

The origination date details for each bucket range value for the Instruments are displayed here.

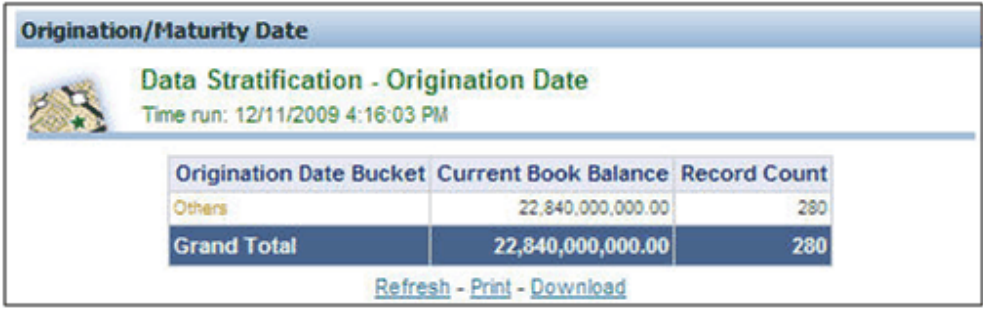

To view a detailed report, click the bucket range for which you need the detailed report. The detailed report for the selected bucket range is displayed.

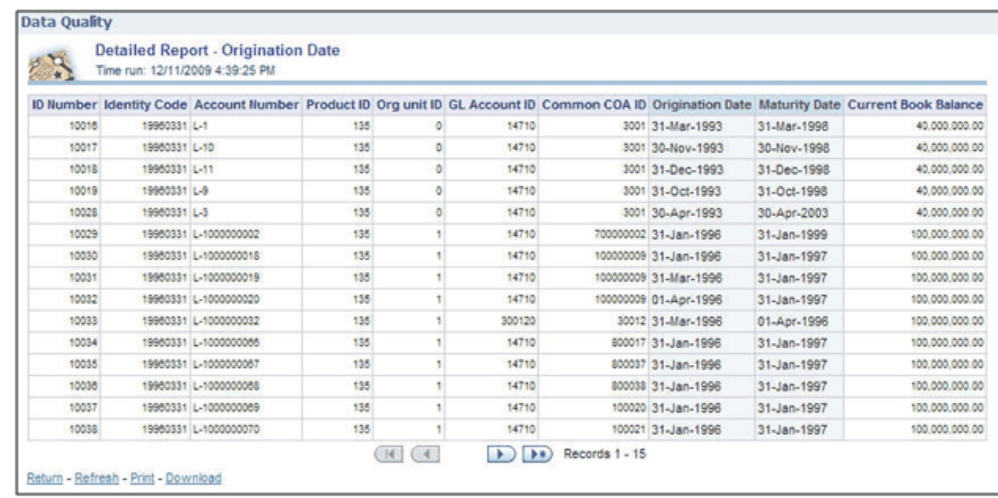

#### **4. Data Stratification - Maturity Date**

The Maturity Date details for each bucket range value for the Instruments are displayed here.

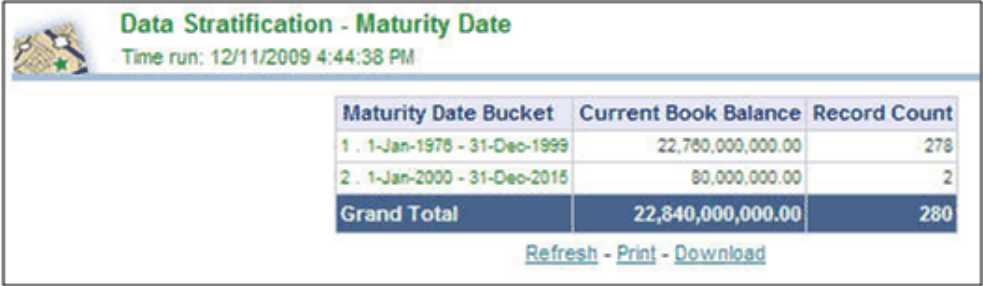

To view a detailed report, click the bucket range for which you need the detailed report. The detailed report for the selected bucket range is displayed.

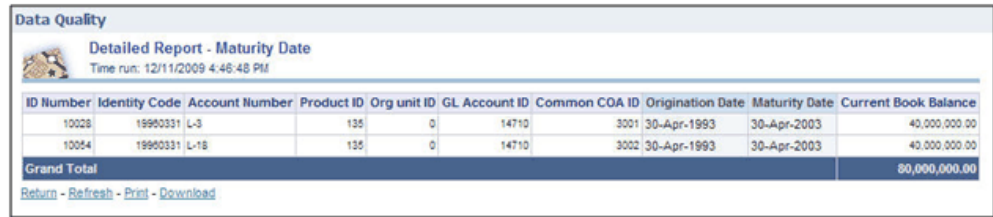

#### **Dimension Wise**

You can select the values to filter the data by selecting the values from the top drop down list. The following four reports are displayed here:

• Amortization Type / Adjust Type/ Reprice Freq

- Payment Frequency/ Remaining Payments
- Product
- Data O ype<br>es) W Co Type / Adi ust Type/ Reprice Freq 6<sup>R</sup> ٦Å rt Type Code Adi Type C **Book Balance Red DE:**  $D D$  $\alpha$  $\times$ **SAN Line Is** Natural Account latural Acc unt Current Book Balance Record Co Current Book Rd  $D$  $H$   $(4)$ 中国县
- General Ledger Account

#### **FTP Rates**

You can filter the data by selecting the values from the drop down list. The Transfer Pricing Stratification Reports show a summary of the FTP results for all instrument tables.

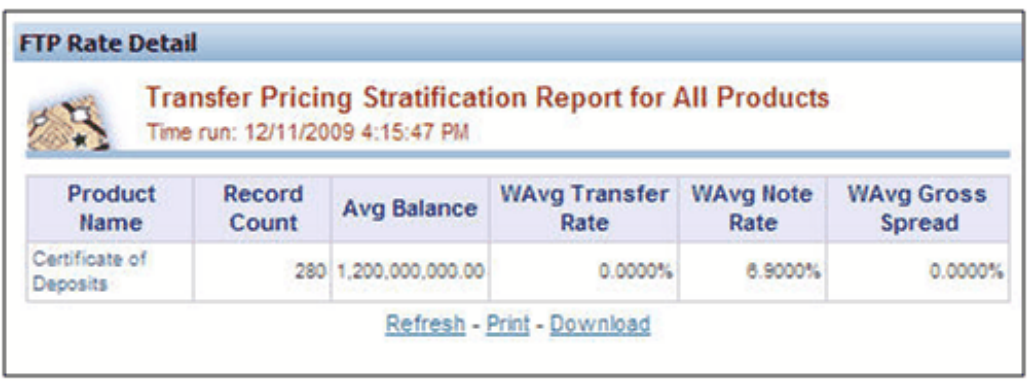

You can click the product name to go to the account level - detail report as shown in the following screenshot.

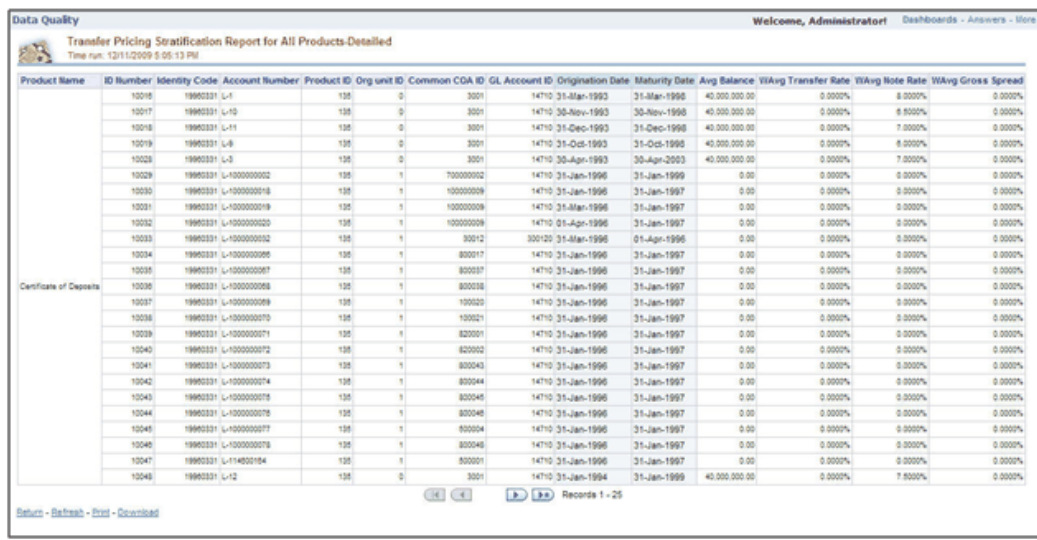

#### **Invalid Leaves**

Contains reports for invalid leaves based on the list of Dimension Members compared with the Instrument data. You can filter the data selecting the drop down list provided at the top. The following four reports are displayed here:

- Invalid Products
- Invalid Org Unit
- Invalid Common COA
- Invalid GL Account

#### **Invalid Codes**

Contains the reports for invalid Codes based on the dimensions compared with Instruments.You can filter the data selecting the drop down list provided at the top.The following seven reports are displayed here:

- Accrual Basis Code
- Amortization Code
- Adjustable Type Code
- Compound Basis Code
- Behaviour Type Code
- Behaviour Sub Type Code

• Net Margin Code

#### **Detailed Reports**

Contains the detailed report for a particular Instrument based on the selection in the drop down.

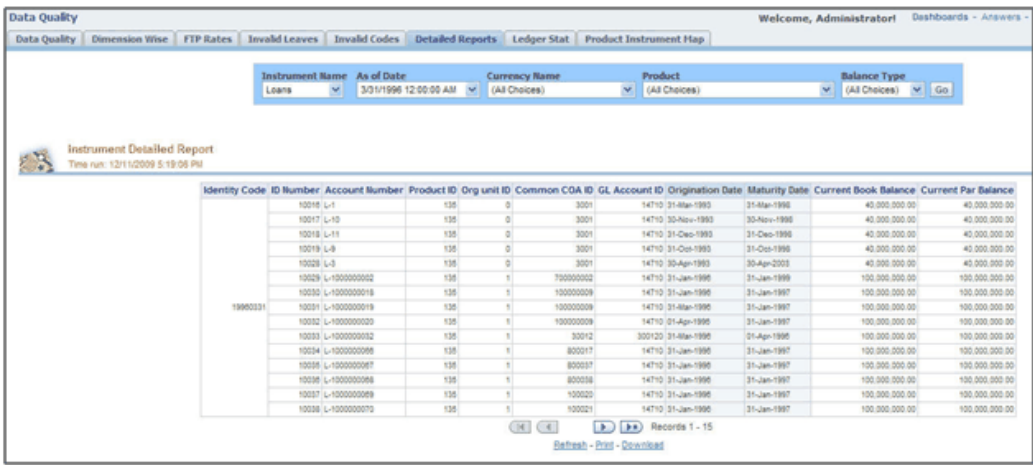

#### **Ledger Stat**

Contains the reports for missing dimension members compared with Ledger Stat data values. You can filter the data by selecting from the drop down list provided at the top. The following five reports are displayed here:

- **Missing Products**
- Missing Org Units
- Missing Common COA
- Missing GL Account
- Missing Financial Elements

#### **Product Instrument Map**

Contains the Product Instrument Map report. You can filter the data based the drop down selection. The Product Instrument Map data is used within both ALM and FTP Process rules. These processes allow users to select data to be included in the process based on a Product Hierarchy. The engines need to reference this data to determine which instrument tables to include in the process.

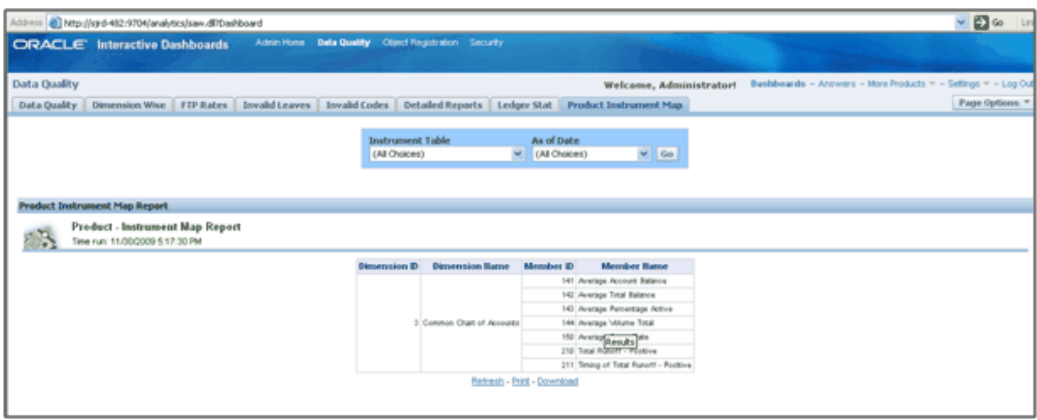

## **Object Registration**

To go to the Object Registration reports, click Object Registration at the top of the Administrative Reports page. The details of the registered objects are present in the reports. You can obtain the data type of each object from this report. There are two tabs in this section.

#### **1. Object Registration Tab**

The details of the classification and number of registered objects are obtained here.

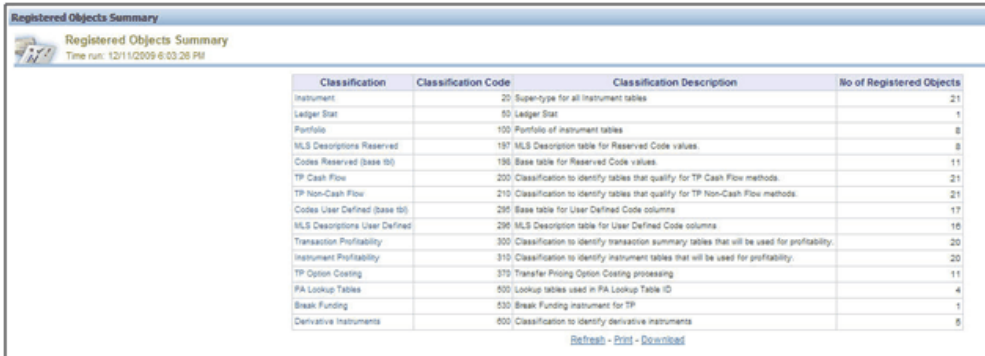

#### **2. Detailed Report**

You can click any classification to navigate to the detailed registered objects report.

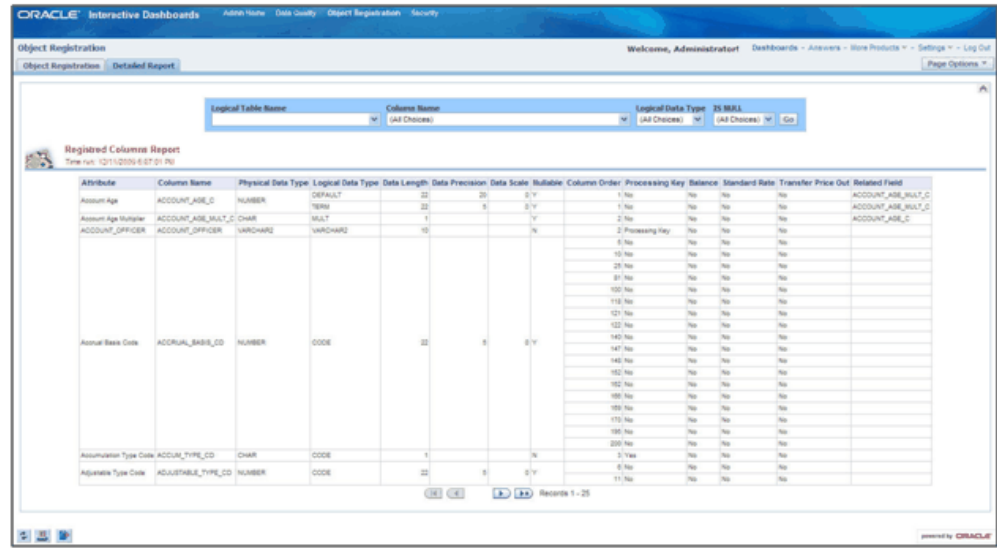

Lookup tables are used within OFSAA Profitability Management application. Lookup tables have to be created and registered within OFSAAI, in order to display them in Lookup Table Driver definition of OFSAA Profitability Management application. For more information on Lookup Table creation, see *Oracle Financial Services Analytical Applications Data Model Utilities User Guide*.

### **Security**

The details about user privileges, group privileges, functions, and so on for the viewing of the objects are provided here.

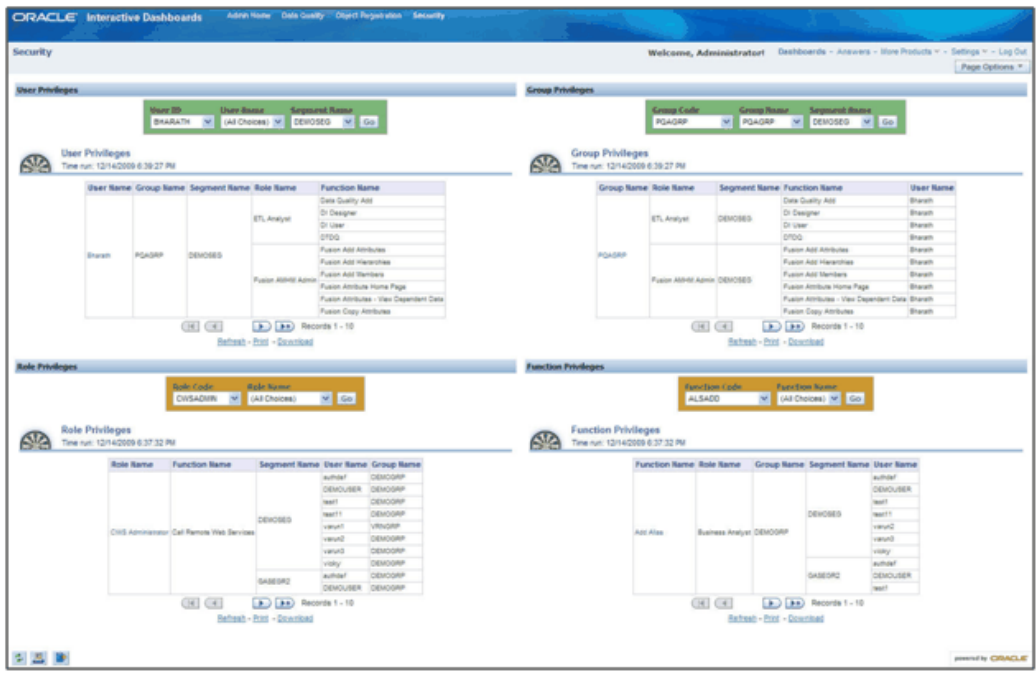

### **User Privileges**

t,

The details of a user and various associated privileges can be viewed in this report.

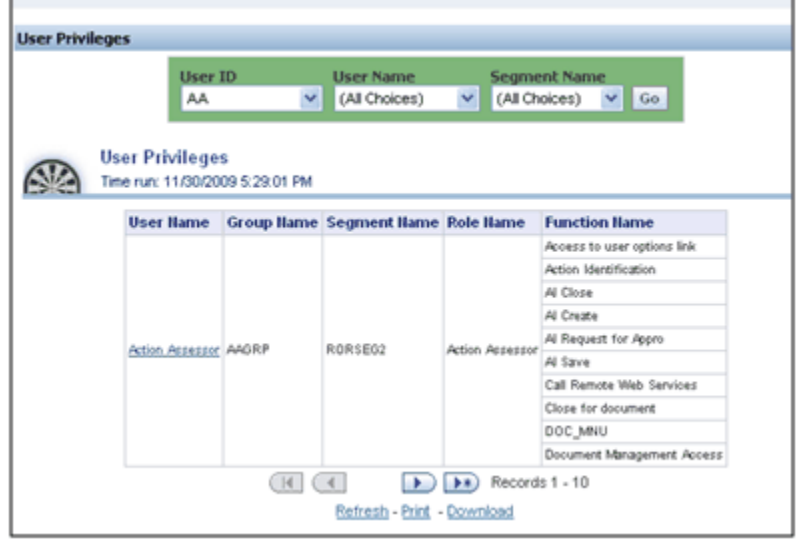

You can click the user name to obtain the detailed user report.

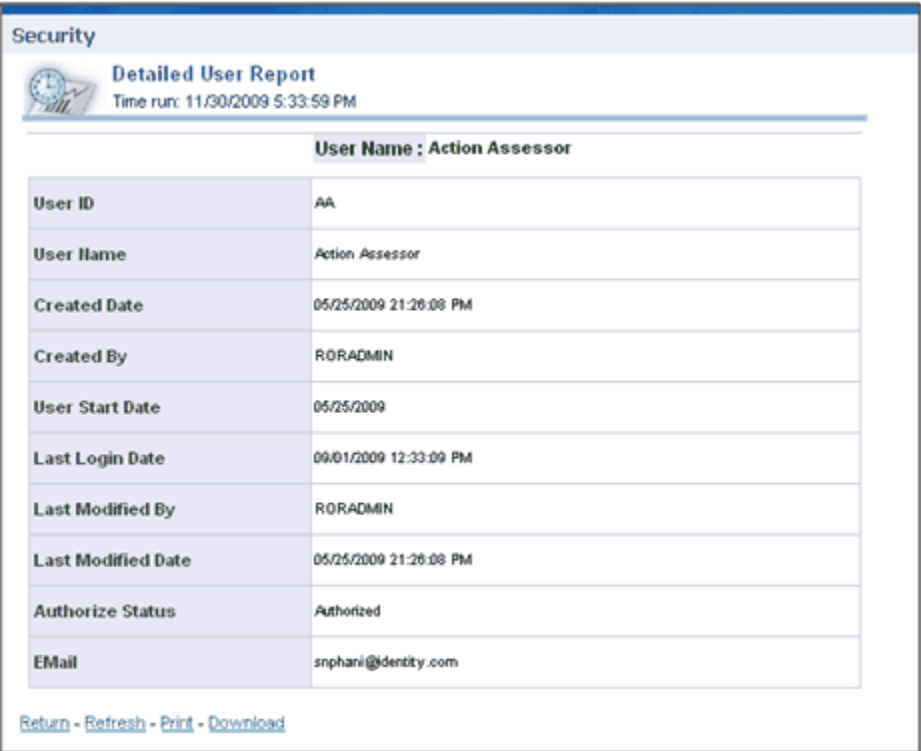

### **Group Privileges**

The details of a user group and various associated privileges can be viewed in this report.

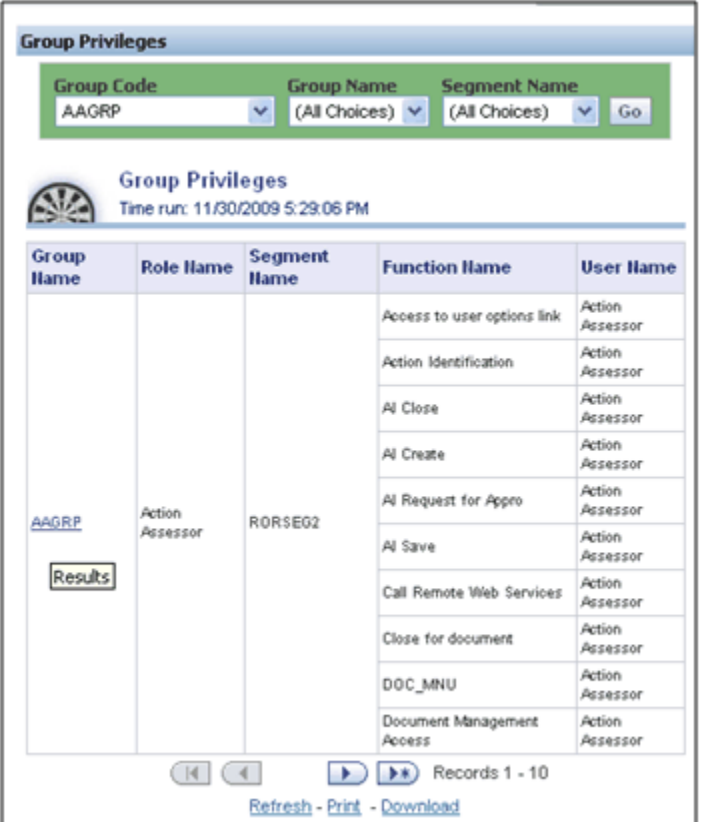

You can click the group name to get the detailed group report.

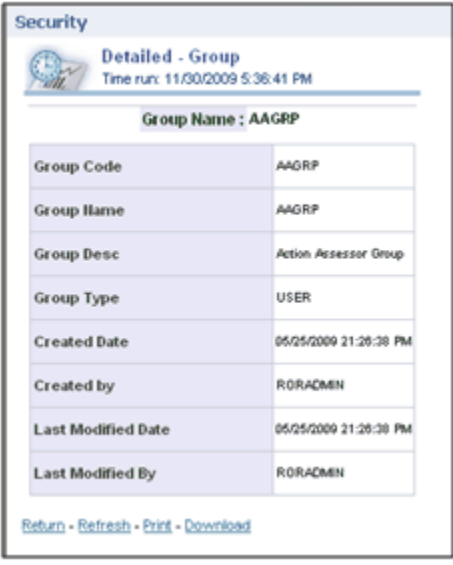

### **Role Privileges**

**Role Privileges Role Code Role Name** CWSADMIN V (All Choices)  $\vee$  Go **Role Privileges** AD. Time run: 12/11/2009 6:12:20 PM Role Name **Function Name** Segment Name User Name Group Name authdef DEMOGRP DEMOUSER DEMOGRP test11 DEMOGRP DEMOSEG varunt VRNGRP varun2 DEMOGRP CWS Administrator Call Remote Web Services varun3 DEMOGRP vicky DEMOGRP authdef DEMOGRP GASEGR2 DEMOUSER DEMOGRP **STGROUP** stuser2  $(14)$  $(4)$  $\bullet$  Records 1 - 10 Refresh - Print - Download

The details related to role privileges can be viewed in this report.

You can click the role name to get the detailed role report.

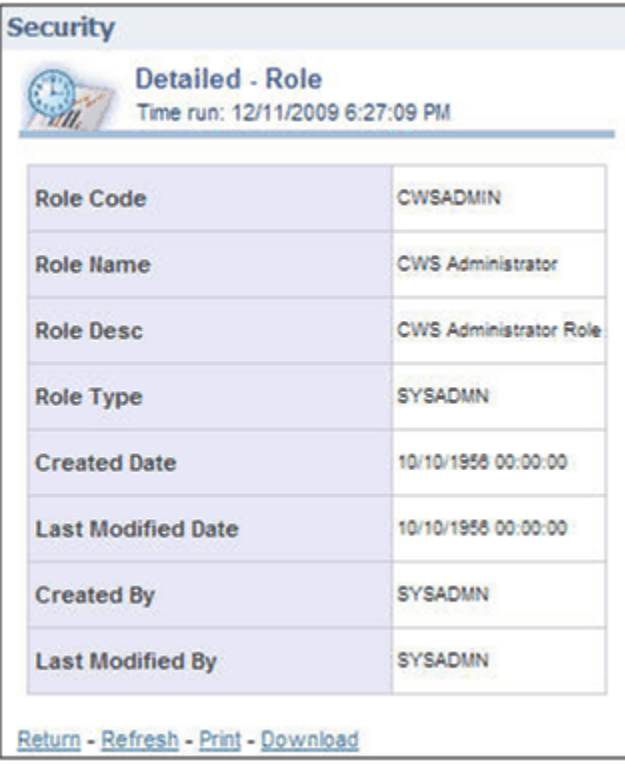

### **Function Privileges**

The details related to function privileges can be viewed in this report.

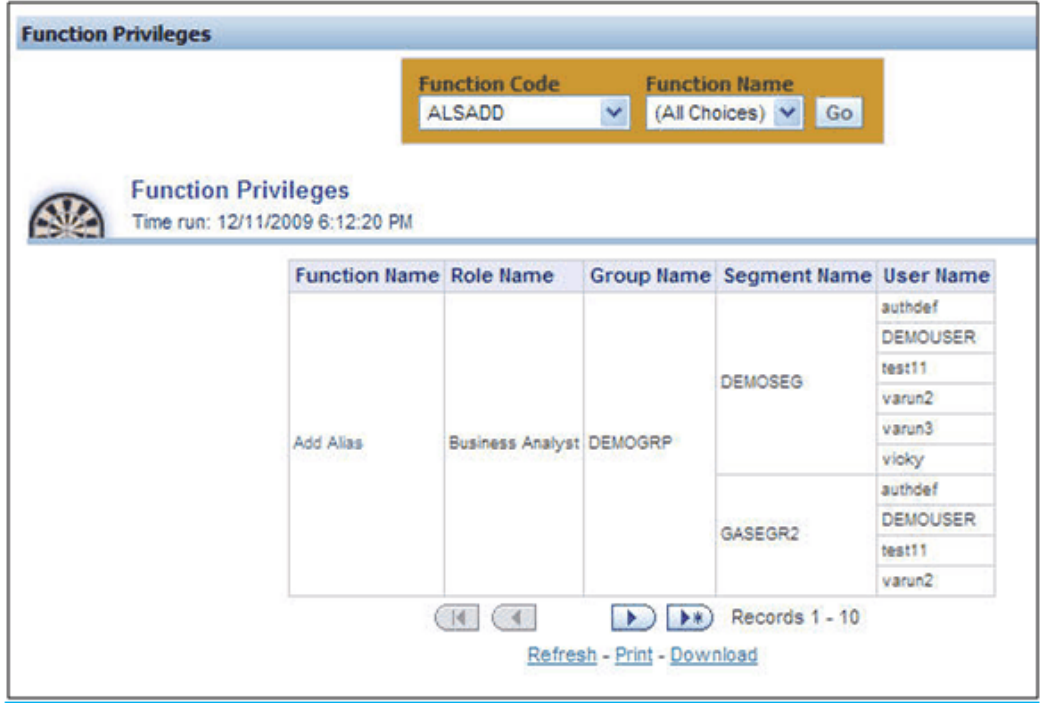

You can click the function name to get the detailed function report.

| <b>Detailed - Function</b><br>Time run: 12/11/2009 6:32:37 PM<br><b>Function Name: Add Alias</b> |                                                |
|--------------------------------------------------------------------------------------------------|------------------------------------------------|
|                                                                                                  |                                                |
| <b>Function Name</b>                                                                             | Add Alias                                      |
| <b>Function Description</b>                                                                      | The user mapped to this function can add Alias |
| <b>Function Type</b>                                                                             | SYS                                            |
| <b>Created Date</b>                                                                              | 10/10/1956 00:00:00                            |
| <b>Created By</b>                                                                                | <b>SYSADMN</b>                                 |
| <b>Last Modified Date</b>                                                                        | 10/10/1956 00:00:00                            |
| <b>Last Modified By</b>                                                                          | <b>SYSADMN</b>                                 |

Return - Refresh - Print - Download

### **Adhoc Reporting – Special Instructions**

The following instructions need to be followed whenever you want to carry out the Adhoc Reporting or Adhoc Querying using the OBI Answers tool or any other querying or reporting tools.

In the OBI Answers tool, when you click the Answers link, you will find single subject area, Fusion. Here you can select the tables (folders) and columns related to the Object Registration, Data Quality and Security dashboards. These tables (folders) and columns can also be used for Adhoc Reporting or Adhoc Querying.

Since these tables belong to different functional areas, namely Object Registration, Data Quality and Security, relationships or table joins across functional areas are not supported for Adhoc Reporting. Therefore, during Adhoc Report or request creation you have to make sure that tables and columns selected are within the functional groups mentioned in the following section to get correct results.

### **Data Quality**

You can use following folders (tables) and columns for Adhoc Querying on Data Quality related objects.

- Dim Stratification
- Dim Leaves
- Dim Invalid Codes
- Dim Ledger Stat
- Dim Product
- Dim Org Unit
- Dim Currency
- Dim General Ledger
- Dim Common COA
- Fact Stratification
- Fact Leaves
- Fact Invalid Codes

### **Object Registration**

You can use following folder for Adhoc Querying on Object Registration related queries.

• Dim Classification

### **Security**

You can use following folder for Adhoc Querying on Security related queries.

• Dim Security

# **OFSAA Data Entry Forms and Queries**

### **Introduction to Data Entry Forms and Queries**

Data Entry Forms and Queries functionality is provided to allow you to create user-friendly Data Entry Screens with a choice of layouts, which aids easy data view and data manipulation. You can select tables based on which you can create forms that can be used in any Application.

### **Acronyms**

**Defi** Data Entry Forms and Queries.

**Data Model** A logical map that represents the inherent properties of the data independent of software, hardware or machine performance considerations. The model shows data elements grouped into records, as well as the association around those records.

**Star Schemas** It is the simplest of data warehouse schemas. This schema resembles a star diagram. While the center contains one or more fact tables the points (rays) contain the dimension tables

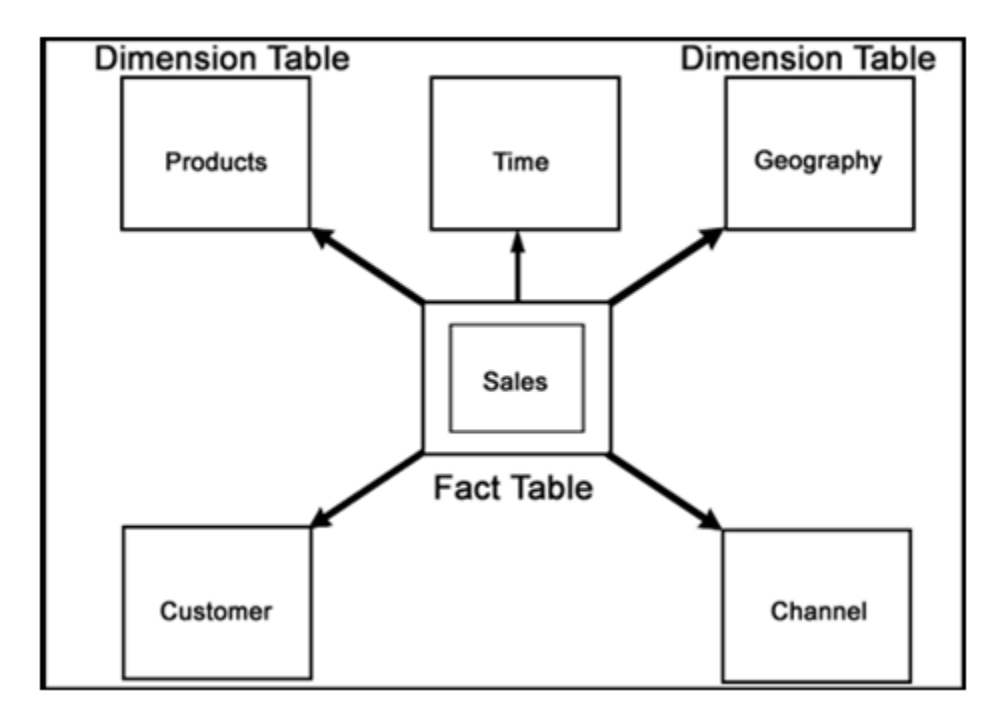

In a star schema, only one join is needed to establish the relationship between the fact table and any one of the dimension tables which optimizes queries as all the information about each level is stored in a row.

### **Designing Data Entry Forms**

The Data Entry Forms and Queries menu has three options, namely, Form designer, Data Entry and Excel Upload options.

To Design forms, click **Form Designer** to open the **Forms Designer Wizard** . In this screen, you can create, alter, copy or delete forms. **Create a new Form** is the default option that is chosen when you open the wizard. The various steps involved in the creation of the form are displayed in the left pane of the screen. You can also assign User Rights to already defined Forms.

The first screen of the Forms Designer wizard is displayed as Step 2, Step 1 being the login screen.

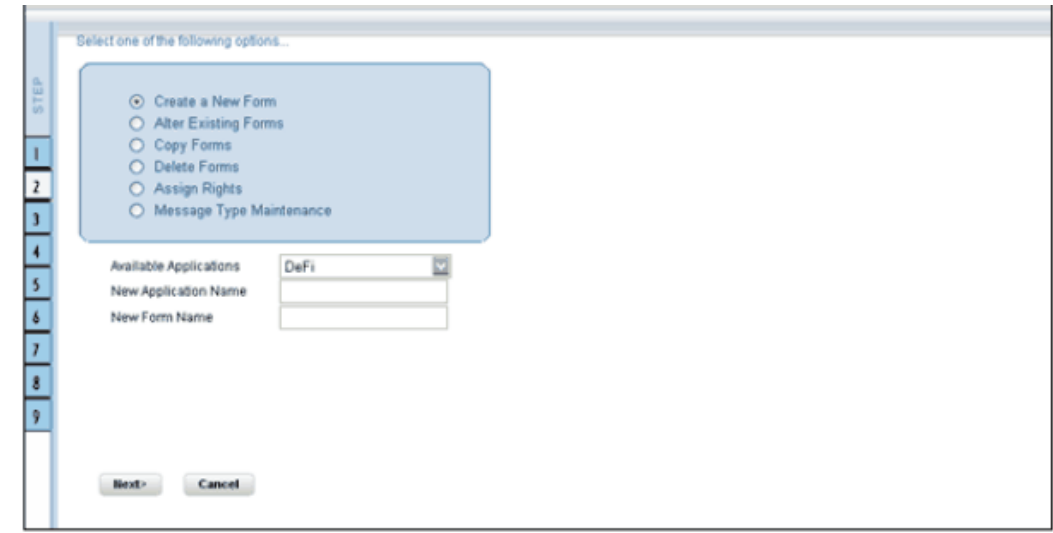

### **Creating a New Form**

To design a new form you will have to first choose the Create a New Form option. On entering the screen this option will be selected by default.

An Application refers to a group with a list of forms within it. The Available application field will contain the new application by default.

To create a new form, select New Application from the Available Applications drop-down list, click the field provided for New Application Name and enter an application name.

Enter a form name in the **New Form Name** field.

**Note:** To modify an existing form, select Alter Existing Forms option. Make your modifications and move to step 3.

Click **Next** to go to step 3. Click **Cancel** to reset the fields.

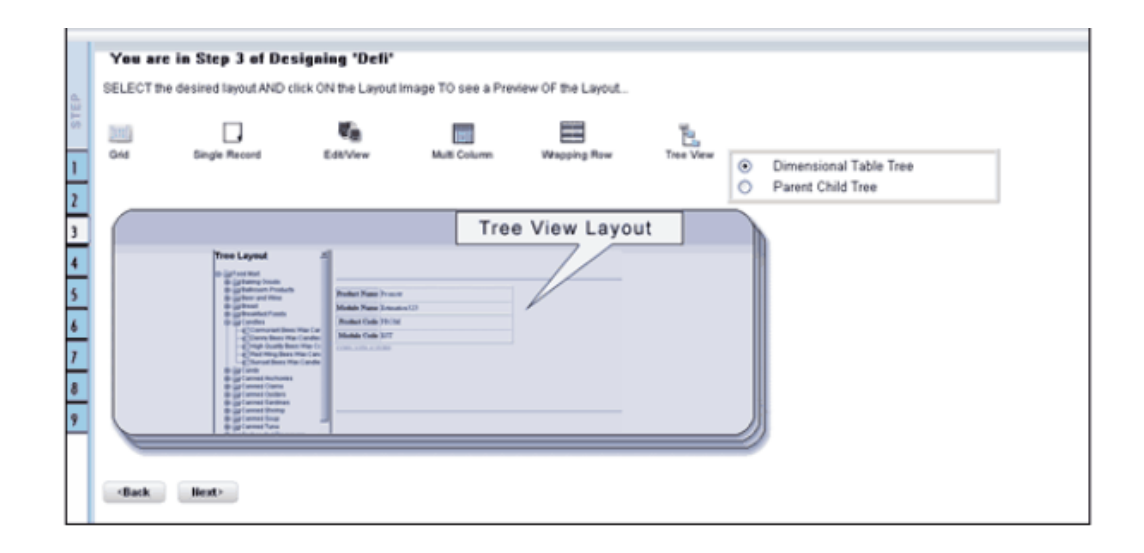

The Layout screen displays a range of pre-defined layouts for your form. The various layouts available are Grid, Single Record, Edit/View, Multi Column, Wrapping Row and Tree View.

To view the display of a layout, click any of the icons on the top of the screen. Click Back to go to the previous screen. Click Next to go to step 4. Click Cancel to refresh the choice of the selected layout.

### **The Grid Layout**

The Grid Layout is the default layout that is displayed. It will display the records in the form of a table/grid with multiple rows of data.

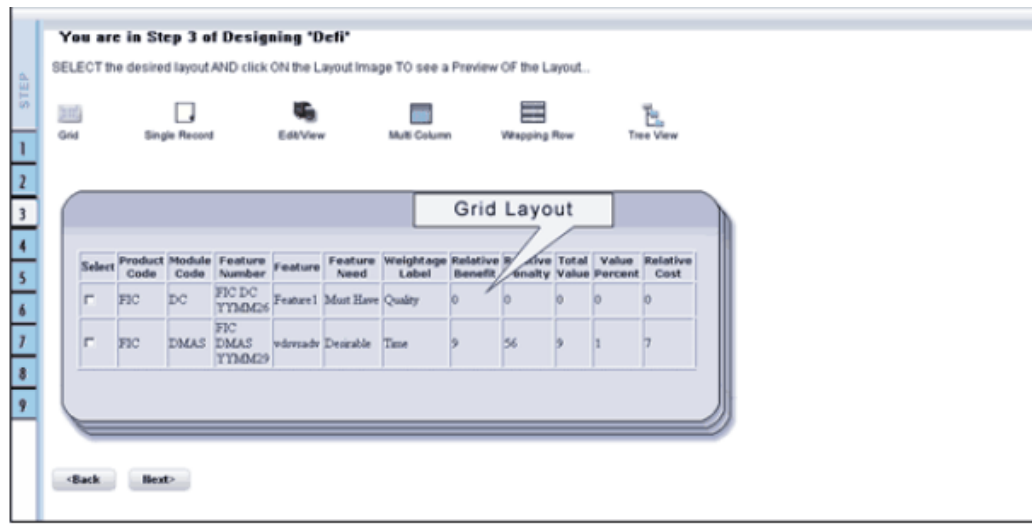

This layout can be used when you wish to view multiple records from a table at a time.

# **The Single Record Layout**

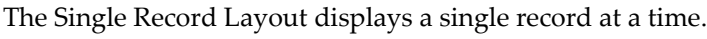

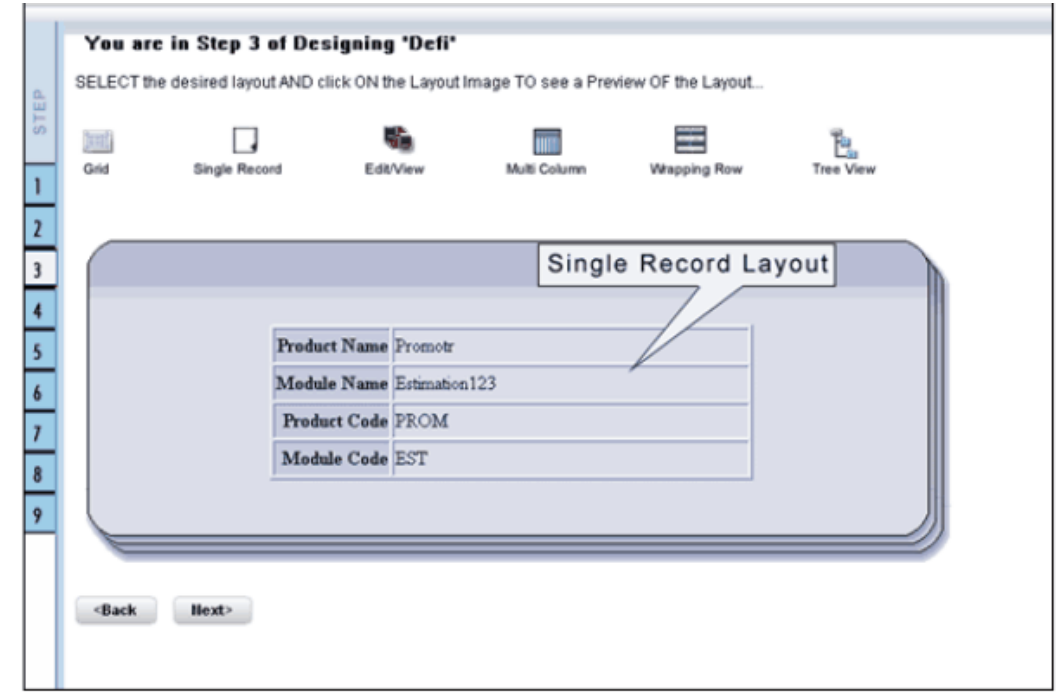

# **The Edit/View Layout**

The Edit/View Layout is a combination of the single record and grid layout.

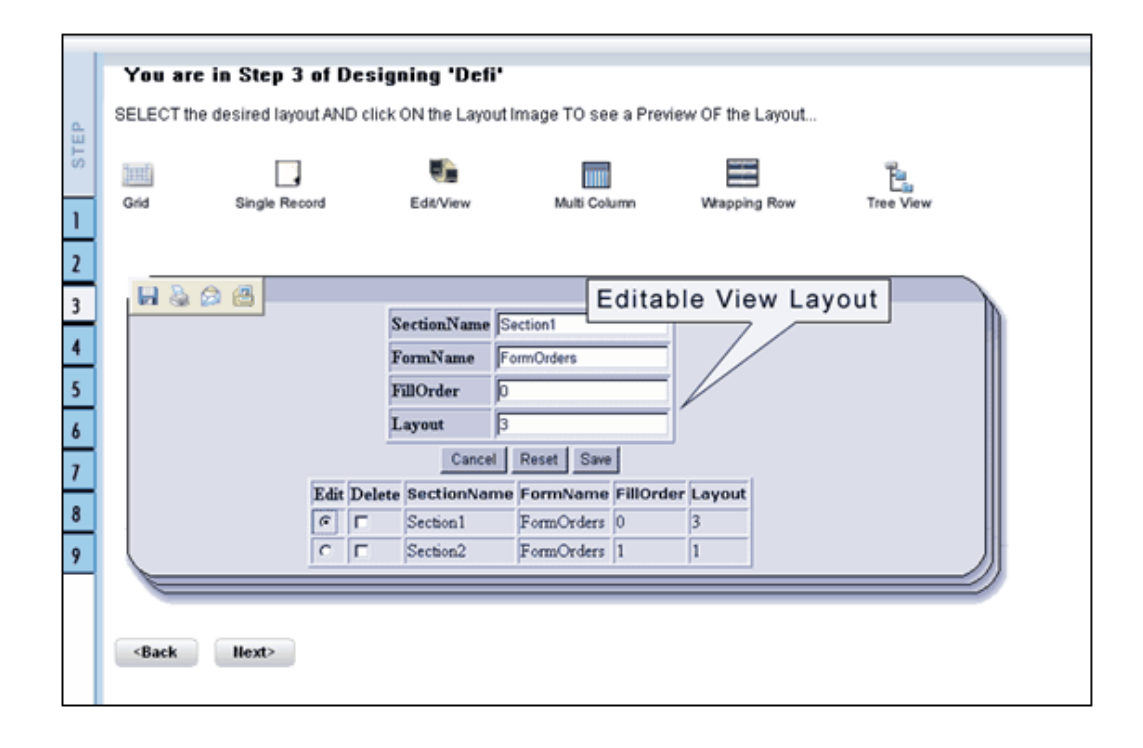

If you choose a record in the grid, that particular record will be displayed in the form, in a single record format, which is editable. By default the first record will be displayed in the editable grid.

### **The Multi Column Layout**

The Multi Column Layout displays a single record with its column in a grid format.

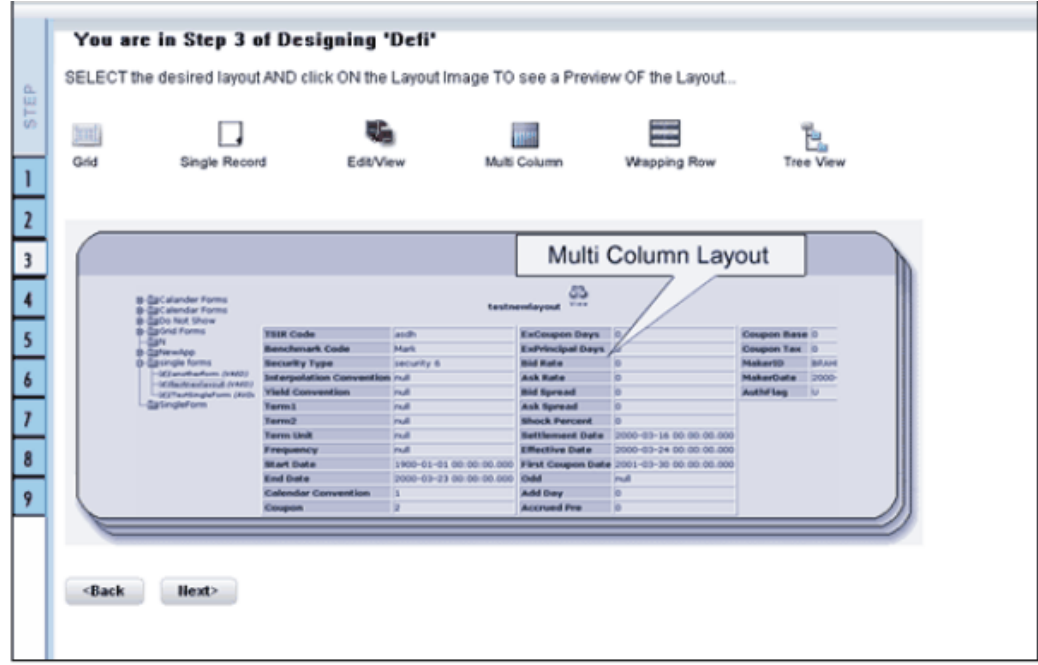

You can view a multi column layout form without having to scroll or with minimum scrolling to view all the columns.

## **The Wrapping Row Layout**

The Wrapping Row displays rows of a single record in a wrapped manner in a grid format.

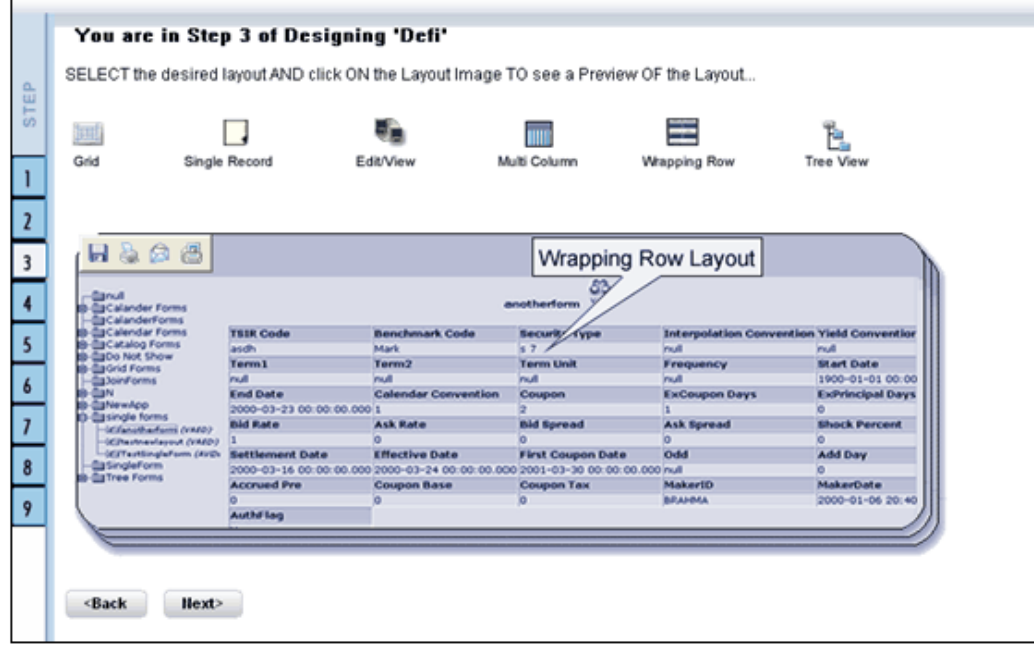

You can view a wrapping row layout form easily without having to scroll horizontally to view all the data.

# **The Tree View Layout**

The Tree view layout represents the dimensional table. It presents the entire dimension tree with selected dimension details.
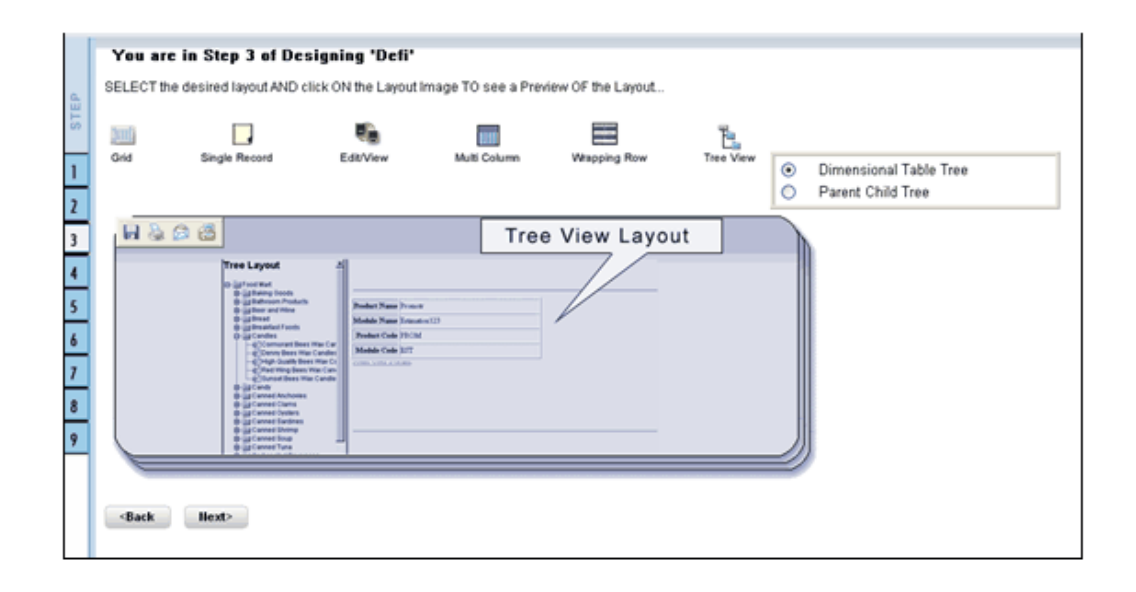

Click Back to go to the previous screen. Click Next to go to step 4. Click Cancel to reset the selected layout option.

### **For Grid, Single Record, Edit/View, Wrapping Row, Multicolumn and Tree View Layouts**

The table screen displays the Tables List box with available tables. You can choose more than one table by pressing the CTRL key for nonadjacent selection or the SHIFT key for multiple adjacent selections.

However, it is necessary that the tables that you select have same data type for the two mapped fields.

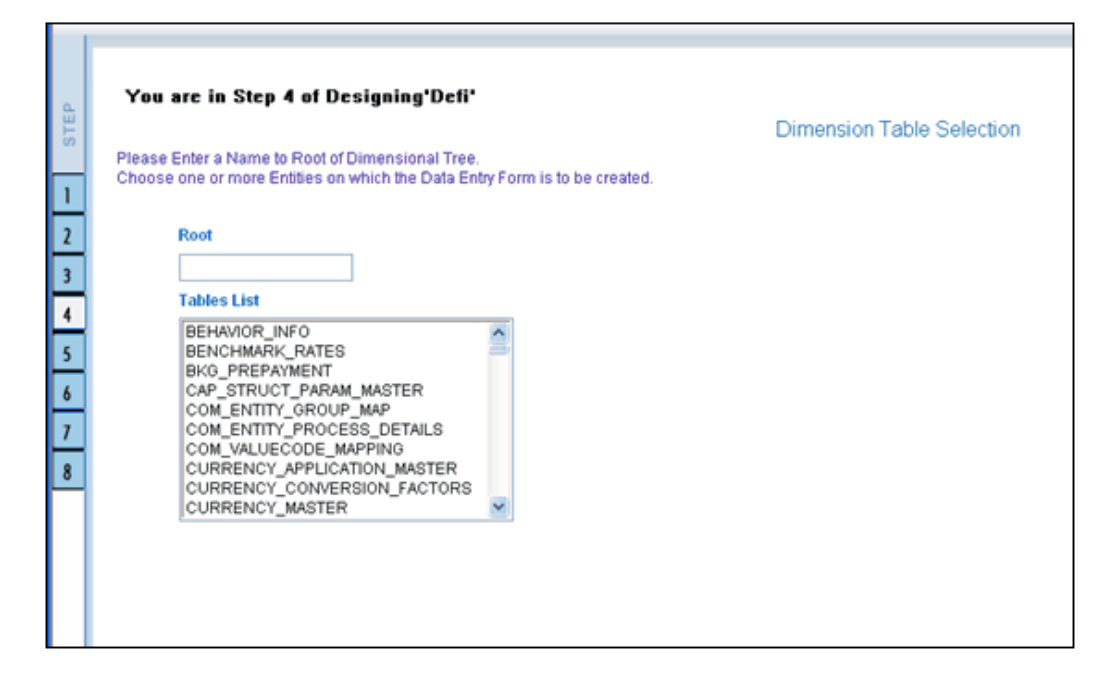

### **Example**

DIM\_ACTION\_GROUP

DIM\_ACTION\_PRIORITY

DIM\_ACTION\_TYPE

Click **Back** to go to the previous screen. Click Next to go to step 5. Click Cancel to refresh the table list.

If you have selected **Tree View layout** in the previous screen, the Table list screen will be as shown .

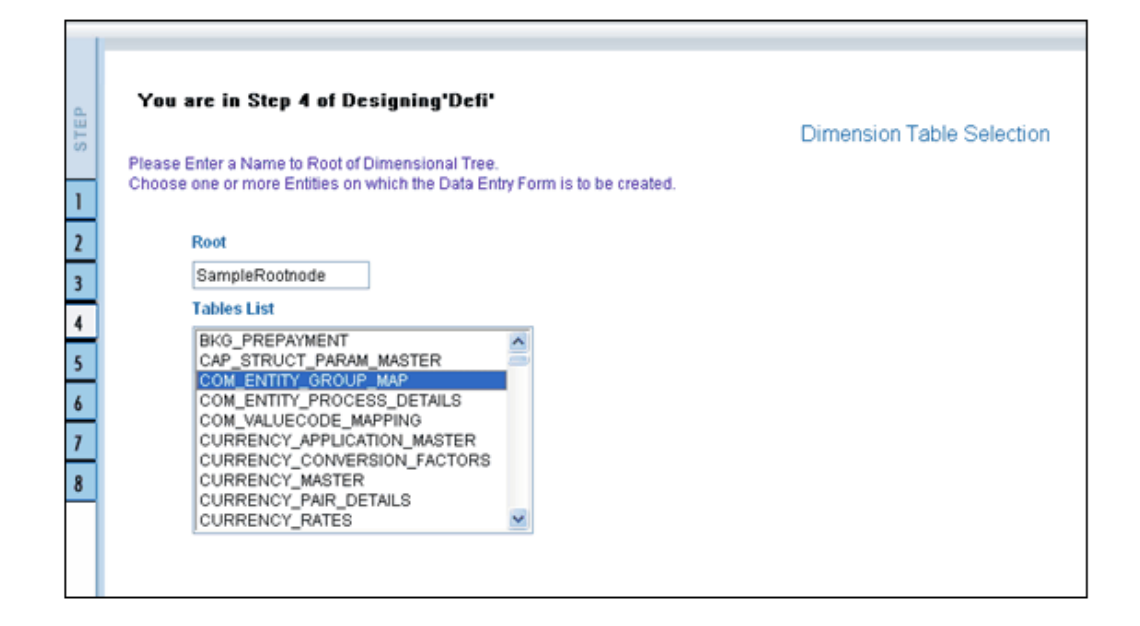

Enter a root node name in the Root text box.

### **Example**

Sample Rootnode

Choose a table that you want to be included in the form.

#### **Example**

DIM\_ACTION\_GROUP

Click Back to go to the previous screen. Click Next to go to the join tables screen.

# **Joining Tables**

In the join table screen, you can select the fields to be joined.

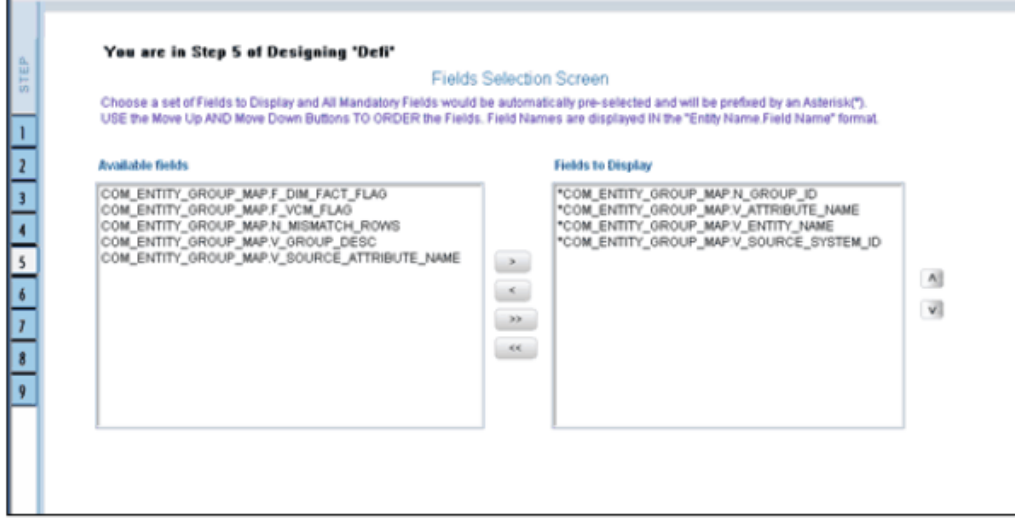

Choose a table name that you wish to add or edit.

#### **Example**

DIM\_PRODUCTS

Select the field of the chosen table that you want to add from the Available Fields list box and choose the field that you want to join it with of the latter table. The chosen fields will be displayed in the Join Condition pane.

#### **Example**

DIM\_PRODUCTS.V\_D\_PRODUCT LEVEL\_1\_CODE=DIM\_PRODUCTS.V\_D\_PRODUCT\_LEVEL \_2\_DESC

Click **Clear** to clear the join condition.

Click **Back** to go to the previous screen. Click **Next**, to join the fields and go to step 5.

Click **Cancel** to refresh the table list.

### **For Grid, Single Record, Edit/View, Wrapping Row, Multicolumn and Tree View Layouts.**

The Fields screen displays the Available Fields pane and Fields for sorting pane. The mandatory fields are highlighted with the '\*' symbol and are automatically displayed in the Selected Fields pane as pre-selected for you and are shown in the Chosen Fields Pane. These mandatory fields are fields (primary key fields and not null fields) that require data to be entered by the user while performing Data Entry on the underlying table.

#### **Example**

If you want the fields to be sorted based on the Branch Code, select the field CUSTOMER V\_CUST\_BRANCH\_CODE.

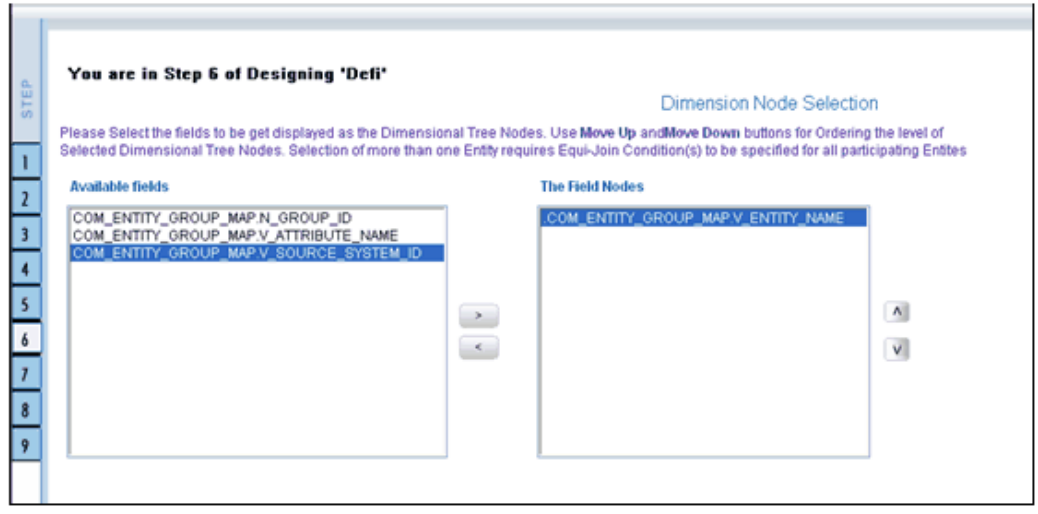

Select the fields from the Available Fields pane that you want to be included in the form and click **( > )** to move to the Fields to Display pane. To remove a field(s) from the Fields to Display pane to the Available Fields pane, click **(< )** . To move all the fields to the Fields to Display pane from the Available Fields pane, click **( >> )** . To move all the non mandatory fields to the Available Fields pane, click **( <<)** .

To arrange the fields that are displayed in the Fields to Display pane, click up arrow symbol to move a field up and down arrow symbol to move down. This order determines how the Fields are displayed in the Data Entry Form. This order can be different from the order in which the fields are in the underlying table.

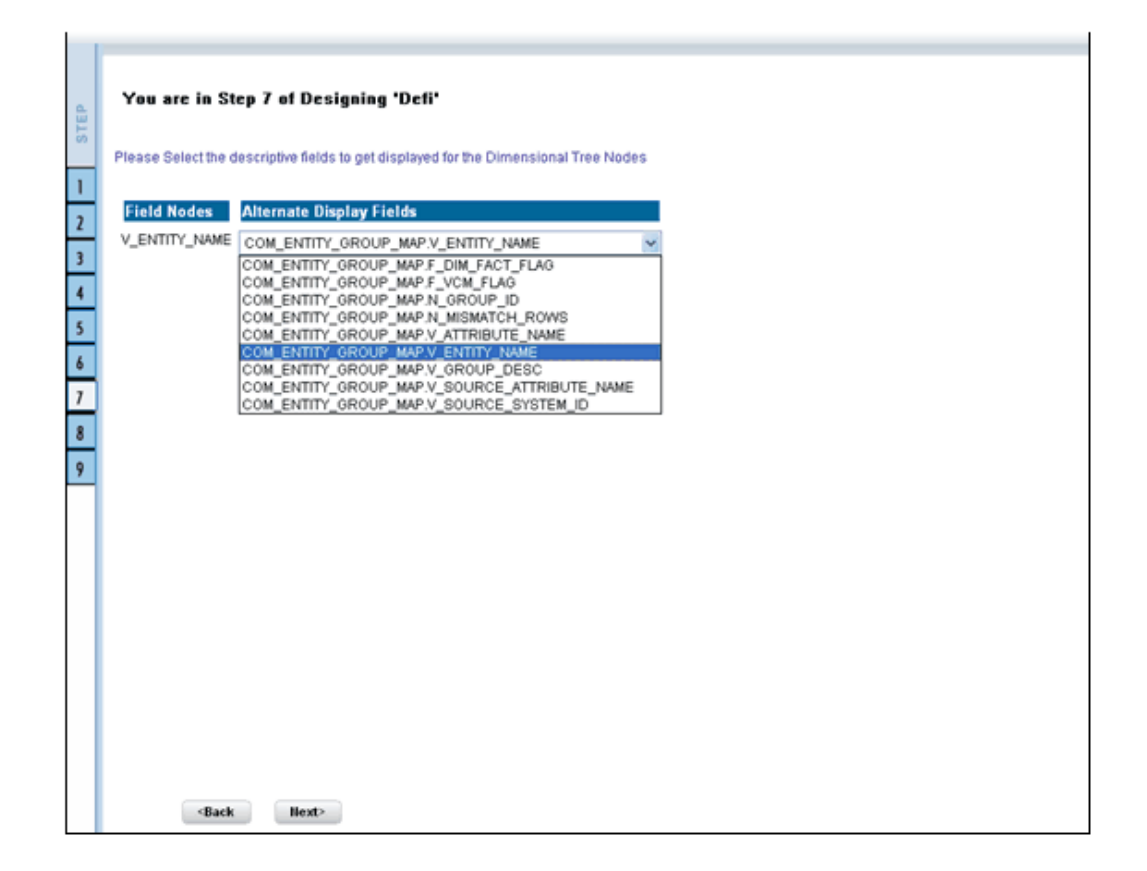

Select the fields from the Available Fields pane that you want to be included in the form and click **( >)** to move to Step 8. To remove a field(s) from the Choose Fields pane to the Available Fields pane, click **( <)** . To move all the fields to the Choose Fields pane from the Available Fields pane, click **(>> )** . To move all the non mandatory fields to the Available Fields pane, click **( <<)** .

To arrange the fields that are displayed in the Choose Fields pane, click up arrow symbol to move a field up and down arrow symbol to move down. This order determines how the Fields are displayed in the Data Entry Form. This order can be different from the order in which the fields are in the underlying table.

The selected fields will be sorted in ascending order by default. To set the order of the fields in the descending order, check the check-box provided for **Sort By Descending.**

**Note:** The fields displayed in the Sort Fields screen are the list of fields chosen from the Fields Selection screen.

Click **Back** to go to the previous screen. Click **Next** to go one step further.

### **For Grid, Single Record, Edit/View, Wrapping Row & Multicolumn Layouts**

The index screen displays the form with Field Name, Display Name, In View, In Edit/Add, Allow Add, Store Field as and Rules detail columns. You can specify the

#### details for each of the field names.

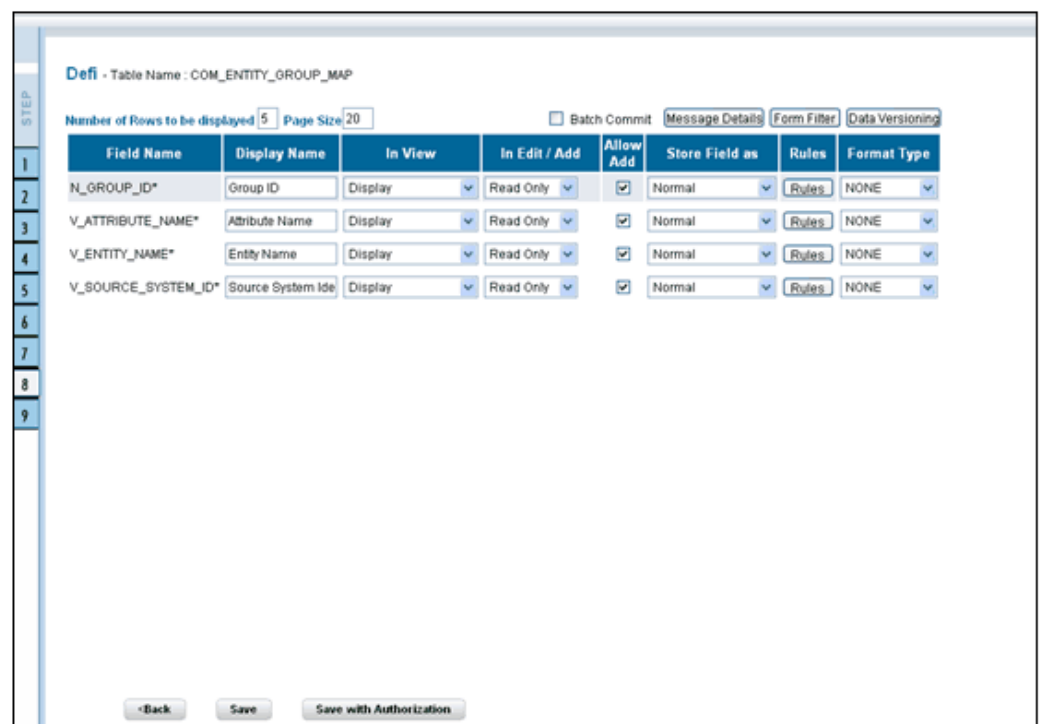

You can change the display name of the field name by entering a name in the Display Name field.

#### **Example**

User Expiry Date

You can choose a field to be displayed by selecting the In View option as Display or Do not Display. If the field you choose is a foreign key field or if more than one table is selected, the In View displays Same Field, Alternate Display Field and Do not Display options.

You can specify the edit options for a user by specifying the edit parameters. Click the In **Edit/Add** field to open the drop-down list box. Select the edit parameter that you want to apply to a field. For normal fields you can choose the edit parameters like Text Field, Text Area, Select List, Protected Field, Read Only and Do Not Show. If it is a foreign key field the In Edit/Add parameters displayed will be Read Only, Select List and Do Not Show. For primary key fields the In Edit/Add parameter displayed will be Read Only and Do Not Show. In case of calendar fields, the In Edit/Add parameters displayed are Calendar and Do Not Show.

To give the user permission to add a new record, select the Allow Add option against the field name. If form is saved with add option as true for some fields and false for some fields then it will give an alert saying "Choose Allow Add for the mandatory fields."

To specify the field storage format, click the **Store Field as** field to open the drop-down

list. You can choose the store format as Normal, Sequence Generator, Maker Date, Checker Date, Created Date, Modified Date Auth Flag, Maker id, Maker Date, Checker id, Checker Date, Checker Remarks and Maker Remarks.

You can also apply rules to a field. Click Rules to open the screen.

# **Applying Rules**

You can apply rules only if the In Edit/Add fields are Text Field, Text Area or Protected Field. The rule option is essential for data validation

To specify rules for Text Field, Text Area and Protected Field, click the **Rule** option to open the Specifying Rules and Expressions for Data Validations window.

If a field has a character data type, you can specify here the rule for the field to be displayed without spaces, only characters or alphanumeric. If a field has a numeric data type, you can check the check-box provided for Numeric Only. You can choose whether/not you require Negative values to be displayed by checking/un-checking the field provided for Non Negative, not null will be displayed for the non primary key and/or nullable fields.

Specify the maximum width of the field in the Maximum Width box. You can set the column alignment by selecting the appropriate alignment from the Alignment drop-down list. On specifying the options, click Ok to save.

Click **clear** to Clear the information entered in the screen. Click **Close** to close the screen.

Click **Back** to go to the previous screen. Click **Save** to save the field details setting.

- Only forms with primary key tables can have the authorization option while saving.
- By default, the alignment for character and date data type is taken as Left. And for numbers it is displayed as Right. But the alignment can be changed to Right, Left or Center.

You can specify the edit options for a user by specifying the edit parameters. The In Edit option varies for different fields based on whether the field is foreign, primary or calendar fields.

Click the **In Edit/Add** field to open the drop-down list box. You can choose the edit parameters like Text Field, Text Area, Select List, Read Only, Do Not Show and Expression Generator. Select the edit parameter that you want to apply to a field.

When you select the Select List option in the In Edit/Add column, a pop-up window is displayed.

**Note:** The Select List option will not be displayed for foreign key fields.

Enter the list of values to be displayed, in the List of Values field. You may choose the field to be Comma Separated Values or Dynamic list of values options.

Comma Separated Values can have only the user specified values while creating a form.

Dynamic Field accepts the fieldname from a table, which it stores in the database, which is used during Data Entry. Specify **Alternate DisplayValues** in the appropriate field.

Click **OK** to save the specified list of values. Click **Cancel** to clear the List of Values field. Click **Close** to close the pop-up window.

If you select Dynamic List of Values, you will be able to select the table values and then define a filter condition for the selected values, as shown in the following screen-shot.

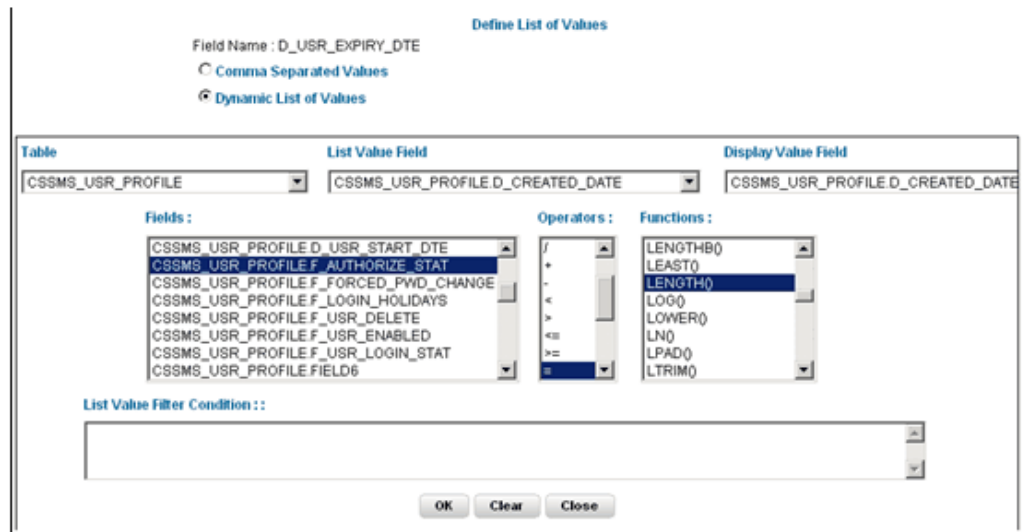

To give the user permission to add to the field, select the Allow Add option against the field name. The Allow Add option is mandatory for primary key and not null fields.

To specify the field storage format, click the Store Field as field to open the drop-down list box. You can choose the store format as Normal, Sequence Generator, maker ID, Checker ID, Maker Date, Checker Date, Created Date, Modified Date, Maker Remarks, Checker Remarks and AuthFlag.

Click Back to go to the previous screen. Click Save to save the field details setting.

To save the form containing primary key tables, click **Save with Authorization.**

- Only forms with primary key tables can have the authorization option while saving.
- If the user want the value to be displayed with the thousands

separator, such a numeric field should be defined under the Display Value Field.

## **Committing the Batch**

Selecting the check-box provided for Batch Commit virtually groups/baskets the entire set of table forms. With this grouping, the system ensures that if a particular form in the table fails to be executed, the entire set of forms will be returned. Hence, all activities for the selected table is carried out in batches.

# **Defining the Form Filter**

With the Form Filter screen you can specify expressions for the form filter condition.

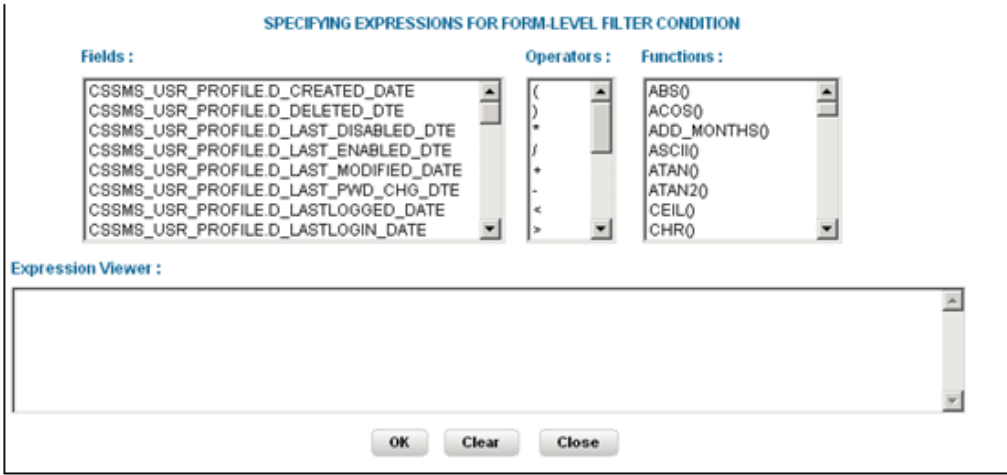

Click to select the **Field**, the **Operator** and the **Function** from the appropriate panes.

The expression you define will be displayed in the Expression Viewer pane.

Click OK to save the expression. Click Clear to refresh the screen. Click Close to close the screen without saving.

# **Data Versioning**

Using this screen you can perform data versioning on an authorized form. The table version is tracked based on the date of modification. Check the check-box provided for Enable Data Versioning to ensure that the version is tracked.

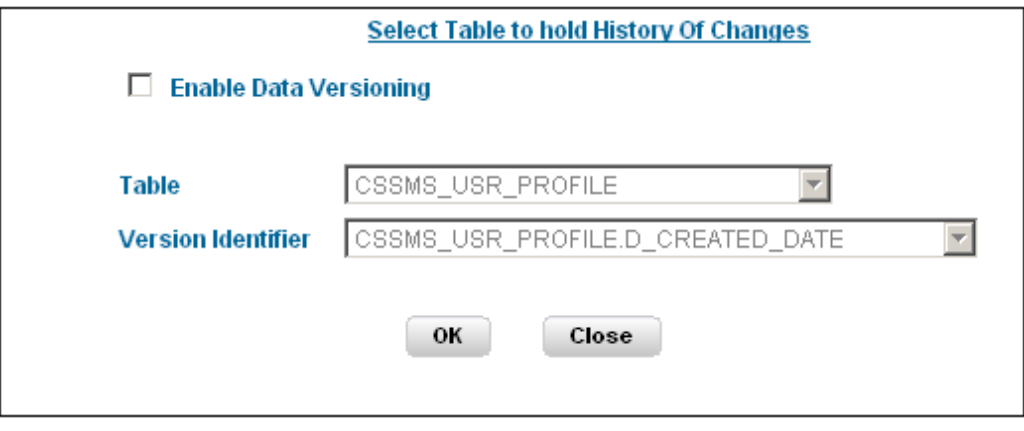

If you select this option, the modifications made to the particular form are displayed as per date versioning.

# **Specifying Message Details**

With the messaging screen, you can specify an alert message that can be sent either to the Creator of the form or to an Authorizer. Click the Message Details tab in the index screen. The Message Details screen will be populated on your screen.

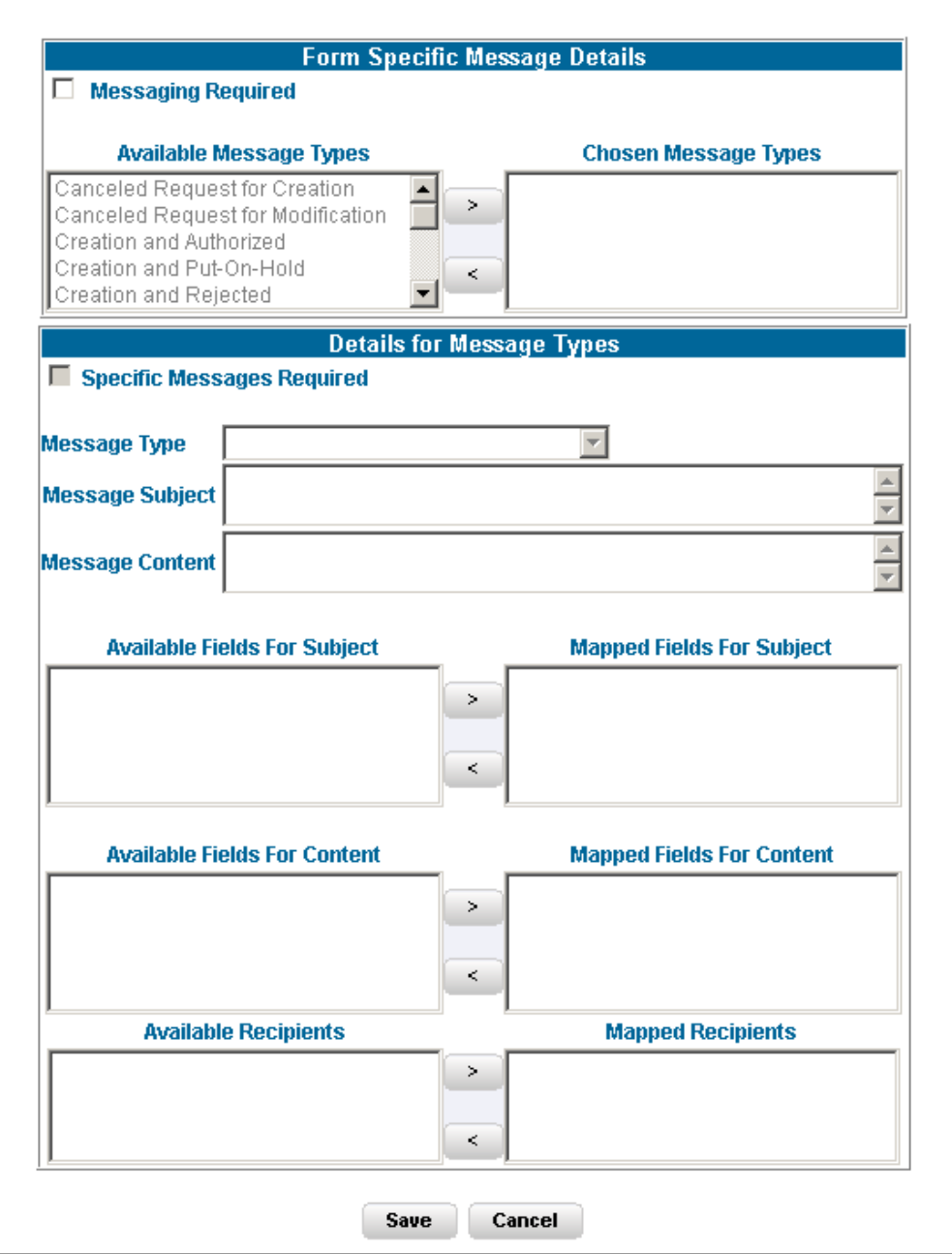

To activate the Messenger feature, you need to check the check-box provided for Messaging Required.

If you do not require this option, leave the Messaging required check box unchecked. Mails will be sent appropriately, only one mail will be sent for the entire batch.

The Message types, Recipients, Subject and Content fields are comes from the metadata.

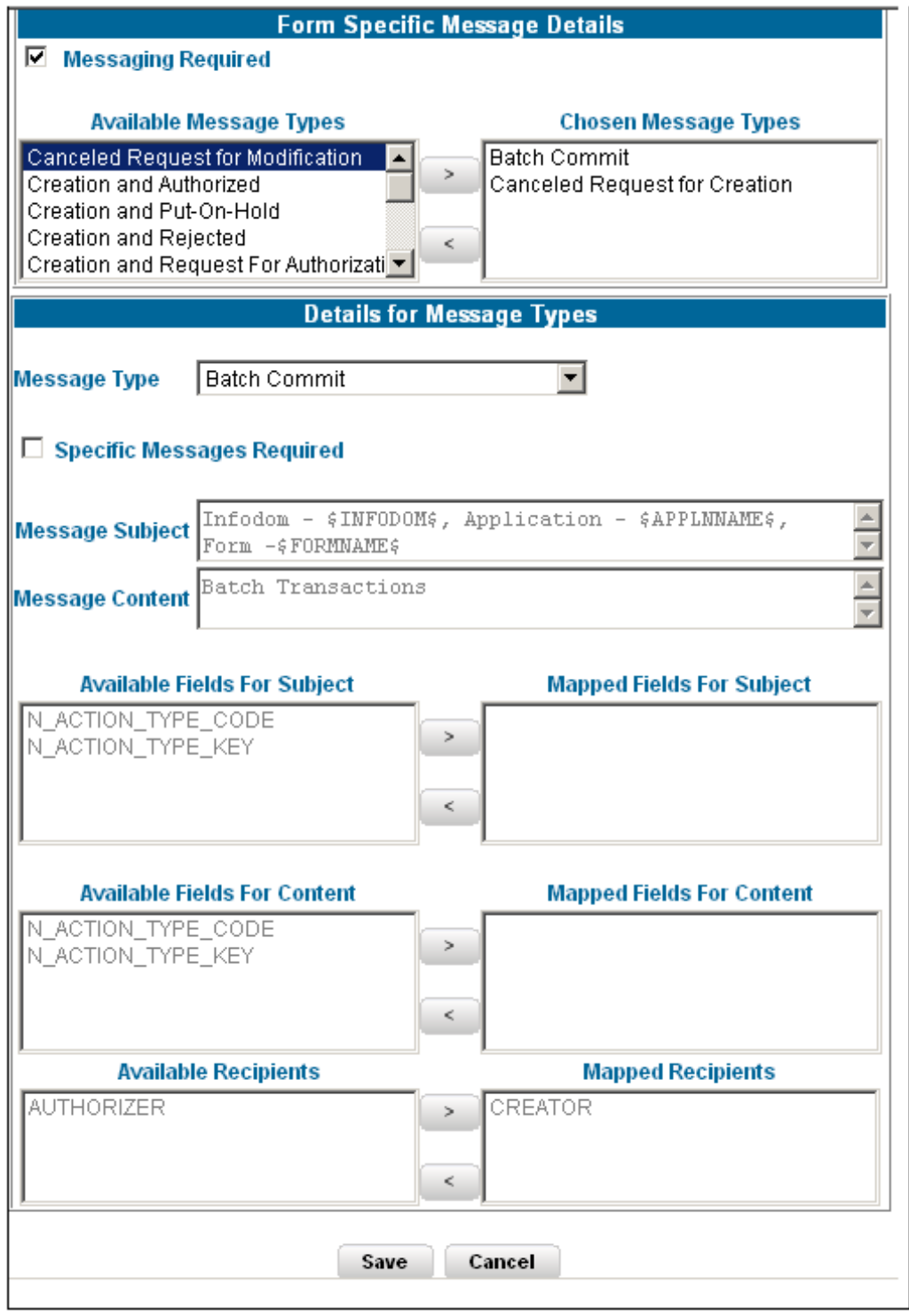

Select the Message Type from the Available list and click (>) to move the message type to the Chosen Message Types pane.

### **Example**

Canceled Request for Modification

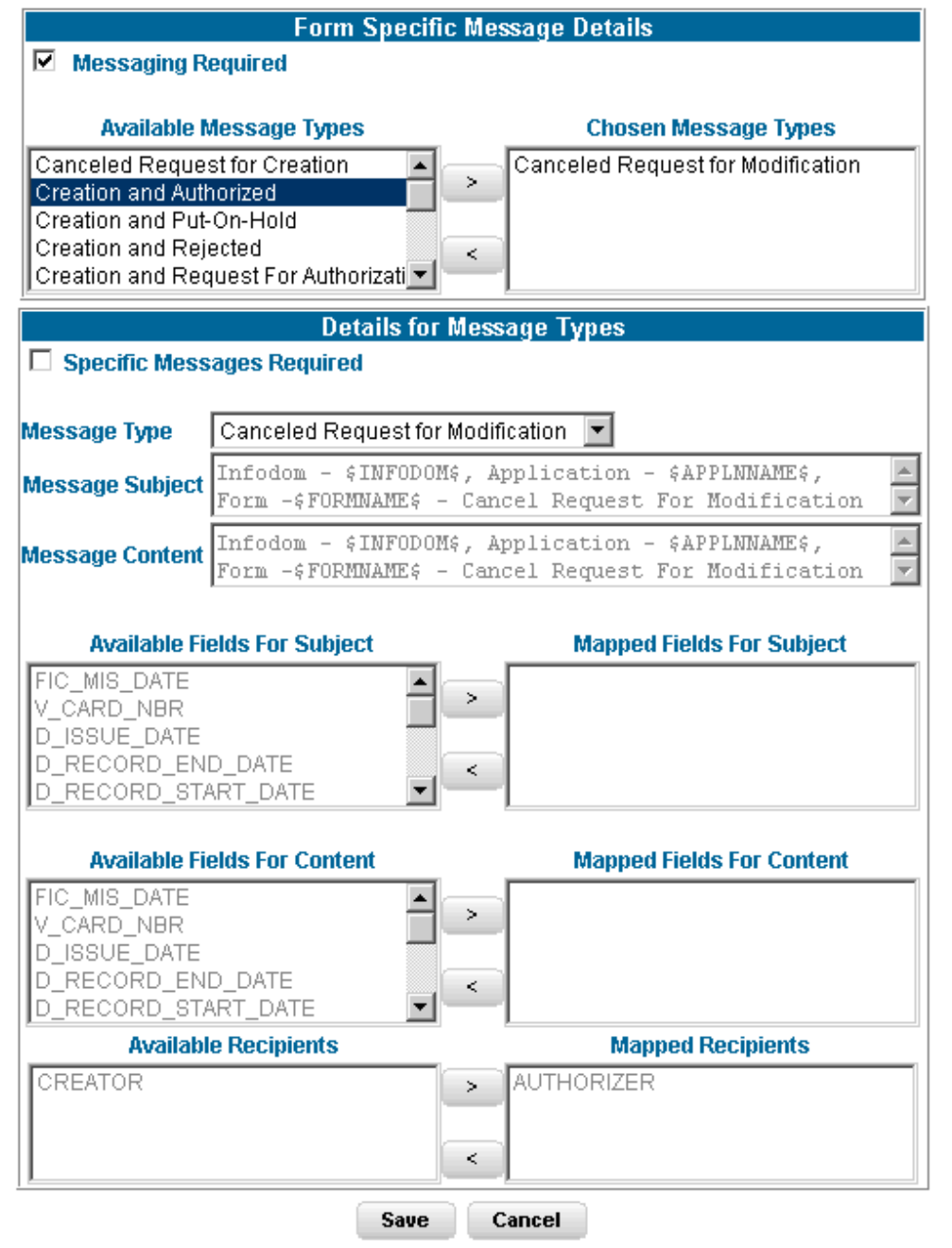

Select the check-box provided for Specific Messages Required to add a Specific Message.

Select the Message Type from the drop-down list box of the Message Type field. Message line appears automatically based on the selection of the event type.

### **Example**

Canceled Request for Modification

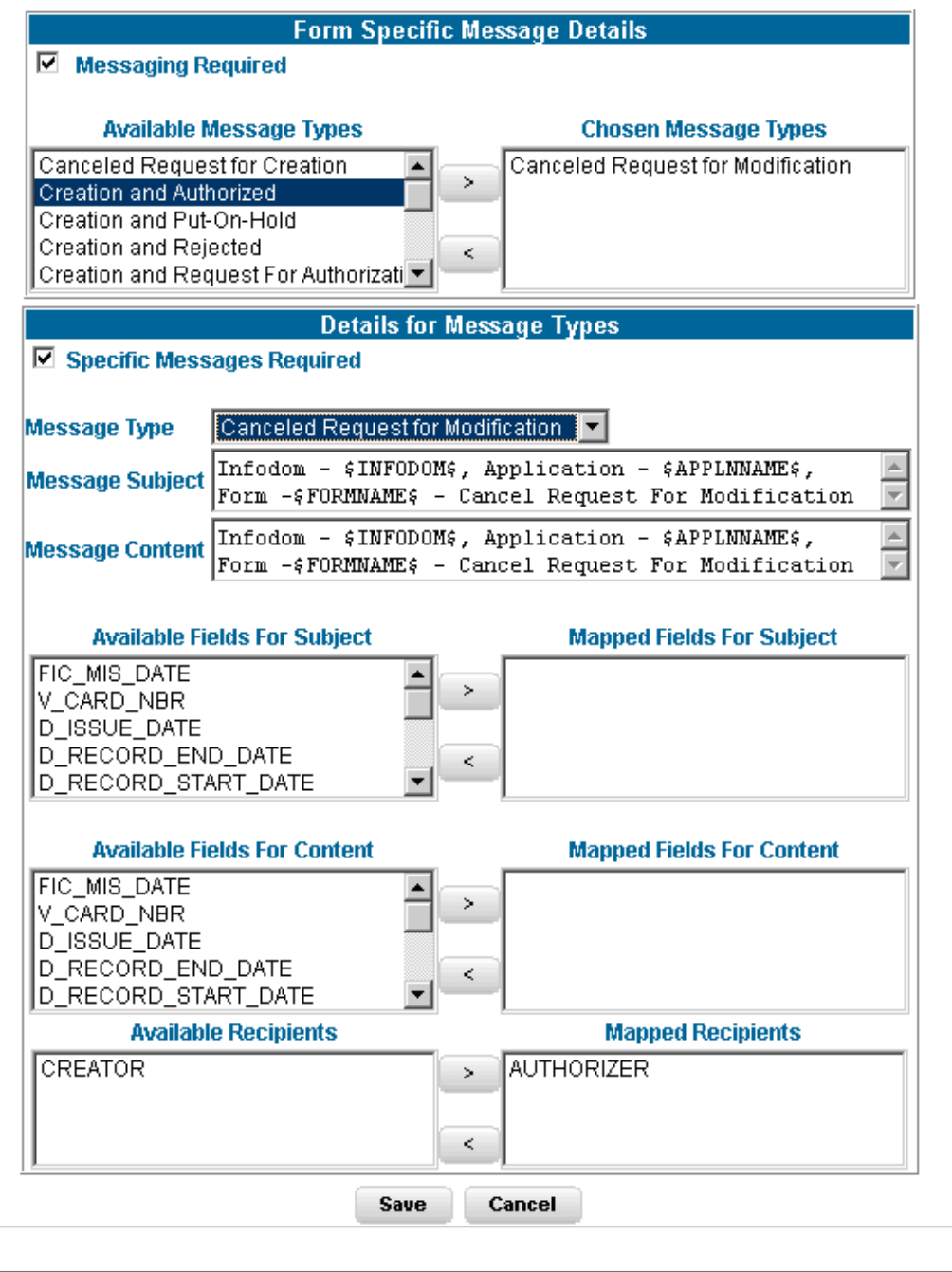

Subject line will appear automatically based on the selection of the event type.

### **Example**

Infodom - \$INFODOM\$, Application - \$APPLNNAME\$, Form - \$FORMNAME\$ - Cancel Request for Modification

Message content will appear automatically based on the selection of the event type.

### **Example**

Infodom - \$INFODOM\$, Application - \$APPLNNAME\$, Form - \$FORMNAME\$ - Cancel Request for Modification

Double-click the Recipient name in the Available Recipients pane. The selected recipient/s are displayed in the Mapped Recipients pane.

### **Example**

Authorizer

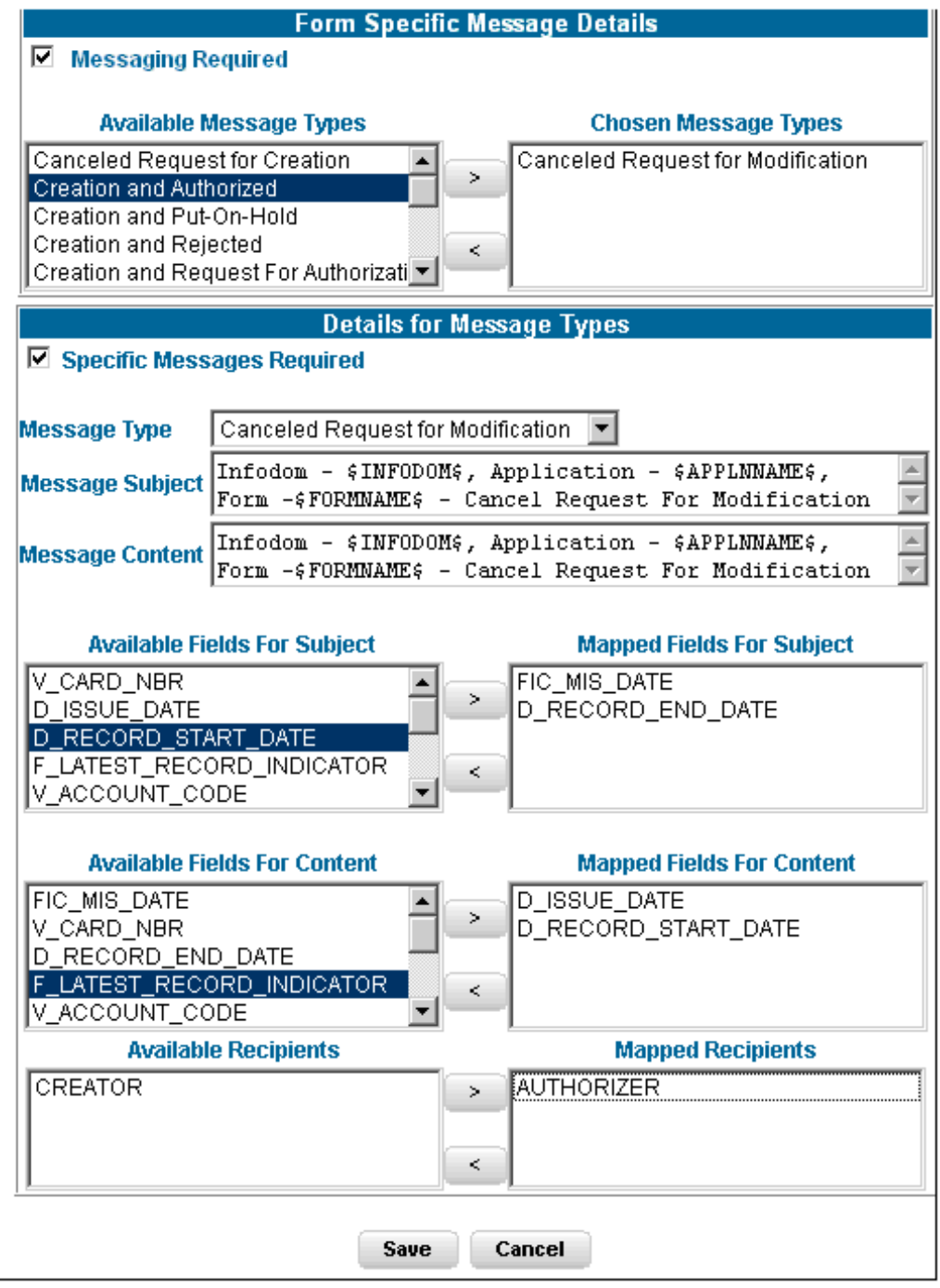

- If you select Authorizer, the message will be sent to all the selected authorizer's for authorization.
- You need to click the Save with Authorization tab in the Index

screen so that the messages are functional. When you Save with Authorization, the next screen to be populated is the Authorization screen, where you can assign rights.

Similarly, select the Field/s for Subject and Fields for Content. . Available fields for the subject and content can be selected by the user.

Click Save to save the changes. Clicking Cancel pop's-up a message requesting you to confirm the cancellation without saving. Click Ok in the Pop-up.

Click Save with Authorization in the Index screen to save the changes with authorization. Clicking Save opens up the Assigning Rights screen.

# **Altering an Existing Form**

To alter an existing form, select Alter Existing Forms option. Click the Application name field to open the drop-down list box. Select the name of the application whose form you wish to alter. On choosing the application name, the forms belonging to the selected application will be displayed in the Form Name field. Click the Form Name field to open the drop-down list box and select the form that you want to alter.

Alter forms apply only to fields and not to tables.

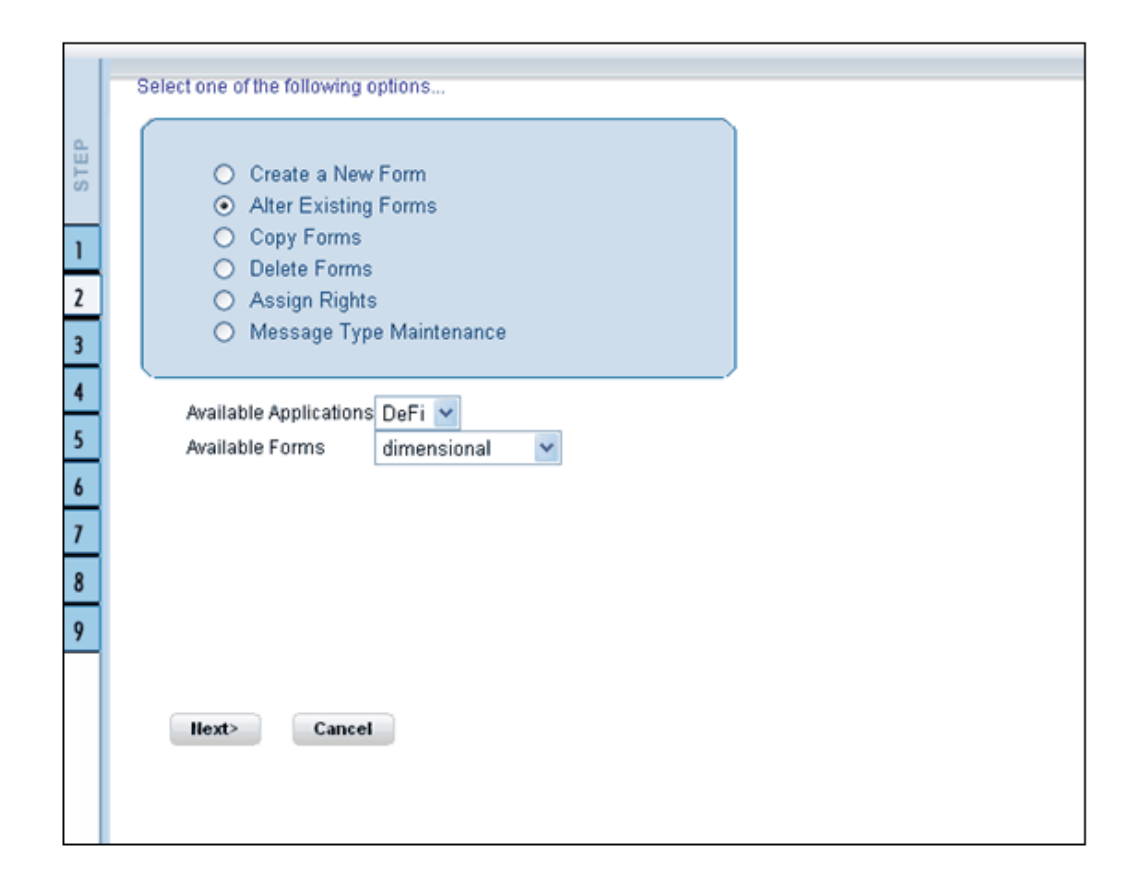

Click Next to go to step 3. Click Cancel to discard the form selection that you have made.

**Note:** The forms that are displayed in the Form name list box are dependent on the DSN (Data Source Name) that you have specified.

The alter fields screen displays the list of fields of the selected form in the Chosen Fields pane. In this screen the fields, which are selected while creating the form are displayed in the Chosen Fields list and the fields that are not selected but available are shown under the Available Fields list.

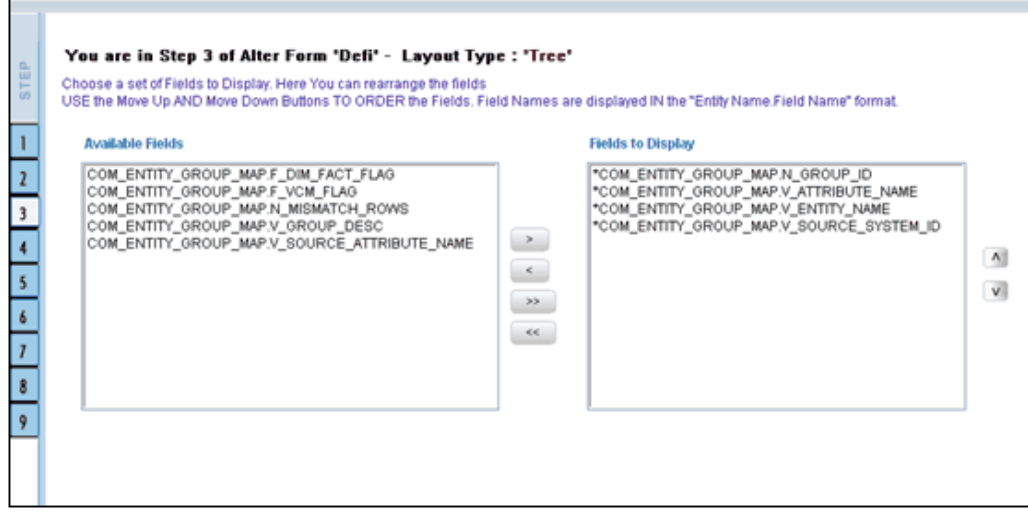

Select the fields from the Available Fields pane, which you want to alter and click **(> )** to move to the Chosen Fields pane. To remove a field/s from the Chosen Fields pane to the Available Fields pane, click **( <)** . To move all the fields to the Chosen Fields pane from the Available Fields pane, click **( >>)** . To remove all the fields to the Available Fields pane, click**( <<)** .

To arrange the fields that are displayed in the Choose Fields pane, click up arrow symbol to move a field up and down arrow symbol to move down. This order determines how the Fields are displayed in the Data Entry Form. This order can be different from the order in which the fields are in the underlying table.

Click **Back** to go to the previous screen. Click **Next** to go further. The alter sort fields screen displays the sort fields to be altered in the Chosen Fields pane with which you want to sort the table.

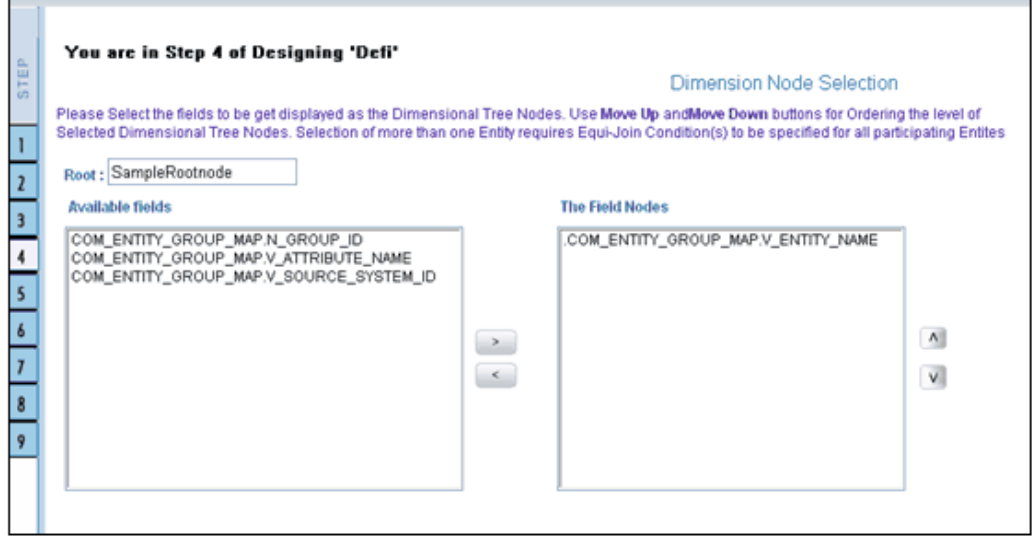

Select the fields from the Available Fields pane, which you want to alter and click **( >)** to move to the Chosen Fields pane. To remove a field/s from the Chosen Fields pane to the Available Fields pane, click **( <)** . To move all the fields to the Chosen Fields pane from the Available Fields pane, click **( >>)** . To remove all the fields to the Available Fields pane, click **( <<)** .

**Note:** The user can change the root node name specified while designing the form.

Click Back to go to the previous screen. Click Next to go to next step.

The form screen displays the forms to be altered containing Field Name, Display Name, In View, In Edit/Add, Allow Add, Store Field as and Rules detail columns contain the data which are already selected while creating the form. You can alter the details for each of the field names.

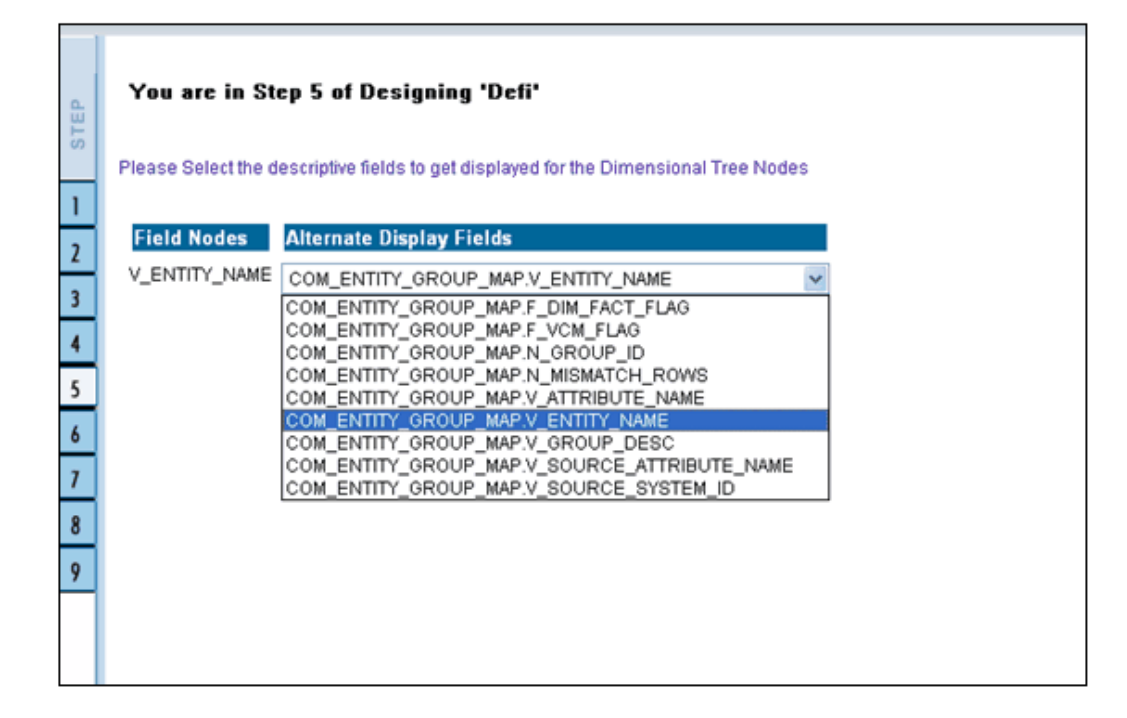

You can change the display name of the field name by entering a name in the Display Name field.

You can choose a field to be displayed by selecting the In View option as Display or Do not Display.

You can specify the edit options for a user by specifying the edit parameters. Click the **In Edit/Add** field to open the drop-down list box. You can choose the edit parameters like Text Field, Text Area, Select List, Protected Field, Read Only, Do Not Show, Check Box and URL. Select the edit parameter that you want to apply to a field.

**Note:** The AlternateDisplayField is displayed only if the selected table contains a foreign key or if the joined tables are selected.

To give the user permission to add to the field, select the Allow Add option against the field name.

To specify the field storage format click the Store Field as field to open the drop-down list box. You can choose the store format as Normal, Encrypted, Auto Generated or Formula.

You can also apply rules to a field. Click Rules to open the screen.

Click Back to go to the previous screen. Click Save to save the field detail settings

# **Copying an Existing Form**

To copy an existing form, select Copy from Existing Forms option.

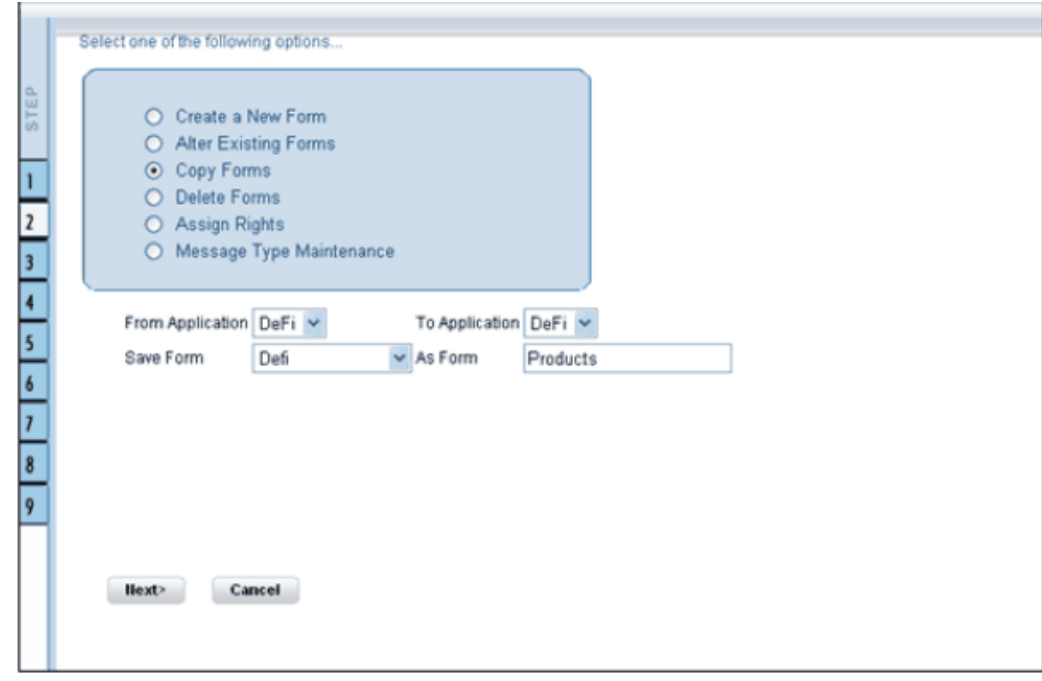

Select the application from which you want to copy a form. Click the Application name field to open the drop-down list box. Select the name of the application. On choosing the application name, the forms belonging to the selected application will be displayed in the Form Name field. Click the Form Name field to open the drop-down list box and select the form that you want to copy.

Select the application to which you wish to copy the new form. Click the Application name field to open the drop-down list box and select the application. Enter the name of the new form you are creating in the Save Form as field. This option allows creation of variants for a given form where you might want to change some user rights or some display options and other subtle variations on the form for a given layout and the underlying table.

Click Next to save the details of the newly created form. Click Cancel to discard the form selection that you have made and clear the name entered in the Save Form As field.

# **Deleting a Form**

To delete an existing form, select **Delete Forms** option.

Select the application from which you want to delete a form. Click the Application name field to open the drop-down list box and select the name of the application. On choosing the application name, the forms belonging to the selected application will be displayed in the Form Name field. Click the Form Name field to open the drop-down list box and select the form that you want to delete.

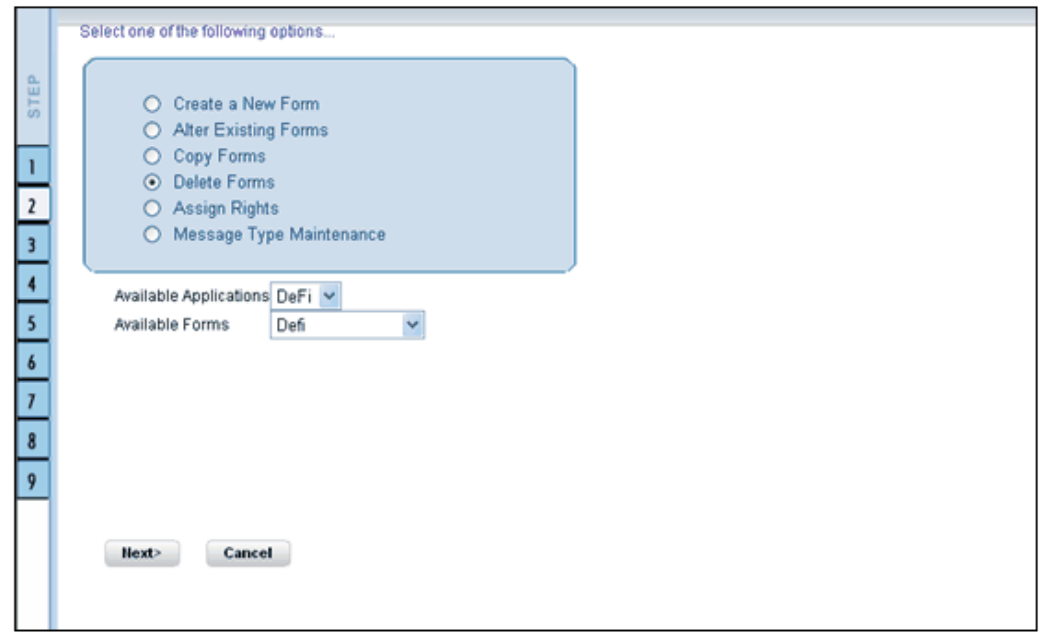

Click **Next** to delete the form. A confirmation message is displayed which reads Do you want to delete the form Loss? Click Ok to confirm deletion. Click **Cancel** to cancel the delete request.

# **Assigning Rights to a Form**

To assign rights to a form, select Assign Rights option.

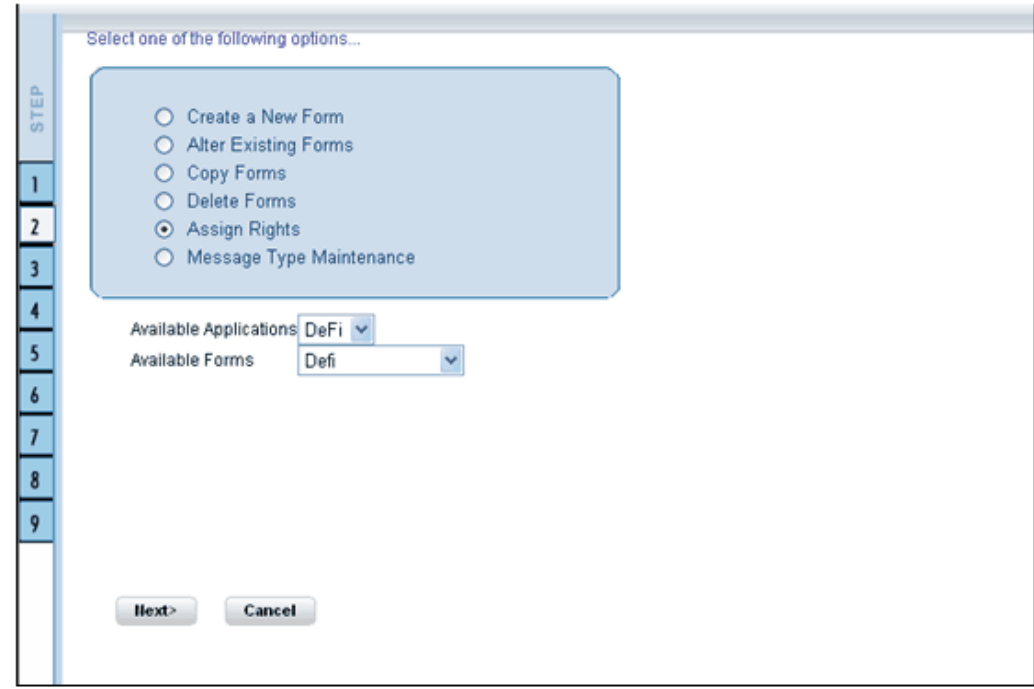

Click the Application name field to open the drop-down list box. Select the application from which you wish to choose the form to which you want to assign rights. The chosen application will be displayed in the Application Name field. Click the Form Name field to open the drop-down list box. Select the form you want to assign rights to.

### **Example**

Application name: ST

Form name: TreeForm

Click Next to go to step 3 or Click Cancel to discard the form selection that you have made.

The user list screen displays the list of available and assigned users. Click the < or > buttons to navigate through the list of users in case the number of users are more than what could be accommodated in one page.

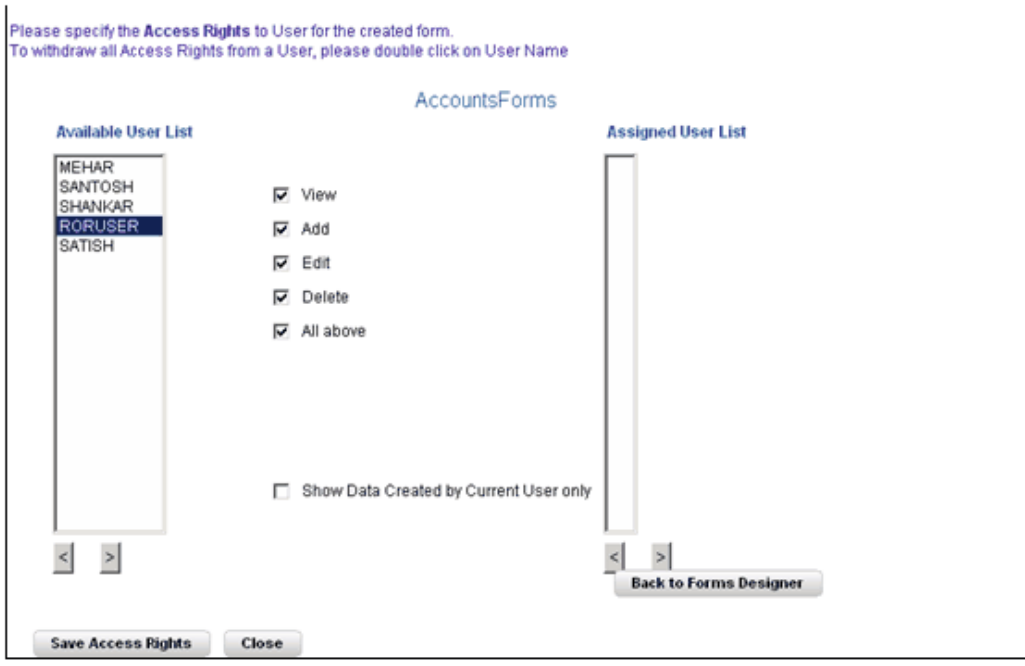

Select the user to whom you want assign the rights to from the Available User List pane and select the rights you want to assign to the user. You can assign View, Add, Edit, Delete or All above options. The user name will move to the Assigned User List once it is saved.

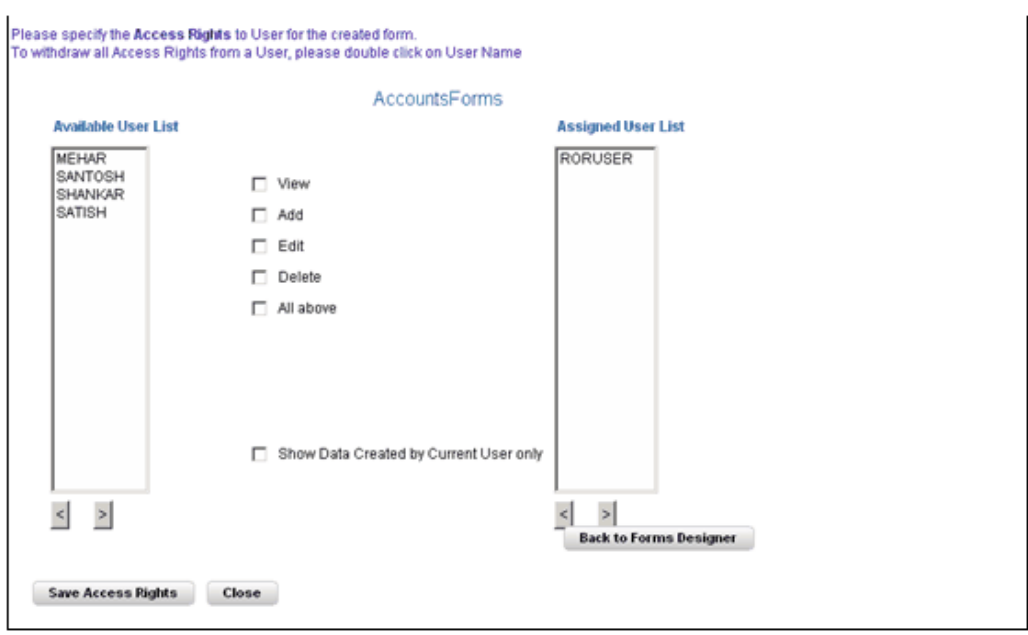

The Authorize and Auto-Authorize options are applicable for all the forms that have been saved with the Authorize option.

Click Save Access Rights to save the rights you have defined for the selected Users. Click Close to close the Assign Rights screen.

To go back to the forms designer, click the Back to Forms Designer button. When you have finished assigning users, click Finish to return to the splash screen.

To open help for the Forms Designer screen click Help. To return to the DI splash screen, click Home.

# **Message Type Maintenance**

For the maintenance of the Message Types, select the Message Type Maintenance option in the first screen of the Forms Designer Wizard.

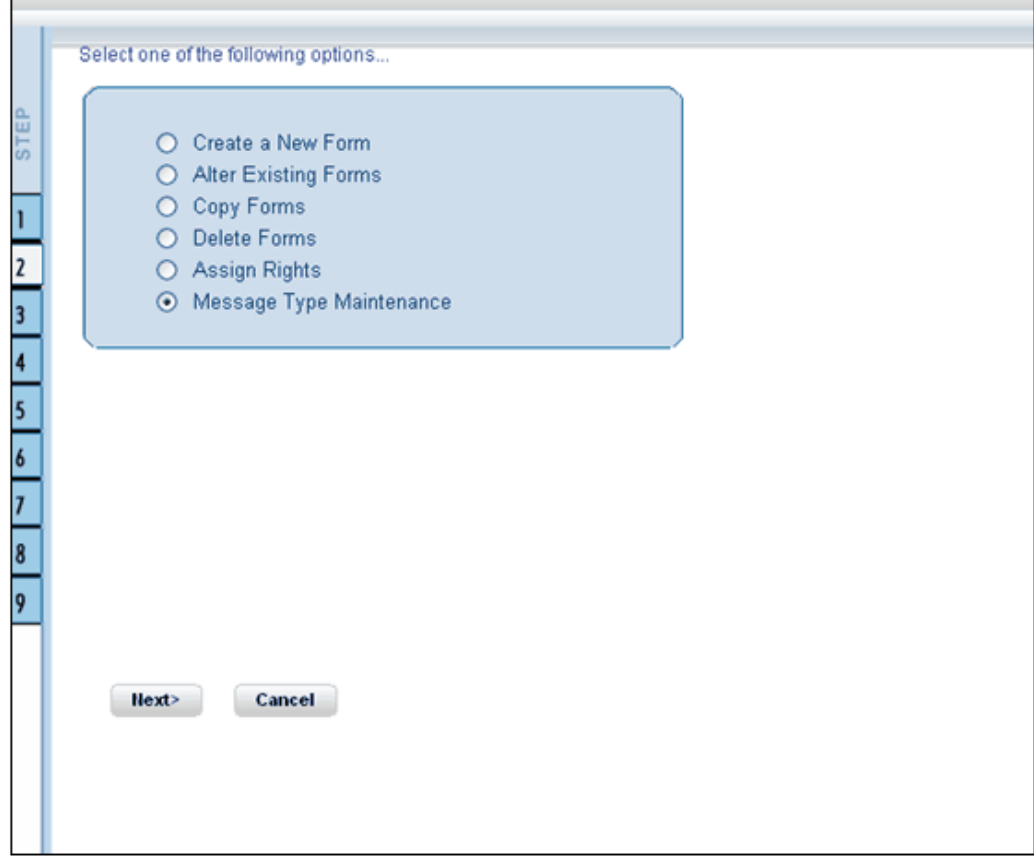

Click Next to continue. The Message Type Maintenance screen is displayed.

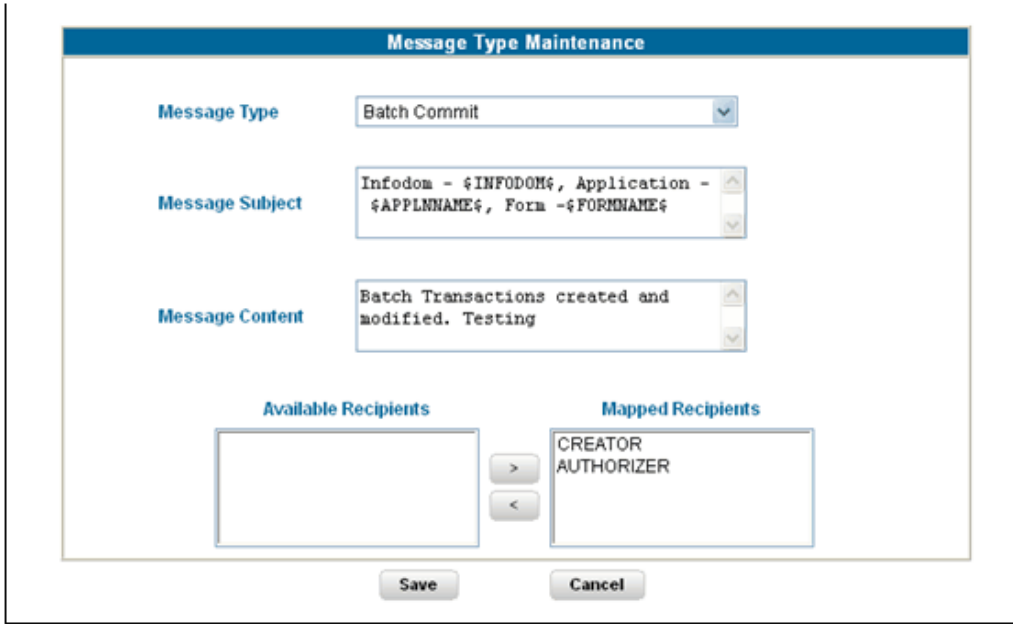

Select the message category from the Message Type drop-down list. The message types are the same as those available in the Message Details screen as explained earlier.

### **Example**

Canceled Request for Creation

The Message Subject field displays the subject line that will be displayed for the particular Message Type selected. You can make the required modifications in this field.

#### **Example**

Infodom - \$INFODOM\$, Application - \$APPLNNAME\$, Form -\$FORMNAME\$ - Cancel Request For Creation

The Message Content field displays the content of the message for the particular Message Type selected. You can make the required modifications in this field.

### **Example**

Infodom - \$INFODOM\$, Application - \$APPLNNAME\$, Form -\$FORMNAME\$ - Cancel Request For Creation

Double-click the Recipient name in the Available Recipients pane. The selected recipient/s moves to the Mapped Recipients pane.

### **Example**

Authorizer

**Note:** If you select Authorizer, the message will be sent to all the selected authorizers for authorization.

Click Save to save the changes. On clicking Cancel, a message requesting you to confirm the cancellation without saving is displayed. Click OK to discard the changes.

# **Entering Data**

Click Data Entry to open the screen. In this screen you can view, edit, add, delete or authorize data. You can view, edit, add, delete or authorize based on the rights that are assigned to you during form creation.

You can query the record to get specific data using search option. You are also provided with the option to export the result set.

**Note:** To open multiple Data Entry windows, specify the URL of the Data Entry window as the value in the URL box in the Design Oracle Menu screen. It enables the user to perform the search operation in more than one screen.

For more details on designing the Oracle Menu section, see *Oracle Financial Services Analytical Applications Infrastructure User Guide*.

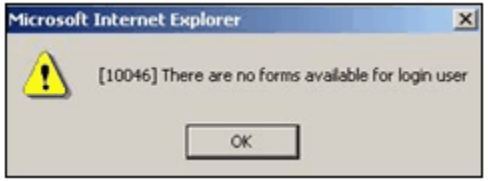

If the logged-in-user is not mapped with the forms and applications it will display an alert saying "There are no forms available for the login user".

The Forms frame displays the list of existing forms. The forms that are displayed are dependent on the rights assigned to user.

**Note:** The roll back option can be used only for authorized record to undo the modifications made to it.

# **Viewing Form Details**

Forms are displayed in View format by default. The forms are displayed based on the application names in the left pane. Based on the rights that are assigned to the user, he can access View, Edit, Add, Delete options. Click a form to view the details. The form details will be displayed in the layout that it was defined.

#### **Example**

Application Name: CAT Test

Form Name: Auth

In case of grid layout, the number of rows displayed is based on the number of rows that you specify in the Display ---Rows field.

#### **Example**

Display 5 Rows

To view all the records in the table click Next to go to the next set of records. To return to the previous set of records, click Back.

It is recommended that you assign an easily viewable number of rows to be displayed. The user can view records as a Single Record, Editable View, Grid layouts, multi column or wrapped rows layout.

**Note:** The roll back option can be used only for authorized record to undo the modifications made to it.

### **Single Record layout**

To view a single record at a time, click Single Record.

To view all the records in the table click Next to go to the next record. To return to the previous record, click Back.

**Note:** The roll back option can be used only for authorized record to undo the modifications made to it.

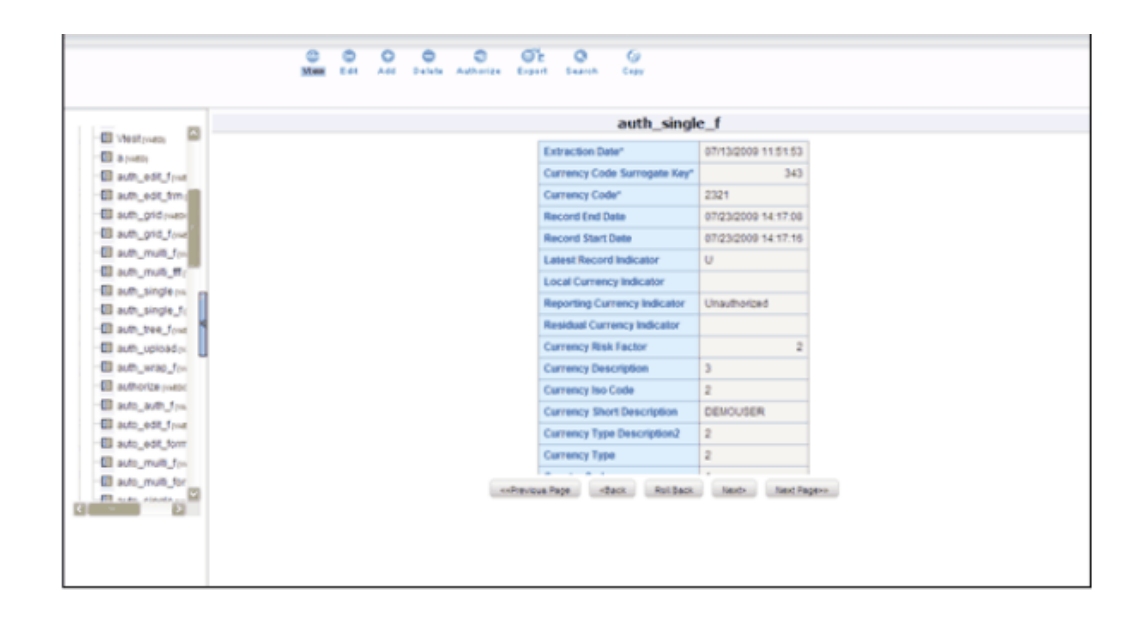

To view a record in the editable view, click Editable View. In the editable view you can view and edit records, which can be selected from the grid of records.

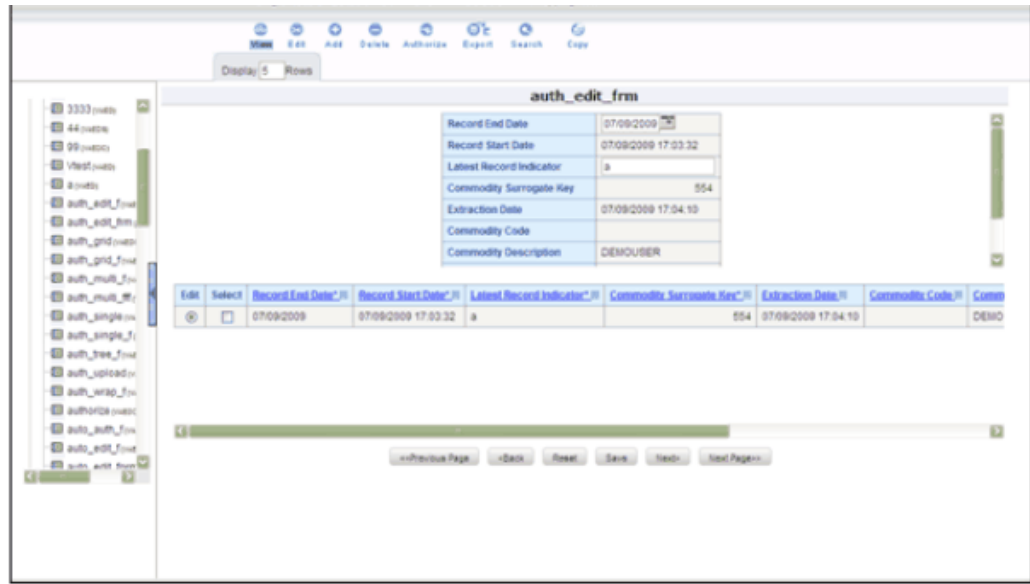

The editable view format displays a single record in the top frame, which can be edited. The grid layout is displayed in the frame below. To edit a record, select the Edit option against the record in the grid layout. The selected record will be displayed as a single record with editable fields. The main advantage is you can easily compare the changes you have made in the data with the data shown in grid format

The number of records to be displayed in the form can be specified in the Display Rows text box.

To save the changes that you have made to the field/s, click Save. Click Reset to return the record settings to its original field settings.

## **Grid Layout**

To view a record in a grid layout, click Grid. This is the default layout that is displayed while viewing a form.

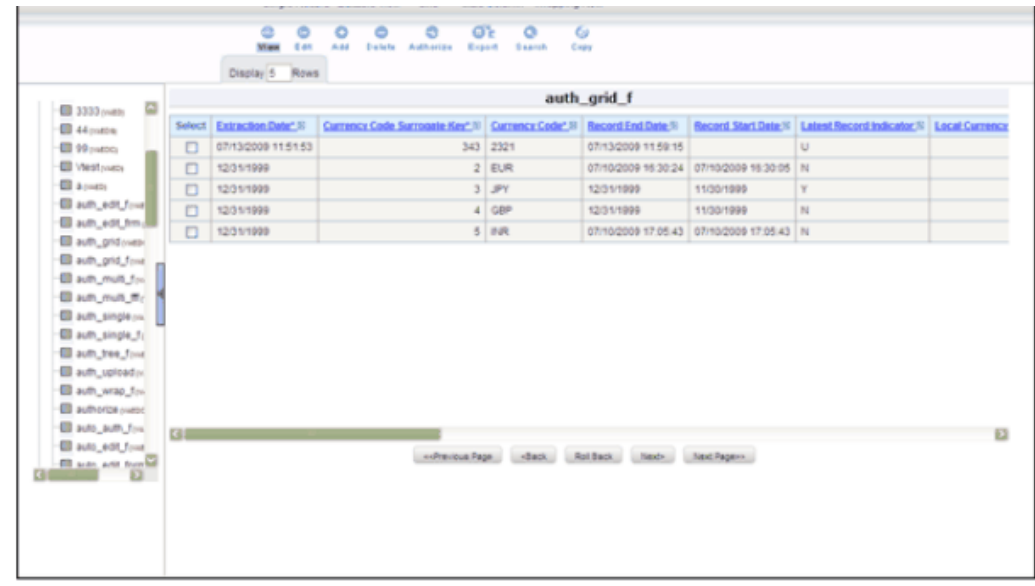

To sort a record based on a field, click the column title hyperlink.

### **Example**

Click FIC\_MIS\_DATE column title hyperlink to sort fields alphabetically based on the MIS Date.

The number of records to be displayed in the form can be specified in the Display Rows text box.

To view all the records in the table click Next. To return to the previous set of records, click Back.

**Note:** The roll back option can be used only for authorized record to undo the modifications made to it.

### **Multi Column Layout**

To view all the columns of a selected record, click Multi Column. This layout enables you to view a record without having to scroll or with minimum scrolling to view all the columns.

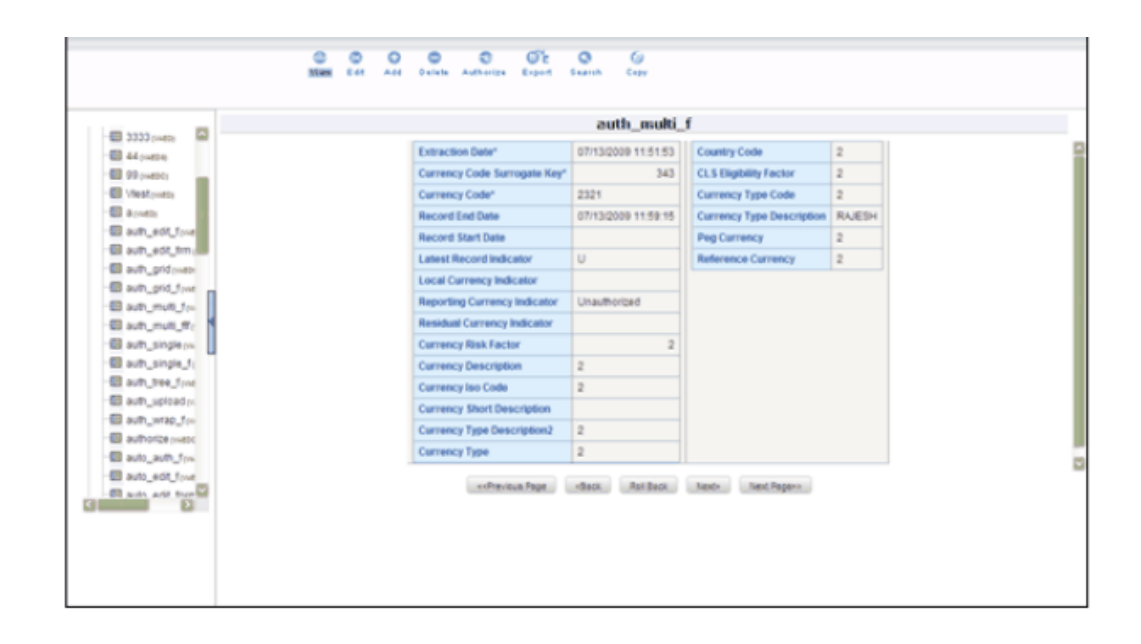

To view all the records in the table, click Next. To return to the previous record, click Back.

**Note:** The roll back option can be used only for authorized record to undo the modifications made to it.

### **Wrapping Row Layout**

To view all the rows of a selected record, click Wrapping Row. This layout enables you to view a wrapping row easily without having to scroll horizontally to view all the data.
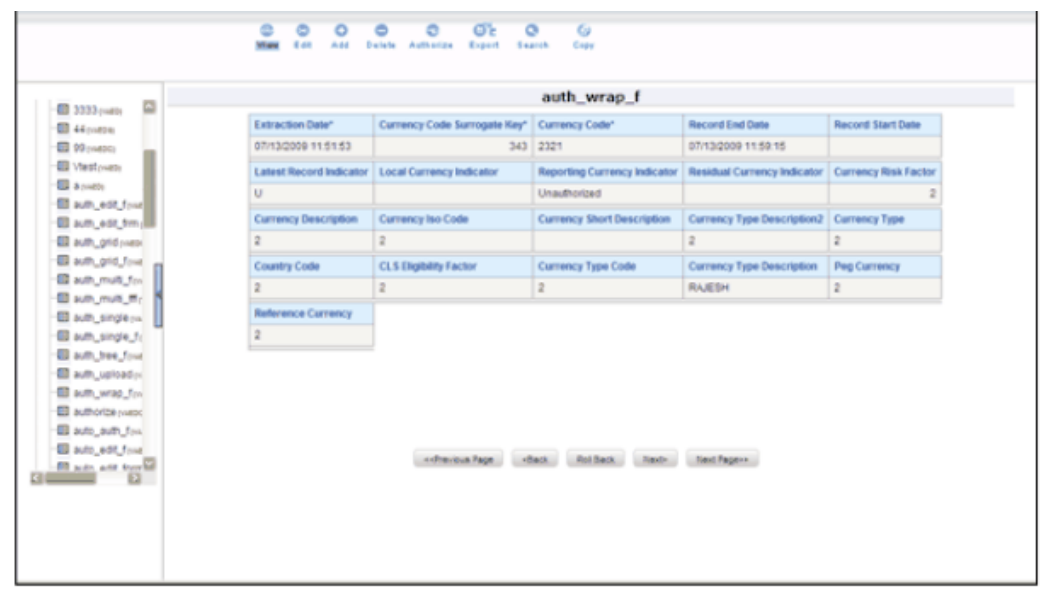

To view all the records in the table click Next to go to the next record. To return to the previous record, click Back.

**Note:** The roll back option can be used only for authorized record to undo the modifications made to it.

# **Editing a Form**

To edit a form, check the select option in the Select column and click **(edit)** button**.** The form fields are displayed with editable fields, which you can modify if required.

To save the changes that you have made to the field/s, click Save. Click Reset to return the record/table settings to its original field settings.

The records also can be edited in the layouts mentioned earlier (in View mode). All the fields will be displayed in the editable grid, but the primary key fields cannot be edited so will be displayed in un-editable format.

Click Next to edit the next set of records. To return to the previous records, click Back.

# **Roll Back**

The Roll Back option can be used only for authorized records. After the records are edited and saved, the roll back operation can be performed in view mode by selecting the particular record to undo the modifications made to it.

> • Once the record is edited using Edit option, its modified flag is set and the record with its modified flag set alone can be rolled back.

• If the record is not an authorized record it will display a alert saying roll back functionality is available only for records which has its authorization flag set to "Modified".

## **Adding Rows to a Form**

To add data to the selected table in a form, specify the number of rows to be added in Rows field in the options frame and click **(add)** button.

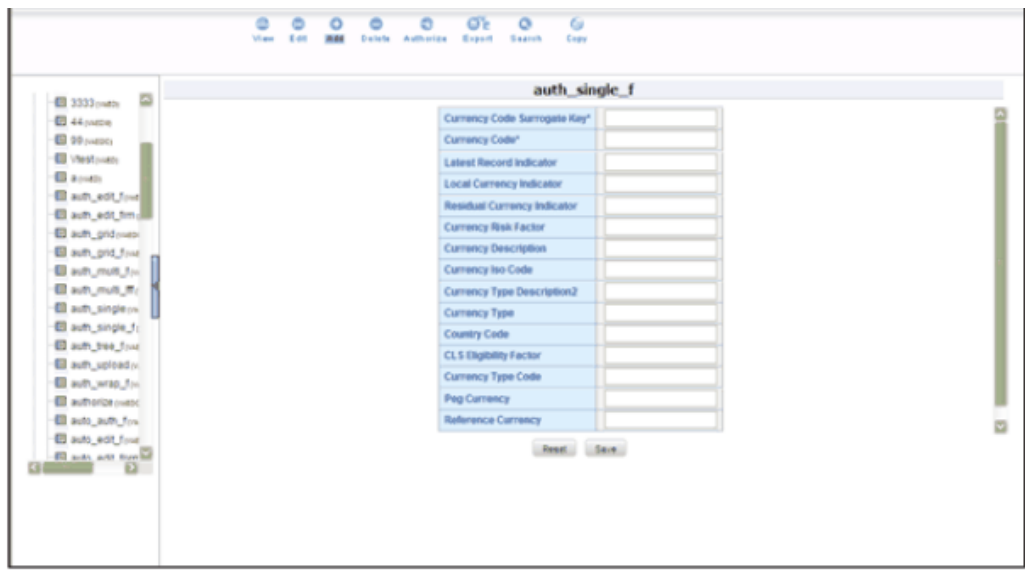

Enter data in these new fields and save them by clicking Save. Click Reset to return the table settings to its original field settings.

**Note:** If the user want to see the display with the thousands separator for any numeric columns, the input should be given in the same manner.

### **Deleting a Record in a Form**

To delete a record, check the select option in the Select column against the record you wish to delete and click delete.

A warning message will be displayed prompting you to confirm deletion. Click Ok to delete the record or Cancel to discard deletion.

## **Authorizing Data**

The Data Entry module allows you to authorize data entered during form creation

provided the table contains a primary key field.

To authorize data, select the form and click Authorize. The records that are required to be authorized will be displayed with Auth, Rej, au\_fname, au\_idPK (Primary Key identifier), au\_lname, AuthFlag (representing the status of the record), contract, MakerDate, MakerID and phone details. If there are no records to authorize, the screen will display the message No records to be authorized.

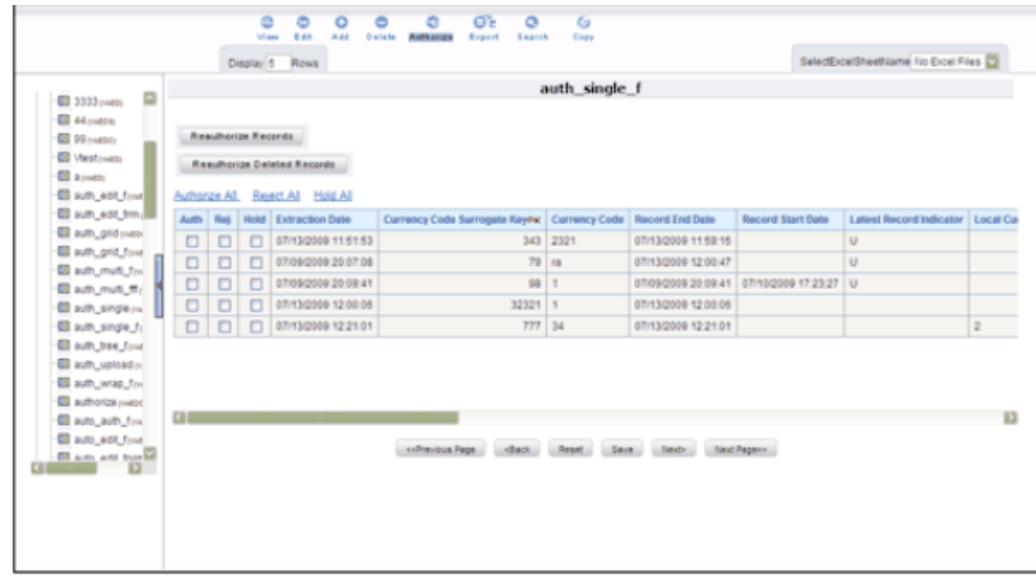

**Note:** The primary key fields in the record are displayed in red as PK.

You can authorize only those records that are created by another user if you have authorization rights. If you do have authorization rights, the record created by another user, the AuthFlag will display U, which suggests that it is an unauthorized record requiring authorization.

If the record is already authorized, the AuthFlag will display A. If any record is rejected, if the form is authorized, then the AuthFlag will be displayed as R. If the Authorized user put the records on Hold, then the AuthFlag will be displayed as UH. After Authorizing, the Auth Flag will be set to A.

Any changes (modification / deletion) made to the records after authorization will be marked for authorization and can only be authorized by the users who have the privilege.The new records created before authorization can be edited or deleted by any user who has the privilege to do the same.

To authorize a record, select the Auth option against the record you wish to authorize and click Save. To reject/delete a record, select the check box in the Reject column against the record and click Save. A warning message is displayed. The records selected for deletion will be deleted from the table. Proceed? Click OK to confirm deletion or click Cancel to delete the request.

**Note:** You can authorize forms only if the authorize rights have been assigned to you.

To authorize the next set of records, click Next. To authorize all the records in the form, select the Authorize all option and click Save.

To reject all records, select the Reject all and click Save. If the authorizer is not sure whether to authorize the records the Hold all option can be used, which can be authorized or rejected at the later point.

# **Re-authorizing Records**

The Records to be reauthorized link will be displayed only if some other user has modified the authorized records. An authorized record that has been modified will display the AuthFlag M, which suggests that the record have been modified. To reauthorize modified records, click the Records to be re-authorized link to open a new screen.

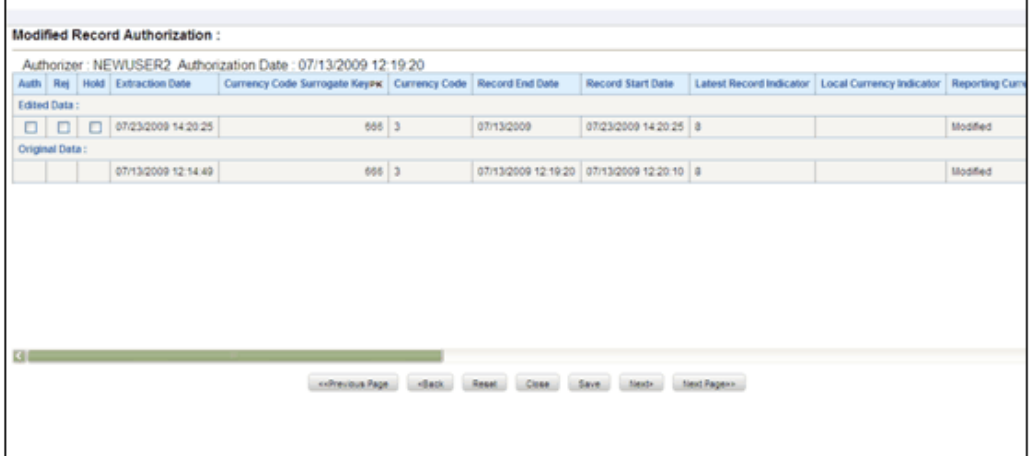

The record that needs re-authorization is displayed with new details. The original authorized record is also displayed. To re-authorize/reject/put-on-Hold the records select the Auth, Rej or On-Hold option against it and click Save.

Click Next to authorize the next set of records,. To close the screen, click Close. Reset Button will reset the check-boxes to null.

A mail will be sent to the creator that records are authorized/rejected/put-on-hold.

# **OFSAA Attributes**

# **Overview**

This chapter describes the creation and maintenance of OFSAA Attributes. Specifically, this chapter will cover:

- Attribute Summary & Detail Screens
- Navigation within the Attribute Summary Screen
- Navigation within the Attribute Detail Screen

See Overview of OFSAA Infrastructure, page [2-1](#page-26-0) for details on how Attributes are used in OFS Analytical Applications. See *Oracle Financial Services Analytical Applications Infrastructure (OFSAAI) Installation and Configuration Guide* for details on bulk loading dimension attributes

# **Summary & Detail Screens**

Upon initially navigating to Master Maintenance > Dimension Management > Attributes, a summary screen is displayed showing all of the defined Attributes for one dimension (your first dimension alphabetically that supports attributes). By selecting a dimension and by using search criteria, you can control the set of Attributes that are displayed. When you Add, Edit, Copy, or View an Attribute, a detail screen is displayed.

# **Navigation within the Summary Screen**

When you first navigate to the Attributes summary screen, the Attributes associated with your first dimension are presented in a summary grid. The Attributes summary screen has three containers:

- Dimension
- **Search**
- Dimension Attributes

### **Dimension Container**

Attributes are properties of dimensions. To add or maintain an attribute, you must first select the dimension to which an attribute belongs. The Dimension drop down list box in the Dimension container displays all of your Key Processing dimensions (both seeded and user-defined) and any Standard Dimensions that are configured to support attributes.

# **Search Container**

Among other properties, each attribute possesses a Code value, a Name, and a Data Type. You may search on any of these properties in the Search container.

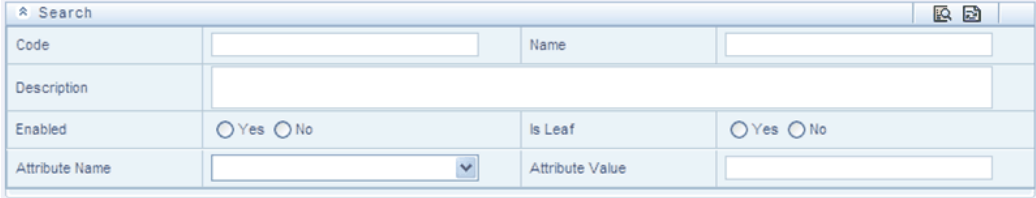

#### **Search Control**

Enter your desired search criteria and click the Search control.

#### **Reset Control**

Clicking the Reset control clears any search criteria you may be using and refreshes the screen.

### **Dimension Attributes Container**

The Dimension Attributes container presents a grid containing all of the Attributes that meet your search criteria. The Dimension Attributes summary grid offers several controls that allow you to perform different functions when an Attribute is selected.

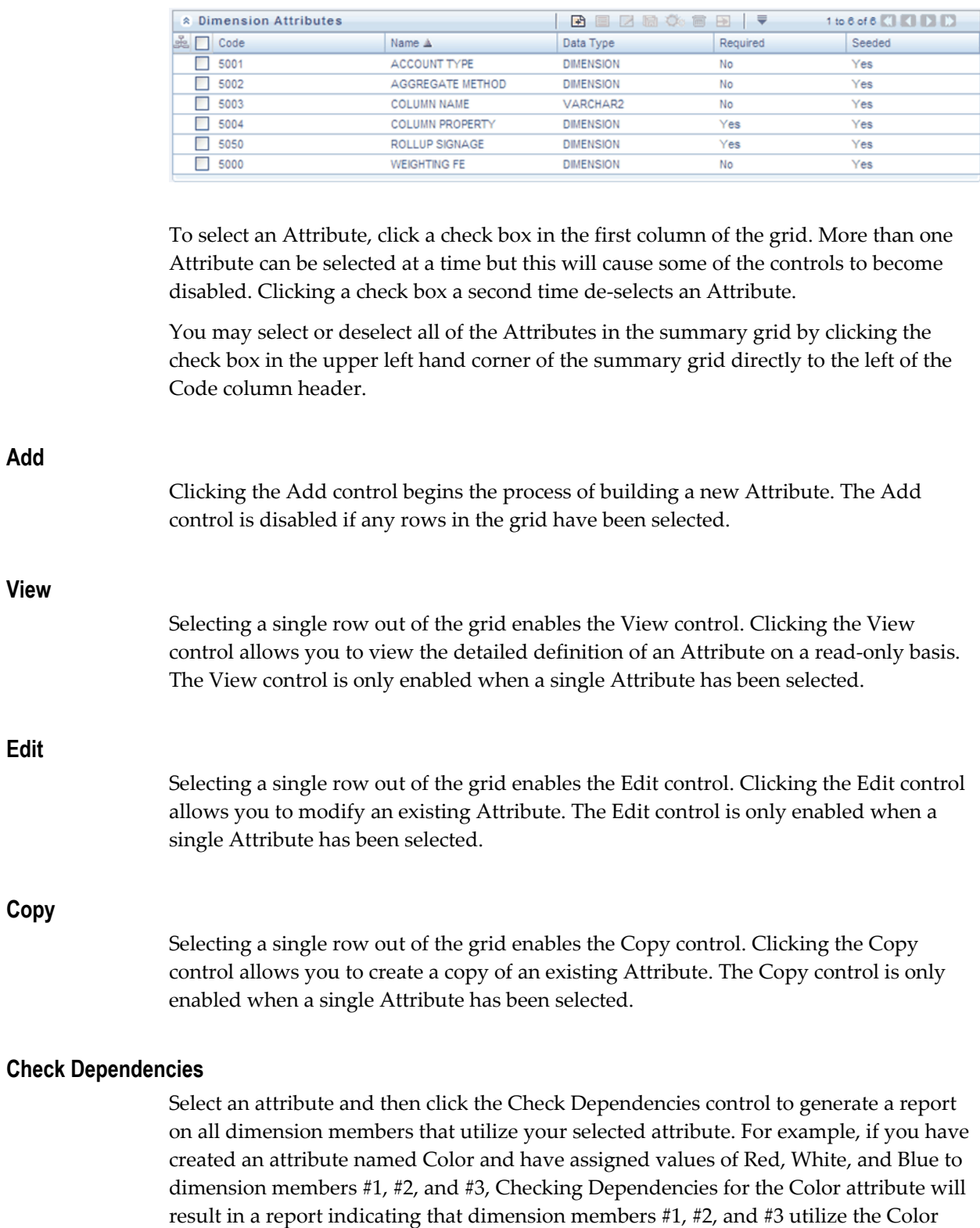

The Check Dependencies control is only enabled when a single attribute has been

attribute.

selected.

#### **Delete**

Selecting one or more rows out of the grid enables the Delete control. Clicking the Delete control deletes the Attribute(s) you have selected. OFSAAI will not allow you to delete Attributes which have any dependencies (see Check Dependencies above).

#### **Dimension Attributes Summary Grid**

The following columns categorize each Attribute in the summary grid:

- Code
- Name
- Data Type
- Required
- Seeded

#### **Code**

Displays the Attribute's Code value.

#### **Name**

Displays the Attribute's short name. Performing a "mouse-over" on an Attribute Name displays the Attribute's description

#### **Data Type**

Displays the Attribute's data type (String, Number, Date, or Dimension).

# **Required** Attributes are either "Required" (Yes) or optional (No). When creating a new dimension member, you must provide an attribute value for any attribute that is "Required". Only certain seeded attributes are "Required". You may not create "Required" user-defined attributes. **Seeded**

Displays whether or not an Attribute is seeded. You may not edit or delete seeded attributes.

# **Navigation within the Detail Screen**

When you Add, Edit, Copy, or View an Attribute, the Attributes Detail screen is displayed.

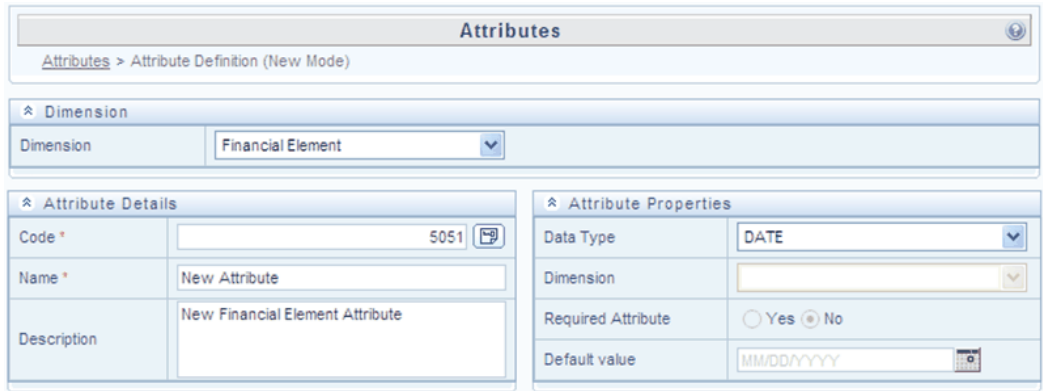

# **Attribute Functionality**

See Overview of OFSAA Infrastructure for details on how Attributes are used in OFS Analytical Applications.

# **Dimension Container**

Displays the name of the dimension to which an Attribute belongs. When Editing or Copying an existing Attribute, this is a read-only value. When Adding a new Attribute, you must select the dimension to which you want your new attribute to be assigned.

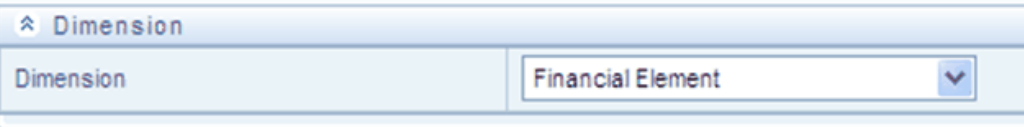

# **Attribute Details Container**

**Code**

When Adding a new Attribute, you must select a Code value to which you want your new attribute to be assigned. Code values for each attribute belonging to a dimension must be unique, but you are otherwise free to pick any numeric value you wish. You may also click the Generate Code shortcut key to automatically generate a new Code value.

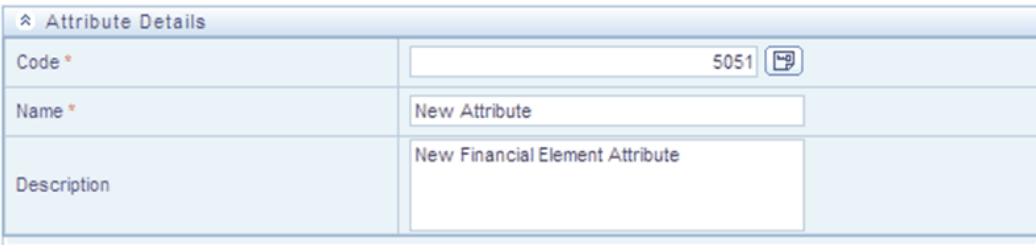

You must supply a Code value before you can save a new Attribute definition and you may not change a Code value once an Attribute definition has been saved.

**Note:** When Editing an existing Attribute, Code is a read-only value; and when Copying an existing Attribute, you must supply a new Code value

#### **Name**

Used to name or re-name your Attribute. You must supply a Name (or a new name if you wish to re-name your Attribute) before you can save an Attribute definition.

#### **Description**

Used to store a longer description of your Attribute.

### **Attribute Properties Container**

#### **Data Type**

Select a Data Type for your Attribute. For Attributes that have already been saved, you may not modify Data Type.

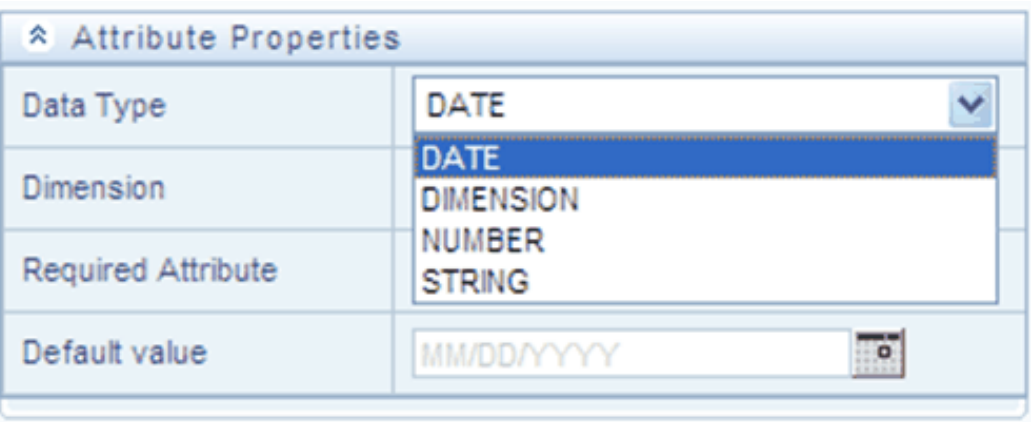

### **Date, Number, & String Data Types**

If you have selected the Date, Number, or String Data Type, the Dimension drop down list box is disabled.

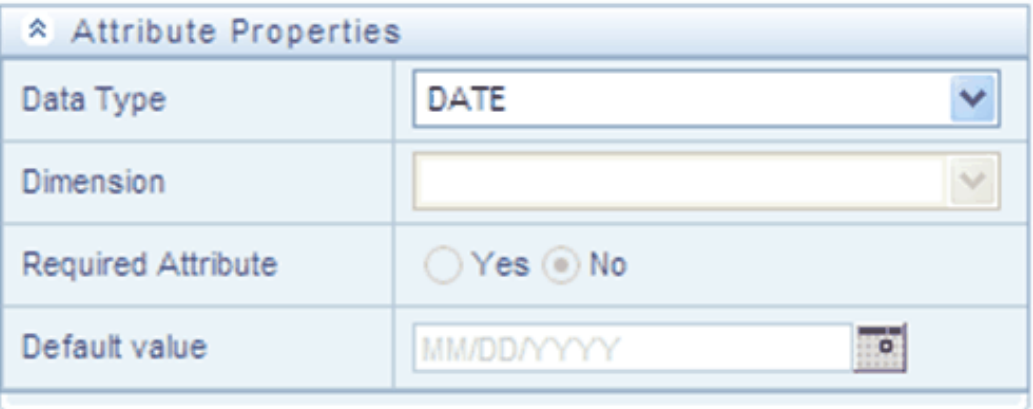

# **Dimension Data Type**

If you have selected the Dimension Data Type, the Dimension drop down list box is enabled. You may select any dimension to serve as a Dimension Attribute.

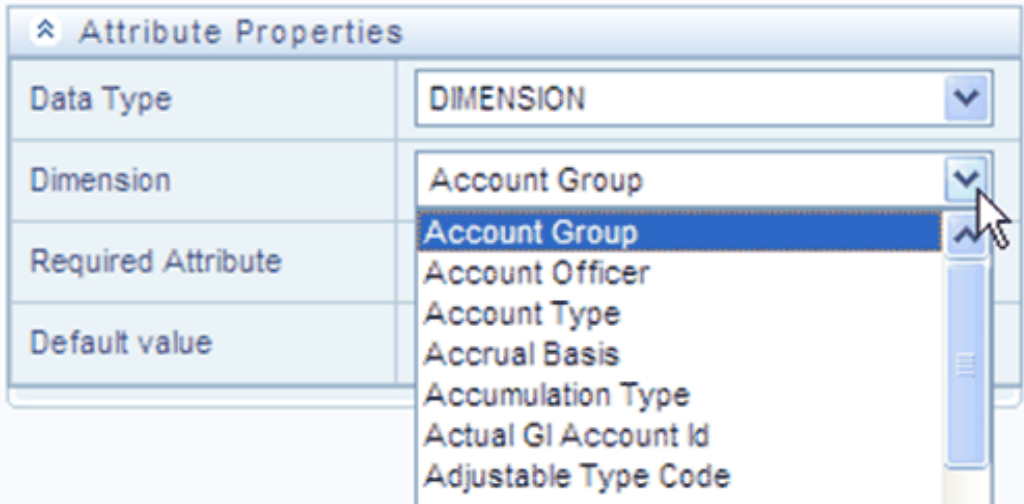

#### **Required Attribute**

Various OFSAA engines utilize attributes within their processing. For example, both OFSAA Transfer Pricing and OFSAA Profitability Management utilize the Account Type attribute in order to understand whether a balance is a debit balance or a credit balance, on balance sheet or off balance sheet.

You may not create user-defined Required attributes.

#### **Default Value**

Use to set a default value for your attribute. When you create a new dimension member, each attribute that has a Default Value is set to its default value for your convenience.

# **OFSAA Dimension Members**

# **Summary & Detail Screens**

Upon initially navigating to Master Maintenance > Dimension Management > Members, a summary screen is displayed showing all of the defined Dimension Members for one dimension (your first dimension alphabetically). By selecting a dimension and by using search criteria, you can control the set of Dimension Members that are displayed. When you Add, Edit, Copy, or View a Dimension Member, a detail screen is displayed.

# **Navigation within the Summary Screen**

When you first navigate to the Dimension Members summary screen, the Dimension Members associated with your first dimension are presented in a summary grid. The Dimension Members summary screen has three containers:

- Dimension
- Search
- Dimension Members

# **Dimension Container**

To add or maintain a Dimension Member, you must first select the dimension to which a Dimension Member belongs. The Dimension drop down list box in the Dimension container displays all of your dimensions that are configured to be viewable (not every dimension is viewable through the application user interface; for details on which dimensions are viewable, see the *Oracle Financial Services Analytical Applications Infrastructure (OFSAAI) Installation and Configuration Guide*.

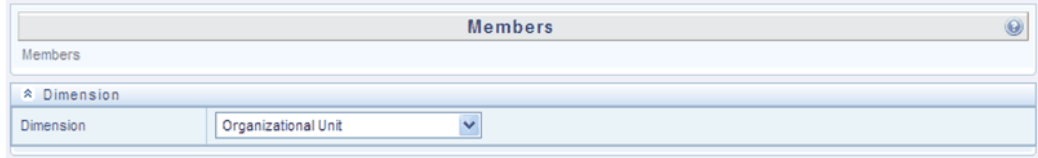

# **Search Container**

Each Dimension Member possesses a Code value, a Name, and a Description. Dimension Members also have the properties of being enabled or disabled and of being a leaf member (last-descendent-child value) or a rollup member (representing a rollup point in a hierarchy). Finally, each Dimension Member value is assigned an attribute value for each its attributes. You may search on any of these properties in the Search container.

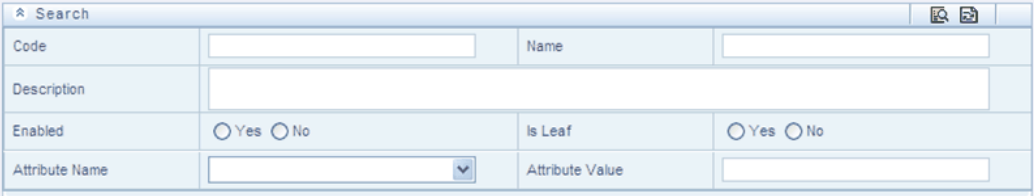

#### **Search Control**

Enter your desired search criteria and click the Search control.

#### **Reset Control**

Clicking the Reset control clears any search criteria you may be using and refreshes the screen.

# **Dimension Members Container**

Dimensions are comprised of finite lists of Dimension Members. The Dimension Members container presents a grid containing all of the Dimension Members that meet your search criteria. The Dimension Members summary grid offers several controls that allow you to perform different functions when a Dimension Member is selected.

To select a Dimension Member, click a check box in the first column of the grid. More than one Dimension Member can be selected at a time but this will cause some of the controls to become disabled. Clicking a check box a second time deselects a Dimension Member.

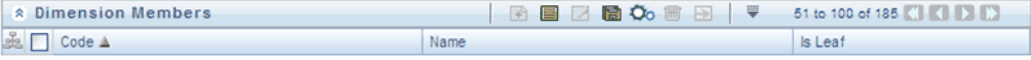

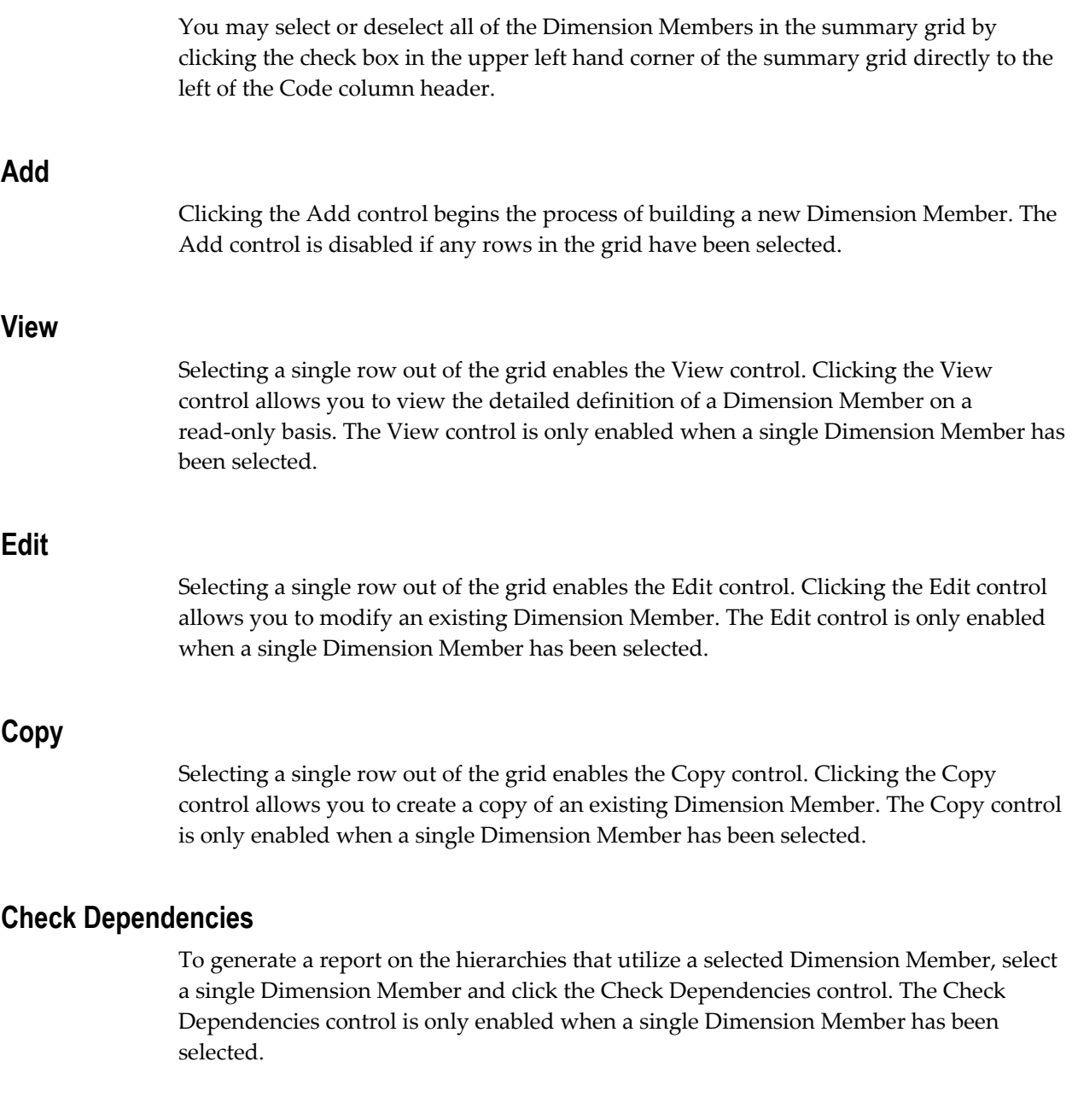

# **Delete**

Selecting one or more rows out of the grid enables the Delete control. Clicking the Delete control deletes the Dimension Member(s) you have selected.

**Note:** OFSAA Infrastructure will not allow you to delete any Dimension Member that is utilized within a hierarchy (see Check Dependencies above).

# **Dimension Members Summary Grid**

The following columns categorize each Dimension Member in the summary grid:

- Code
- Name
- Is Leaf

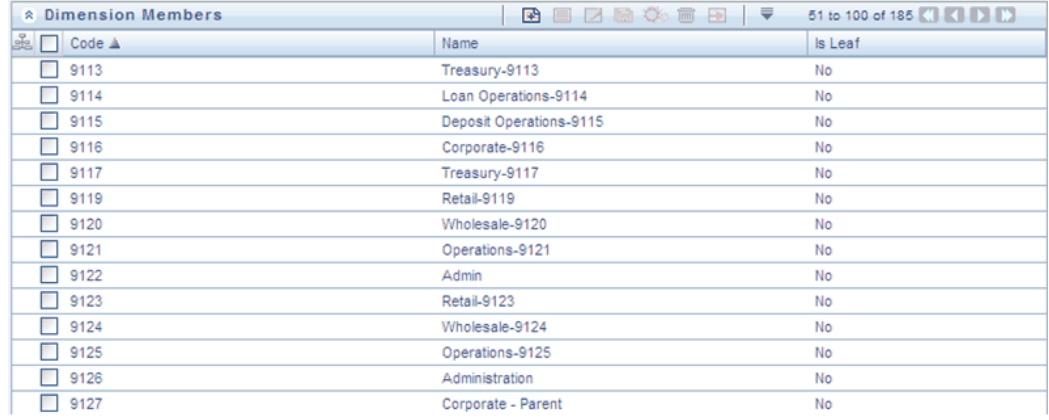

### **Code**

Displays the Dimension Member's Code value.

### **Name**

Displays the Dimension Member's short name. Performing a "mouse-over" on a Dimension Member Name displays the Dimension Member's description.

# **Is Leaf**

Displays the Dimension Member's "Is Leaf?" property. Members may be declared to be either "leaf members" or "rollup members". When building a hierarchy in OFSAAI, "leaf members" are those dimension members that have no descendent dimension members. In building a dimension member set, you must have at least some rollup members (Is Leaf = No) before you can construct a multilevel hierarchy.

Your business data is normally expressed at the leaf level. An individual mortgage instrument record, for example, would belong to a (leaf level) cost center for a (leaf level) principal balance General Ledger Account and would carry a (leaf level) designation of Product.

# **Navigation within the Detail Screen**

When you Add, Edit, Copy, or View a Dimension Member, the Dimension Members Detail screen is displayed.

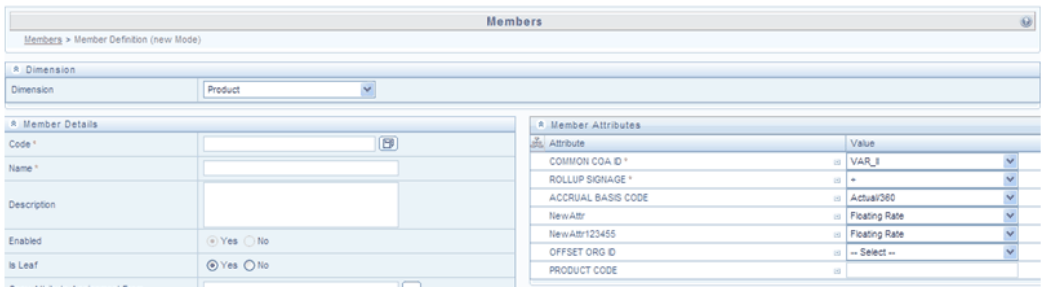

# **Dimension Member Functionality**

See Overview of OFSAA Infrastructure for details on how Dimension Members are used in OFS Analytical Applications.

### **Dimension Container**

Displays the name of the dimension to which a Dimension Member belongs. When Editing or Copying an existing Dimension Member, this is a read-only value. When Adding a new Dimension Member, you must select the dimension to which you want your new Dimension Member to be assigned.

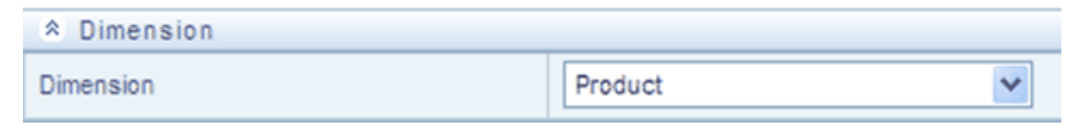

# **Dimension Member Details Container**

#### **Code**

When Adding a new Dimension Member, you must select a Code value to which you want your new Dimension Member to be assigned. Code values for each Dimension Member belonging to a dimension must be unique, but you are otherwise free to pick any numeric value you wish. You may also click the Generate Code shortcut key to automatically generate a new Code value.

You must supply a Code value before you can save a new Dimension Member definition and you may not change a Code value once a Dimension Member definition has been saved.

- When Editing an existing Dimension Member, Code is a read-only value
- When Copying an existing Dimension Member, you must supply a new Code value

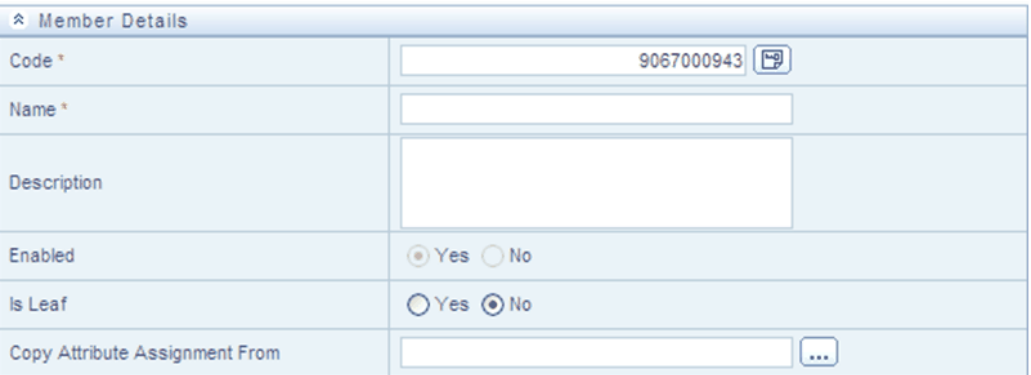

#### **Name**

Used to name or re-name your Dimension Member. You must supply a Name (or a new name if you wish to re-name your Dimension Member) before you can save a Dimension Member definition.

#### **Description**

Used to store a description of your Dimension Member.

#### **Enabled**

Not used in the current release.

#### **Is Leaf**

Member may be declared to be either "leaf members" or "rollup members". When building a hierarchy in OFSAAI, "leaf members" are those dimension members that have no descendent dimension members. In building a dimension member set, you must have at least some rollup members (Is Leaf = No) before you can construct a multilevel hierarchy.

#### **Copy Attribute Assignment From**

Instead of manually completing all the attribute value assignments for a new Dimension Member, you may copy attribute assignments from a pre-existing Dimension Member. To do so, click the ellipses adjacent to Copy Attribute Assignment From field to open the Member Browser window. You may select a member directly or you may search for the member whose attributes you wish to copy. Once you have selected a member and clicked OK, the attribute values of the member you selected are copied into the definition of your new Dimension Member.

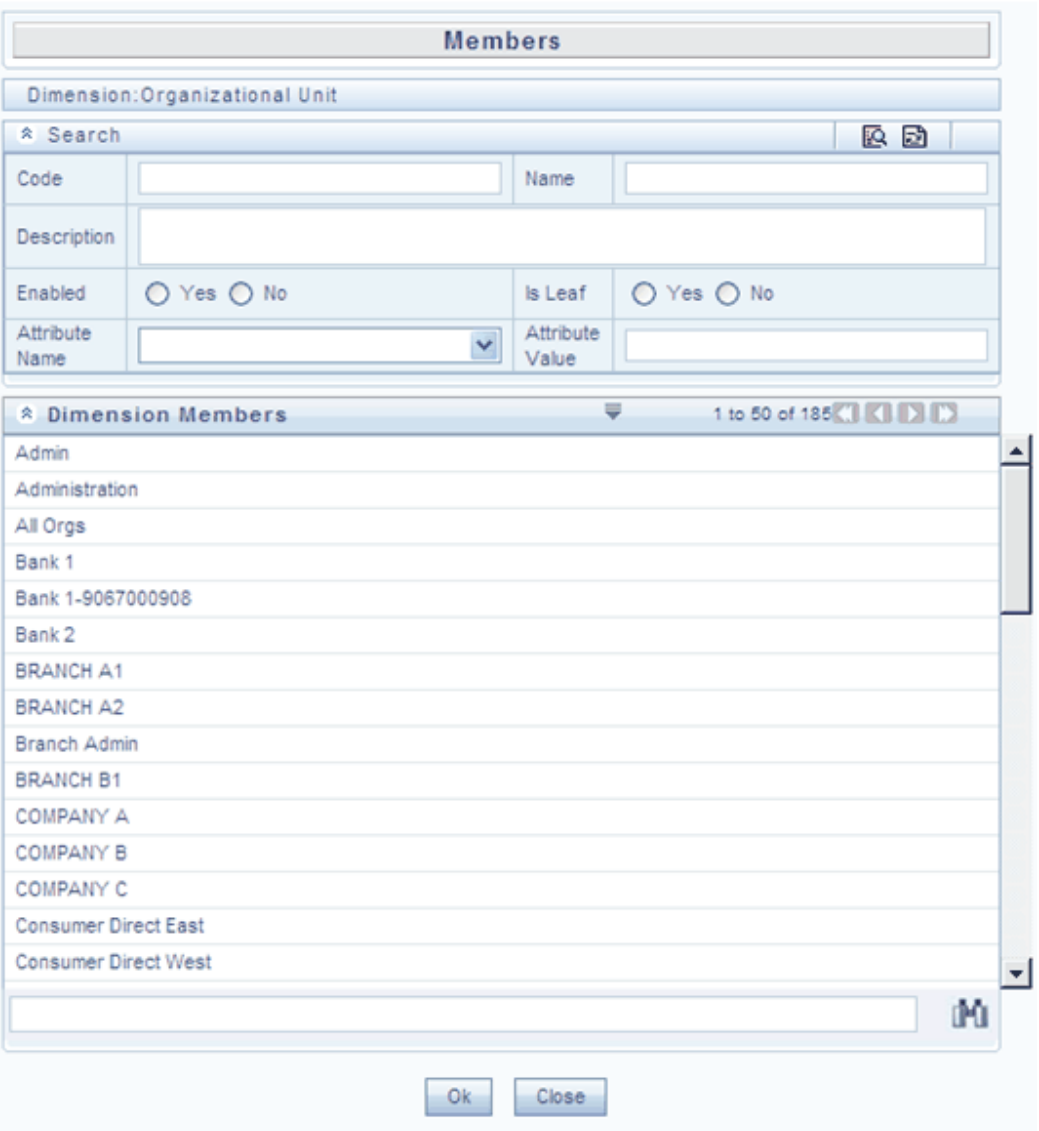

# **Dimension Member Attributes Container**

If you have not copied attribute values from a pre-existing dimension member using the Copy Attribute Assignment From feature described above, assign them in the Member Attributes container.

• Dimension Member Attributes have defined data types including String, Number, Date, and Dimension. If an attribute is a Date data type, use the calendar control to select a date. If an attribute is a Number or String data type, enter your free-form value directly. If an attribute is a Dimension data type, select your value from the

drop down list box.

• Attributes marked with an asterisk indicate required attributes.

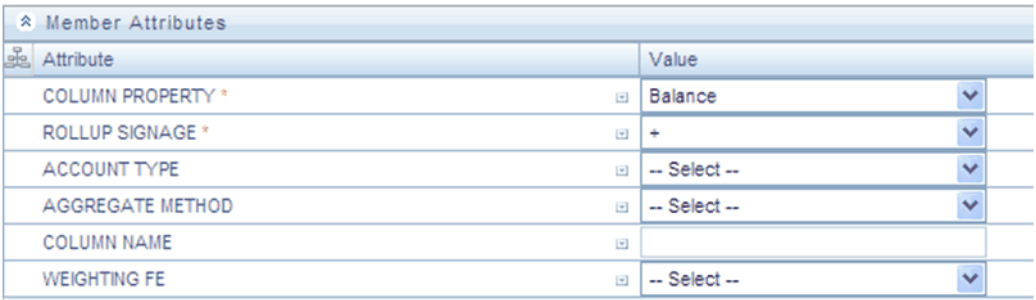

### **Default Values**

If a Member Attribute is defined as having a default value, the default value will be displayed when you create a new Dimension Member.

# **OFSAA Hierarchies**

# **Overview of OFSAA Hierarchies**

This chapter describes the creation and maintenance of OFSAA Hierarchies. Specifically, this chapter will cover:

- Hierarchy Summary & Detail Screens
- Navigation within the Hierarchy Summary Screen
- Navigation within the Hierarchy Detail Screen

See Overview of OFSAA Infrastructure, page [2-1](#page-26-0) for details on how Hierarchies are used in OFS Analytical Applications. See the *Oracle Financial Services Analytical Applications Infrastructure (OFSAAI) Installation and Configuration Guide* for details on bulk loading hierarchies.

# **Summary & Detail Screens**

Upon initially navigating to Master Maintenance > Dimension Management > Hierarchies, a summary screen is displayed showing all of the defined Hierarchies for one dimension (your first dimension alphabetically that supports hierarchies). By selecting a dimension and by using search criteria, you can control the set of Hierarchies that are displayed. When you Add, Edit, Copy, or View a Hierarchy, a detail screen is displayed.

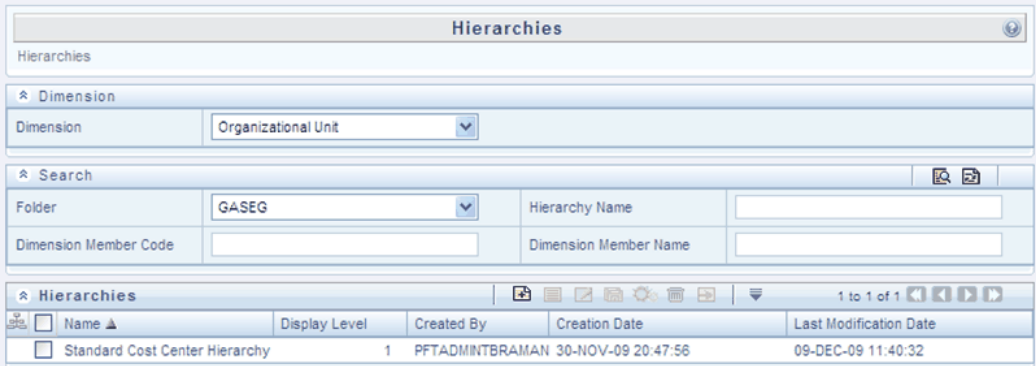

# **Navigation within the Summary Screen**

When you first navigate to the Hierarchies summary screen, the Hierarchies that are stored within your current default folder and that are associated with your first dimension are presented in a summary grid. The Hierarchies Summary screen has three containers:

- Dimension
- Search
- Hierarchies

# **Dimension Container**

Select the Dimension of the hierarchies you wish to View. When you change your dimension selection in the summary screen, the screen refreshes and displays the Hierarchies that are stored within your current default folder.

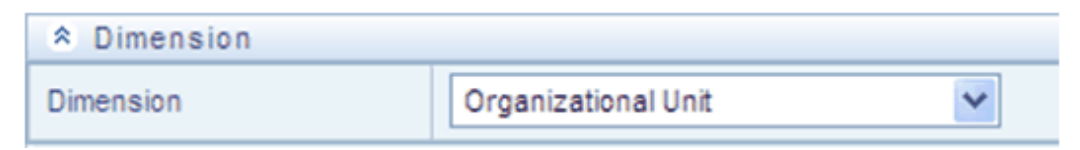

**Note:** The dimensions drop down list will only display dimensions that are configured to support hierarchies.

### **Search Container**

Your default Folder functions as a search constraint. The value of your default Folder is set in Application Preferences. You may select a different Folder or you may remove the Folder constraint entirely by selecting the "blank" Folder, i.e., no Folder. You may also

search by Hierarchy Name, Dimension Member Code, and/or Dimension Member Name.

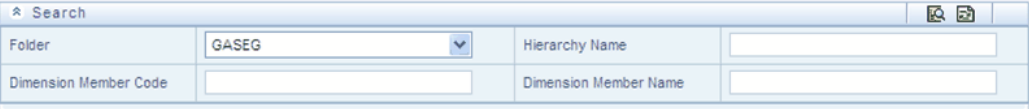

#### **Search Control**

Searches for Hierarchy Name, Dimension Member Code, and Dimension Member Name are wildcard searches, i.e., searching for Hierarchy Names like "standard" will find any hierarchies that include "standard" within their names. When searching by Dimension Member Code or by Dimension Member Name, the application will find any or all hierarchies that utilize that dimension member but only if the member is not found in the hierarchy's "orphan" branch (see discussion of Orphan branches below). Enter your desired search criteria and click the Search control.

#### **Reset Control**

Clicking the Reset control clears any search criteria you may be using, resets Folder to your default Folder, and refreshes the screen.

### **Hierarchies Container**

The Hierarchies container presents a grid containing all of the Hierarchies that meet your search criteria. The Hierarchies summary grid offers several controls that allow you to perform different functions when a Hierarchy is selected.

 $A$  Hierarchies │ 28 Ⅲ 28 ☆ 8 8 │ 7  $1$  to 1 of 1  $\times$   $\times$   $\times$ and Name ▲ Display Level Created By Creation Date Last Modification Date 1 PFTADMINTBRAMAN 30-NOV-09 20:47:56 Standard Cost Center Hierarchy 09-DEC-09 11:40:32

To select a Hierarchy, click a check box in the first column of the grid. More than one Hierarchy can be selected at a time but this will cause some of the controls to become disabled. Clicking a check box a second time deselects a Hierarchy.

You may select or deselect all of the Hierarchies in the summary grid by clicking the check box in the upper left hand corner of the summary grid directly to the left of the Name column header.

**Add**

Clicking the Add control begins the process of building a new Hierarchy. The Add control is disabled if any rows in the grid have been selected.

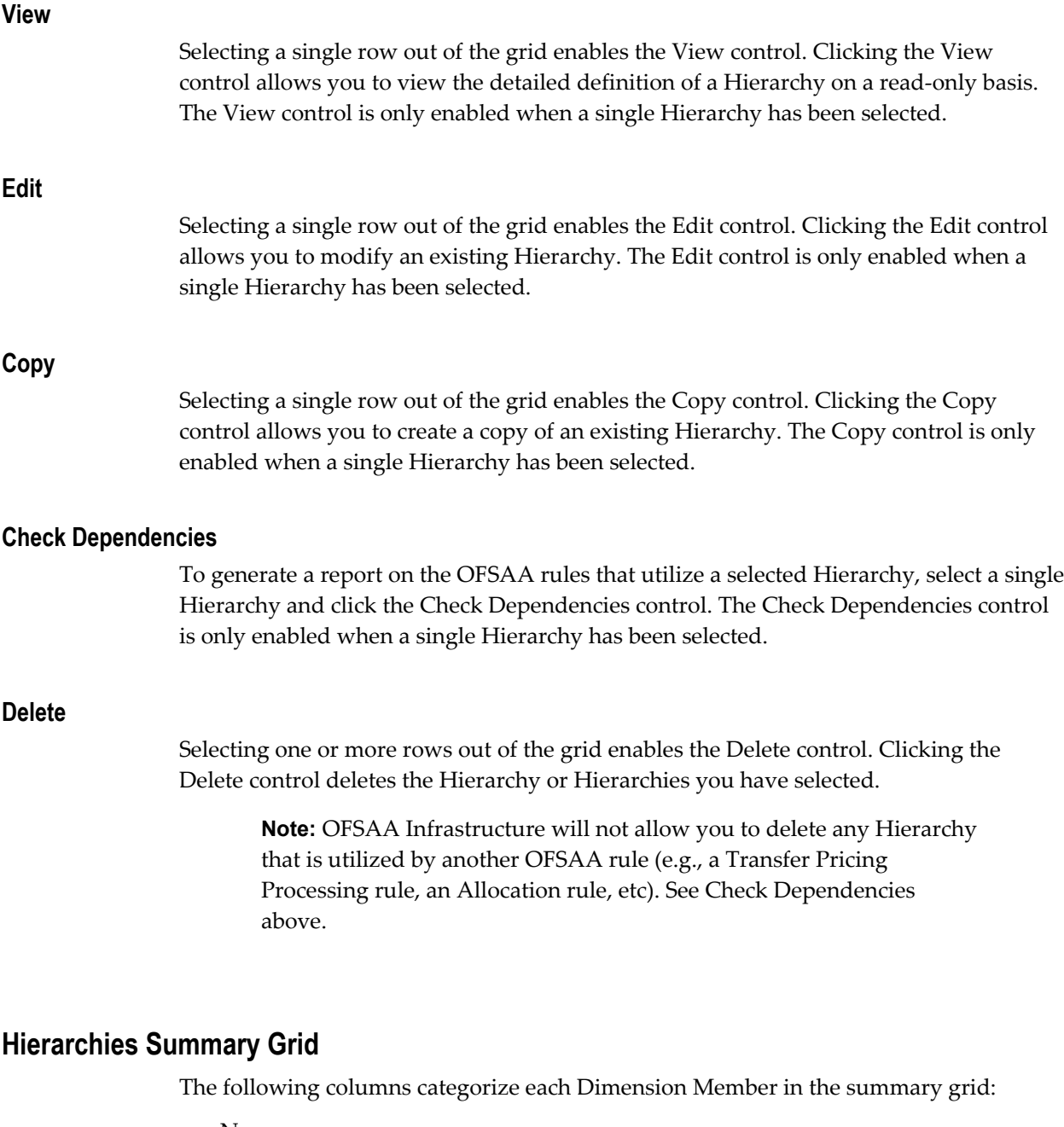

- Name
- Display Level
- Created By
- Creation Date
- Last Modification Date

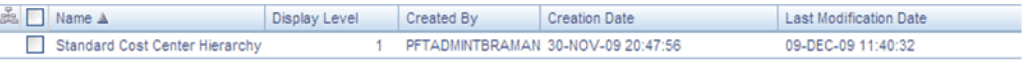

#### **Name**

Displays the Hierarchy's Name. Performing a "mouse-over" on a Hierarchy's Name displays the Hierarchy's Description.

#### **Display Level**

Display Level is the default level at which a hierarchy is displayed by the application when you open it.

#### **Created By**

Created By displays the name of the user who created a Hierarchy. If a Hierarchy is saved as Read Only, only the user who created the rule, i.e., the owner, may modify the rule.

### **Creation Date**

Displays the date and time at which a Hierarchy was created.

#### **Last Modification Date**

Displays the date and time at which a Hierarchy was last modified.

# **Navigation within the Detail Screen**

When you Add, Edit, Copy, or View a Hierarchy, the Hierarchies Detail screen is displayed.

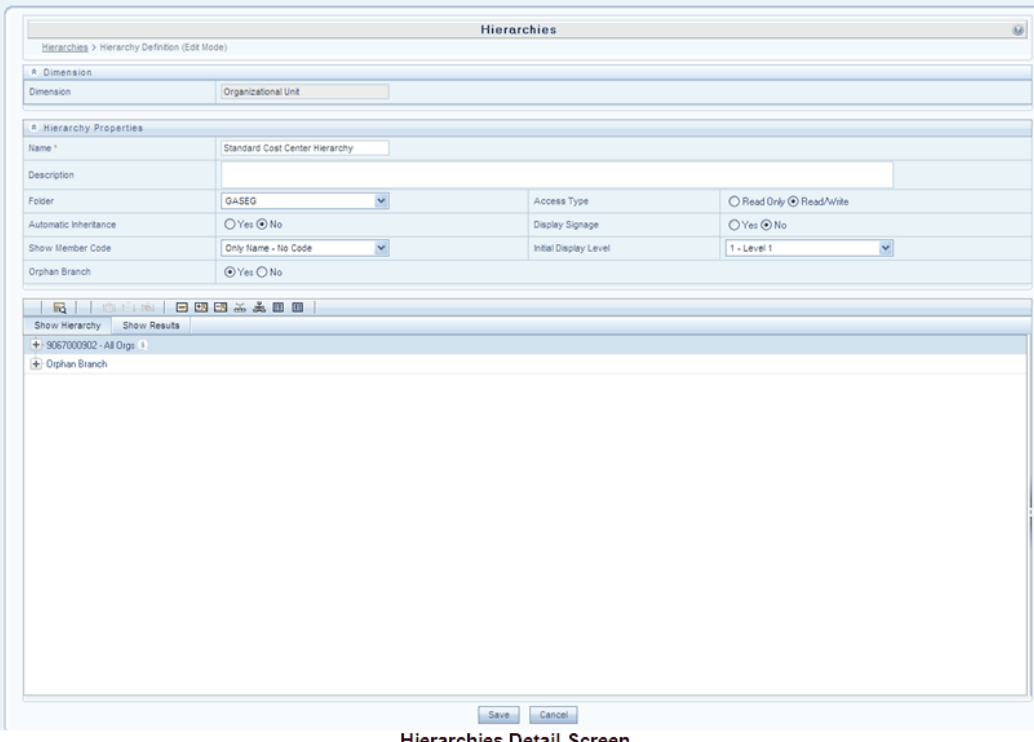

Hierarchies Detail Screen

The Audit Trail container is a standard footer container for every OFSAA rule type. It displays Created By, Creation Date, Last Modified By, and Modification Date on the Audit Trail tab. The User Comments tab may be used to add comments to any rule.

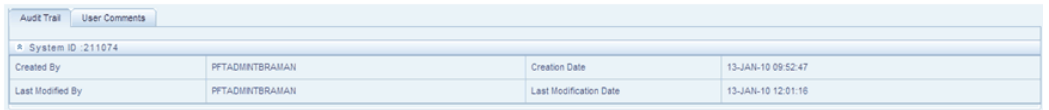

# **Hierarchy Functionality**

See Overview of OFSAA Infrastructure for details on how Hierarchies are used in OFS Analytical Applications.

### **Dimension Container**

For a new Hierarchy, select the dimension upon which you want to build a hierarchy. For an existing Hierarchy, you may not change the dimension.

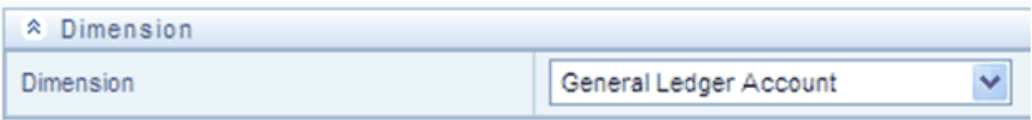

# **Hierarchy Properties Container**

Specify a Hierarchy Name and Description, select a Folder in which the Hierarchy is to be stored, and specify whether you want the Hierarchy to be "Read/Write" or "Read Only" (Access Type). Naming your Hierarchy is required before it can be saved. Default values for Folder and Access Type are stored in Application Preferences. The Hierarchy Properties container also stores values for Automatic Inheritance, Display Signage, Show Member Code, Initial Display Level, and Orphan Branch.

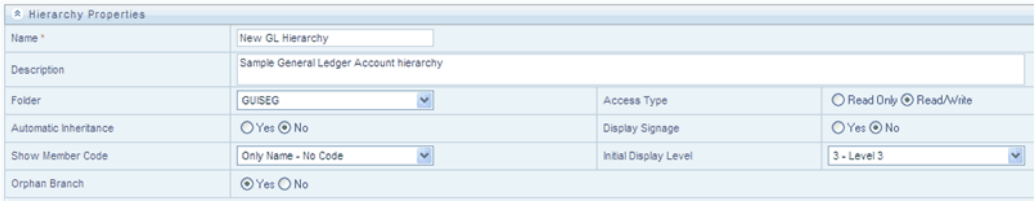

#### **Name and Description**

Displays the hierarchy's name and description. Name is a required property; you cannot save a hierarchy until you supply a name.

#### **Folder**

Select the folder in which you want the hierarchy to be stored.

#### **Automatic Inheritance**

Not used in the current release.

#### **Show Member Code**

"Show Member Code" governs the default display behavior of a hierarchy. This code may be set to one of three different values:

- Code to Left of Name
- Code to Right of Name
- Only Name No Code

While viewing or editing a hierarchy, you may override whatever default behavior has been set by clicking the "Show Code Values (Right)"

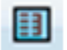

or on the "Show Code Values (Left)"

目

controls that are located on the title bar of the hierarchy display grid.

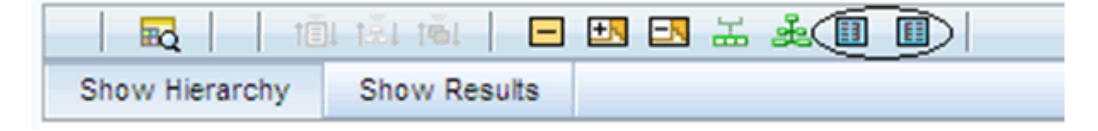

#### **Orphan Branch**

When you initially enter the Hierarchies Detail screen in Add mode (i.e., for a brand new hierarchy), Orphan Branch is set to Yes. When set to Yes, unassigned leaf members and node members are displayed within a special "Orphan" branch. This can be convenient because the user interface includes functionality that allows you to "cut and paste" members of the orphan branch into desired locations within your hierarchy. The Orphan Branch can also be convenient when you are maintaining an existing hierarchy because when it contains members, it provides a visual cue that dimension members have been defined that have yet to be assigned locations within a hierarchy. You may suppress the display of the Orphan Branch by setting Orphan Branch to No.

#### **Access Type**

You may set Access Type to Read-Only or Read/Write. When set to Read-Only, only the owner – the creator of a rule is its owner – may modify or delete the hierarchy.

#### **Display Signage**

Display signage is not used within any of the OFSAA engines, but is used within the Oracle Financial Services Profitability Analytics OBI application. Its purpose is to inform reporting applications on how to subtotal information on financial reports, most typically for income statement reporting. The default value for all new dimension members is "+".

#### **Initial Display Level**

This setting controls the level at which a hierarchy is displayed when you initially enter the Hierarchies Detail screen. This setting is particularly useful when you are working with a hierarchy that has many levels. In a deep, many-leveled hierarchy, only one or two high level rollup points would be displayed if the hierarchy were displayed in its entirety.

#### **Hierarchy Display Grid**

The main body of the Hierarchies Detail screen displays a visual representation of your hierarchy. When building a hierarchy within a given dimension, you have access to

every dimension member defined for that dimension. For dimensions that support hierarchies, every dimension member has the property of either being a "leaf" member or a "rollup node" member. You construct your hierarchy by attaching leaf members to rollup node members and by attaching rollup node members to other rollup node members depending on how "deep" or multi-leveled you want your hierarchy to be.

Hierarchies may be either "balanced" or "unbalanced". In a balanced hierarchy, all leaf members reside at the same "level" or depth. The following example shows an unbalanced hierarchy in which you see leaf members (shown in blue) three levels beneath to "root" or top of the hierarchy within the Bank 1 branch, but in which you also see leaf members two levels beneath the root level in the Company C, Mortgage Origination, and Statement Processing branches.

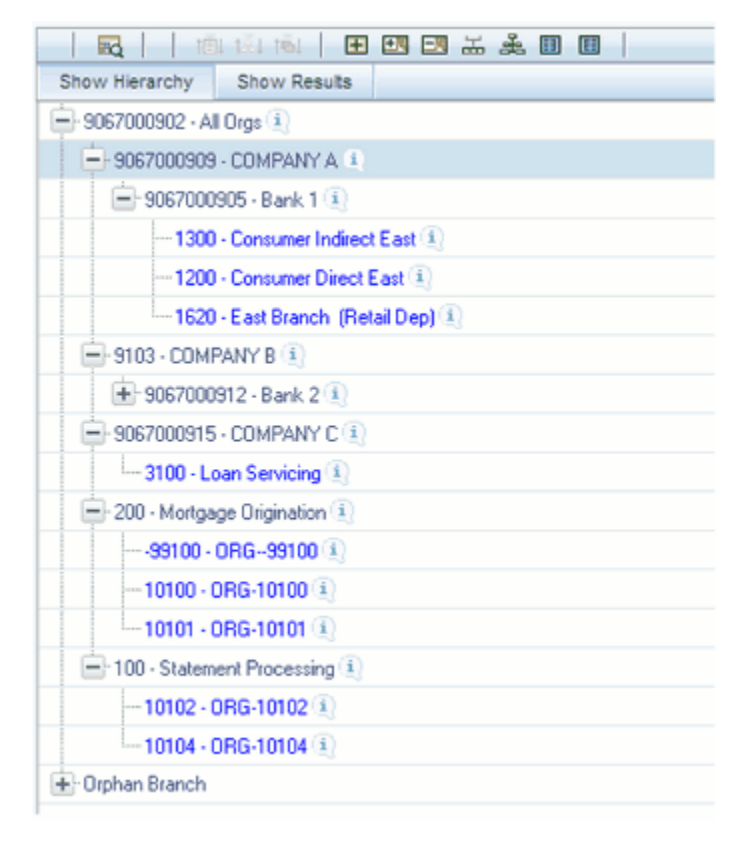

Generally, there is no limit to the number of levels of depth you may build into a hierarchy for Standard Dimensions that support hierarchies. For Key Processing Dimensions, which always support hierarchies, you may construct hierarchies with up to 14 levels of depth. For details on depth limitations and configuring maximum depth levels for hierarchies, see *Oracle Financial Services Analytical Applications Infrastructure (OFSAAI) Installation and Configuration Guide.*

# **Controlling the Hierarchy Display**

There are a number of controls on the title bar of the hierarchy that allow you to modify

how the hierarchy is displayed.

### **Search**

Clicking the Search control invokes a pop-up dialog in which you can perform wildcard searches for dimension members by Member Code or by Member Name.

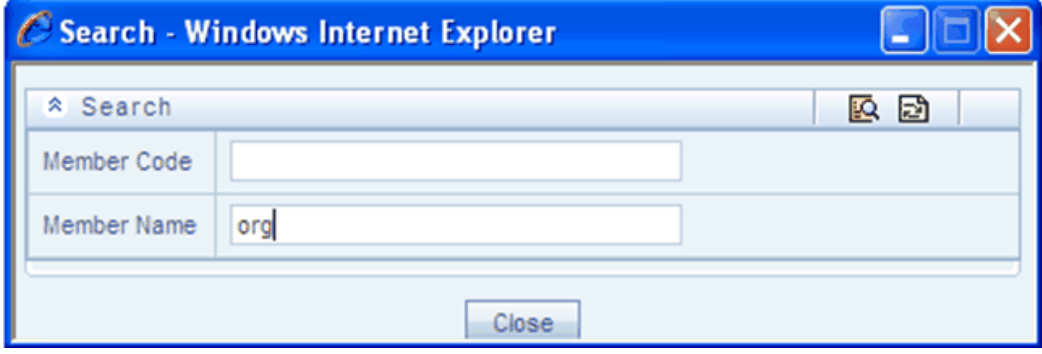

When you click the Search button within the pop-up dialog, the dialog closes, your search is executed, and results are returned within the Hierarchy Display Grid under the heading of Show Results.

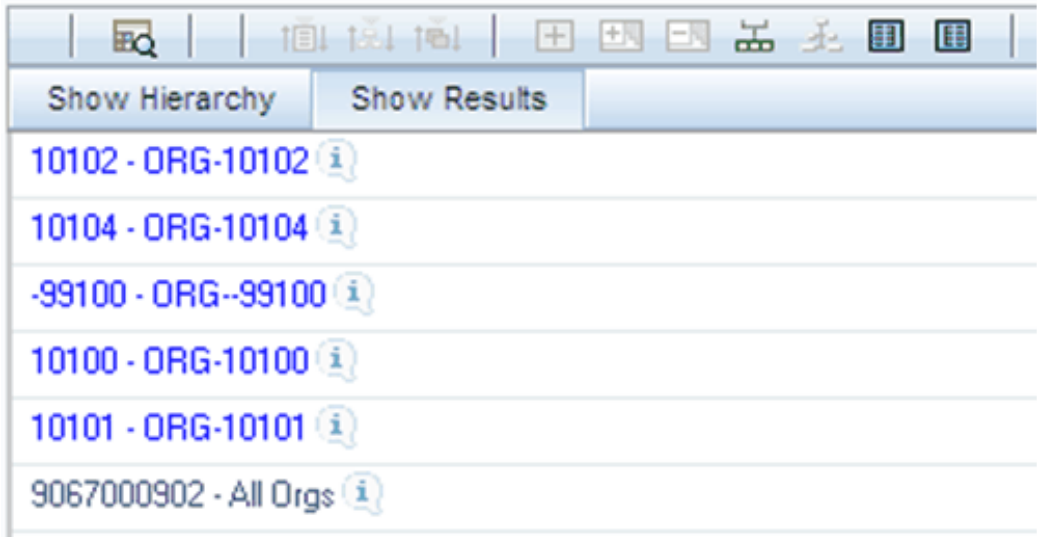

When viewing search results under the Show Results heading, you may locate a dimension member within the hierarchy by selecting it and clicking the Focus control. After selecting a dimension member and clicking Focus, the application responds by focusing on your selected member under the Show Hierarchy heading (that is, under the normal hierarchy display).

This method of searching for dimension members will only find assigned members, that is, members that are not found in the Orphans Branch.

# **Expand All / Collapse All**

When you initially enter the Hierarchies Detail screen, clicking this control expands every branch of your hierarchy to display its entire depth. Click this control a second time to shrink the hierarchy display down to (1) the root node of the hierarchy plus (2) the "Orphans" branch.

- The Orphan branch is only displayed when a hierarchy's Orphan Branch property is set to Yes.
- For very large hierarchies, the Expand All / Collapse All control is disabled. You may define what constitutes a very large hierarchy. For more information, see *Oracle Financial Services Analytical Applications Infrastructure (OFSAAI) Installation and Configuration Guide*.

# **Expand Branch**

When you click a node member and then click Expand Branch, your selected rollup node is expanded to its maximum depth.

### **Collapse Branch**

Select a dimension member and then click the Collapse Branch control to shrink the display of any members beneath the dimension member you have chosen.

# **Focus and Unfocus**

When you click a node member and then click the Focus control, only your selected node and its descendents are displayed. Clicking Unfocus removes the focus that you established using the Focus control described earlier.

# **Show Code Values (Left) and (Right)**

Click Show Code Values (Left) to show code values to the left of each dimension member name. Click Show Code Values (Right) to show code values to the right of each dimension member name. The default behavior for your hierarchy is controlled by the " Show Member Code" property discussed above.

# **Adding Hierarchies**

When creating a new hierarchy, you must initially provide a name and, optionally, a description. You must also select the Folder in which you want the hierarchy to be

stored, the hierarchy's Read Only vs. Read/Write (Access Type) property and the other Hierarchy Properties described above. Default values for Folder and Access Type are stored in Application Preferences.

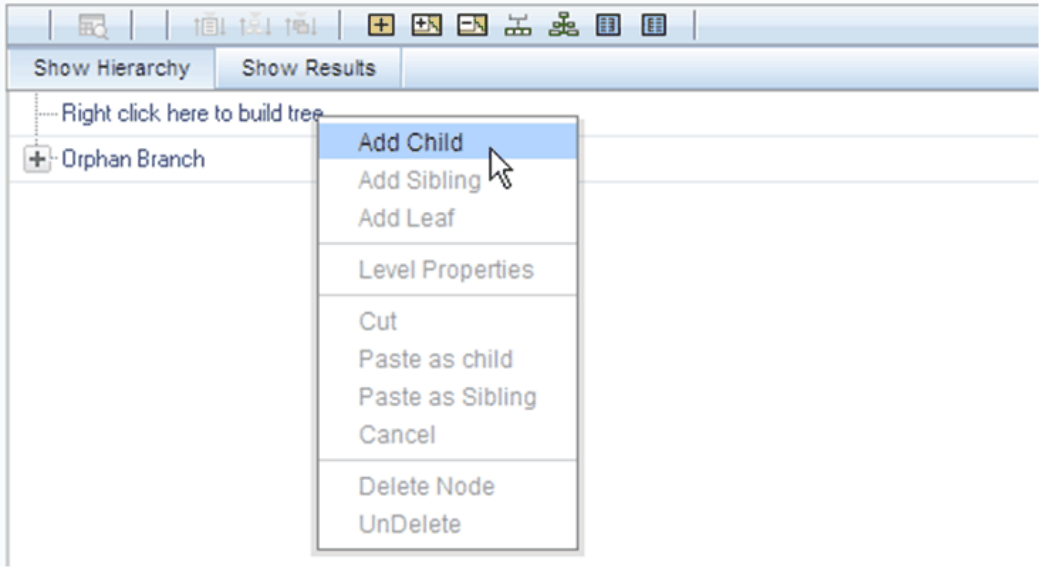

To begin the process of building a new hierarchy, right mouse click at the top of the hierarchy (see example above) to invoke a pop-up dialog in which you may select dimension members. Every hierarchy must begin with a top level rollup node. Since you cannot have a leaf member as a top level rollup node, your only choice at this point is Add Child. Clicking on Add Child invokes pop-up dialog in which you may select a rollup node.

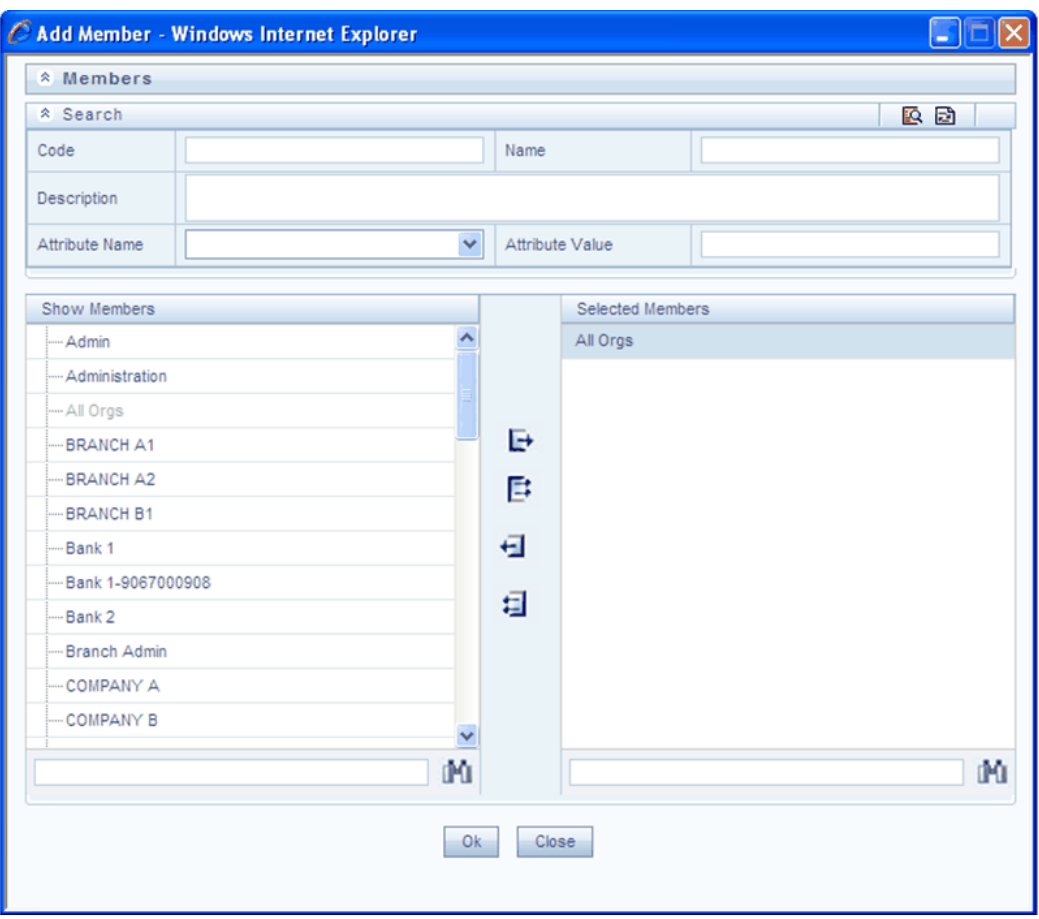

Within the Add Member pop-up dialog, use the shuttle box controls to select the member from the left hand side that you want to serve as the root member for your hierarchy. In the example above, the All Orgs dimension member has been selected to serve as the root node for the hierarchy. Note that in this context, the Show Members column only lists rollup members (i.e., a leaf member may not serve as the root of a hierarchy). When you click OK, the Add Member dialog closes and the original hierarchy display is modified to show your selected root member.

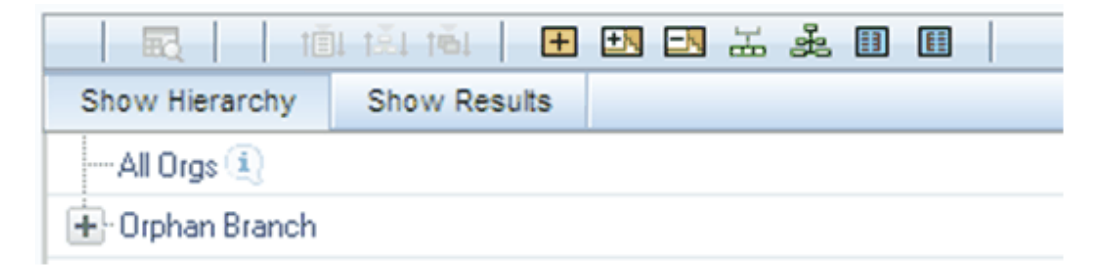

At this point, the process of adding additional dimension members (leaves and rollup nodes) is the same for existing hierarchies as it is for new hierarchies.

# **Editing Hierarchies**

## **Inserting New Members into a Rollup Node**

Select a rollup node member and then right mouse click. This action will display a number of choices including Add Child, Add Sibling, and Add leaf. The following example continues from the above description of creating a new organizational unit hierarchy.

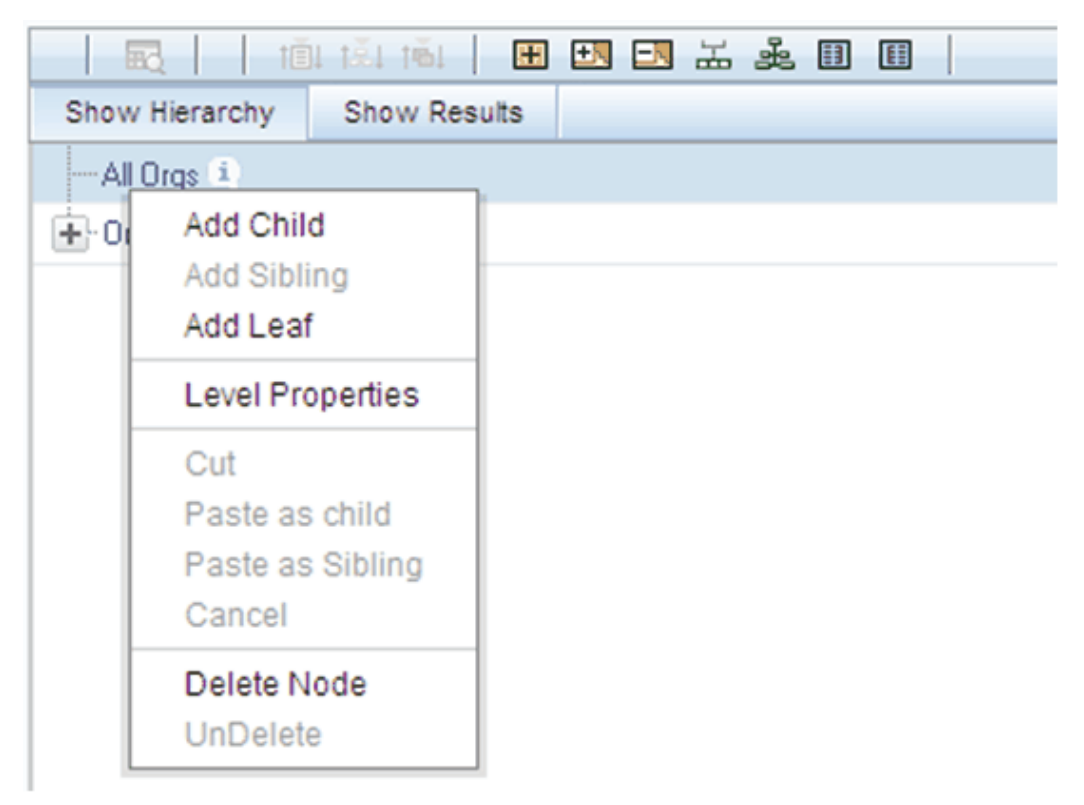

In this current example, we have selected a rollup node member which serves as the root member of the hierarchy. Because OFSAA Infrastructure does not support hierarchies with multiple "tops", you may not add a sibling member (i.e., a member to be stored at the root level of the hierarchy) so the Add Sibling option is disabled.

Whenever you select the "Add Child" or "Add Sibling" or "Add Leaf" option, the Add Member dialog is displayed.

# **Add Child**

For the "Add Child" option, the Add Member dialog presents all dimension members that have not already been assigned elsewhere (i.e., all members that are not found in the orphan branch). The value or values you select will be placed in the hierarchy one level beneath the node you originally selected.

In the following example, Company A, Company B, and Company C have been selected to act as the children of the All Orgs root node.

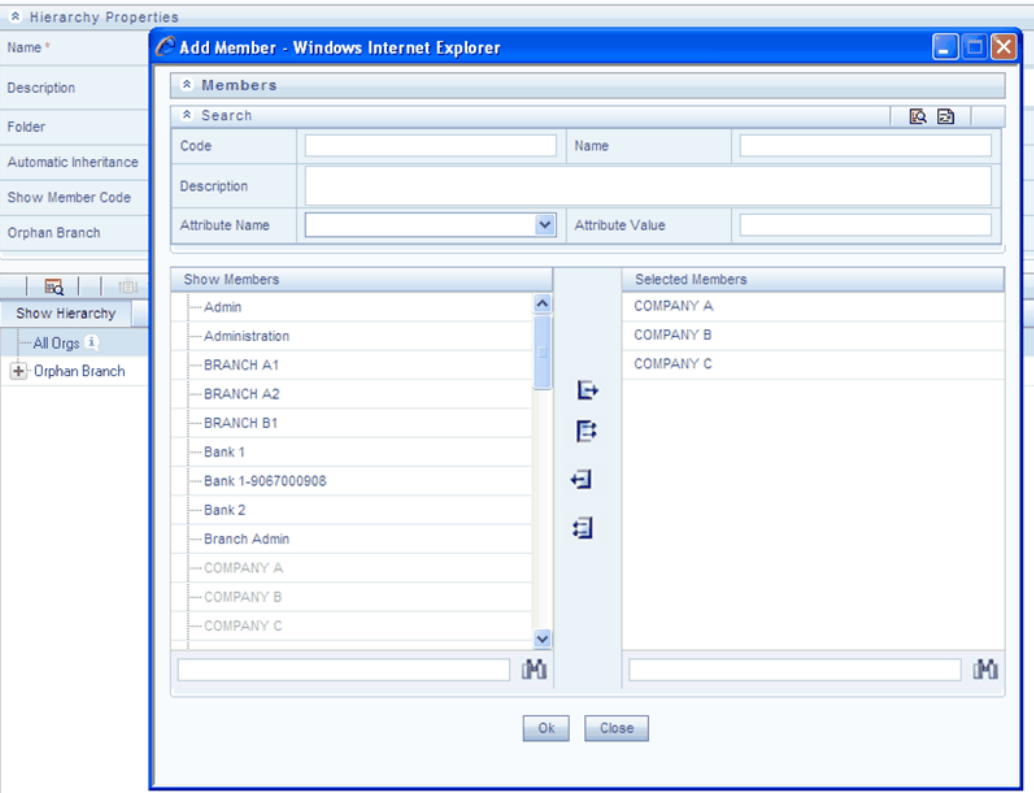

When you click OK on the Add Member dialog, the dialog box closes and the underlying the Hierarchy Display is updated to reflect your choices.

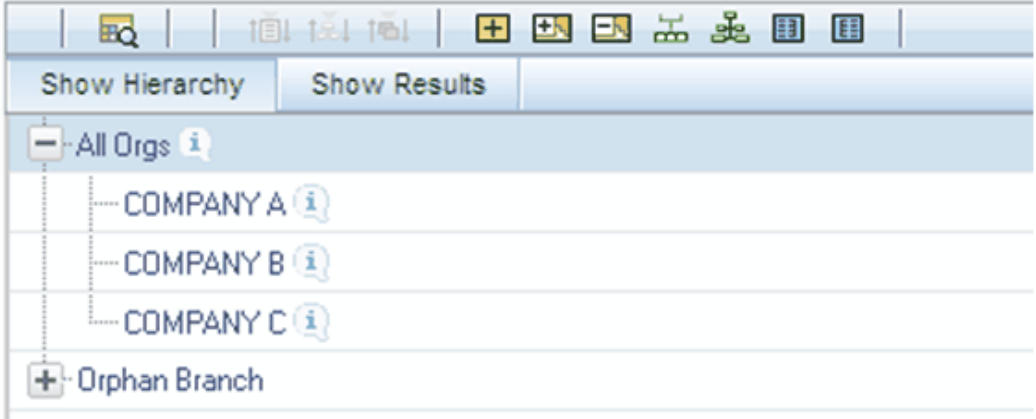

# **Add Sibling**

For the "Add Sibling" option, the Add Member dialog presents all dimension members that have not already been assigned elsewhere (i.e., all members that are not found in the orphan branch). The value or values you select will be placed in the hierarchy at the same level as the node you originally selected. In the following example, "Corporate – Parent" has been selected to be a sibling to Company C, i.e., to be inserted at the same level within the hierarchy as Company C.

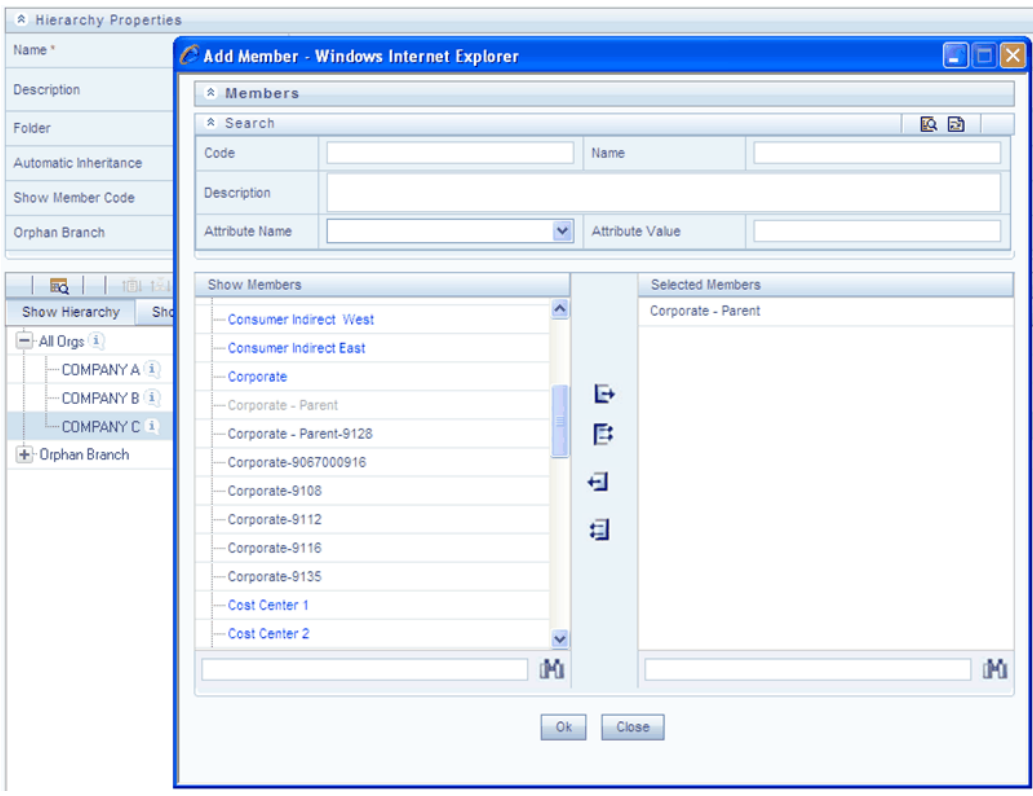
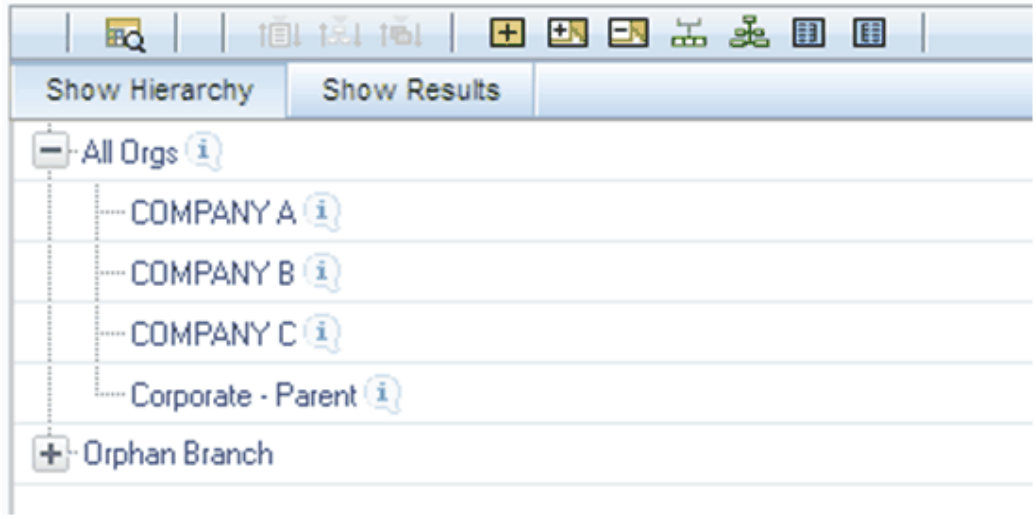

# **Add Leaf**

For the "Add Leaf" option, the Add Member dialog presents all leaf members that have not already been assigned elsewhere. The leaf value or values you select will be placed in the hierarchy one level beneath the node you originally selected.

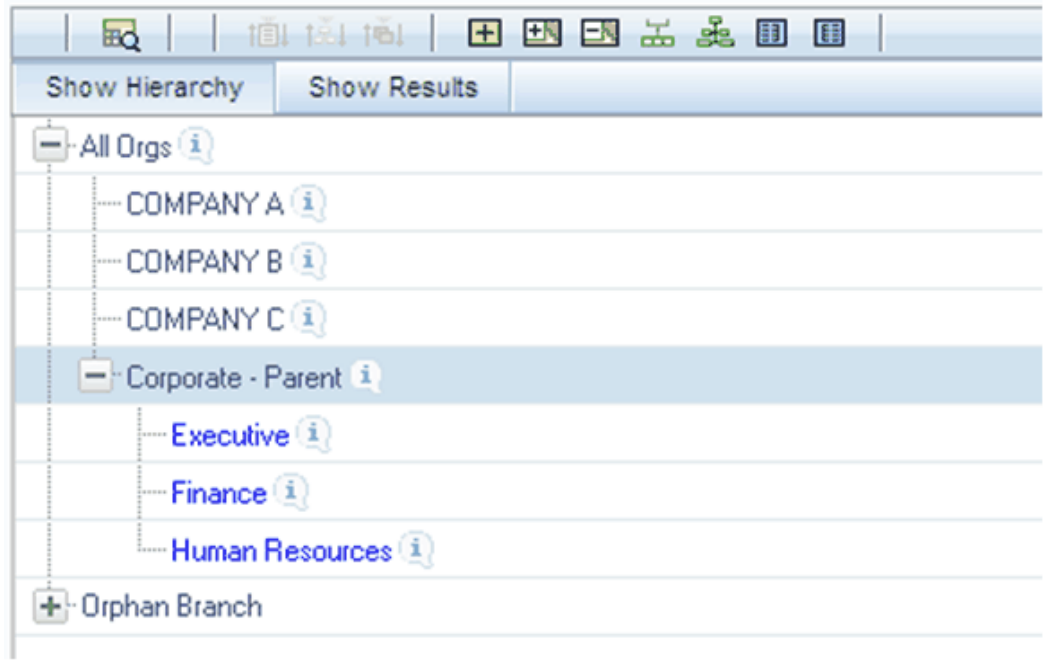

In the example above, Executive, Finance, and Human Resources have been selected to be children of the Corporate – Parent rollup node.

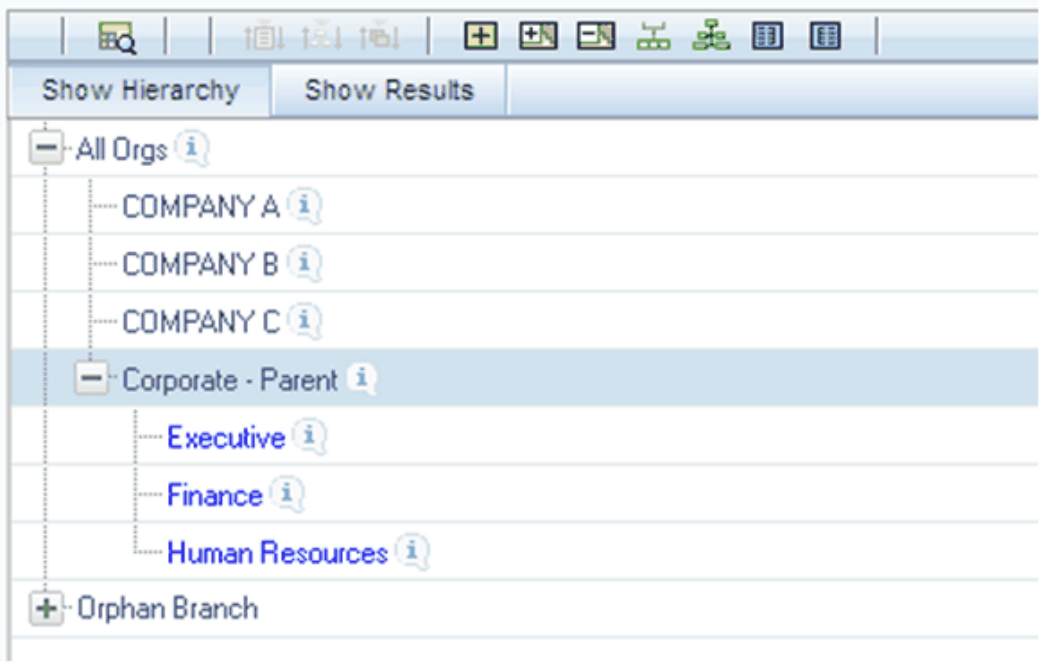

# **Level Properties**

Selecting the Level Properties option invokes the Level Properties dialog. Within this dialog, you may provide names and descriptions for each of the levels within your hierarchy.

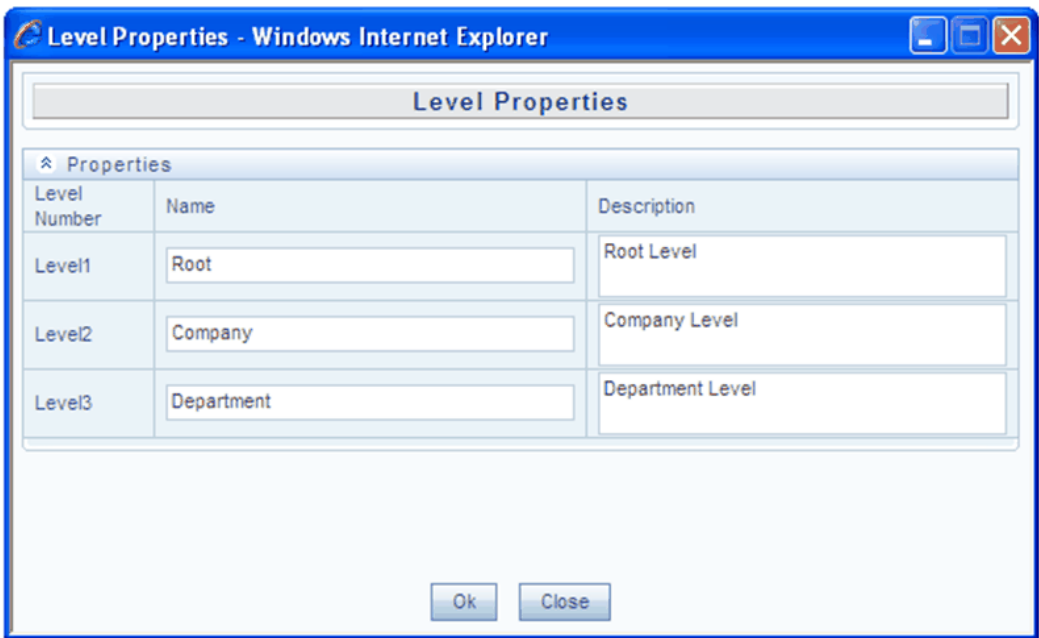

The Level Properties dialog will display as many levels as you have currently built out. In the above example, names and descriptions are being added at a time when only 3 levels have been built within the underlying hierarchy. If a fourth level is built into the hierarchy, you could return to Level Properties to add a name and description to level 4.

Assigning names or descriptions to levels is completely optional. Within the Hierarchy Properties Container, the drop down list for "Initial Display Level" will reflect your level name choices. Your choices may also be utilized within downstream reporting applications, but level names and descriptions are otherwise not utilized within OFSAA.

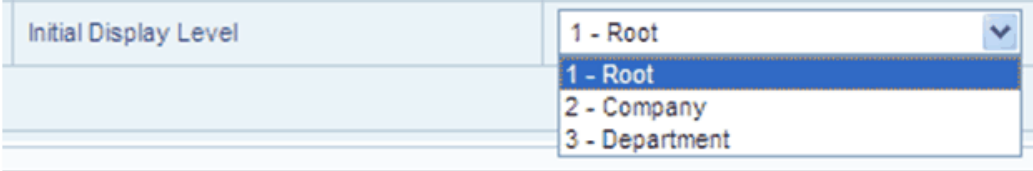

# **Cut**

If you wish to move a dimension member, click a leaf member or a rollup member and select Cut. You may wish to move a dimension member because it is in the wrong location within the hierarchy. You may also wish to Cut a dimension member from the Orphan Branch in order to subsequently paste it within the body of your hierarchy. Any Cut operation must be followed by a Paste as Child, Paste as Sibling, or Cancel operation. Until you have executed a Cut operation, Paste as Child, Paste as Sibling, and Cancel are disabled; conversely, once you have executed a Cut operation, Paste as

Child, Paste as Sibling, and Cancel are enabled.

## **Paste as Child or Paste as Sibling**

After performing a Cut operation, you may perform a Paste as Child or Paste as Sibling operation. If you have Cut a dimension member and then subsequently selected leaf member, the Paste as Child option is disabled, i.e., no dimension member may be a child of a leaf member. Leaf members, by definition, can have no children. Since OFSAA supports unbalanced hierarchies, any dimension member, regardless of whether it is a leaf member or a rollup member, may be pasted as a sibling to any other dimension member.

In the following example, Human Resources has been Cut from the "Corporate – Parent " rollup node so that it may be pasted as a child into Company C.

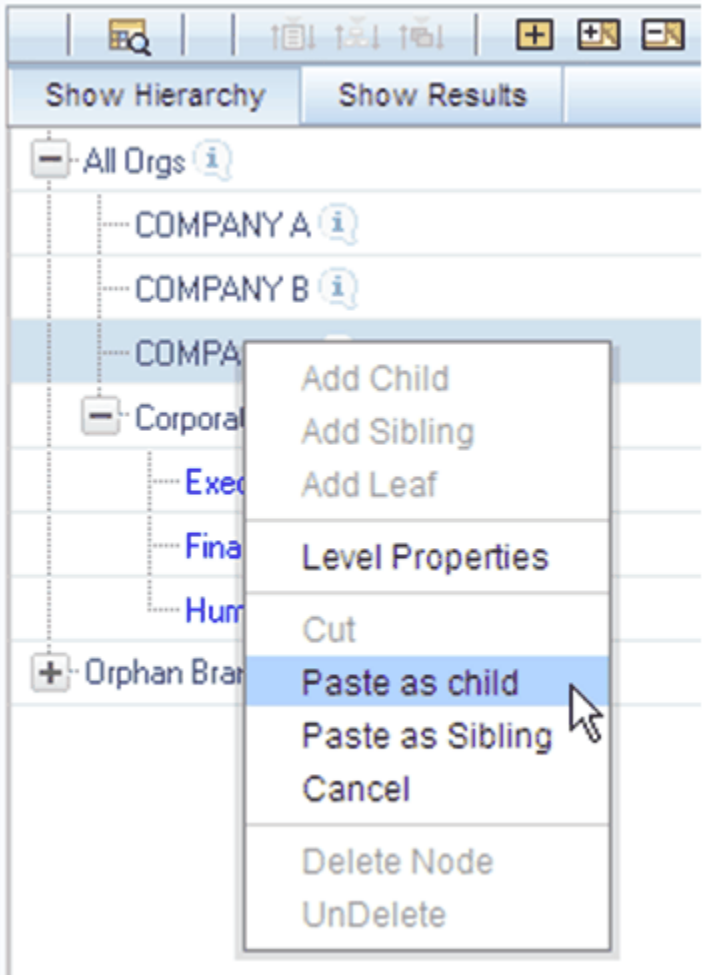

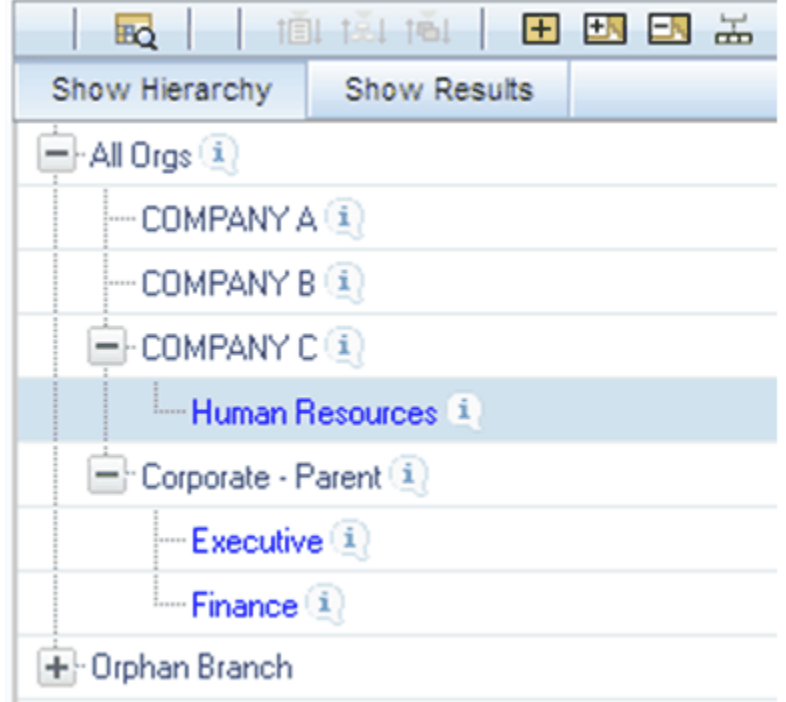

### **Cancel**

The Cancel option is only enabled after you have executed a Cut operation. Once you have Cut a dimension member, you may not perform any other operation except for Paste as Child, Paste as Sibling, or Cancel (you may, however, still invoke Level Properties; see discussion above on Level Properties). Utilizing the Cancel option allows you to select and subsequently Cut another dimension member (i.e., after you have performed a Cancel operation, Paste as Child, Paste as Sibling, and Cancel are disabled).

# **Delete Node & UnDelete**

To move a dimension member back into the Orphans Branch, click a member and then select the Delete option. Once you have performed a Delete operation, the member selected for deletion appears with a strikethrough font. The following example shows the deletion of the Human Resources dimension member.

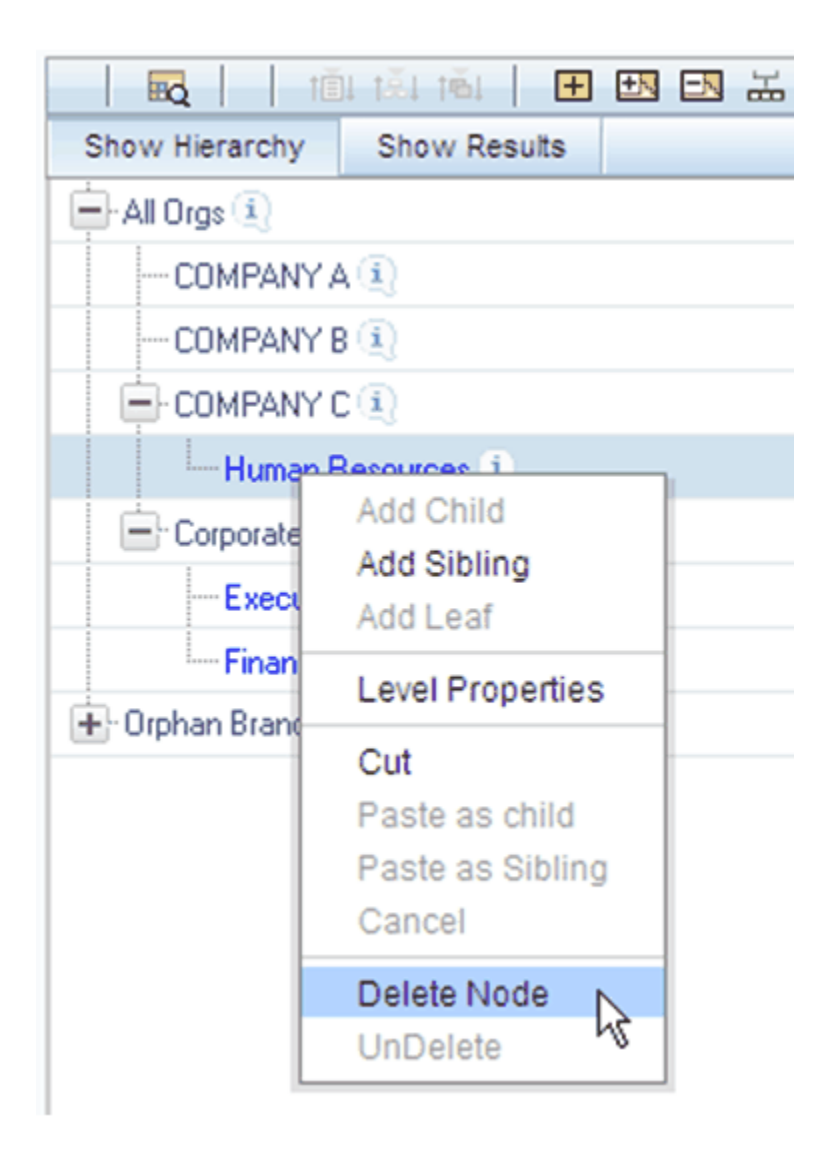

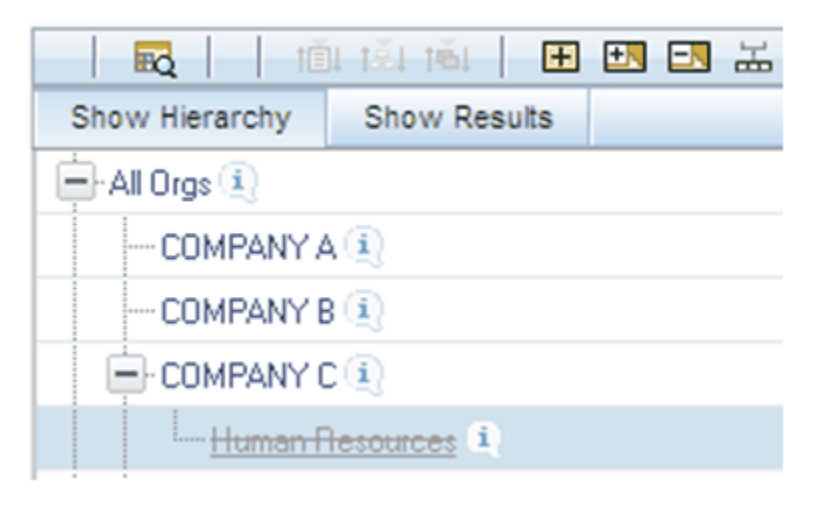

Note that after having deleted the Human Resources member, it may be "restored" to its original condition by executing an UnDelete operation.

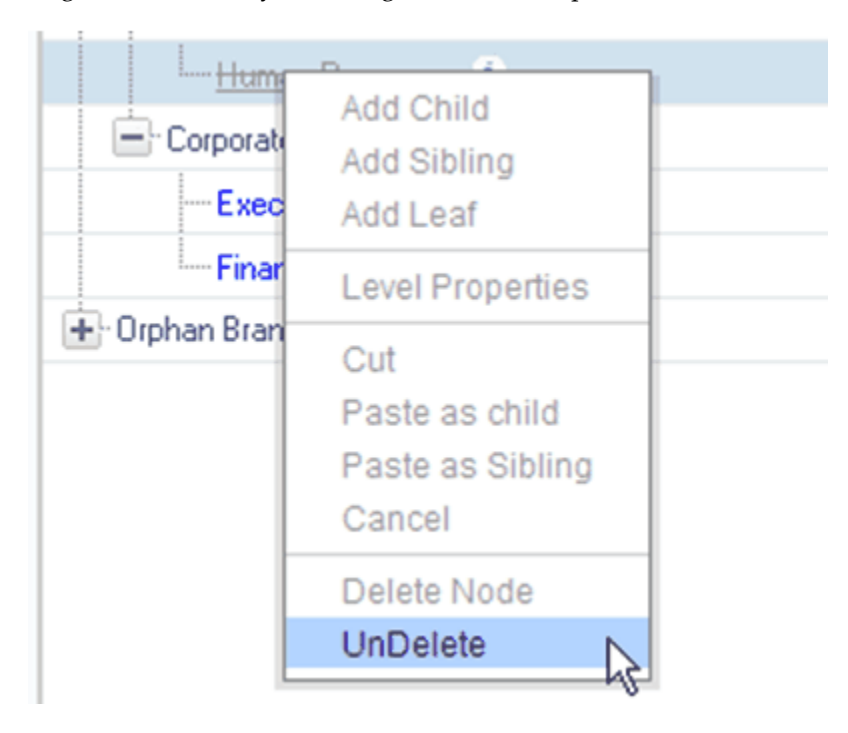

# **Member Properties Display**

Click the separator bar at the extreme right hand side of the Hierarchy Display Grid to invoke the Member Property display.

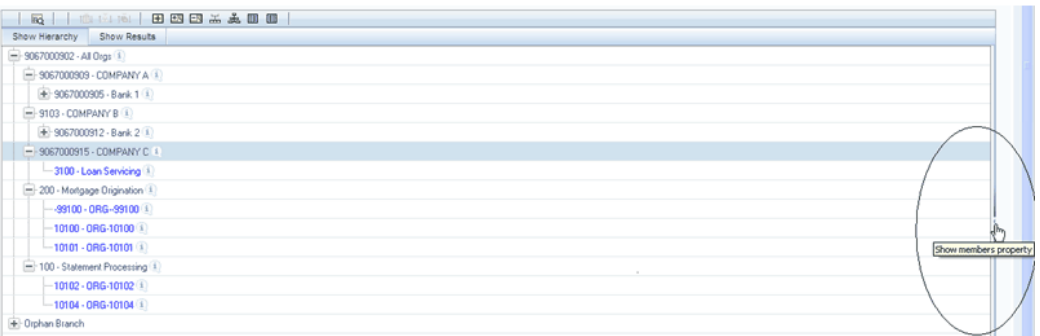

The Member Property display shows all of the properties of the currently selected dimension member (the member selected within the hierarchy). While the Member Property display is open, you may use your Up arrow, Down arrow, Left arrow, or Right arrow keys to move from dimension member to dimension member.

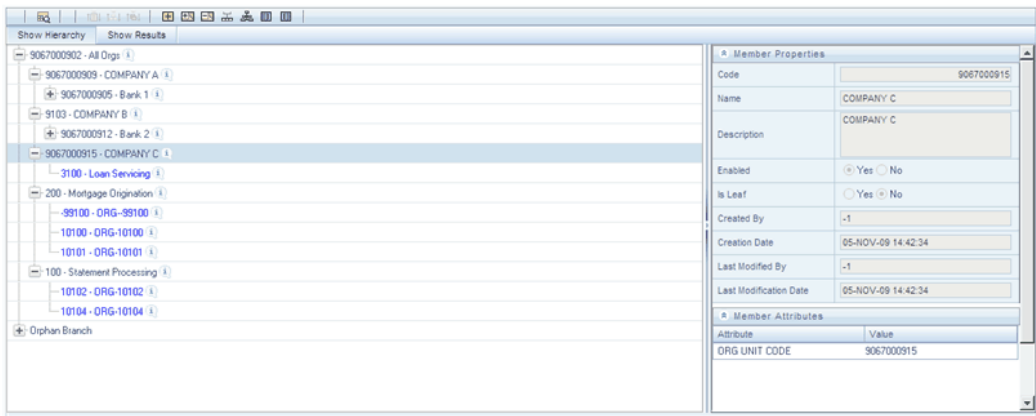

# **OFSAA Filters**

# **Overview of OFSAA Filters**

This chapter describes the creation and maintenance of OFSAA Filters. Specifically, this chapter will cover:

- Filters Summary & Detail Screens
- Navigation within the Filters Summary Screen
- Navigation within the Filters Detail Screen

See Chapter 2: Overview of OFSAA Infrastructure for details on how Filters are used in OFS Analytical Applications.

# **Summary & Detail Screens**

Upon initially navigating to Master Maintenance > Filters, a summary screen is displayed showing a set of Filters. Using search criteria, you can control the set of Filter rules that are displayed. When you Add, Edit, or View a rule, a detail screen is displayed.

# **Navigation within the Summary Screen**

When you first navigate to the Filters summary screen, the filters stored within your current default Folder are presented in a summary grid. The Filters summary screen has two containers: Search and Filters.

### **Search Container**

Your default Folder functions as a search constraint. The value of your default Folder is set in Application Preferences. You may select a different Folder or you may remove the Folder constraint entirely by selecting the "blank" Folder, i.e., no Folder. You may also search by Filter Name or by Filter Type. Filter Types, shown in a drop down list box, include:

- Data Element Filter
- Hierarchy Filter
- Group Filter

## **Search Control**

Enter your desired search criteria and click the Search control.

### **Reset Control**

Restores the default Folder, removes any Filter Name or Filter Type constraint you may have specified, and refreshes the screen.

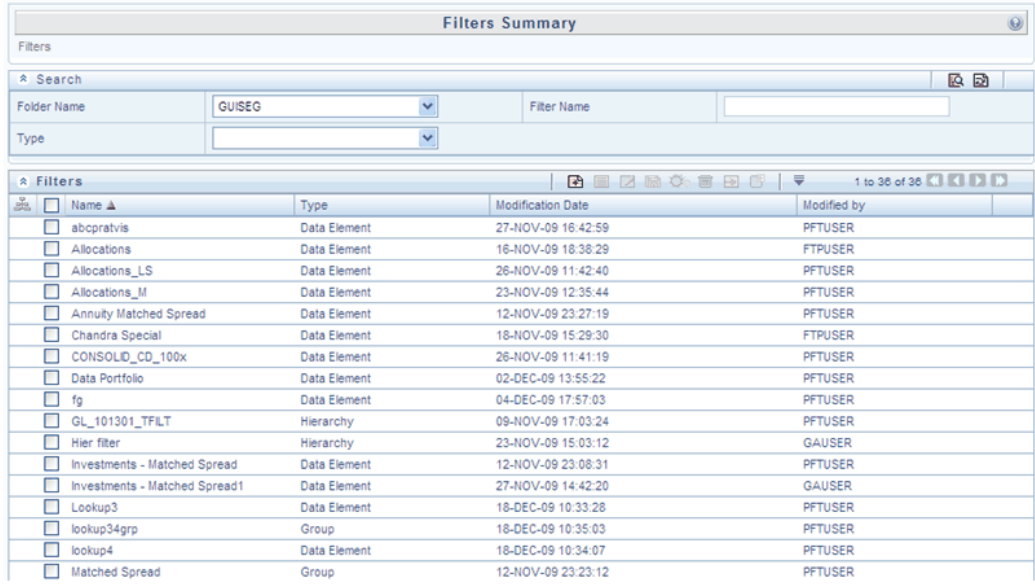

### **Filters Container**

The Filter container presents a grid containing all of the Filter rules that meet your search criteria. The Filter summary grid offers several controls that allow you to perform different functions when a Filter rule is selected.

To select a Filter rule, click a check box in the first column of the grid. More than one Filter can be selected at a time but this will cause some of the controls to become disabled. Clicking a checkbox a second time de-selects the Filter.

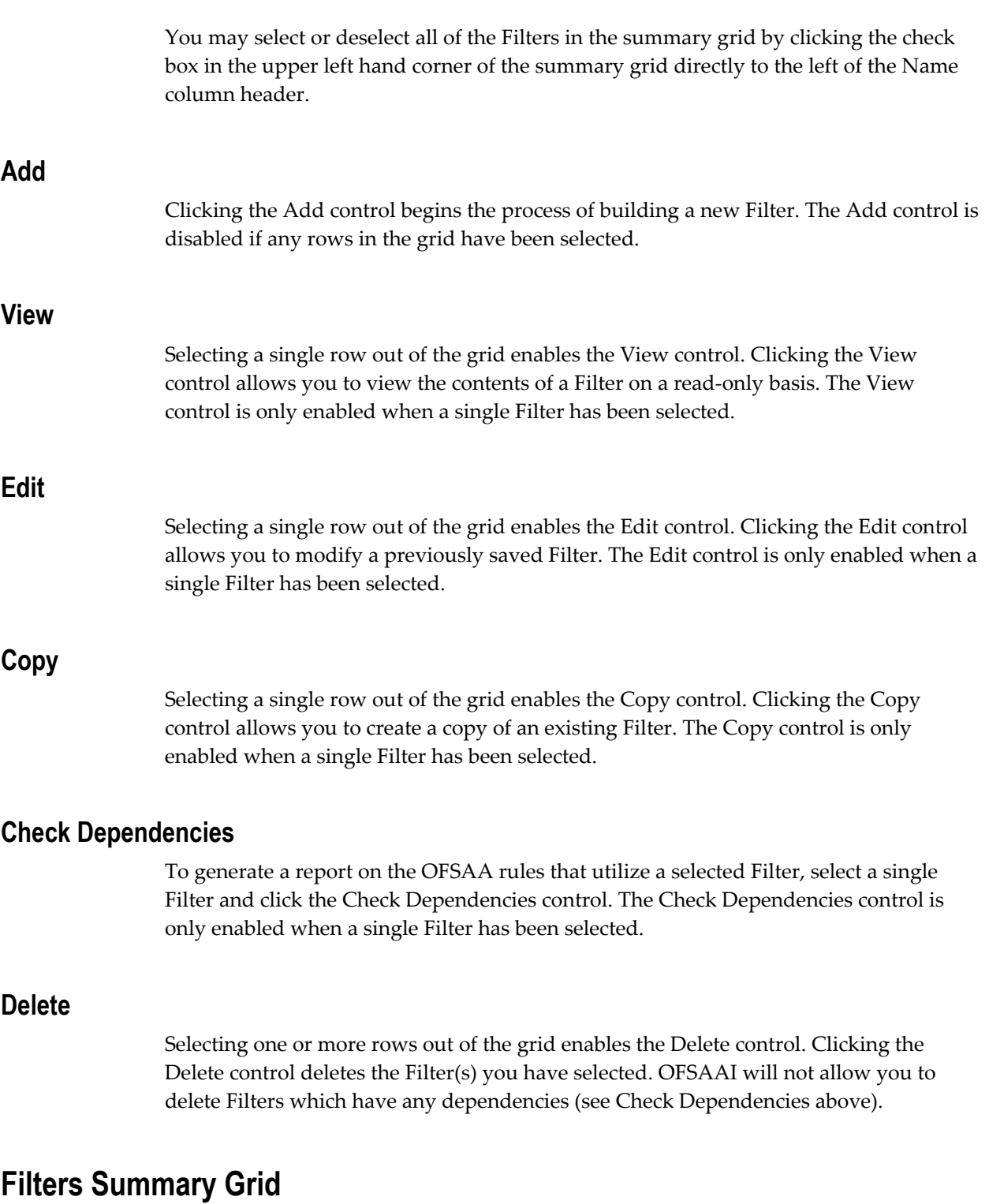

The following columns categorize each Filter in the summary grid:

• Name

- Type
- Modification Date
- Modified By

#### **Name**

Displays the Filter's short name. Performing a "mouse-over" on a Filter Name displays the Filter's description.

### **Type**

Displays the Filter's type: Data Element, Hierarchy, or Group.

#### **Modification Date**

Displays the date and time at which a Filter was last modified.

#### **Modified By**

Displays the name of the user who last modified a Filter.

# **Navigation within the Detail Screen**

When you Add, Edit, Copy, or View a Filter, the Filter Detail Screen is displayed.

In addition to Name, Description, Folder, and Access Type, the definition of a new Filter begins with declaring a "Filter Type". Supported Filter Types include Data Element, Hierarchy, and Group.

The Audit Trail container is a standard footer container for every OFSAA rule type. It displays Created By, Creation Date, Last Modified By, and Modification Date on the Audit Trail tab. The User Comments tab may be used to add comments to any rule.

**Note:** See Chapter 2: Overview of OFSAA Infrastructure for details on how Filters are used in OFS Analytical Applications.

#### **Filter Type Selection Container**

Select a filter type from the Filter Type drop down list box.

#### **Data Element**

A Data Element Filter is a stored rule that expresses a set of constraints. For example:

- Balances between 10,000 and 20,000
- Accounts opened in the current month
- Loans with amortization terms greater than 20 years

Data Element Filters can access most instrument columns and most columns in the Management Ledger. Data Element Filters are used within other OFSAA rule types (e.g., Allocation rules, Transfer Pricing rules, Asset | Liability Management rules, etc).

#### **Hierarchy**

Hierarchy Filters allow you to utilize rollup nodes within a Hierarchy to help you exclude (filter out) or include data within an OFSAA rule. For example, you might want to process data for a specific set of divisions or lines of business where you have a Hierarchy rule that expresses those divisions or lines of business as rollup nodes. A Hierarchy Filter could be constructed to "enable" the Commercial and Retail lines of business while NOT enabling the Wealth Management line of business. Each of these lines of business might include a handful or even thousands of cost centers. When incorporated into an OFSAA processing rule, this Hierarchy Filter would include every cost center in the Commercial and Retail lines of business.

#### **Group Filters**

Group Filters may be used to combine multiple Data Element Filters with a logical " AND" . For example, if Data Element Filter #1 filtered on mortgage balances greater than 100,000 and Data Element Filter #2 filtered on current mortgage interest rates greater than 6%, you could construct a Group Filter to utilize both Data Filters. In this case, the resulting Group Filter would constrain your data selection to mortgage balances greater than 100,000 AND current mortgage interest rates greater than 6%.

The remainder of this chapter discusses creation and maintenance of each type of filter.

# **Data Element Filters**

### **Data Element Selection Container**

In this container, specify the columns that you want to include in your Data Filter and, for each column you choose, a Filter Method.

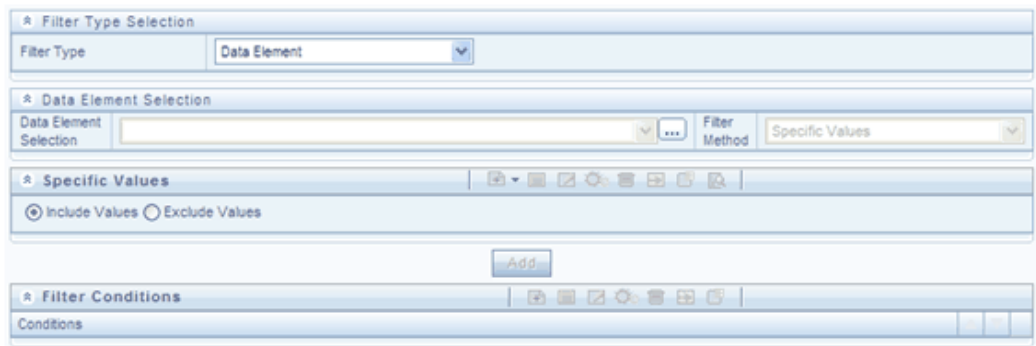

#### **Data Element Selection**

To select the columns you want to include in your Data Filter, click the ellipses to invoke a Data Element Selection pop up window.

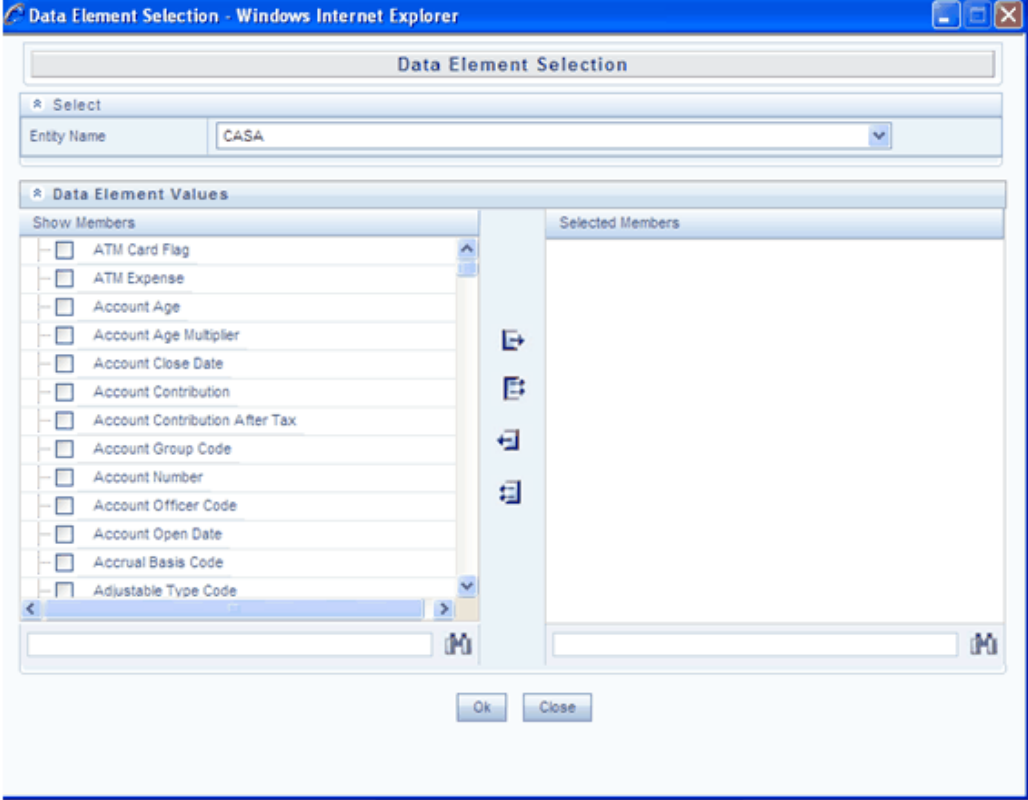

Select an entity (a database table) and then select the columns you wish to include in your Data Filter.

#### **Filter Method**

For each column you wish to include in your Data Filter definition, you must specify a

Filter Method:

- Specific Values
- Ranges
- Another Data Element
- **Expression**

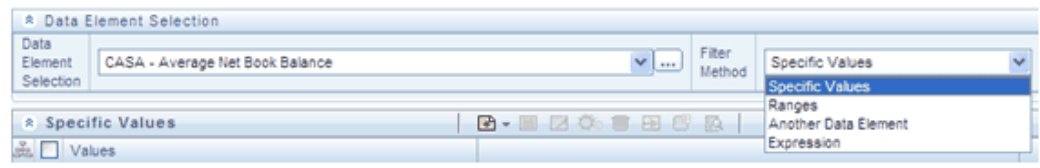

#### **Specific Values**

Specific Values are used to match a selected database column to a specific value or values that you provide. In this example, qualifying records include any CASA [Checking and Savings Accounts] account issued in the last 3 days of 2009.

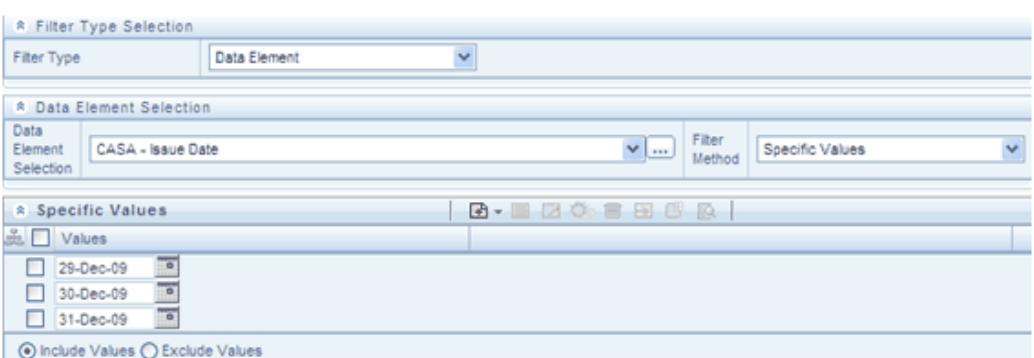

You may add additional values by clicking the Add control, and you may reduce the number of Specific Values by clicking the check box to the left of a value and then clicking the Delete control.

- When comparing Specific Values for a character type column, you must provide Specific Values that are character strings.
- When comparing Specific Values for a date type column, you must provide Specific Values that are dates (the application displays a Calendar control).
- When comparing Specific Values for a numeric column, you must provide Specific Values that are numbers.

**Note:** You may either include or exclude Specific Values.

#### **Ranges**

Ranges are used to match a selected database column to a range of values or to ranges of values that you provide. In the following example, qualifying records include any CASA account having an Average Net Book Balance between 0 and 1,000 or between 10,000 and 20,000.

You may add additional values by clicking the Add control, and you may reduce the number of Ranges by clicking the check box to the left of a value and then clicking the Delete control.

- When comparing Ranges for a character type column, you must provide Specific Values that are character strings.
- When comparing Ranges for a date type column, you must provide Specific Values that are dates (the application displays a Calendar control).
- When comparing Ranges for a numeric column, you must provide Specific Values that are numbers.
	- You may use any of the following operators when choosing the Another Data Element Filter Method :  $=$  ,  $\diamond$  (meaning " not equal to "  $), <, >, \leq,$  or  $>=$
	- You may either include or exclude Range values.

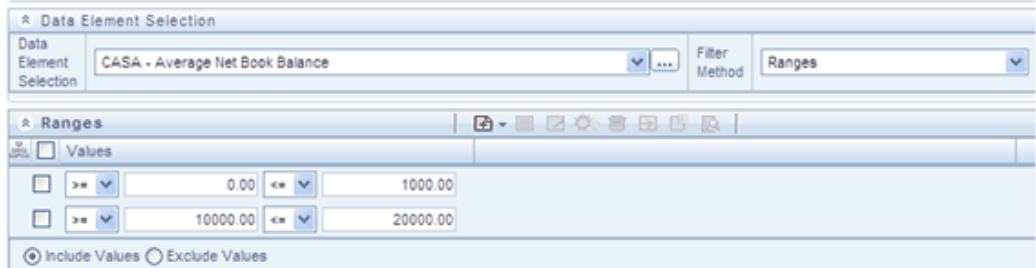

#### **Another Data Element**

Another Data Element is used to match a selected database column to another database column. In the example that follows, qualifying records include any Mortgage account having an Original Deferred Balance greater than the Current Deferred Balance.

**Note:** You may use any of the following operators when choosing the Another Data Element Filter Method:  $=$ ,  $\Diamond$  (meaning "not equal to"),  $\Diamond$ ,  $> , \leq, or > =$ 

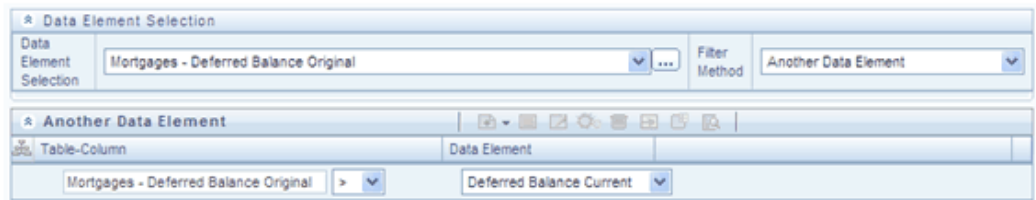

When constructing an Another Data Element Filter Method, you may only compare a column to other columns that you have already selected (the Data Element drop down list box will only contain columns that you have already selected). In the example above, you must have picked both Deferred Original Balances and Deferred Current Balances.

**Note:** Only columns that match the data type of your Data Element selection are offered in the Data Element drop down list box.

#### **Expression**

Expression is used to match a selected database column to the results of an OFSAA Expression rule (see Chapter 9: OFSAA Expressions).

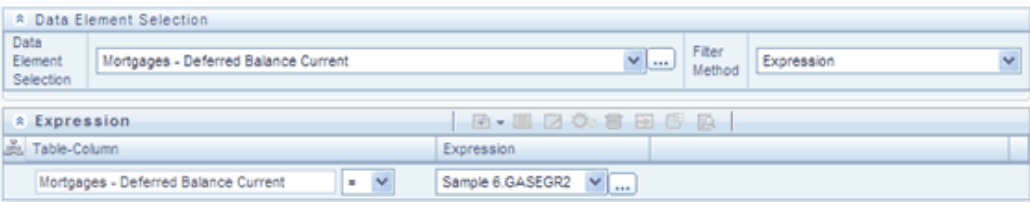

The above example compares Mortgages.Deferred Current Balances to the results of the Expression rule named Sample 6 (where the Expression is stored in the GASEGR2 Folder). Clicking the ellipses invokes a read-only view of the underlying Expression. The Sample 6 Expression is a function that calculates Mortgages.Current Par Balance minus Mortgages.Current Book Balance.

**Note:** You may use any of the following operators when choosing the Expression Filter Method: =,  $\Diamond$  (meaning "not equal to"),  $\Diamond$ ,  $\Diamond$ ,  $\Diamond$ =, or  $\succ$ =

### **Building Filter Conditions**

Each time you complete a Filter Method specification, you must Add it to the Filter Conditions container. The reason you must do so is because you may compare the same columns multiple times. For example, you may compare Deferred Current Balances to a Specific Value and to Another Data Element and to a Range of Data Elements and to an Expression all in the same Data Element Filter rule.

# **Filter Conditions Container**

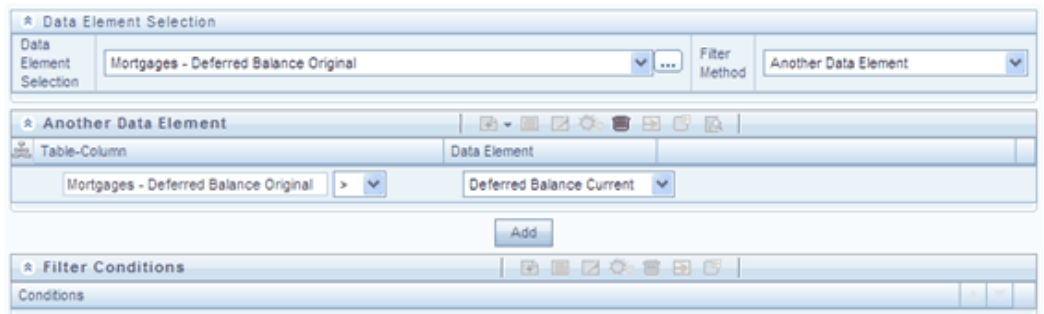

Once you have created one or more Filter Condition records, you may click a record in the Filter Conditions container in order to select it. Once you have selected a Filter Conditions record, you may modify your original definition of that Filter Condition and then Update it.

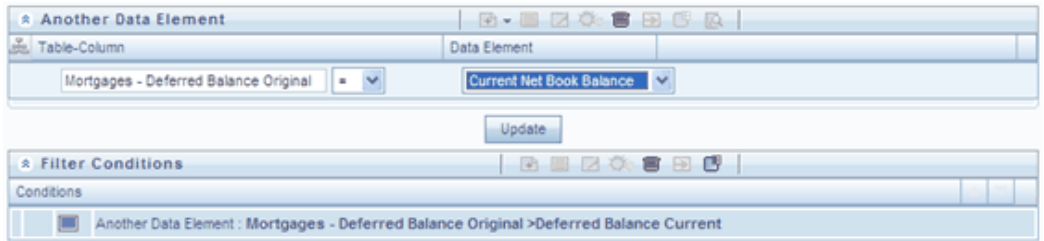

After you click Update, your Filter Condition is updated.

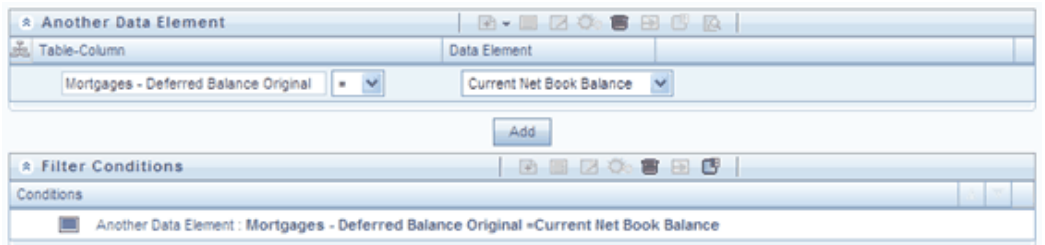

#### **Delete**

You may delete individual Filter Conditions records by clicking the Delete control .

### **View SQL**

Click the View the SQL control to generate a window displaying the SQL equivalent of your Data Element Filter. You may generally copy and paste this SQL into queries that you write. View SQL, however, will not accurately reflect Expression Filter Methods.

# **Hierarchy Filters**

## **Hierarchy Selection Container**

After selecting the Hierarchy Filter Type, select a dimension and a hierarchy from the Hierarchy Selection container that will serve as the basis for your Hierarchy Filter rule.

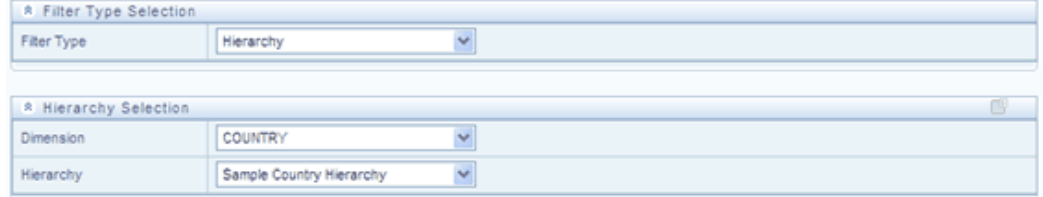

Once you have selected a dimension and a hierarchy in the Hierarchy Selection container, a representation of the hierarchy you selected is displayed.

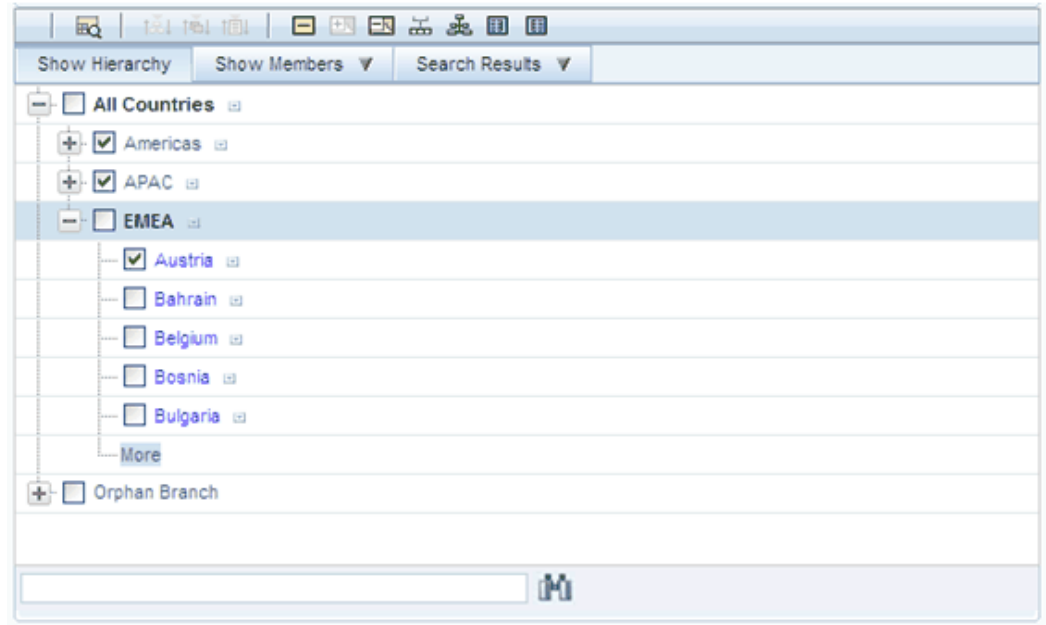

Select any combination of rollup points and leaf (last descendent child) values. In the example above, the Americas and APAC rollup points have been selected; and the leaf value for Austria has been selected. This Hierarchy Filter includes any country that rolls up to either the Americas or to APAC; it also includes Austria. This Hierarchy Filter excludes all countries that roll up to EMEA except for Austria.

#### **View SQL**

Once you have selected one or more leaves and/or rollup nodes, click the View the SQL control to generate a window that displays the SQL equivalent of your Hierarchy Filter.

# **Group Filters**

# **Advanced Container**

After selecting the Group Filter Type, you may use the Select, De-Select, Select All, and De-Select All controls to choose one or more Data Element Filters ("Selected Members") that will be combined to define your Group Filter.

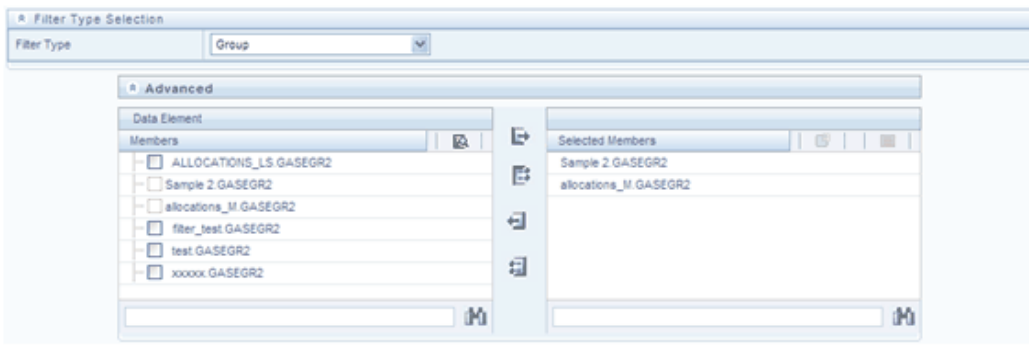

# **OFSAA Expressions**

# **Expressions**

This chapter describes the creation and maintenance of OFSAA Expressions. Specifically, this chapter will cover:

- Expressions Summary & Detail Screens
- Navigation within the Expressions Summary Screen
- Navigation within the Expressions Detail Screen

See Chapter 2: Overview of OFSAA Infrastructure for details on how Expressions are used in OFS Analytical Applications.

# **Summary & Detail Screens**

Upon initially navigating to Master Maintenance > Expressions, a summary screen is displayed showing a set of Expressions. Using search criteria, you can control the set of Expression rules that are displayed. When you Add, Edit, or View a rule, a detail screen is displayed.

# **Navigation within the Summary Screen**

When you first navigate to the Expressions summary screen, the expressions stored within your current default Folder are presented in a summary grid. The Expressions summary screen has two containers: Search and Expressions.

#### **Search Container**

Your default Folder functions as a search constraint. The value of your default Folder is set in Application Preferences. You may select a different Folder or you may remove the Folder constraint entirely by selecting the "blank" Folder, i.e., no Folder. You may also search by Expression Name or by Return Type. Return Types, shown in a drop down list box, include:

- Date
- **String**
- Numeric

## **Search Control**

Enter your desired search criteria and click the Search control.

#### **Reset Control**

Restores the default Folder, removes any Expression Name or by Return Type constraint you may have specified, and refreshes the screen.

# **Expressions Container**

The Expressions container presents a grid containing all of the Expression rules that meet your search criteria. The Expressions summary grid offers several controls that allow you to perform different functions when an Expression rule is selected.

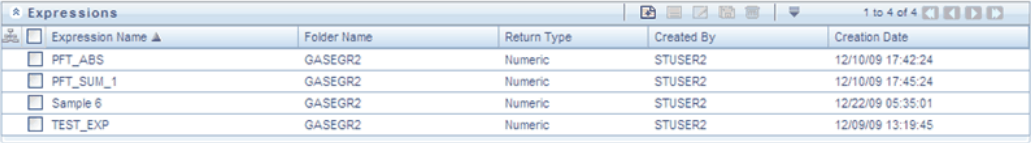

To select an Expression, click a check box in the first column of the grid. More than one Expression can be selected at a time but this will cause some of the controls to become disabled. Clicking a checkbox a second time de-selects the Expression.

You may select or deselect all of the Expressions in the summary grid by clicking the check box in the upper left hand corner of the summary grid directly to the left of the Expression Name column header.

#### **Add**

Clicking the Add control begins the process of building a new Expression. The Add control is disabled if any rows in the grid have been selected.

#### **View**

Selecting a single row out of the grid enables the View control. Clicking the View

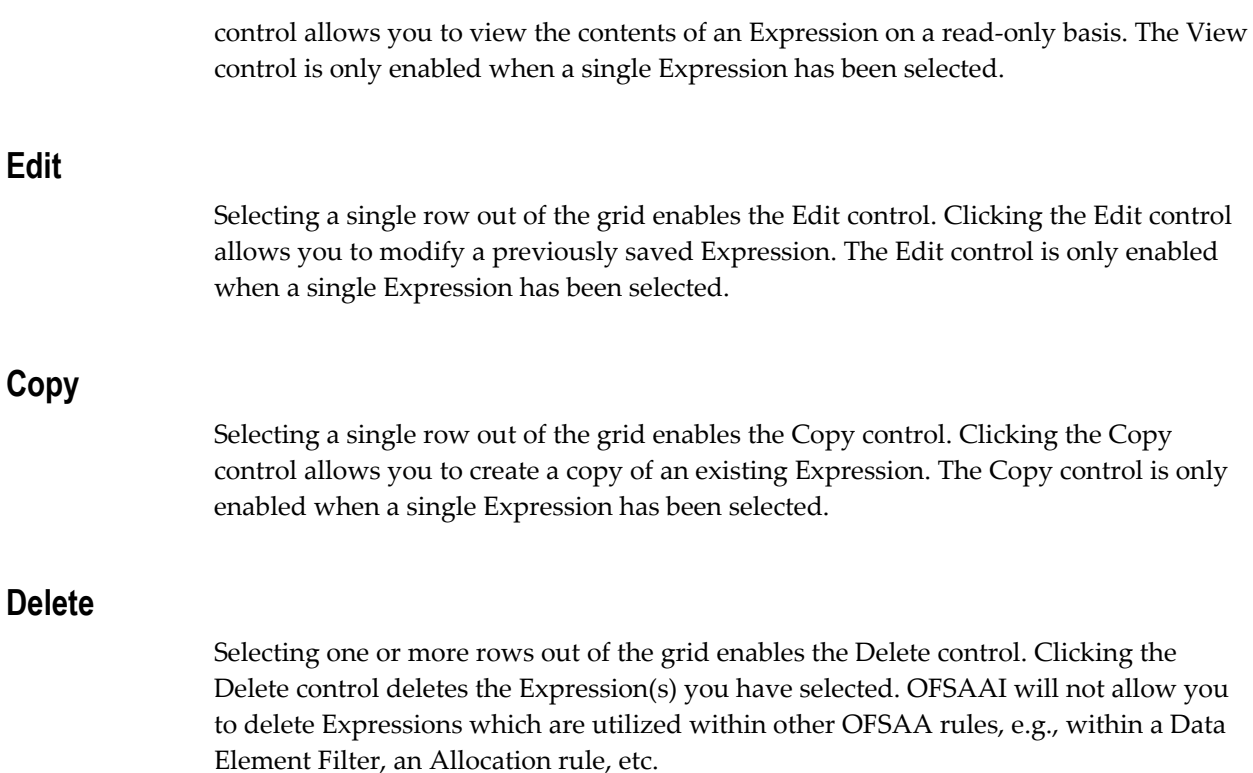

# **Expressions Summary Grid**

The following columns categorize each Expression in the summary grid:

- Expression Name
- Folder Name
- Return Type
- Created By
- Creation Date

### **Expression Name**

Displays the Expression's short name. Performing a "mouse-over" on an Expression Name displays the Expression's description.

# **Folder Name**

Displays the name of the Folder in which a rule is stored.

# **Return Type**

Expression rules operate like SQL function calls in the sense that they return a single data value. Return Type indicates the type of data that is returned by an Express rule: String, Date, or Numeric. See additional discussion below under Expression Functionality.

# **Created By**

Created By displays the name of the user who created the Expression rule. If an Expression is saved as Read Only, only the user who created the rule, i.e., the owner, may modify the rule.

### **Creation Date**

Displays date and time at which the rule was initially created.

# **Navigation within the Detail Screen**

When you Add, Edit, Copy, or View an Expression, the Expressions Detail Screen is displayed.

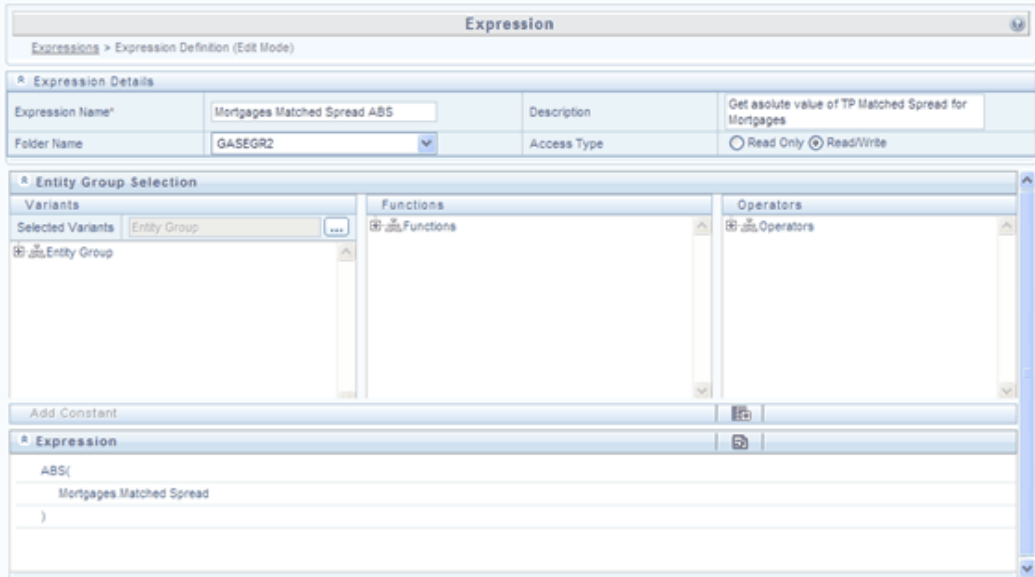

The Audit Trail container is a standard footer container for every OFSAA rule type. It displays Created By, Creation Date, Last Modified By, and Modification Date on the Audit Trail tab. The User Comments tab may be used to add comments to any rule.

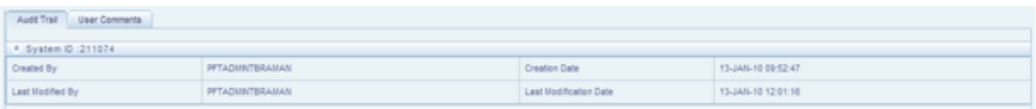

# **Expression Functionality**

OFSAA Expressions operate similarly to SQL function calls in that they apply a formula to one or more database columns in order to return a single value. For example, you might apply a YEAR formula to a date column to yield a numeric return value of a year. For a single instrument row in your data having an origination date of 01/01/2010, this Expression would return the number 2010. As another example, you might construct an Expression that evaluates a balance times a rate times an accrual basis factor to return a current month revenue or expense number.

# **Expression Details Container**

As with any OFSAA rule type, you must supply a Name, Folder, and Access Type; you may optionally supply a Description.

# **Entity Group Selection Container**

#### **Variants Sub-Container**

To begin the process of creating a new Expression rule, you must specify the tables and columns (or even other expressions) that you want to use in the definition of your new Expression. Click the ellipses (…) to the right of "Selected Variants" in the Variants sub-container of the Entity Group Selection container.

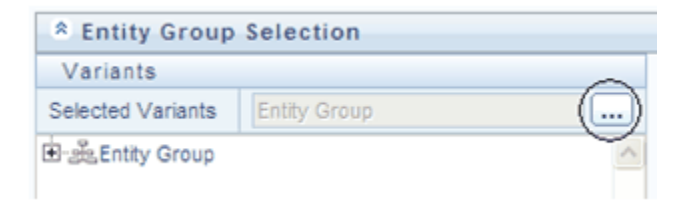

Clicking the Selected Variants ellipses invokes an Entity Group Selection pop-up dialog. Here you may select an Entity Type and an Entity Name.

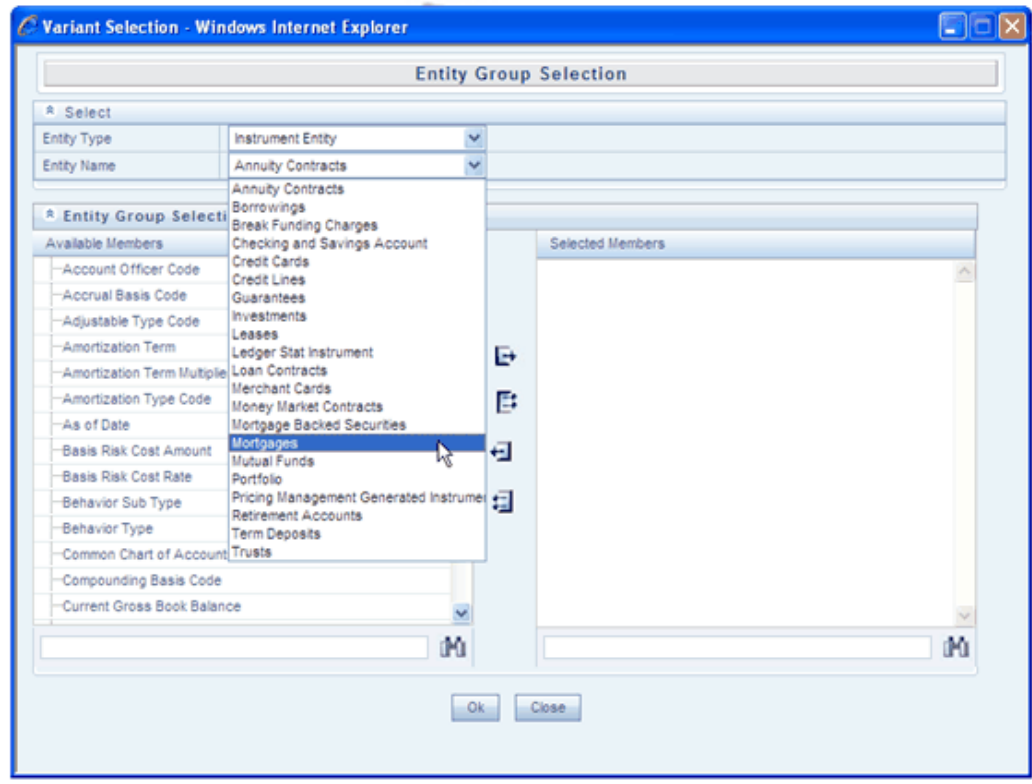

# **Entity Type & Entity Name Drop Down List Boxes**

Entity Types include Instrument Entity, Non- Instrument Entity, and Expression.

# **Instrument Entity Type**

When you select the Instrument Entity type (the most commonly chosen type), the Entity Name drop down list box is populated with all registered Instrument and Transaction Summary type tables; the management ledger table (Ledger/Stat) is also available.

Select a table from the Entity Name drop down list box and then use the shuttle box controls  $(>, \gg, <, <)$  to select the column name or names you want to use within your Expression rule.

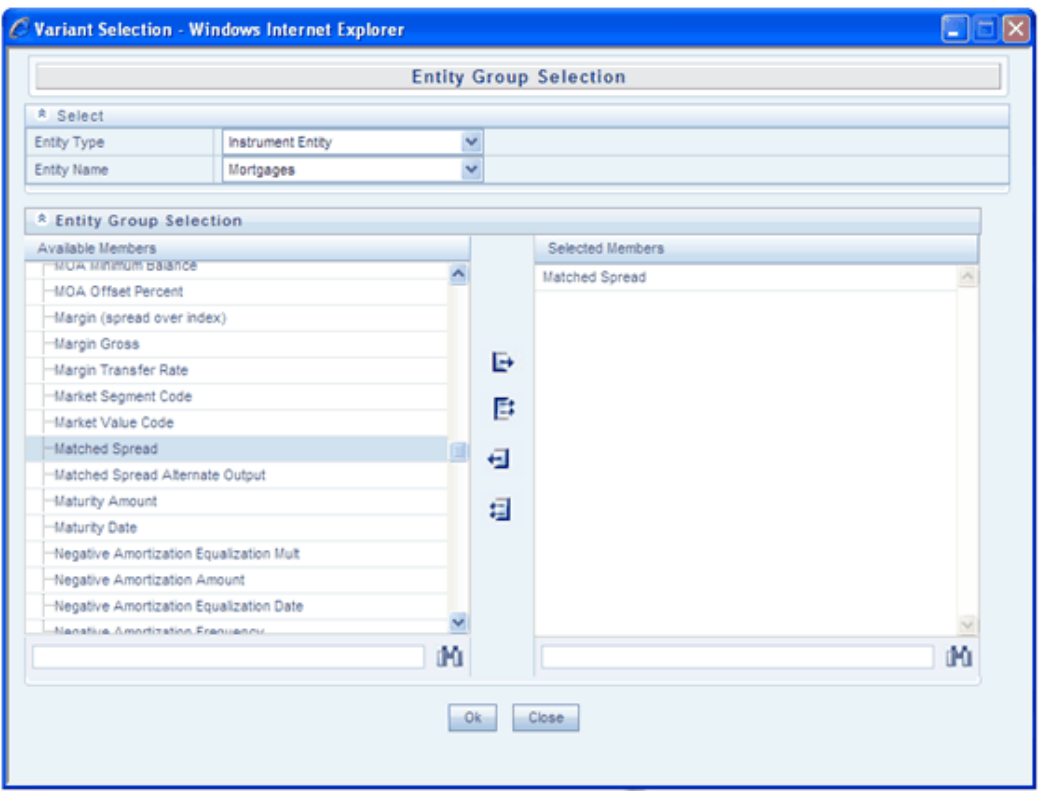

When you click OK, the Variant Selection dialog closes and Variants sub-container of the underlying Expression rule is updated. Click the "+" control to expand the Entity Group hierarchy in order to see the tables and columns you have selected (see example below).

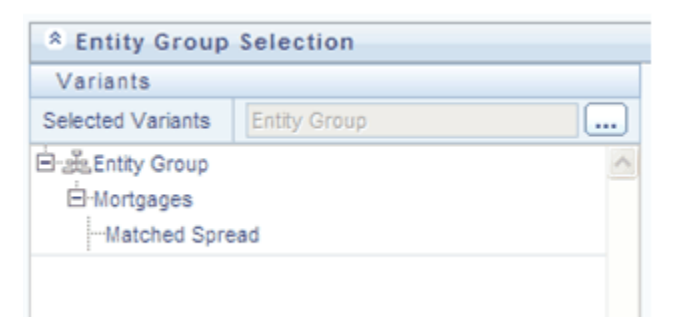

# **Non-Instrument Entity Type**

Selecting the Non-Instrument Entity Type also populates the Entity Name drop down list box with Instrument and Transaction Summary type tables, but it additionally populates the Entity Name drop down list box with a number of metadata tables (tables that store non-business data).

# **Expression Entity Type**

Selecting the Expression Entity Type populates the Entity Name drop down list box with all of the currently defined Expression rules. The steps required to select an Expression rule are identical to those described above for selecting tables and columns.

# **Functions and Operators Sub-Containers**

Once you have specified the tables and columns and/or Expressions that you want to utilize within your new Expression rule, you work with Functions and Operators to construct your desired formula.

Double click Variants (tables and columns and/or Expressions), Functions, and Operators to add them into the Expressions container.

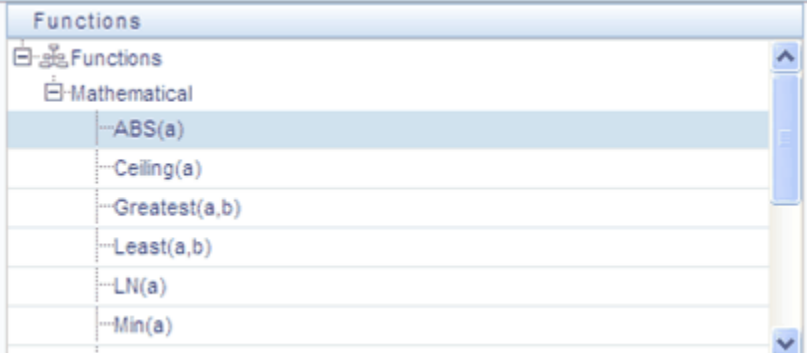

For example, to construct an Expression that returns the absolute value of the Matched Spread column from the Mortgages table, begin by double clicking the absolute value operator (ABS) in order to add it into the Expression container.

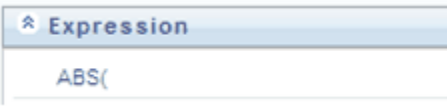

Next, double click the Matched Spread column from the Mortgages table in order to add the column to the Expression container.

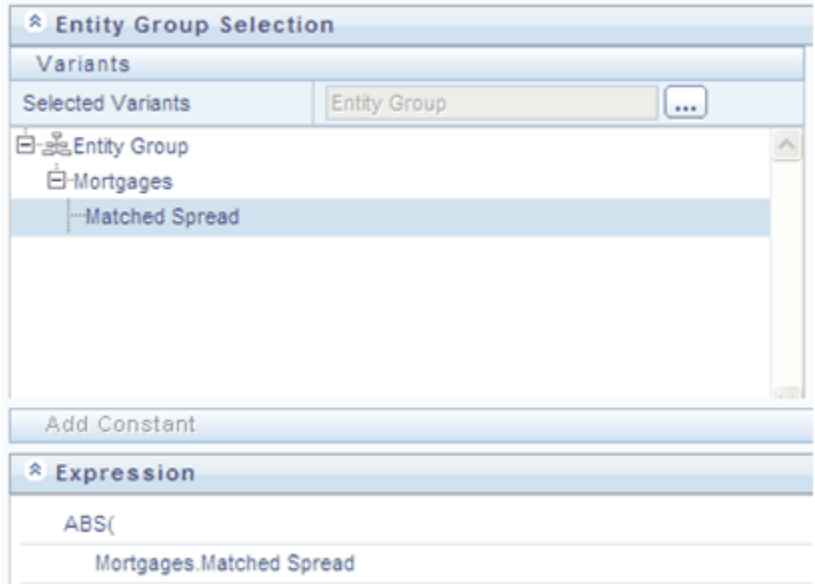

Finally, double click the Right Parenthesis operator in order to close the expression.

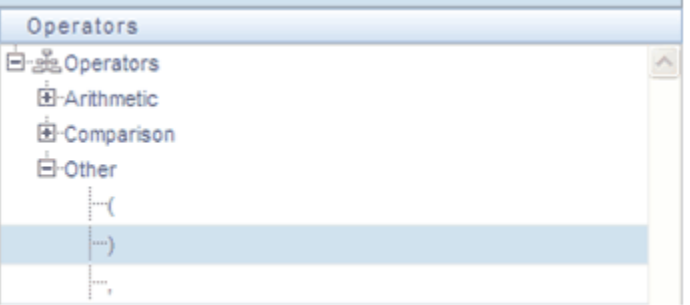

Again, the result of your double clicking operation is to update the formula within the Expression container.

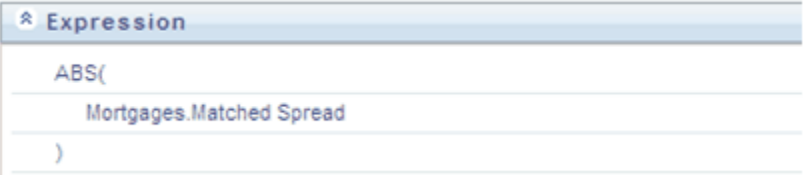

# **Constants**

You may also add constant coefficient values to your formulas. For example, rates are generally stored in the form of percentages where 5.12 in the database means 5.12%.

You may wish to modify your absolute value formula to divide by 100. To do so you would continue by double clicking the division operator (/). After the formula is

updated to include the division operator, click the Add Constant control located in the first row beneath the Entity Group Selection container.

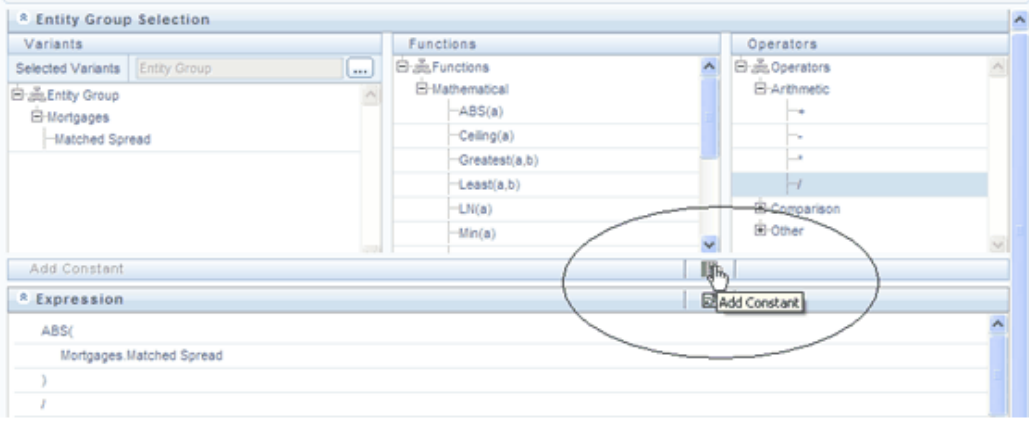

Enter a constant value of 100 and click the right arrow control.

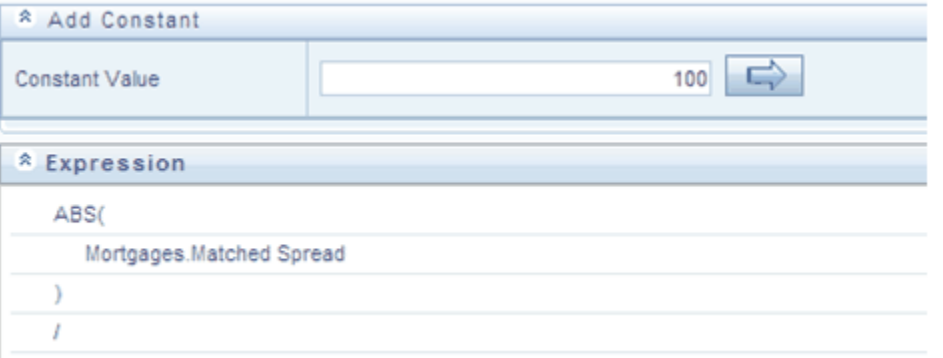

Clicking the right arrow control completes the Expression.

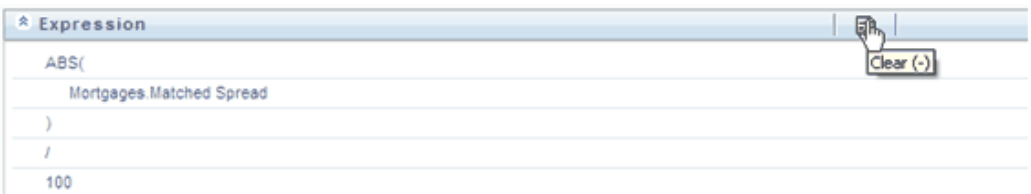

# **Operator types**

The operators available are of 3 types:

- **1.** Arithmetic
- **2.** Comparison

#### **3.** Other

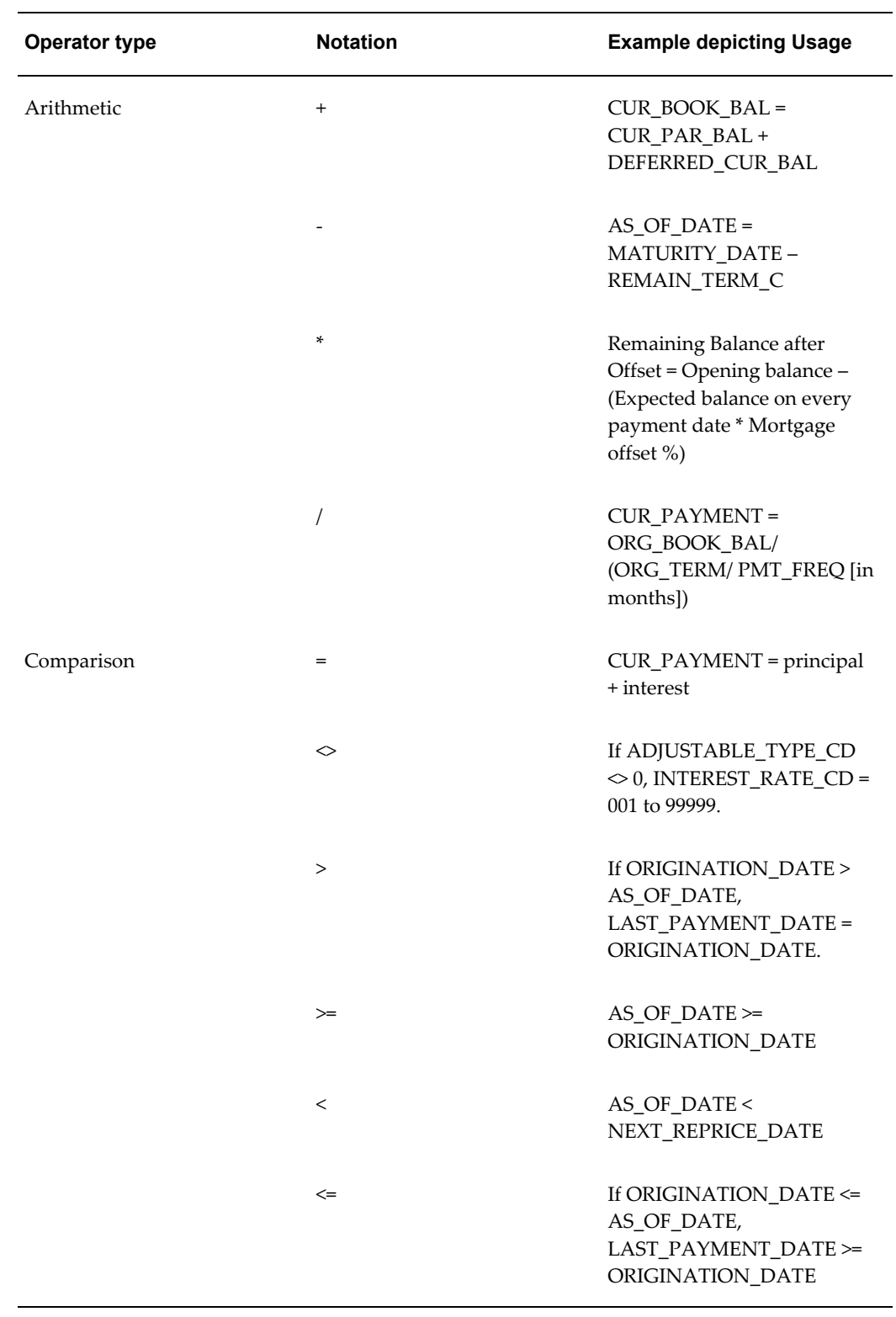

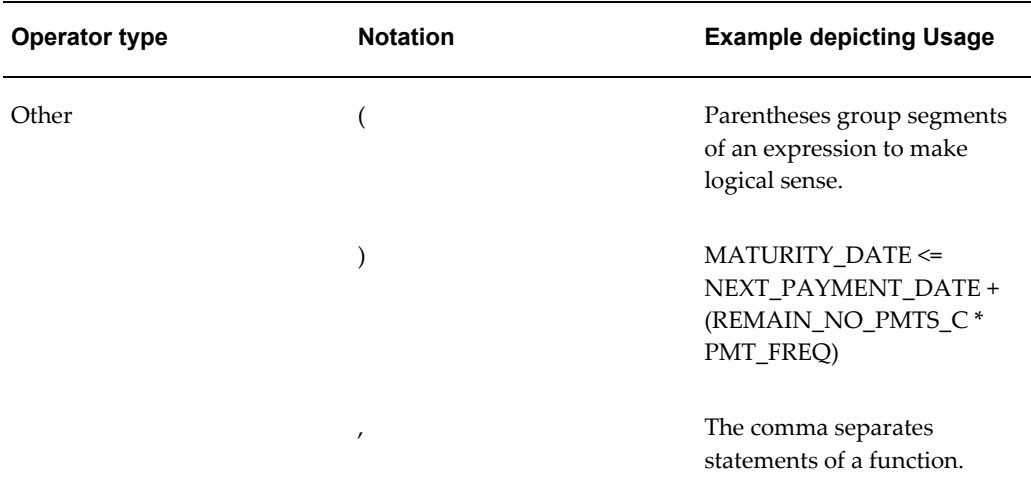

# **Function Types and Functions**

You select the type of function for your expression from the Type list. The choices are:

- Mathematical Functions
- Date Functions
- String Functions
- Other Functions

The type of function you select determines the choices available in the Function box. These unique functions in the Functions Sub-container enable you to perform various operations on the data. The following table lists each available function and Detail on the operations of each function in which it appears.

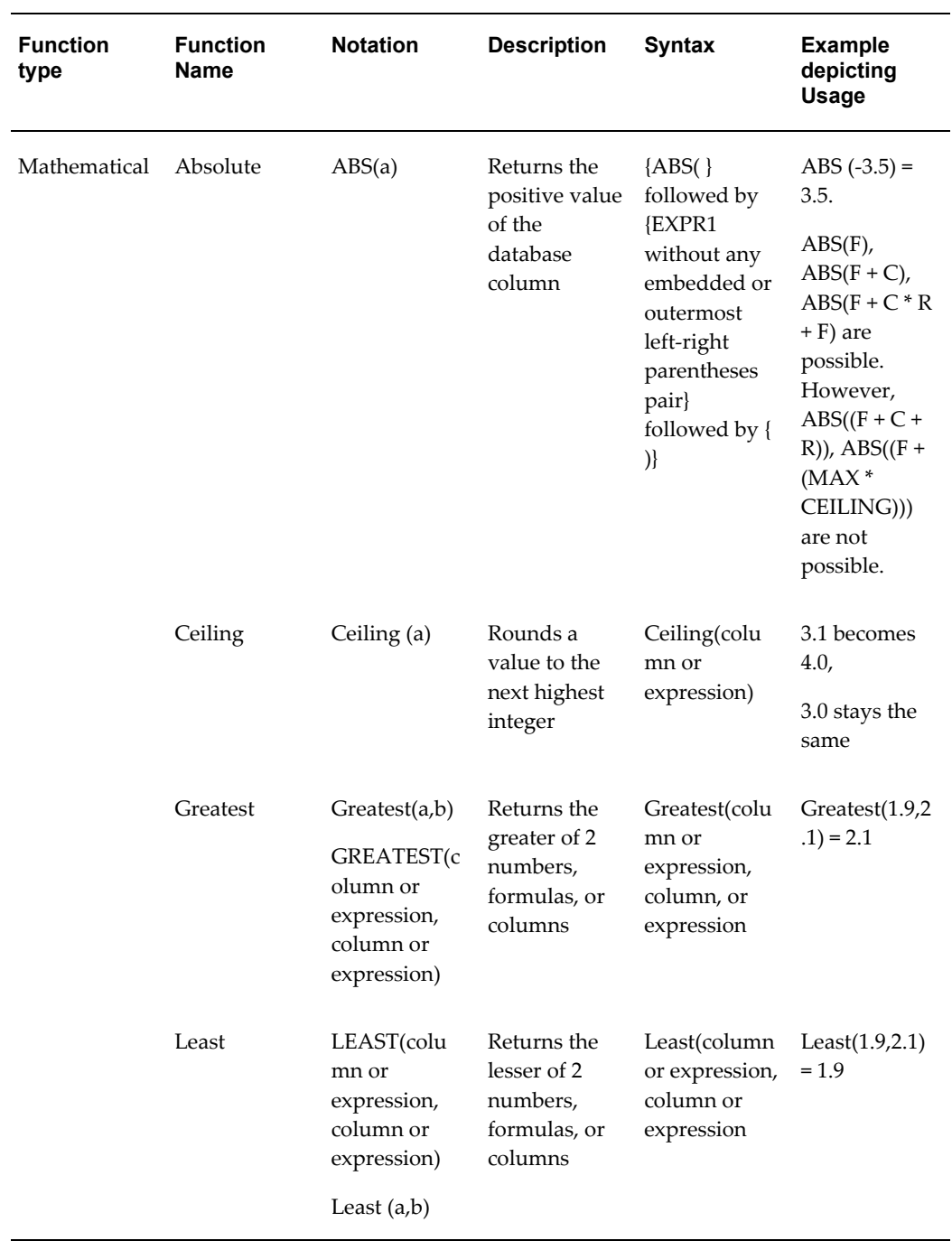

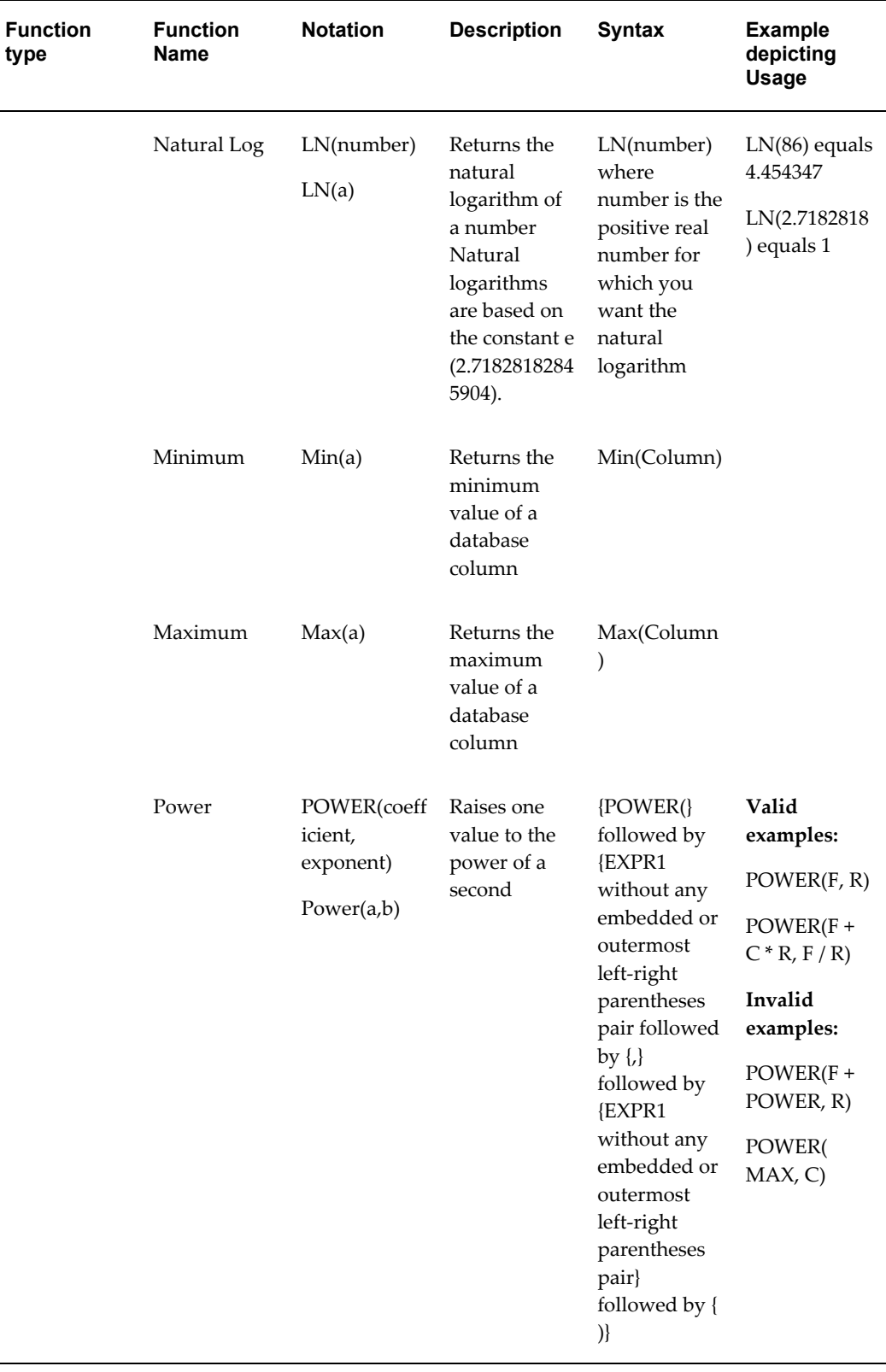

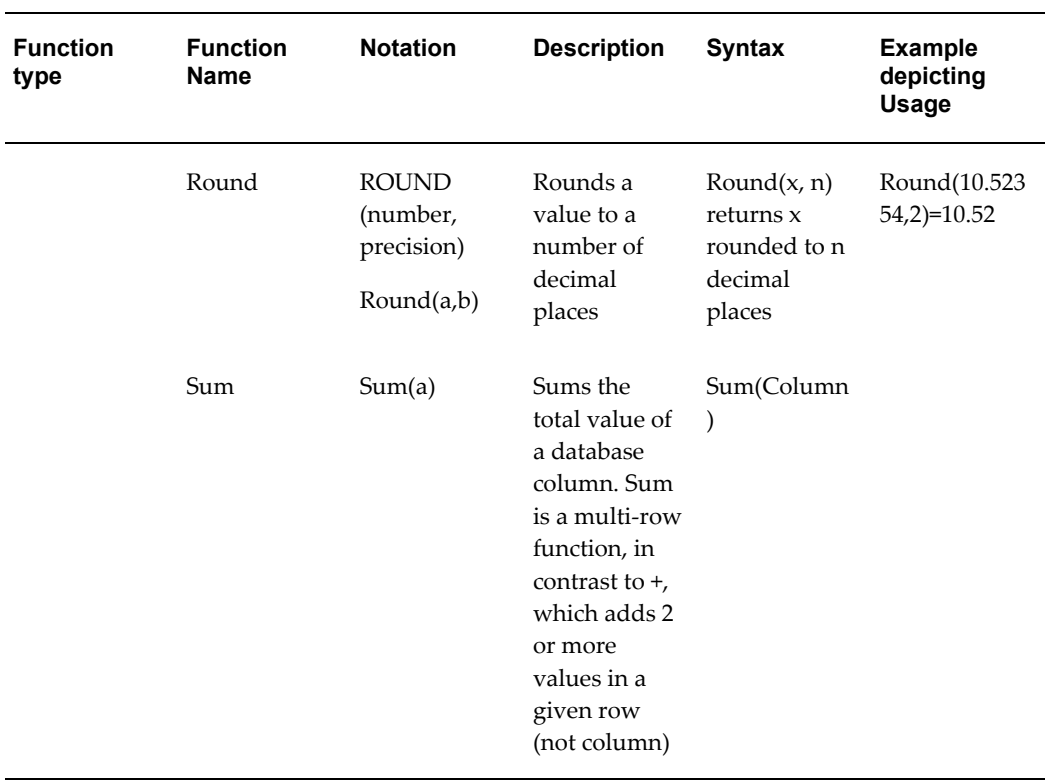

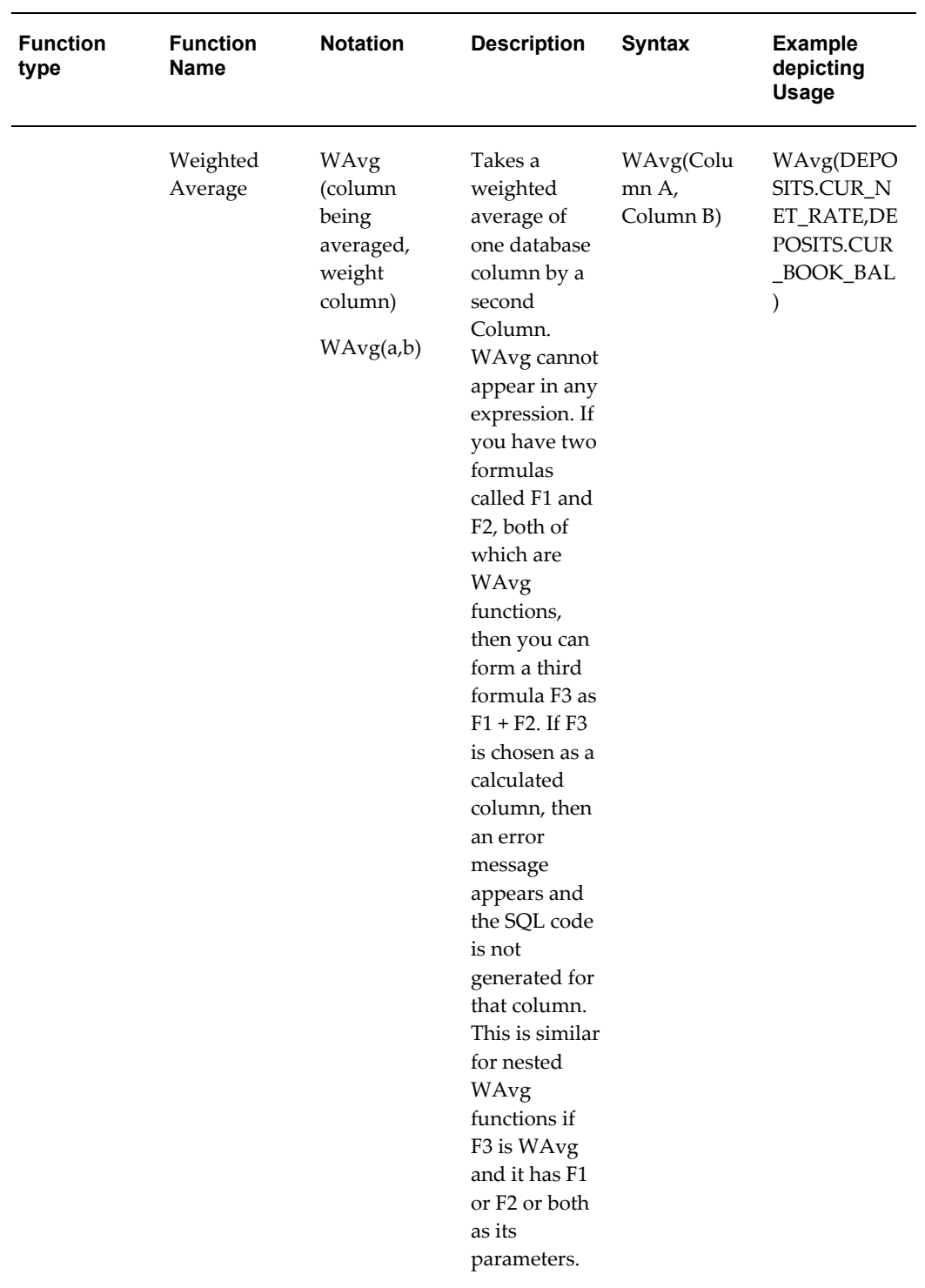
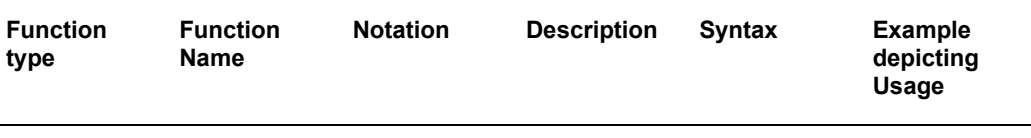

#### **Note:**

You cannot use the Maximum and Minimum functions as calculated columns or in Data Correction Rules. The Maximum, Minimum, Sum, and Weighted Average functions are multi-row formulas. They use multiple rows in calculating the results.

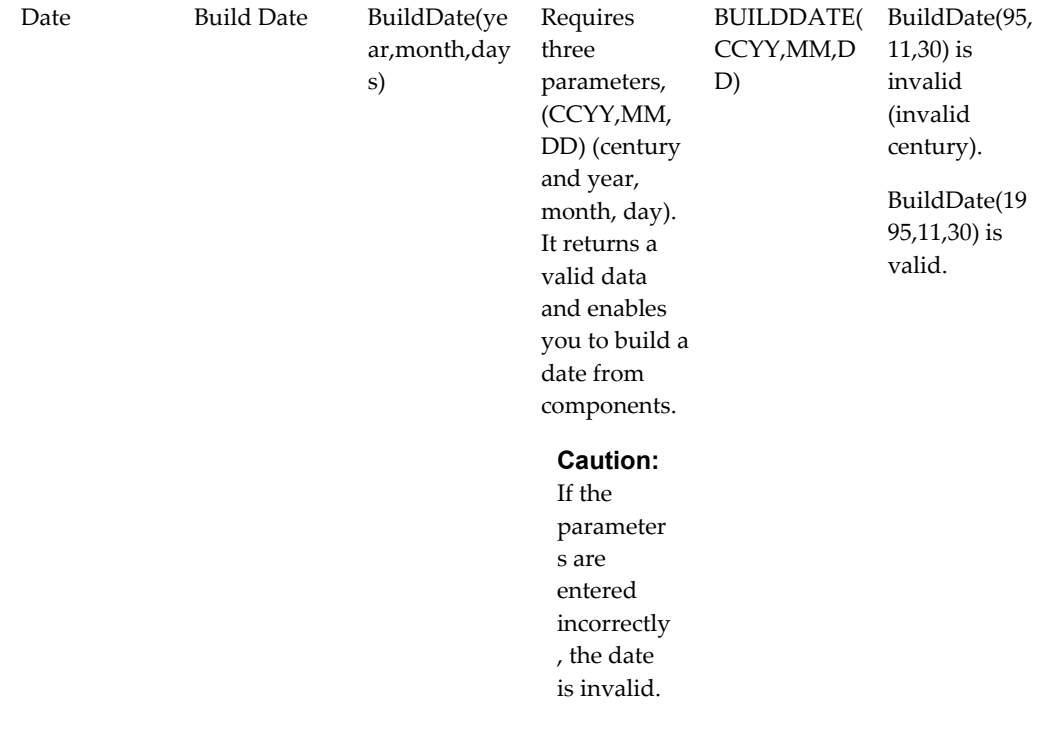

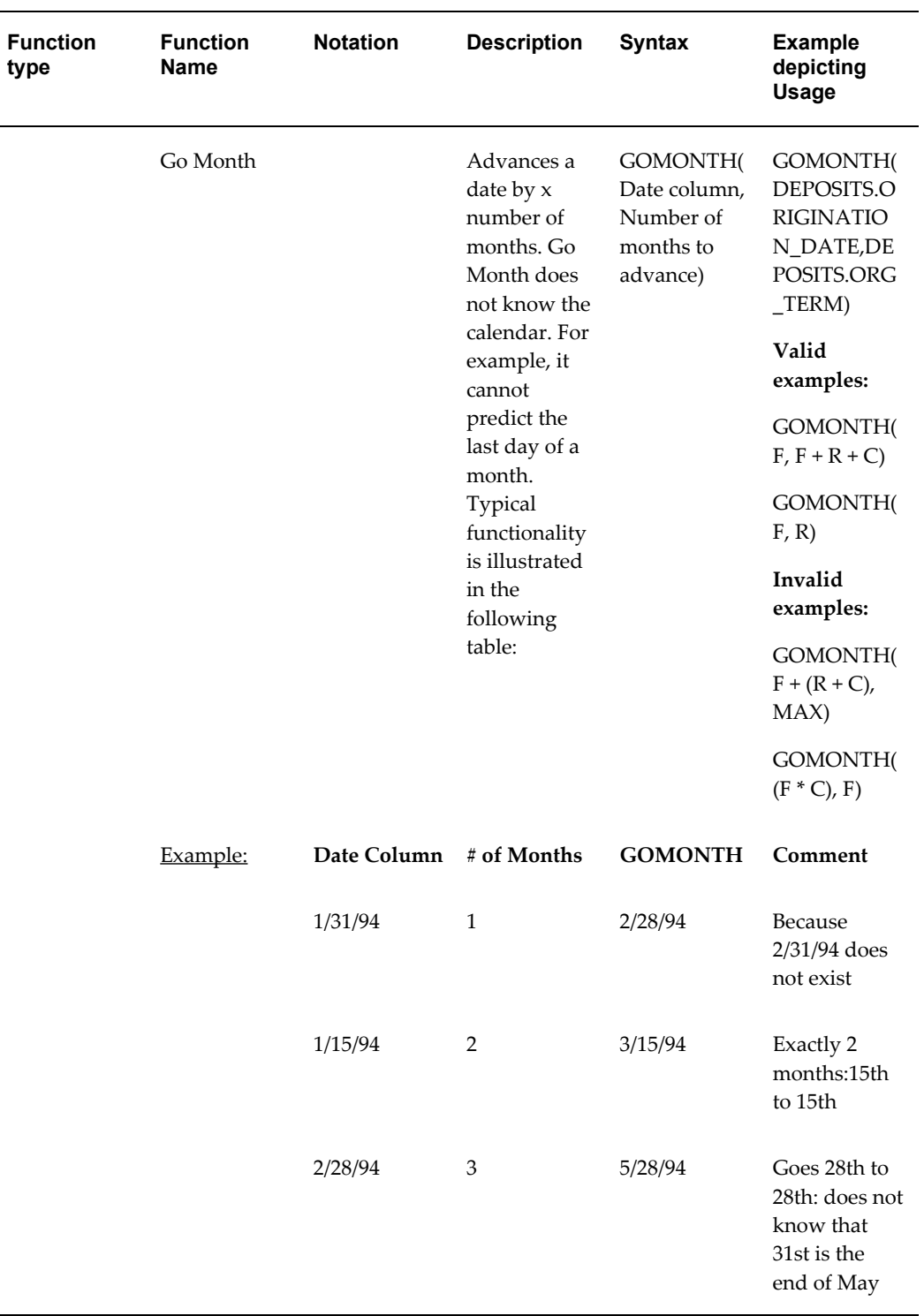

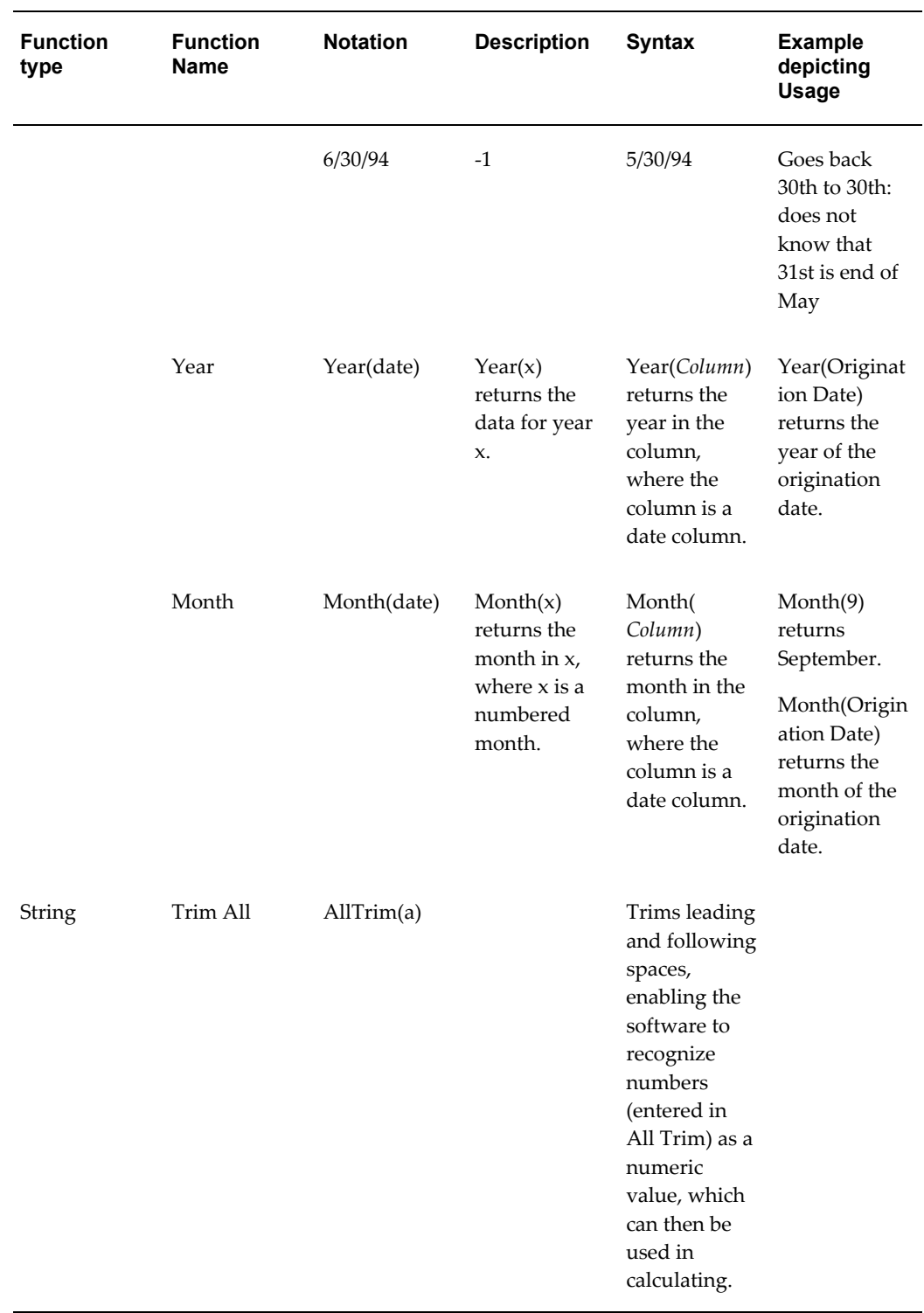

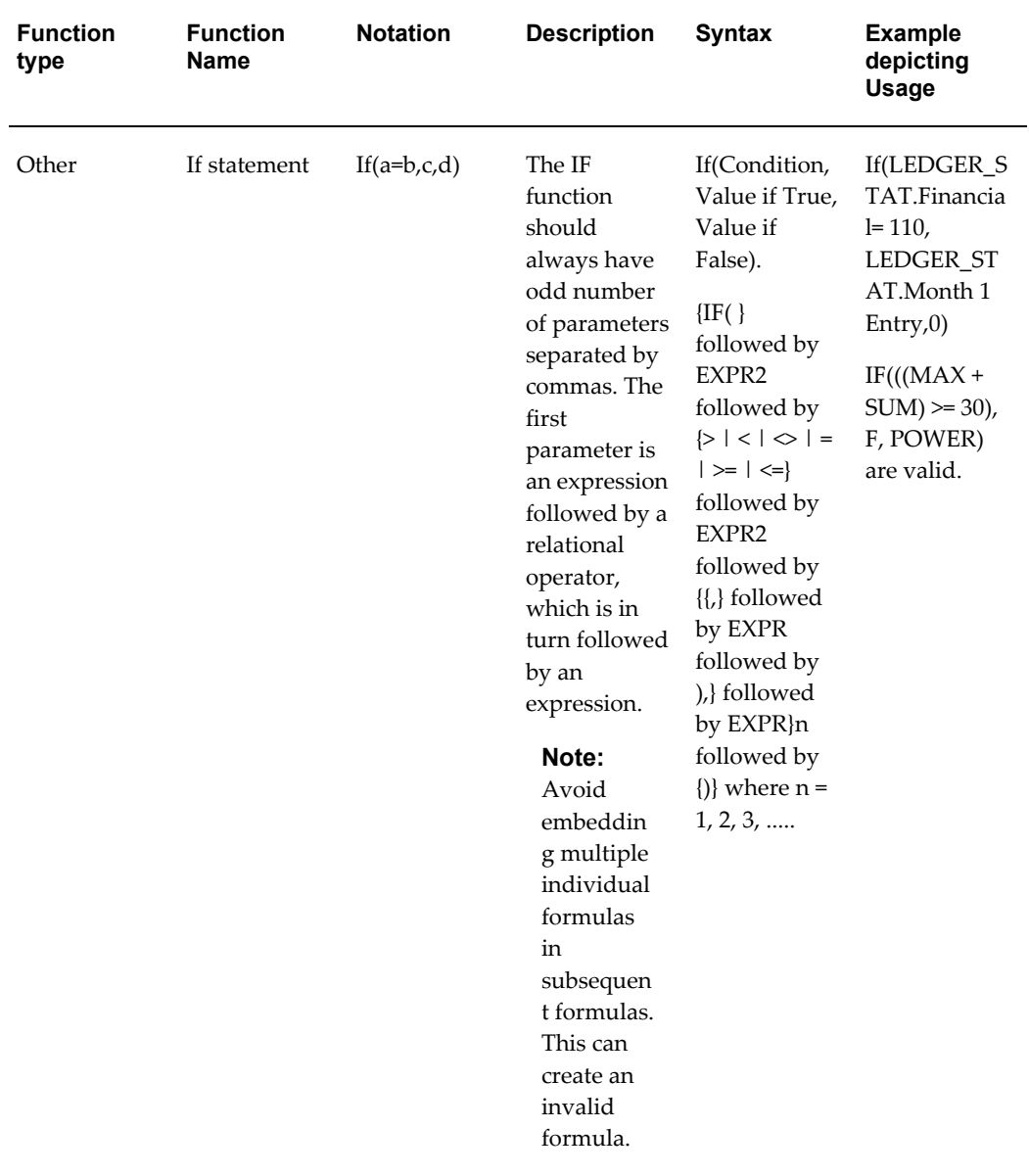

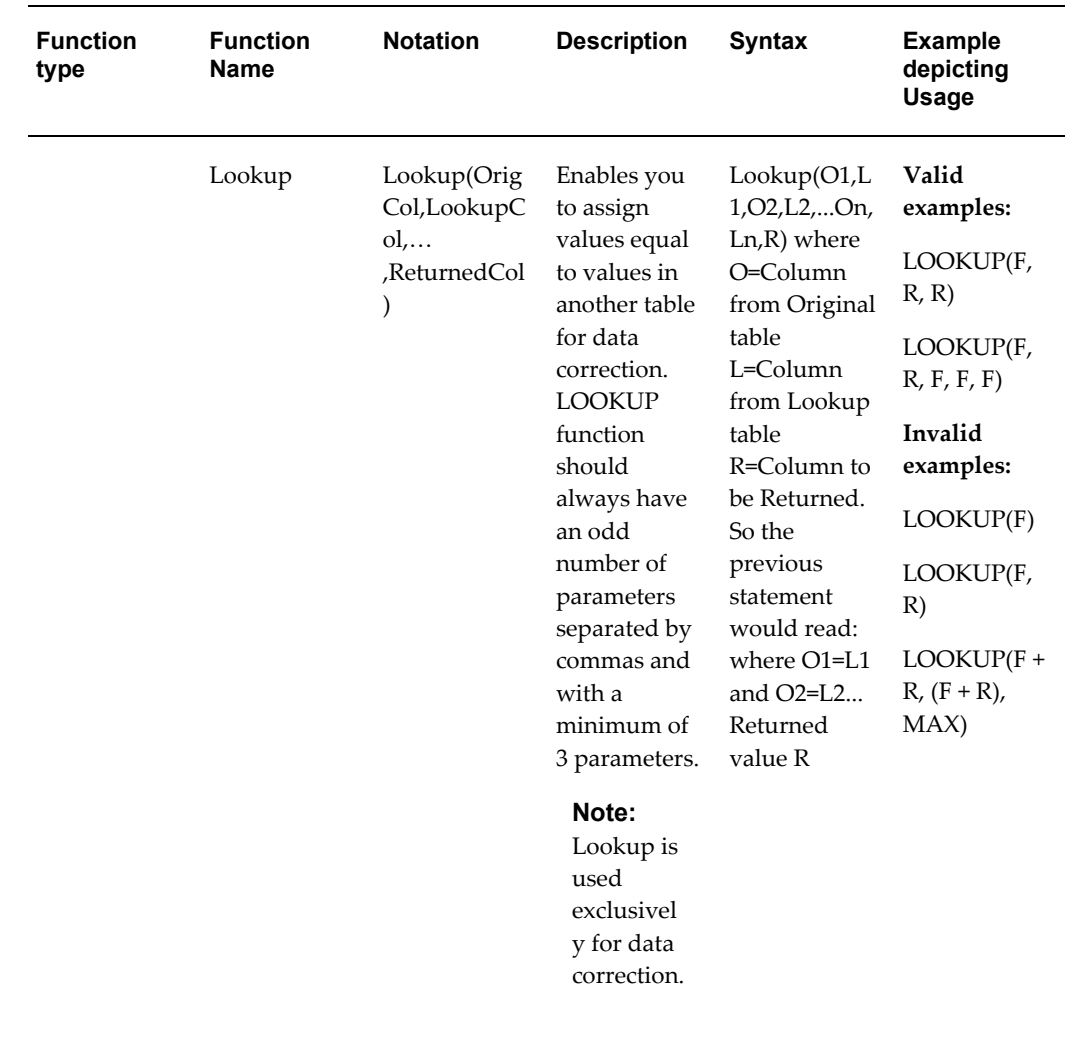

## **Expression Container**

The Expression container displays your formula step-by-step as you build it. When your formula is complete you may save the Expression rule. Saving an Expression rule invokes validation logic to ensure that you have constructed a legitimate formula, i.e., one that may be legally applied to your database.

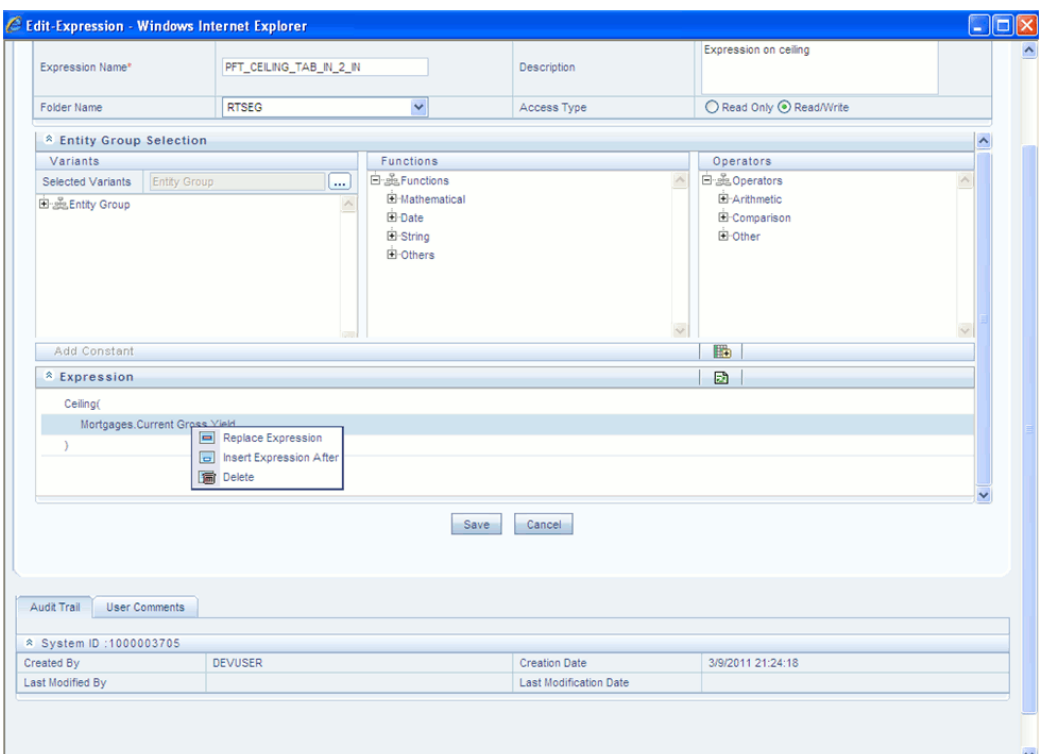

In the Expression grid, you can right-click the expression and do the following:

Click **Replace Expression** to replace the expression with a new one.

Click **Insert Expression After** to insert a new expression after the selected expression.

Click **Delete** to delete a selected expression.

You can also click **clear(-)** button in the Expression grid to clear the Expression.

If you encounter errors or if for any reason you want to reconstruct a formula, click the Clear control at the top of the Expression container.

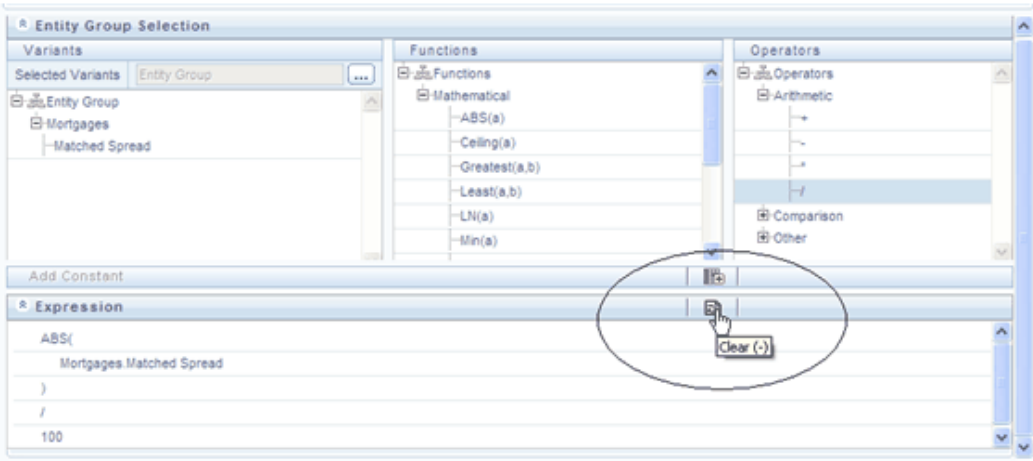

After clicking the Clear control, you will be prompted to ensure you wish to clear the formula. If you answer OK, the formula is erased and you may start over in specifying your formula.

# **10**

## **OFSAA Rate Management**

## **Overview**

OFSAA Rate Management is a comprehensive utility enabling you to manage currencies, yield curves, and interest rate & currency exchange rate data with a high degree of security and control. OFSAA Rate Management also allows you to maintain economic forecasts such as GDP growth, inflation rates, or unemployment projections that may be linked to your models for interest rates, exchange rates, or new business growth.

Historical rate data obtained from OFSAA Rate Management is utilized within all of the Enterprise Performance Management (EPM) applications (OFSAA Funds Transfer Pricing, OFSAA Profitability Management, OFSAA Asset Liability Management, and OFSAA Balance Sheet Planning). Details regarding how each application draws upon Rate Management data are provided in the body of this chapter.

#### **Rate Management Subject Areas**

There are four primary subject areas or modules within Master Maintenance > Rate Management:

- **Interest Rates**
- **Currency**
- Currency Rates
- Economic Indicators

#### **Interest Rates**

The quality and availability of interest rate information varies throughout the world. In many markets, gathering comprehensive rate information is a challenge because of insufficient security types, inconsistent quoting conventions, and lack of liquidity. The

Interest Rates module within OFSAA Rate Management allows you to define and manage complex yield curve definitions using multiple rate formats and other rate attributes to give you data storage capabilities appropriate to your market. The Interest Rates module also supports the entry and maintenance of historical rate data for each yield curve you define.

Historical interest rate data from OFSAA Rate Management is utilized within OFSAA Transfer Pricing to generate transfer rates and option costs. Historical interest rate data is also utilized within OFSAA Asset Liability Management and within OFSAA Balance Sheet Planning in the generation of forecasted interest rate scenarios.

#### **Currency**

Financial institutions commonly transact business in more than one currency. Transacting business in multiple currencies demands functional capabilities for multi-currency accounting and currency rate management.

OFSAA Rate Management's Currency module supports the definitions and maintenance of currencies. Currency definitions are fundamental to the definition of both interest rate yield curves and currency exchange rates. A key attribute of every yield curve is the currency with which it is associated; and currency exchange rates can only be established between defined currencies. OFSAA Rate Management provides a comprehensive list of ISO-defined currencies; you may also define and add your own user-defined currencies.

#### **Currency Rates**

OFSAA Rate Management's Currency Rates module draws upon the currencies you have defined and activated in the Currency module to support the entry and maintenance of historical exchange rates. Currency exchange rates are utilized within:

- OFSAA Funds Transfer Pricing "Ledger Migration" processes (see the *Oracle Financial Services Analytical Applications Funds Transfer Pricing User Guide*)
- OFSAA Asset Liability Management currency consolidation process (see the *Oracle Financial Services Analytical Applications Asset Liability Management (OFSALM) User Guide*)
- OFSAA Profitability Management multi-currency allocations (see the *Oracle Financial Services Analytical Applications Profitability Management (OFSPM) User Guide*  $\lambda$

#### **Economic Indicators**

An economic indicator is any economic statistic such as the Consumer Price Index (CPI), the growth rate of the Gross Domestic Product (GDP), the unemployment rate, the Purchasing Managers Index, indices of consumer confidence, etc. Such macroeconomic statistics tell us how well the economy has behaved in the past. Some economic indicators are referred to as "lagging" indicators while others are classified as

"leading" indicators. Leading indicators may provide insights into the future direction of the economy.

OFSAA Rate Management's Economic Indicators module allows you to define and store such historical indicators. Economic Indicators provide baselines from which OFSAA Asset Liability Management can generate forecasts of future values of economic statistics that can affect new business or other modeling assumptions.

## **Interest Rates Summary Screen**

When you first navigate to Master Maintenance > Rate Management > Interest Rates, an empty screen will be displayed. After you have constructed one or more interest rate curves, navigating to Master Maintenance > Rate Management > Interest Rates will display a summary screen showing each of the interest rate curves that you have previously built.

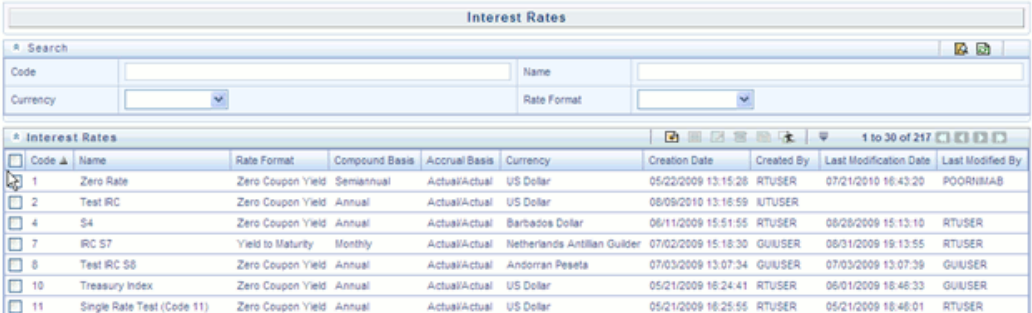

## **Search Container**

A Search container is provided in which you may search for interest rate curves by Name or by Currency (by ISO currency code).

#### **Search Control**

Enter your desired search criteria and click the Search control.

#### **Reset Control**

Clicking the Reset control removes any Name or Currency constraint you may have specified and refreshes the screen.

#### **Interest Rates Container**

The Interest Rates container presents a grid containing all of the interest rate curves that meet your search criteria. The Interest Rates summary grid offers several controls that allow you to perform different functions when an interest rate curve is selected.

To select an interest rate curve, click a check box in the first column of the grid. More

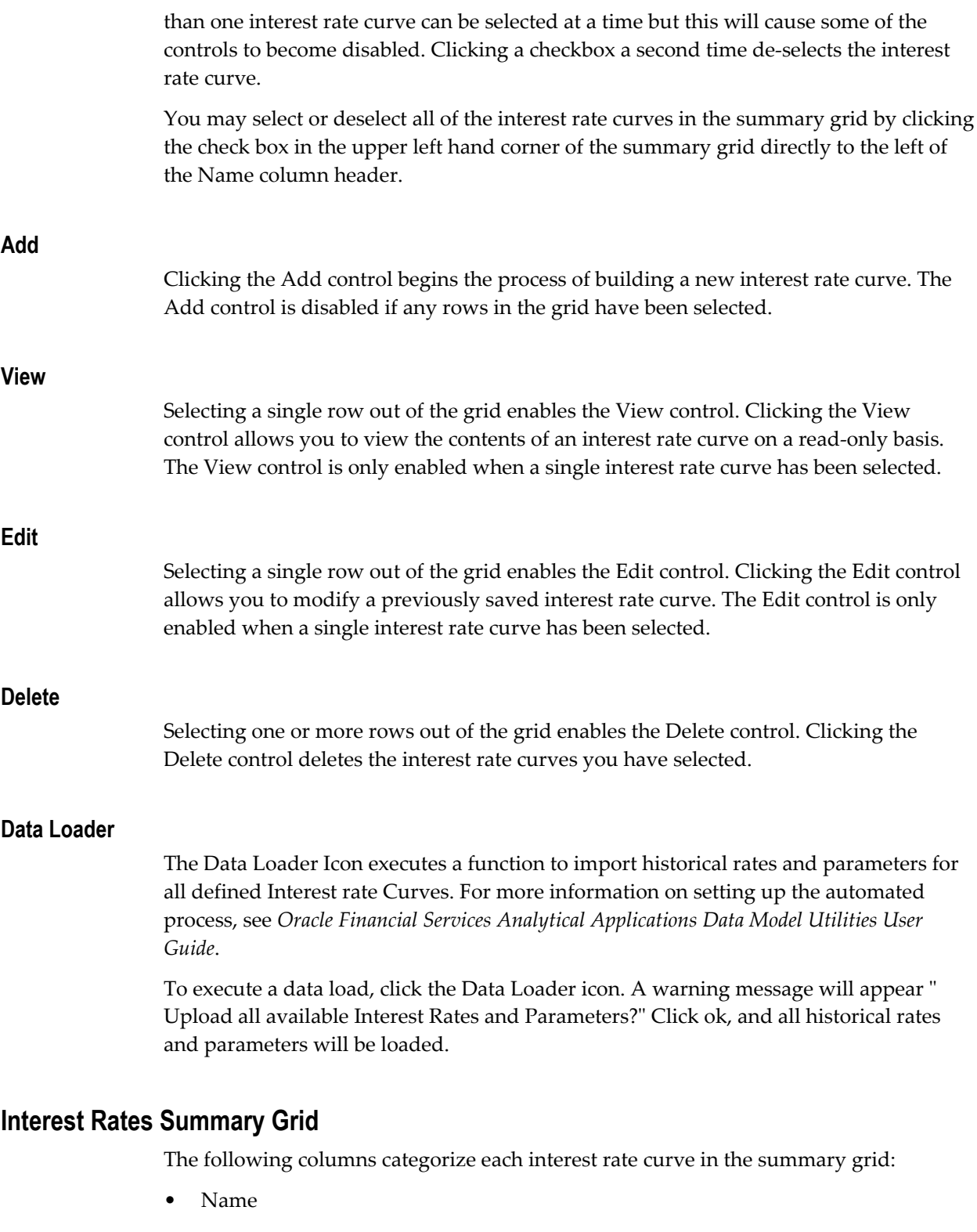

• Rate Format

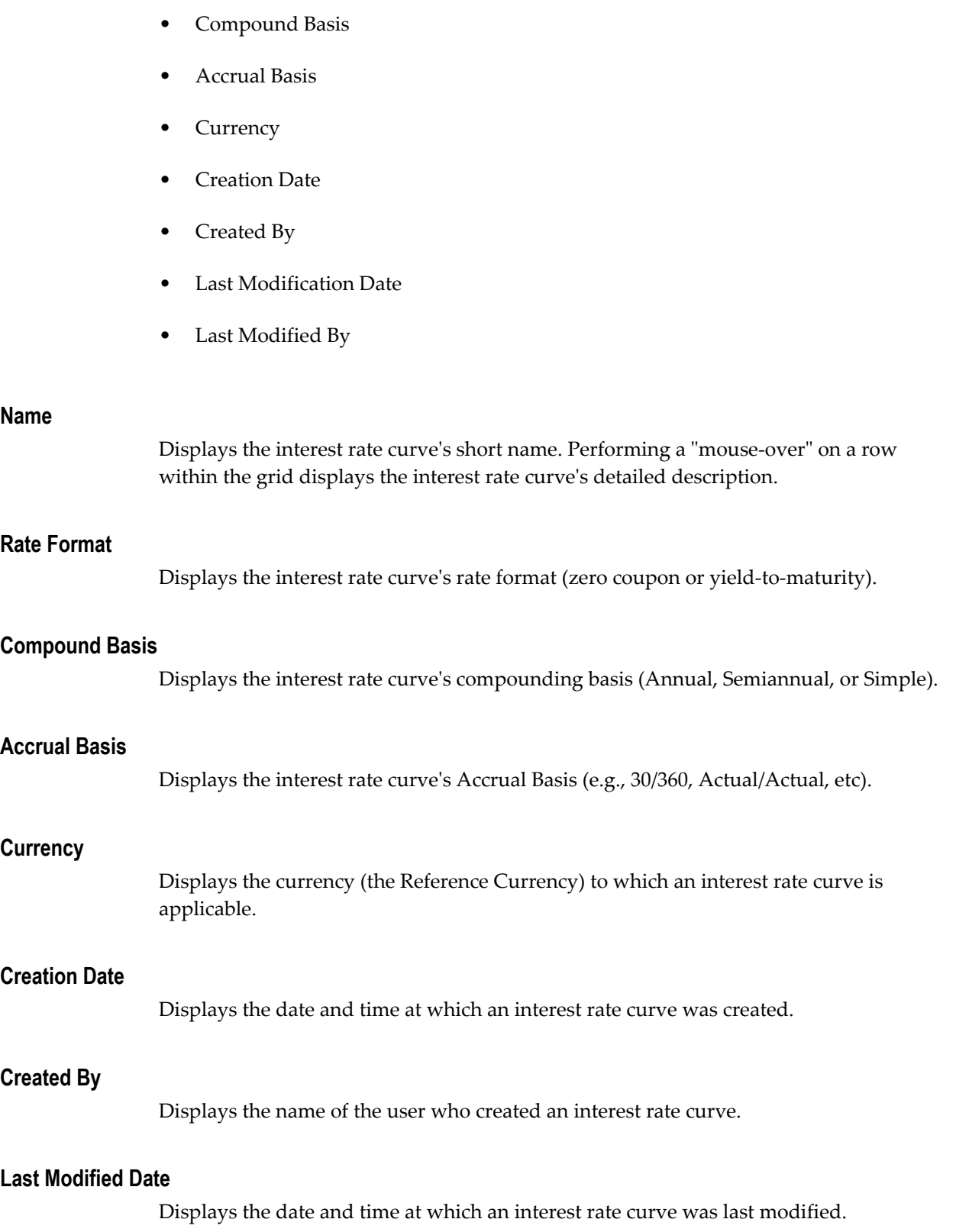

#### **Modified By**

Displays the name of the user who last modified an interest rate curve.

## **Interest Rates Detail Screen**

When you Add, Edit, or View an interest rate curve, the Interest Rate Code Detail Screen is displayed. The Interest Rate Code detail screen is comprised of an Interest Rate Code Details container, 5 Interest Rate Code tabs, and an Audit Trail container.

The Audit Trail container is a standard footer container for every OFSAA rule type. It displays Created By, Creation Date, Last Modified By, and Modification Date on the Audit Trail tab. The User Comments tab may be used to add comments to any rule.

#### **Interest Rate Code Details Container**

Is explained in detail below.

#### **Interest Rate Code**

When constructing a new yield curve, you must specify an Interest Rate Code between 0 and 99,999. Interest Rate Codes are used internally to uniquely identify yield curves. When working with Rate Manager or other OFS Analytical Applications, you generally reference yield curves by Name, not by Interest Rate Codes. Interest Rate Codes, however, are embedded within your instrument data (for example, the INTEREST\_RATE\_CODE and T\_RATE\_INT\_RATE\_CD columns within your instrument data are populated with Interest Rate Codes). Once you have saved a yield curve, you may not renumber its Interest Rate Code.

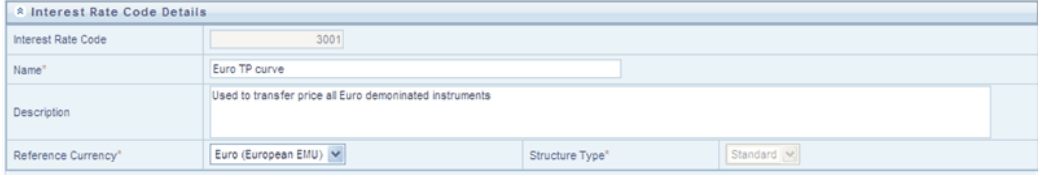

#### **Name & Reference Currency**

You must also provide a Name and Reference Currency for your yield curve. Unlike Interest Rate Codes, you may rename or change the reference currency for previously saved yield curves. While you may choose to rename a yield curve, however, it is very unlikely that you will chose to modify a yield curve's Reference Currency. A yield curve's Reference Currency is the currency for which your market rates are valid. For example, the Reference currency for a Prime Rate yield curve would be US Dollars. LIBOR or other internationally quoted rates are always quoted with respect to an underlying reference currency (e.g., US Dollar LIBOR, Euro LIBOR, etc). The drop-down list box for Reference Currencies displays only "Active" currencies. See the section below entitled Currency for a discussion of Active and Inactive currencies.

#### **Description**

You may optionally provide a description of your yield curve; you may modify a yield curve's description at any time.

#### **Structure Type**

Another required attribute for each yield curve is its Structure Type. Structure Type supports both Standard and Hybrid yield curve definitions. Hybrid yield curves are re-expressions of one or more pre-existing Standard yield curves. For additional information, see Hybrid Term Structure Tab under Interest Rate Code Tabs below.

#### **Interest Rate Code Tabs**

Interest Rate Code tabs are used to define your yield curve and to add, edit, or delete historical interest rate data. The Interest Rate Code tabs are:

- **Attributes**
- Terms
- Historical Rates
- Parameters
- Hybrid Term Structure

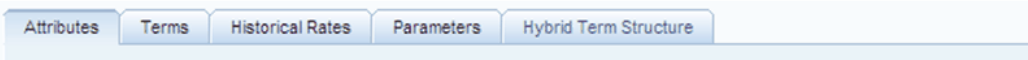

#### **Navigating Between Interest Rate Code Tabs**

For new yield curves, you must begin with the Attributes tab. Once you have selected attributes for a yield curve, you will typically not change them. When you have finished assigning attributes, navigate to the Terms tab in order to establish a term structure for your yield curve, i.e., an overnight rate, a one month rate, a three month rate, etc. To navigate to the Terms tab, you may either select the Apply button on the Attribute tab or you may simply click the Terms tab.

**Note:** You must have specified an Interest Rate Code, a Name, and a Reference Currency in the Interest Rate Code Details container before you can navigate to the Terms tab.

As with your yield curve attributes, once you have established a term structure for your yield curve you will only rarely come back to change it. The first time you navigate to

the Terms tab, an initial 1 month term point is provided, but even if this is the one and only term point you want for your yield curve, you must select the Apply button to tell the system that you have finished your term structure specification. In future revisions to your yield curve's definition, you may navigate directly to the Historical Rates tab simply by clicking it, but if you modify your term structure in any way, you must always select the Apply button on the Term tab before you can navigate to the Historical Rates tab.

The Historical Rates tab is used to input interest rate data. This is the tab you will most often return to for maintaining your interest rate database over time. To navigate to the Historical Rates tab, you may either select the Apply button on the Terms tab or you may simply click the Historical Rates tab if you have already established your term structure.

**Note:** You must have specified (1) an Interest Rate Code, a Name, and a Reference Currency in the Interest Rate Code Details container and (2) a term structure in the Terms tab before you can navigate to the Historical Rates tab.

#### **Attributes Tab**

Yield curve attributes include Rate Format, Compound Basis, and Accrual Basis. Once you have initially saved a yield curve, you typically will not change these attributes, but Rate Management will allow you to do so.

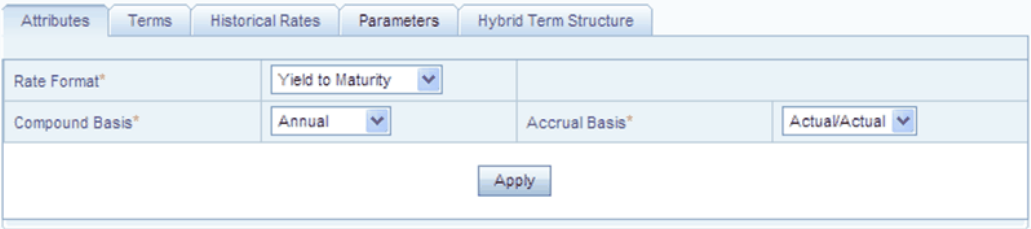

#### **Rate Format**

As part of your yield curve definition, you must select either the Zero Coupon or Yield-to-Maturity rate format. Regardless of which format you select, rates entered into Rate Management (in the Historical Rates tab) are always entered in nominal form, e.g., 5.125% or 6.875%, not as discount factors. For details on how the two rate formats affect internal cash flow engine calculations, see the *Oracle Financial Services Cash Flow Engine Reference Guide*.

#### **Compound Basis**

You must also select a compounding basis for your yield curve: Annual, Semiannual, or Simple. Annual is the most common method. For details on Compound Basis and how different compounding bases affect cash flow calculations in OFSAA, see the *Oracle* 

*Financial Services Cash Flow Engine Reference Guide*.

#### **Accrual Basis**

You must also select an accrual basis for your yield curve. For details on Accrual Basis and how different accrual bases affect cash flow calculations in OFSAA, see the *Oracle Financial Services Cash Flow Engine Reference Guide*.

#### **Terms Tab**

Use the Terms tab to construct your yield curve's term structure. You may specify as many yield curve terms as you wish ranging from 1 day to 100 years.

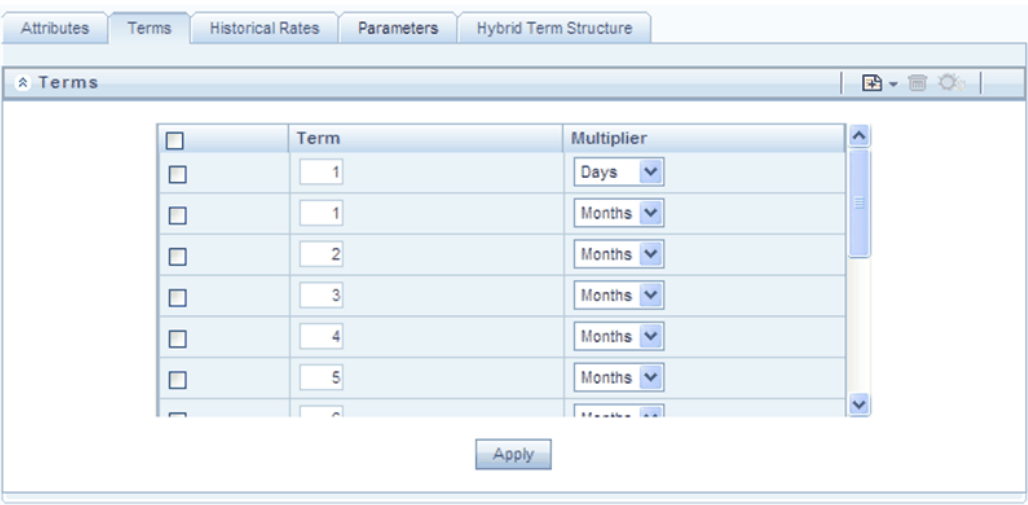

## **Adding New Term Points**

Click the Add control to add new term points. After clicking the Add control, select a Term value and a Multiplier (e.g., 7 days, 2 months, 5 years, etc).

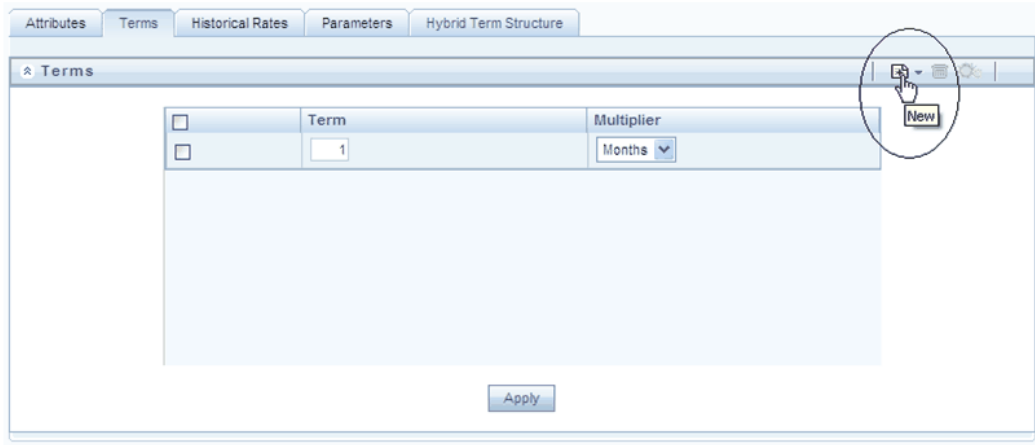

#### **Deleting Existing Term Points**

If you wish to delete an existing term, select the term point (or terms) you wish to delete and click the Delete control, and confirm that you want to delete the term (or terms) you have selected.

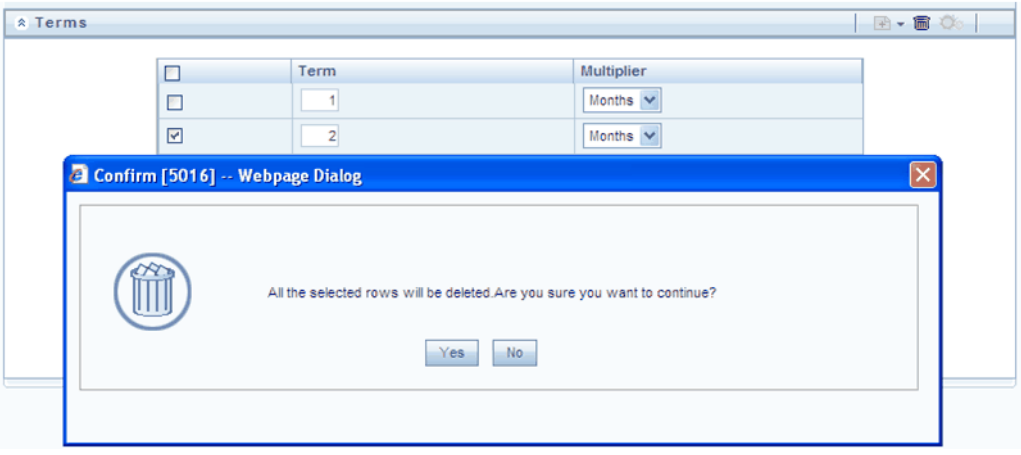

#### **Historical Rates Tab**

Use the Historical Rates tab to enter, modify, or view interest rate data. Data should be entered as simple percentages (e.g., 5.125, 4.875, etc).

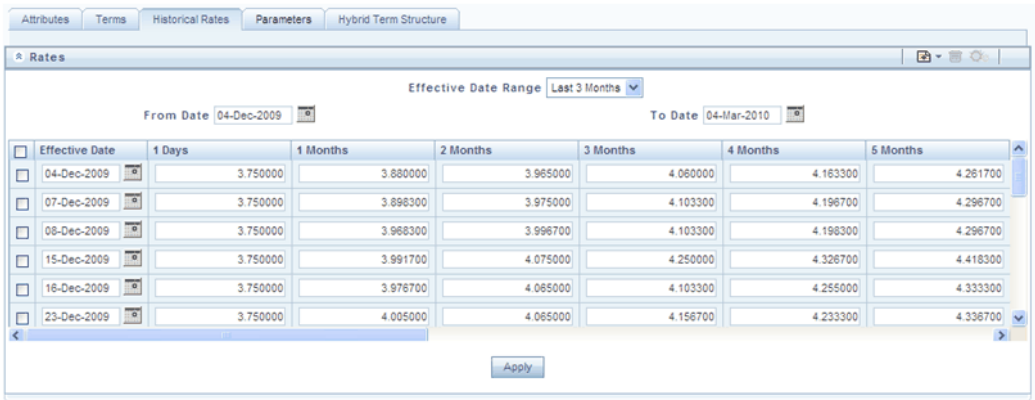

By default, the Historical Rates tab will display interest rate data for the past month (i.e., for the 30 days leading up to the current date). Click the Effective Date Range drop-down list box to expand your view to the last 3 months, 6 months, one year, 3 years, 6 years or all rate data.

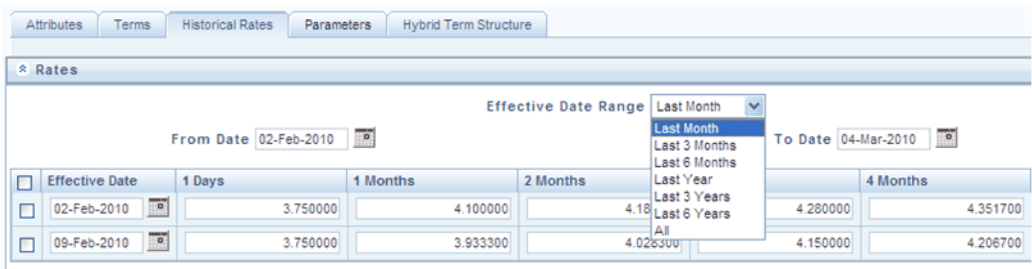

#### **Rate Lookup Behavior Between Term Points**

The OFSAA cash flow engine is common to OFSAA Funds Transfer Pricing, OFSAA Pricing Management (Transfer Pricing Component), OFSAA Asset Liability Management, and OFSAA Balance Sheet Planning. In looking up rates from OFSAA Rate Management, the cash flow engine will, where necessary, perform an interpolation between yield curve term points. For example, in determining a straight term transfer rate (common for products such as time deposits), the engine may need to determine a three month rate from a yield curve that contains only a one month rate and a six month rate. In such a case, the cash flow engine will perform an interpolation to determine the implied three month rate. While each of the above applications supports simple linear interpolation, OFSAA Transfer Pricing and OFSAA Asset Liability Management also support cubic and quartic spline interpolation methods. These more advanced methods will be supported for all OFS Analytical Applications in a future release.

#### **Rate Lookup Behavior Beyond Term Points**

In cases where the cash flow engine needs to determine a rate from a yield curve for a term point smaller than the first term point of the yield curve, the engine will utilize the

first term point of the yield curve. For example, if the engine needs to determine an overnight rate from a yield curve whose first term point is one month, the engine will utilize the one month rate. Similarly, in cases where the cash flow engine needs to determine a rate from a yield curve for a term point greater than the longest term point on the yield curve, the engine will utilize the last term point of the yield curve. For example, if the engine needs to determine a 30 year rate from a yield curve whose last term point is 10 years, the engine will utilize the 10 year rate.

#### **Rate Lookup Behavior Between Effective Dates**

In looking up rates from OFSAA Rate Management for a business date, the cash flow engine may find that there is no rate data for that specific business date. For example, in generating an original term transfer rate for an instrument with an origination date of June 14, 2010, the cash flow engine may find rate data for May 31, 2010 and for June 30, 2010 but no rate data for any dates between May 31, 2010 and for June 30, 2010. In such cases, the cash flow engine always falls back to the latest available rate data prior to the business date of interest (May 31, 2010 in this case).

#### **Parameters Tab**

The following parameters are utilized in stochastic modeling of interest rates in OFSAA Transfer Pricing and OFSAA Asset Liability Management:

- Mean reversion speed
- Long run rate
- Merton volatility
- Vasicek volatility

Merton volatility is utilized in the Merton and Ho & Lee term structure models and Vasicek volatility is utilized in the Vasicek and Extended Vasicek models.

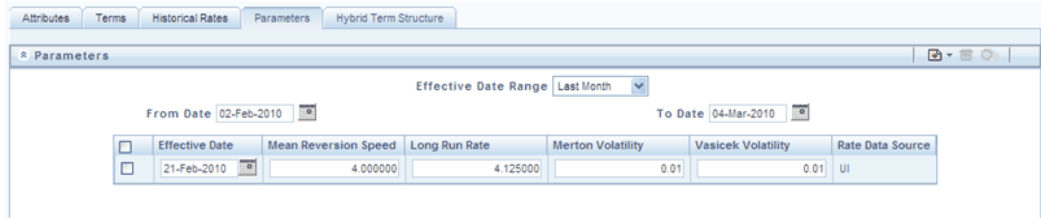

Values for long run rate and volatility are assumed to be percentages. For example, a long run rate of 5% is displayed as 5.000.

To maintain the integrity of your data, Rate Management restricts the input values it accepts. Note the valid range and default setting for each parameter.

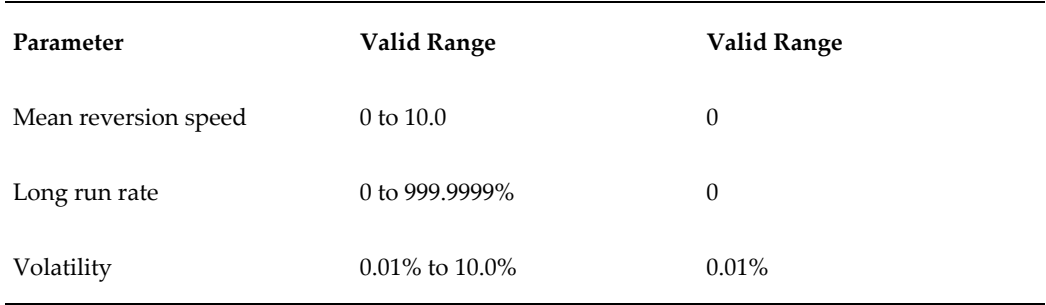

For details on term structure models and stochastic processing, see *the Oracle Financial Services Funds Transfer Pricing User Guide, the Oracle Financial Services Asset Liability Management (OFSALM) User Guide, and the Oracle Financial Services Cash Flow Engine Reference Guide.*

#### **Hybrid Term Structure Tab**

Hybrid term structures will allow you to specify three types of hybrid yield curves:

- Spread
- Moving Average
- Merged

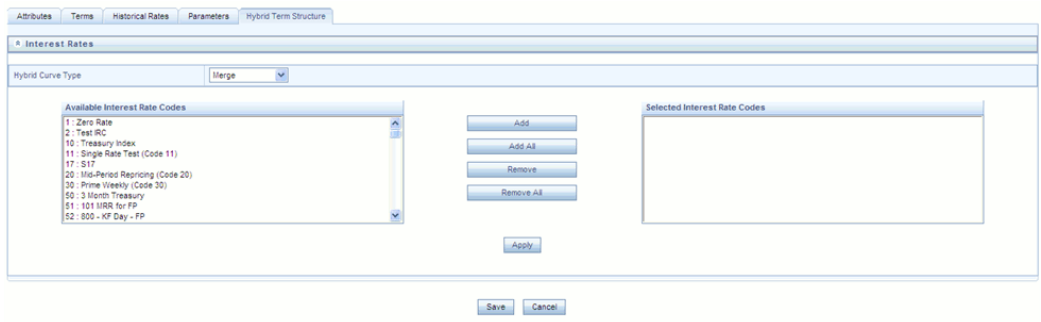

Hybrid yield curves are built up from either one or more standard yield curves. When you add, modify, or delete any historical rate data from a standard yield curve, the data associated with any related hybrid yield curve should also be updated (see Generate Historical Rates below). Once defined, Hybrid Yield Curves are used like any other interest rate curve in the system. You can reference these curves within OFSAA application business rules that allow selection of an Interest Rate Code.

#### **Spread**

A Spread hybrid yield curve is defined as the difference between two standard yield curves. The "spread" type of hybrid yield curve may be useful in establishing liquidity risk or basis risk yield curves.

#### **Moving Average**

Moving average hybrid yield curves represent moving average data of a single underlying standard yield curve. These curves are typically used in Funds Transfer Pricing.

#### **Merged**

Merged hybrid yield curves represent a blending of two or more underlying yield curves. In constructing a "merged" type of hybrid yield curve, you specify the percentage weighting applicable to each of the underlying standard hybrid yield curves.

#### **Defining a Hybrid Curve**

To define a hybrid curve select the Source Type: Hybrid, in the Hybrid Term Structure tab, select the Hybrid Curve Type (Spread, Moving Avg., or Merged), and select the Interest Rate Code(s) for the hybrid type. Click "Apply."

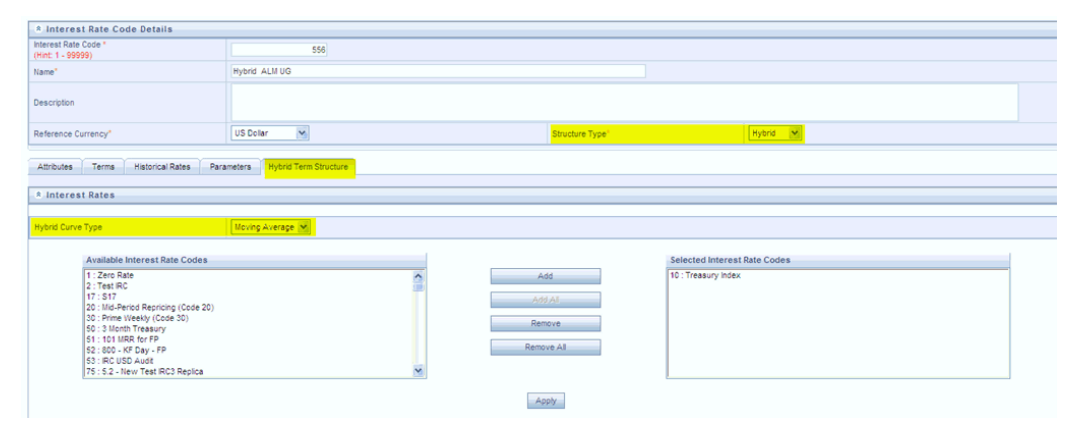

#### **Generate Historical Rates**

Once a hybrid curve is defined, you can generate historical rates as far back as the rate source curves allow. The Generate Frequency determines the frequency of the historical rates populated with the Generate function. If you choose the generate frequency of monthly, it will generate month end values only. If you choose daily, it will generate the maximum number of historical values.

To generate the rates, select the interpolation method (Linear, Cubic or Quartic), select the Generate Frequency (Daily, Weekly, Bi-Weekly, or Monthly) and enter the specific date range (From Date / To Date), Click the "Generate" button. The rates will be populated and you will be directed to the Historical Rates tab to view the results.

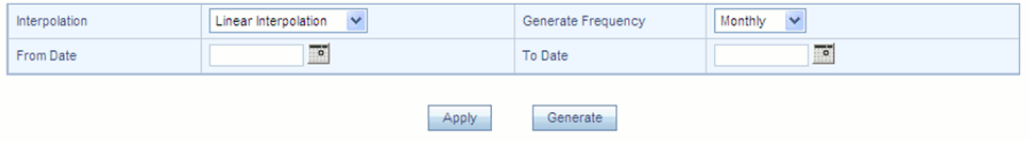

## **Currency**

Upon initially navigating to Master Maintenance > Rate Management > Currency, a summary screen displays a comprehensive list of more than 170 seeded ISO currency codes.

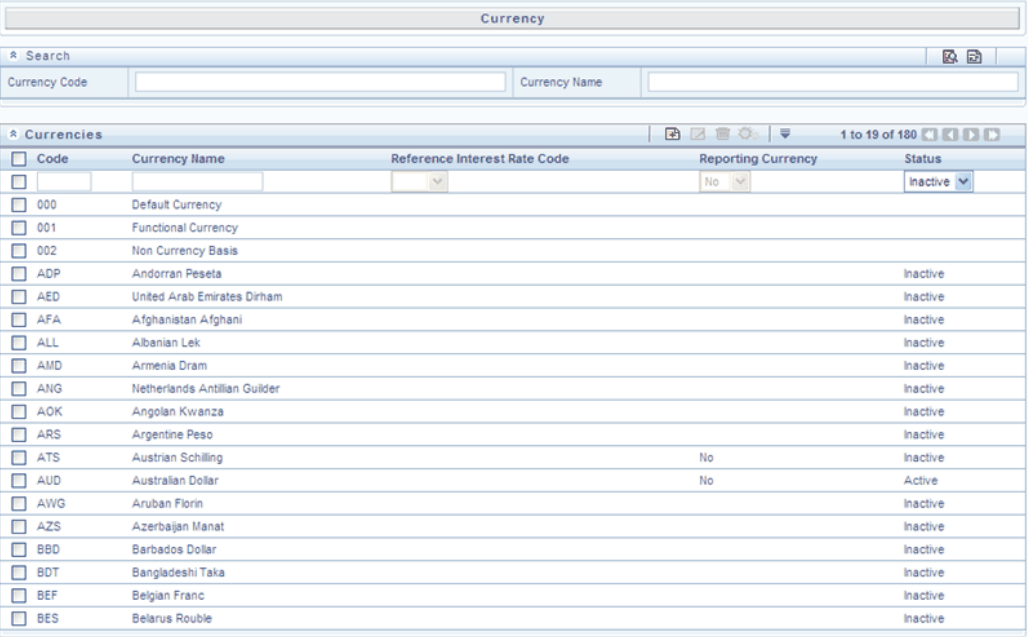

## **Search Container**

A Search container is provided in which you may search for currencies by Name or by Currency (by ISO currency code).

#### **Search Control**

Enter your desired search criteria and click the Search control.

#### **Reset Control**

Clicking the Reset control removes search constraint you may have specified and refreshes the screen.

## **Currencies Container**

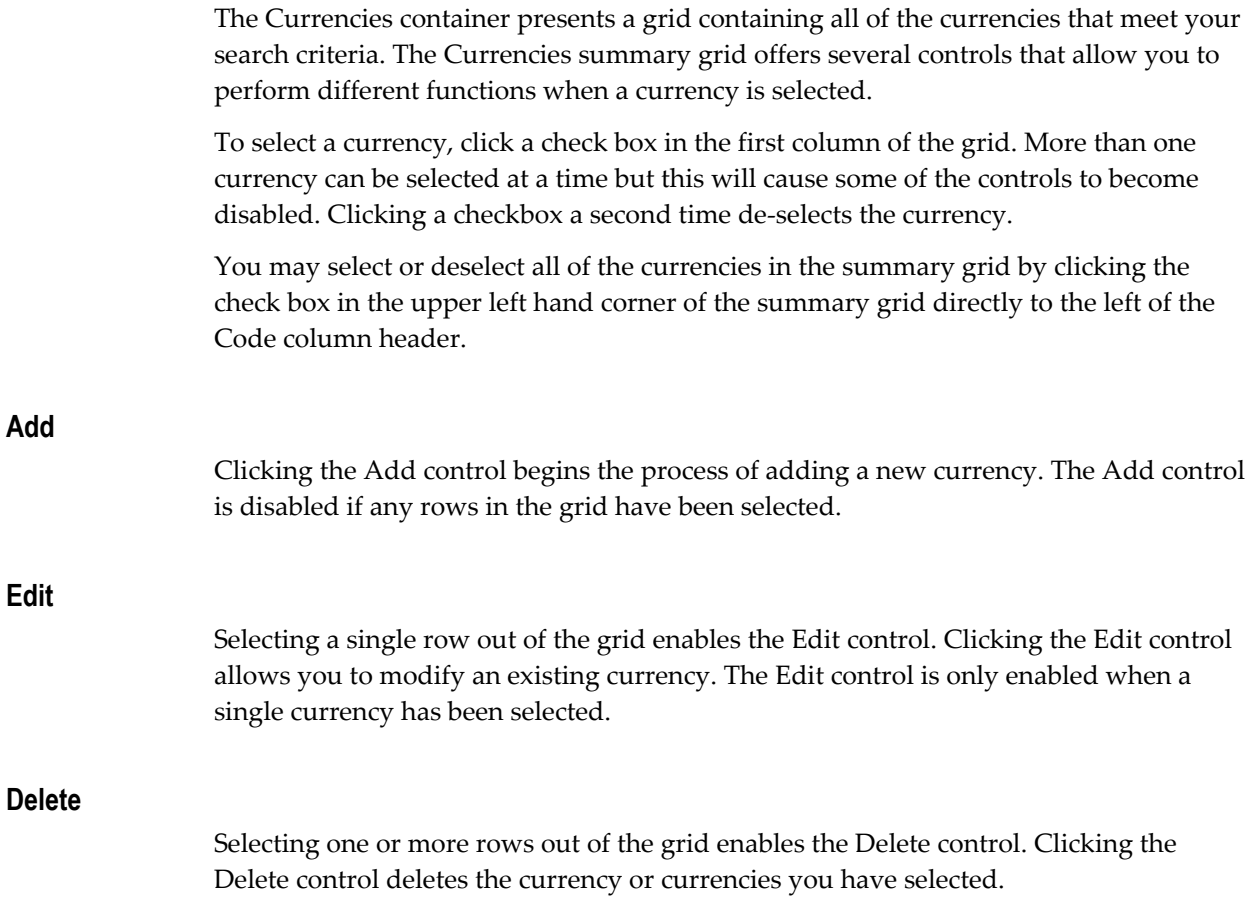

## **Currencies Summary Grid**

The following columns categorize each currency shown in the summary grid:

- Code
- Currency Name
- Reference Interest Rate Code
- Reporting Currency
- Status

## **Code**

For seeded currencies, these are ISO Currency Codes. For user-defined currencies, these may be any pure character string (no numbers) up to a length of 3 characters.

#### **Currency Name**

For seeded currencies, these are ISO Currency Codes. For user-defined currencies, these may be any string up to a length of 40 characters.

#### **Reference Interest Rate Code**

Reference Interest Rate Code is the Interest Rate Code with which a currency is associated for forecasting purposes. You may define multiple yield curves each of which has the same Reference Currency, but a currency may only have one Reference Interest Rate Code.

#### **Reporting Currency**

A reporting currency is an active currency to which balances in other currencies may be consolidated in order to facilitate reporting. Balances in reporting currencies may be, in turn, consolidated to the functional currency. For example, an American multinational bank might consolidate its holdings in Asian currencies to the Japanese yen (reporting currency) and its balances in European currencies to the Euro (reporting currency) after which it might consolidate these reporting currencies to the U.S. dollar (functional currency).

#### **Status**

The status of any currency may be either Active or Inactive. You must "activate" a currency before you can:

- Define that currency as a Reference Currency for a yield curve (see Reference Currency above under the section entitled Interest Rates Detail Screen)
- Enter exchange rate data for a currency (see the section below entitled Currency Rates)
- Define Forecast Rates for that currency within OFSAA Asset Liability Management (see Forecast Rates in the *Oracle Financial Services Asset Liability Management (OFSALM) User Guide*)

#### **Special Purpose Currencies**

The Currencies container also displays three special-purpose internal currency codes for Default Currency (code 000), Functional Currency (code 001), and Non-Currency Basis (code 002).

#### **The Functional Currency**

At the time of installation, Rate Management requires the installer to designate a functional currency for the organization. For example, a Swiss multinational bank would designate the Swiss franc as its functional currency. Only one functional currency is allowed per organization, and once assigned it cannot be changed. The functional currency is both an active currency and a reporting currency. The 001 functional currency code is utilized within certain OFSAA application interfaces as a synonym for the declared fuctional currency's ISO Currency Code.

#### **Non-Currency Basis**

Every business fact in the OFSAA data model carries with it an ISO Currency Code that describes the currency in which a balance is held. Every instrument row, for example, carries an ISO Currency Code as does every row in the Management Ledger. Particularly in the Management Ledger, you may store statistics such as headcounts, activity counts, square footage, etc. for which there is no meaningful currency basis. Such records utilize the special 002 non-currency basis code.

#### **Editing Currencies**

To edit a currency, select a currency and then click the Edit control. You may not make any modifications the special purpose currencies (000, 001, and 002), and you may not modify any currency Code value. You may, however, modify Currency Name, the Reference Interest Rate Code, the Reporting Currency value (limited to Yes or No), or the currency's Status (limited to Active or Inactive).

You may not inactivate any currency that is:

- Defined as the Reference Currency for any yield curve
- Associated with any exchange rate data
- Utilized within any Forecast Rates rule within OFSAA Asset/Liability Management

Once you have completed your edits, Click the Save control to save your work.

#### **Adding Currencies**

The first row in the Currencies container is an empty row that is ready for you to edit as a new currency. You may select this empty row, click the Edit control, and generate a new currency. You may also generate a new currency by clicking the Add control. This will generate another empty row at the top of the Currencies container that is ready for you to edit.

#### **Deleting Currencies**

Click one or more currencies and then select the Delete control. You may not delete any currencies that are utilized elsewhere in the system (see exclusions above under Editing Currencies).

## **Currency Rates**

Upon navigating to Master Maintenance > Rate Management > Currency Rates, the Currency Rates screen is displayed. Within this screen, you may manage historical exchange rates between currencies.

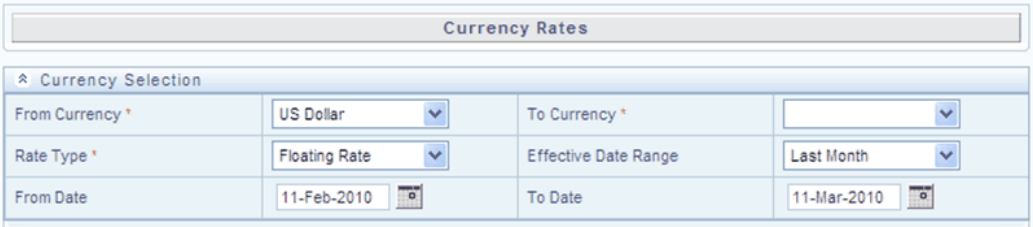

Initially, this screen will only display a Currency Selection container in which the "From Currency" is defaulted to your first Active currency. You may select another From Currency, but the From Currency drop-down list box displays only currencies that are Active.

## **Preparing to Work with Exchange Rate Data**

In order to begin the process of viewing, entering, modifying, or deleting exchange rate data, you must supply a "To Currency" value. As with the From Currency, the To Currency drop-down list box displays only Active currencies.

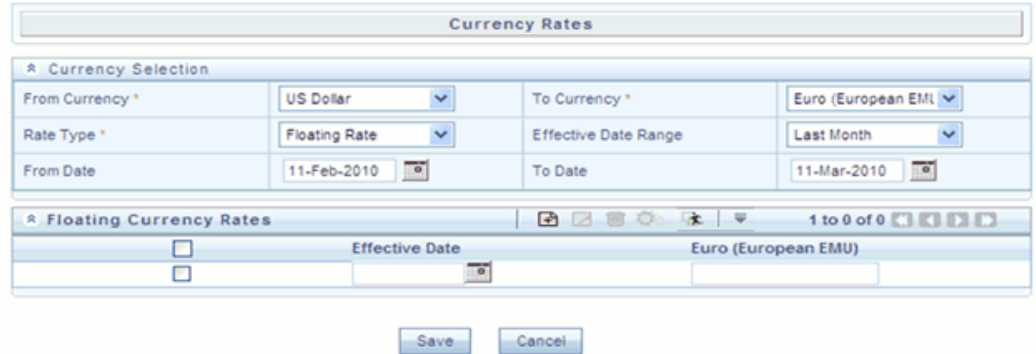

After having selected a To Currency value, select a value for Rate Type: Floating Rate or Fixed Rate (the default selection is Floating Rate). Once you have selected a To Currency value, a second container is displayed: Floating Currency Rates (if you have chosen a Rate type of Floating Rate) or Fixed Currency Rates (if you chosen a Rate type of Fixed Rate).

## **Floating Rates**

Floating exchange rates, such as those between the US Dollar (USD), the British Pound

(GPB), the Japanese Yen (JPY), and the Euro (EUR), are market driven and may change from days-to-day, hour-to-hour, or minute-to-minute.

## **Fixed Rates**

Some countries, especially smaller countries or countries that have experienced significant inflation in the recent past, may wish to "peg" their currency to a larger, more stable currency such as the US Dollar, Japanese Yen, or Euro.

#### **Adding Exchange Rate Data**

Once you have specified a value for To Currency, the Floating Currency Rates container appears. If you wish to define a Fixed Rate relationship, select the "Fixed Rate" Rate Type and the Floating Currency Rates container will be replaced by the Fixed Currency Rates container.

Both Currency Rates containers initially display a single blank row followed by the most recent month's exchange rate data (if any such exchange rate data already exists). To enter a single new exchange rate data point, enter your data into the blank row and click the Save control.

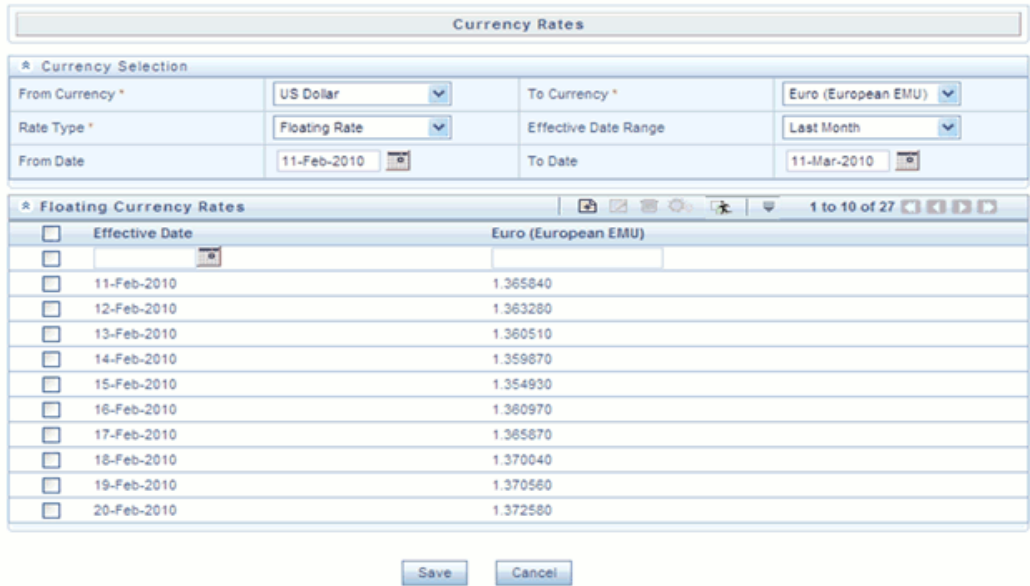

## **Effective Date**

Select the calendar control to choose an effective date for your new exchange rate data point.

Rate Management stores historical exchange rate data. You may not enter exchange rate data for dates greater than the current date. For more information regarding rate forecasts and the relationship between historical exchange rates for forecasted exchange rates, see *Oracle Financial Services Asset Liability Management (OFSALM) User Guide*. If you have gaps in your historical exchange rate data, any OFS Analytical Application that needs to perform a rate translation function will fall back to the most recent date for which exchange rate data exists. For example, if an OFS Analytical Application needs to translate a rate from USD to EUR for February 22, 2010 and the latest available USD to EUR rate data in the Rate Management database is February 11, 2010, the application will utilize the exchange rate for February 11, 2010.

## **Currency Exchange Rate**

For both Floating Rates and Fixed Rates, units of the From Currency are converted to one unit of the To Currency. For example:

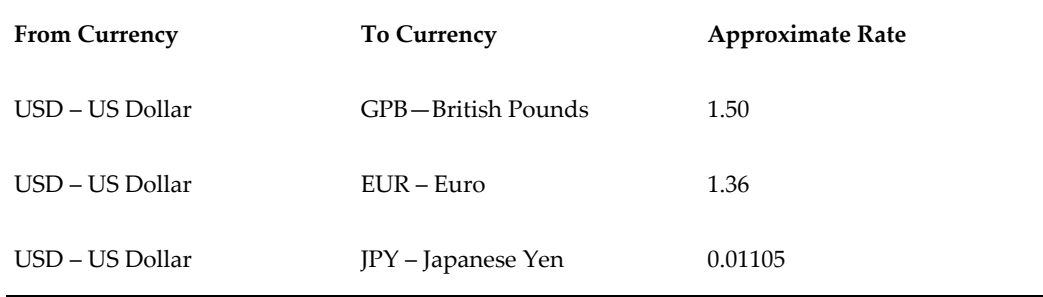

#### **Adding Multiple Exchange Rates**

Click the Add control to add additional blank rows into which you may enter additional Effective Dates and Exchange Rates. When you have finished adding multiple new exchange rates, click the Save control.

#### **Editing Exchange Rate Data**

Clicking the check box on the left hand side of any row of data enables the Edit control. After clicking the Edit control, the row becomes active and you may edit Effective Date and/or the Exchange Rate after which you may Save your changes.

## **Viewing Exchange Rate Data**

By default, both the Floating Currency Rates container and the Fixed Currency Rates container display the most recent month of historical exchange rate data. You can control the amount of data displayed by selecting a different value from the Effective Date Range drop-down list box in the Currency Selection container.

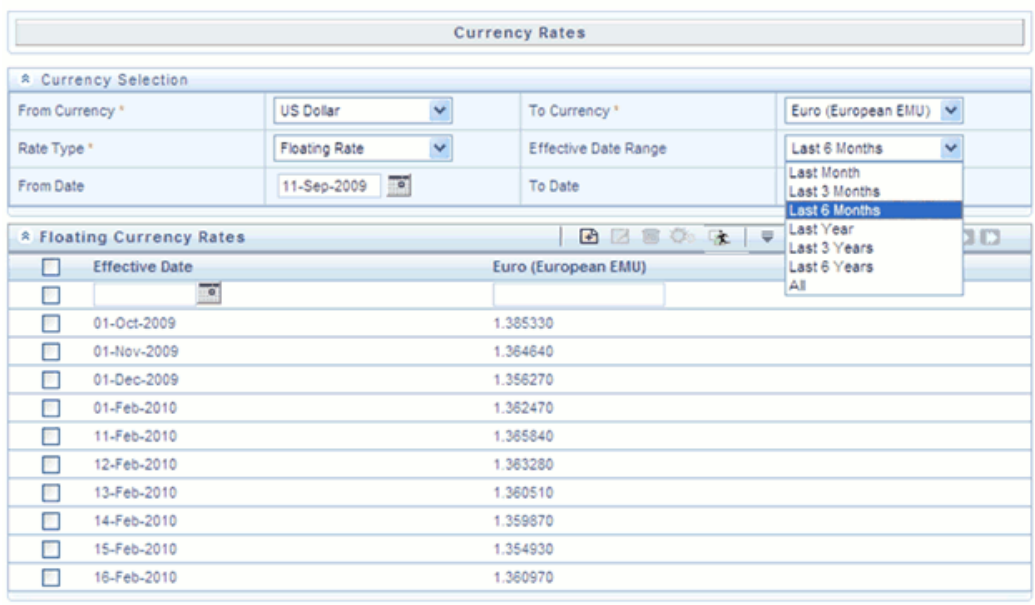

You may also choose to view a specific range of effective dates by modifying the From Date, the To Date, or both dates within the Currency Rates container.

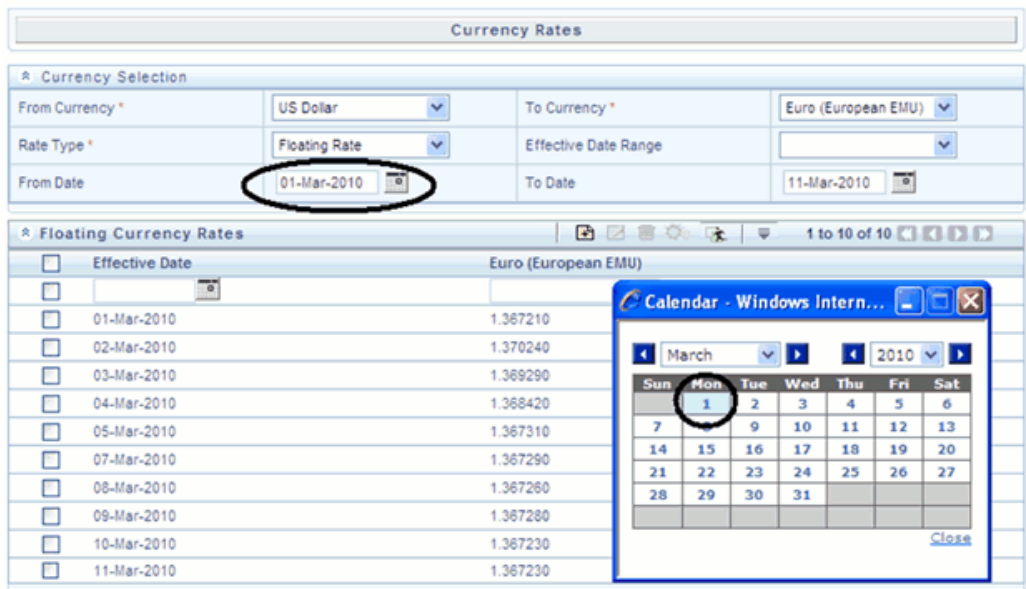

## **Deleting Exchange Rate Data**

Clicking one or more check boxes on the left hand side of any row of data enables the Delete control. After clicking the Delete control, you will be asked to confirm that you wish to delete the rows you have selected.

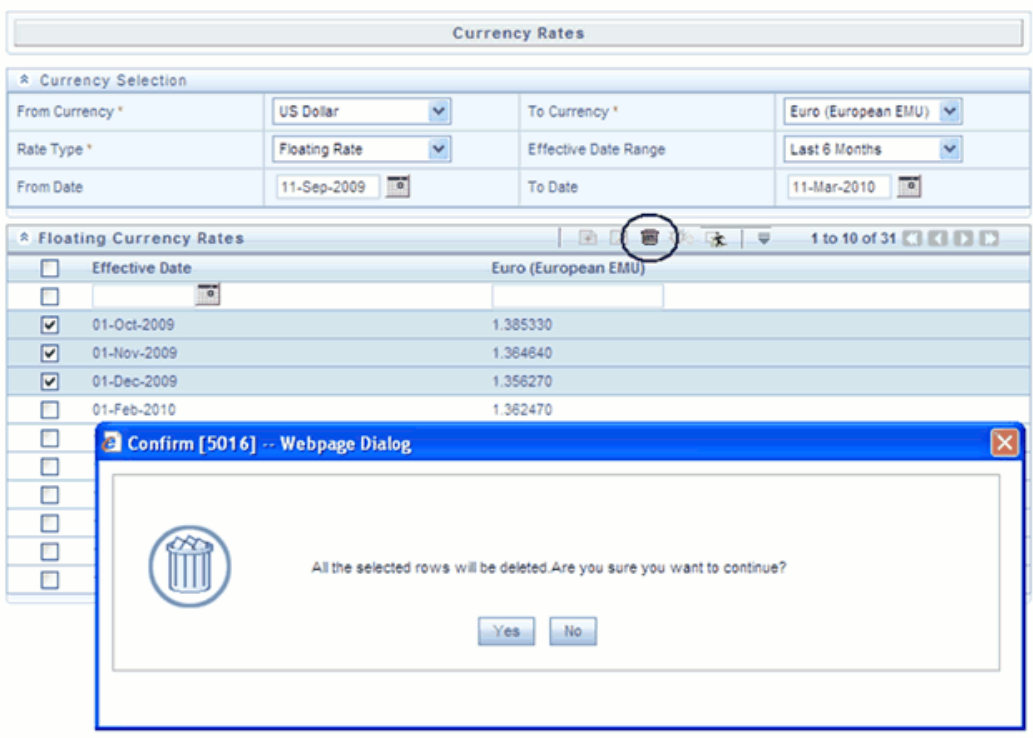

## **Data Loader**

The Data Loader Icon executes a function to import historical Currency rates for all defined Currencies. For more information on setting up the automated process, see *Oracle Financial Services Analytical Applications Data Model Utilities User Guide*.

To execute a data load, click the Data Loader icon. A warning message will appear " Upload all available Currency Rates?"

**Note:** Upon clicking the data loader icon, the loader will execute all currency rates.

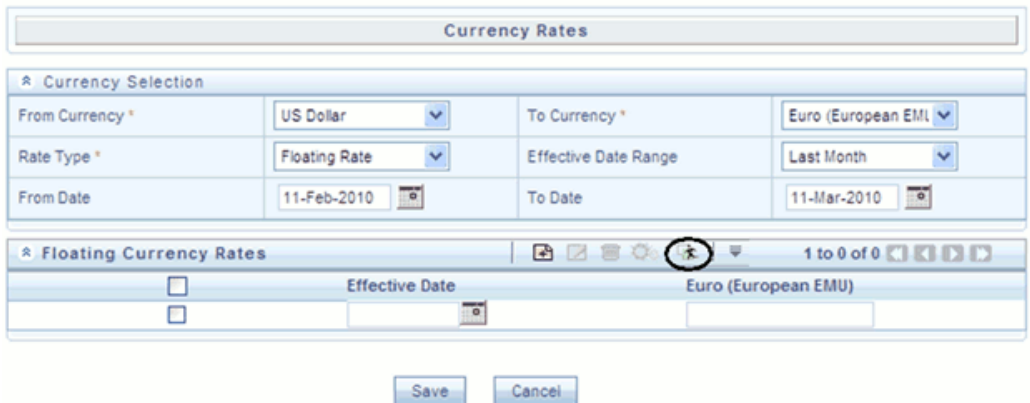

## **Currency Exchange Rate Validation**

## **Currency Rate Validation – Overview**

#### **Features:**

Exchange Rate Validation contains the following features:

- Movement of historical fx rates to the Currency Direct Access table.
- Calculation of inverse fx rates for reporting currencies.
- Calculation of triangulated fx rates where possible.

**Note:** This feature is equivalent to the Rate Validation capability in OFSA 4.5 Rate Manager.

#### **Exchange Rate Validation – Feature Description**

The goal of exchange rate validation is to ensure that exchange rates from all active currencies to all reporting currencies are available for processing in OFSAA applications. Some of these rates may come from the validated direct input, others are calculated based on relationships with other rates. To support triangulation, all fixed exchange rates are available for all currencies that make up a conversion that needs to be triangulated. In addition, a direct exchange rate between each Child currency and each reporting currency is calculated and supplied to support quick access to exchange rates. If a Child currency is a reporting currency, then exchange rates are calculated for all currencies having an exchange relationship with the Parent currency.

## **Currency Rate Validation – Procedure**

- **1.** Load currency rates through the Rate Management UI or by using the Historical Rate Data Loader. Notice the initial status is "Not Yet Validated".
- **2.** Create and Execute the Currency Rate Validation engine as a batch process.

#### **Example**

Navigate to: *Operations > Batch Maintenance > Create Batch*

- Component = "Transform Data"
- Rule Name = "Rate\_Validation"

- Parameter List (Required) = FROM\_DATE and TO\_DATE, for example, '2011-01-01', '2011-01-31'

> **Note:** If no dates are entered, then enter ('null','null') as the parameters. Parameter entry for rate validation is case sensitive and values are required. After completion of the batch process, notice the status in the UI changes to "Valid" or in case there is an issue, " Invalid".

- **3.** View both input and calculated results in the FSI\_EXCHNG\_RATE\_DIRECT\_ACCESS table.
- **4.** All of the OFSAA processing engines read from this table for sourcing historical exchange rates.

**Note:** Executing Rate Validation is a **required** step when multi-currency setup is enabled. All of the OFSAA EPM processing engines require exchange rates to be validated through this process in order to convert results from base currency to a selected reporting currency. If exchange rate validation is not run or required exchange rates are not available, the engines will use default exchange rates = 1.

#### **Validating Exchange Rate Relationships**

Users should run the exchange rate validation process after adding or modifying exchange rate data. You can run the process immediately or schedule one or more to be run in the future.

Each exchange rate is placed in one of the following statuses:

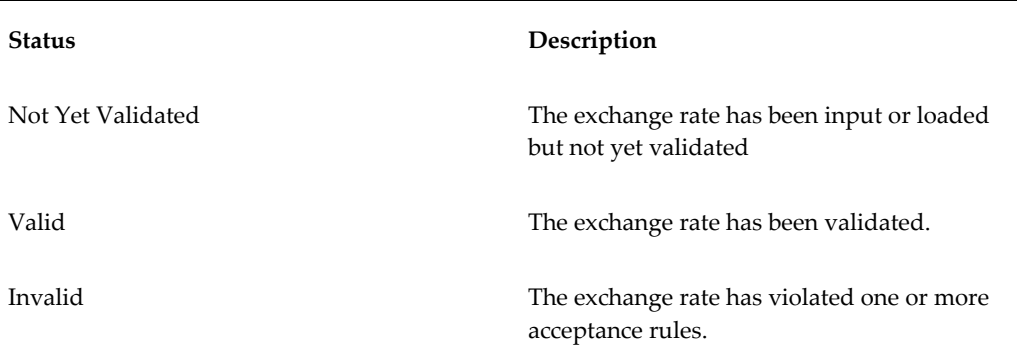

Only exchange rates in Valid status are available for processing and they are not subject to future validation unless you edit them.

The rate validation status is displayed in the Rate Management > Currency Rates UI.

#### **Exchange Rate Validation Criteria**

In the rate validation process all exchange rate relationships in the database are examined for compliance with the following criteria. Error messages and warnings are displayed if one or more criteria are not met. (See "Viewing the Messages", page [10-32](#page-219-0) later in this chapter.)

- **1.** If a currency is defined as a Child in a fixed exchange relationship then it must not be in any floating (standard) exchange rate relationship at the same time. Consequently all floating exchange rates to or from the Child currency must be defined through the Parent currency. If this criterion is not met then the following message is displayed : *Invalid fixed relationship—Child currency exists in a standard exchange rate within the same time period.*
- **2.** A Child currency within a fixed relationship must not be a Child currency in any other fixed relationship during the same time period. If this criterion is not met then the following message is displayed : *Invalid fixed relationship—Child currency already exists in a fixed relationship for same time period.*
- **3.** A circular relationship must not exist. In other words, a Child currency cannot link back to its Parent in any other fixed rate relationship within the same time period. If it does, then the following message is displayed : *Invalid fixed relationship creates circular relationship with other fixed exchange rates.*
- **4.** Regarding new floating (standard) exchange rates, From and To currencies must not exist as Child currencies within any fixed exchange rate relationships. If this criterion is not met then the following message is displayed : *From/To/Both currency(ies) in new exchange rate already exist in a fixed relationship for the same time period.*
- **5.** If any exchange rate is equal to 0, then a warning message is displayed. Generally

speaking, 0 is a valid value. You can use it, for example, to designate an exchange rate with a currency of a country that no longer exists.

If two exchange rate relationships fail to meet these criteria then both of them will be labeled Invalid. (Exception: if one of the relationships is already in Valid status, then the other one will be labeled Invalid.) For example, if a currency is defined as a Child in a fixed rate relationship and is also defined as being in a floating relationship at the same time, then both fixed and floating rates for that currency will be labeled Invalid.

If there are both direct and inverse floating exchange rates defined for any two currencies (in other words, one currency is both a To and a From currency in relation to the other), then both relationships will be marked Valid.

#### **Running an Exchange Rate Validation**

You can run a validation immediately or schedule one or more for later. The validation status shown is as per the user input in the Rate Management > Currency Rates UI.

#### **Running a Validation Immediately**

You can execute rate validation using a Simplified Batch process or from the ICC Batch Screen, within the OFSAAI framework.

To run the validation using Simplified Batch, perform the following steps:

**1.** Click Administration -> Simplified Batch -> Add.

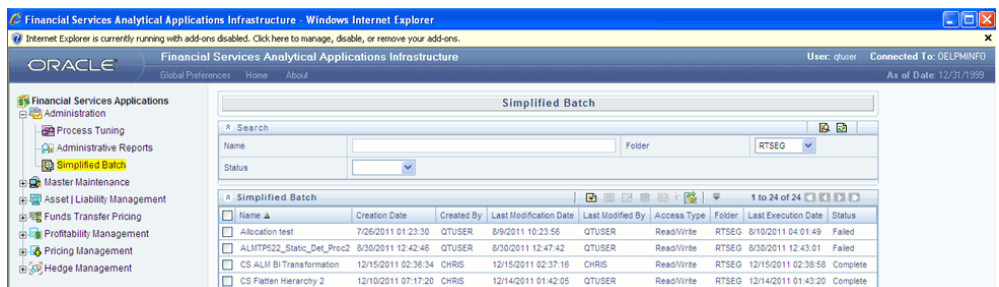

**2.** From the Task Details block, click Select Task. In the Task Selection window, choose Task Type as Transform Data. Then, click Search. In the Task Selector, Scroll down the left shuttle box (Available tasks) and select Rate\_Validation (move to right shuttle box), then click **Ok**.

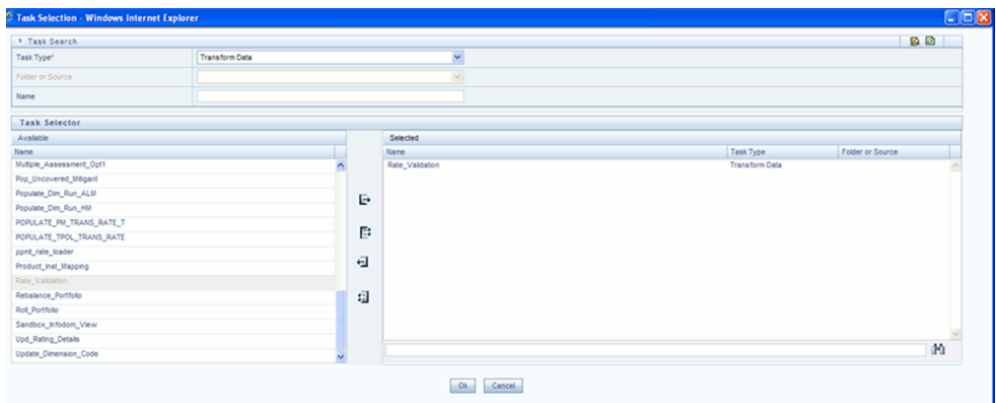

**3.** Back in the Simplified Batch definition window, enter the optional parameters to specify the From and To dates, using the format 'YYYYMMDD','YYYYMMDD'.

> **Note:** If no dates are entered, then enter 'null','null' as the parameters. This is case sensitive.

Then click **Save**.

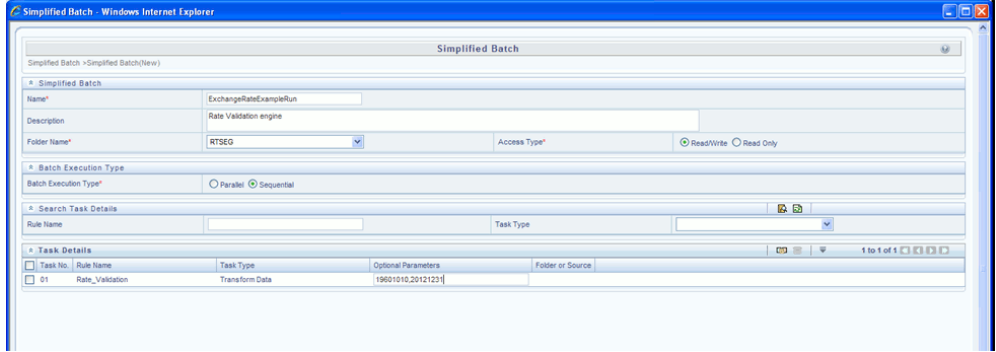

- **4.** In the Simplified Batch summary page, search for and select your batch, then click Run.
- **5.** Click Yes to confirm you want to continue, enter a date and click **Ok** to continue.
- **6.** You will receive a message that it has been successfully launched.
- **7.** Click **Ok**. When the batch is complete, optionally navigate to Operations -> View Log to view the processing log.

Any error messages or warnings are displayed in View Log. (See "Viewing the Messages", page [10-32](#page-219-0) )
**Note:** Simplified Batch does not yet provide access to logs for Transform Data tasks.

To run the validation using the ICC Batch Framework, perform the following steps:

- **1.** Navigate to Operations -> Batch Maintenance -> Add, and create a new batch.
- **2.** Search for the above batch, and select it.
- **3.** In the Task Details block (toolbar), click Add. In the Task Selection window, choose Task Type as Transform Data. Then, click Search. In the Task Selector, Scroll down the left shuttle box (Available tasks) and select Rate\_Validation (move to right shuttle box), then click **Ok**.
- **4.** Back in the Task definition window, select the Rule Name Rate\_Validation and enter the optional parameters to specify the From and To dates, using the format 'YYYYMMDD','YYYYMMDD'.

**Note:** If no dates are entered, then enter 'null','null' as the parameters. This is case sensitive.

Then click **Save**.

- **5.** Navigate to Operations -> Batch Execution search for and select your batch, enter Information Date, then click **Execute Batch**.
- **6.** Click **Ok** to confirm you want to continue.
- **7.** A message is displayed stating Batch triggered successfully, also displaying the Batch Run ID.
- **8.** Click **Ok**.
- **9.** To view rates, query the database table FSI\_EXCHNG\_RATE\_DIRECT\_ACCESS after the run is complete.

FSI\_EXCHNG\_RATE\_DIRECT\_ACCESS: This output table holds the valid currency codes and their exchange rate with respect to the reporting currency for a period of time say "from date" value to optional "to date" value. When Exchange Rate Validation runs, if data already exists for the selected date range, the Rate Validation package will overwrite the existing values. If no dates are given, ('null','null'), the Rate Validation package truncates this table and re-loads data for the entire historical date range. The following describes the structure of the FSI\_EXCHNG\_RATE\_DIRECT\_ACCESS table:

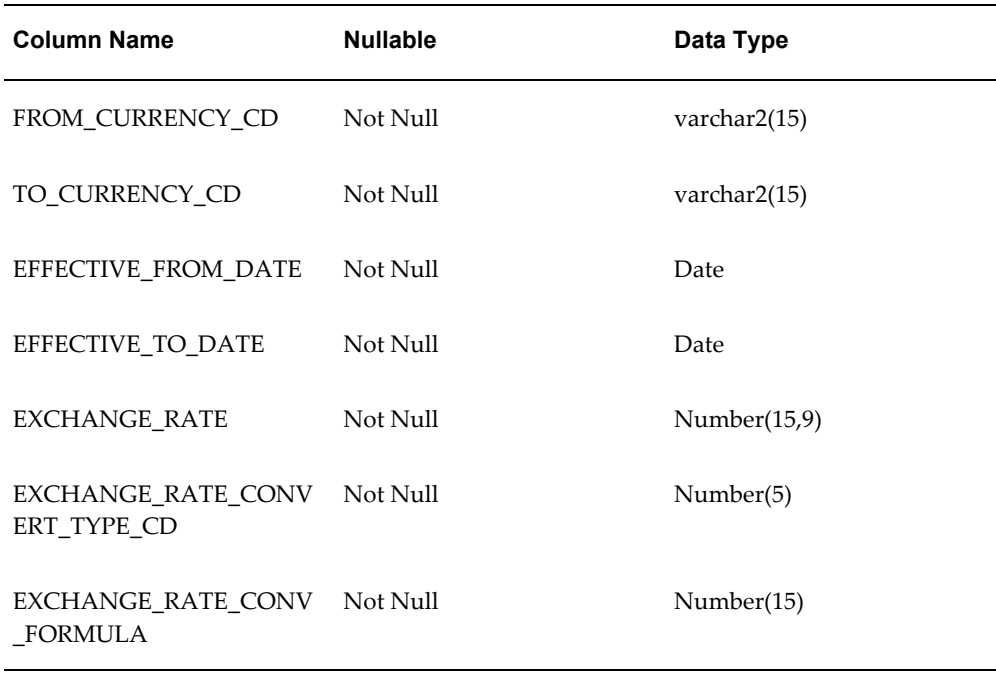

**10.** When the batch is complete, optionally navigate to Operations -> View Log to view the processing log.

Any error messages or warnings are displayed in View Log. (See "Viewing the Messages", page [10-32](#page-219-0) )

#### **Scheduling One or More Validations**

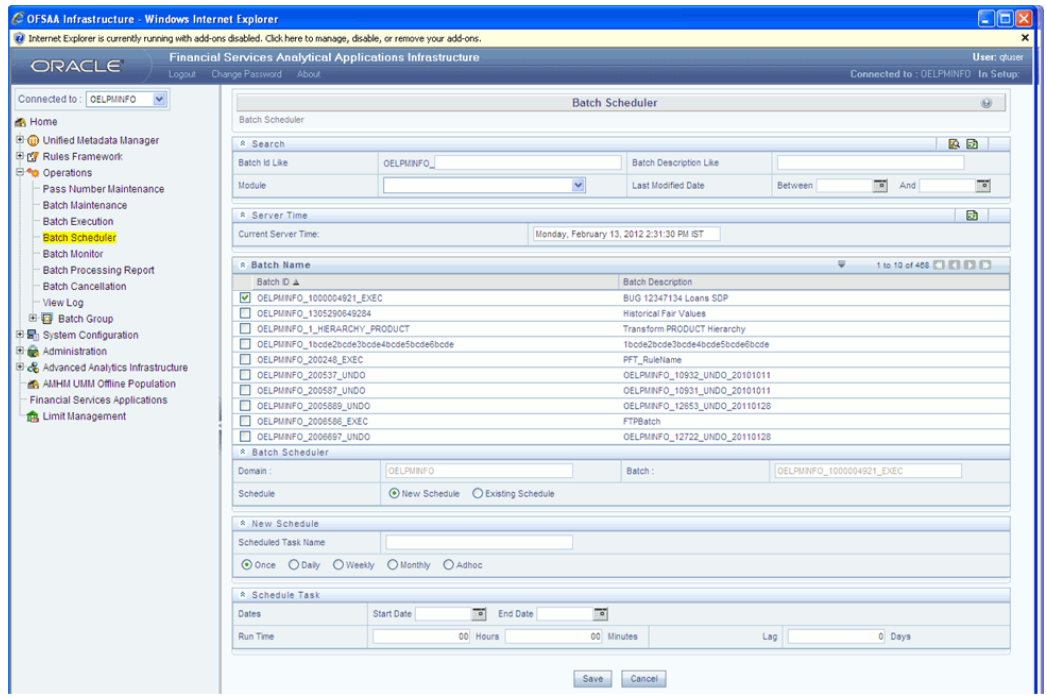

To schedule a future validation, or to schedule validations on a recurring basis, do the following:

**1.** Navigate to Operations -> Batch Scheduler.

The Batch Scheduler window appears.

**2.** In the Batch Name block, Select the Scheduled Batch ID.

An unchecked box means that no validation is scheduled to run.

**3.** Select New Schedule or Existing Schedule:

Existing Schedule can be selected only if there are existing schedule batches to view. If New Schedule is selected, the New Schedule grid appears. Enter the Scheduled task name.

\_ To run the validation once, select once. Go to Step 5, page [10-31.](#page-218-0)

\_ To schedule the validation on a recurring basis, select Daily, Weekly, Monthly or Adhoc.

- **4.** In the Schedule Task grid, in the Date field, enter the start date and end date.
- <span id="page-218-0"></span>**5.** In the Run Time field, input the time for the next validation to be run.
- **6.** Click **Save** to set the schedule as specified or Cancel to drop your changes.

Any error messages or warnings generated during the validation process are displayed in the View Log. (See "Viewing the Messages", page [10-32\)](#page-219-0)

<span id="page-219-0"></span>**7.** To exit the Scheduler, click its exit icon (X).

#### **Viewing the Messages**

Any error messages or warnings generated during the exchange rate validation process are displayed in the Log Information window. To access this window: Click Operations -> View Log.

To exit the window, click its Exit icon (X).

These exception messages could also be seen in FSI\_MESSAGES\_LOG table with the help of the batch id which was used during execution.

## **Economic Indicators Summary Screen**

When you first navigate to Master Maintenance > Rate Management > Economic Indicators, an empty screen will be displayed. After you have constructed one or more Economic Indicators, navigating to Master Maintenance > Rate Management > Economic Indicators will display a summary screen showing each of the Economic Indicators that you have previously built.

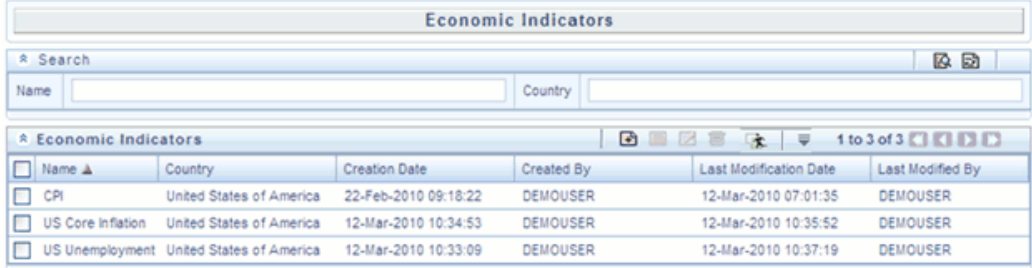

## **Search Container**

A Search container is provided in which you may search for Economic Indicators by Name or by Country. Each Economic Indicators rule is specific to one country.

#### **Search Control**

Enter your desired search criteria and click the Search control.

## **Reset Control**

Clicking the Reset control removes any Name or Country constraint you may have specified and refreshes the screen.

## **Economic Indicators Container**

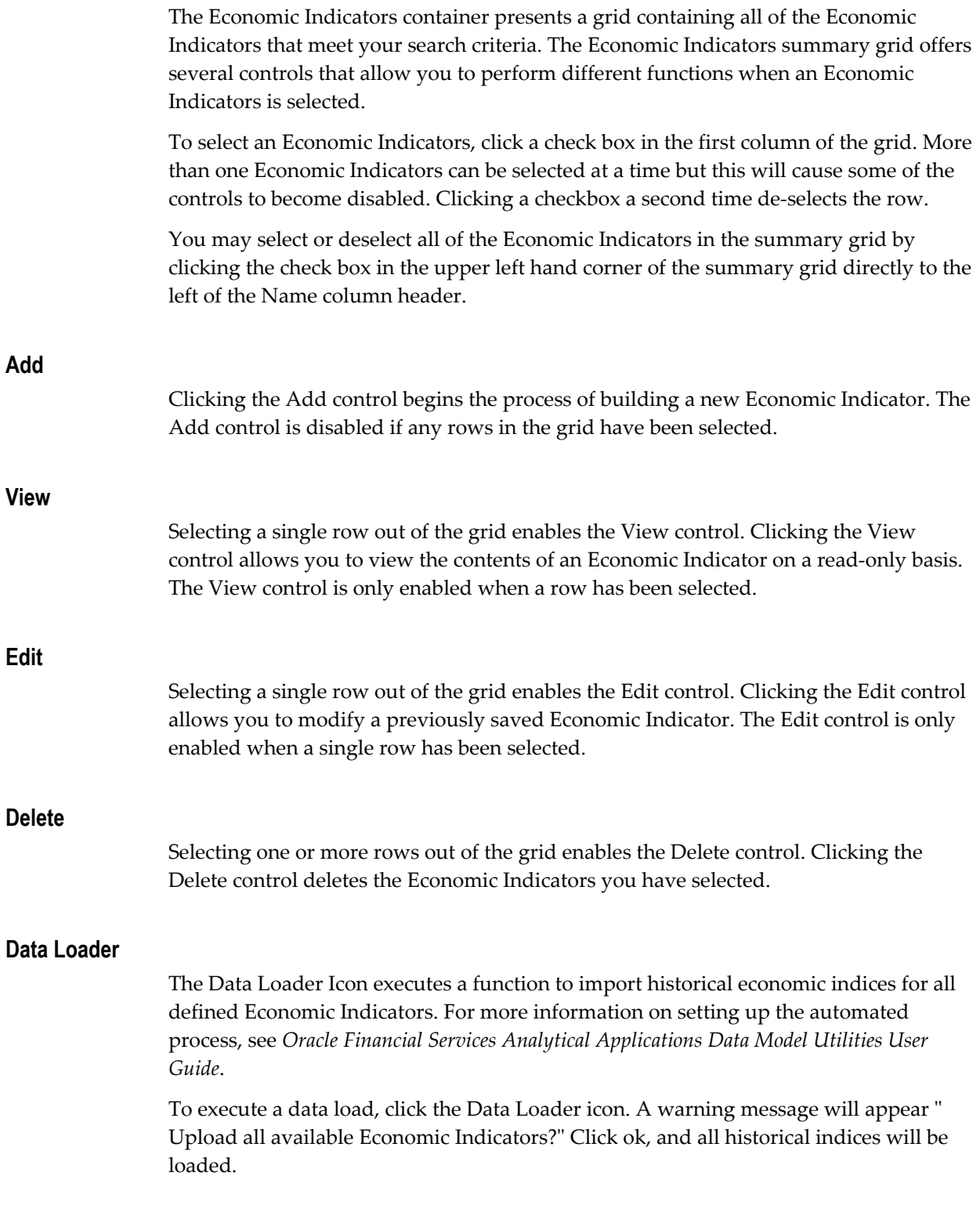

## **Economic Indicators Summary Grid**

The following columns categorize each Economic Indicator in the summary grid:

- Name
- Country
- Creation Date
- Created By
- **Last Modification Date**
- Last Modified By

## **Name**

Displays the Economic Indicator's short name. Performing a "mouse-over" on a row within the grid displays the Economic Indicator's detailed description.

## **Country**

Displays the Country to which an Economic Indicator applies.

#### **Creation Date**

Displays the date and time at which an Economic Indicator was created.

## **Created By**

Displays the name of the user who created an Economic Indicator.

## **Last Modification Date**

Displays the date and time at which an Economic Indicator was last modified.

## **Modified By**

Displays the name of the user who last modified an Economic Indicator.

## **Economic Indicators Detail Screen**

When you Add, Edit, or View an Economic Indicator, the Economic Indicator Detail Screen is displayed. The Economic Indicator detail screen is comprised of an Economic Indicator Details container, an Economic Indicators – Historical Data Container, and an Audit Trail container.

The Audit Trail container is a standard footer container for every OFSAA rule type. It displays Created By, Creation Date, Last Modified By, and Modification Date on the Audit Trail tab. The User Comments tab may be used to add comments to any rule.

## **Economic Indicator Details Container**

When creating a new Economic Indicator, you must supply a Name, a Frequency, a Value Type, and a Country. You may optionally provide a Description.

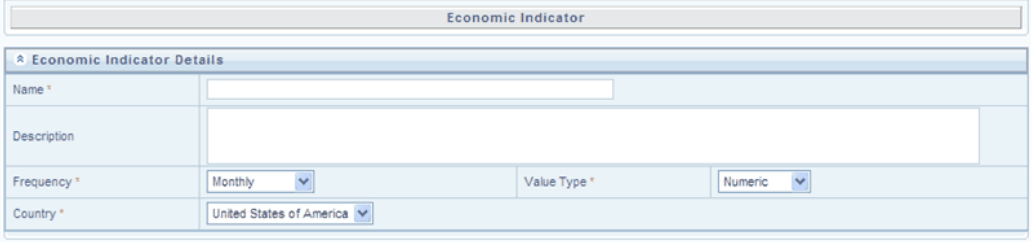

## **Name**

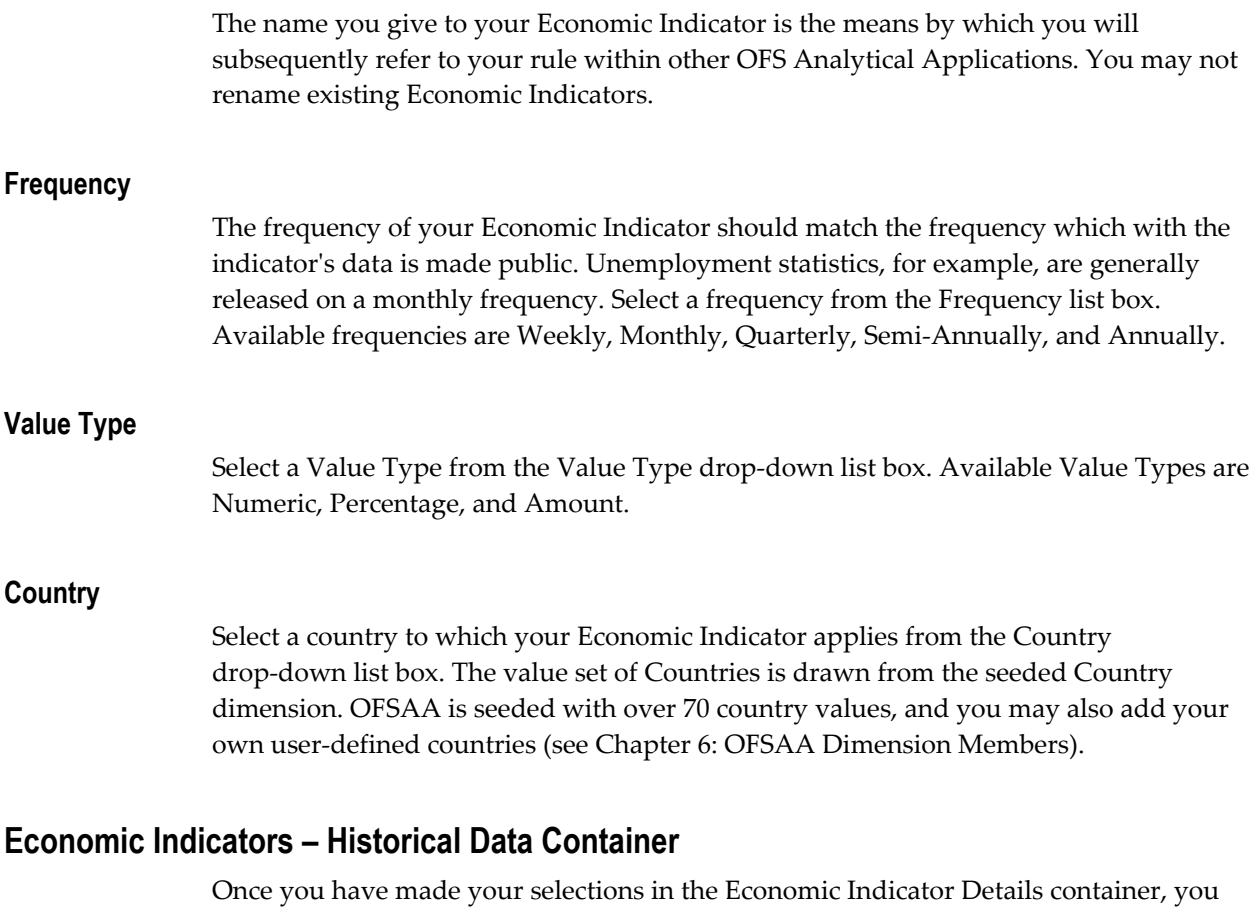

may save your new rule. To build out your historical data, you must enter data within the Economic Indicators – Historical Data container.

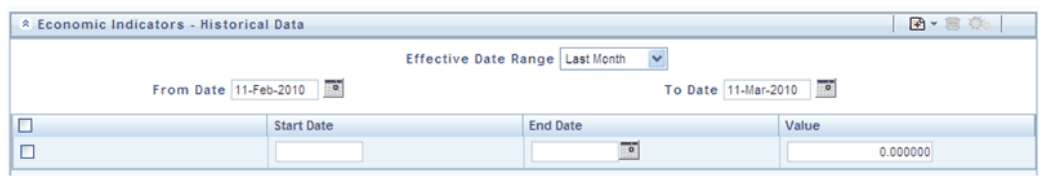

The Economic Indicators – Historical Data container initially displays a single blank row followed by the most recent period's data (if data has previously been stored in the database).

## **Start Date & End Date**

Select the calendar control immediately adjacent to the End Date to choose an ending date for your Economic Indicator data point. The application will automatically populate the Start Date based on your Economic Indicator's frequency. For example, if your Economic Indicator is an unemployment statistic that has a monthly frequency, select an end date that is the last day of the month that the unemployment rate describes. In this example, the application will automatically populate the Start Date with the first day of the month you have chosen.

## **Value**

Enter the value for your Economic Indicator (e.g., the unemployment rate).

## **Adding Multiple Data Points**

Click the Add control to add additional blank rows into which you may enter additional Economic Indicator data. When you have finished adding data, click the Save control.

## **Editing Economic Indicators – Historical Data**

Clicking a single check box on the left hand side of any row of data enables the Edit control. After clicking the Edit control, the row you have selected becomes active. You may edit this row and subsequently save your changes.

## **Viewing Economic Indicators – Historical Data**

By default, the Economic Indicators – Historical Data container displays the most recent month of historical data. You can control the amount of data displayed by selecting a different value from the Effective Date Range drop-down list box.

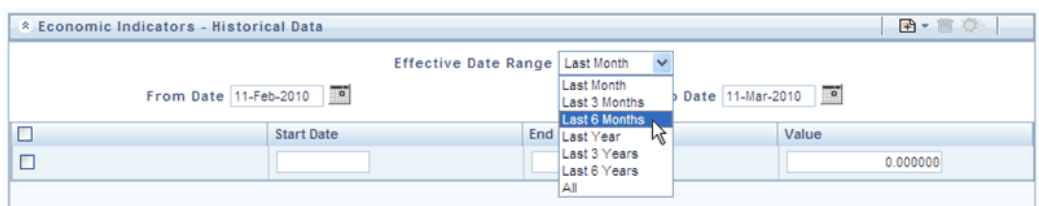

You may also choose to view a specific date range by modifying the From Date, the To Date, or both dates within the Economic Indicators – Historical Data container.

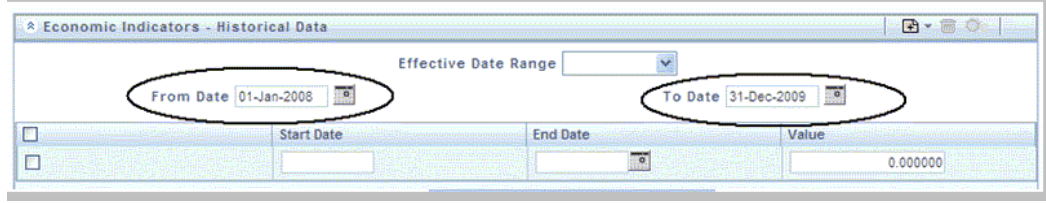

## **Deleting Economic Indicators – Historical Data**

Clicking one or more check boxes on the left hand side of any row of data enables the Delete control. After clicking the Delete control, you will be asked to confirm that you wish to delete the rows you have selected.

# **11**

# **Simplified Batches**

## **Overview of Simplified Batches**

New in release 5.5 of the EPM applications, Simplified Batches provide a streamlined version of the functionality available in the broader standard Oracle Financial Services Analytical Applications (OFSAA) Infrastructure batch module (Financial Services Analytical Applications Infrastructure > Operations). The Simplified Batch feature is designed to facilitate creation, maintenance, and execution of batches for the EPM application engines and various other OFSAA components. Users will find its drag-and-drop approach to task selection especially helpful in the management of large batches.

## **Standard OFSAA Infrastructure Batching Functionality**

You may view, execute, schedule, and monitor Simplified Batches within the broader OFSAA Infrastructure Operations batching framework. However, Simplified Batches may be built and maintained only through summary and detail screens with Financial Services Applications > Administration > Simplified Batch user interfaces.

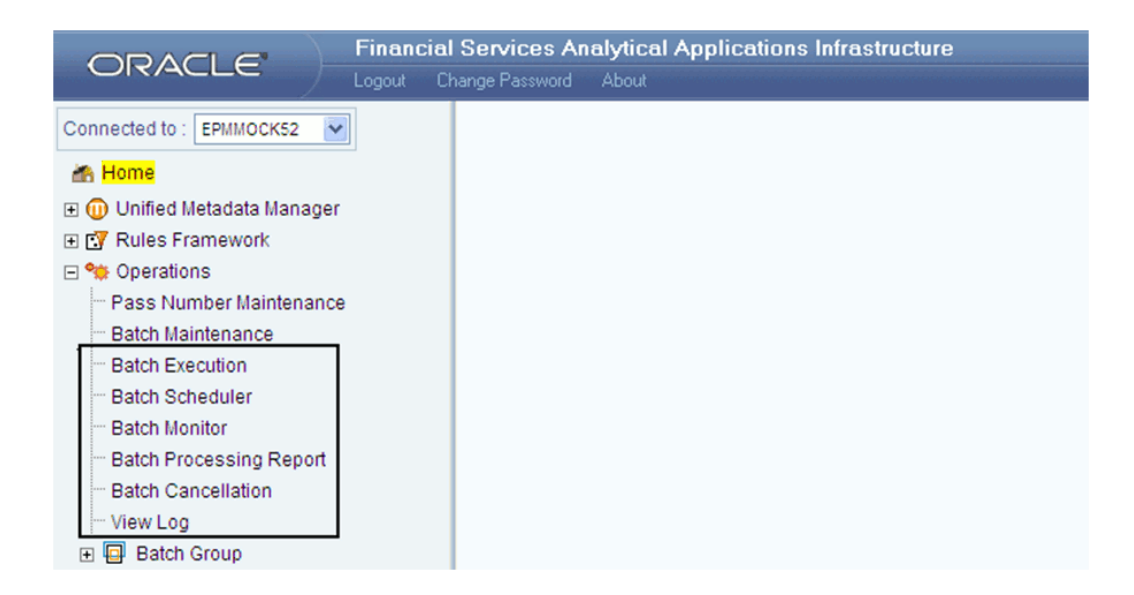

## **Batch Maintenance**

You may view Simplified Batches here, but they will be noneditable. You can create and modify them within the Simplified Batch screens, described later in this chapter.

## **Batch Execution**

Simplified Batches may be executed either from the Simplified Batch summary screen (see details as follows) or from OFSAA Infrastructure > Operations > Batch Execution.

#### **Other Operations Batch Functionality**

Other Operations batch functionality including Batch Scheduler, Batch Monitor, Batch Processing Report, Batch Cancellation, and View Log apply equally to Simplified Batches and to batches that have been built under OFSAA Infrastructure > Operations > Batch Maintenance.

The remainder of this chapter describes the creation, maintenance and execution of Simplified Batches. Specifically, this chapter will cover:

- Simplified Batch Summary and Detail Screens
- Navigation within the Simplified Batch Summary Screen
- Navigation within the Simplified Batch Detail Screen
- Task Selection
- Running a Simplified Batch
- Viewing the Task Logs of a Simplified Batch

• Additional Batch Options

## **Summary and Detail Screens**

When you initially navigate to Financial Services Applications > Administration > Simplified Batch, it displays a summary screen listing any existing Simplified Batch rules. Using search criteria, you can control the set of batches that are displayed.

When you Add, Edit, or View a rule, a detail screen is displayed.

## **Navigation within the Summary Screen**

The Simplified Batch summary screen presents two containers: a Search container and Simplified Batch container (the summary grid). When you first navigate to the Simplified Batch summary screen, the batches stored within your preferred Folder are presented in a summary grid. Your **preferred** Folder is determined by the set of Application Preferences that were last saved in which you selected the **Active for Master Maintenance** checkbox.

## **Search Container**

The Search container allows you to restrict the batches visible within the summary grid by any combination of Name, Folder, or Status. Searches by Name are wildcard searches, that is, searching for Name like *pricing* will find all batches that include *pricing* within their names.

## **Search Control**

Enter your desired search criteria and click the **Search** control.

## **Reset Control**

Click the **Reset** control to clear any search criteria you may be using and refresh the Simplified Batch summary grid.

## **Simplified Batch Container**

The Simplified Batch container presents a grid containing all of the batches that meet your search criteria. The Simplified Batch summary grid offers several controls that allow you to create a new batch or perform different functions when a batch is selected.

To select a batch rule, click a checkbox in the first column of the grid. More than one batch can be selected at a time but this will cause some of the controls to become disabled. Clicking on a checkbox a second time deselects the batch. You may select or deselect all of the batches in the summary grid by clicking on the checkbox in the upper left hand corner of the summary grid directly to the left of the Name column header.

You can sort on any column in the summary grid by clicking on the column header (the

## column name).

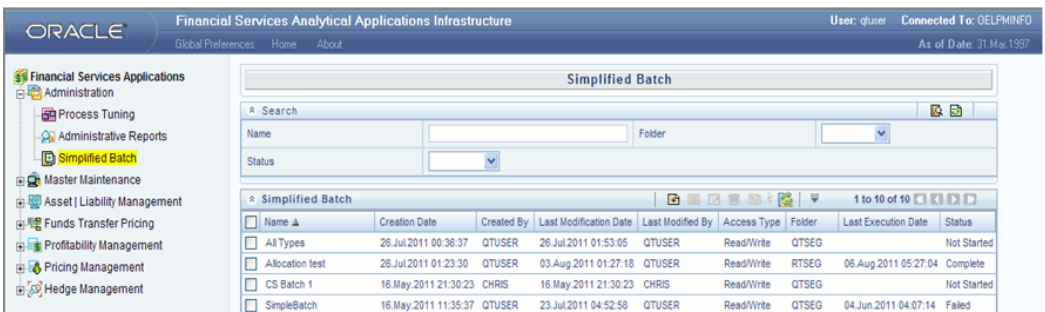

#### **Add**

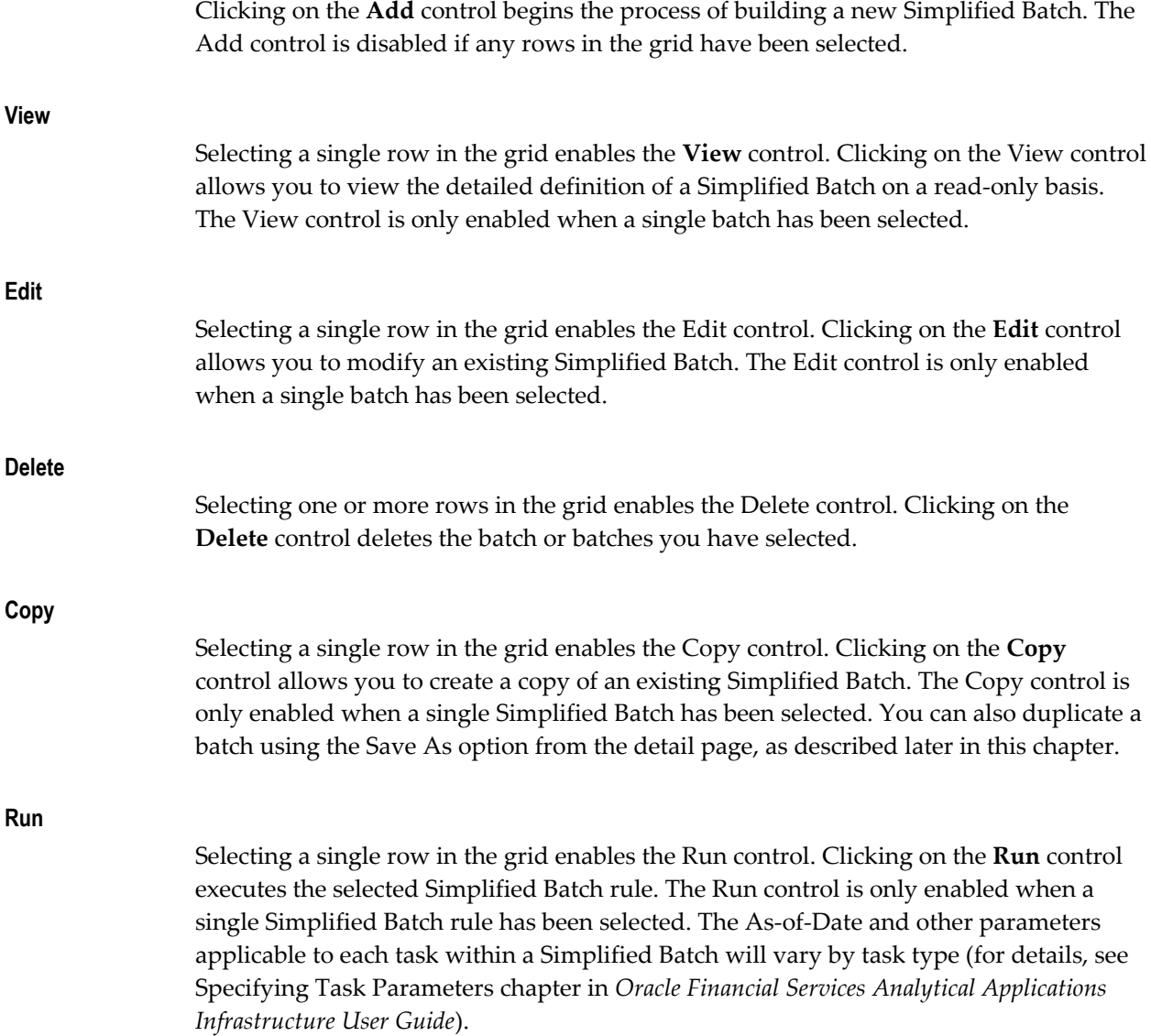

## **Refresh**

Click the **Refresh** control to refresh the Simplified Batch summary grid, including updates to the Last Execution Date and Status.

## **Simplified Batch Summary Grid**

The following columns categorize each Simplified Batch in the summary grid:

- Name
- Creation Date
- Created By
- Last Modification Date
- Last Modified By
- Access Type
- Folder
- Last Execution Date
- Status

#### **Name**

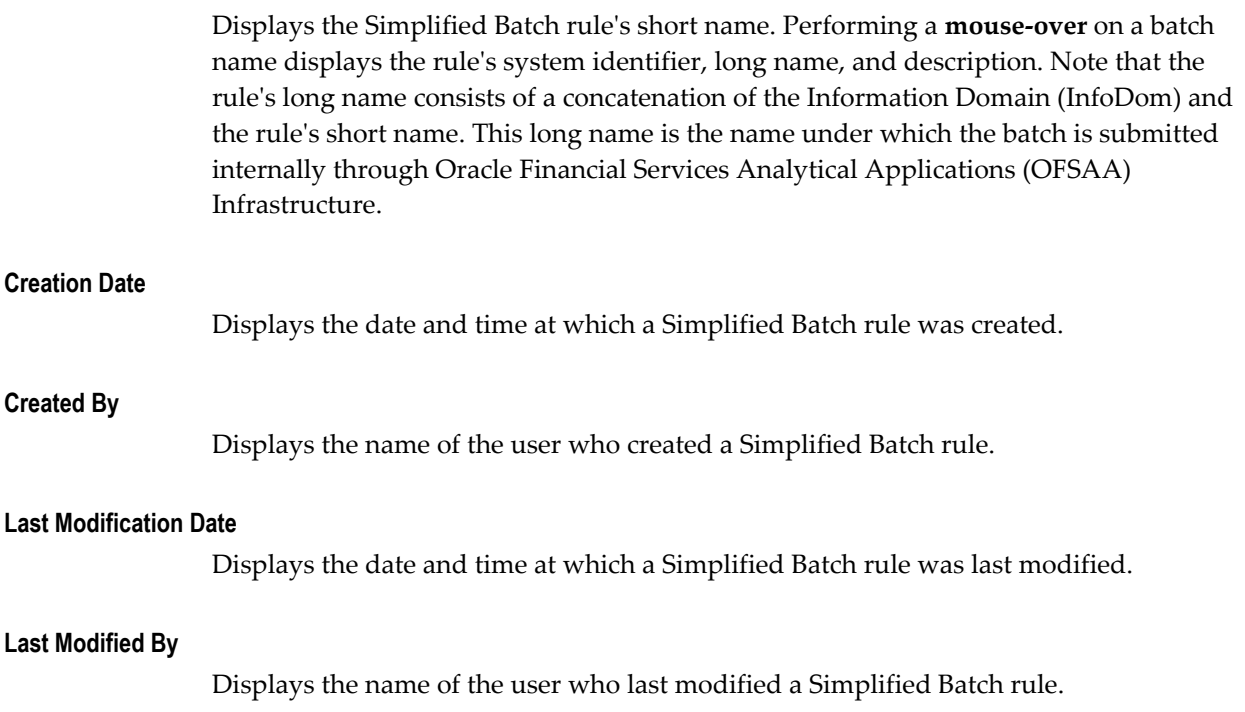

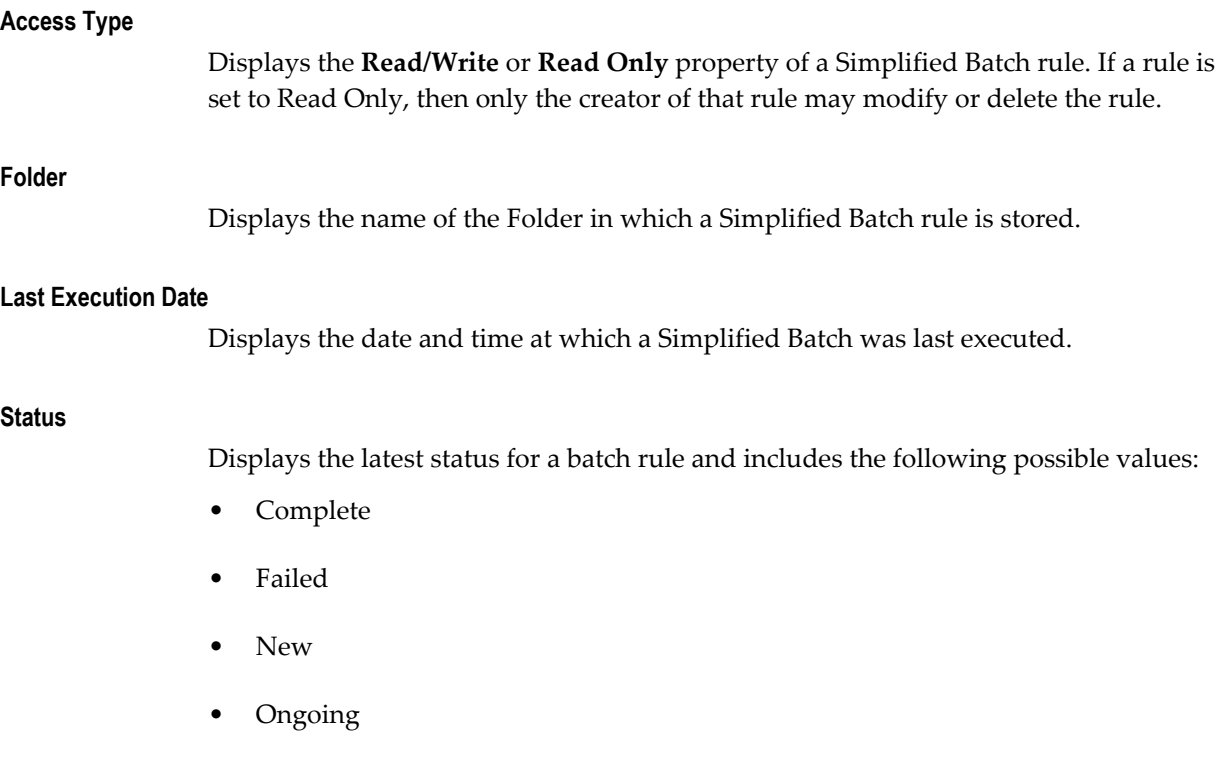

## **Navigation within the Detail Screen**

When you Add, Edit, or View a batch, the Simplified Batch Detail Screen is displayed. The detail screen presents five containers for defining and maintaining your batch:

- Simplified Batch header level information such as Rule Name, and so on
- Batch Execution Type Sequential vs. Parallel
- Search Task Details Search container
- Task Details Task Details grid
- Audit Trail

The Audit Trail container is a standard footer container for every OFSAA rule type. It displays Created By, Creation Date, Last Modified By, and Modification Date on the Audit Trail tab. The User Comments tab may be used to add comments to any rule.

The detail page also provides action buttons specific to the mode you are using (Add, Edit, or View). In View mode, you can duplicate the rule using the Save As button. This will allow you to specify the basic identifiers for the new rule, for example, Name, Description, Folder, and the Access Type selection.

## **Simplified Batch Container**

Specify the Simplified Batch Name and Description, select a Folder in which the batch is to be stored, and specify whether you want the batch rule to be **Read/Write** or **Read Only** (Access Type). Naming your batch is required before it can be saved.

#### **Note**:

- Unlike other OFSAA rules, you cannot edit the Name after you have created the rule.
- The maximum length for the Name is based on len (name+infodom), subject to the total length not exceeding 42 characters.
- The maximum length for the Description is 300 characters.

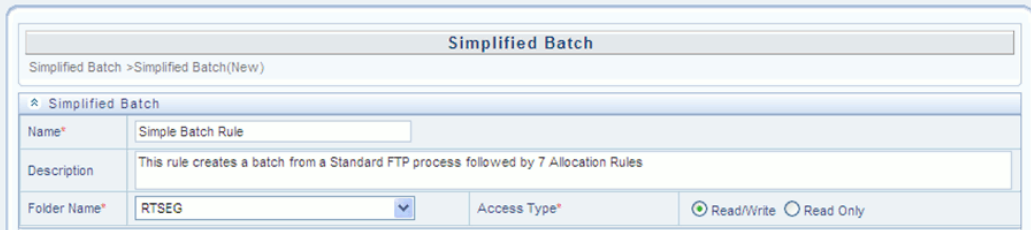

## **Batch Execution Type Container**

Select whether you want the tasks in your batch to run in Parallel or to run Sequentially. Should you wish to run some tasks sequentially and some in parallel, you must utilize the OFSAA Infrastructure Operations batching framework to construct your batch. The Simplified batching framework provides a simpler and faster pathway to specify many of the batches that you will require, but the Infrastructure Operations framework offers you more flexibility.

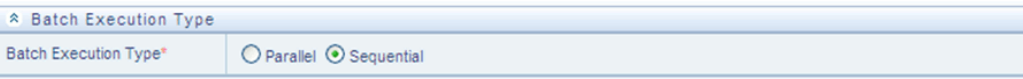

## **Search Container**

You may sometimes construct batches containing dozens or even hundreds of tasks. In such cases it may become difficult to isolate a specific task. The Search container allows you to **focus** the Task Details display to a specific task name or task type. The Rule Name search is a wildcard search. Click the **Search** control to execute a search. Click the **Refresh** control to remove your search criteria and refresh the Task Details Container to display all tasks within the batch.

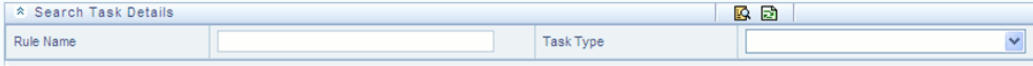

## **Task Details Container**

For a new batch rule, the Task Details container will initially be empty. Through the use of the Task Selector described below, you will populate the Task Details container with the processes that you wish to run in your batch. Following is a sample batch that begins with an ALM (Asset Liability Management) Dynamic Deterministic Process that is followed by Profitability Management, FTP, HM, and Data Transformation tasks. For a Sequential batch, the Task Details container presents the tasks in the order in which they will be run. For a Parallel batch, all tasks will be initiated in parallel.

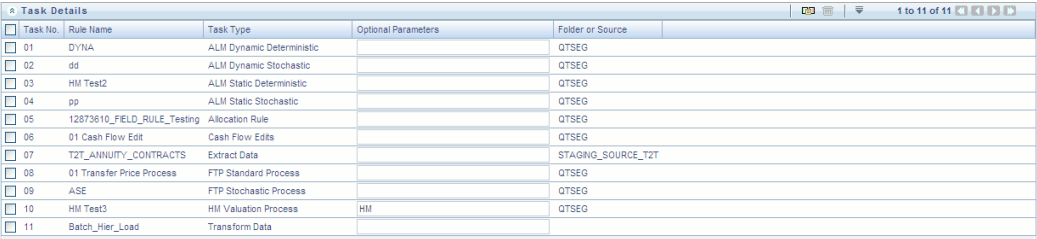

#### **Task Number**

Each task is itemized serially by task number.

#### **Rule Name**

Displays the task's short name, such as an Allocation rule name. The complete or **long name** under which the task is submitted for execution (becoming the task's Batch Run ID) is a concatenation of several identifiers, as noted below in the View Log section.

#### **Task Type**

Using Simplified Batches you may submit different tasks for each of the EPM application engines and various other components. The task types you may submit within a Simplified Batch include:

- ALM Dynamic Deterministic
- ALM Dynamic Stochastic
- ALM Static Deterministic
- ALM Static Stochastic
- Allocation Rule
- Cash Flow Edits
- **Extract Data**
- FTP Standard Process
- FTP Stochastic Process
- HM Valuation Process
- Transform Data

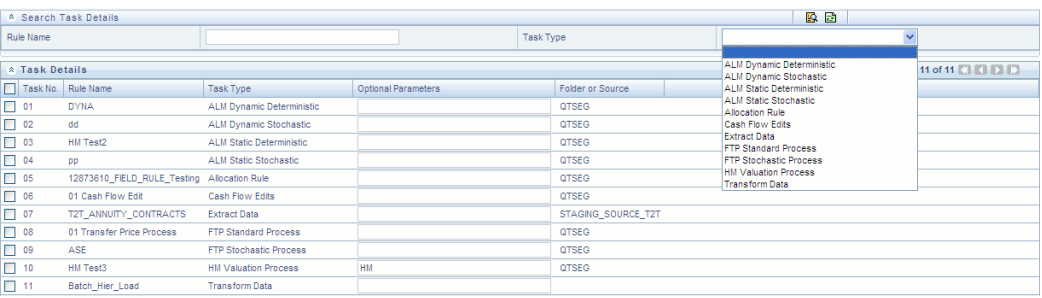

#### **As of Dates and Additional Parameters**

The As-of-Date applicable to each task within a Simplified Batch will vary by task type. Some task types also accept runtime parameters. For additional information on task parameters, see Specifying Task Parameters chapter in *Oracle Financial Services Analytical Applications Infrastructure User Guide*.

#### **Folder or Source**

For Extract Data tasks, values in this column represent Sources. For Transform Data tasks, this column is not applicable and is left blank. For all other task types, values in this column represent the Folder in which a rule is stored.

## **Task Selection**

## **Controls on the Task Details Container**

The Task Details container provides a Task Selector control that invokes a pop-up screen to support the maintenance of tasks in your batch. The Task Details container also provides a Delete control for removing tasks from your batch.

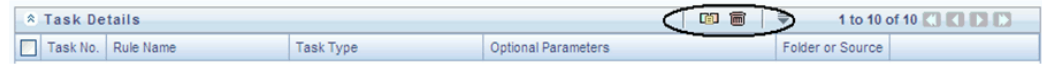

#### **Delete**

Selecting one or more rows out of the Task Details grid enables the Delete control. Clicking the **Delete** control deletes the task or tasks that you have selected. You can also remove tasks through the Task Selection pop-up screen.

## **Task Selector**

The Task Selector control is always enabled. Clicking the **Task Selector** invokes the Task Selection pop-up screen.

## **Navigation within the Task Selection screen**

Use the Task Selection screen to:

- Choose tasks to include in your batch
- Remove tasks from your batch
- Re-order tasks within your batch

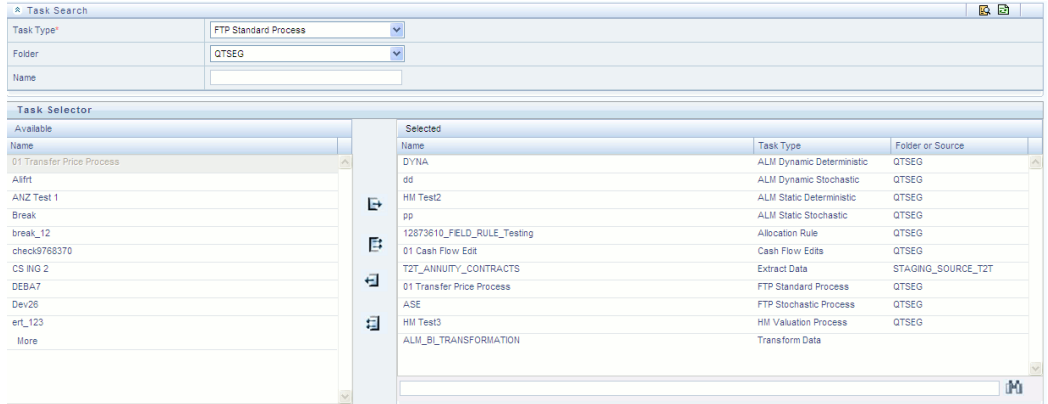

## **Task Search Container**

When you initially invoke the Task Selection screen, the list of **Available** tasks on the left-hand side of the Task Selector container is blank. To populate the list of available tasks, you must execute a search using the Search control. Prior to clicking the Search control, you must select a specific type of task from the Task Type list box, and optionally specify search criteria for Folder (or Source) and Name, where applicable to the task type.

## **Selecting Task Types**

The available task types include:

- ALM Dynamic Deterministic
- ALM Dynamic Stochastic
- ALM Static Deterministic
- ALM Static Stochastic
- Allocation Rule
- Cash Flow Edits
- Extract Data
- FTP Standard Process
- FTP Stochastic Process
- HM Valuation Process
- Transform Data

## **Source or Folder**

• Extract Data Task

When you choose the Extract Data task, you must select a data source prior to executing your search.

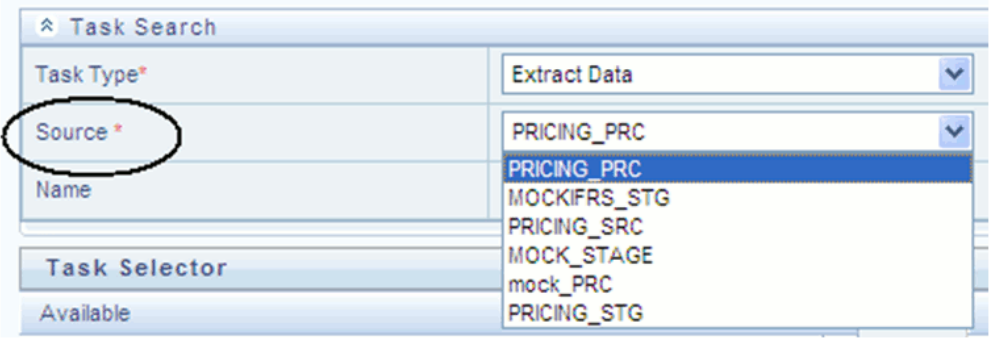

• Transform Data Task

When you choose the Transform Data task, it is not necessary for you to select either a Folder or a Source prior to executing your search.

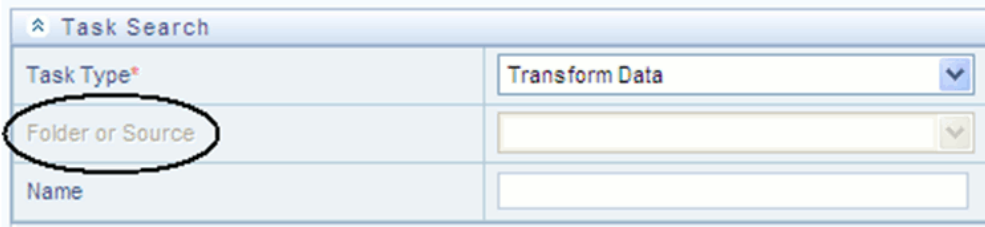

• All Other Task Types

When you select any other Task Type, you may constrain your search to a particular folder. Alternatively, you may search for your tasks in all Folders by selecting **blank** (all folders).

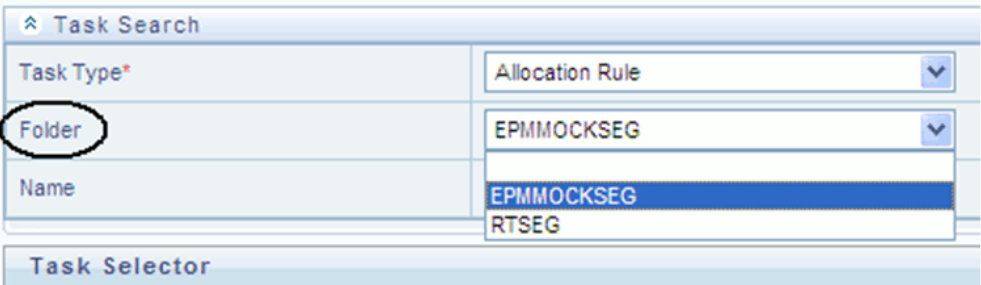

Executing a search for tasks always refreshes the Available list of tasks, but never has any impact on tasks that you have already selected (tasks on the right-hand side of the screen entitled **Selected**).

#### **Name**

You may further refine your search by entering a task Name. Searches by Name are wildcard searches, that is , searching for Name like *rate* will find all tasks that include *rate* within their Name.

## **Task Selector Container**

## **Navigating the list of Available tasks**

For task types with potentially large volumes of tasks, the Available list is divided into pages. Use the vertical scrollbar to navigate to the bottom of each page, then click **more** to display the names in the next page. To navigate back a page, scroll to the top of the page and click the hyperlink to return to the Previous page. You can control the number of tasks listed per page by changing the setting in SIMPLE\_BATCH\_PAGE\_SIZE parameter in FusionApps.properties file in WEB-INF/props under context root. The recommended default value is 50 records/page. As you increase the value over a certain amount, you will start to see a slower response in the UI.

## **Moving tasks between the Available and Selected lists**

You may use the Select or Select All shuttle controls to move rules from the displayed page of the Available list to the Selected list or vice versa. The Select control moves rules from the left to the right, adding rules from the Available list to the bottom of the Selected list. Moving rules from the right to the left removes rules from the Selected list. You can also use the drag-and-drop feature (described as follows) to place the rules in a specific position in the Selected list to specify execution order for a Sequential type batch.

On both the Available side and the Selected side, you may highlight multiple tasks. To select a range of tasks, click the first task, hold down the Shift key, and then click the last task. To select a non-sequential list of tasks, you may select them individually while holding down the Control key.

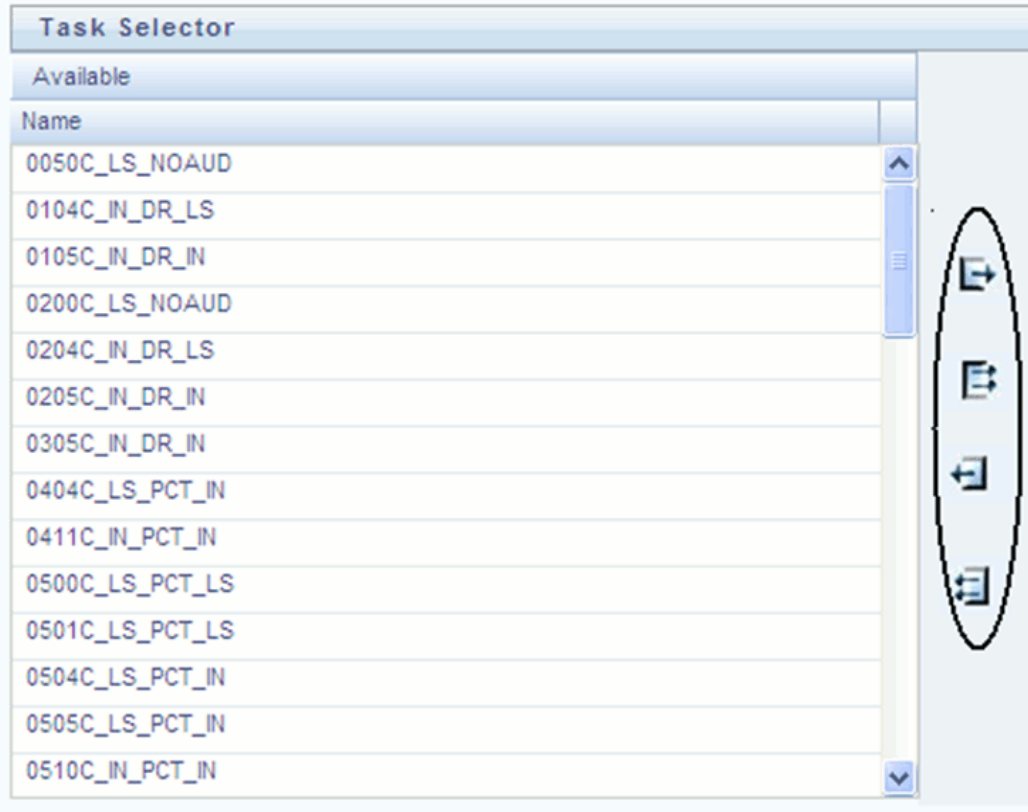

Tasks within the Available list of tasks are disabled (greyed-out) once they have been selected (that is, included within the Selected list of tasks).

## **Drag and Drop Operations**

The Task Selector also supports drag and drop operations for choosing Available tasks, removing Selected tasks, or rearranging the sequence of your Selected tasks.

- You may click an Available task and then drag and drop it anywhere within the Selected list, where the targeted placement is displayed in red line.
- Dragging a task from the Selected list and dropping it into the Available list removes that task from the Selected list.
- To select or deselect a range of tasks, click first task in the range to be selected, hold the Shift key down, click last task in the range to be selected, and then drag and drop your set of tasks.
- To select or deselect a set of tasks which are not in sequence, click each task individually while holding down the Control key; after clicking the last task you may drag and drop the set of tasks.

## **Finding a Selected Task**

To search for any of your selected tasks, enter the task name or partial name in the field under the Selected list, then click the **adjacent** button to find each successive match.

## **Running a Simplified Batch**

To run a Simplified Batch from the Simplified Batch summary page, complete the following steps:

- **1.** Select a Simplified Batch from the summary grid.
- **2.** Click **Run** to execute the batch.
- **3.** A popup window will appear asking for confirmation before proceeding. Click **Yes** to proceed, or **No** to return to the summary page.

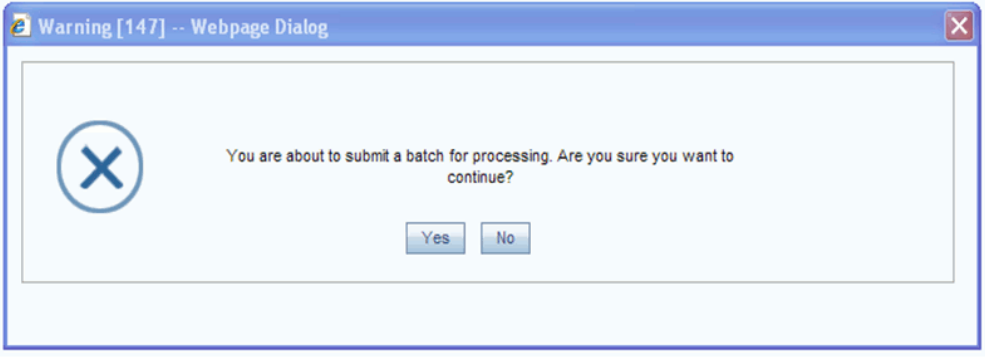

**4.** If you clicked **Yes** to proceed, you will see a Date Selection popup. If you have included any Extract Data or Transformation Data tasks in your batch, select the appropriate date for use in processing (it will ignore this date for all other task types). The date defaults to the system date. If you wish to change the date, you can either directly enter a date in the format displayed, or you can use the Calendar tool to select a date.

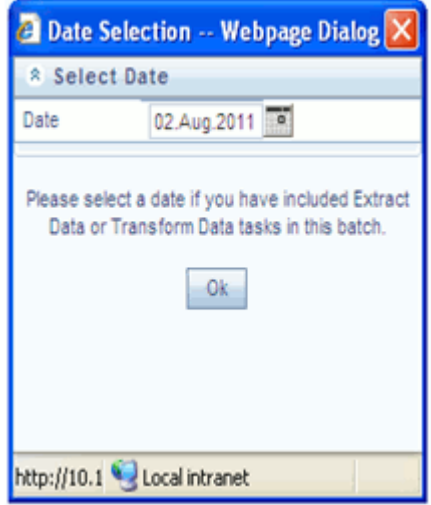

- **5.** Click **Ok** to proceed.
- **6.** You will now see a message indicating the batch has been launched. Click **Ok** to proceed.

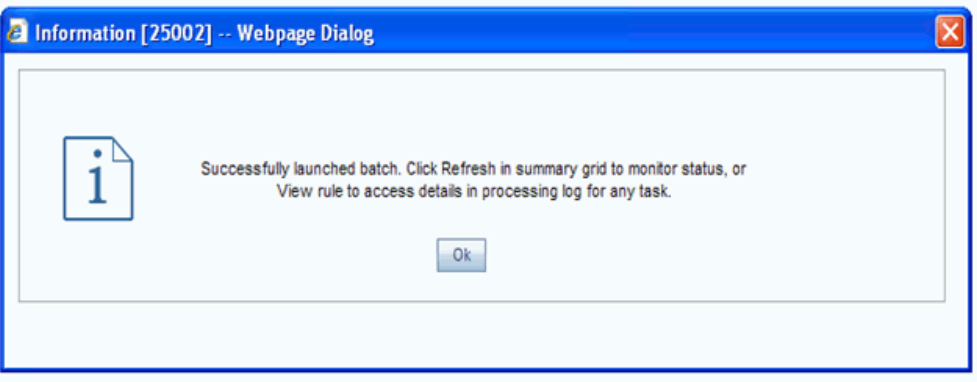

- **7.** You can monitor the status from the summary grid or detail page.
	- **1.** To monitor from the summary grid, click **Refresh**. The summary grid will update the Last Execution Date with the current date and the Status at completion (for example, **Complete**, or **Failed** if there was a critical problem).
	- **2.** To monitor from the detail page, please refer to the section on Viewing the Task Logs.

**Note:** This currently applies to all task types except Extract Data and Transform Data.

## **Viewing the Task Logs**

**Note:** This currently applies to all task types except Extract Data and Transform Data.

To view the processing log for each task in your batch, you can navigate to the log from the Simplified Batch detail page:

- **1.** Select your batch from the summary grid.
- **2.** Click **View** to navigate to the detail page.
- **3.** For a specific task in the Task Details container, navigate to the processing log through View Log.

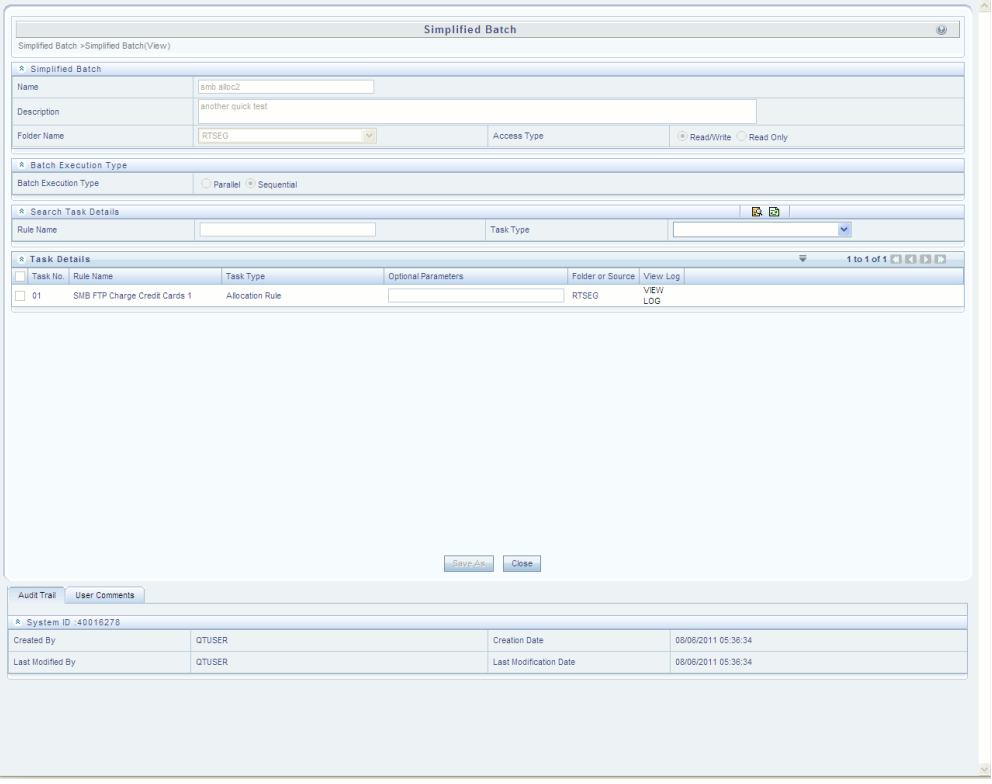

**4.** In the View Log page, you can drill down to the log details through the Task ID hyperlink.

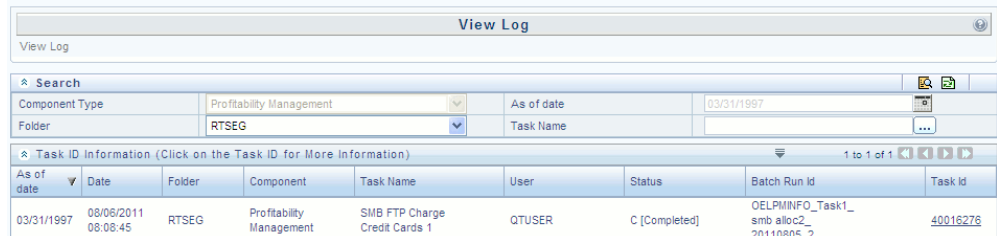

The Task ID represents the System ID of the task (for example, in Profitability Management, an Allocation Rule's System ID).

The task's Batch Run ID is a concatenation of several identifiers. For example, Batch Run ID 'OELPMINFO\_Task1\_smb alloc2\_20110805\_2' represents the following:

- Information Domain name (for example, OELPMINFO)
- Task sequence within the Simplified Batch (for example, Task1)
- Simplified Batch rule name (for example, smb alloc2)

• The run date in YYYYMMDD format and the sequential run number for that date (for example, 20110805\_2, for the second execution on August 5, 2011).

## **Additional Batch Options**

As noted in the Overview for this chapter, you may also view, execute, schedule, monitor, cancel, and view task logs for Simplified Batches within the broader OFSAA Infrastructure Operations batching framework.

## **The Oracle Funds Transfer Pricing Process**

This chapter describes the steps that you need to follow to transfer price your balance sheet using Oracle Funds Transfer Pricing.

This chapter covers the following topics:

- [Overview of the Oracle Funds Transfer Pricing Process](#page-245-0)
- [Defining Transfer Pricing Rules](#page-246-0)
- [Defining Prepayment Rules](#page-272-0)
- [Defining Adjustment Rules](#page-282-0)
- [Defining Alternate Rate Output Mapping Rules](#page-291-0)
- [Defining and Executing a Transfer Pricing Process](#page-291-1)
- [The Ledger Migration Process](#page-302-0)
- [Defining Behavior Patterns](#page-318-0)
- [Defining Payment Patterns](#page-321-0)
- [Defining Repricing Patterns](#page-326-0)
- [Performing Cash Flow Edits](#page-331-0)
- [Creating Interest Rate Codes](#page-332-0)
- [Accessing Transfer Pricing Detail Cash Flow Results for Audit Purposes](#page-334-0)
- [Accessing Transfer Pricing Interest Rate Audit Results](#page-334-1)
- [Analyzing Results](#page-335-0)
- [Reviewing Processing Errors](#page-336-0)
- [Reprocessing Erroneous Accounts](#page-336-1)
- [Reconciling the Data](#page-337-0)

## **Overview of the Oracle Funds Transfer Pricing Process**

<span id="page-245-1"></span><span id="page-245-0"></span>Oracle Funds Transfer Pricing (FTP) is based on the Oracle Financial Services Analytical Applications Infrastructure (OFSAAI). OFSAAI is the central, integrated data source on which Oracle Financial Services Analytical (OFSAA) applications are built. This description of the Oracle Funds Transfer Pricing process assumes that your system administrator has set up the OFSAAI data repository and has populated it with your enterprise-wide business data.

See: *Oracle Financial Services Analytical Applications Infrastructure User Guide*.

**Important:** Oracle Funds Transfer Pricing allows you to transfer price instruments, such as mortgages and commercial loans, stored in your Instrument tables, as well as aggregated information, such as cash and other assets, and equity, residing in the Management Ledger table, also known as LEDGER\_STAT.

Consequently, while transfer pricing you need to select the Account tables as the data source for instruments and the Management Table for aggregated information.

The Oracle Funds Transfer Pricing process comprises the following steps:

**Important:** Although the following list of steps is sequential, not all users need to follow all of these steps. While some of these steps might not be applicable to your product portfolio, some others are optional, and it is up to you to decide whether you want to include them to fine tune your transfer pricing results. All the required steps are explicitly marked as mandatory in the list of steps, as well as in the sections where they are described in detail.

- **1.** Reconciling the data, page [12-94](#page-337-1)
- **2.** Cleansing the data by Performing Cash Flow Edits, page [12-88](#page-331-1)
- **3.** Setting Application Preferences
- **4.** Capturing instrument behavior by
	- Defining Behavior Patterns, page [12-75](#page-318-0)
	- Defining Payment Patterns, page [12-78](#page-321-1)
	- Defining Repricing Patterns, page [12-83](#page-326-1)
- **5.** Activating Currencies and loading exchange rates
- **6.** (Mandatory) Deciding on historical rate information and managing it by Creating Interest Rate Codes, page [12-89](#page-332-1)
- **7.** Setting Stochastic Rate Index Rules, page [12-58](#page-301-0)
- **8.** (Mandatory) Defining Transfer Pricing Rules, page [12-3](#page-246-1)
- **9.** Setting Prepayment Model Rules, page [12-31](#page-274-0)
- **10.** Defining Prepayment Rules, page [12-29](#page-272-1)
- **11.** Defining Adjustment Rule, page [12-39](#page-282-1)
- **12.** Defining Alternate Rate Output Mapping Rules, page [12-48](#page-291-2)
- **13.** Creating a Propagation Pattern, page [12-51](#page-294-0)
- **14.** (Mandatory) Defining and Executing the Transfer Pricing Process, page [12-48](#page-291-3)
- **15.** Reviewing processing errors, page [12-93](#page-336-2)
- **16.** Accessing Transfer Pricing, Detail Cash Flow Results for Audit Purposes, page [12-](#page-334-2) [91](#page-334-2)
- **17.** Accessing Transfer Pricing, Interest Rate Audit Results, page [12-91](#page-334-3)
- **18.** Analyzing results, page [12-92](#page-335-1)
- <span id="page-246-0"></span>**19.** Reprocessing erroneous accounts, page [12-93](#page-336-3)

## **Defining Transfer Pricing Rules**

<span id="page-246-1"></span>Defining Transfer Pricing rules is one of the mandatory steps in the Oracle Funds Transfer Pricing process. You must define Transfer Pricing rules, in order to transfer price your products. A Transfer Pricing rule is used to manage the association of transfer pricing methodologies to various product-currency combinations. It can also be used to manage certain parameters used in option costing. See: Transfer Pricing Methodologies and Rules, page [12-4.](#page-247-0)

To reduce the amount of effort required to define the transfer pricing methodologies for various products and currencies, Oracle Funds Transfer Pricing allows you to define transfer pricing methodologies using node level and conditional assumptions.

## **Node Level Assumptions**

Oracle Funds Transfer Pricing uses the Product Dimension that has been selected within Application Preferences, to represent a financial institution's product portfolio.

Using this dimension, you can organize your product portfolio into a hierarchical structure and define parent-child relationships for different nodes of your product hierarchy. This significantly reduces the amount of work required to define transfer pricing, prepayment, and adjustment rule methodologies.

You can define transfer pricing, prepayment, and adjustment rule methodologies at any level of your product hierarchy. Children of parent nodes on a hierarchy automatically inherit the methodologies defined for the parent nodes. However, methodologies directly defined for a child take precedence over those at the parent level. See: Defining Transfer Pricing Methodologies Using Node Level Assumptions, page [12-22](#page-265-0).

## **Conditional Assumptions**

The conditional assumption feature allows you to segregate your product portfolio based on common characteristics, such as term to maturity, origination date, and repricing frequency, and assign specific transfer pricing methodologies to each of the groupings.

For example, you can slice a portfolio of commercial loans based on repricing characteristics and assign one global set of Transfer Pricing, Prepayment, or Adjustment rule methods to the fixed-rate loans and another to the floating-rate loans. See: Associating Conditional Assumptions with Transfer Pricing Rules, page [12-25](#page-268-0).

## **Related Topics**

Overview of the Oracle Funds Transfer Pricing Process, page [12-2](#page-245-1)

Defining Transfer Pricing Methodologies, page [20-3](#page-404-0)

## **Transfer Pricing Methodologies and Rules**

<span id="page-247-0"></span>The transfer pricing methodologies supported by Oracle Funds Transfer Pricing can be grouped into the following two categories:

• **Cash Flow Transfer Pricing Methods:** Cash flow transfer pricing methods are used to transfer price instruments that amortize over time. They generate transfer rates based on the cash flow characteristics of the instruments.

In order to generate cash flows, the system requires a detailed set of transaction-level data attributes, such as, origination date, outstanding balance, contracted rate, and maturity date, which resides only in the Instrument tables. Consequently, cash flow methods apply only if the data source is Account tables. Data stored in the Management Ledger Table reflects only accounting entry positions at a particular point in time and does not have the required financial details to generate cash flows, thus preventing you from applying cash flows methodologies to this data.

The cash flow methods are also unique in that Prepayment rules are used only with these methods. You can select the required Prepayment rule when defining a

Transfer Pricing Process .

Oracle Funds Transfer Pricing supports the following cash flow transfer pricing methods:

- Cash Flow: Average Life, page [12-6](#page-249-0)
- Cash Flow: Duration, page [12-6](#page-249-1)
- Cash Flow: Weighted Term, page [12-8](#page-251-0)
- Cash Flow: Zero Discount Factors, page [12-9](#page-252-0)
- **Non-cash Flow Transfer Pricing Methods:** These methods do not require the calculation of cash flows. While some of the noncash flow methods are available only with the Account tables data source, some are available with both the Account and Ledger table data sources.

Oracle Funds Transfer Pricing supports the following noncash flow transfer pricing methods:

- Moving Averages, page [12-10](#page-253-0)
- Straight Term, page [12-11](#page-254-0)
- Spread from Interest Rate Code, page [12-12](#page-255-0)
- Spread from Note Rate, page [12-13](#page-256-0)
- Redemption Curve, page [12-14](#page-257-0)
- Caterpillar, page [12-15](#page-258-0)
- Weighted Average Perpetual, page [12-16](#page-259-0)
- Unpriced Account, page [12-16](#page-259-1)

Oracle Funds Transfer Pricing also allows Mid-period Repricing, page [12-17.](#page-260-0) This option allows you to take into account the impact of high market rate volatility while generating transfer prices for your products. However, the mid-period repricing option applies only to adjustable rate instruments and is available only for certain non-cash flow transfer pricing methods.

## **Related Topics**

Defining Transfer Pricing Rules, page [12-3](#page-246-1) Defining Transfer Pricing Methodologies, page [20-3](#page-404-0)

## **Cash Flow : Average Life**

<span id="page-249-0"></span>The Average Life method determines the average life of the instrument by calculating the effective term required to repay back half of the principal or nominal amount of the instrument. The TP rate is equivalent to the rate on the associated interest rate curve corresponding to the calculated term.

Average Life = 
$$
\sum_{i=1}^{n} \frac{P_i}{P} t_i
$$

Where:

P is the principal

Pi is the principal repayment in coupon i, hence

 $\frac{P_i}{P}$  is the fraction of the principal repaid in coupon *i*, and

 $t_i$  is the time from the start of coupon i

Oracle Funds Transfer Pricing derives the Average Life based on the cash flows of an instrument as determined by the characteristics specified in the Instrument Table and using your specified prepayment rate, if applicable. The average life formula calculates a single term, that is, a point on the yield curve used to transfer price the instrument being analyzed.

**Note:** The Average Life TP Method provides the option to Output the result of the calculation to the instrument record (TP\_AVERAGE\_LIFE). This can be a useful option if you'd like to refer to the average life as a reference term within an Adjustment Rule

#### **Cash Flow: Duration**

<span id="page-249-1"></span>The Duration method uses the Macaulay duration formula:

$$
\text{Duration} = \frac{\sum_{n=1}^{N} \left[ \frac{CF_n}{(1+r)^m} \times t_n \right]}{\sum_{n=1}^{N} \left[ \frac{CF_n}{(1+r)^m} \right]}
$$

In this formula:

*N* = Total number of payments from Start Date until the earlier of repricing or maturity *CFn*= Cash flow (such as regular principal, prepayments, and interest) in period *n*  $r =$  Periodic rate (current rate/payments per year)

 $m$  = Remaining term to cash flow/active payment frequency

*tn* = Remaining term to cash flow *n,* expressed in years

Oracle Funds Transfer Pricing derives the Macaulay duration based on the cash flows of an instrument as determined by the characteristics specified in the Instrument Table and using your specified prepayment rate, if applicable. The duration formula calculates a single term, that is, a point on the yield curve used to transfer price the instrument.

- Within the Duration calculation, the discount rate or current rate, r, is defined in one of three ways, based on how the methodology is setup by the user:
	- **1.** Current rate is defined as current net rate if the processing option, "Model with Gross Rates" is not selected and current gross rate if the option is selected. The current rate is used as a constant discount rate for each cash flow.
	- **2.** The user may directly input, while defining the TP rule, a constant rate to use for discounting. If specified, this rate is used as a constant discount rate for each flow.
	- **3.** The user can select to discount the cash flows using spot rates from a selected interest rate curve. With this approach, a discount rate is read from the selected interest rate curve corresponding to the term of each cash flow.
- Remaining term to cash flow is the difference between the date of each cash flow and the modeling start date for that instrument.

**Note:** The Duration TP Method provides the option to Output the result of the calculation to the instrument record (TP\_DURATION). This can be a useful option if you'd like to refer to the duration as a reference term within an Adjustment Rule

## **Related Topics**

Transfer Pricing Methodologies and Rules, page [12-4](#page-247-0) Defining Transfer Pricing Methodologies, page [20-3](#page-404-0)

## **Cash Flow: Weighted Term**

<span id="page-251-0"></span>The Weighted Term method builds on the theoretical concepts of duration. As shown earlier, duration calculates a weighted-average term by weighting each time period, *n*, with the present value of the cash flow (discounted by the rate on the instrument) in that period.

Since the goal of the Weighted Term method is to calculate a weighted average transfer rate, it weights the transfer rate in each period,  $y_n$ , by the present value for the cash flow of that period. Furthermore, the transfer rates are weighted by an additional component, *time*, to account for the length of time over which a transfer rate is applicable. The time component accounts for the relative significance of each strip cash flow to the total transfer pricing interest income/expense. The total transfer pricing interest income/expense on any cash flow is a product of that cash flow, the transfer rate, and the term. Hence, longer term cash flows will have relatively larger impact on the average transfer rate. The Weighted Term method, with "Discounted Cash Flow" option selected, can be summarized by the following formula:

Weighted-Average 
$$
= \overline{y} = \frac{\sum_{n=1}^{N} \left[ y_n \times \frac{CF_n}{(1+r)^m} \times t_n \right]}{\sum_{n=1}^{N} \left[ \frac{CF_n}{(1+r)^m} \times t_n \right]}
$$

In this formula:

- *N* = Total number of payments from Start Date until the earlier of repricing or maturity
- *CFn*= Cash flow (such as regular principal, prepayments, and interest) in period *n*
- $r =$  Periodic coupon rate on instrument (current rate/payments per year)
- *m* = Remaining term to cash flow *n*/active payment frequency
- *tn* = Remaining term to cash flow *n*, expressed in years
- *yn*= Transfer rate in period n

Within the Weighted Average Cash Flow method definition screen, users can choose whether or not to discount the cash flows as described above. If the "Cash Flow" option is selected, rather than the "Discounted Cash Flow", the following simplified formula is applied:

$$
\text{Weighted Average} = \bar{\mathbf{y}} = \left(\frac{\Sigma_{n=1}^{N} \left[\ y_{n} \times CF \times t_{n}\right]}{\Sigma_{n=1}^{N} \left[ CF \times t_{n}\right]}\right)
$$
# **Related Topics**

Transfer Pricing Methodologies and Rules, page [12-4](#page-247-0) Defining Transfer Pricing Methodologies, page [20-3](#page-404-0)

# **Cash Flow: Zero Discount Factors**

The Zero Discount Factors (ZDF) method takes into account common market practices in valuing fixed rate amortizing instruments. For example, all Treasury strips are quoted as discount factors. A discount factor represents the amount paid today to receive \$1 at maturity date with no intervening cash flows (that is, zero coupon).

The Treasury discount factor for any maturity (as well as all other rates quoted in the market) is always a function of the discount factors with shorter maturities. This ensures that no risk-free arbitrage exists in the market. Based on this concept, one can conclude that the rate quoted for fixed rate amortizing instruments is also a combination of some set of market discount factors. Discounting the monthly cash flows for that instrument (calculated based on the constant instrument rate) by the market discount factors generates the par value of that instrument (otherwise there is arbitrage).

ZDF starts with the assertion that an institution tries to find a funding source that has the same principal repayment factor as the instrument being funded. In essence, the institution strip funds each principal flow using its funding curve (that is, the transfer pricing yield curve). The difference between the interest flows from the instrument and its funding source is the net income from that instrument.

Next, ZDF tries to ensure consistency between the original balance of the instrument and the amount of funding required at origination. Based on the transfer pricing yield used to fund the instrument, the ZDF solves for a single transfer rate that would amortize the funding in two ways:

- Its principal flows match those of the instrument.
- The Present Value (PV) of the funding cash flows (that is, the original balance) matches the original balance of the instrument.

ZDF uses zero coupon factors (derived from the original transfer rates, see the example below) because they are the appropriate vehicles in strip funding (that is, there are no intermediate cash flows between origination date and the date the particular cash flow is received). The zero coupon yield curve can be universally applied to all kinds of instruments.

This approach yields the following formula to solve for a weighted average transfer rate based on the payment dates derived from the instrument's payment data.

Zero Discount Factors = y =

$$
100 \times \left[ \frac{B_0 - \sum_{n=1}^{N} (B_{n-1} \times DTP_n) + \sum_{n=1}^{N} (B_n \times DTP_n)}{\sum_{n=1}^{N} (B_{n-1} \times DTP_n)} \right] \times p
$$

In this formula:

 $B<sub>0</sub>$ = Beginning balance at time, 0

*Bn-1*= Ending balance in previous period

 $B_n$ = Ending balance in current period

*DTPn*= Discount factor in period n based on the TP yield curve

*N* = Total number of payments from Start Date until the earlier of repricing or maturity

*p* = Payments per year based on the payment frequency; (for example, monthly payments gives p=12)

### **Deriving Zero Coupon Discount Factors: An Example**

This table illustrates how to derive zero coupon discount factors from monthly pay transfer pricing rates:

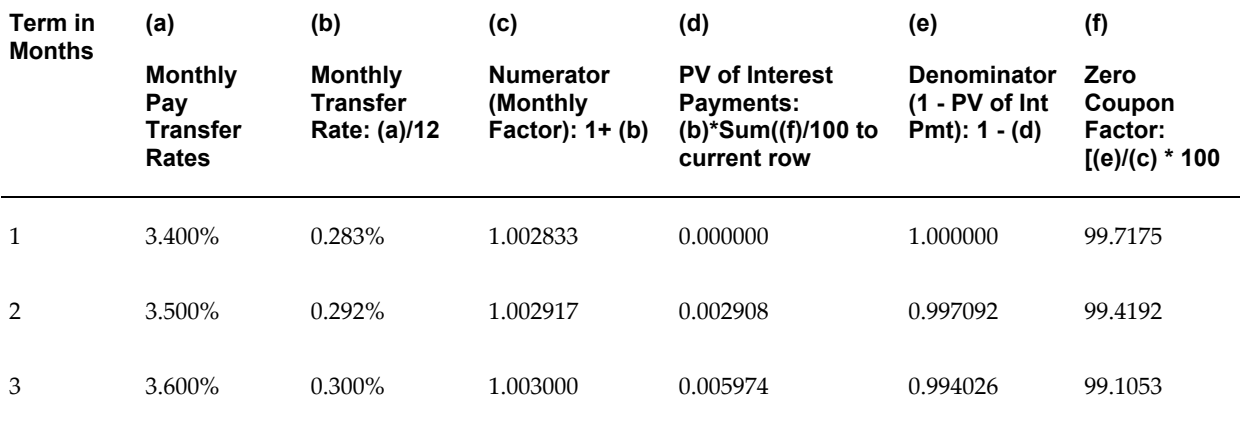

#### **Related Topics**

Transfer Pricing Methodologies and Rules, page [12-4](#page-247-0)

Defining Transfer Pricing Methodologies, page [20-3](#page-404-0)

#### **Moving Averages**

Under this method, a user definable moving average of any point on the transfer pricing yield curve can be applied to a transaction record to generate transfer prices. For example, you can use a 12-month moving average of the 12-month rate to transfer price a particular product.

The following options become available on the user interface (UI) with this method:

- **Interest Rate Code:** Select the Interest Rate Code to be used as the yield curve to generate transfer rates.
- **Yield Curve Term:** The Yield Curve Term defines the point on the Interest Rate Code that is used.
- **Historical Range:** The Historical Term defines the period over which the average is calculated.

The following table illustrates the difference between the yield curve and historical terms.

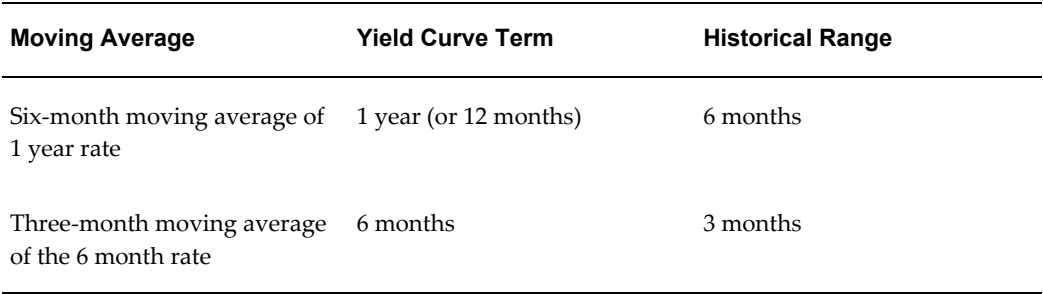

#### *Yield and Historical Terms: An Example*

The range of dates is based on the As of date minus the historical term plus one, because the historical term includes the As of date. Oracle Funds Transfer Pricing takes the values of the yield curve points that fall within that range and does a straight average on them.

For example, if As of Date is Nov 21, the Yield Curve Term selected is Daily, and the Historical Term selected is 3 Days, then, the system will calculate the three-day moving average based on the rates for Nov 19, 20, and 21. The same logic applies to monthly or annual yield terms.

**Note:** The Moving Averages method applies to either data source: Management Ledger Table or Account Tables.

#### **Related Topics**

Transfer Pricing Methodologies and Rules, page [12-4](#page-247-0) Defining Transfer Pricing Methodologies, page [20-3](#page-404-0)

#### **Straight Term**

When you select the Straight Term method, the system derives the transfer rate using the last repricing date and the next repricing date for adjustable rate instruments, and the origination date and the maturity date for fixed rate instruments.

- **1.** Standard Calculation Mode:
	- **1.** For Fixed Rate Products (Repricing Frequency = 0), use Yield Curve Date = Origination Date, Yield Curve Term = Maturity Date-Origination Date.
	- **2.** For Adjustable Rate Products (Repricing Frequency > 0)
		- For loans still in tease period (tease end date > As of Date, and tease end date > origination date), use Origination Date and Tease End Date - Origination Date.
		- For loans not in tease period, use Last Repricing Date and Repricing Frequency.
- **2.** Remaining Term Calculation Mode:
	- **1.** For Fixed Rate Products, use As of Date and Maturity As of Date.
	- **2.** For Adjustable Rate Products, use As of Date and Next Repricing Date As of Date.

The following options become available on the application with this method:

- **Interest Rate Code:** Select the Interest Rate Code to be used for transfer pricing the account.
- **Mid-Period Repricing Option:** Select the check box beside this option to invoke the Mid-Period Repricing option.

**Note:** The Straight Term method applies only to accounts that use Account Tables as the data source.

# **Related Topics**

Transfer Pricing Methodologies and Rules, page [12-4](#page-247-0)

Defining Transfer Pricing Methodologies, page [20-3](#page-404-0)

#### **Spread from Interest Rate Code**

Under this method, the transfer rate is determined as a fixed spread from any point on an Interest Rate Code. The following options become available on the application with this method:

- **Interest Rate Code:** Select the Interest Rate Code for transfer pricing the account.
- **Yield Curve Term:** The Yield Curve Term defines the point on the Interest Rate Code that will be used to transfer price. If the Interest Rate Code is a single rate, the

Yield Curve Term is irrelevant. Select Days, Months, or Years from the drop-down list, and enter the number.

- **Lag Term:** While using a yield curve from an earlier date than the Assignment Date, you need to assign the Lag Term to specify a length of time prior to the Assignment Date.
- **Rate Spread:** The transfer rate is a fixed spread from the rate on the transfer rate yield curve. The Rate Spread field allows you to specify this spread.
- **Assignment Date:** The Assignment Date allows you to choose the date for which the yield curve values are to be picked up. Choices available are the As of Date, Last Repricing Date, Origination Date, or TP Effective Date.
- **Mid-Period Repricing Option:** Select the check box beside this option to invoke the Mid-Period Repricing option.

**Note:** The Spread From Interest Rate Code method applies to either data source: Ledger Table or Account Tables.

### **Related Topics**

Transfer Pricing Methodologies and Rules, page [12-4](#page-247-0) Defining Transfer Pricing Methodologies, page [20-3](#page-404-0)

#### **Spread from Note Rate**

To generate transfer prices using this method, you need to provide just one parameter: a rate spread. This spread is added or subtracted from the coupon rate of the underlying transaction to generate the final transfer rate for that record.

While entering the rate spread, make sure to input it with the appropriate positive or negative sign, as illustrated in the following table. The first row describes a situation where you are transfer pricing an asset and want to have a positive matched spread for it (the difference between the contractual rate of the transaction and the transfer rate is positive). Here, you need to enter a negative rate spread.

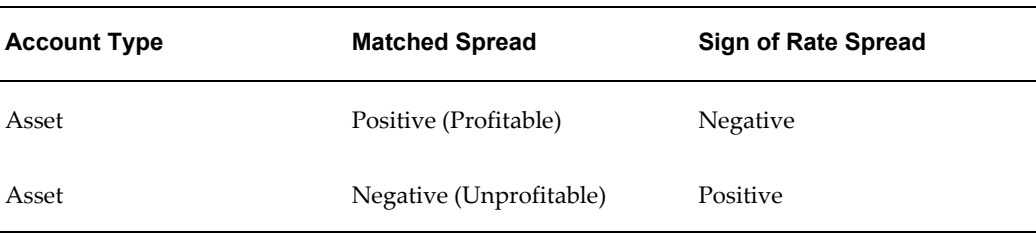

#### *Example of Rate Spread*

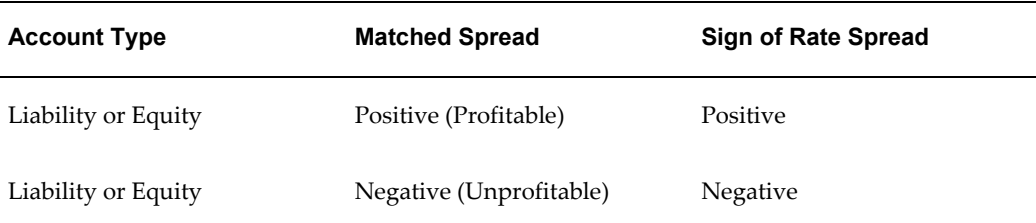

The following option becomes available in the application when you select this method:

• **Mid-Period Repricing Option:** Select the check box beside this option to invoke the Mid-Period Repricing option.

> **Note:** The Spread From Note Rate method applies only to accounts that use Account Tables as their data source.

#### **Related Topics**

Transfer Pricing Methodologies and Rules, page [12-4](#page-247-0)

Defining Transfer Pricing Methodologies, page [20-3](#page-404-0)

# **Redemption Curve**

This method allows you to select multiple term points from your transfer pricing yield curve and calculate an average transfer rate based on the weights you assign to each term point. The following options become available in the application with this method:

- **Interest Rate Code:** Select the Interest Rate Code which you want to use as the transfer pricing yield curve.
- **Assignment Date:** The Assignment Date allows you to choose the date for which the yield curve values will be picked up. Choices available are the As of Date, Last Repricing Date, Origination Date, or TP Effective Date.
- **Percentages/Term Points:** See: Defining the Redemption Curve Methodology, page [20-10](#page-411-0).
- **Mid-Period Repricing Option:** Select the check box beside this option to invoke the Mid-Period Repricing option.

**Note:** The Redemption Curve method applies to either data source: Ledger Table or Account Tables.

#### **Related Topics**

Defining Transfer Pricing Methodologies, page [20-3](#page-404-0)

# **Caterpillar**

The Caterpillar method extends the concept of "strip funding" to instruments that do not have contractual cash flows. These products are known as Perpetual or Non-Maturity Products and hence do not generate contractual cash flows. The process of determining Transfer Rates requires adopting the '**Strip Funding Approach**' by splitting these products into '**Core**' and '**Volatile**' portions based on statistically established **Behavioral Profiles**. With this approach, the volatile portion may be considered as an overnight funding strip and the core portion can be dealt with in accordance with an assumed maturity structure defined through a Behavior Pattern. For example statistical analysis may imply that the Savings Account portfolio behaves 20% as volatile and 80% as core of which the maturity is likely to be 3 months. Hence the Funding Strips that would get created are 20% 1 month, and 80% 3 month.

#### **BEHAVIORAL PATTERN: 20% 1 Month; 80% 3 Months**

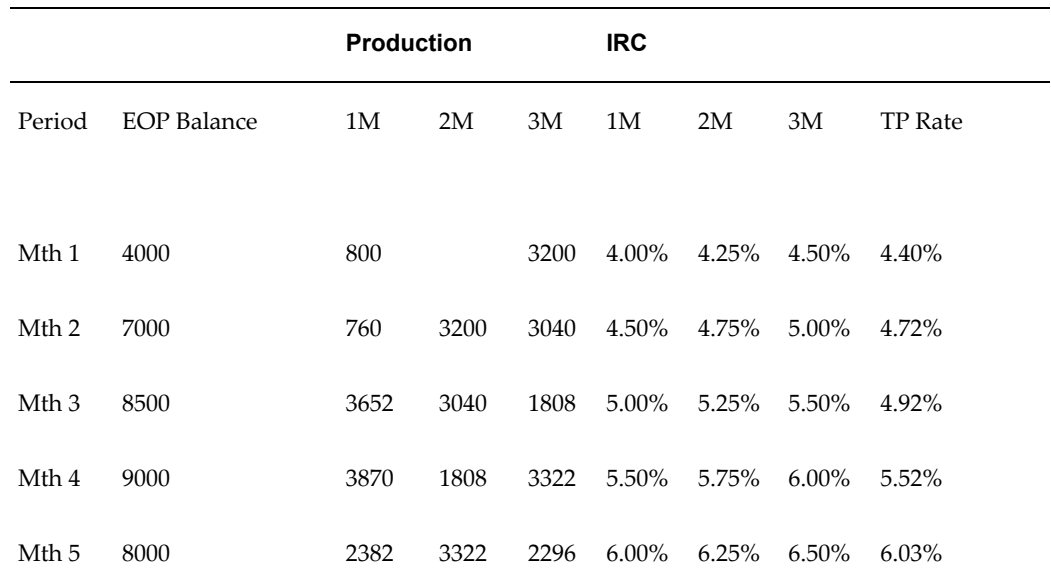

In the example above we assume that once a funding strip is assigned a certain Transfer Rate based on its original term, the rate remains constant until the strip matures. Each strip is funded for the original term based on the yield curve in effect at the start of the strip. In month 4, when the balance is 9000, the strips still outstanding from earlier months are: 3040 as a 3 month term strip, created in month 2 at 5% having a remaining term 1 month; (3870-3040) 1 month term strip created in month 4, 1808 3 month term strip created in month 3 with 2 month remaining term, and 3322 3 month term strip created in month 4. The weighted average rate of these strips comes to **5.52**% as illustrated in the example above.

In summary:

**Month 4 Transfer Rate = (3040\*5% + (3870-3040)\*5.5% + 1808\*5.5% + 3322\*6%) / 9000 = 5.52%**

# **Weighted Average Perpetual**

This method calculates the simple weighted average of the applicable balance based on maturity bands defined through a Behavior Pattern. In the following example, the end of period balance as of Jan 31 is split into Core and Volatile strips and the relevant rates are applied to arrive at the weighted average Transfer Rate.

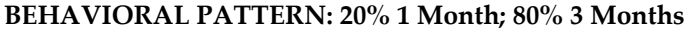

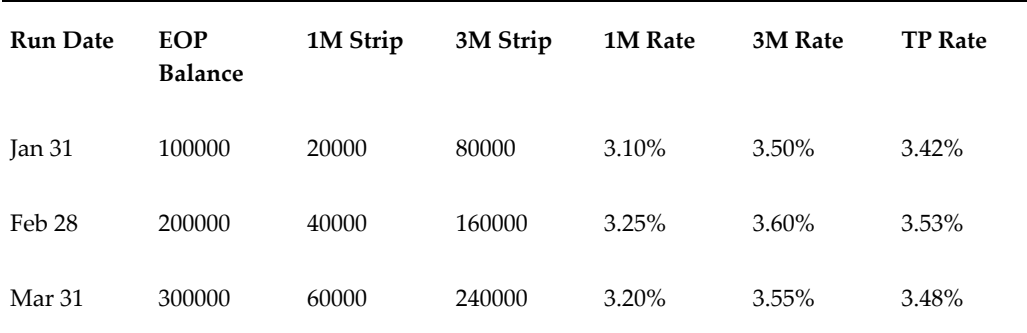

**Transfer Rate = (20000\*3.10% + 80000\*3.50%) / 100000 = 3.42%**

- Behavior Pattern: Select the Behavior Pattern that is associated with the Product / Currency combination being defined.
- Interest Rate Code: Select the Interest Rate Code which you want to use as the transfer pricing yield curve.

**Note:** The Weighted Average Perpetual method applies only to accounts that use the Ledger Table as their data source.

#### **Unpriced Account**

Under the unpriced account method, the transfer rate for the account is defined as the weighted average of the Product dimension members. While using the unpriced account methodology, you can specify whether the weighted average of transfer rates has to be taken across all organizational units or for accounts only within that organizational unit.

The following options become available in the application with this method:

• **Add Dimension Values:** Allows you to select the Product dimension members whose weighted average transfer rate will be assigned to the product being defined.

> **Caution:** You should not base an unpriced account on another unpriced account.

• **Across all Organization Units:** Allows you to specify whether weighted average of transfer rates should be taken across all organization units. See: Defining the Unpriced Account Methodology, page [20-11](#page-412-0).

> **Note:** The Unpriced Account method applies only to accounts that use the Ledger Table as their data source.

#### **Related Topics**

Defining Transfer Pricing Methodologies, page [20-3](#page-404-0)

# **Transfer Pricing Methods and the Mid-Period Repricing Option**

The mid-period repricing option allows you to take into account the impact of high market rate volatility while generating transfer rates for your products. However, the mid-period repricing option applies only to adjustable rate instruments and is available only for the following non-cash flow transfer pricing methods:

- Straight Term.
- Spread from Interest Rate Code.
- Spread from Note Rate.
- Redemption Curve.

The rationale behind mid-period repricing is as follows. If you do not select the Mid-Period Repricing option, Oracle Funds Transfer Pricing computes the transfer rate for an adjustable rate instrument based upon its last repricing date. The assumption behind this method of calculation is that the input transfer rate for a month should be the daily average transfer rate for that entire month. Consequently, all instruments repricing in that month derive their transfer rates from the same (average) transfer pricing yield curve. However, this approach misstates the transfer rate, in periods when the interest rate level has moved substantially since the last repricing.

Take the example of a one-year adjustable rate loan. Suppose it reprices on the 15th of the month, and that transfer rates have moved up 200 basis points since the last reprice. In such a case, the theoretically pure transfer rate for the first half of the month should be 200 basis points lower than the transfer rate for the second half of the month. In order to apply such theoretical accuracy to your transfer pricing results, you should select the Mid-Period Repricing option.

#### **Mid-Period Repricing Computations**

The Mid-Period Repricing option uses two columns in the Instrument Tables (Currentand Prior- Repricing Period Average Daily Balance: CUR\_TP\_PER\_ADB, PRIOR\_TP\_PER\_ADB) that are exclusively devoted to this option. These columns must be accurately populated for the Mid-Period Repricing results to be accurate.

The Mid-Period Repricing Computation process comprises the following steps:

- **1.** Computation of transfer rate for current repricing period.
- **2.** If the computed last repricing date > beginning of processing month, roll back to prior repricing date.
- **3.** Computation of prior period transfer rate.
- **4.** Repetition of steps 2 and 3 as necessary.
- **5.** Computation of the final transfer rate by weighting the results (from current and previous repricing periods) by average balances and days.
- **6.** Application of the final transfer rate to the instrument record.

#### **Typical Calculations**

The following diagram depicts a typical Mid-Period Repricing situation where the instrument reprices during the current processing month.

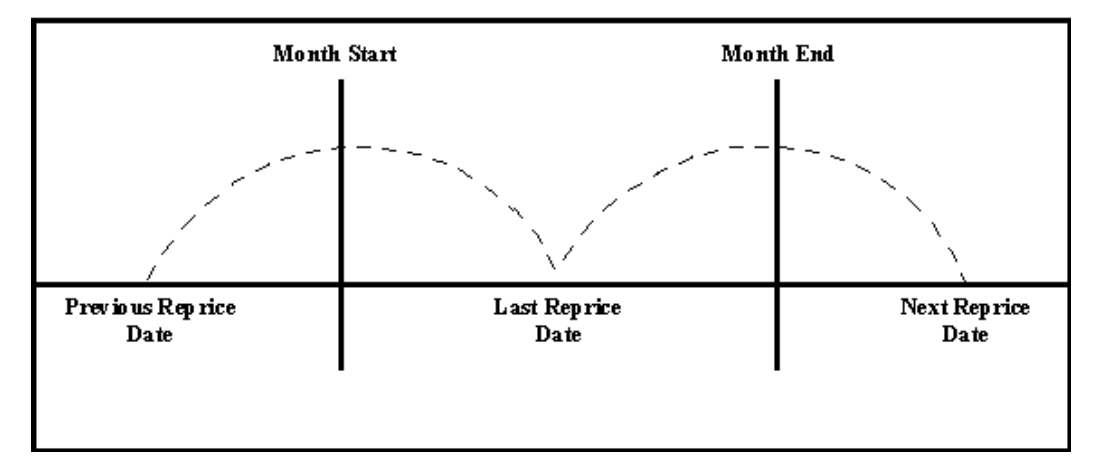

If an instrument reprices during the current processing month, then there are multiple repricing periods spanning the current month. In this example, there are two repricing periods in the current processing month and the computed last repricing date > beginning of processing month. Consequently, the repricing dates need to be rolled back by the repricing frequency until the Prior Last Repricing Date (Prior LRD) <= Beginning of Month and the Mid-Period Repricing Computation process should be executed as follows:

- **1.** Computation of transfer rate for current repricing period.
	- Transfer Pricing Term: Next Reprice Date Last Reprice Date
	- Transfer Pricing Date: Last Reprice Date

• Number of Days at that Rate: End of Month + 1- Last Reprice Date

**Note:** If the Computed Next Reprice Date (the next repricing date for a given repricing period) is less than or equal to the End of Month, then the Number of Days calculation uses the Computed Next Reprice Date in place of End of Month. In other words, Number of Days equals the Minimum (End of Month + 1, Computed Next Reprice Date) - Maximum (Beginning of Month, Computed Last Reprice Date).

This example assumes the use of the Straight Term transfer pricing method. The following table describes the logic for the computation of the transfer rates for each method.

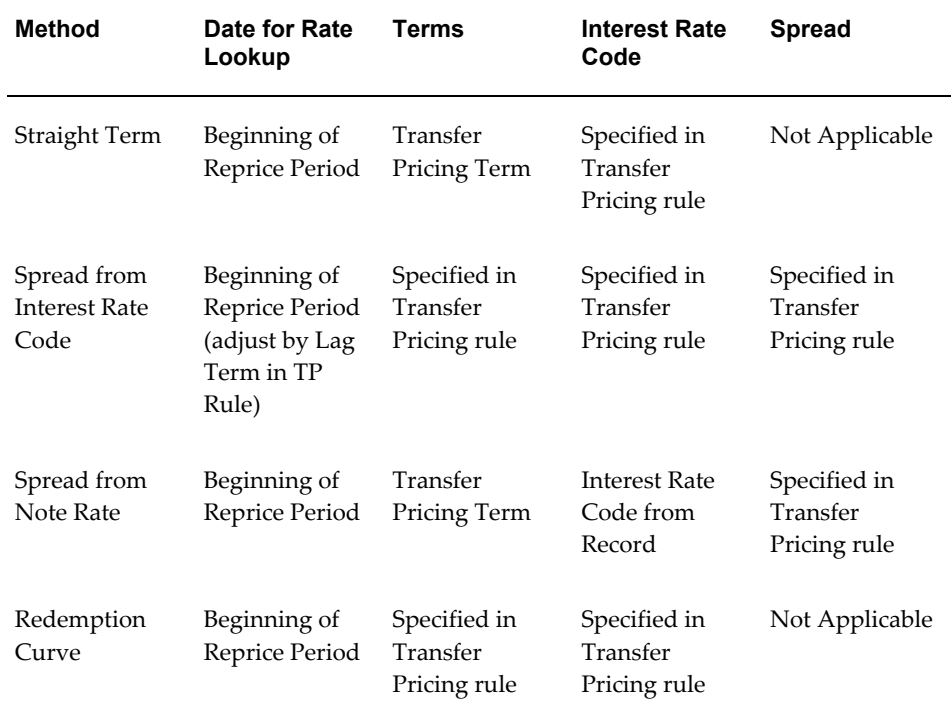

**2.** If the computed last repricing date > beginning of processing month, roll back to prior repricing date.

Since the Last Repricing Date is greater than the Beginning of the Processing month, the Roll Back is done as follows:

Computed Next Reprice Date is reset to Last Reprice Date

Computed Last Repricing Date is reset to Last Repricing Date - Reprice Frequency (Prior LRD)

- **3.** Computation of prior period transfer rate.
	- Transfer Pricing Term: Last Reprice Date Prior LRD
	- Transfer Pricing Date: Prior LRD
	- Number of Days at that Rate: Last Reprice Date Beginning of Month

**Note:** If the Computed Last Reprice Date (the last repricing date for a given repricing period) is greater than the Beginning of Month, then the Number of Days calculation uses Computed Last Reprice Date in place of the Beginning of Month. In other words, Number of Days equals Minimum (End of Month + 1, Computed Next Reprice Date) - Maximum (Beginning of Month, Computed Last Reprice Date).

**4.** Repetition of steps 2 and 3 as necessary.

In this example, only one iteration is needed because Prior LRD is less than the Beginning of the Month.

**5.** Computation of the final transfer rate by weighting the results (from current and previous repricing periods) by average balances and days.

((CUR TP PER ADB \* Cur Period Transfer Rate \* Cur Period Days) + Σ (PRIOR TP PER ADB \* Prior Period Transfer Rate \* Prior Period Days)) / ((CUR\_TP\_PER\_ADB \* Cur Period Days) + Σ (PRIOR\_TP\_PER\_ADB \* Prior Period Days))

The calculation makes the following assumptions:

- CUR\_TP\_PER\_ADB is the balance applying since the last reprice date
- PRIOR\_TP\_PER\_ADB is the balance applying to all prior repricing periods
- **6.** Application of the final transfer rate to the instrument record.

#### **Exceptions to Typical Calculations**

There are two exceptions to typical mid-period repricing computations:

#### **Teased Loan Exception**

When the TEASER\_END\_DATE is the first repricing date, it overrides all other values for LAST\_REPRICE\_DATE and NEXT\_REPRICE\_DATE. During the Teased Period, then, the Computed Last Repricing Date equals the Origination Date and the Computed Next Reprice Date equals the TEASER\_END\_DATE. Consequently:

• If the TEASER\_END\_DATE is greater than the AS\_OF\_DATE, the Mid-Period Repricing does not apply. The logic to compute the Transfer rate is based upon the term equal to the TEASER\_END\_DATE - ORIGINATION\_DATE, date equals the ORIGINATION\_DATE.

• When rolling backwards by repricing frequency, if the TEASER\_END\_DATE is greater than the Computed Last Repricing Date, Transfer Pricing computes the transfer rates for that period based on the teased loan exception.

#### **Origination Date Exception**

While performing mid-period repricing computations, Oracle Funds Transfer Pricing assumes that if the origination date occurs during the processing month, the calculation of the number of days (used for weighting) originates on the first day of the month. This is a safe assumption because the PRIOR\_TP\_PER\_ADB value shows this instrument was not on the books for the entire month. This impact is measured because the PRIOR\_TP\_PER\_ADB value is used in computing the weighted average transfer rate. If Oracle Funds Transfer Pricing were to shorten the number of days (as in the weighted average calculation), it would double-count the impact.

#### **Origination Date Exception: An Example**

The following table displays a situation where the origination date occurs during the processing month:

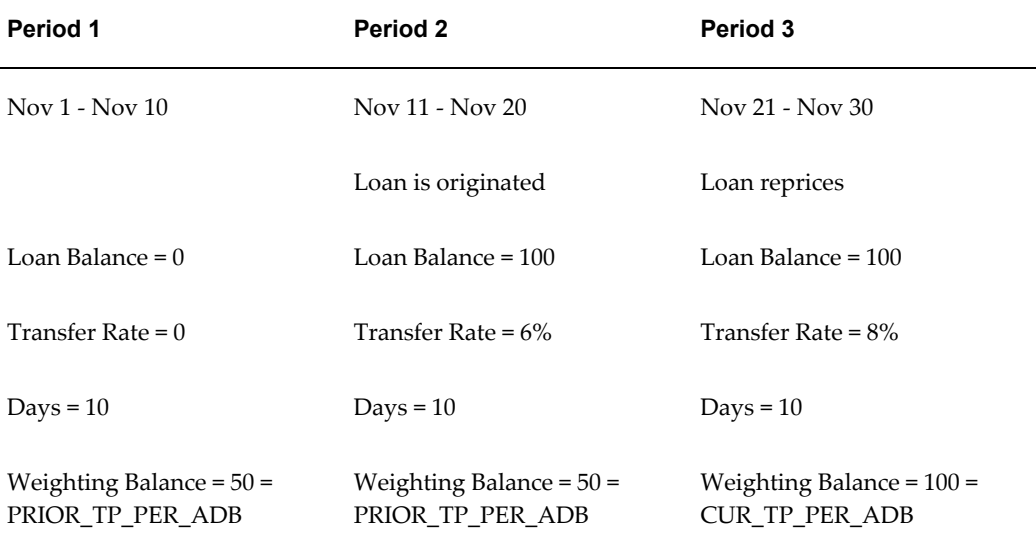

**Note:** The cumulative average daily balance for period 1 plus period 2 is 50.

Taking the origination date exception into account, the Mid-Period Repricing calculation is done as follows:

 $(6\% * $50 * 20 \text{ days}) + (8\% * $100 * 10 \text{ days}) / ($50 * 20 \text{ days} + $100 * 10 \text{ days}) = 7\%$ 

If period 1 was not taken into account, the result would have been,  $(6\% * $50 * 10 \text{ days})$ + (8% \* \$100 \* 10 days) / (\$50 \* 10 days + \$100 \* 10 days) = 7.33%, which is incorrect.

# **Related Topics**

Transfer Pricing Methodologies and Rules, page [12-4](#page-247-0) Defining Transfer Pricing Methodologies, page [20-3](#page-404-0)

# **Defining Transfer Pricing Methodologies Using Node Level Assumptions**

<span id="page-265-0"></span>In Oracle Funds Transfer Pricing, your product portfolio is represented using the Product Dimension specified in your FTP Application Preferences. Node Level Assumptions allow you to define transfer pricing, prepayment, and adjustment assumptions at any level of the Product dimension Hierarchy. The Product dimension supports a hierarchical representation of your chart of accounts, so you can take advantage of the parent-child relationships defined for the various nodes of your product hierarchies while defining transfer pricing, prepayment, and adjustment assumptions. Child nodes for which no assumptions have been specified automatically inherit the methodology of their closest parent node. Conversely, explicit definitions made at a child level will take precedence over any higher level parent node assumption.

Node level assumptions simplify the process of applying rules in the user interface and significantly reduce the effort required to maintain business rules over time as new products are added to the product mix. It is also not required for all rules to assign assumptions to the same nodes. Users may assign assumptions at different levels throughout the hierarchy.

### **Behavior of Node Level Assumptions**

The following graphic displays a sample product hierarchy:

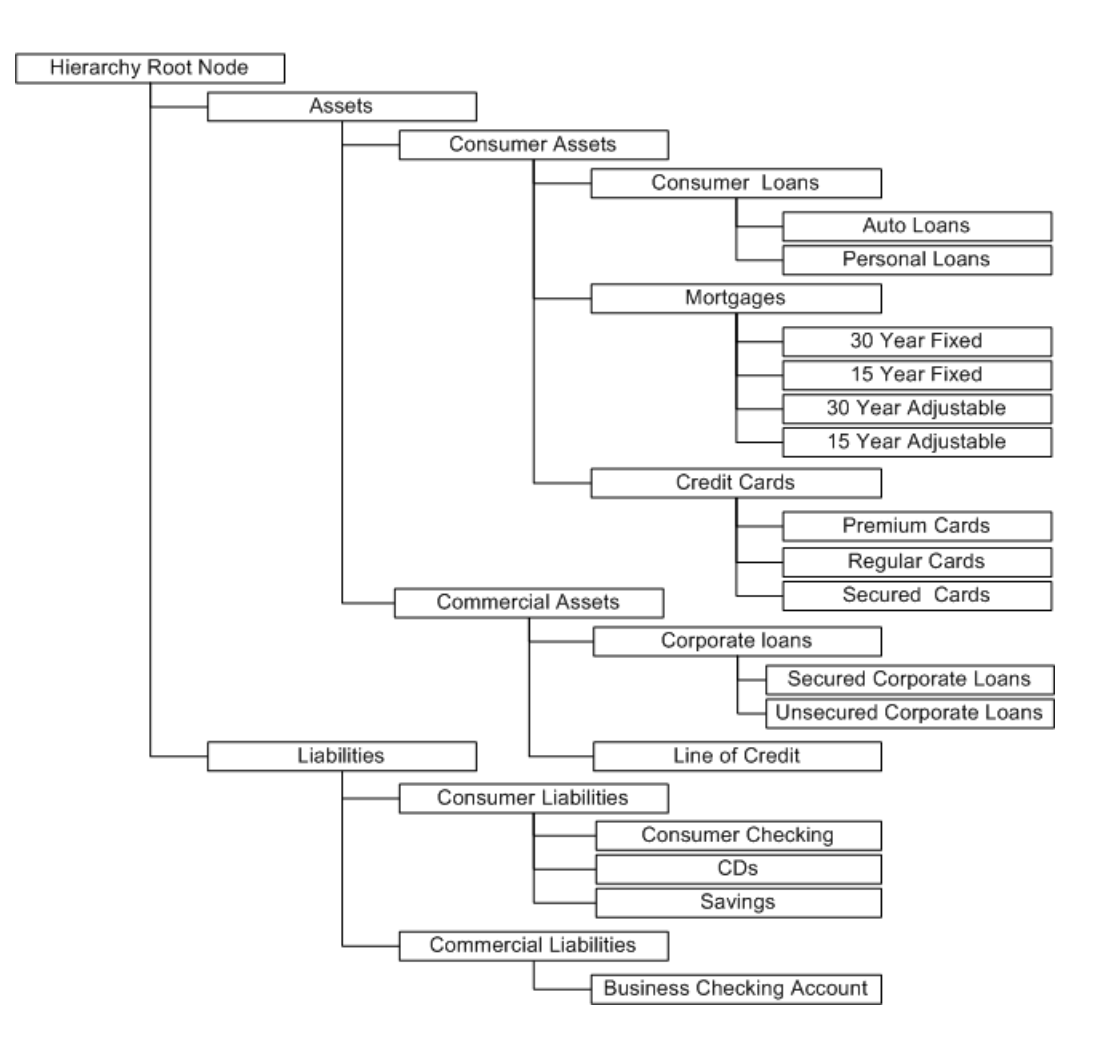

Suppose you want to transfer price this product hierarchy using the Spread from Interest Rate Code transfer pricing method except for the following products:

- Mortgages: You want to transfer price these using the Zero Discount Factors cash flow based method.
- Credit Cards: You want to transfer price all but secured credit cards using the Spread from Note Rate method.

To transfer price in this manner, you need to attach transfer pricing methods to the nodes of the product hierarchy as follows:

- Hierarchy Root Node: Spread from Interest Rate Code
- Mortgages: Zero Discount Factors Cash Flow
- Credit Cards: Spread from Note Rate
- Secured Credit Cards: Spread from Interest Rate Code

The transfer pricing method for a particular product is determined by searching up the nodes in the hierarchy. Consider the Secured Credit Cards in the above example. Since Spread from IRC is specified at the leaf level, the system does not need to search any further to calculate the transfer rates for the Secured Credit Cards. However, for a Premium Credit Card the system searches up the hierarchical nodes for the first node that specifies a method. The first node that specifies a method for the Premium Credit Card is the Credit Card node and it is associated with the Spread from Note Rate method.

**Note:** Not specifying assumptions for a node is not the same as selecting the "Do Not Calculate" method. Child nodes for which no assumptions have been specified automatically inherit the methodology of their closest parent node. So if neither a child node nor its immediate parent has a method assigned, the application searches up the nodes in the hierarchy until it finds a parent node with a method assigned, and uses that method for the child node. If there are no parent nodes with a method assigned then the application triggers a processing error stating that no assumptions are assigned for the particular product/currency combination. However, if the parent node has the "Do Not Calculate" method assigned to it then the child node inherits "Do Not Calculate", obviating the need for calculation and for a processing error.

All parameters that are attached to a particular methodology (such as Interest Rate Code) are specified at the same level as the method. If multiple Interest Rate Codes are to be used, depending on the type of the product, the method would need to be specified at a lower level. For instance, if you want to use IRC 211178 for Consumer Products and IRC 3114 for Commercial Products, then the transfer pricing methodologies for these two products need to be specified at the Commercial Products and Consumer Products nodes.

You need not specify prepayment assumptions at the same nodes as transfer pricing methods. For example, each mortgage category can have a different prepayment method while the entire Mortgage node uses the Zero Discount Factors cash flow method for transfer pricing.

# **Related Topics**

Defining Transfer Pricing Rules, page [12-3](#page-246-0)

Defining Transfer Pricing Methodologies, page [20-3](#page-404-0)

Associating Conditional Assumptions with Transfer Pricing Rules, page [12-25](#page-268-0)

Conditional Assumptions, page [12-4](#page-247-1)

# **Associating Conditional Assumptions with Transfer Pricing Rules**

<span id="page-268-0"></span>Oracle Funds Transfer Pricing enhances the setup and maintenance of methodologies by providing conditional logic (optional) to assign transfer pricing, prepayment, and adjustment methods to combinations of products and currencies.

You can define transfer pricing, prepayment, and adjustment methodologies using IF-THEN-ELSE logic based on the underlying characteristics of your financial instruments, such as dates, rates, balances, and code values.

In addition, Conditional Assumptions can be attached to any level of the Product hierarchy, allowing assumptions to be inherited from parent nodes by child nodes.

Oracle Funds Transfer Pricing provides a set of user interfaces specially designed to easily build Conditional Assumptions. The logic included in a Conditional Assumption drives the specific Transfer Pricing or Prepayment method or Adjustment Rule that the system would assign to a product-currency combination at run time.

For example, you can use the maturity date column on the commercial loans table to drive the assignment of Transfer Pricing Methods for all the records in that table. You can create one Conditional Assumption to convey the entire Transfer Pricing Methodology logic and attach it to the top-level node of the Product Dimension hierarchy representing the commercial loan portfolio. All nodes below the top-level node will inherit the same Transfer Pricing assumptions. See: Overview of Conditional Assumptions, page [12-4](#page-247-1).

The Conditional Assumption logic builder allows users to specify explicit conditions and apply method and rule selections to each block of conditional logic directly. The following table displays a representative Conditional Assumption:

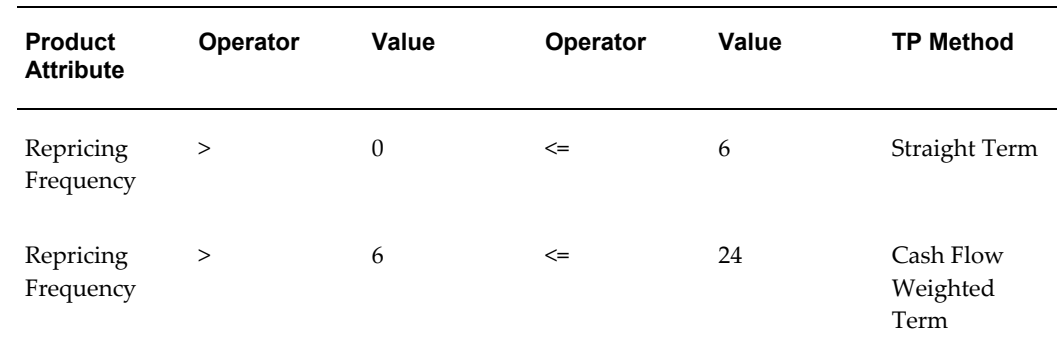

# *Conditional Assumption Logic*

If an instrument record does not meet any of the conditions, then the rule logic reverts back to the standard assumption that is directly assigned to the Product / Currency combination. If there is no direct assignment, then the TP engine will work up through the parent / child hierarchy to locate a node level assumption.

Conditional Assumptions can be applied only on detailed accounts (data stored in the

Instrument Tables) and reference only the Cash Flow and Dimension columns that are part of the Instrument Tables.

# **Related Topics**

Defining Transfer Pricing Rules, page [12-3](#page-246-0)

Defining Transfer Pricing Methodologies, page [20-3](#page-404-0)

#### **Availability of Conditional Assumptions**

Conditional Assumptions cannot exist independently; they are an extension of Transfer Pricing, Prepayment, and Adjustment Rules.

To define a Conditional Assumption, you need to complete a series of steps beforehand. The following diagram displays, at a high level, how the Conditional Assumptions functionality fits with the overall rule definition process of a Transfer Pricing rule.

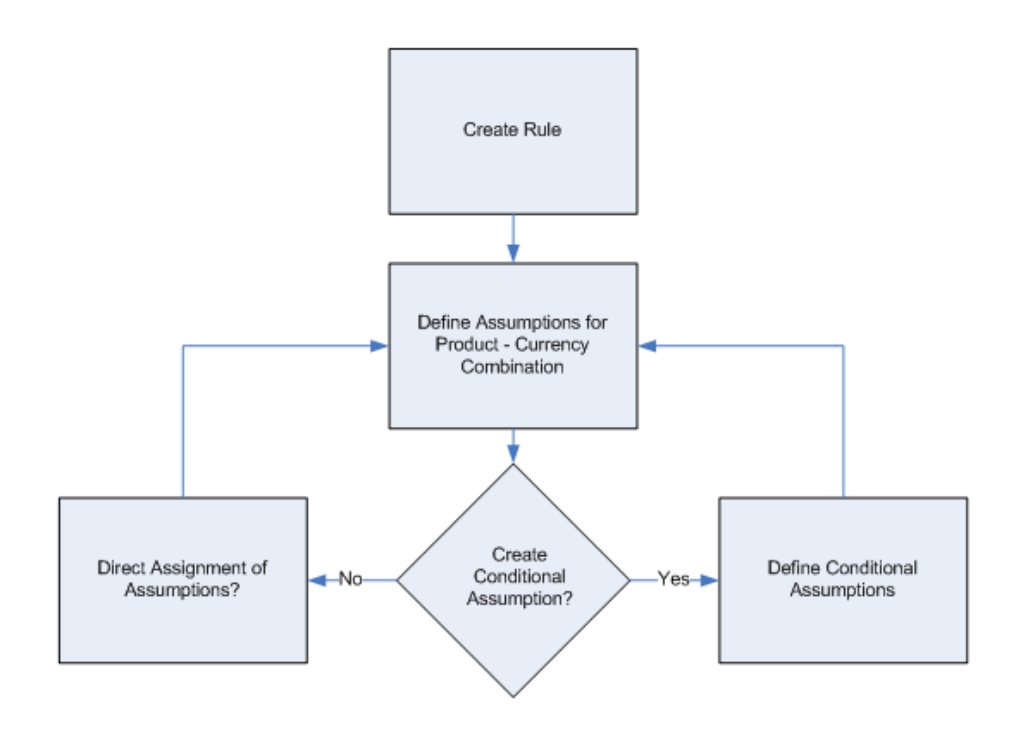

Assigning Conditional Assumptions is a sub-process within the Create or Edit Flow of the Transfer Pricing, Prepayment, and Adjustment rules. Once you create a Rule, you have two options for defining your transfer pricing methodologies for a product-currency combination.

• Direct assignment of a transfer pricing, prepayment, or an adjustment method to a product-currency combination.

This is the conventional method. See: Defining Transfer Pricing Methodologies, page [20-3](#page-404-0) and Defining Prepayment Methodologies, page [21-3](#page-418-0).

• Assignment of the methodology through a Conditional Assumption.

In this scenario, you would define Conditional logic that will determine the Transfer Pricing, Adjustment Rule or Prepayment Methodology for product-currency combinations. Note, the direct assignment discussed above, represents the "ELSE" condition of the conditional assumption, so it is likely that you will define assumptions for both the condition and also for the Product-Currency directly.Conditional Assumptions, page [12-4](#page-247-1).

#### **Related Topics**

Defining Transfer Pricing Rules, page [12-3](#page-246-0) Associating Conditional Assumptions with Transfer Pricing Rules, page [12-25](#page-268-0) Defining Transfer Pricing Methodologies Using Node Level Assumptions, page [12-22](#page-265-0) Conditional Assumptions, page [12-4](#page-247-1)

# **Structure of Conditional Assumptions**

A Conditional Assumption comprises blocks of logic. These blocks are in turn built of clauses that exist within each block of logic.

A Conditional Assumption comprises explicit logical conditions defined to focus on specific attributes of the instrument data records. Any Instrument Table attribute that comprises the "Portfolio" set of common attributes can be selected for inclusion in Conditional Assumption logic.

## **Accessing the Conditional Assumption definition screen**

To define or edit a Conditional Assumption, make a Parent/Child selection from the Product Hierarchy within a supported business rule type and select the Conditional Assumption definition icon.

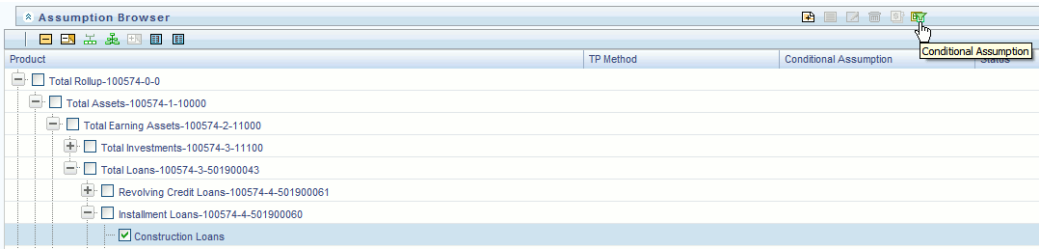

### **Defining the Conditions**

Begin by selecting the "Add Sibling" option.

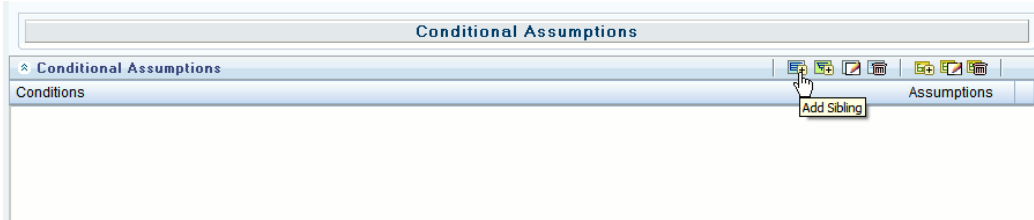

Select the Condition attributes.

Metadata type provides two options

- Attribute
- Hierarchy

Attribute type provides access to logical groups of attributes including

- Balances
- Dates
- Rates
- Numeric Values
- Dimensions

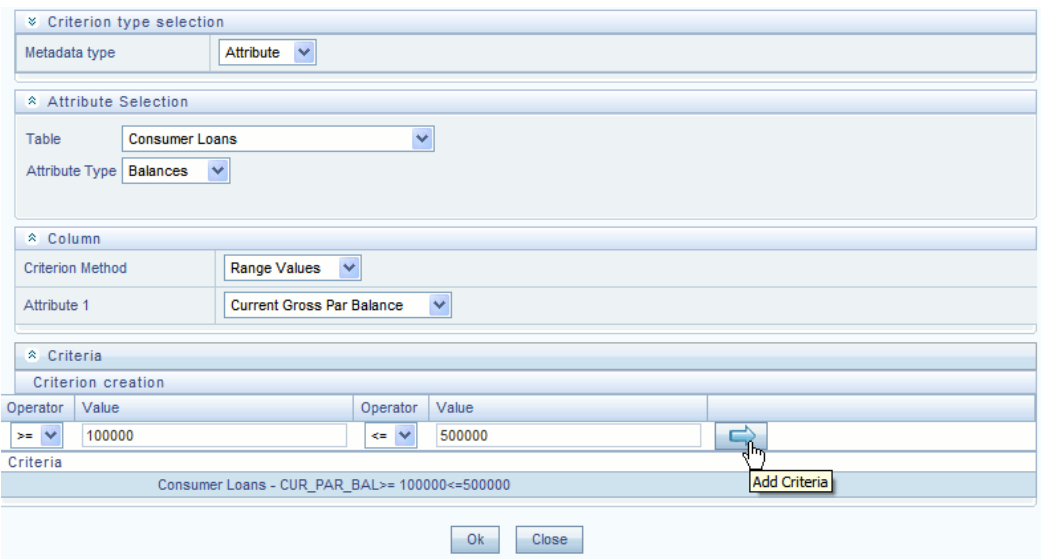

Add an Assumption to the Condition

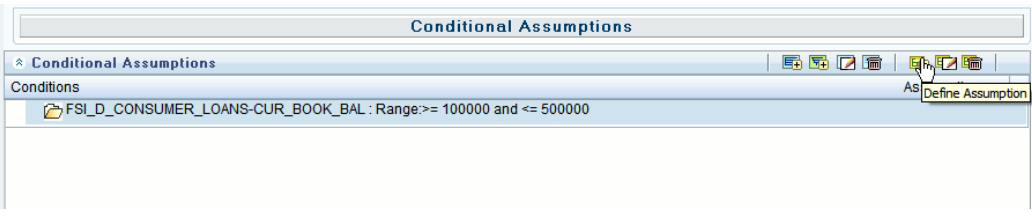

After defining the Assumption, the Condition screen indicates the selected method

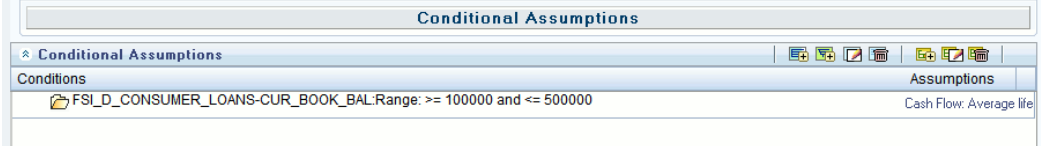

Continue adding Conditions. You can continue to add Sibling level conditions ("OR" conditions) or children ("AND" conditions) below the initial condition definition. Assumptions are required for each sibling or for each combination of sibling and child.

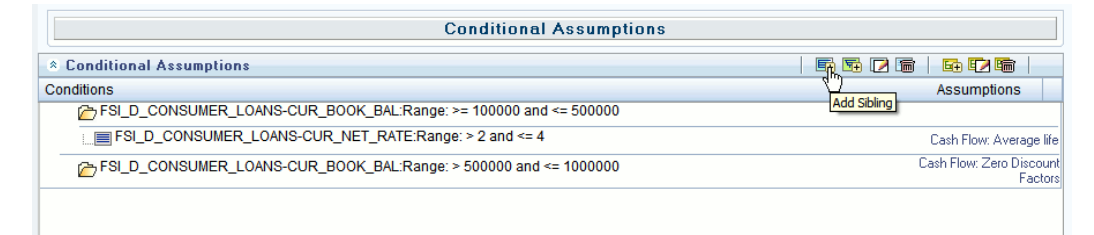

When the Engine is processing Instrument records, If any of the conditions are met ("IF" condition), then the applicable Assumption is applied to the Instrument ("THEN" condition). If the Conditions are not met ("ELSE" condition), then the Engine will refer to the base Assumption defined for the Product / Currency combination.

# **Defining Prepayment Rules**

<span id="page-272-0"></span>One of the major business risks faced by financial institutions engaged in the business of lending is prepayment risk. Prepayment risk is the possibility that borrowers might choose to repay part or all of their loan obligations before the scheduled due dates. Prepayments can be made by either accelerating principal payments or refinancing.

Prepayments cause the actual cash flows from a loan to a financial institution to be different from the cash flow schedule drawn at the time of loan origination. This difference between the actual and expected cash flows undermines the accuracy of transfer prices generated using cash flow based transfer pricing methods. Consequently, a financial institution needs to predict the prepayment behavior of instruments so that the associated prepayment risk is taken in to account while generating transfer rates. Oracle Funds Transfer Pricing allows you to do this through the Prepayment Rule.

A Prepayment Rule contains methodologies to model the prepayment behavior of various amortizing instruments and quantify the associated prepayment risk. See: Prepayment Methodologies and Rules, page [12-30.](#page-273-0)

Prepayment methodologies are associated with the product-currency combinations within the Prepayment rule. See: Prepayment Rules, page [21-1](#page-416-0).

Oracle Funds Transfer Pricing allows you to make use of the node level and conditional assumption while defining prepayment methodologies for your products. See: Associating Node Level and Conditional Assumptions with Prepayment Rules, page [12-38](#page-281-0).

**Important:** Prepayment assumptions are used in combination with only the four cash flow based transfer pricing methods: Weighted Term, Duration, Average Life and Zero Discount Factors.

# **Related Topics**

Overview of the Oracle Funds Transfer Pricing Process, page [12-2](#page-245-0)

Defining Prepayment Methodologies, page [21-3](#page-418-0)

# **Prepayment Methodologies and Rules**

<span id="page-273-0"></span>You can use any of the following four methods in a Prepayment rule to model the prepayment behavior of instruments:

- Constant Prepayment method, page [12-30](#page-273-1)
- Prepayment Model method, page [12-31](#page-274-0)
- PSA method, page [12-33](#page-276-0)
- Arctangent method, page [12-34](#page-277-0)

# **Related Topics**

Defining Prepayment Methodologies, page [21-3](#page-418-0)

Defining Prepayment Rules, page [12-29](#page-272-0)

# **Constant Prepayment Method**

<span id="page-273-1"></span>The Constant Prepayment method calculates the prepayment amount as a flat percentage of the current balance.

You can create your own origination date ranges and assign a particular prepayment rate to all the instruments with origination dates within a particular origination date range.

**Note:** All prepayment rates should be input as annual amounts.

#### **Related Topics**

Prepayment Methodologies and Rules, page [12-30](#page-273-0) Defining Prepayment Methodologies, page [21-3](#page-418-0) Defining the Constant Prepayment Method, page [21-7](#page-422-0)

### **Prepayment Model Method**

<span id="page-274-0"></span>The Prepayment Model method allows you to define more complex prepayment assumptions compared to the other prepayment methods. Under this method, prepayment assumptions are assigned using a custom Prepayment model.

You can build a Prepayment model using a combination of up to three prepayment drivers and define prepayment rates for various values of these drivers. Each driver maps to an attribute of the underlying transaction (age/term or rate ) so that the cash flow engine can apply a different prepayment rate based on the specific characteristics of the record.

**Note:** All prepayment rates should be input as annual amounts.

#### **Prepayment Model Structure**

A typical Prepayment model structure includes the following:

- **Prepayment Drivers:** You can build a Prepayment model using one to three prepayment drivers. A driver influences the prepayment behavior of an instrument and is either an instrument characteristic or a measure of interest rates.
- **The Prepayment Driver Nodes:** You can specify one or more node values for each of the prepayment drivers that you select.
- **Interpolation or Range method:** Interpolation or Range methods are used to calculate prepayment rates for the prepayment driver values that do not fall on the defined prepayment driver nodes.

#### **Types of Prepayment Drivers**

The prepayment drivers are designed to allow the calculation of prepayment rates at run time depending on the specific characteristics of the instruments for which cash flows are being generated. Although nine prepayment drivers are available, a particular prepayment model can contain only up to three prepayment drivers.

The prepayment drivers can be divided into the following two categories:

• **Age/Term Drivers:** The Age/Term drivers define term and repricing parameters in

a Prepayment model. All such prepayment drivers are input in units of months. These Drivers include:

- **Original Term:** You can vary your prepayment assumptions based on the contractual term of the instrument. For example, you could model faster prepayment speeds for longer term loans, such as a 10-year loan, than for short term loans, such as a 5-year loan. You would then select the Original Term prepayment driver and specify two node values: 60 months and 120 months.
- **Repricing Frequency:** You can vary your prepayment assumptions based on the repricing nature of the instrument being analyzed. Again, you could specify different prepayment speeds for different repricing frequencies and the system would decide which one to apply at run time on a record by record basis.
- **Remaining Term:** You can specify prepayment speeds based on the remaining term to maturity. For example, loans with few months to go until maturity tend to experience faster prepayments than loans with longer remaining terms.
- **Expired Term:** This is similar to the previous driver but instead of looking at the term to maturity, you base your assumptions on the elapsed time. Prepayments show some aging effect such as the loans originated recently experiencing more prepayments than older ones.
- **Term to Repricing:** You can also define prepayment speeds based on the number of months until the next repricing of the instrument.
- **Interest Rate Drivers:** The Interest Rate drivers allow the forecasted interest rates to drive prepayment behavior to establish the rate-sensitive prepayment runoff. Interest Rate Drivers include:
	- **Coupon Rate:** You can base your prepayment assumptions on the current gross rate on the instrument.
	- **Market Rate:** This driver allows you to specify prepayment speeds based on the market rate prevalent at the time the cash flows occur. This way, you can incorporate your future expectations on the levels of interest rates in the prepayment rate estimation. For example, you can increase prepayment speeds during periods of decreasing rates and decrease prepayments when the rates go up.
	- **Rate Difference:** You can base your prepayments on the spread between the current gross rate and the market rate.
	- **Rate Ratio:** You can also base your prepayments on the ratio of current gross rate to market rate.

The following diagram illustrates a three-driver prepayment model:

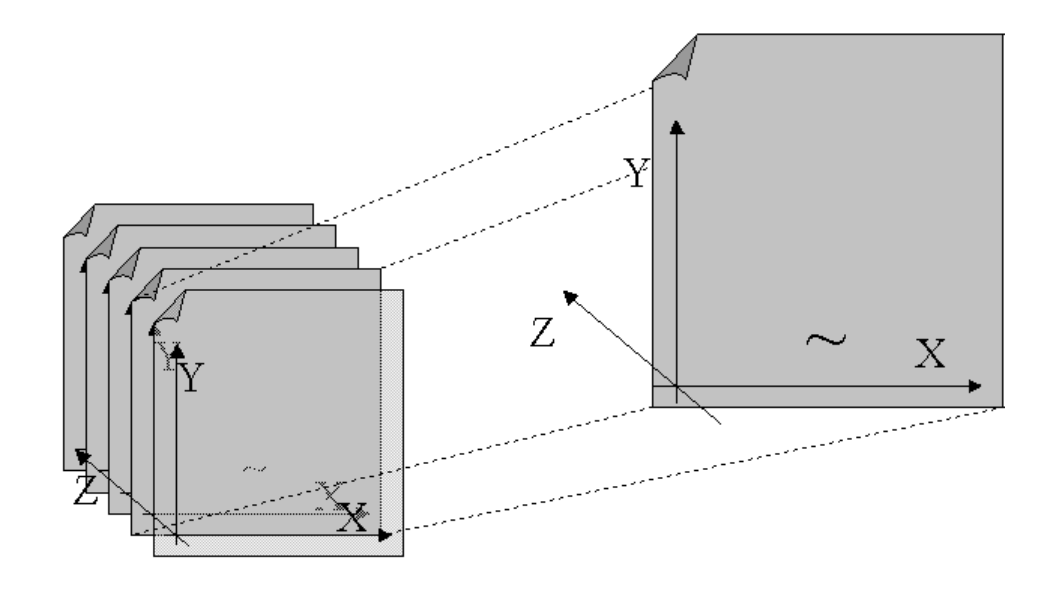

The ~ signifies a point on the X-Y-Z plane. In this example it is on the second node of the Z-plane. The Z -plane behaves like layers.

Oracle Funds Transfer Pricing allows you to build prepayment models using the Prepayment Model rule. The Prepayment Model rule can then be referenced by a Prepayment Rule. See: Prepayment Table Rules, page [22-1](#page-430-0).

#### **Related Topics**

Prepayment Methodologies and Rules, page [12-30](#page-273-0) Defining Prepayment Methodologies, page [21-3](#page-418-0) Defining the Prepayment Table Rule Method, page [21-8](#page-423-0)

# **PSA Method**

<span id="page-276-0"></span>The PSA Prepayment method (Public Securities Association Standard Prepayment Model) is a standardized prepayment model that is built on a single dimension, remaining term. The PSA curve is a schedule of prepayments which assumes that prepayments will occur at a rate of 0.2 percent CPR in the first month and will increase an additional 0.2 percent CPR each month until the 30th month and will prepay at a rate of 6 percent CPR thereafter ("100 percent PSA"). PSA prepayment speeds are expressed as a multiple of this base scenario. For example, 200 percent PSA assumes annual prepayment rates will be twice as fast in each of these periods -- 0.4 percent in the first month, 0.8 percent in the second month, reaching 12 percent in month 30 and remaining at 12 percent after that. A zero percent PSA assumes no prepayments.

You can create your own origination date ranges and assign a particular PSA speed to all the instruments with origination dates within a particular origination date range.

**Note:** PSA speed inputs can be between 0 and 1667

# **Arctangent Calculation Method**

<span id="page-277-0"></span>The Arctangent Calculation method uses the Arctangent mathematical function to describe the relationship between prepayment rates and spreads (coupon rate less market rate).

**Note:** All prepayment rates should be input as annual amounts.

User defined coefficients adjust this function to generate differently shaped curves. Specifically:

 $CPR_t = k_1 - (k_2 * ATAN(k_3 * (-C_t/M_t + k_4)))$ 

where  $\mathrm{CPR}_{\text{t}}$  = annual prepayment rate in period t

 $C_t$  = coupon in period t

 $\mathbf{M}_\mathsf{t}$  = market rate in period t

 $k_1$  -  $k_4$  = user defined coefficients

A graphical example of the Arctangent prepayment function is shown below, using the following coefficients:

 $k_1 = 0.3$ 

 $k_2 = 0.2$ 

 $k_3 = 10.0$ 

 $k_4$  = 1.2

Each coefficient affects the prepayment curve in a different manner.

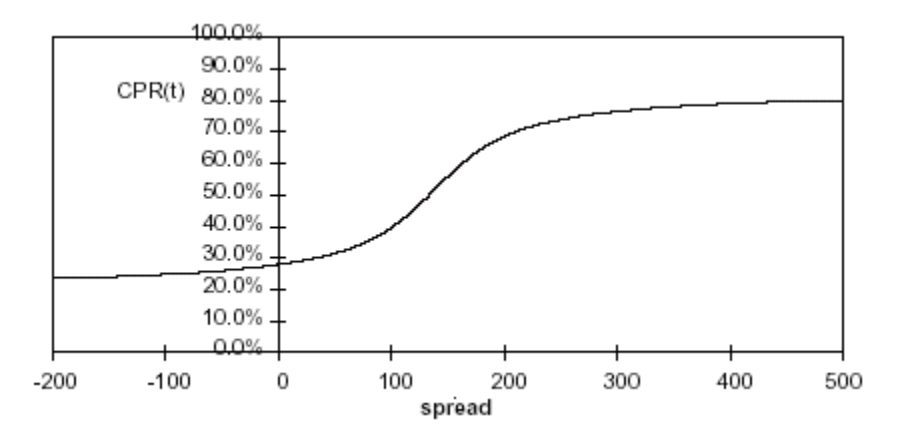

The following diagram shows the impact of K1 on the prepayment curve. K1 defines the midpoint of the prepayment curve, affecting the absolute level of prepayments.

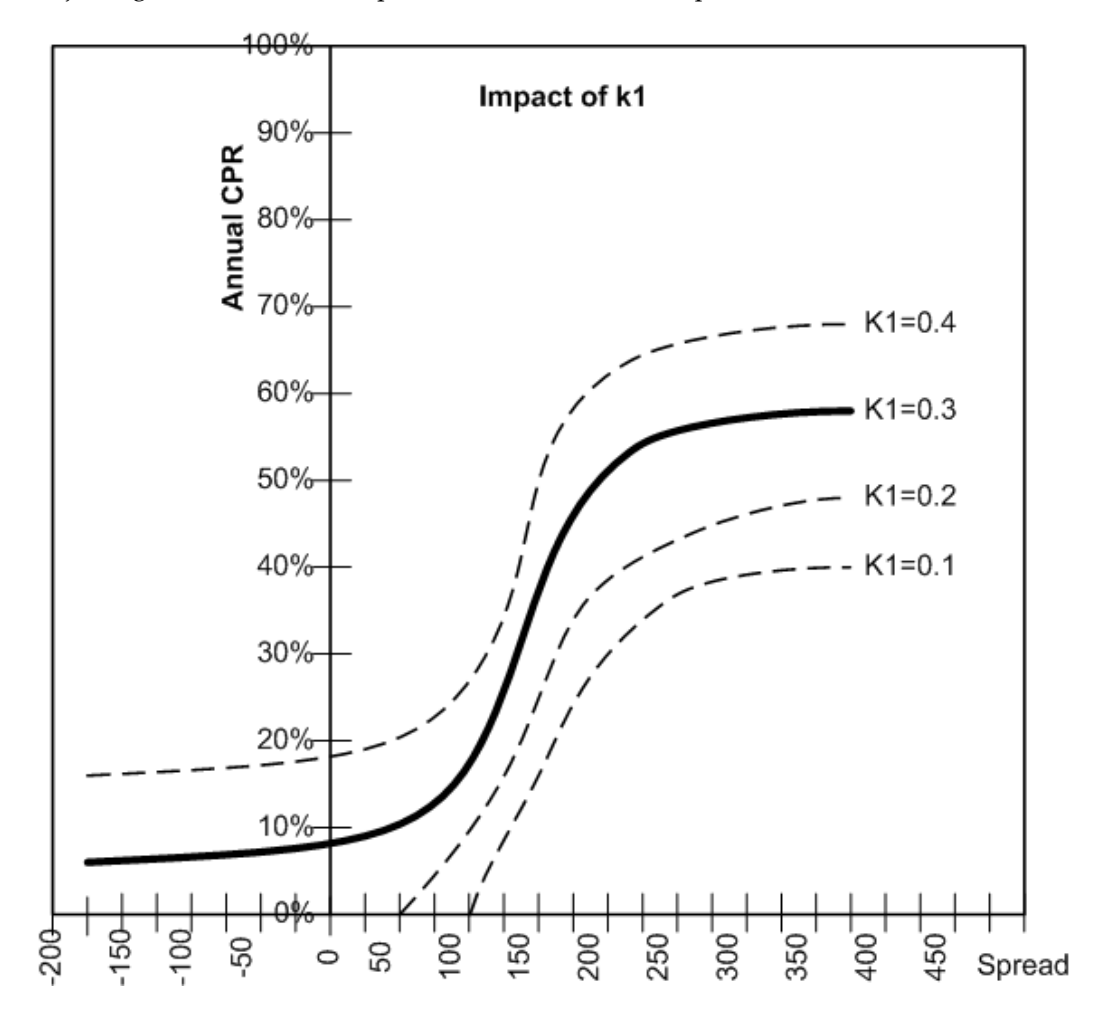

Adjusting the value creates a parallel shift of the curve up or down.

The following diagram shows the impact of K2 on the prepayment curve. K2 impacts the slope of the curve, defining the change in prepayments given a change in market rates. A larger value implies greater overall customer reaction to changes in market rates.

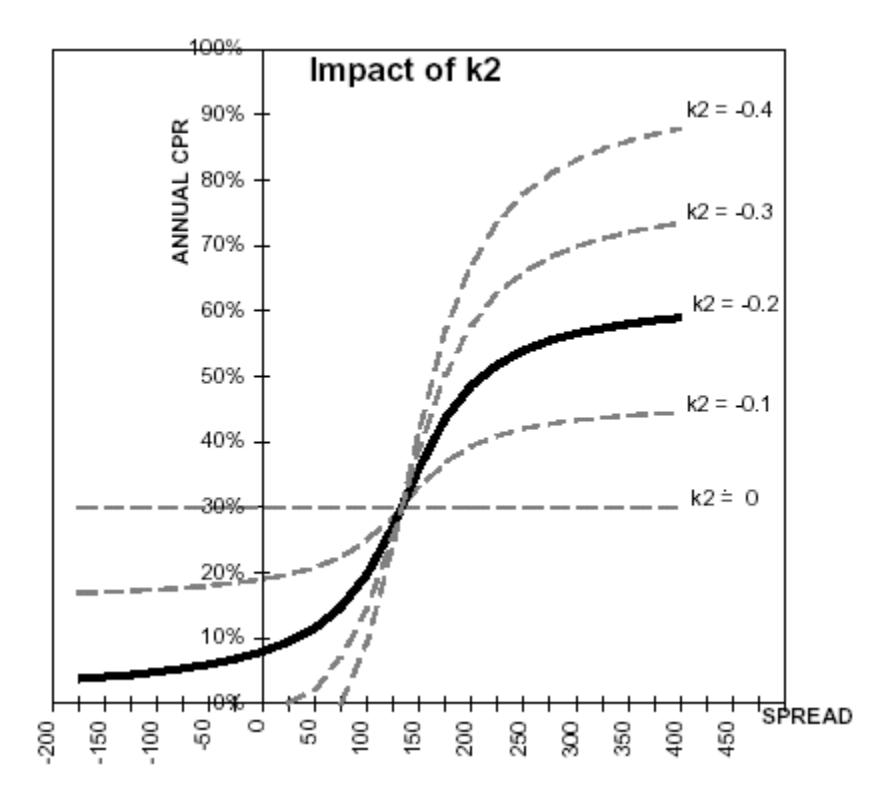

The following diagram shows the impact of K3 on the prepayment curve. K3 impacts the amount of torque in the prepayment curve. A larger K3 increases the amount of acceleration, implying that customers react more sharply when spreads reach the hurdle rate.

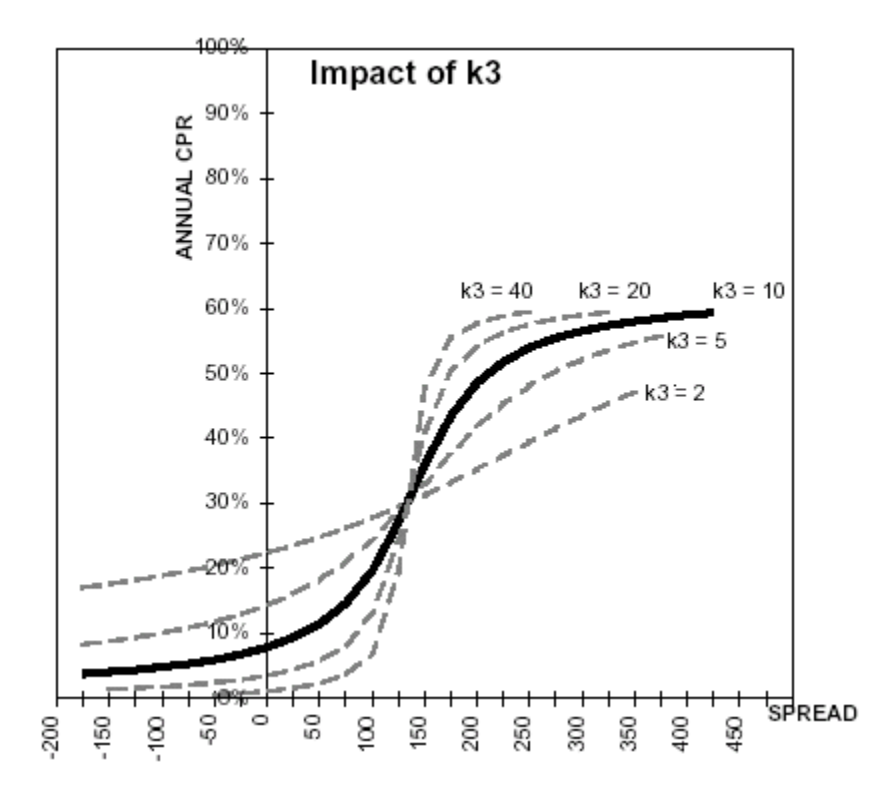

The following diagram shows the impact of K4 on the prepayment curve. K4 defines the hurdle spread: the spread at which prepayments start to accelerate. When the spread ratio = k4, prepayments = k1.

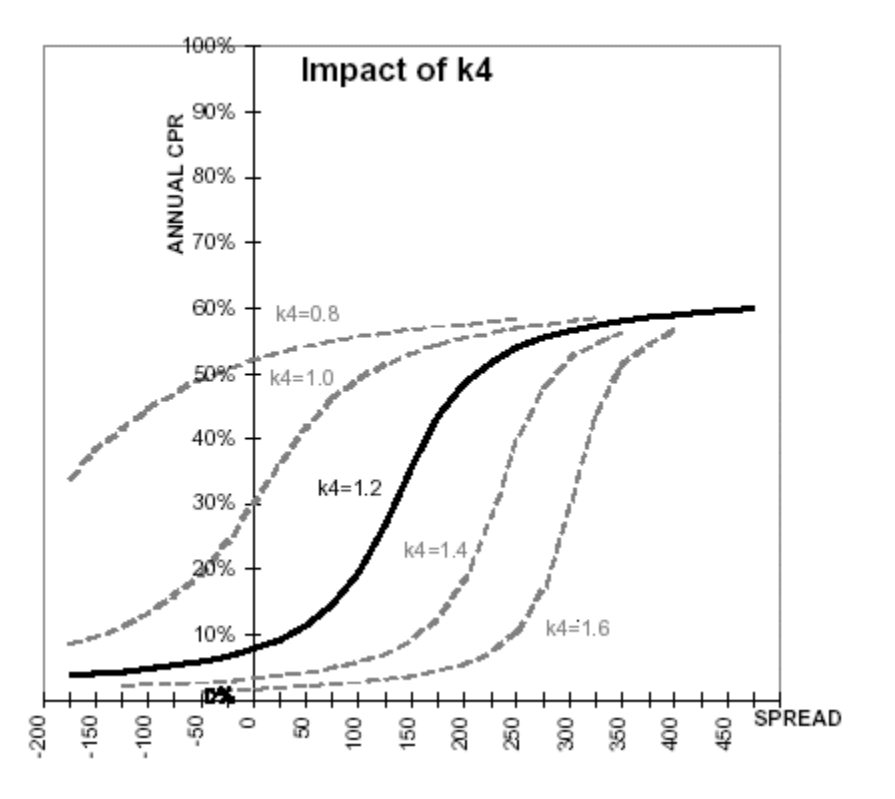

# **Related Topics**

Prepayment Methodologies and Rules, page [12-30](#page-273-0) Defining Prepayment Methodologies, page [21-3](#page-418-0)

Defining the Arctangent Method, page [21-11](#page-426-0)

# **Associating Node Level and Conditional Assumptions with Prepayment Rules**

<span id="page-281-0"></span>You can define prepayment methodologies at any level of the product hierarchy. Children of a hierarchical node automatically inherit the assumptions defined at the parent level. Methodologies directly defined for child nodes take precedence over those defined at the parent level. See: Defining Transfer Pricing Methodologies Using Node Level Assumptions, page [12-22.](#page-265-0)

You can also use the conditional logic of Conditional Assumptions to define prepayment methodologies based on particular characteristics of financial instruments. See: Associating Conditional Assumptions with Transfer Pricing Rules, page [12-25](#page-268-0).

# **Related Topics**

Defining Prepayment Rules, page [12-29](#page-272-0)

# **Defining Adjustment Rules**

<span id="page-282-0"></span>Adjustment Rules allow users to define Transfer Pricing Add-on rates that are assigned incrementally to the base FTP rate to account for a variety of miscellaneous risks such as Liquidity risk or Basis risk or to supplement strategic decision making through use of Pricing Incentives, Breakage Charges or other types of rate adjustments.

Within both the Standard and Stochastic Transfer Pricing Processes, users can select an appropriate Adjustment rule to calculate add-on rates or breakage charges. See: Transfer Pricing Process Rules, page [27-1](#page-470-0).

Add-on rates can be a fixed rate, a fixed amount, or a formula based rate. Breakage Charges can be a fixed percentage, a fixed amount or can be calculated on an Economic Loss basis. The adjustments are calculated and output separately from the base funds transfer pricing rate, so they can be easily identified and reported. In addition, Adjustments allow you to apply event-based logic through the use of conditional assumptions that are applied or varied only if a specific condition is satisfied. See: Adjustments Rules, page [23-1](#page-440-0).

# **Related Topics**

Overview of the Oracle Funds Transfer Pricing Process, page [12-2](#page-245-1)

<span id="page-282-1"></span>Creating Adjustment Rules, page [23-2](#page-441-0)

# **Adjustment Methods and Rules**

You can use any of the following methods in an Adjustment rule when the selected Adjustment Type is Liquidity Premium, Basis Risk Cost, Pricing Incentive or Other Adjustment:

- Fixed Rate, page [12-40](#page-283-0)
- Fixed Amount, page [12-41](#page-284-0)
- Formula Based Rate, page [12-42](#page-285-0)

Alternatively, you can use any of the following methods in an Adjustment rule when the selected Adjustment Type is Breakage Charge:

- Economic Loss, page [12-45](#page-288-0)
- Fixed Amount, page [12-47](#page-290-0)
- Fixed Percentage, page [12-47](#page-290-1)

# **Related Topics**

Defining Adjustment Methods, page [23-3](#page-442-0)

<span id="page-283-0"></span>Defining Adjustment Rules, page [12-39](#page-282-0)

# **Adjustment - Fixed Rate**

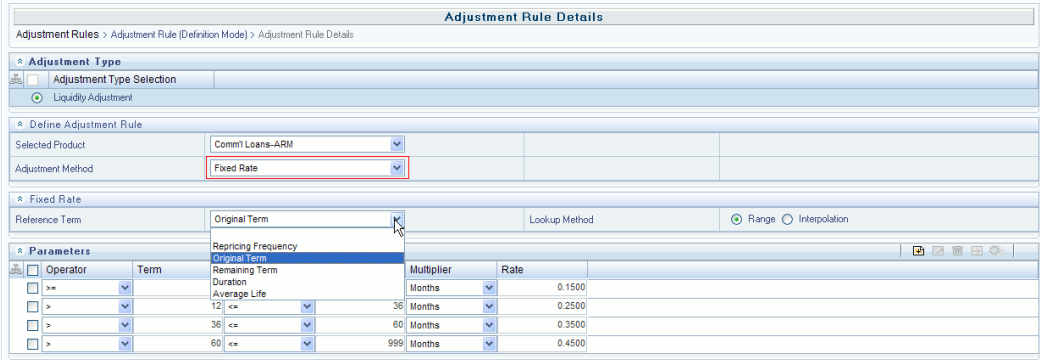

The Fixed Rate Adjustment method allows the user to associate a fixed rate with specific terms or term ranges. Reference term selections include:

- Repricing Frequency: The calculation retrieves the rate for the term point equaling the reprice frequency of the instrument. If the instrument is fixed rate and, therefore, does not have a reprice frequency, the calculation retrieves the rate associated with the term point equaling the original term on the instrument.
- Original Term: The calculation retrieves the rate for the term point equaling the original term on the instrument.
- Remaining Term: The calculation retrieves the rate for the term point corresponding to the remaining term of the instrument. The remaining term value represents the remaining term of the contract and is expressed in days.

Remaining Term = Maturity Date – As of Date

- Duration (read from the TP\_DURATION column): The calculation retrieves the rate for the term point corresponding to the Duration of the instrument, specified in the TP\_DURATION column.
- Average Life (read from the TP\_AVERAGE\_LIFE column): The calculation retrieves the rate for the term point corresponding to the Average Life of the instrument, specified in the TP\_AVG\_LIFE column.

You can create your own reference term ranges and assign a particular adjustment rate to all instruments with a reference term falling within the specified range.

**Note:** All adjustment rates should be input as annual rates.

#### **Related Topics**

Adjustment Methods and Rules, page [12-39](#page-282-1) Defining Adjustment Methods, page [23-3](#page-442-0) Adjustment Method Parameters, page [23-6](#page-445-0)

### **Adjustment - Fixed Amount**

<span id="page-284-0"></span>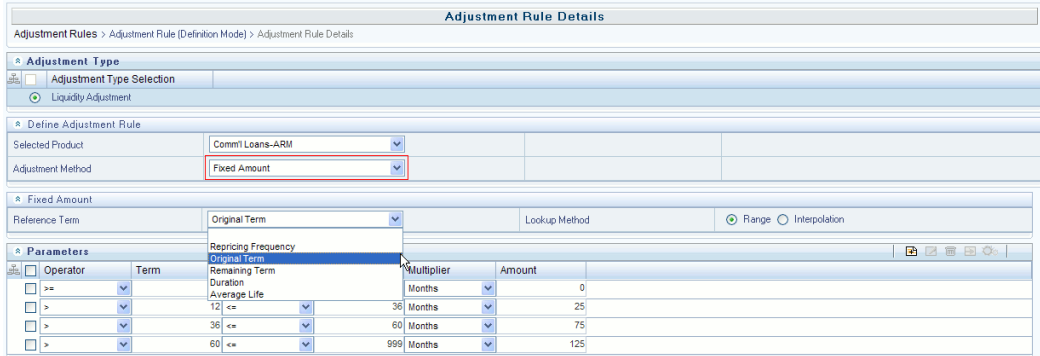

The Fixed Amount Adjustment method allows the user to associate an amount with specific terms or term ranges. Reference term selections include:

- Repricing Frequency: The calculation retrieves the rate for the term point equaling the reprice frequency of the instrument. If the instrument is fixed rate and, therefore, does not have a reprice frequency, the calculation retrieves the rate associated with the term point equaling the original term on the instrument.
- Original Term: The calculation retrieves the rate for the term point equaling the original term on the instrument.
- Remaining Term: The calculation retrieves the rate for the term point corresponding to the remaining term of the instrument. The remaining term value represents the remaining term of the contract and is expressed in days.

Remaining Term = Maturity Date – As of Date

- Duration (read from the TP\_DURATION column): The calculation retrieves the rate for the term point corresponding to the Duration of the instrument, specified in the TP\_DURATION column.
- Average Life (read from the TP\_AVERAGE\_LIFE column): The calculation retrieves the rate for the term point corresponding to the Average Life of the instrument, specified in the TP\_AVG\_LIFE column.

You can create your own reference term ranges and assign a particular adjustment amount to all instruments with a reference term falling within the specified range.

**Note:** All adjustment amounts should be input in base currency for the selected product / currency combination.

### **Related Topics**

Adjustment Methods and Rules, page [12-39](#page-282-1)

Defining Adjustment Methods, page [23-3](#page-442-0)

<span id="page-285-0"></span>Adjustment Method Parameters, page [23-6](#page-445-0)

#### **Adjustment - Formula Based Rate**

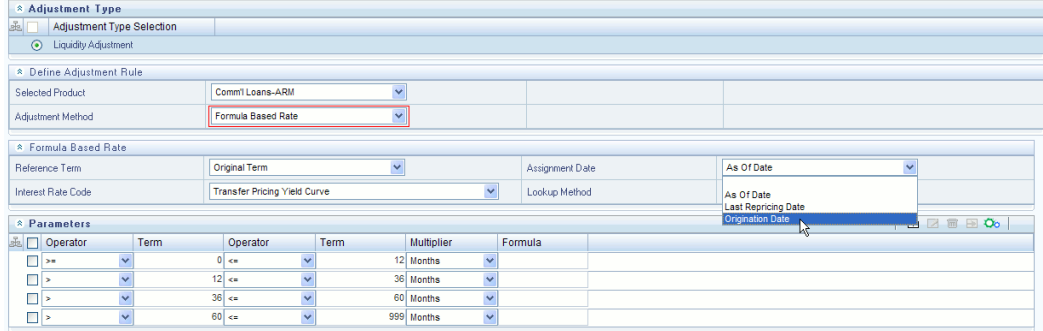

The Formula Based Rate Adjustment method allows the user to determine the add-on rate based on a lookup from the selected yield curve, plus a spread amount and then the resulting rate can be associated with specific terms or term ranges. Reference term selections include:

- Repricing Frequency: The calculation retrieves the rate for the term point equaling the reprice frequency of the instrument. If the instrument is fixed rate and, therefore, does not have a reprice frequency, the calculation retrieves the rate associated with the term point equaling the original term on the instrument.
- Original Term: The calculation retrieves the rate for the term point equaling the original term on the instrument.
- Remaining Term: The calculation retrieves the rate for the term point corresponding to the remaining term of the instrument. The remaining term value represents the remaining term of the contract and is expressed in days.

Remaining Term = Maturity Date – As of Date

• Duration (read from the TP\_DURATION column): The calculation retrieves the rate for the term point corresponding to the Duration of the instrument, specified in the

TP\_DURATION column.

• Average Life (read from the TP\_AVERAGE\_LIFE column): The calculation retrieves the rate for the term point corresponding to the Average Life of the instrument, specified in the TP\_AVG\_LIFE column.

You can create your own reference term ranges and assign a particular formula based adjustment rate to all instruments with a reference term falling within the specified range.

With this method you also specify the Interest Rate Code and define an Assignment Date for the Rate Lookup. The Interest Rate Code can be any IRC defined within Rate Management, but will commonly be a Hybrid IRC defined as a Spread Curve (e.g. Curve A – Curve B).

Assignment Date selections include:

- As of Date
- Last Repricing Date
- Origination Date
- TP Effective Date

The formula definition is comprised of the following components

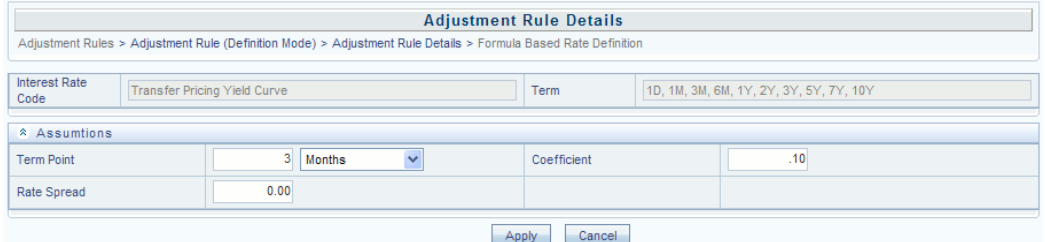

**Term Point**: Allows you to associate a specific term point from the IRC to each Term Range.

**Coefficient**: Allows you to define a multiplier which is applied to the selected rate.

**Rate Spread**: Allows you to define an incremental rate spread to be included on top of the IRC rate.

The resulting formula for the adjustment rate is: **(Term Point Rate \* Coefficient) + Spread**

e.g.

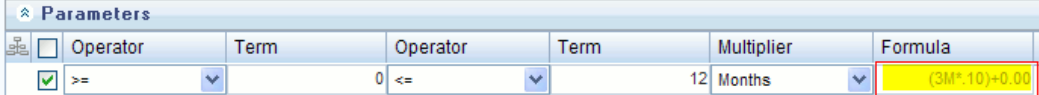

**Note:** For increased precision, you can reduce the Term Ranges to smaller term increments allowing you to associate specific IRC rate tenors with specific terms.

#### **Related Topics**

Adjustment Methods and Rules, page [12-39](#page-282-1) Defining Adjustment Methods, page [23-3](#page-442-0)

Adjustment Method Parameters, page [23-6](#page-445-0)

# **Breakage Charges**

A breakage charge represents the cost of breaking a contractual obligation. In Bank Finance this typically means the early prepayment of a loan by a customer or the early withdrawal of deposit funds by a customer. "Early" in this sense means before the contractual maturity date.

The gain or loss **to the Bank** from such early prepayments and withdrawals is the opportunity cost of not being able to replace the spread earned on the asset or deposit being lost. For example, the early withdrawal of funds from a 2 year term deposit exposes the bank to the risk of replacing that funding in a higher rate environment and thereby reducing the net interest margin earned before the withdrawal. With matched-term transfer pricing, this risk is split between the Line Unit and Treasury. The Line Unit holds the risk of deteriorating credit spread, but Treasury holds the funding risk (the risk that the funding spread between the Bank's assets and liabilities will narrow).

There are three Breakage Charge methods available including:

- Economic Loss
- Fixed Amount
- Fixed Percentage
#### **Breakage Charge – Economic Loss**

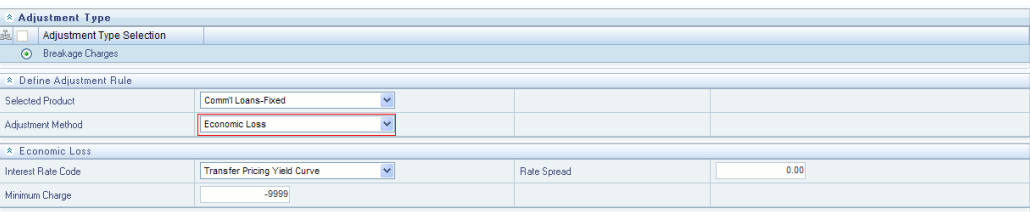

The Economic Loss breakage charge method sets out to compute the cost to the organization (economic loss) incurred for terminating the funding liability (also known as the shadow liability). The calculation assumes the funding liability has the exact attributes of the funded / terminated instrument. The rate of the funding liability is equal to the Transfer Rate. Economic Loss is computed as follows:

For Assets:

*Economic Loss =BV - MV* 

For Liabilities:

*Economic Loss = MV– BV* 

Where:

MV: Market Value of the funding Liability

BV: Book Value of the broken instrument

The following is a simplified example of the Economic Loss calculation for a standard Term Deposit:

Book Value: \$1,000.00

Original Term: 24 Months

Break after: 12 Months

Original TP Rate: 2.40% (based on straight term method)

### *Reference Rates:*

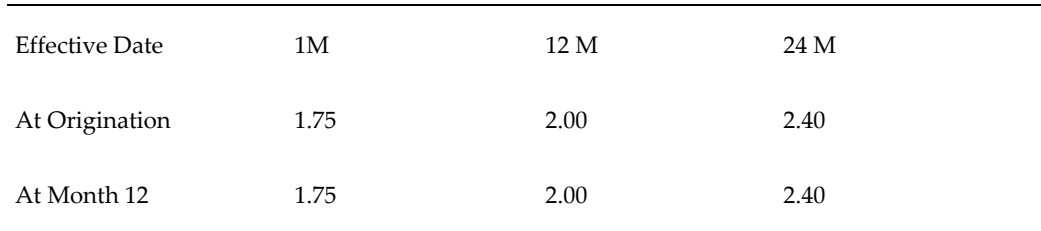

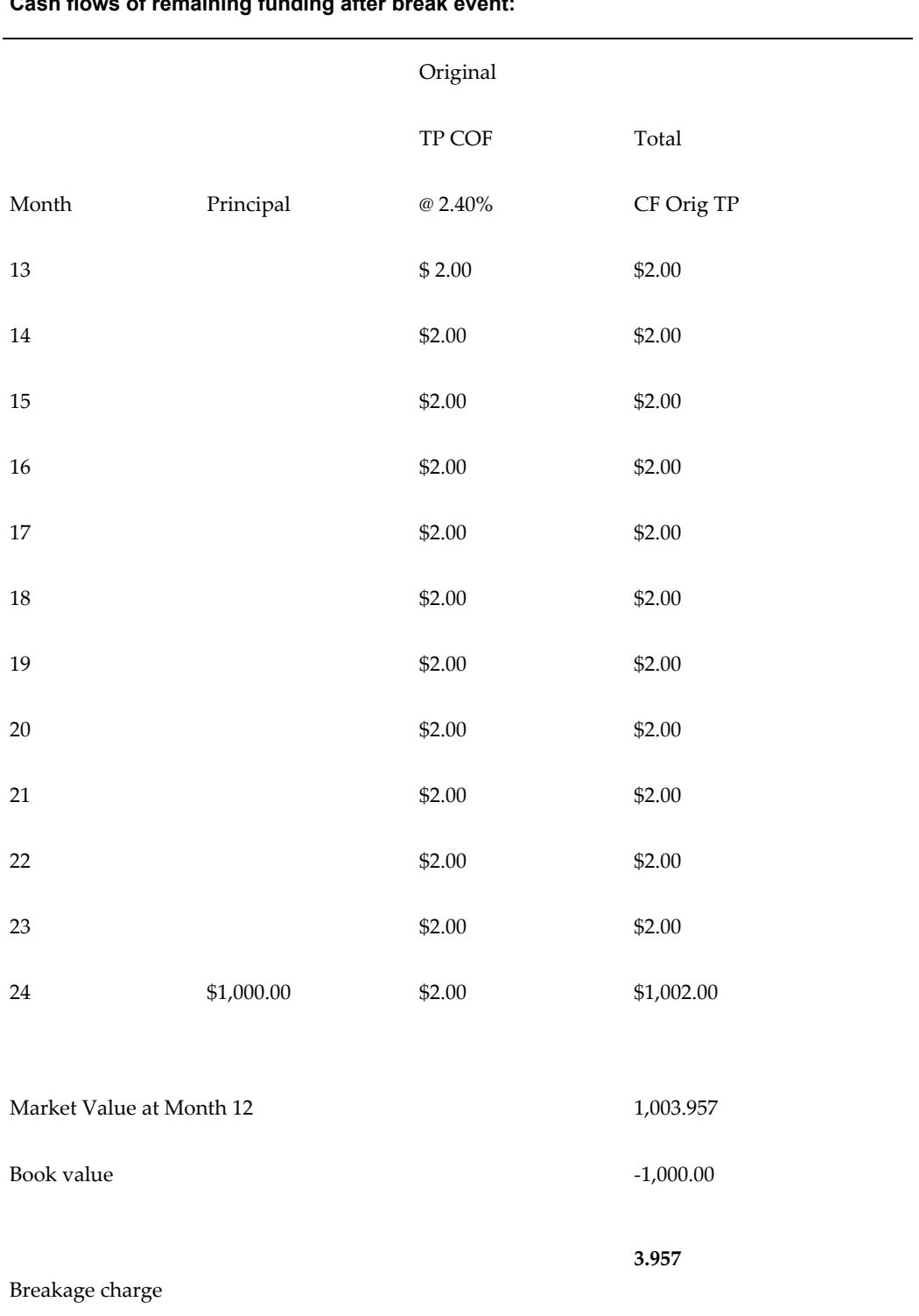

# **Cash flows of remaining funding after break event:**

**Note:** If you are calculating Breakage Charges, using the Economic Loss method, you must select the "Remaining Term" option in your Transfer Pricing Process, to generate the correct cash flows for the funding liability.

#### **Breakage Charge – Fixed Amount**

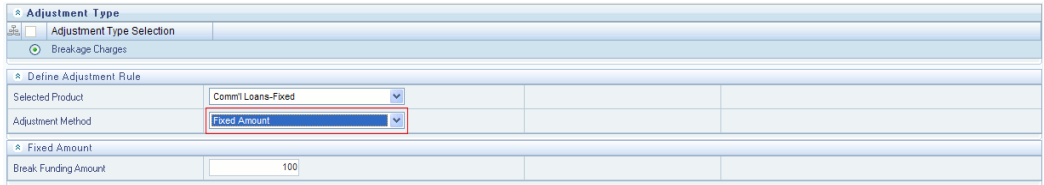

The Fixed Amount method allows users to directly input the amount of the breakage charge. This method would typically be used in cases where the cash flows and Economic Loss method are not appropriate for determining the breakage cost.

The only input required for this method is the breakage charge amount.

#### **Breakage Charge - Fixed Percentage**

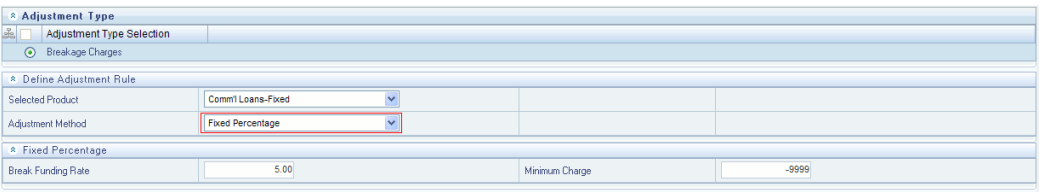

An alternative to the Fixed Amount method, the Fixed Percentage approach allows you to input a percentage that is multiplied by the breakage amount to determine the breakage charge.

Calculation:

Breakage Charge = Break Amount x (Charge  $\%$  / 100)

If the resulting amount is greater than the specified minimum charge, the calculated amount is output. Otherwise the minimum charge will be output.

### **Associating Node Level and Conditional Assumptions with Adjustment Rules**

You can define adjustment methods at any level of the product hierarchy. Children of a hierarchical node automatically inherit the assumptions defined at the parent level. Methodologies directly defined for child nodes take precedence over those defined at the parent level. See: Defining Transfer Pricing Methodologies Using Node Level Assumptions, page [12-22](#page-265-0).

You can also use the conditional logic of Conditional Assumptions to define

Adjustment methods based on the particular characteristics of your financial instruments. See: Associating Conditional Assumptions with Transfer Pricing Rules, page [12-25](#page-268-0).

### **Related Topics**

Defining Adjustment Rules, page [12-39](#page-282-0)

# **Defining Alternate Rate Output Mapping Rules**

<span id="page-291-1"></span>Within the Standard Transfer Pricing Process, users can select an appropriate Alternate Rate Output Mapping rule to output transfer pricing results to the seeded or user-defined alternate columns instead of the standard default column. See: Transfer Pricing Process Rules, page [27-1.](#page-470-0)

The Alternate Rate Output Mapping rule lets you select the alternate columns to output transfer rate, option cost, and adjustment calculation results for each instrument record for a transfer pricing process run. This functionality allows you to output more than one transfer rate, option cost, or adjustment calculation result for each instrument record through multiple transfer pricing process runs.

For example, you may run Oracle Funds Transfer Pricing once without selecting an Alternate Rate Output Mapping rule and thus use the original default output columns, such as TRANSFER\_RATE and MATCHED\_SPREAD\_C, to store transfer pricing results. You may then run the application a second or third time using an Alternate Rate Output Mapping rule in different Transfer Pricing Processes, which run against the same instrument records. The result would be two or three transfer rate, option cost, or adjustment calculation results populated into distinct columns for each instrument record in the specified Instrument tables. See: Alternate Rate Output Mapping Rules, page [25-1](#page-458-0).

## **Related Topics**

Defining and Executing the Transfer Pricing Process Rule, page [12-48](#page-291-0)

# **Defining and Executing a Transfer Pricing Process**

<span id="page-291-0"></span>Defining and executing a Transfer Pricing Process is one of the mandatory steps in Oracle Funds Transfer Pricing. The Transfer Pricing Process allows you to:

- Select transfer pricing, prepayment, and adjustment assumptions, respectively contained in the associated Transfer Pricing, Prepayment, and Adjustments rules, within the Transfer Pricing Process.
- Determine the data that you want to process in a particular run.
- Define the calculation elements used in transfer rate, option cost, and adjustment

calculations in addition to migrate transfer pricing results to the Management Ledger table.

- Choose the calculation mode for generating transfer pricing results, such as Remaining Term or Standard.
- Select which calculations, such as, Transfer Rates, TP Rate Adjustments or Option Costs, to perform.
- Optionally select an Alternate Rate Output Mapping Rule. Alternate Rate Output Mapping rules can be used when you want to direct the FTP output to nonstandard columns.

Once a Transfer Pricing Process has been created, a user may select RUN from the summary page to execute it.

When a Transfer Pricing Process rule is executed, detail records are processed and individual records are updated with the results of the transfer pricing process. These results are based on the calculation elements selected.

The following table displays the Instrument table fields that may be updated as a result of transfer pricing processing when you select Account tables as the data source.

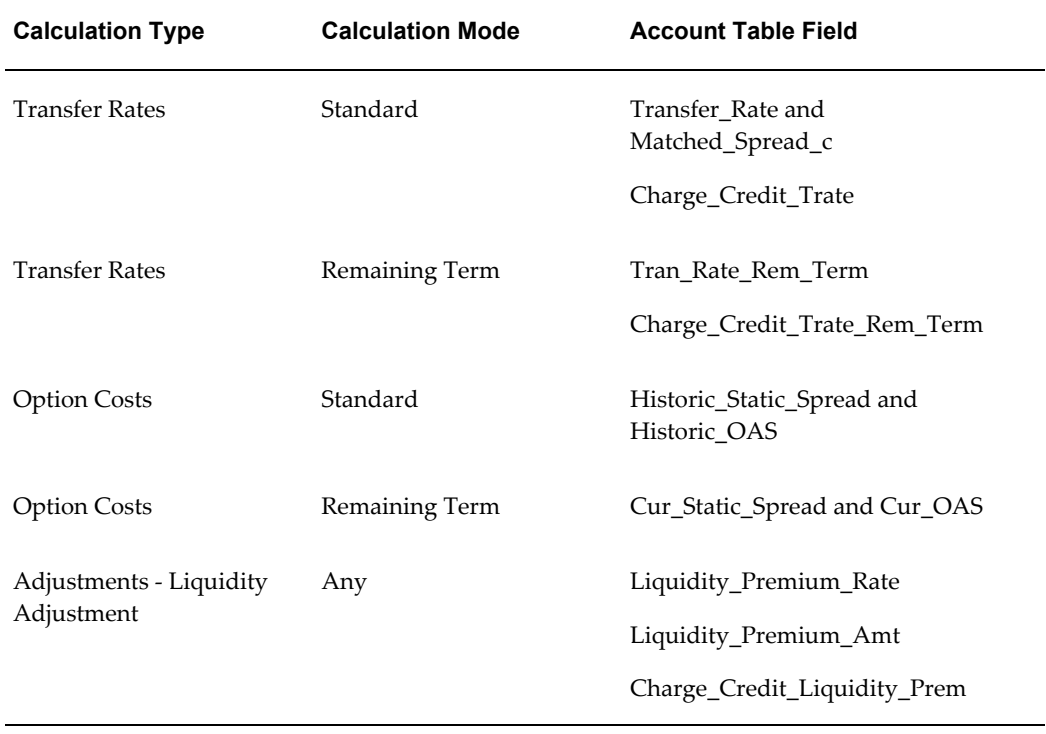

### *Instrument Table Fields Updated by Transfer Pricing Processing*

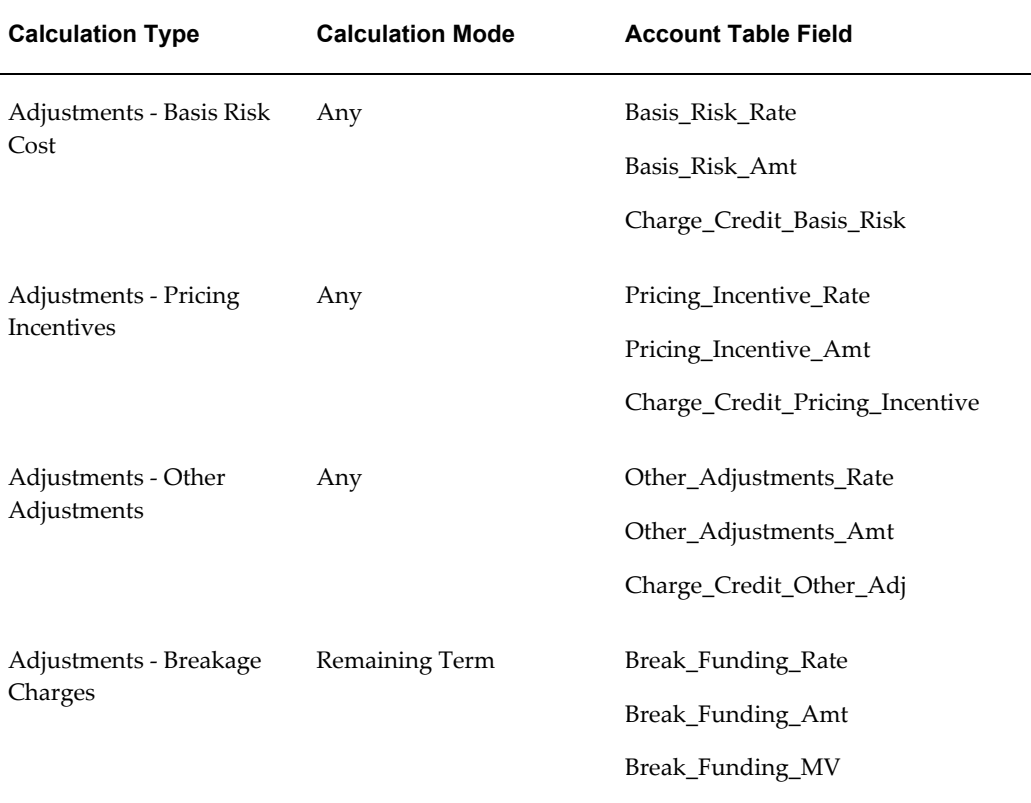

Additionally, you may choose the Ledger table as the data source for transfer pricing certain products. If the Ledger table data source is selected, the following rows are created for each product:

- Financial Element 170, Average Transfer Rate
- Financial Element 450, Charge/Credit
- Financial Element 172, Average Remaining Term Transfer Rate
- Financial Element 452, Charge/Credit Remaining Term

**Note:** For a given combination of Organizational Unit and Product dimensions, only one row should exist for transfer rate (170 or 172) and charge/credits (450 or 452).

**Important:** Depending on the Charge Credit Balance type selected in your Application Preferences, Either Average Balance, Financial Element 140 or Ending Balance, Financial Element 100, must exist in the Ledger Table in order to successfully transfer price ledger balances.

# **Related Topics**

Overview of the Oracle Funds Transfer Pricing Process, page [12-2](#page-245-0) Defining Transfer Pricing Rules, page [12-3](#page-246-0) Transfer Pricing Rules, page [20-1](#page-402-0) Defining Prepayment Rules, page [12-29](#page-272-0) Prepayment Rules, page [21-1](#page-416-0) Stochastic Transfer Pricing Process and Option Cost Parameters, page [12-57](#page-300-0) Transfer Pricing Option Cost, *Oracle Financial Services Cash Flow Engine Reference Guide* Stochastic Transfer Pricing Process and Stochastic Rate Index Rules, page [12-58](#page-301-0) Rate Index Rules, page [24-1](#page-450-0) Defining Adjustments Rules, page [12-39](#page-282-1) Adjustments Rules, page [23-1](#page-440-0) Transfer Pricing Process and Alternate Rate Output Mapping Rules, page [12-48](#page-291-1) Alternate Rate Output Mapping Rules, page [25-1](#page-458-0) Transfer Pricing Process and Propagation Patterns, page [12-51](#page-294-0) Propagation Patterns, page [26-1](#page-464-0) Transfer Pricing Process and Audit Options, page [12-52](#page-295-0)

# **Transfer Pricing Process and the Propagation Pattern**

<span id="page-294-0"></span>Transfer Pricing theory suggests that a Fixed Transfer Rate should apply to an instrument record throughout its entire life (for Fixed Rate Instruments) or Repricing Term (for Adjustable Rate Instruments).

Propagation Patterns allow you to pull forward (propagate) the Transfer Rate and Matched Spread on any applicable instrument record from a prior period of history. Propagation methodologies are system specific and can be used across process rules. See: Propagation Patterns, page [26-1](#page-464-0).

The Standard Transfer Pricing Process allows you to propagate Transfer Rates and the Stochastic Transfer Pricing Process allows you to propagate Options Costs. Depending upon your requirements, you can choose to propagate prior period results on the Transfer Pricing Calculation Elements block. See: Transfer Pricing Process Rules, page [27-1](#page-470-0).

The main goal of using propagation is to increase performance. Since Propagation uses a bulk processing approach, it provides a significant performance improvement over processing instruments with a row-by-row approach. Although precise performance numbers may vary depending on the hardware and database configuration, processing

a set of instrument records using propagation is significantly faster than doing it on the same set of records on a row-by-row basis.

**Note:** The Transfer Pricing engine will propagate rates for instruments where it finds a matching ID\_NUMBER for the As\_of\_date data set and the selected prior period data set.

### **Related Topics**

Defining and Executing the Transfer Pricing Process , page [12-48](#page-291-0)

## **Transfer Pricing Process and Audit Options**

<span id="page-295-0"></span>Transfer Pricing Processes provide you with three audit options: Detailed Cash Flow, Forward Rates, and 1 Month Rates. While Detailed Cash Flow audit option is applicable to both Standard and Stochastic TP Processes, the Forward Rates and 1 Month Rates audit options are applicable only to Stochastic TP processing.

By selecting the Detail Cash Flow option in the Transfer Pricing Process Audit block, you can audit daily cash flow results generated by the Oracle Funds Transfer Pricing application. Selecting this option writes out all cash flow and repricing events that occur for processed records. The number of records written is determined by the user based on the value input for the Number of Records.

The relevant financial elements for each instrument record and the cash flow results are stored in the FSI\_O\_PROCESS\_CASH\_FLOWS table.

After processing cash flows from Transfer Pricing, do the following to view the audit results:

- Determine the value of the ID Numbers for the instruments that you want to process. See: Executing a Transfer Pricing Process, page [27-27](#page-496-0).
- View data by:
	- Querying the FSI\_O\_PROCESS\_CASH\_FLOWS table with Oracle SQL Developer, SQL Plus, Toad or an equivalent SQL query tool.

### **Related Topics**

Defining and Executing the Transfer Pricing Process Rule, page [12-48](#page-291-0)

#### **SQL Query Results**

The results of running a SQL query can be exported to an Excel file for validation.

#### **Financial Elements**

The FINANCIAL\_ELEMENT\_ID column lists the financial elements written for each

payment and repricing event processed by the cash flow engine. An initial set of data is also written, recording the balance and rate as of the last payment date.

The following table describes the financial elements that can be present in a base set of financial elements written during a cash flow audit process:

| <b>Financial Element</b> | <b>Description</b>                                                                                                    |  |
|--------------------------|----------------------------------------------------------------------------------------------------|--|
| <b>Initial Event</b>     |                                                                                                    |  |
| 100                      | Ending balance. Final balance on payment<br>date, after the payment has occurred.                                                                                             |  |
| 430                      | Interest cash flow.                                                                                                    |  |
| 210                      | Total principal runoff, including scheduled<br>payments, prepayments, and balloon<br>payments.                                                                                |  |
| 60                       | Beginning balance. Starting balance and<br>payment date, prior to payment.                                                                                                    |  |
| 120                      | Runoff Net Rate. Rate at the time of payment,<br>weighted by ending balance. To view actual<br>rate, divide financial element 120 by financial<br>element 100.                |  |
| 490                      | Discount factor used to determine present<br>value of cash flow on the payment date.                                                                                          |  |
| <b>Initial Event</b>     |                                                                                                    |  |
| 250                      | Par balance at time of repricing.                                                                                                    |  |
| 280                      | Before Reprice Net Rate. Rate prior to<br>repricing, weighted by reprice balance. To<br>determine true rate, divide this financial<br>element value by financial element 250. |  |

*Financial Elements Written During Audit*

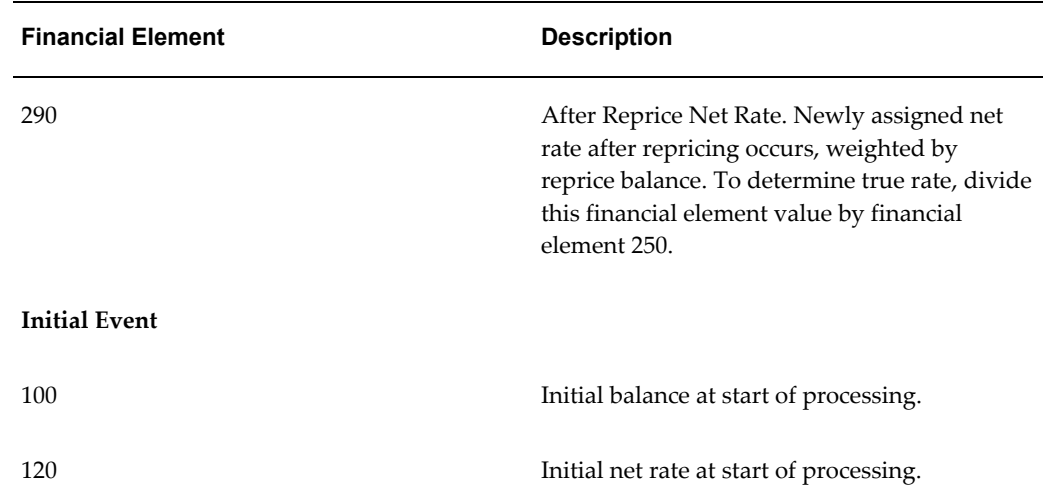

### **Cash Flow Codes**

The Cash Flow Code column lists a code for each row that describes the event modeled by the cash flow engine.

The following table describes the different cash flow codes:

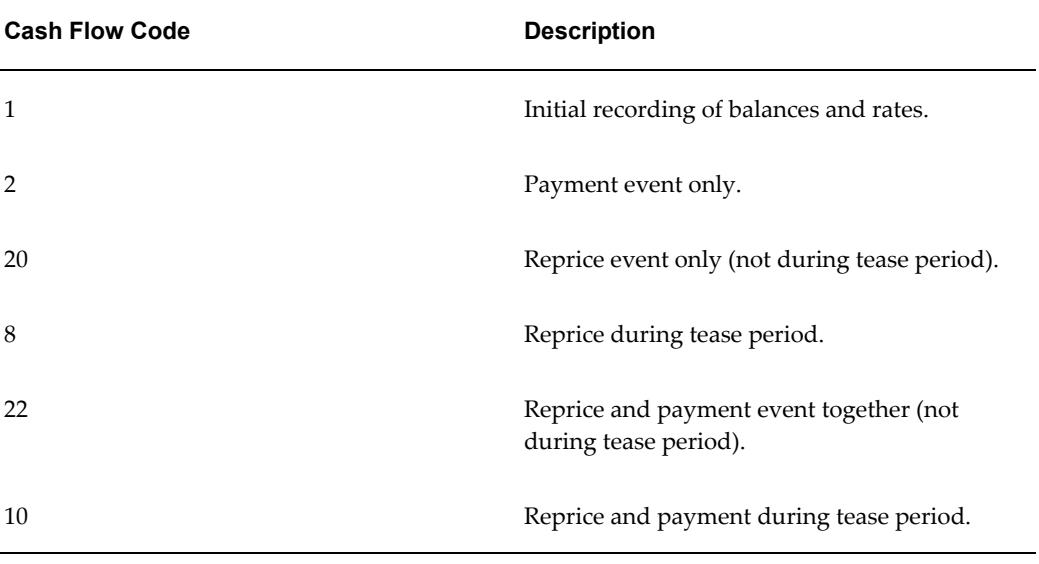

#### *Description of Cash Flow Codes*

## **Data Verification**

You can export results from your SQL query into Excel format and use Excel to validate the results. If the cash flows do not behave as expected, examine instrument table data or your assumptions. For more information on Cash Flow Calculations, See: *Oracle* 

*Financial Services Cash Flow Engine Reference Guide*.

### **Transfer Pricing Process Rule and Calculation Modes**

You can choose to transfer price your product portfolio either in the Standard or in Remaining Term calculation mode.

The Standard calculation mode allows you to calculate transfer rates for instrument records based on the Origination date or Last Repricing Date of the instruments. It can also be used to calculate Option Costs based on the Origination Date.

The Remaining Term calculation mode allows you to calculate transfer rates and option costs for instrument records based on the remaining term of the instrument from the calendar period end date of the data, rather than the Origination Date or Last Repricing Date of the instruments.

The Remaining Term calculation mode treats your portfolio as if you acquired it on the As of Date of your data and thereby allows you to measure current rate risk spread. Once you know the current rate risk spread, you can segregate your total rate risk spread into that accruing from taking current rate risk and that accruing from taking embedded rate risk:

Embedded Rate Risk Spread = Total Rate Risk Spread - Current Rate Risk Spread

It is important to segregate total rate risk into embedded and current rate risks for the following reasons:

- The current rate risk can be actively managed through an effective Asset/Liability Management process.
- Embedded rate risk is a result of rate bets taken in the past. However, it is important to measure and monitor this risk. When you are aware of your embedded rate risk you will neither be lulled into a false sense of security or take drastic actions in response to profit or losses caused by the embedded rate risk.

See: Evaluating Interest Rate Risk, page [13-6](#page-343-0).

# **Transfer Pricing Process and Migration Options**

The purpose of the Ledger Migration process is to generate dollar charges or credits for funds provided or used for a combination of dimensions. The information necessary to generate these charges or credits (through transfer rates, adjustments and option cost processing) originates from the Instrument Tables and the results are inserted into the Management Ledger table, and are available for use in the calculation of profitability and risk measures.

**Note:** The Management Ledger table is also known as LEDGER\_STAT.

Within the Transfer Pricing Process definition screen, on the "Migration" block, users

can select from 2 options for the charge / credit method:

- **1.** Account Level
- **2.** Ledger Level

The Account Level method will sum the charge / credit amounts computed at the individual instrument level (based on the instrument's current or average book balances) and will group the results by the set of selected dimensions and migrate the amounts, together with the weighted average transfer rates to the Management Ledger table.

The Ledger Level method will compute the weighted average transfer rates from the instrument data and will migrate these values to the Management Ledger table. The migration process will then multiply the weighted average transfer rates by the Ending or Average balances on the Management Ledger Table to arrive at the TP charge or credit amounts.

The following Migration – Charge/Credit Methods are available:

With both methods, the following rows are created for each product (and combination of selected dimensions):

When **Transfer Rate** is selected (based on Standard or Remaining Term option):

- Financial Element 170, Average Transfer Rate
- Financial Element 450, Charge/Credit
- Financial Element 172, Average Remaining Term Transfer Rate
- Financial Element 452, Charge/Credit Remaining Term

When **Adjustments** are selected (based on population of noted adjustment type):

- Financial Element 174, Average Liquidity Adjustment Rate
- Financial Element 414, Liquidity Adjustment Charge/Credit
- Financial Element 175, Average Basis Risk Cost Rate
- Financial Element 415, Basis Risk Cost Charge/Credit
- Financial Element 176, Average Pricing Incentive Rate
- Financial Element 416, Pricing Incentive Charge/Credit
- Financial Element 177, Average Other Adjustment Rate
- Financial Element 417, Other Adjustment Charge/Credit

When Option Costs are selected: (based on Standard or Remaining Term option)

- Financial Element 171, Average Historic Option Cost
- Financial Element 451, Historic Option Cost Charge/Credit
- Financial Element 173, Average Current Option Cost
- Financial Element 453, Current Option Cost Charge/Credit

**Note:** For a given combination of Organizational Unit and Product dimensions (or any other combination of dimensions), only one row should exist for the associated rate (170 - 177) and charge/credit amount (414-417 or 450-453).

Oracle Funds Transfer Pricing provides great flexibility in the ledger migration process and the generation of corresponding charges and credits. Users can specify ledger migration for a combination of an extended list of dimensions, including organizational unit, product, channel, gl account, geography or any other dimension that is part of key dimension set.

**Tip:** Only the key dimensions are available for inclusion during the migration process. This is because Oracle Funds Transfer Pricing displays only the processing key dimensions in the user interface.

In addition, Oracle Funds Transfer Pricing provides multi-currency support that allows you to generate charges or credits for funds based on entered and functional currency. See: The Ledger Migration Process, page [12-59](#page-302-0).

You can choose to migrate the transfer rate, adjustment amounts or the option costs, within the respective Standard or Stochastic Transfer Pricing Process. See: Transfer Pricing Process Rules, page [27-1.](#page-470-0)

#### **Related Topics**

Defining and Executing the Transfer Pricing Process, page [12-48](#page-291-0)

## **Stochastic Transfer Pricing Process and Option Cost Parameters**

<span id="page-300-0"></span>In addition to transfer rates (created by a Standard TP Process), the Stochastic Transfer Pricing Process allows you to calculate the cost of options that are associated with your instruments. If you want to calculate option costs, you need to define the parameters used in option costing within the Stochastic Transfer Pricing Process. See: Transfer Pricing Process, page [27-1](#page-470-0).

The purpose of option cost calculations is to quantify the cost of optionality, in terms of a spread over the transfer rate, for a single instrument. The cash flows of an instrument with an optionality feature change under different interest rate environments and thus should be priced accordingly.

For example, many mortgages can be prepaid by the borrower at any time without penalty. In effect, the lender has granted the borrower an option to buy back the mortgage at par, even if interest rates have fallen in value. Thus, this option has a cost to the lender and should be priced accordingly.

In another case, an adjustable rate loan may be issued with rate caps (or floors) which limit its maximum (or minimum) periodic cash flows. These caps and floors constitute options.

Such flexibility given to the borrower raises the bank's cost of funding the loan and will affect the underlying profit. The calculated cost of these options may be used in conjunction with the transfer rate to analyze profitability.

Oracle Funds Transfer Pricing uses the Monte Carlo technique to calculate the option cost. Oracle Funds Transfer Pricing calculates and outputs two spreads and the option cost is calculated indirectly as a difference between these two spreads. These two spreads are:

- Static spread
- Option-adjusted spread (OAS)

The option cost is derived as follows:

• Option cost = static spread -OAS

The static spread is equal to margin and the OAS to the risk-adjusted margin of an instrument. Therefore, the option cost quantifies the loss or gain due to risk. For more information on Transfer Pricing Option Cost, See *Oracle Financial Services Cash Flow Engine Reference Guide*.

#### **Related Topics**

Defining and Executing the Transfer Pricing Process , page [12-48](#page-291-0)

### **Stochastic Transfer Pricing Process and Stochastic Rate Indexing Rules**

<span id="page-301-0"></span>The Stochastic Rate Indexing rule is one of the assumption rules that you need to select within a Stochastic Transfer Pricing Process to calculate option costs. See: Transfer Pricing Process Rules, page [27-1.](#page-470-0)

The purpose of the Stochastic Rate Indexing Rule is to establish relationships between a risk-free Interest Rate Code (IRCs) and other interest rate codes or Indexes. The Stochastic Rate Indexing rule allows you to select the valuation curve that the system uses during stochastic processing. The Rate Index rule provides full support for multi-currency processing by allowing you to select one valuation curve per currency supported in your system. See: Rate Index Rules, page [24-1.](#page-450-0)

During stochastic FTP processing, the system generates future interest rates for the valuation curve you selected, which are then used to derive the future interest rates for any Index associated to that valuation curve based on the relationship you define. The

rates thus forecasted for the IRCs or Indexes depend on the risk-free curve used for valuation of instruments associated with the derived IRCs or Indexes. As the risk-free rates change, the non risk-free interest rates change accordingly.

### **Related Topics**

<span id="page-302-0"></span>Defining and Executing the Transfer Pricing Process, page [12-48](#page-291-0)

# **The Ledger Migration Process**

This section discusses the process for generating charges or credits, for funds provided or used, and their migration to the Management Ledger table when using the "Ledger Level"- Charge/Credit migration option in the TP Process. This section provides a detailed description of how the information required for generating these charges or credits originates through transfer rate, adjustment rate and option cost processing from the instrument tables and how the results are inserted into the Management Ledger table.

The Ledger Migration Process covers the following topics:

- Overview of the Ledger Migration Process
- Understanding Ledger Migration
- Requirements for Successful Ledger Migration
- Example of Transfer Rate Ledger Migration
- Ledger Migration of Option Costs

# **Overview of the Ledger Migration Process**

Ledger migration is the process of generating aggregated charges (expenses) and credits (revenues) for funds provided or used for a combination of dimensions. The information necessary to generate these charges and credits (through transfer rates, tp rate adjustments and option cost processing) originates from the instrument tables and results are inserted into the Management Ledger table (LEDGER\_STAT). Transfer pricing charge and credit information provides the basis for measuring net interest income contribution for a group of products, organizational units, or a combination of other dimensions, and is available for use in further calculations of profitability, risk forecasting and planning.

Oracle Funds Transfer Pricing provides great flexibility in the ledger migration process and in the generation of corresponding charges, credits, and option costs. Users can specify ledger migration for a combination of an extended list of dimensions. This feature provides flexibility to users who are also using Oracle Profitability Management for profitability reporting across organizational, product, channel, geography, or other user-defined dimensions.

In addition, Oracle Funds Transfer Pricing provides multi-currency support that allows you to generate charges or credits for funds based on entered and functional currency. You can choose to migrate the transfer rate, adjustment rates or option costs by selecting the appropriate options on the Calculation Elements block of your Transfer Pricing Process rules. See: Transfer Pricing Process, page [27-1.](#page-470-1)

# **Understanding Ledger Migration**

To understand the process of creating average transfer rate, adjustment rates, option cost, and charge/credit rows in the Management Ledger table (financial elements 170/172, 174-177, 171/173, and 450/451, 414-417, 452/453, respectively), you need to make the following assumptions:

- All rows in the relevant Instrument tables have already been transfer-priced and/or assigned an option cost.
- All rows contain a valid rate in one or more of the following columns:
	- TRANSFER RATE
	- TRAN\_RATE\_REM\_TERM
	- LIQUIDITY\_PREMIUM\_RATE
	- BASIS\_RISK\_RATE
	- PRICING INCENTIVE RATE
	- OTHER ADJUSTMENTS RATE
	- CUR OAS
	- HISTORIC OAS
- Average Balance or Ending Balance (financial element 140 / 100) information has been loaded into the Management Ledger table with dimensionality that matches the instrument table data being migrated.

This document describes the mechanics which occur just after the Instrument tables transfer pricing or option cost calculations have been completed successfully and just before transfer rate, adjustment rate or option cost ledger migration starts. For example, the mechanics that occur just after Instrument tables have been populated with valid transfer rates and just before the weighted average transfer rate (WATR) and the Charge/Credit rows in the Management Ledger table have been updated.

The ledger migration of option costs works on the same lines as transfer rate and adjustment rate migration. However, there are certain differences. See: Ledger Migration of Option Costs, page [12-75](#page-318-0).

### **Transfer Rate, Adjustment Rate and Option Cost Calculation**

The Oracle Funds Transfer Pricing engine calculates and writes balance-weighted average rates to the Management Ledger table, using current book balance, average book balance or a user defined balance from each instrument record to perform the weighting process. The financial elements that the engine uses to write the weighted rates to Ledger\_Stat are as follows:

- 170 Average Transfer Rate
- 172 Average Rem Term Transfer Rate
- 171 Historic Option Cost
- 173 Current Option Cost
- 174 Average Liquidity Adjustment Rate
- 176 Average Pricing Incentive Rate
- 177 Average Other Adjustment Rate

### **Charge/Credit Generation**

In addition to the calculation of the weighted average rate values at the combination of the Organizational Unit and the selected Product dimensions, charge/credit generation involves the following steps:

- Aggregation of the corresponding average or ending balance records from the Management Ledger table for each Org Unit/Product dimension combination.
- Multiplication of the average or ending balance from the Management Ledger by the weighted average rates.
- Application of an accrual factor to de-annualize the amount.

Oracle Funds Transfer Pricing then writes the result as dollar charges/credits to the Management Ledger table using the following financial elements:

- 414 Liquidity Adjustment Charge/Credit
- 415 Basis Risk Charge/Credit
- 416 Pricing Incentive Charge/Credit
- 417 Other Adjustment Charge/Credit
- 450 Transfer Rate Charge/Credit
- 451 Historic Option Cost Charge/Credit
- 452 Charge/Credit Remaining Term
- 453 Current Option Cost Charge/Credit

### **Direct Transfer Pricing of Ledger Balances**

Oracle Funds Transfer Pricing allows users to calculate transfer rates for ledger average or ending balances that do not have corresponding Instrument table records using the following transfer pricing methodologies:

- Moving Averages
- Spread from Interest Rate Code
- Redemption Curve
- Caterpillar
- Weighted Average Perpetual
- Un-priced Account

Oracle Transfer Pricing also generates records in the Management Ledger table which are posted to the organizational unit (Org Unit) designated as the Transfer Pricing Offset Unit (typically a special Treasury Unit). During this process, an offset charge or credit amount is calculated for each normal charge/credit posted at the intersection of Organization Unit and Product dimensions in the processes outlined above.

The sum of the Org Unit charges and credits at the Product dimension member level is multiplied by -1 and posted to the offset Org Unit designated in the Offset Org attribute for the Org Unit dimension. After this processing is complete, the total entity level charges and credits net to zero.

**Note:** If no Offset Org Unit is specified, the offset amount will be posted to a default Org Unit (-99100). Users should be aware that the TP Migration process does not read the Offset Org ID attribute defined against any other dimension (Product, GL Account, Common).

### **Ledger Migration and the Management Ledger Table**

A thorough understanding of the ledger migration process requires familiarity with the Management Ledger table standards such as data signage, editing standards, and WATR and charge/credit rows.

### **Data Signage**

The Management Ledger table supports variable data signs. You can load data into the

Management Ledger table in the following three variations:

- **Absolute**: All account types are positive, and all contra accounts are negative.
- **GAAP or Standard**: The signs reflect standard accounting principles, with revenue, liability, and owners' equity as negative, and expenses and assets as positive.
- **Reverse of GAAP (Standard) or User Defined**: Revenue, liability, and owners equity are positive, and expenses and assets are negative.

### **Management Ledger Table Editing Standards**

You should be extremely careful while editing the Management Ledger table directly. If you ever get unexpected results in the Management Ledger table after ledger migration, then review the data you have entered.

#### **WATR, WAAR's and Charge/Credit Rows**

The weighted average transfer rate (WATR), weighted average adjustment rates (WAAR) and the resulting charge/credit for funds are represented in the Management Ledger table by financial elements listed above.

- **Financial Elements 170/172 (WATR)**: If you select the Remaining Term calculation mode while defining the Transfer Pricing Process, then the financial element generated is 172. Otherwise, it is 170. Only one 170/172 row should exist for a given combination of Organization Unit and Product dimensions.
- **Financial Elements 450/452 (Charges/Credits for Funds)**: If you select the Remaining Term calculation mode while defining the Transfer Pricing Process Rule, then the system generates financial element 452. If not, it would be Financial Element 450 for the Transfer Rate Charge/Credit amount. Only one financial element, 450 or 452, should exist for a given combination of Organization Unit and Product dimensions.
- **Adjustment Rate Financial Elements 174-177 / 414-417**: The Adjustment Rate outputs are not impacted by the Standard Term / Remaining Term selection. Results will be the same in either case.

### **Ledger Migration and the Virtual Memory Table**

To calculate transfer rates at the Product dimension member level in the Management Ledger table, all rows in the Instrument tables must be accumulated to arrive at the weighted average transfer rate (WATR) and weighted average adjustment rates (WAAR) for each member. All data used in the ledger migration process passes through a table, called the Virtual Memory table (VMT), built in the memory.

This table exists only during the ledger migration process and the information is never written to disk, and thus it cannot be examined for problem-solving purposes. Understanding the operation of the VMT, however, is crucial to understanding the ledger migration process.

The VMT comprises the following three types of columns:

- Organization Unit and Product dimension columns, which uniquely identify each row.
- Balance and WATR/WAAR columns to hold data accumulated from the Instrument tables.
- Balance and WATR/WAAR columns to hold data accumulated from Management Ledger table and Instrument table calculations.

# **Requirements for Successful Ledger Migration**

Successful ledger migration of transfer pricing results requires correct configuration of the following parameters:

- Application Preferences
- Dimensions
- Entered and Local Currency
- Transfer Pricing Rule
- Adjustment Rule
- Product / Source Selection
- Migration and Product Dimension Set Up
- Offset Org Unit
- Transfer Pricing Process
- Calculation Mode
- Charge/Credit Accrual Factor

Together these parameters determine the way transfer rate, adjustment rate and option cost calculations are carried out for every instrument record.

### **Application Preferences**

You need to configure the following application preference parameters:

- **As of Date**: Must match the period for which you are trying to migrate transfer rates, adjustment rates and option costs.
- **Ledger Migration Rate Weighting Element**: Select the instrument table balance to

use for weighting the rates during the migration process. Choose from Average Book Balance, Ending Book Balance or Custom Balance.

• **TP Charge/Credit Balance**: select the Balance to use for calculating the Charge / Credit amount. Choose from Ending Book Balance or Average Book Balance when using the "Ledger" based migration option. For calculating instrument level charge/credit amounts, you may also choose the Custom Balance option.

### **Dimensions**

To be eligible for inclusion in the ledger migration process, a dimension must exist and be actively populated with dimension values in both the Instrument tables and in the Management Ledger table. Given below is a list of dimensions available for inclusion in the ledger migration process:

#### **Mandatory Dimensions:**

PRODUCT (the required product dimension is based on your Application Preference selection)

#### **Other Available Dimensions:**

- ORGANIZATION UNIT
- COMMON COA
- GL ACCOUNT

### **Entered and Local Currency**

Oracle Funds Transfer Pricing provides you with the option of performing ledger migration and writing charges and credits in the entered or local currency, designated in the ISO\_CURRENCY\_CD column, or in the functional currency.

### **Source of Currency and Exchange Rate Information**

Oracle Funds Transfer Pricing sources currency and exchange rate information from Rate Management > Currency and Currency Rates screens. Ledger migration should only be performed for currencies that have been activated or enabled.

If currency code values that have not been activated are discovered in the ledger migration process, an error message is written to the process errors log, and the ledger migration process skips records with those values.

#### **Calculation of Functional Currency Values**

To calculate and write charge/credit values expressed in functional currency to the Management Ledger table, a typical situation in multi-currency implementations, you should take the following steps:

**1.** Choose between entered or functional ledger migration while defining the Transfer

Pricing Process.

- **2.** Derive charge/credit amounts in the entered or local currency first, using transfer rate and balance information expressed in those currencies, and then convert the calculated charge/credit values for the "as of date" to the functional currency.
- **3.** Assume the last date associated with the "as of date" as the basis for ledger migration, and generally use currency exchange rates corresponding to that date to perform conversions to functional currency for charges and credits written to the Management Ledger table.
- **4.** Use the following algorithm for exchange rate access:
	- If exchange rate exists, use the rate for the last day of period being processed.
	- If no exchange rate exists for last day of period being processed, use the latest exchange rate available in the rates table for the period being processed.
	- If no exchange rate exists for the period being processed, use an exchange rate value of 1.

### **Transfer Pricing Rule**

The Transfer Pricing Rule is used to define the transfer pricing and option cost methodologies for each product dimension member. While defining transfer pricing methodologies, ensure that all required supporting data for the method actually exists. For example, if the selected method is Spread from Interest Rate Code, ensure that the corresponding yield curve has been properly defined and has been populated with rates.

#### **Adjustment Rule**

The Adjustment Rule is used to define logic for applying TP Rate Adjustments or Add-on Rates for each appropriate product dimension member.

### **Product / Source Selection**

Calculating and migrating transfer rates, adjustment rates and option costs for an entire product portfolio can be a time-consuming process. Source table selection or data selection through the Product Hierarchy option together with use data filters, allow you to reduce the ledger migration time as follows:

- **Data Filters**: Allow you to transfer price or migrate to ledger a subset of your portfolio.
- **Source / Product Selection**: This feature gives you the option of selecting the Instrument tables or individual products for ledger migration during a particular Transfer Pricing Process run.

### **Ledger Migration and Product Dimension Set Up**

All Product dimensions (Product, Common COA, GL Account) contain an attribute, < accrual basis>, that is used to designate the accrual factor for a particular product used in calculating the charge or credit for funds. This attribute should be defined for all products when the user wishes to base charge and credit calculations on product-specific accrual factors rather than a single process-specific accrual factor defined at the Transfer Pricing Process Rule level.

### **Offset Org Unit**

During ledger migration, Oracle Funds Transfer Pricing generates records in the Management Ledger table that are posted to the Organization Unit designated as the Transfer Pricing Offset Unit. During this process, an offset charge or credit amount is calculated for each normal charge/credit posted at the intersection of Organization Unit and Product.

The Organization Unit dimension contains an attribute, Offset Org that is used to define the funding center that receives the offset entries from all charge and credit postings. If this value is not defined, offsets will be posted to a default unit (-99100).

### **Transfer Pricing Process Rule**

The Transfer Pricing Process acts as a container for all the ledger migration parameters and submits them to the Transfer Pricing engine as a processing job. A Transfer Pricing Process rule typically contains the following ledger migration specifications:

- The dimensions that you want to include in the ledger migration process.
- The tables that are to undergo transfer pricing, adjustment rate or option cost calculations.
- Filters (optional) that are to be applied to the rows in each table.
- Transfer pricing, Adjustment rule or prepayment assumptions to be used.
- Option cost calculation parameters.
- Ledger Migration Method (Ledger level or Instrument level)
- Charge/credit accrual basis to be used.

### **Calculation Mode**

The choice of calculation mode, on the Transfer Pricing Process – Calculation Selection block, not only affects the transfer rate and option cost calculation processes, but also the migration process. It determines the results that will be migrated to the Management Ledger table. If the calculation mode is set to Standard then the following results are used in migration:

- Transfer\_Rate
- Adjustment Rates
- Historic Option Cost (Historic\_Static\_Spread Historic\_OAS)

Consequently, the transfer pricing engine generates results for the following financial elements:

- 170 Average Transfer Rate
- 171 Historic Option Cost
- 174 Average Liquidity Adjustment Rate
- 175 Average Basis Risk Cost Rate
- 176 Average Pricing Incentive Rate
- 177 Average Other Adjustment Rate
- 414 Liquidity Adjustment Charge/Credit
- 415 Basis Risk Charge/Credit
- 416 Pricing Incentive Charge/Credit
- 417 Other Adjustment Charge/Credit
- 450 Transfer Rate Charge/Credit
- 451 Historic Option Cost Charge/Credit

If the calculation mode is set to Remaining Term, then the migration process uses the following result columns:

- Tran\_Rate\_Rem\_Term
- Current Option Cost (Cur\_Static\_Spread CUR\_OAS)

Consequently, the transfer pricing engine generates results for following financial elements:

- 172 Average Rem Term Transfer Rate
- 173 Current Option Cost
- 452 Charge/Credit Rem Term

• 453 Current Option Cost Charge/Credit

**Note:** Adjustment Rates are not affected by the calculation mode selection. Adjustment rates will be migrated as noted above under either "Mode" selection.

**Charge/Credit Accrual Factor**: Select the Charge/Credit Accrual Factor on the Transfer Pricing Process Migration block or, alternatively, define the Accrual Factor as an attribute for each Product dimension member. In case no selection is made, an Accrual Factor of 30/360 is applied.

## **Example of Transfer Rate Ledger Migration**

Ledger migration requires you to select, among others, the following options while creating and executing the Transfer Pricing Process:

- Select both the Instrument tables and the Management Ledger table as the SOURCE tables to be processed.
- Select the transfer rate calculation (optional if previously executed), adjustment rate calculation (optional if previously executed) and the ledger migration processing options. Selecting the transfer rate and/or adjustment rate calculation options leads to the generation of transfer rates or adjustment rates for all records in the Instrument tables and for those records in the Management Ledger table for which you have defined a transfer rate with a "Ledger" source type. Selecting the ledger migration processing option instructs the application to gather balances, transfer rate and adjustment rate information, generate credits and charges for funds, and output the results to the Management Ledger table.

Oracle Funds Transfer Pricing allows you to include multiple dimensions in the ledger migration process. However, to keep this description simple, the following example assumes that only two dimensions, the Organization Unit dimension and the Product dimension, are selected to generate results. The following table displays the Instrument table data for this example.

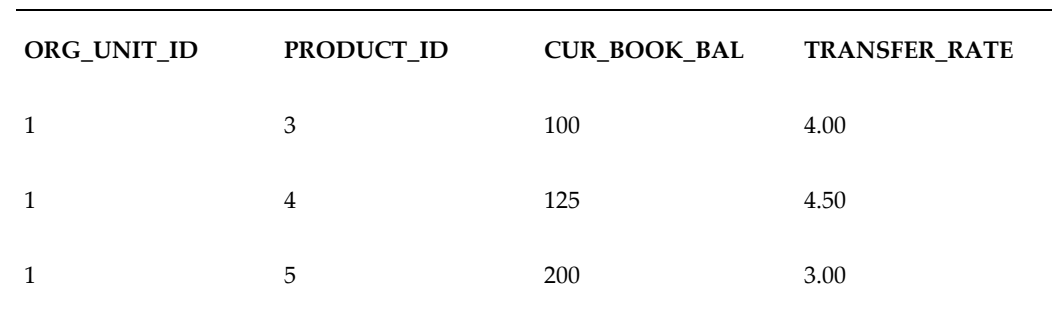

*Instrument Tables (for example, FSI\_D\_MORTGAGES)*

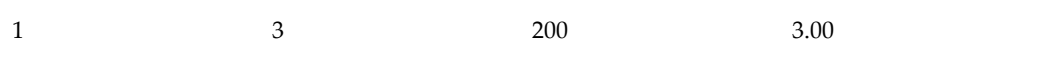

The following table displays the pre-migration data in the Management Ledger table used in the example.

| ORG_UNIT_ID | PRODUCT_ID     | FINANCIAL_ELEM_ MONTH_xx<br>ID |        |
|-------------|----------------|--------------------------------|--------|
| 1           | 3              | 140                            | 250.00 |
| 1           | $\overline{4}$ | 140                            | 200.00 |
| 1           | 5              | 140                            | 100.00 |
| 1           | 10             | 140                            | 200.00 |
| 1           | 100            | 140                            | 990.00 |

*Management Ledger Table (LEDGER\_STAT)*

As you compare the Instrument tables and the Management Ledger table data, notice the following:

- Product IDs 3, 4, and 5 matches in both tables. These Product IDs represent the simplest case of ledger migration.
- Product ID 10 does not exist in the Instrument tables. This example assumes that it is a ledger-only account that is transfer priced directly using an acceptable Management Ledger Table data source-only method (part of the assumption definition in the Transfer Pricing Rule).
- Product ID 100 does not exist in the Instrument tables. This example assumes that it is a ledger-only account that will be transfer priced using the Un-priced Account Methodology, based on Product IDs 4, 5, and 10. (This transfer pricing method is defined in the Transfer Pricing Rule.)

The ledger migration process essentially comprises the following two broad phases:

- Instrument Tables Accumulation
- Management Ledger Table Processing

However, this example with a view to illustrating the operation of the ledger migration process in general and that of the virtual memory table (VMT) in particular

demonstrates the following possible variations of the ledger migration process and special cases:

- Transfer Pricing Accounts with the Ledger-Only Data Source
- Transfer Pricing Un-priced Accounts
- Ledger Migration of Transfer Rates Under Remaining Term Calculation Mode

### **Instrument Tables Accumulation**

The first operation in the ledger migration process is to accumulate all individual detail rows from the Instrument tables into a single row for each unique combination of Org Unit and Product dimensions in the Virtual Memory Table (VMT).

In this example, Bal  $\bar{x}$  TfrRate for Product 3 is calculated as follows:

*(100 \* 4.00) + (200 \* 3.00) = 1,000.00 = Bal\_x\_TfrRate*

The following table represents the VMT after Account table accumulation has taken place.

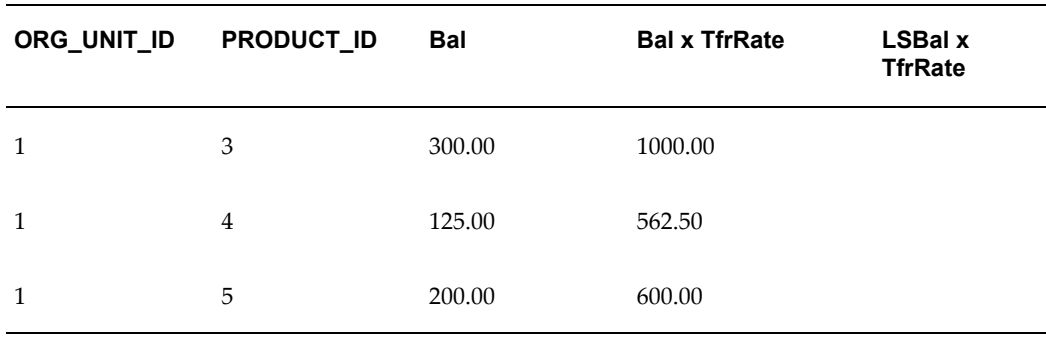

#### *VMT Post Instrument Table Accumulation*

#### **Management Ledger Table Processing**

The first step in the ledger migration process with respect to the Management Ledger table is to clear all the information stored in the table with financial elements 170 and 450 (172 and 452 if remaining term pricing is being used) for the particular combination of dimensions being used in the process.

The next step is Management Ledger table accumulation: the Virtual Memory Table (VMT) is populated with the balance information stored in the Management Ledger Table. The following table represents the VMT after Management Ledger Table accumulation has taken place.

**Note:** The updates are shown in bold.

| ORG_UNIT_I<br>D | <b>PRODUCT_I</b><br>D | Bal    | <b>Bal x TfrRate</b> LS Bal |     | <b>LSBal x</b><br><b>TfrRate</b> |
|-----------------|-----------------------|--------|-----------------------------|-----|----------------------------------|
|                 | 3                     | 300.00 | 1000.00                     | 250 |                                  |
|                 | 4                     | 125.00 | 562.50                      | 200 |                                  |
| 1               | 5                     | 200.00 | 600.00                      | 100 |                                  |

*VMT Post Management Ledger Table Accumulation*

Management Ledger table processing involves the calculation of the weighted average transfer rate (WATR). The WATR is calculated by prorating the WATR by the ratio between the Account tables and the Management Ledger table balances as follows:

*(Bal x TfrRate / Bal) \* LSBal = LSBal x TfrRate*

For example, the WATR for Line Item 3 is calculated as follows:

*(1,000.00 / 300.00) \* 250.00 = 833.33*

The following table represents the VMT after WATR calculation has taken place.

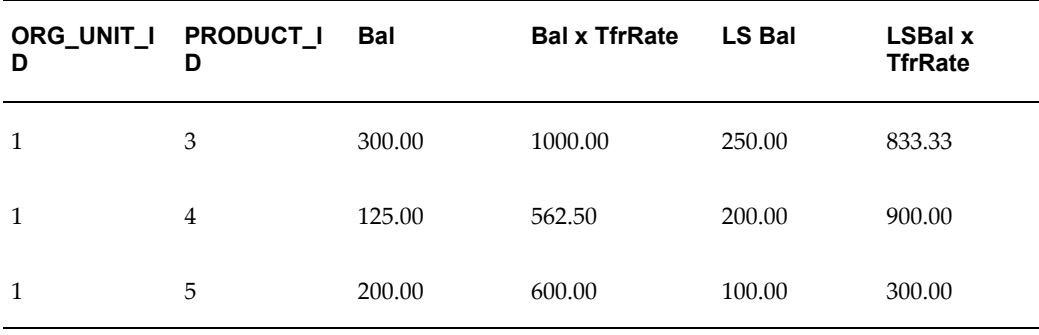

#### *VMT Post WATR Calculation*

#### **Transfer Pricing Accounts with Ledger-Only Data Source**

At this stage, all rows in the Management Ledger table that relate (directly or indirectly) to rows in the Instrument tables are accumulated into the VMT. However, the accumulation process still needs to deal with account types that are transfer priced using Ledger as the data source (as specified in the Transfer Pricing Rule). In this example, Product 10 is a Direct Transfer Price product with a Management Ledger balance of 200.00.

The following table represents a VMT with a direct transfer price product.

| ORG_UNIT_I<br>D | PRODUCT_I<br>D | <b>Bal</b> | <b>Bal x TfrRate</b> LS Bal |        | <b>LSBal x</b><br><b>TfrRate</b> |
|-----------------|----------------|------------|-----------------------------|--------|----------------------------------|
| 1               | 3              | 300.00     | 1000.00                     | 250.00 | 833.33                           |
| 1               | $\overline{4}$ | 125.00     | 562.50                      | 200.00 | 900.00                           |
| 1               | 5              | 200.00     | 600.00                      | 100.00 | 300.00                           |
| 1               | 10             |            |                             | 200.00 | 1000.00                          |

*VMT with a Direct Transfer Price Product*

### **Transfer Pricing Un-priced Accounts**

Accounts using the Un-priced Account method are a special case of direct transfer pricing in the Management Ledger table. The Un-priced Account transfer pricing methodology uses the WATR from other accounts to derive a WATR for the un-priced account. This is accomplished by averaging the WATR for the component accounts, weighted by their relative LS Balances.

In this example, Product 100 is an un-priced account that is transfer priced based on Products 4, 5, and 10. First, as shown in the following table, a new row is added to the VMT and populated with the balance stored in the Management Ledger table.

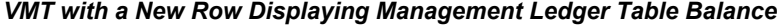

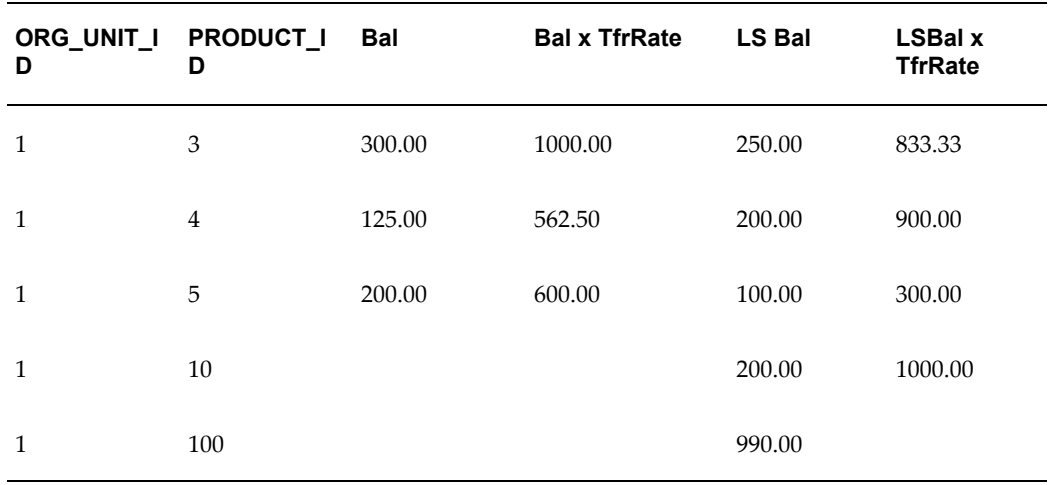

Then, the WATR for Product 100 is calculated by computing the weighted average of the WATRs of Products 4, 5, and 10. The WATR for Product 100 is calculated as follows:

*(900 + 300 + 1,000)/(200 + 100 + 200) = 4.4*

The VMT is then updated with the standard form of WATR

*(990.00 \* 4.4) = 4,356.00 = LSBal\_x\_TfrRate*

The following table represents the VMT after the un-priced account has been transfer priced.

| ORG_UNIT_I PRODUCT_I<br>D | D              | <b>Bal</b> | <b>Bal x TfrRate</b> | <b>LS Bal</b> | <b>LSBal x</b><br><b>TfrRate</b> |
|---------------------------|----------------|------------|----------------------|---------------|----------------------------------|
| 1                         | 3              | 300        | 1000.00              | 250.00        | 833.33                           |
| 1                         | $\overline{4}$ | 125        | 562.50               | 200.00        | 900.00                           |
| 1                         | 5              | 200        | 600.00               | 100.00        | 300.00                           |
| 1                         | 10             |            |                      | 200.00        | 1000.00                          |
| 1                         | 100            |            |                      | 990.00        | 4356.00                          |

*VMT displaying the WATR of Un-priced Account*

### **Calculation of Overall WATR (Financial Element 170)**

Once all the Instrument tables and the Management Ledger table information has been accumulated in the VMT, the overall WATR can be calculated for each Org Unit/Product dimension combination and posted to the Management Ledger table. The WATR is simply the sum of all component WATRs (represented in the VMT as LSBal  $x$ ) TfrRate).

For example, WATR is calculated as follows:

*833.33 + 900.00 + 300.00 + 1,000.00 + 4,356.00 = 7,089.33= WATR*

**Generation of Charge/Credit for Funds (Financial Element 450)**

Once the overall WATR is known, the charge/credit for funds in any period is given by the formula:

*WATR \* Balance \* Accrual Factor = Charge/Credit for Funds*

As Oracle Transfer Pricing stores WATR as WATR \* Balance, this reduces to:

*WATR \* Accrual Factor = Charge/Credit for Funds*

For example, Charge/Credit for Funds is calculated as follows:

*7,089.33 \* (30/360) = 590.77 = Charge/Credit for Funds*

#### **Ledger Migration of Transfer Rates Under Remaining Term Calculation Mode**

The ledger migration process is identical under the Remaining Term calculation mode except that Financial Elements 452 and 172 are substituted for 450 and 170 respectively. <span id="page-318-0"></span>Note that under the Remaining Term calculation mode, the transfer rate source in the Instrument tables is Tran\_Rate\_Rem\_Term.

# **Ledger Migration of Option Costs**

Ledger migration of option costs is similar to that of the transfer rate. However, there are no steps for calculating option costs directly on the Management Ledger Table, because the calculation of option cost is a cash-flow based method that requires the Instrument table data.

Normally, option cost is represented in the Instrument table record as the difference between two columns, HISTORIC\_ STATIC\_SPREAD and HISTORIC\_OAS (Option Adjusted Spread) and is expressed as a rate, in percent.

Option Cost = HISTORIC\_STATIC\_SPREAD - HISTORIC\_OAS

If option cost ledger migration is specified in the Stochastic Transfer Pricing Process, option cost is accumulated in the Virtual Memory table (VMT) and written to the Management Ledger table as Financial Element 171, Average Historical Option Cost. The corresponding charge/credit for Funds is written as Financial Element 451, Historical Option Cost Charge/Credit.

#### **Option Cost Ledger Migration under the Remaining Term Calculation Mode**

The option cost ledger migration process is nearly identical under the Remaining Term calculation mode, except that Financial Elements 453 and 173 are substituted for 451 and 171, respectively.

<span id="page-318-1"></span>Note that under the Remaining Term calculation mode, the option cost source in the Instrument tables is the difference between the Cur\_Static\_Spread and Cur\_OAS columns.

# **Defining Behavior Patterns**

A prerequisite for transfer pricing your product portfolio is capturing instrument behavior. Payment and repricing characteristics for most instruments can be accommodated through the data attribute values in the Instrument tables. However, certain instruments may not have contractual cash flows or may have cash flows that are based on unique payment and repricing patterns that are too complex to be accommodated in the standard fields of the Instrument tables. Oracle Funds Transfer Pricing allows you to define custom behavior, payment and repricing patterns to accurately model the unique characteristics for such instruments.

See: User Defined Behavior Patterns, page [17-1,](#page-370-0) User Defined Payment Patterns, page [18-1](#page-380-0) and User Defined Repricing Patterns, page [19-1](#page-392-0)

In a user defined Behavior pattern, you can assign a unique amortization type code to a set of payment tenors, and define principal cash flow amounts (via percentages) for the following instrument types:

- Non-maturity Instruments
- Non Performing Instruments
- Devolvement and Recovery of Guarantees

Once you create a behavior pattern, you can use it by mapping the unique behavior pattern code as the amortization type code for your instruments. Behavior pattern codes are defined within a pre-set range (70000 – 99999). When the cash flow engine encounters an instrument with an amortization type code within this pre-determined range, it understands that a Behavior Pattern should be referenced for determining the principal cash flow amounts.

## **Related Topics**

Overview of the Oracle Funds Transfer Pricing Process, page [12-1](#page-244-0) and Defining Behavior Patterns, page [12-75](#page-318-1)

# **Behavior Pattern Structure**

Oracle Funds Transfer Pricing allows you to build three types of behavior patterns:

- Non Maturity
- Non Performing
- Devolvement and Recovery

These behavior patterns differ in terms of how they allow you to categorize cash flows based on the specific behavior type being modeled.

The following table summarizes the various payment types available for each type of behavior pattern:

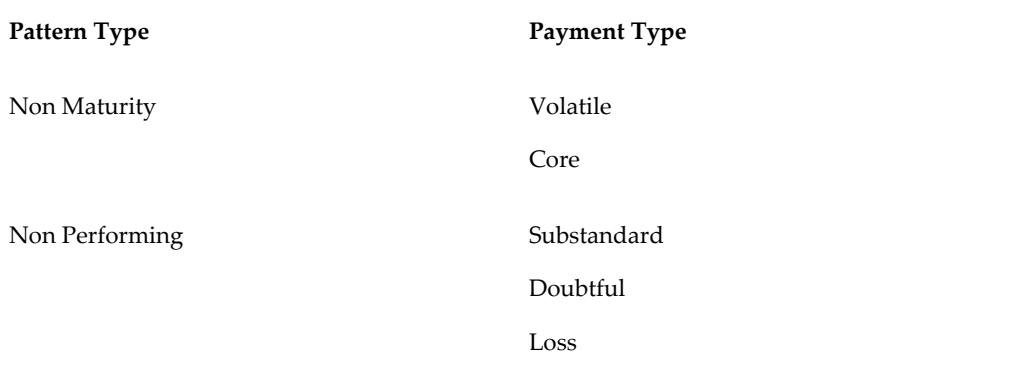

Devolvement and Recovery Sight Devolvement

Sight Recovery Usance Devolvement Usance Recovery

#### **Related Topics**

Defining Behavior Patterns, page [12-75](#page-318-1) User Defined Behavior Patterns, page [17-1](#page-370-0)

## **Payment Events**

You must define one or more payment events to complete a behavior pattern. A payment event is a set of payment characteristics, which define the time line and amount of a specific payment in the behavior pattern. While the payment types can change based on the pattern type selected, there are three inputs that are required for all behavior patterns:

- Term
- Amount
- Type

### **Principal Runoff Term**

The Term of the principal runoff is determined by the input of a Tenor and Multiplier. For example, if you are defining the "Volatile" component of a non-maturity instrument, you would likely define the runoff term for the first amount as "1 Day". In this case, Tenor = "1" and Multiplier = "Day"

### **Amount**

The cash flow amount is defined as a percentage of the end of period balance. For example, in the case of Non Maturity behavior pattern type, if the assumption for the Volatile runoff amount is that 25% of the portfolio is to be categorized as "volatile", the input should be "25". The sum of the percentages for Non Maturity behavior pattern type must equal 100%. The "Total Percentage" is shown at the bottom of the Pattern detail area indicating the cumulative percentage.

#### **Payment Type**

The payment type selection categorizes all payment runoff into meaningful groupings.

The principal runoff type is carried forward by the cash flow engine and can be identified in the cash flow results by the following financial element codes.

- 186 Writeoff Positive
- 187 Timing of Writeoff Positive
- 188 Writeoff Negative
- 189 Timing of Writeoff Negative
- 200 Non Maturity Core Runoff
- 201 Timing of Non Maturity Core Runoff
- 202 Non Maturity Volatile Runoff
- 203 Timing of Non Maturity Volatile Runoff
- 204 Devolvement Runoff
- 205 Timing of Devolvement Runoff
- 206 Recovery Runoff
- 207 Timing of Recovery Runoff
- 208 Non Performing Asset Runoff
- <span id="page-321-0"></span>• 209 Timing of Non Performing Asset Runoff

# **Defining Payment Patterns**

<span id="page-321-1"></span>A prerequisite for transfer pricing your product portfolio is capturing instrument behavior. Payment and repricing characteristics for most instruments can be accommodated through the data attribute values in the Instrument tables. However, certain instruments may not have contractual cash flows or may have cash flows that are based on unique payment and repricing patterns that are too complex to be accommodated in the standard fields of the Instrument tables. Oracle Funds Transfer Pricing allows you to define custom behavior, payment and repricing patterns to accurately model the unique characteristics for such instruments. See: User Defined Behavior Patterns, page [17-1,](#page-370-0) User Defined Payment Patterns, page [18-1](#page-380-1) and User Defined Repricing Patterns, page [19-1](#page-392-1).

In a user defined payment pattern, you can assign a unique amortization type code to a set of payment events, which may include some of the following customized features:

• Changes in payment frequency

- Seasonal payment dates
- Nonstandard or variable payment amounts

Once you create a payment pattern, you can use it by entering the payment pattern code as the amortization type code for the instrument.

# **Related Topics**

Overview of the Oracle Funds Transfer Pricing Process, page [12-2](#page-245-0)

Defining Payment Patterns, page [12-78](#page-321-0)

# **Payment Pattern Structure**

Oracle Funds Transfer Pricing allows you to build three types of payment patterns:

- Absolute, page [12-82](#page-325-0)
- Relative, page [12-82](#page-325-1)
- Split, page [12-82](#page-325-2)

These payment patterns differ in terms of how they address payment schedules, which determine whether the payment events constituting the pattern are determined by calendar dates or periods. Absolute patterns are defined with sets of payment characteristics scheduled on specific calendar dates. Relative patterns are defined with sets of payment characteristics scheduled for certain periods of time.

You can also define a payment pattern with both absolute and relative payment events. This type of pattern is called a split pattern.

In addition, for each payment pattern, you need to specify a payment type, either conventional, level principal, or non-amortizing. Your choice of the pattern type and the payment types will determine the fields that are used for calculation.

**Note:** Oracle Funds Transfer Pricing's Payment Pattern interface supports simultaneous multiple-user access.

### **Related Topics**

Defining Payment Patterns, page [12-78](#page-321-1) User Defined Payment Patterns, page [18-1](#page-380-1)

# **Payment Events**

You must define one or more payment event to complete a payment pattern. A payment event is a set of payment characteristics, which define the time line and amount of a specific payment in the payment pattern.

Though the characteristics of the payment phase change based on whether you are defining an absolute, relative, or split pattern, there are two characteristics that are required for all amortizing patterns:

- Payment method
- Value

## **Payment Method**

The payment methods determine the payment amount for the payment event. There are six different methods.

The following table describes the different payment methods.

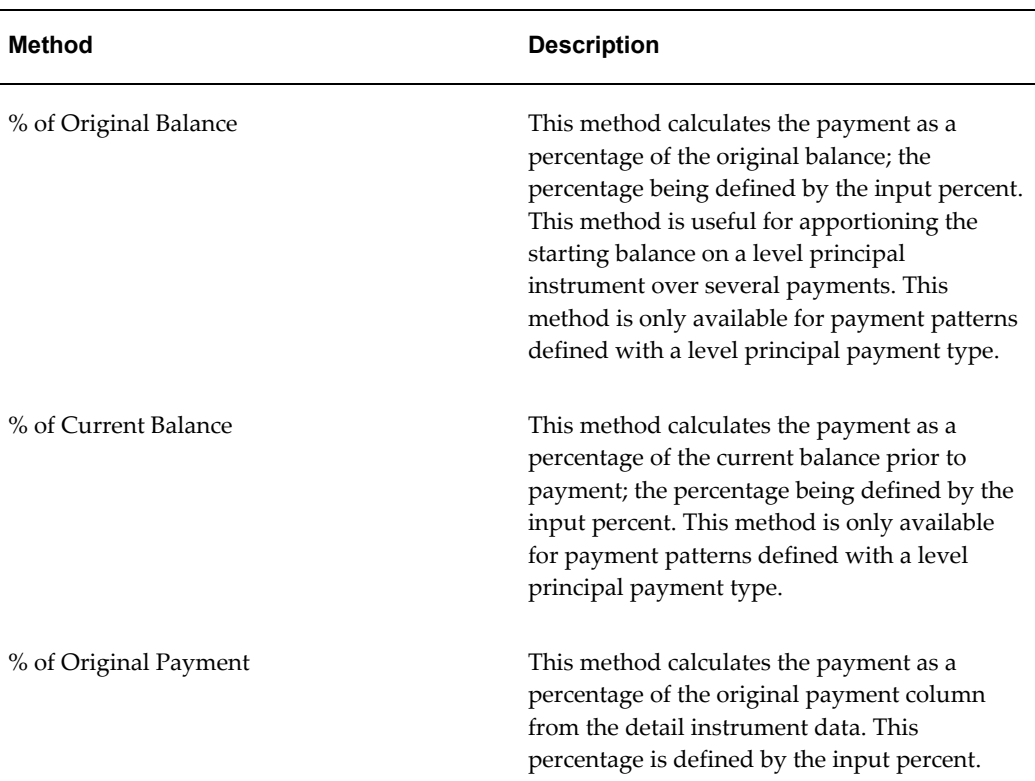

#### *Payment Methods*
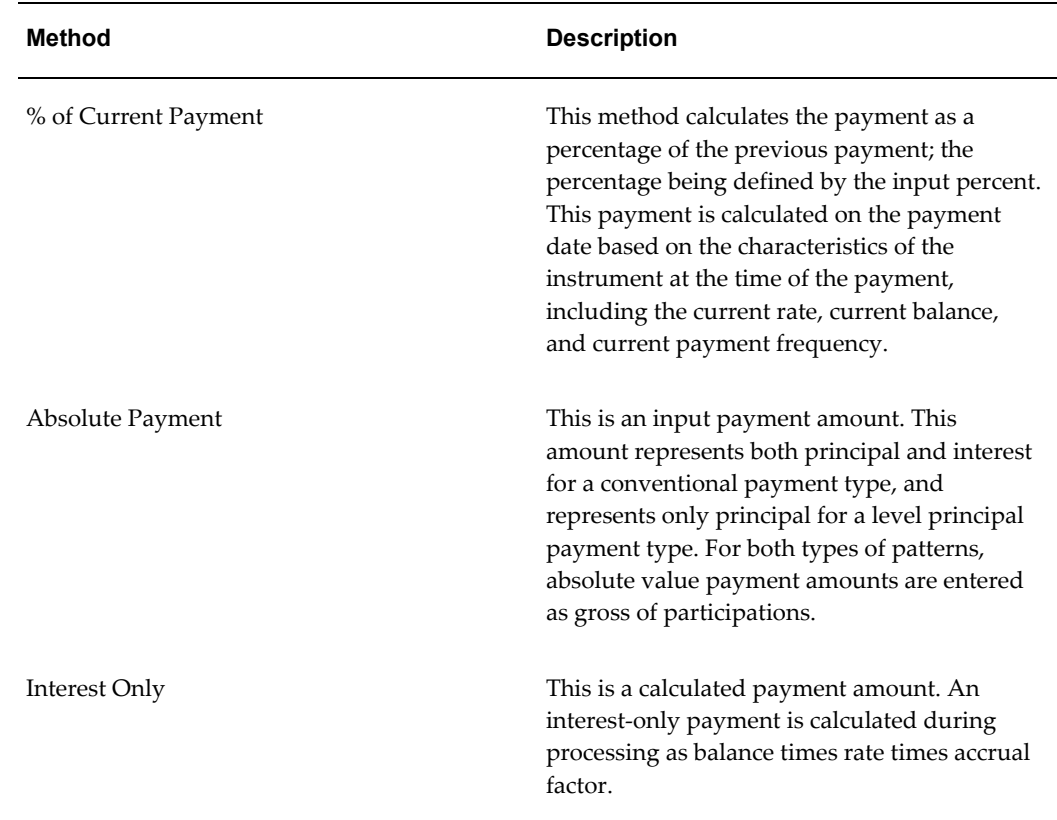

#### **Value**

The value reflects the percentage or payment amount based on the method chosen for the payment event. Value is disabled for phases using the Interest Only payment method.

Payment amounts for conventional pattern phases must reflect both principal and interest payments. Payment amounts for level principal pattern phases only reflect the principal portion of the payment. For level principal pattern phases, the total cash flow on a payment date is the principal amount stored as the payment plus the calculated interest.

**Note:** The payment method and value columns are not displayed for payment patterns defined with a non-amortizing payment type. All payments are assumed to be interest only for this type of payment pattern.

#### **Related Topics**

Defining Payment Patterns, page [12-78](#page-321-0)

User Defined Payment Patterns, page [18-1](#page-380-0)

### **Absolute Payment Patterns**

Absolute payment patterns are commonly used for instruments that pay on a seasonal schedule, such as agricultural or construction loans that require special payment handling based on months or seasons.

Take the example of a loan that follows a seasonal payment pattern, in which the payment patterns for January, February and March are scheduled for interest-only payments. As revenues for the customer increase, the payment amount also increases. Therefore, the payments for April and May are 80% of the original payment, and June through September is 100% of the original payment. The payment decreases as the production season slows. The payment for October is decreased to 80% of the original payment, and the payments for November and December are decreased again to 50% of the original payment.

See: Defining Absolute Payment Patterns, page [18-4](#page-383-0).

**Note:** You can define absolute payment patterns only up to a year. This is because all entries are automatically ordered by date and are scheduled in a single year rotation.

#### **Related Topics**

Defining Payment Patterns, page [12-78](#page-321-0)

User Defined Payment Patterns, page [18-1](#page-380-0)

### **Relative Payment Patterns**

Relative payment patterns are commonly used for modeling instruments with irregular payment frequencies or for instruments where the payment type changes over time.

Take the case of a four-year loan for example. The payment for the first 12 months could only be interest. The first 35 payments are scheduled for 50% of the currently scheduled payment, and the last payment is a balloon payment for the balance of the loan.

See: Defining Relative Payment Patterns, page [18-7](#page-386-0).

#### **Related Topics**

Defining Payment Patterns, page [12-78](#page-321-0)

User Defined Payment Patterns, page [18-1](#page-380-0)

### **Split Payment Patterns**

A split pattern contains multiple sets of payment patterns under a single amortization code. You use a split pattern for financial instruments that make principal payments

along two concurrent amortization schedules. Each separate amortization schedule is termed a time line and assigned a percentage of the balance. A Split Pattern can constitute both absolute and/or relative payment patterns within itself. See: Defining a Split Payment Pattern, page [18-10.](#page-389-0)

#### **Related Topics**

Defining Payment Patterns, page [12-78](#page-321-0)

User Defined Payment Patterns, page [18-1](#page-380-0)

# **Defining Repricing Patterns**

<span id="page-326-0"></span>User defined repricing patterns provide a mechanism to capture the repricing structure of instruments whose rates change according to complex schedules which cannot be captured in the standard fields of account tables. See: User Defined Repricing Patterns, page [19-1](#page-392-0) and User Defined Payment Patterns, page [18-1.](#page-380-0)

The user defined repricing pattern allows you to define multiple changes to various elements affecting repricing including:

- Rates
- **Margins**
- **Frequency**

A repricing pattern has two major components:

- User Defined Repricing Pattern, page [12-84](#page-327-0)
- User Defined Repricing Event, page [12-84](#page-327-1)

**Note:** Repricing Patterns are a common capability within OFSAA applications, but FTP users should be aware that while the FTP application recognizes instruments with Repricing Patterns (custom ADJUSTABLE\_TYPE\_CD), the TP Engine does not behave differently when compared to standard adjustable rate instruments. The behavior is the same, because FTP always considers the information provided on the instrument record first. When processing adjustable rate instruments, including standard and repricing pattern based products, the FTP engine will refer to the LAST\_REPRICE\_DATE and NEXT\_REPRICE\_DATE to determine the relevant fixed rate period. For pattern based records, users should ensure that these dates are consistent with the repricing pattern dates.

The above note applies for standard FTP processing. However, when calculating Option Costs using the Monte Carlo Engine in FTP, the

Repricing Pattern information will be fully used to determine the future rates, rate cap/floor information and any associated pricing margins that would need to be applied over the life of the instrument record.

### **Related Topics**

Overview of the Oracle Funds Transfer Pricing Process, page [12-2](#page-245-0)

Defining Payment Patterns, page [12-78](#page-321-0)

### **User Defined Repricing Pattern**

<span id="page-327-0"></span>The user defined repricing pattern provides you with the ability to define a series of repricing patterns and events that describe the interest rate adjustment characteristics over the life of a cash flow instrument. One repricing pattern can be assigned to many cash flow instruments.

There are two types of repricing patterns that you can define:

- Absolute Repricing Pattern, page [12-86](#page-329-0)
- Relative Repricing Pattern, page [12-87](#page-330-0)

See: Creating a Repricing Pattern, page [19-2](#page-393-0).

#### **Related Topics**

Defining Repricing Patterns, page [12-83](#page-326-0)

User Defined Repricing Patterns, page [19-1](#page-392-0)

### **User Defined Repricing Event**

<span id="page-327-1"></span>The events of a repricing pattern define changes to the interest rates of an instrument during its life. Every pattern begins with an initial event, which describes the behavior for the initial period.

**Note:** This initial event is required for the setup of all repricing patterns but is not used in Oracle Funds Transfer Pricing. This feature is used only by Oracle ALM, another Oracle Financial Services analytical application, when assigning a rate at origination of new business and transaction strategy records.

The second event describes the change in behavior after the initial period is over. A third event describes the next change in behavior and so on. In relative repricing patterns, you can also define the number of times an event will be repeated before the next event is triggered.

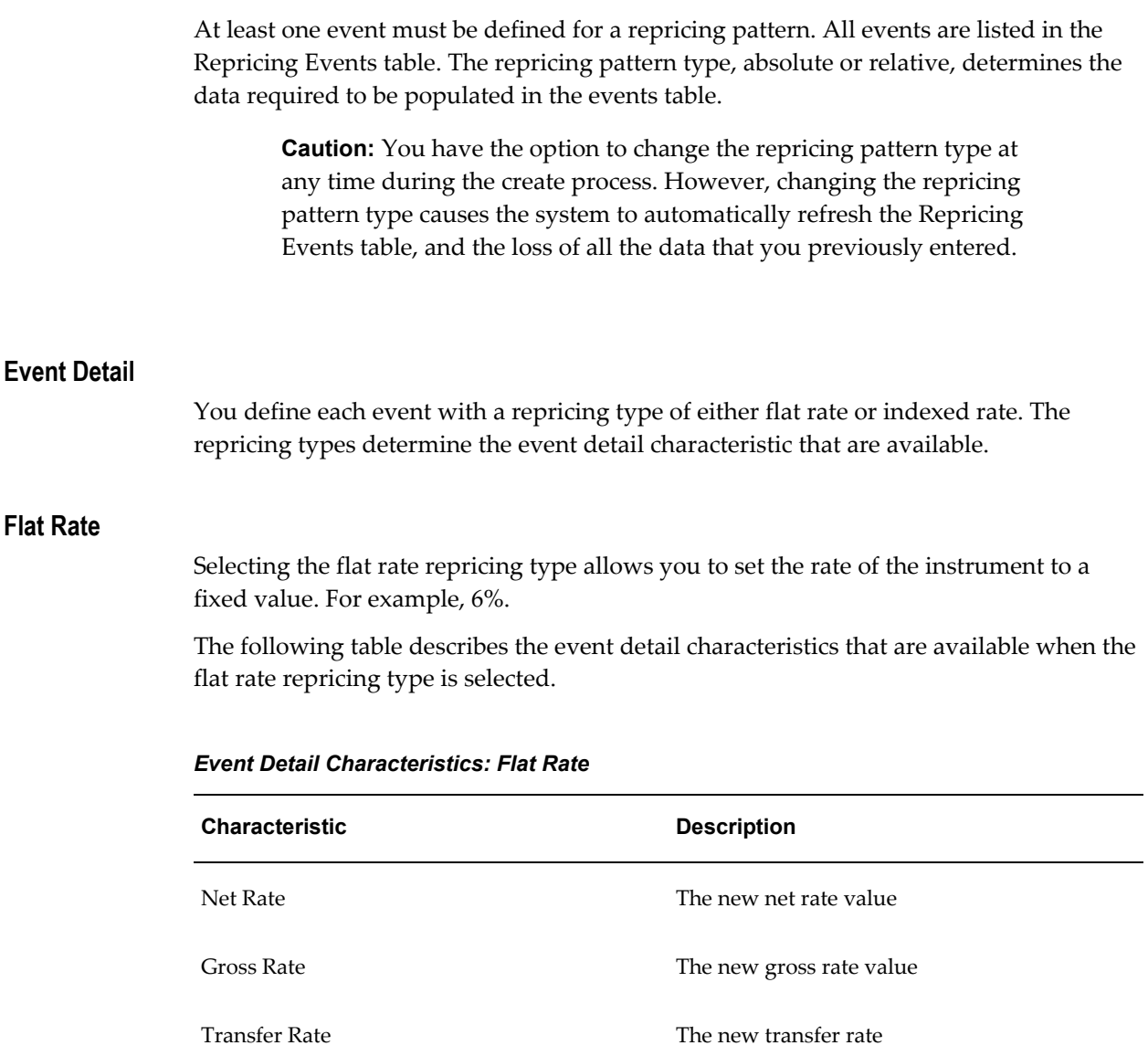

Flat rate always overrides the caps and floors defined on the instrument record.

### **Indexed Rate**

Selecting the indexed rate repricing type allows you to set the rate of the instrument to an adjustable value, defined as the index rate plus a margin.

The following table describes the event detail characteristics that are available when the indexed rate repricing type is selected:

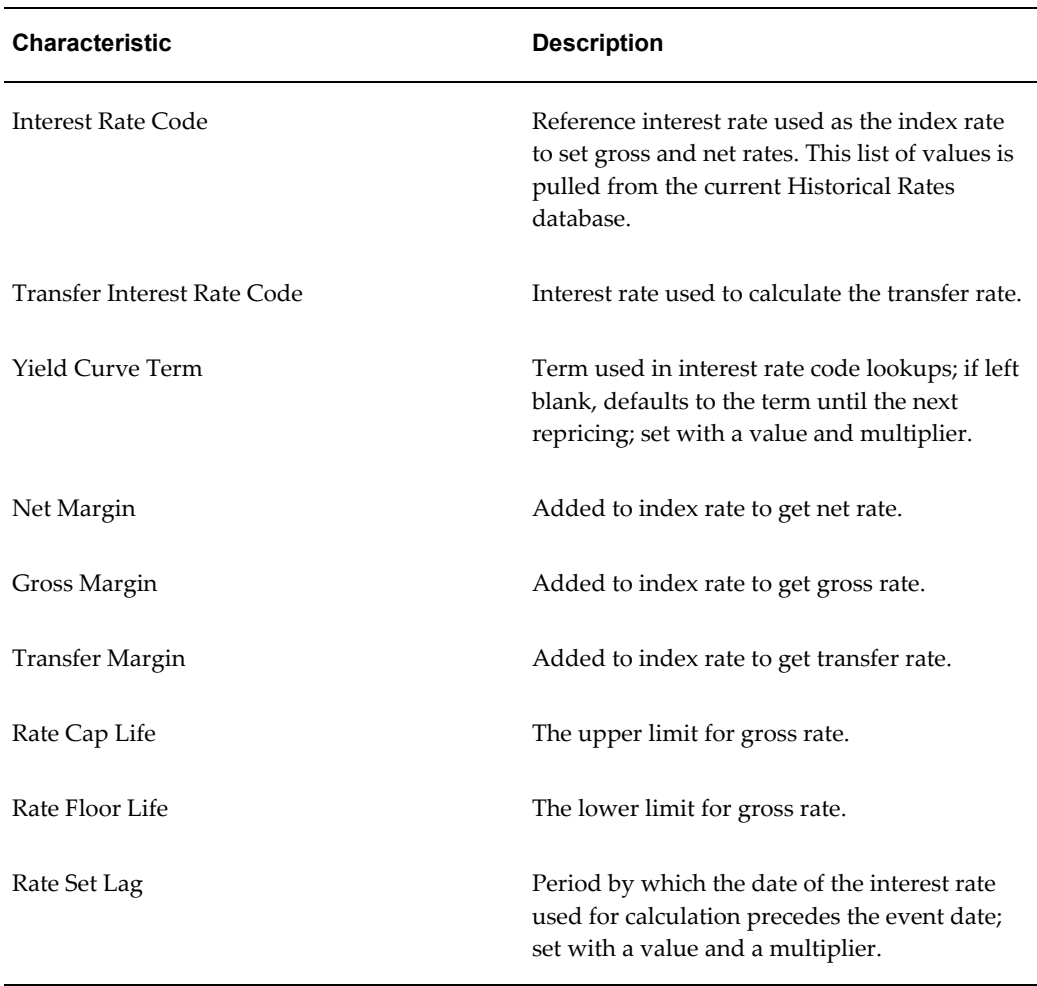

#### *Event Detail Characteristics: Indexed Rate*

#### **Related Topics**

Defining Repricing Patterns, page [12-83](#page-326-0)

User Defined Repricing Patterns, page [19-1](#page-392-0)

### **Absolute Repricing Pattern**

<span id="page-329-0"></span>The absolute repricing pattern is used for instruments that are date dependent. Each specific date is a separate event.

You may have up to one year of defined events that repeat for the life of the instrument. For example, you could define one event for each day of the year; the maximum number of events that you can define is 365. However, you can only define one event for any given date. See: Defining Absolute Repricing Pattern, page [19-3](#page-394-0).

#### **Related Topics**

Defining Repricing Patterns, page [12-83](#page-326-0)

User Defined Repricing Patterns, page [19-1](#page-392-0)

### **Relative Repricing Pattern**

<span id="page-330-0"></span>The relative repricing pattern is a series of repricing events that are driven by user defined time lines. It is used for instruments where the repricing is determined by elapsed time since origination. You specify the duration of each repricing period (frequency) and the number of times the event should occur (repeat) before calculating the next event in the pattern.

For example, an event can be defined with a frequency of 1, a multiplier of Months, and a repeat value of 3. This translates into an event that reprices every month for a duration of 3 consecutive months.

You may have a graduated rate mortgage that requires three rate changes over the life of the instrument. You will have three events following the initial event. If you wish the instrument to retain the behavior defined for the last event, the repeat value should be set to 999. This prevents *wrapping*, or the recycling of all the defined events until the life of the instrument runs out. See: Defining Relative Repricing Pattern, page [19-7.](#page-398-0)

#### **Related Topics**

Defining Repricing Patterns, page [12-83](#page-326-0) User Defined Repricing Patterns, page [19-1](#page-392-0)

### **Pricing with Balance Tiers**

Repricing Patterns include the option to set rates based on the balance of the instrument being priced. This selection is optional and users can select "None", meaning there are no balance tiers needed, or they can select "Current Balance". If Current Balance is selected, then users can define balance tier ranges and include different pricing details for each balance tier. This option is useful for applying pricing to products such as Savings Accounts or Money Market Accounts that pay different levels of interest based on the account balance.

Balance tiered pricing can be applied to detailed instrument records or to aggregate balances. When applying to aggregate balances, it is important to define the mix percentage of the portfolio for which the pricing will be applied. This is necessary because the original mix of accounts containing the related balance information is lost when the data is aggregated. The mix percentage input solves this problem. When balance tiered pricing is applied to detailed accounts, the mix percentage input is not required.

Example:

Suppose the repricing pattern is defined with the following balance tiers: Balance  $> 0$  and  $< 25,000$  then current rate = 0.00%, mix % = 50% Balance  $>=$  25,000 then current rate = 2.5%, mix % = 50% **Scenario 1,** the instrument table contains detailed account records Account #1 = \$10,000 Account #2 = \$10,000 Account #3 = \$10,000 Account #4 = \$10,000 Account #5 = \$10,000 Account #6 = \$50,000 The resulting rate will be [(\$50,000 x 0.00%) + (\$50,000 x 2.50%)] / \$100,000 = 1.25% **Scenario 2,** the instrument table contains 1 aggregated instrument record Account #1 = \$100,000 **Note:** In scenario 2, the mix percentage is needed.

The resulting rate will be  $(0.00 \times .50) + (2.50 \times .50) = 1.25\%$ 

### **Performing Cash Flow Edits**

It is extremely important that the data in the Instrument tables is clean, accurate, and complete before it is used to generate cash flows and for further processing. Oracle Funds Transfer Pricing provides seeded Cash Flow Edit rules to edit (clean and prepare) Instrument table data. You can create multiple Cash Flow Edit Processes depending on the data to be cleansed. In addition, you can view actual results of Cash Flow Edits by accessing the audit data written into the FSI\_PROCESS\_ERRORS table.

You can also select the preview mode option so that you can preview the changes that will be made to the Instrument table data as a result of cash flow edits before those changes are applied in the Instrument tables.

It is highly recommended that you create and run Cash Flow Edits before processing data to generate any type of cash flow-related results. See: Cash Flow Edits Rules, page [16-1](#page-364-0).

### **Related Topics**

Overview of the Oracle Funds Transfer Pricing Process, page [12-2](#page-245-0)

# **Creating Interest Rate Codes**

Oracle Funds Transfer Pricing uses historical interest rate information to transfer price your balance sheet. The final transfer rate or add-on rate assigned to the records in your instrument tables is based on the historical rates information stored in the system. Consequently, you must decide on the type and amount of historical rate information you require to satisfy your transfer pricing requirements at the outset of an Oracle Funds Transfer Pricing implementation.

The quality and availability of interest rate information varies throughout the world. In many markets, gathering comprehensive rate information is a challenge because of insufficient security types, inconsistent quoting conventions, and lack of liquidity. This necessitates careful management of the interest rate data. In Oracle Funds Transfer pricing, this is done using reference interest rates, called interest rate codes.

Creating interest rate codes is a mandatory step in the Oracle Funds Transfer Pricing process. Interest Rate Codes (IRC) are defined and managed within the Rate Management area of the application.

Oracle Funds Transfer Pricing facilitates the process of inputting and viewing interest rates by giving you data storage capabilities appropriate to your market. This is possible as the application supports multiple rate formats and allows you to store the following rate attributes:

- Rate format (zero-coupon or yield-to-maturity)
- Accrual basis
- Compound basis

In addition to historical interest rate information, OFSAA Rate Management allows you to manage the term structure modeling parameters, such as volatility and mean reversion speed, as well as currency rates and economic indicators.

### **Related Topics**

Overview of the Oracle Funds Transfer Pricing Process, page [12-2](#page-245-0)

OFSAA Rate Management, page [10-1](#page-188-0)

### **Interest Rate Codes and Rate Lookups**

A rate lookup is performed to derive a transfer rate for the appropriate date/term combination.

**Date Used:** Oracle Funds Transfer Pricing accesses the yield curve based on the appropriate lookup date. If no match is found, it uses the first date before the date of your lookup.

**Term Used:** Oracle Funds Transfer Pricing selects the term on the yield curve on an exact number of days basis, calculated by subtracting the cash flow date from the transfer pricing date, which may be the as of date, the last reprice date, the origination date or the TP Effective Date depending on the method and the instrument characteristics.

If the yield curve term is expressed in months or years, the term will be converted internally during rate lookups to a days basis, as follows:

If Multiplier =  $M$  (month), Term in Days = Term in Months  $*$  30.42

If Multiplier =  $Y$  (year), Term in Days = Term in Years  $*365$ 

The rate is then derived from the yield curve by performing linear, cubic spline or quartic spline interpolation to the two points between which the lookup term falls.

#### **Rate Lookup at Endpoints**

If the term < shortest point on the yield curve, then the rate = the shortest point.

If the term > longest point on the yield curve, then the rate = the longest point.

If the date for the lookup  $>$  dates available then the lookup is on the last date for the yield curve.

If the date for the lookup < dates available then the lookup is on the first date for the yield curve.

#### **Rate Lookup: An Example**

The following table displays transfer rates for different date/term combinations:

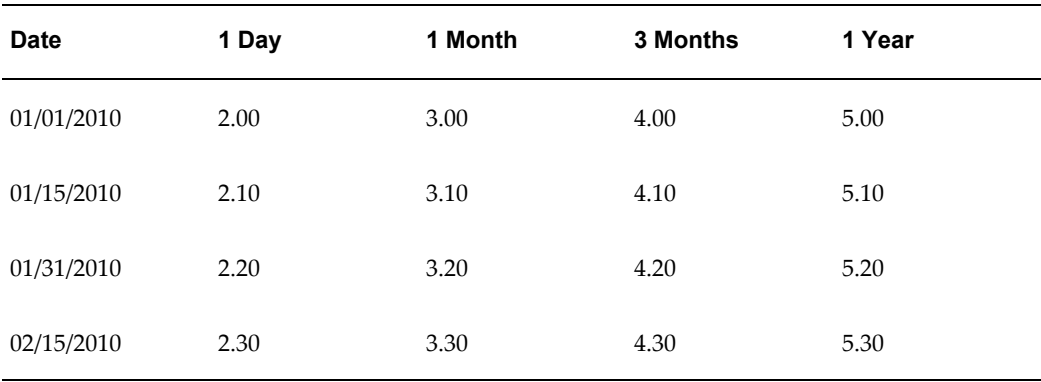

The following table displays Date/Term Combinations for Lookup:

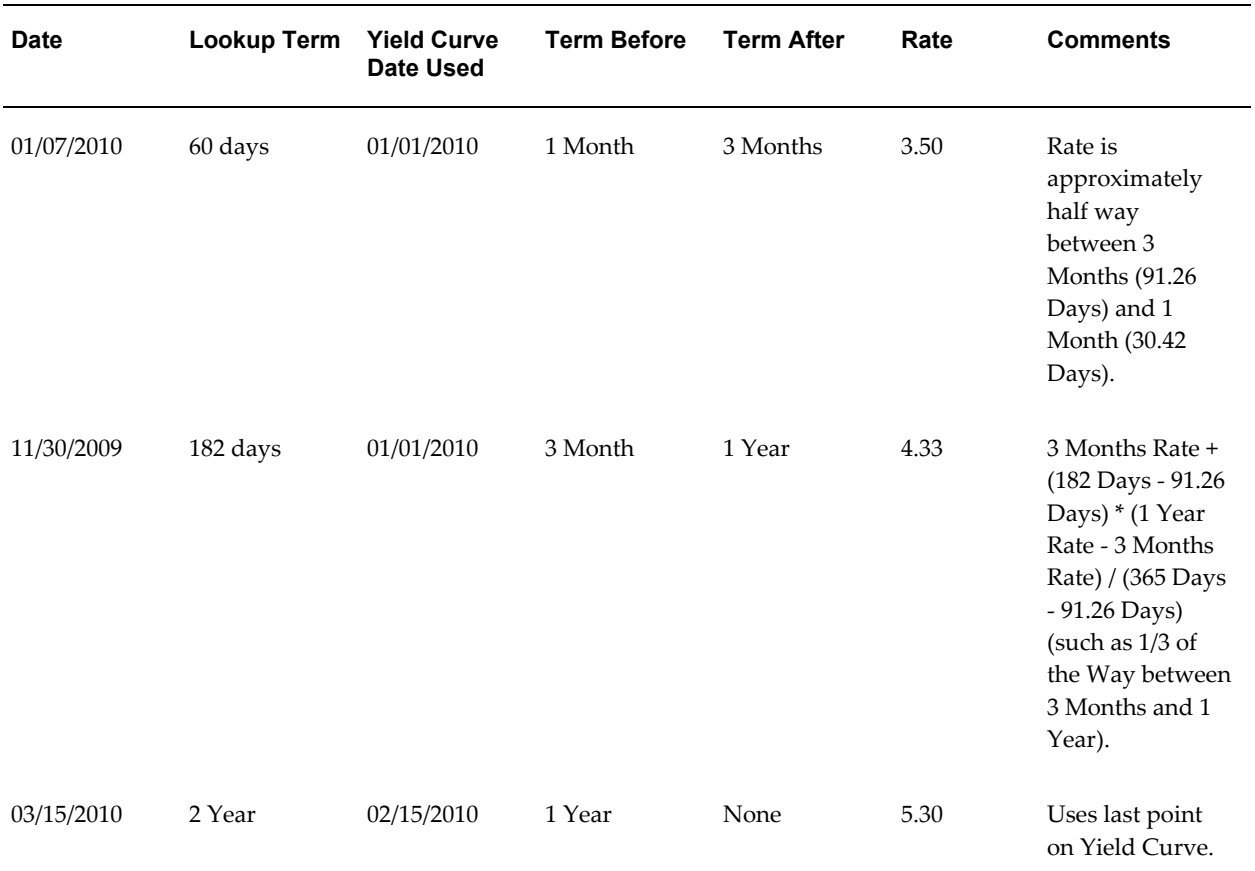

# **Accessing Transfer Pricing Detail Cash Flow Results for Audit Purposes**

Detailed cash flow results for individual account records can be written to an audit table for validation purposes. If you select the Detailed Cash Flows audit option on the Transfer Pricing Process Audit Block, the detailed cash flow results are written to the FSI\_O\_PROCESS\_CASH\_FLOWS table.

### **Related Topics**

Overview of the Oracle Funds Transfer Pricing Process, page [12-2](#page-245-0)

# **Accessing Transfer Pricing Interest Rate Audit Results**

Forward Rates and 1 Month Rates audit results can be written to an audit table to facilitate validation of option cost results.

Within the Stochastic Transfer Pricing Process Audit Block, selecting the Forward Rates option allows you to audit the static spread calculations, and the 1 Month Rates option allows you to audit the option-adjusted spread calculations by writing out the different paths of one-month rates. Since 360 one-month rates are written out for each rate path, the process can be time consuming.

The Forward Rates and 1 Month Rates audit results are written to the FSI\_INTEREST\_RATES\_AUDIT table.

### **Related Topics**

Overview of the Oracle Funds Transfer Pricing Process, page [12-2](#page-245-0)

### **Analyzing Results**

You should always analyze results obtained from the Transfer Pricing engine. For example, you should review the historical rates information (Interest Rate Codes) to ensure that the new cost of funds reflect the current interest rate reality.

In addition, a detailed transfer rate/matched spread query should be generated at the product level to ensure that every account has been assigned a transfer rate and that the matched spread for each account is as expected.

The following table lists some steps to find out whether an account has not been transfer priced correctly:

| Query                                                                                                    | <b>Results</b>                                                                                                    |
|----------------------------------------------------------------------------------------------------|----------------------------------------------------------------------------------------------------|
| Stratification by transfer rate                                                                                                    | Look for any transfer rate $\leq$ a selected value<br>(such as $3.00$ ) or $\geq$ another value (such as<br>12.00) |
| Stratification by matched spread                                                                                                    | Look for large (positive or negative) matched<br>spreads. (for example, $>= 4.00$ or $<= -2.00$ )                  |
| Stratification of fixed rate instruments by<br>origination date and term with weighted<br>average transfer rate and matched spreads as<br>columns         | Look for general pattern to reflect the Transfer<br>Pricing Yield Curves for each origination date                 |
| Stratification of adjustable rate instruments by<br>last repricing date and term with weighted<br>average transfer rate and matched spreads as<br>columns | Look for general pattern to reflect the Transfer<br>Pricing Yield Curves for each last repricing<br>date           |

*Steps to Analyze Transfer Pricing Results*

In case a result (transfer rate) generated by the system is suspect, then you can view all of the cash flows for any specified instrument record, by selecting the Detailed Cash

Flow option in either the Standard or Stochastic Transfer Pricing Process. This option should be selected together with a filter, which identifies the specific instruments to be included in the Audit process.

After ensuring that each account has been assigned an accurate transfer rate, you should review the funding center impact and compare it to the results from prior periods.

### **Related Topics**

Overview of the Oracle Funds Transfer Pricing Process, page [12-2](#page-245-0)

### **Reviewing Processing Errors**

There is always the possibility that errors may occur during the execution of a Transfer Pricing Process. A log of such errors is generated during processing and can be accessed by selecting the "View Log" link from both Standard or Stochastic Transfer Pricing Process summary page. Within this log, the report lists the specific transaction for which an error was generated and provides the internally generated identifier of the Transfer Pricing Process that generated it.

As part of the rectification process, it is advisable to determine what caused the error and what should be done to correct it for the next run.

### **Related Topics**

Overview of the Oracle Funds Transfer Pricing Process, page [12-2](#page-245-0)

# **Reprocessing Erroneous Accounts**

While reviewing your results, you might discover accounts with invalid results that need to be reprocessed. Transfer Pricing Processes allow you to rerun a subset of information to make corrections to appropriate products when needed.

If you need to reprocess a portion of your instrument data, make sure that you reprocess all the Product dimensions members, across all instrument tables, particularly if you need to re-calculate the Ledger Charge / Credit amounts.

If any of the records being reprocessed are used as the basis for unpriced accounts, those unpriced accounts also should be reprocessed.

### **Related Topics**

Overview of the Oracle Funds Transfer Pricing Process, page [12-2](#page-245-0)

# **Reconciling the Data**

Reconciliation is the process of comparing the information carried in the Instrument tables to the general ledger balances (contained in Ledger Stat).

The goal of the Transfer Pricing Process is to transfer price your entire balance sheet, as represented on the general ledger. Many ledger accounts have corresponding data in the Instrument tables. In such instances, the balances from the instrument data must be compared with the corresponding ledger balances.

The reconciliation process involves defining a level at which some piece of information in the Instrument tables is to be compared to the General Ledger data carried in the Management Ledger (also known as LEDGER\_STAT), That level can be one dimension (to reconcile for each general ledger account number, for example, General Ledger Account ID) or multiple dimensions (to reconcile for each general ledger account number within each business unit, for example, General Ledger Account and Organization Unit).

The most common type of reconciliation is to compare the current balance of Instrument table data to the general ledger ending balance. The data carried in the database is a snapshot of the portfolio as of a given date. Consequently, comparing the current balances from the Instrument table to the general ledger ending balance measures the degree to which the extracted data is in balance with, or reconciles to, the general ledger.

Variances between the Instrument table and the Management Ledger table should be corrected. If the magnitude of the variances is high, plug entries should be created to force the reconciliation to zero.

### **Related Topics**

Overview of the Oracle Funds Transfer Pricing Process, page [12-2](#page-245-0)

# **Transfer Pricing Concept**

This chapter describes the transfer pricing concept and the traditional and matched rate approaches to funds transfer pricing. A description of how matched rate transfer pricing overcomes the shortcomings of the traditional approaches is also provided. The chapter ends with a description of the role of matched rate transfer pricing in the evaluation of interest rate risk.

This chapter covers the following topics:

- [Overview of Transfer Pricing](#page-338-0)
- [Traditional Approaches to Transfer Pricing](#page-339-0)
- [A New Approach to Transfer Pricing](#page-340-0)
- [How Matched Rate Transfer Pricing Works](#page-342-0)
- <span id="page-338-0"></span>• [Evaluating Interest Rate Risk](#page-343-0)

### **Overview of Transfer Pricing**

Over the past few decades, financial institutions, such as banks, have evolved as semiautonomous lines of business. Consequently, management requires separate income statements and balance sheets for each line of business to assess its performance. However, creating separate income statements and balance sheets requires the division of the net interest income among the business units. Oracle Funds Transfer Pricing fulfills this need. Transfer pricing is a mechanism for dividing the net interest income of a financial institution (such as a bank) among its constituent business units (such as the deposit, treasury, and the credit groups).

Transfer pricing makes use of transfer rates to divide the net interest income into manageable components by separately identifying the spread earned from interest rate risk and the spread earned from risks managed by the lines of business such as credit risk. The transfer rate for funds is an interest rate representing the value of those funds to a financial institution, that is, the interest rate at which the financial institution can buy or sell those funds in open market.

The transfer rate provides a benchmark for determining whether the yield on a loan (an asset), is enough to cover the associated credit risk and operating cost, besides the cost of acquiring the funds. In addition, a transfer rate for funds allows you to compare the total cost of each source of funds, such as deposits (a liability), to other funding opportunities, for example money or capital market funds. In effect, you use a transfer rate to measure the profit contribution of an asset or liability.

The following table shows a typical bank balance sheet.

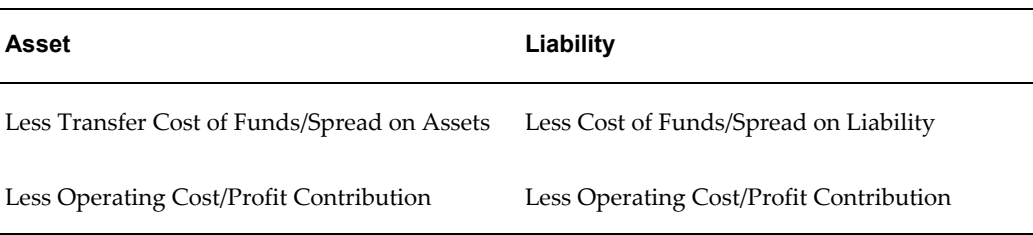

#### *Typical Bank Balance Sheet*

<span id="page-339-0"></span>Most large banks have recognized the value of transfer pricing and it has been a part of their performance measurement systems for years. However, the gains from adopting a transfer pricing framework depend on the maturity of methodology being used.

# **Traditional Approaches to Transfer Pricing**

Banks following the traditional approaches to transfer pricing applied a single transfer rate to the net volume of funds generated or consumed by a business unit. They generally used either the average or the marginal cost of funds as the single transfer rate.

Until the 1960s, banks generally used the average cost of funds as the single transfer rate, primarily for loan pricing. If the yield on a loan was higher than the average cost of funds, banks believed that the loan had a positive spread and made the loan. Over time, the problem with this approach became obvious. Regulated low rate deposits, such as Demand Deposit Accounts (DDA) and Savings Accounts, held the average cost of funds for many banks at a level well below the cost of the new funds. As a result, spreads on new volumes were nowhere near what had been expected. Moreover, the low average cost of funds tempted many banks to under price loans, sometimes to the point where the true spreads on new volumes were negative.

Consequently, even a stable rate environment was potentially dangerous for banks using the average cost approach to transfer pricing because the balance sheet could grow while earnings dropped.

Recognizing that the use of an average cost of funds could result in unprofitable growth, most banks concluded they should use a transfer price reflecting their real cost of incremental funds. Typically, these banks used the cost of 30 or 90 day certificates of deposit (CDs) as the cost of marginal funds.

### **Pitfalls of the Traditional Approaches**

The shortcomings of the transfer pricing approaches that advocate the use of a single transfer rate are:

- **Potential for Inadvertent Unprofitable Growth**: Banks assumed that using the marginal cost of funds would make it almost impossible to add volume at a negative spread. This is a fair assumption but it only applies to times when interest rates are stable.
- **Rate Risk Trap**: The single, marginal funds transfer rate led some financial institutions into a rate risk trap. In the 1960s and 1970s, because the yield curve was normal, long term assets offered the largest spreads against a 30 or 90 day transfer rate. So some banks, and almost the entire savings and loan industry, borrowed short and lent long. Interest rates skyrocketed in 1979 and into the 1980s, and consequently the margins disappeared.
- **Loss of the Credibility of Performance Measurement Systems**: Most banks were able to avoid the extreme interest rate risk exposure, which nearly destroyed the savings and loan industry. However, the use of a single marginal transfer rate undermined the credibility of performance measurement systems. Most line of business managers found that their bottom lines fluctuated wildly with interest rates. Since market interest rates were obviously beyond the control of line managers, they increasingly viewed profit goals for their units with skepticism.
- **Loss of Managerial Value:** The traditional approaches failed to offer any generally accepted (or politically acceptable) method for determining the net interest contribution of the different business units of a bank. Consequently, business unit profitability reporting lost its managerial decision-support value.

<span id="page-340-0"></span>In summary, the traditional approaches to transfer pricing were acceptable when interest rates were stable. However, they lost most of their decision-supporting value once rates became volatile.

# **A New Approach to Transfer Pricing**

As the shortcomings of the traditional transfer pricing systems became obvious, the financial services industry began to search for alternatives. The best solution was developed and implemented by a few leading financial institutions in 1979 and 1980.

This approach, called matched rate transfer pricing, uses multiple transfer rates. Assets and liabilities are given transfer rates that reflect their specific maturity and repricing characteristics. Matched rate transfer pricing resolves the problems inherent in traditional methodologies by:

• Clearly showing whether new volumes have a positive spread by using a marginal rate. This eliminates the potential for inadvertent unprofitable growth.

- Identifying potential rate risk traps in advance using a marginal rate. In addition, the exposure of a bank to interest rate risk is identified and measured in a manner that makes it easier to manage.
- Ensuring that the performance measurement system is consistent, fair, and credible by using a transfer rate that reflects real funding opportunities currently available to the bank.

Matched rate transfer pricing achieves these objectives by dividing the interest rate spread into three components: credit spread, funding spread, and rate risk spread.

### **Example of Dividing Interest Rate Spread**

Suppose a retail financial institution, a bank for example, relies on a retail customer base for low cost funds that have interest rates lower than funds purchased in money markets. It uses these funds to make loans that have a yield much higher than what the financial institution would pay for funds having the same maturity.

Consider a consumer loan that yields 200 basis points higher than what the financial institution would pay for funds having the same maturity. Suppose the bank decides to fund the loan with matched maturity funds, say, certificates of deposit that costs 100 basis points less than similar maturity funds purchased in money markets. Then, the bank will have a total interest rate spread of 300 basis points.

Matched rate transfer pricing divides this interest rate spread as follows. While the loan yields 200 basis points more than matched funding costs (transfer rate), the funds cost 100 basis points less than other alternatives (transfer rate). Therefore, the total spread of 300 basis points is the sum of a funding spread (transfer rate - cost of funds) of 100 points and a credit spread (yield on loans - transfer rate) of 200 points.

However, if the financial institution funds the consumer loan with shorter term deposits, then the spread would be larger than 300 basis points. The added spread result from taking interest rate risk (borrowing short and lending long) and is called rate risk spread. The three components of the interest rate spread can be seen by plotting the loan and deposit against the yield curve. However, the portion of total spread derived from taking interest rate risk can be volatile.

### **Advantages of Matched Rate Transfer Pricing**

The main advantages of matched rate transfer pricing are as follows:

• **Stabilization of Business Unit Margins:** The use of multiple matched transfer rates stabilizes the margins of the different business units. Since assets and liabilities are either funded or sold to transfer pools with corresponding maturities or repricing periods, swings in interest rates do not affect the spread. In addition, the division of the interest rate spread into credit, funding, and rate risk spreads ensures that the bottom line for a business unit reflects only that business and is within the control of the line management.

• **Decision Support**: Under the matched rate transfer pricing approach, the bottom line for a business unit is a fair basis for its performance measurement and management. For example, if some types of loans consistently fail to cover the cost of funds, operating costs, and the credit risk, there is no reason to make those loans. It would be more profitable to buy bonds, or to find other, more profitable lending opportunities. This is the reason why many banks no longer make small installment loans.

Similarly, if the operating costs of gathering low cost consumer deposits are too high, it may be more economical to purchase funds in money markets. This explains the growing number of branch closures, as well as the imposition of increasingly higher minimum balances on some types of consumer deposits.

• **Identifying Exposure to Interest Rate Risk**: Using matched rate transfer pricing, banks can identify their exposure to interest rate risk and its impact on their current earnings. In addition, the banks can isolate the spread from rate risk exposure from their total spreads. This helps them clearly determine the profitability of their business units. Also, banks have found that the interest rate risk becomes increasingly manageable when isolated in a separate business unit. Under the matched rate transfer pricing approach, the rate risk exposure, and its impact on current earnings, is revealed in a new profit center called Treasury. See: How Matched Rate Transfer Pricing Works, page [13-5.](#page-342-0)

In summary, matched rate transfer pricing works well even when interest rates are volatile. It provides an approach to performance measurement that meets the decision making needs of both line managers (consistency, fairness, controllability) and executive managers (accuracy, flexibility). The financial services industry has recognized these benefits. Consequently, there are an increasing number of financial institutions that have either implemented, or are in the process of implementing performance measurement systems based on matched rate transfer pricing.

# **How Matched Rate Transfer Pricing Works**

<span id="page-342-0"></span>Matched rate transfer pricing is often administered by the Treasury. The Treasury conceptually buys the funds from the deposit gathering group and sells them to the credit group. Line officers get a rate quote representing either the cost of the funds they want to lend, or the value of the deposits they are gathering. The spread between this quoted rate and the interest rate on the asset or liability is fixed at a known level and maintained for the life of the asset or liability. Any fluctuation in this spread, whether caused by changes in the asset or liability yield curves or in the funds transfer yield curve, gets accumulated at the Treasury level.

The Treasury can manage the fluctuation in the spread in several ways, for example:

• Maintain a discretionary portfolio of assets and liabilities with the sole purpose of offsetting the risk that has been transferred from other business units.

• Use off-balance sheet transactions, such as swaps and futures, to hedge risk.

Matched rate transfer pricing requires more accounting discipline than traditional transfer pricing approaches. However, it is a straightforward process and is applied in a logical manner, using standard principles of dual-entry accounting.

### **Matched Rate Transfer Pricing Example**

Suppose a line officer wants to make a loan, and is trying to decide on its pricing. The line officer is given a cost of funds that reflects the maturity and repricing characteristics of the loan. If it is to be a long-term, fixed rate loan, the bank quotes the cost of the long-term funds that can be used to match that loan. Conversely, if the loan is to be short term, the line officer is quoted a short-term rate.

If the yield curve is normal, the transfer rate for a short term loan is less than the rate for a long-term loan. The line officer then figures out how to price the loan to attain a target spread over the quoted cost of funds.

When the loan is booked:

- The business unit of the line officer books a shadow liability equal in volume to the size of the loan, having a cost that equals the transfer rate that was quoted. This accounting transaction balances the books of the business unit, and locks in a spread as long as the loan stays on the books.
- The books of the corporation must be balanced. Banks do this by creating a shadow asset with equal size and rate to the shadow liability. This shadow asset is housed in a separate business unit, usually Treasury.

The same type of accounting is applied to liabilities also. This type of accounting divides the bank's profits into three components: lending profit, deposit gathering profit, and rate risk profit. These three components add up to the total profit of the bank.

To sum up, under the matched rate transfer pricing approach, banks attach a matched transfer rate to an asset or liability when it is booked, using a standard, double-entry accounting approach. This transfer rate remains constant over the life of the asset or liability, stabilizing the spread for the line of business.

## **Evaluating Interest Rate Risk**

<span id="page-343-0"></span>Matched rate transfer pricing divides the net interest income of your institution into three components: lending, deposit, and the rate risk profit (or loss). The rate risk profit is derived by subtracting all credits for funds (funding center expense) from all charge for funds (funding center income). See: How Matched Rate Transfer Pricing Works, page [13-5](#page-342-0).

A net positive number implies that part of your interest margin is a result of any rate bets (or rate risk) your institution has taken. A negative number implies that you have incurred a loss due to rate risk.

### **Current and Embedded Rate Risks**

The total rate risk profit (or loss) figure is made up from two sources:

- **Current Rate Risk Profit**: The result of rate risk inherent in your current exposure. You can actively manage this profit through effective Asset/Liability management.
- **Embedded Rate Risk Profit**: The result of interest rate bets. You can no longer manage this component of earnings because the relationships are contractual. All you can do is to wait it out.

### **Embedded Rate Risks Example**

Suppose a bank, on day one, raises \$1,000 in the form of a one-year certificate of deposit at 4%. If the wholesale (open market) alternative to one year funds costs 5% then, the matched transfer rate is 5%.

The bank then lends the \$1,000 in the form of a five year non-amortizing (bullet) loan at 10%. If the cost of five-year wholesale funds is 8% then the matched transfer rate for five year funds is 5%.

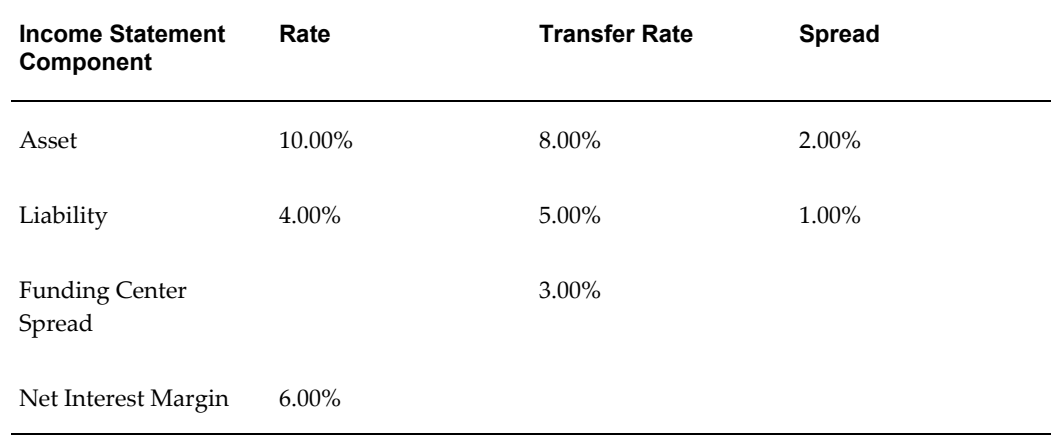

This table shows the components of the bank's interest rate margin on day one:

Over the next year, interest rates rise by 200 basis points. Now, the bank, eager to eliminate future rate risk, issues a new four-year \$1,000 CD at 8.5%. However, the four-year transfer rate is now 9.5%.

This table describes the components of the interest margin for the bank after one year:

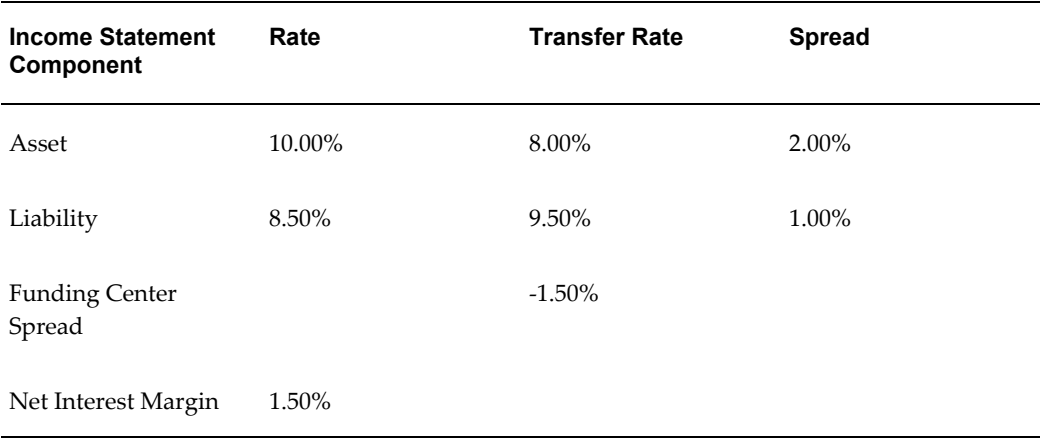

Although the bank is now perfectly matched from a current rate risk perspective (a four-year bullet loan funded by a four-year CD), it is losing 150 basis points at the funding center.

On day one the bank took a rate bet by funding short. The bet was that one year from the loan origination date the bank would be able to raise four-year funds at less than the cost of funding the original five-year loan, or 8%. Since the four year transfer rate on day one was 7%, when interest rates went up by 200 basis points, the bank got badly hit.

Although the net interest margin of the bank is still 150 basis points, the bank could have locked in a 300 basis point net interest margin for five years on day one if it had not taken a rate bet by issuing a five-year CD.

The loss of 150 basis points on the \$1,000 loan is a result of the embedded rate risk taken by the bank. The bank can do nothing to eliminate embedded rate risk, except wait.

### **Measuring Current and Embedded Rate Risks**

Even though nothing can be done about embedded rate risk, it is important to identify the impact of embedded rate risk for planning ahead. For example, if a bank had a large profit in the funding center owing to embedded rate risk, and was unaware of this, it can be lulled into a false sense of security. That bank might be surprised when this source of profit evaporates.

Conversely, if a bank is experiencing a large loss in the funding center due to embedded rate risk, and it is able to measure it, the bank might choose to wait it out rather than taking drastic and immediate actions.

#### **Measuring Current Rate Risk**

You can measure current rate risk by transfer pricing your entire balance sheet as if it were originated today. Everything should be transfer priced based upon its remaining term. Under this method, a five-year CD with one year until maturity would receive the same transfer rate as a three-year CD with one year left.

#### **Measuring Embedded Rate Risk**

The total rate risk profit is made up of Embedded Rate Risk and Current Rate Risk. *Embedded Rate Risk = Total Rate Risk Result - Current Rate Risk Result*

# **Common Rule Management Tasks**

This chapter focuses on the rule management tasks that are common across all rules in this application.

This chapter covers the following topics:

- [Overview of Common Rule Management Tasks](#page-348-0)
- [The Rule Summary Page](#page-349-0)
- [Searching for Rules](#page-351-0)
- [Creating Rules](#page-352-0)
- [Viewing and Editing Rules](#page-353-0)
- [Copying Rules](#page-353-1)
- <span id="page-348-0"></span>• [Deleting Rules](#page-354-0)

# **Overview of Common Rule Management Tasks**

The rule management tasks that are common to business rules in this and other OFSAA applications are as follows.

- The Rule Summary Page, page [14-2](#page-349-0)
- Searching for Rules, page [14-4](#page-351-0)
- Creating Rules, page [14-5](#page-352-0)
- Viewing and Editing Rules, page [14-6](#page-353-0)
- Copying Rules, page [14-6](#page-353-1)
- Deleting Rules, page [14-7](#page-354-0)

**Note:** You can perform these tasks from the Summary page for the type of rule with which you are working. Depending on the rule type, some tasks might not be available.

<span id="page-349-0"></span>The procedures for carrying out these tasks are the same for each rule type, except for rule-specific steps explicitly stated in the rule-specific documentation.

# **The Rule Summary Page**

The Rule summary page is the gateway to all rules and related functionality of the application. From there, you can navigate to other related pages.

On the header of the Rule summary page, you can perform simple queries on Folder, Rule Name and in many cases, the dimension upon which the rule is based.

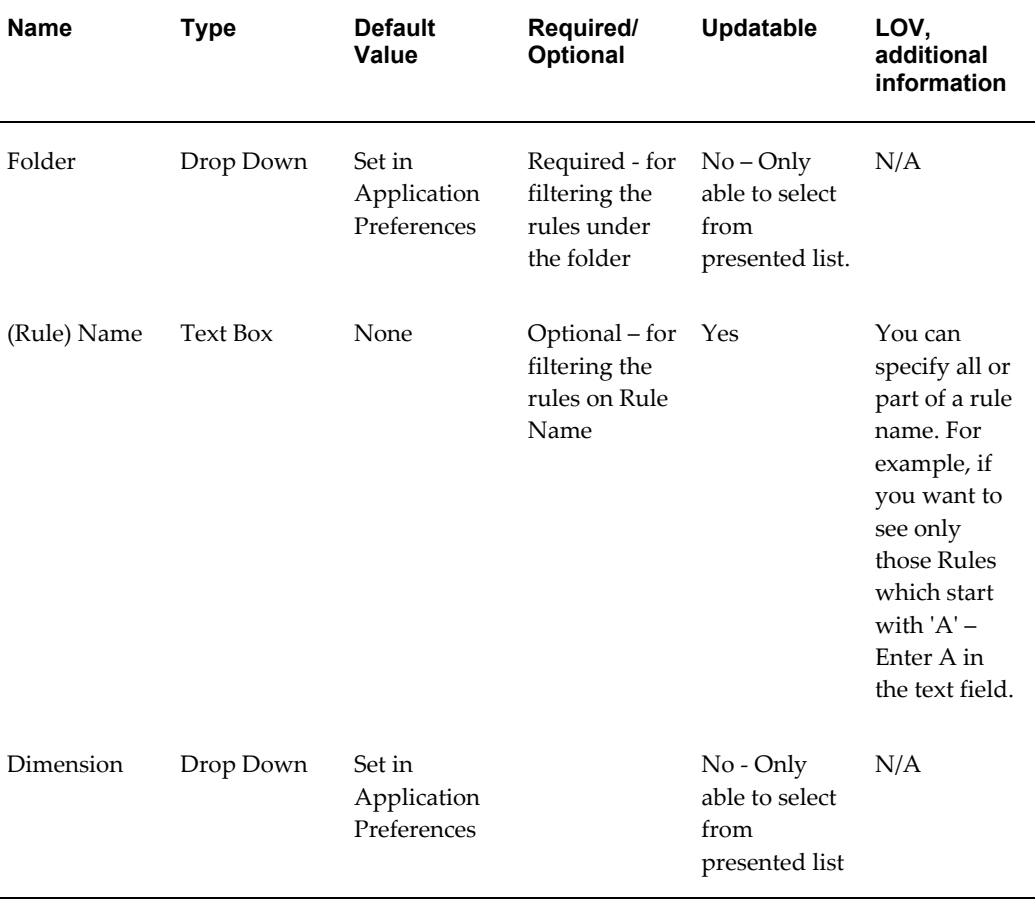

The following table shows the page components.

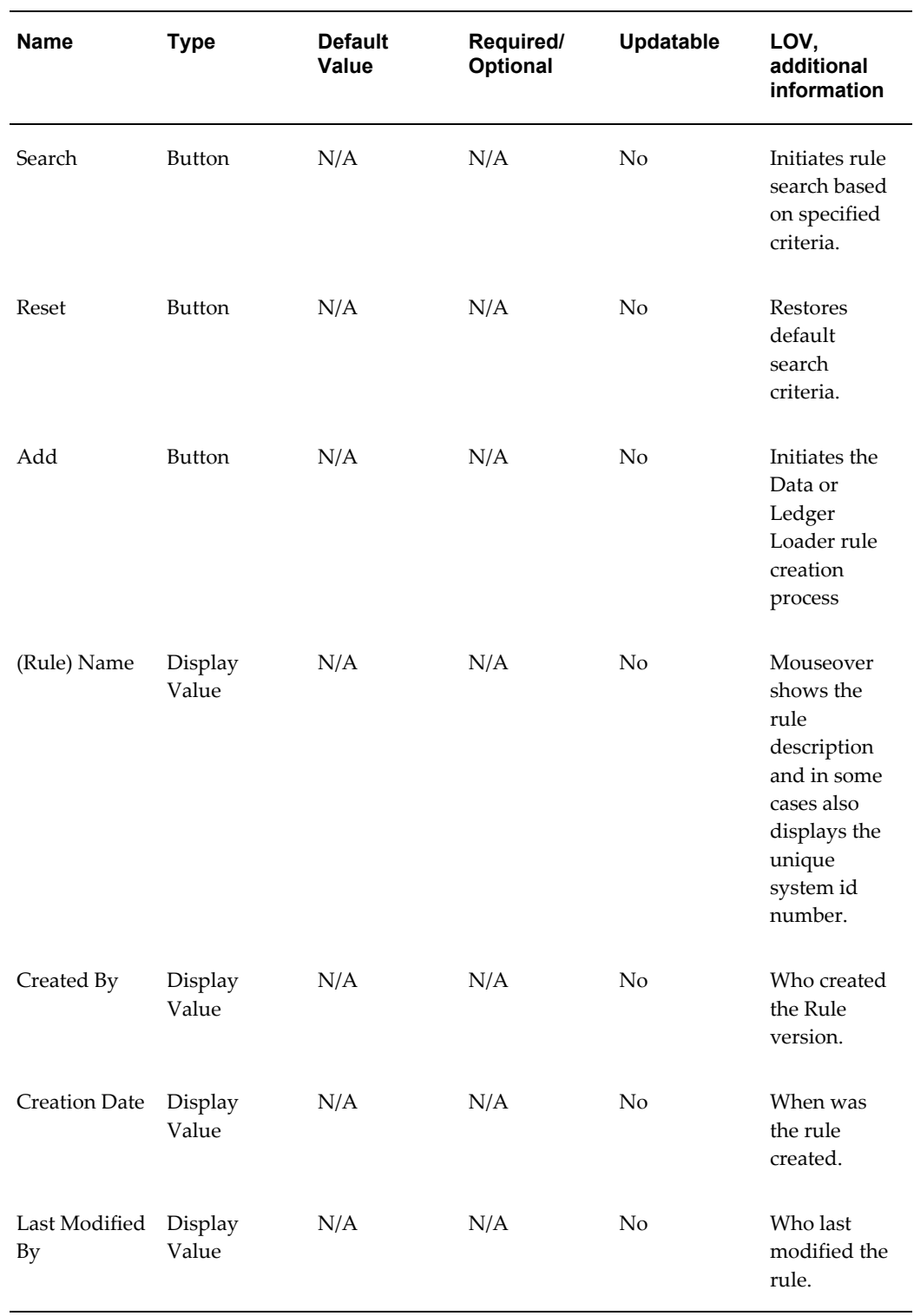

<span id="page-351-0"></span>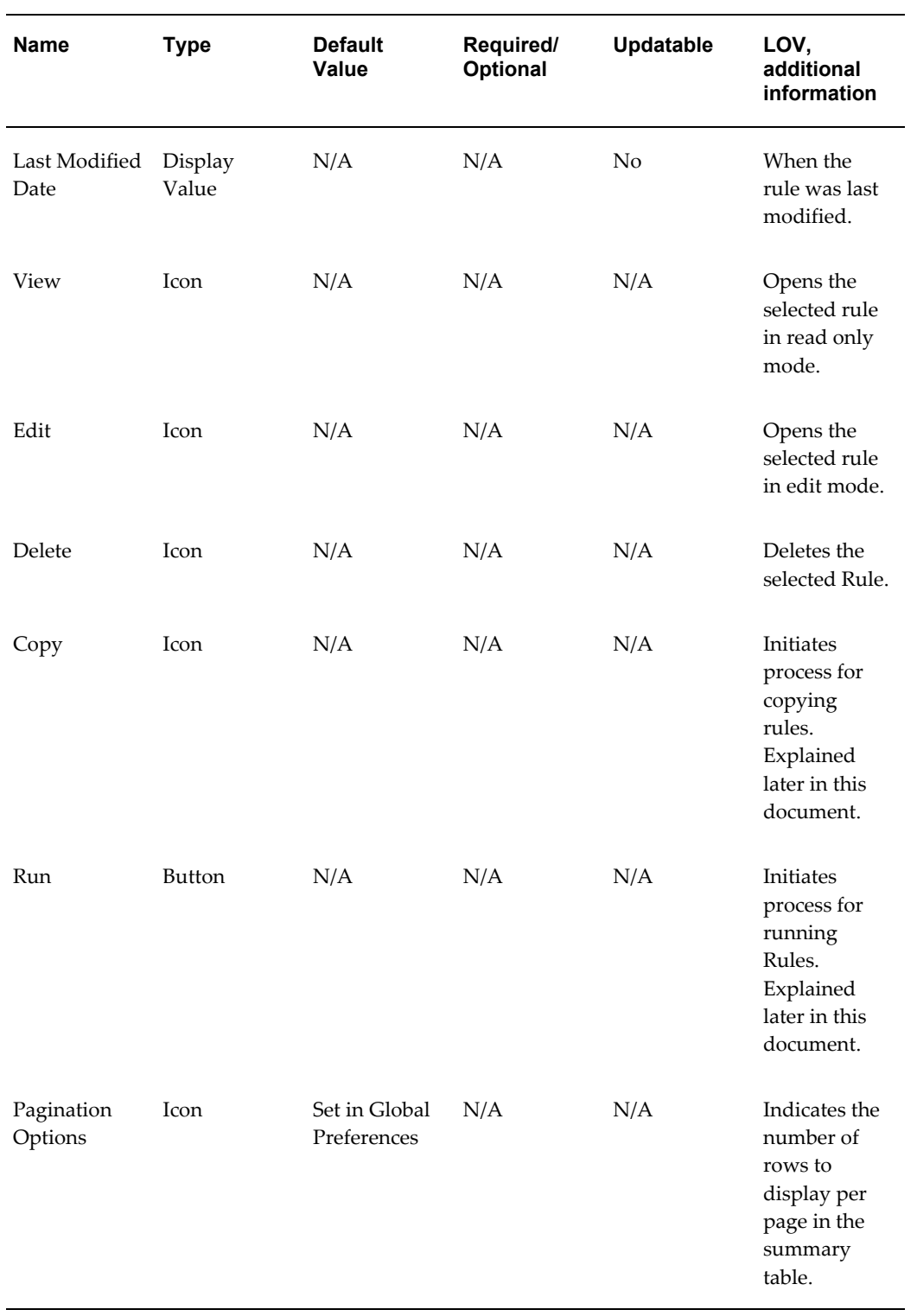

# **Searching for Rules**

Search for a business rule to perform any of the following tasks:

- Update, Copy, delete or run existing rules
- Define methodologies for products or define other processing assumptions

#### **Procedure:**

- **1.** Navigate to the rule summary page, page [14-2](#page-349-0) for the appropriate rule type.
- **2.** Search for the rule, as follows:
	- **1.** Select the folder in which the rule is stored.
	- **2.** (Optional) Enter the name of the rule.
	- **3.** Click Search.

Only rules that match the search criteria are displayed.

For more information, please refer to Overview of Common Rule Management Tasks, page [14-1](#page-348-0)

# **Creating Rules**

<span id="page-352-0"></span>You create a rule to specify the way you want a particular task or business process to be carried out by the application. Creating a rule is a process, in which you specify the properties for the rule itself.

### **Procedure to Create a Rule:**

- **1.** Navigate to the summary page, page [14-2](#page-349-0) of the rule you want to create.
- **2.** Click Add to display the rule definition page.
- **3.** Enter a name for the rule.

**Important:** The name of a rule must be unique within the selected folder for each rule type.

- **4.** Select the folder in which you want to store the rule.
- **5.** (Optional) Enter a description for the rule.
- **6.** Select the required access for other users.
- **7.** Click Apply or Save, depending on the rule type.
- <span id="page-353-0"></span>**8.** Specify any other properties or options that may apply for the rule that you are creating.

## **Viewing and Editing Rules**

You can view existing rules, and you can edit existing rules, provided you have read / write privileges.

#### **Procedure:**

- **1.** Navigate to the summary page, page [14-2](#page-349-0) of the rule you want to update.
- **2.** Search for a rule. For further information, see Searching for Rules, page [14-4](#page-351-0).
- **3.** Select the appropriate rule and click Edit to open the rule you want to update.

#### **Procedure to Update a Rule**

- **1.** Update the Name or Description.
- <span id="page-353-1"></span>**2.** Click Apply or Save, depending on the rule type.

# **Copying Rules**

You can copy rules to avoid having to enter data multiple times. This saves time and effort and also reduces mistakes.

#### **Procedure:**

- **1.** Navigate to the summary page, page [14-2](#page-349-0) of the rule you want to copy.
- **2.** Search for a rule. For further information, see Searching for Rules, page [14-4](#page-351-0).
- **3.** Select the appropriate rule and click Copy corresponding to the rule that you want to duplicate.
- **4.** Select a folder.
- **5.** Enter a unique name for the new rule.
- **6.** (Optional) Enter a brief description for the rule.
- **7.** Select the access type.
- <span id="page-354-0"></span>**8.** Click Save.

# **Deleting Rules**

You can delete rules that are no longer needed.

**Caution:** Once deleted, a rule cannot be retrieved.

Restrictions on deleting rules are:

- You cannot delete rules if you have only Read privileges. Only users with read/write privilege and rule owners can delete rules.
- You cannot delete a rule that has dependency.

### **Procedure:**

- **1.** Navigate to the summary page, page [14-2](#page-349-0) of the rule you want to delete.
- **2.** Search for a rule. For further information, see Searching for Rules, page [14-4](#page-351-0).
- **3.** Select the appropriate rule and click the Delete icon.

Please refer to Overview of Common Rule Management Tasks for more information, page [14-1.](#page-348-0)

# **Application Preferences**

This chapter discusses the Procedure for defining and maintaining your FTP Application Preference settings.

This chapter covers the following topics:

- [Overview of FTP Application Preferences](#page-356-0)
- <span id="page-356-0"></span>• [Updating FTP Application Preferences](#page-356-1)

# **Overview of FTP Application Preferences**

Application Preferences allow both Administrators and End Users to establish default values and to manage other core application parameters that affect the way business rules are created and the way Transfer Pricing Processes are run.

The procedure for working with and managing Application Preferences includes the following steps:

• Updating FTP Application Preferences.

#### **Related Topics**

<span id="page-356-1"></span>Overview of OFSAA Infrastructure > Application Preferences, page [2-14](#page-39-0)

# **Updating FTP Application Preferences**

Updating FTP Application Preferences is a one-step process. You navigate to the Application Preferences screen and you define your Preferences.

#### **Procedure:**

This table describes key terms used for this procedure.

### *Selected Terminology*

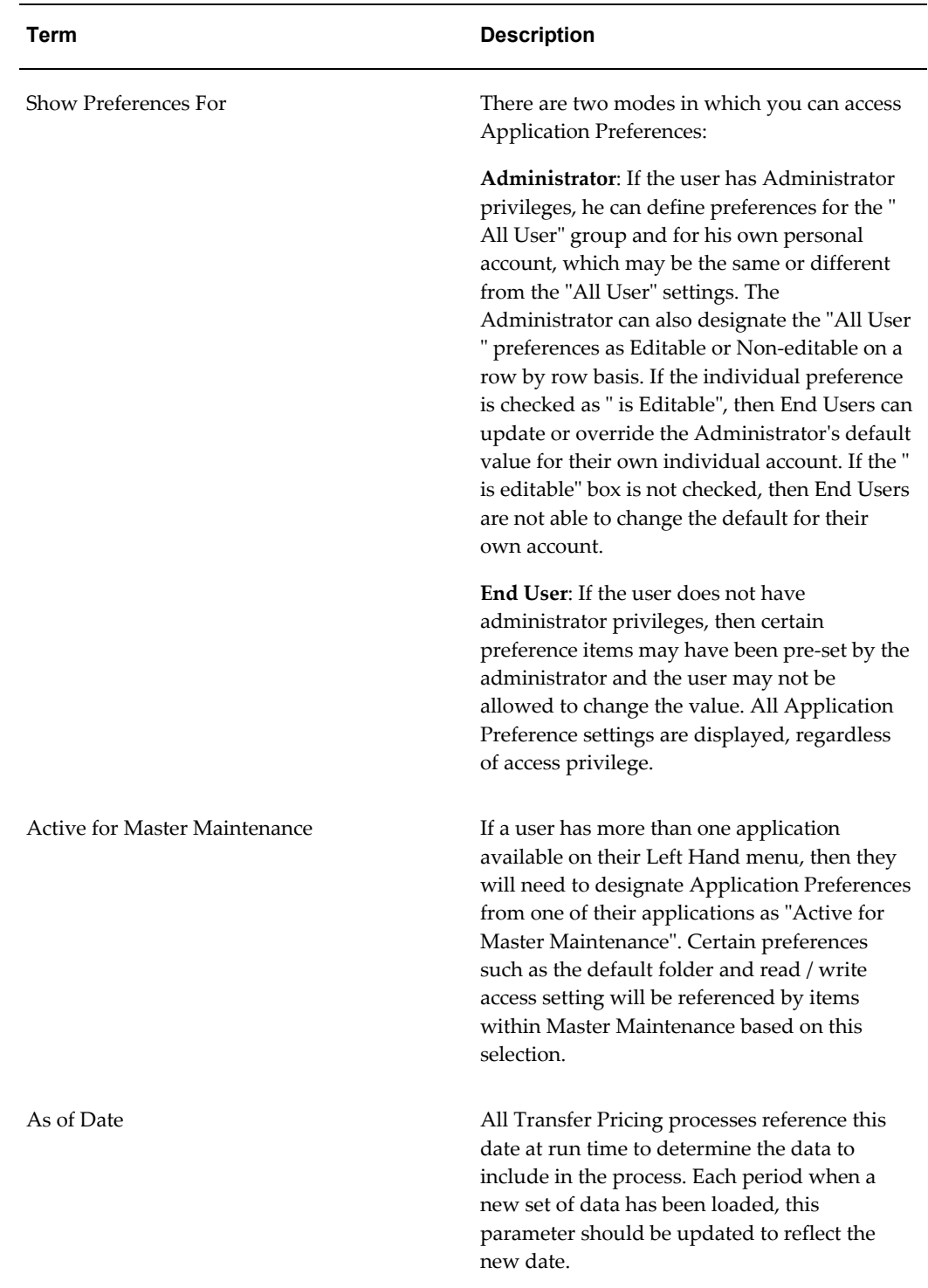

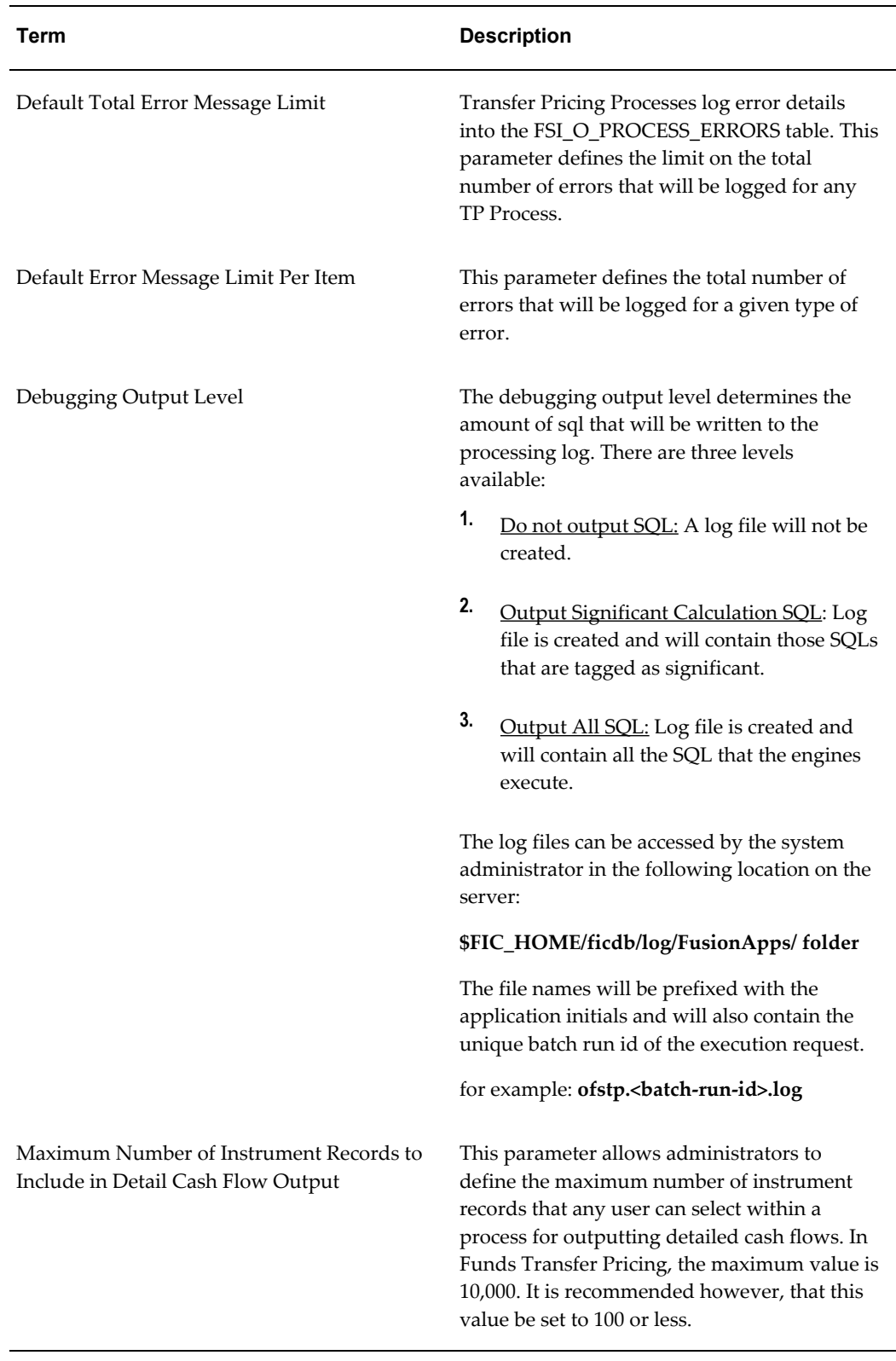

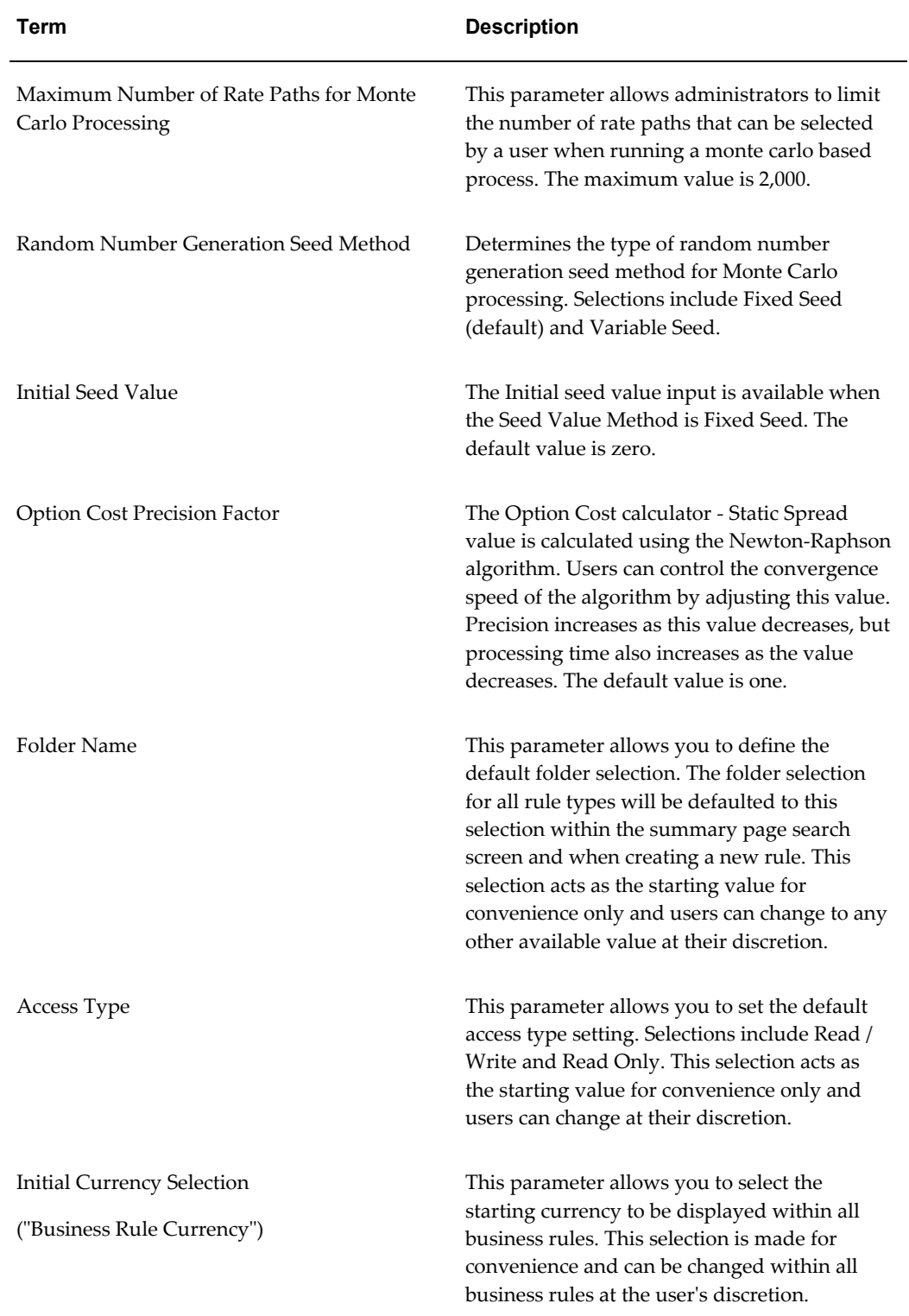
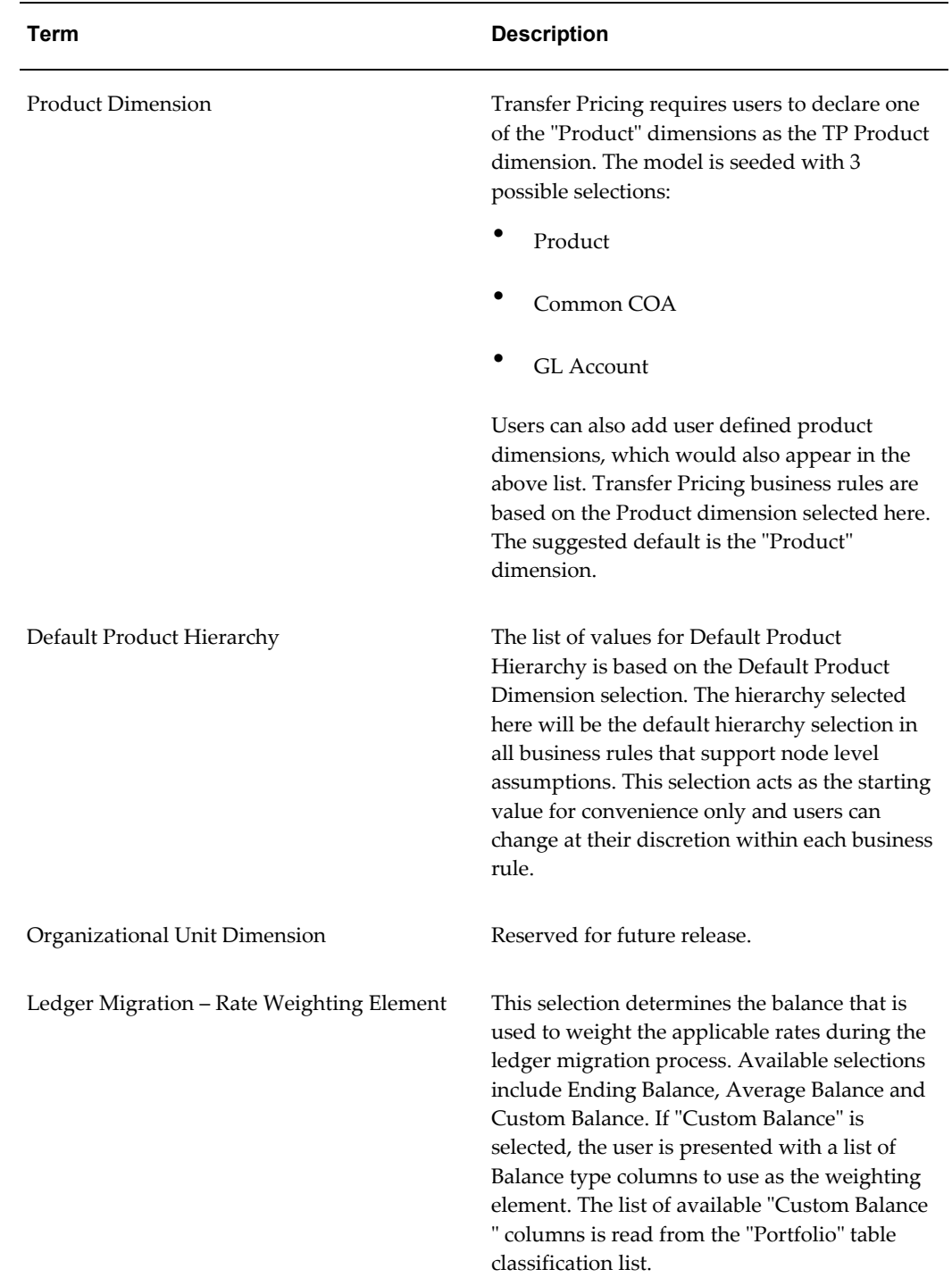

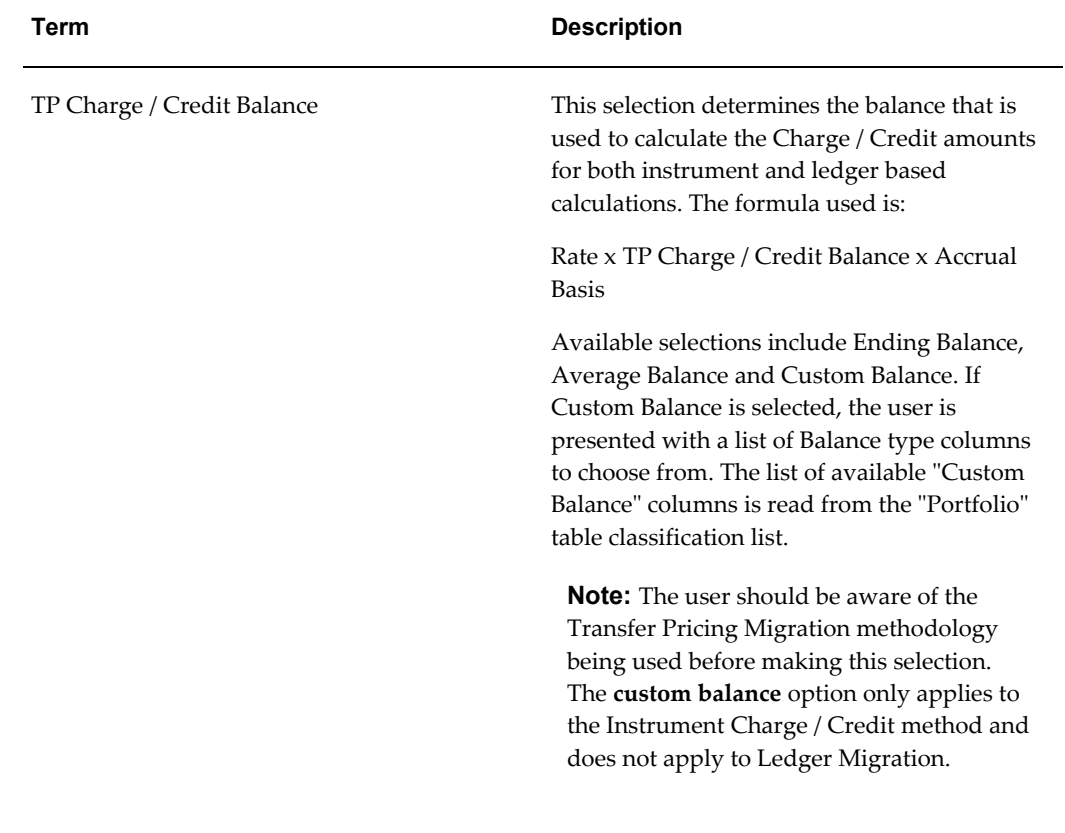

**1.** Navigate to the FTP Application Preferences page.

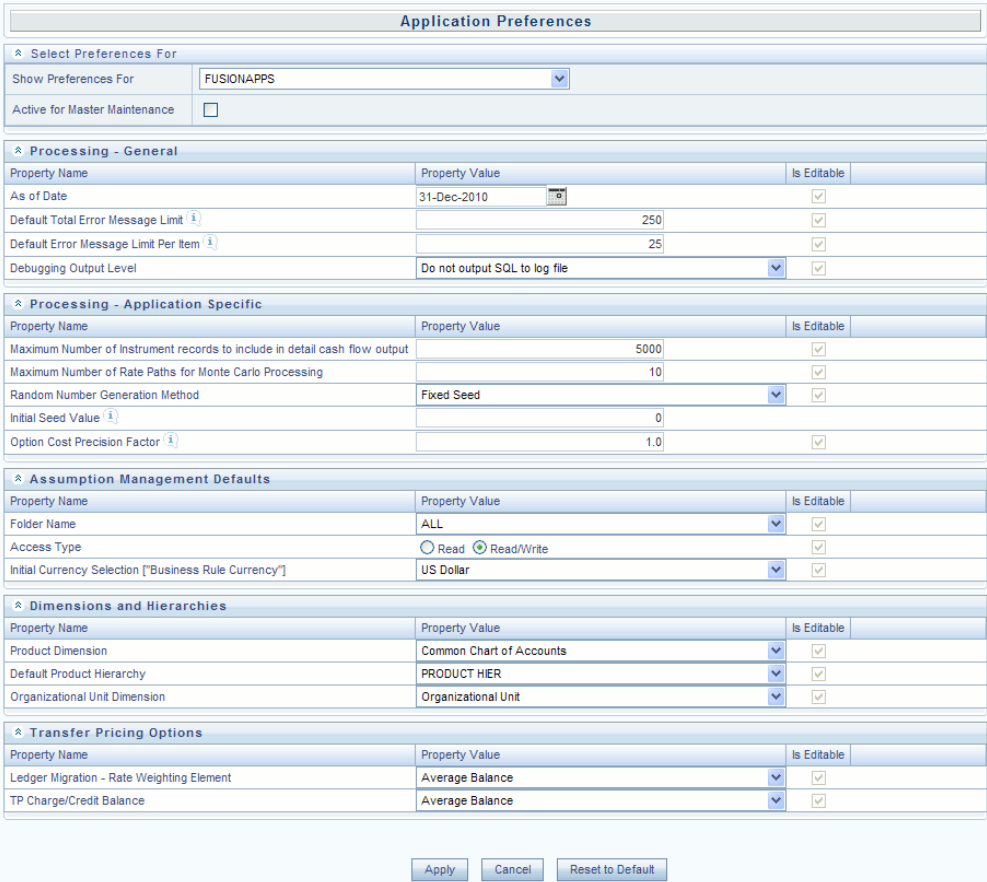

**2.** Input values for all line items.

**Note:** If you are the application administrator define default values for the "All User" group by making the appropriate selection from the drop list at the top of the page. Pay particular attention to the " Is Editable" status and determine which items require administrative control and which items non-administrative users will be able to set for themselves.

**3.** Select Apply to confirm changes.

# **Cash Flow Edits**

This chapter discusses the procedure for validating and cleansing your Instrument table data before you process it to generate cash flow based results.

This chapter covers the following topics:

- [Overview of Cash Flow Edit Processes](#page-364-0)
- [Creating Cash Flow Edit Processes](#page-365-0)
- <span id="page-364-0"></span>**[Executing Cash Flow Edit Processes](#page-368-0)**

# **Overview of Cash Flow Edit Processes**

<span id="page-364-1"></span>Cash Flow Edit processes allow you to verify the accuracy and check the completeness of your Instrument table data. See: Performing Cash Flow Edits, page [12-88](#page-331-0).

The procedure for working with and managing a Cash Flow Edit process is similar to that of other Oracle Funds Transfer Pricing and Oracle Asset Liability Management Processes. It includes the following steps:

- Searching for Cash Flow Edit processes. See: Searching for Rules, page [14-4.](#page-351-0)
- Viewing and Updating Cash Flow Edit processes. See: Viewing and Updating Rules, page [14-6.](#page-353-0)
- Copying Cash Flow Edit processes. See: Copying Rules, page [14-6.](#page-353-1)
- Deleting Cash Flow Edit processes. See: Deleting Rules, page [14-7.](#page-354-0)

Ideally, you should create and run Cash flow Edit Processes on your Instrument table data before you submit cash flow engine based rules for processing. See:

- Creating Cash Flow Edit Processes, page [16-2.](#page-365-1)
- Executing Cash Flow Edit Processes, page [16-5](#page-368-1).

# **Related Topics**

<span id="page-365-0"></span>Cash Flow Edit Logic, see *Oracle Financial Services Cash Flow Engine Reference Guide* Standard Navigation Paths, page [A-1](#page-508-0)

# **Creating Cash Flow Edit Processes**

<span id="page-365-1"></span>Creating a Cash Flow Edit process is a one-step process. You define both the attributes that uniquely describe a particular Cash Flow Edit process and the data to be validated or cleansed by that process on the Create Cash Flow Edit process page.

#### **Procedure:**

This table describes key terms used for this procedure.

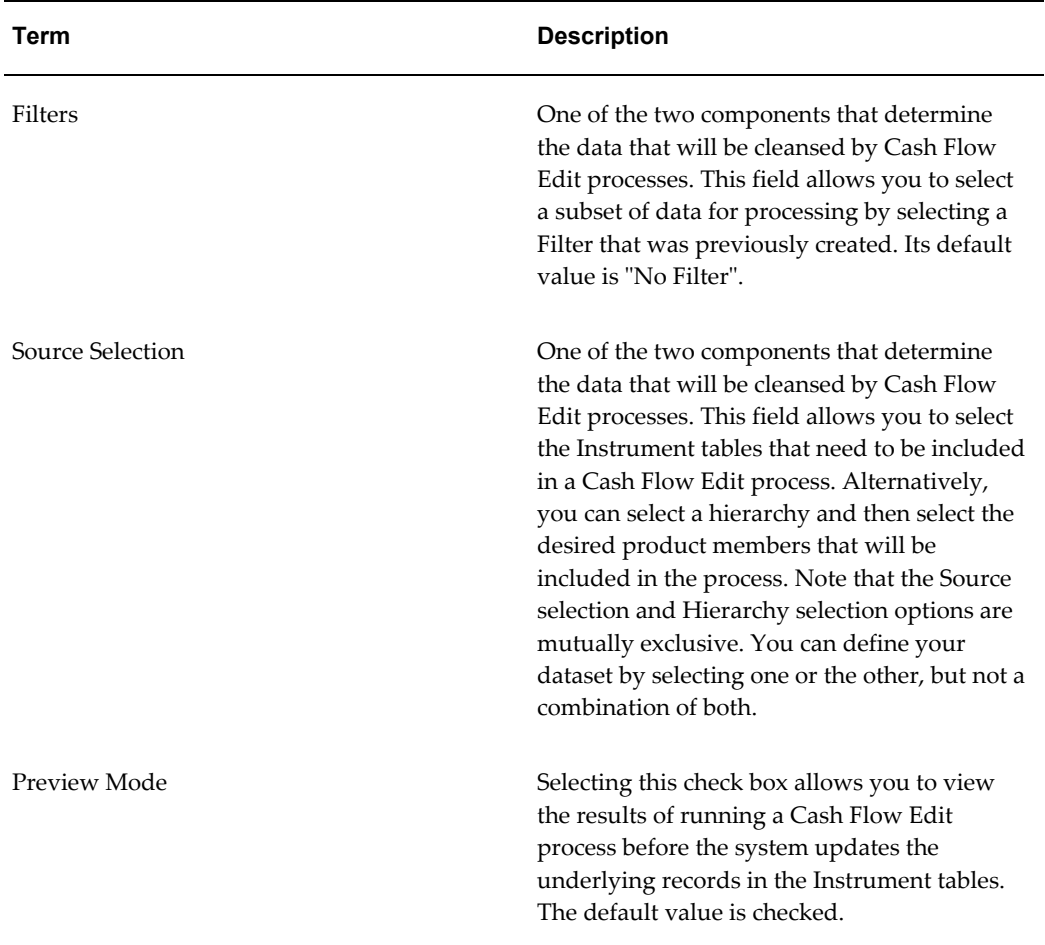

#### *Selected Terminology*

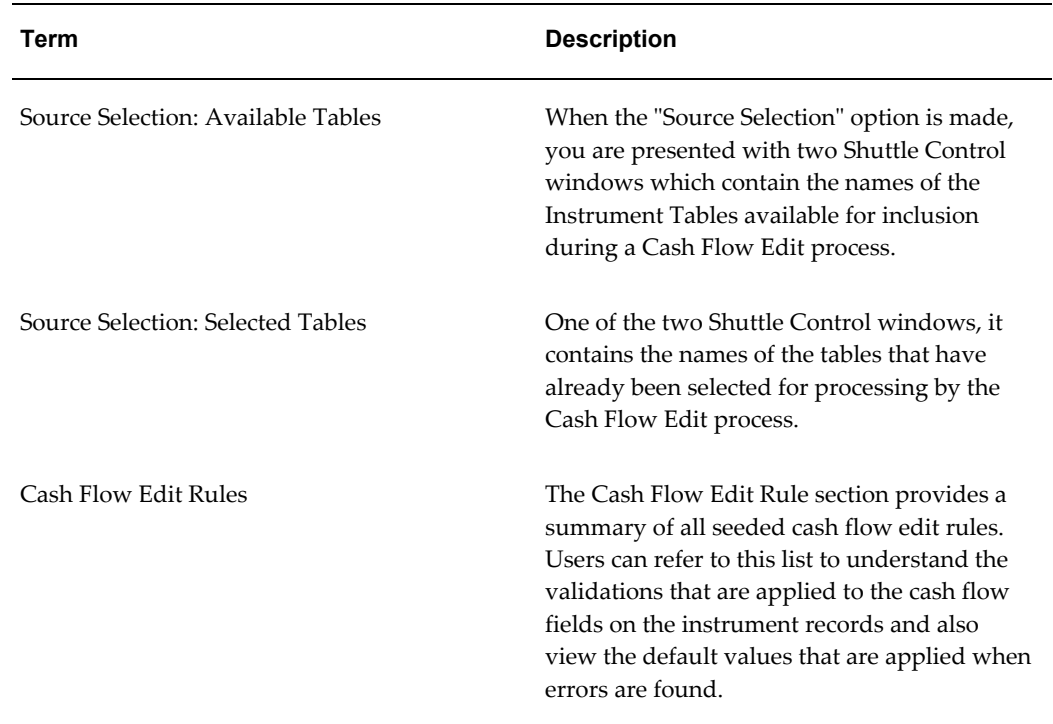

- **1.** Navigate to the Cash Flow Edits summary page.
- **2.** Click Add.

The Create Cash Flow Edits Process page is displayed.

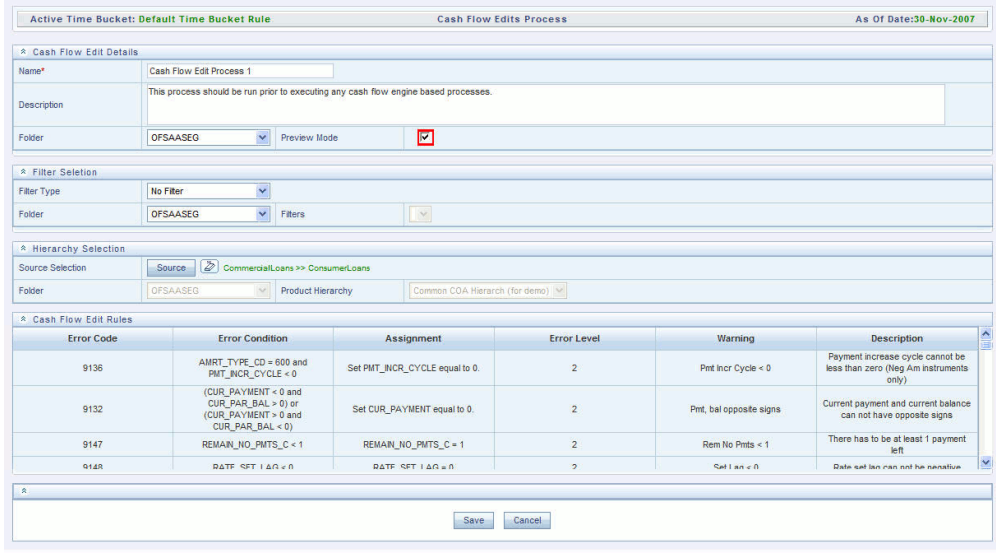

**3.** Complete standard steps for this procedure. See: Creating Rules, page [14-5.](#page-352-0)

**Note:** At this point, you can input the components to ensure that the data processed by Cash Flow Edits will be clean. If you save the Rule without selecting Instrument tables or selecting product members from the hierarchy, the Process will be saved but no data would be selected for cleansing.

- **4.** (Optional) Select a Filter.
- **5.** Select the Instrument tables or use a hierarchy to make Product member selections.

**Note:** Use the Source Selection: Shuttle Control to select the Instrument tables that you want to include in the Cash Flow Edit process. You can move Instrument tables from Available Tables into Selected Tables and vice versa by using Move, Move All, Remove, and Remove All. These tables can also be reordered to change the order of processing.

Initially, the selected tables list is empty. However, during subsequent runs, the selected tables list retains the names of the tables that you selected previously. For example, if you select two tables and save the Cash Flow Edits Process, the system shows them the next time you open the rule.

A table name shown in the Selected Tables list does not appear in the Available Tables.

**6.** Click Save.

The Cash Flow Edits process is saved and the summary page is displayed.

# **Related Topics**

Performing Cash Flow Edits, page [12-88](#page-331-0) Overview of Cash Flow Edits Rules, page [16-1](#page-364-1) Standard Navigation Paths, page [A-1](#page-508-0)

# **Executing Cash Flow Edit Processes**

<span id="page-368-1"></span><span id="page-368-0"></span>You execute a Cash Flow Edit process to check the accuracy and the completeness of your Instrument table data.

# **Prerequisites**

❒ Predefined Rules

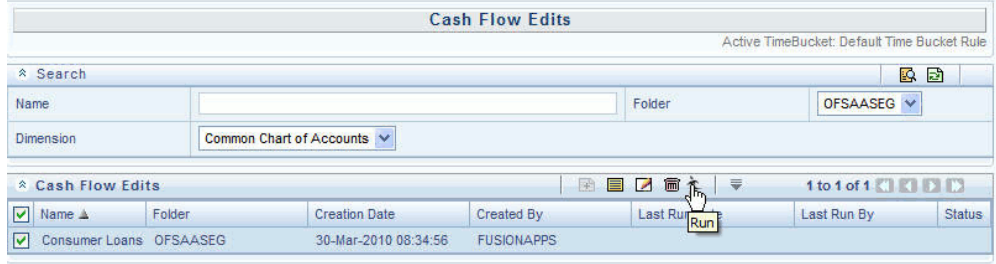

#### **Procedure:**

- **1.** Navigate to the Cash Flow Edits summary page.
- **2.** Search for a rule, page [14-4](#page-351-0).
- **3.** Select a process and Click the Run icon to execute the selected process. The Cash Flow Edits run confirmation page is displayed. The status of the process is displayed in the status column. Upon completion of the process, you can navigate to the Log Viewer page by selecting the "View Log" hyperlink. From the Log Viewer, you can access a report that provides details of any cash flow edit errors that were identified by the process.

**Note:** You can view the results of running a Cash Flow Edits rule before the system updates the underlying records in the Instrument tables, provided you selected Preview Mode while defining it.

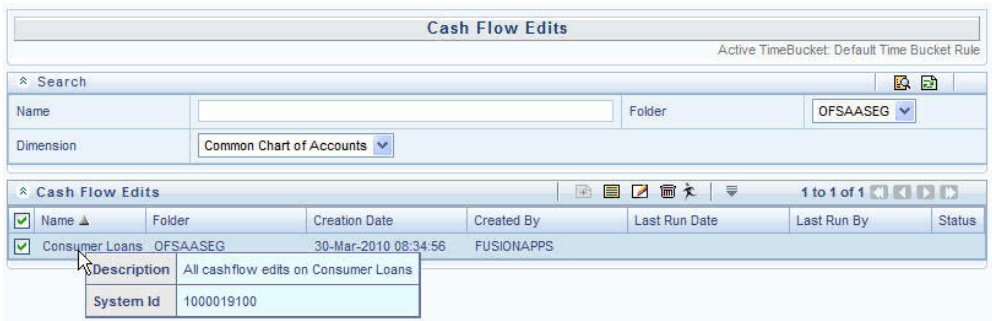

**Important:** In case you do not want to run the process immediately, make a note of the System ID displayed by doing a mouse-over on the Name. You can use the System ID to schedule the execution of the process on the Operations: Batch Scheduling screen. See: Batch Execution/Scheduling, *Oracle Financial Services Analytical Applications Infrastructure User Guide*

## **Related Topics**

Performing Cash Flow Edits, page [12-88](#page-331-0) Overview of Cash Flow Processes, page [16-1](#page-364-1) Standard Navigation Paths, page [A-1](#page-508-0)

# **User Defined Behavior Patterns**

This chapter describes the procedure for defining principal flows through Behavior Patterns, for instruments that do not have contractual amortization schedules.

This chapter covers the following topics:

- [Overview of User Defined Behavior Patterns](#page-370-0)
- [Searching for Behavior Patterns](#page-371-0)
- <span id="page-370-0"></span>• [Creating Behavior Patterns](#page-372-0)

# **Overview of User Defined Behavior Patterns**

User defined behavior patterns allow you to define principal amortization patterns for non-maturity products in your portfolio. You can include a behavior pattern while generating cash flows by entering the behavior pattern code as the amortization type code for the instrument(s). In many cases, particularly for ALM processing, the " non-maturity" instruments will be aggregated or summarized balances. The Behavior Pattern code can range from 70000 to 99999. See: Defining Behavior Patterns, page [12-75](#page-318-0)

**Note:** Depending on the Transfer Pricing method, the Behavior Pattern mapped to the individual instrument records (amrt type cd), may or may not be used. For cash flow TP methods, the engine will read the Behavior Pattern from the instrument record. For Caterpillar and Weighted Average Perpetual methods, the Behavior Pattern is assigned directly within the TP Rule at a Product / Currency level and hence, the TP engine will not refer to the Behavior Pattern assigned to the individual instrument records for these methods.

The procedure for working with and managing Behavior Patterns is similar to that of other Oracle Funds Transfer Pricing assumption rules. It includes the following steps:

• Searching for Behavior Patterns, page [17-2](#page-371-0).

- Creating Behavior Patterns, page [17-3.](#page-372-0)
- Viewing and Editing Behavior Patterns. See: Viewing and Editing Rules, page [14-6.](#page-353-0)
- Copying Behavior Patterns. See: Copying Rules, page [14-6](#page-353-1).
- Deleting Behavior Patterns. See: Deleting Rules, page [14-7.](#page-354-0)

## **Related Topics**

<span id="page-371-0"></span>Standard Navigation Paths, page [A-1](#page-508-1)

# **Searching for Behavior Patterns**

Search for a behavior pattern to perform any of the following tasks:

- View
- Edit
- Copy
- Delete

# **Prerequisites**

Predefined behavior patterns

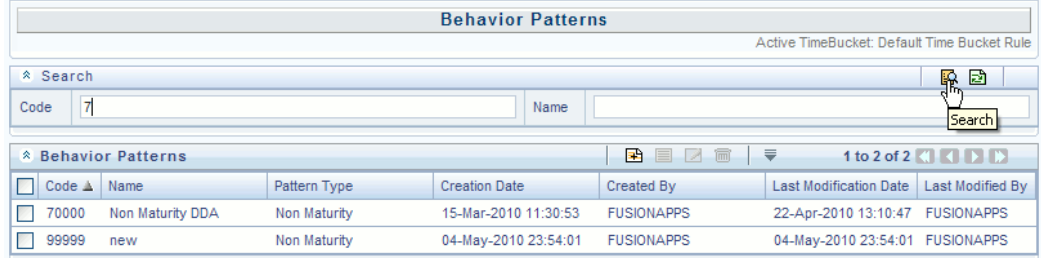

# **Procedure:**

- **1.** Navigate to the Behavior Pattern summary page. This page is the gateway to all behavior patterns and related functionality. You can navigate to other pages relating to behavior patterns from this page.
- **2.** Enter the Search criteria
- Enter the code or name of the Pattern.
- Click the Search icon.

Only patterns that match the search criteria are displayed.

**Note:** You can control the number of rows to display on screen by selecting the "Pagination Options" icon from the action bar

# **Related Topics**

Defining Behavior Patterns, page [12-75](#page-318-0) Overview of User Defined Behavior Patterns, page [17-1](#page-370-0) Standard Navigation Paths, page [A-1](#page-508-1)

# **Creating Behavior Patterns**

<span id="page-372-0"></span>You create behavior patterns to capture the principal run-off behavior of product types that do not have contractual maturities.

### **Procedure:**

- **1.** Navigate to the Behavior Pattern summary page.
- **2.** Click Add Behavior Pattern.
- **3.** The Behavior Pattern details page is displayed.
- **4.** Enter a code value for the new behavior pattern.

**Note:** The code, also known as an amortization type code, is a numeric identifier for the behavior pattern. The code value must be a number between 70000 and 99999. The code value you assign to the new pattern must be unique. In addition, the code must be mapped to the appropriate instrument records, (AMRT\_TYPE\_CD field) to connect the instrument to the appropriate pattern.

- **5.** Enter the name and a brief description for the pattern.
- **6.** Select the Behavior Pattern Type: Non Maturity, Non Performing, Devolvement and Recovery.

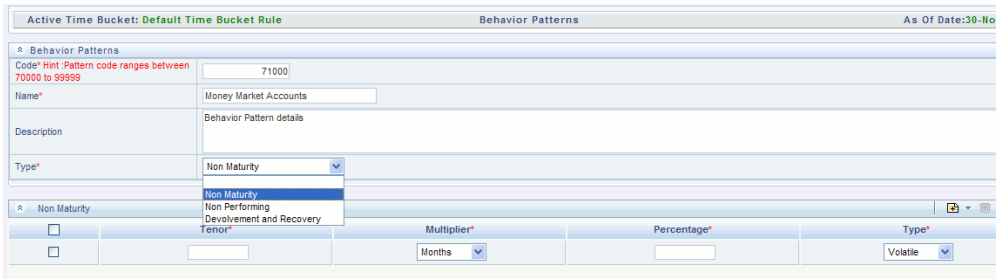

- **7.** Define the Behavior Pattern Term Specifications for maturity tranches.
- **8.** The selection of the Behavior Pattern type made in the previous step determines the information you must provide to successfully define that pattern type. See:
	- Defining Non Maturity Behavior Patterns, page [17-4](#page-373-0)
	- Defining Non Performing Behavior Patterns, page [17-6](#page-375-0)
	- Defining Devolvement and Recovery Behavior Patterns, page [17-8](#page-377-0)

**Note:** The Behavior Pattern details page above, displays the specifications associated with the Non Maturity Pattern Type. Should you change this value for one of the other two alternatives, Non Performing or Devolvement and Recovery, the system will refresh the payment specifications section corresponding to the new Pattern Type. Although you can change your selection of the Pattern Type at any point in this procedure, sometimes this might result in loss of data related to any prior selection.

### **Related Topics**

Defining Behavior Patterns, page [12-75](#page-318-0) Overview of User Defined Behavior Patterns, page [17-1](#page-370-0) Standard Navigation Paths, page [A-1](#page-508-1)

# **Defining Non Maturity Behavior Patterns**

<span id="page-373-0"></span>Non Maturity behavior patterns are commonly used for deposit products like checking, savings and money market accounts as well as for credit card accounts. These account types are similar in that they do not have contractual cash flows because customers have the option to deposit or withdraw any amount at any time (up to any established limits).

When working with non maturity behavior patterns, your percentage weights, assigned

to maturity terms must add up to 100%.

## **Prerequisites**

• Select Non Maturity as the Behavior Pattern Type.

#### **Procedure:**

This table describes key terms used for this procedure.

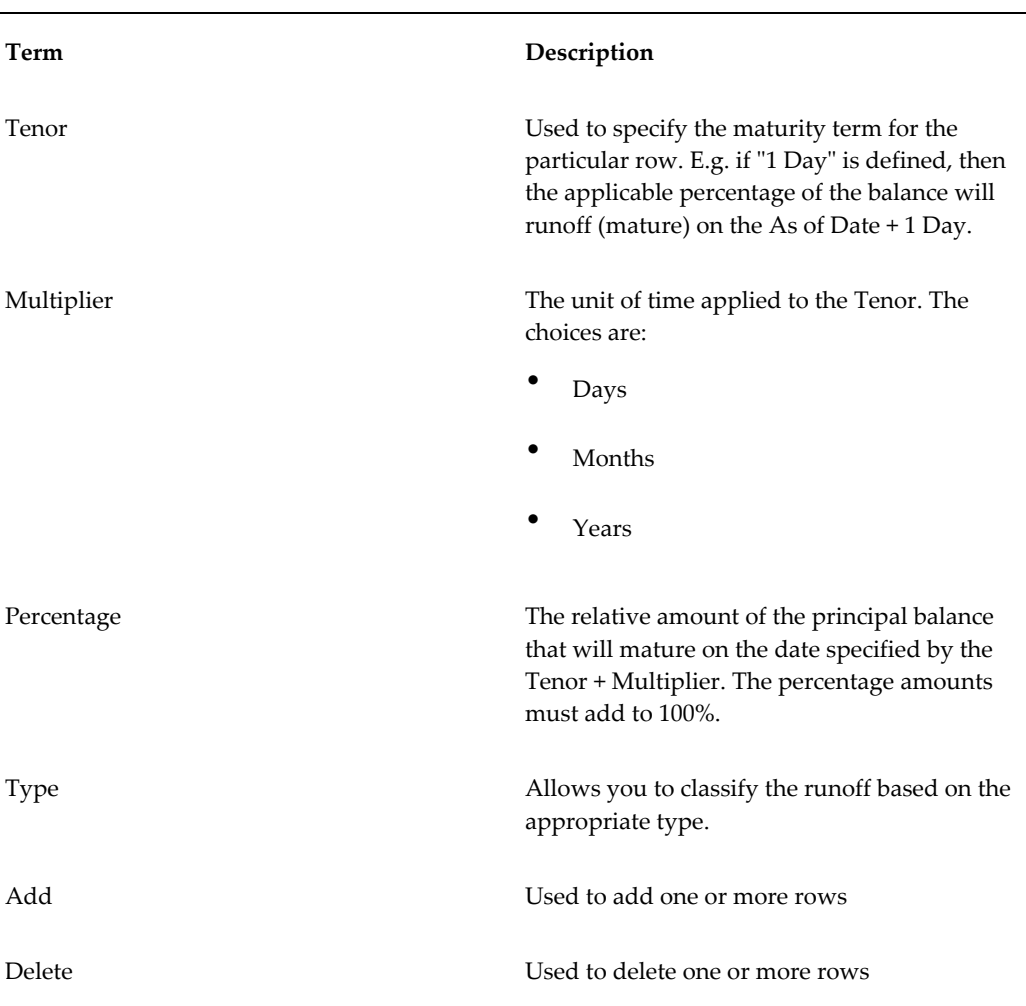

#### *Selected Terminology*

- **1.** Define the maturity tenor and multiplier for the first maturity strip. The first strip usually represents non-core or "volatile" funds and typically has a very short maturity, such as "1 Day".
- **2.** Select the Percentage to apply to the outstanding balance indicating how much of

the outstanding balance will mature on the specified term.

**3.** Select the Runoff Type as Core or Volatile.

**Note:** There is no difference in behavior from a cash flow perspective, but the runoff amount will be written to a principal runoff financial element corresponding to the selected Runoff Type.

- **4.** Click the Add icon to add additional payment strips to the Pattern. After defining the initial strip as Volatile, subsequent strips are typically classified as Core with varying maturity terms assigned.
- **5.** To delete a row, select the check box corresponding to the row you want to remove and click the Delete icon.
- **6.** Click Save.

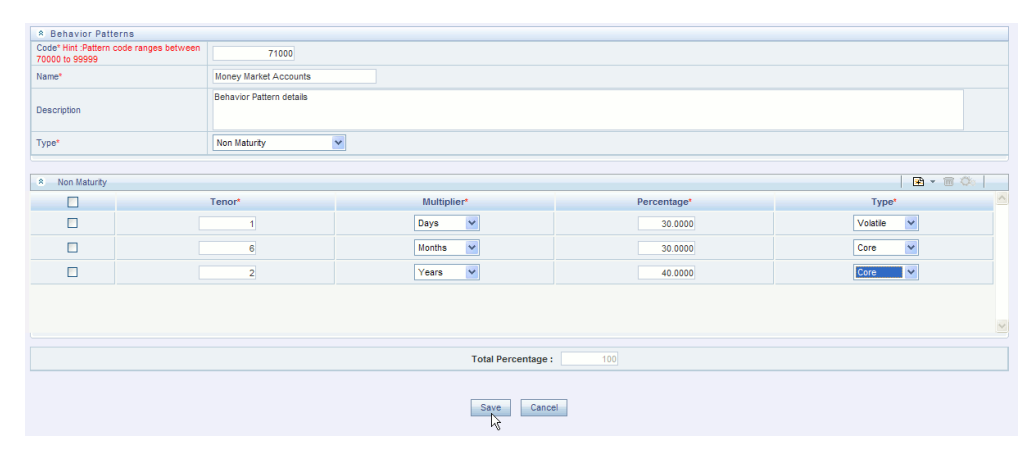

**7.** The Behavior Pattern is saved and the Behavior Pattern summary page is displayed.

#### **Related Topics**

Defining Behavior Patterns, page [12-75](#page-318-0)

<span id="page-375-0"></span>Creating Behavior Patterns, page [17-3](#page-372-0)

### **Defining Non Performing Behavior Patterns**

Non Performing behavior patterns are commonly used for balances that are classified as non-earning assets. These balances are typically sourced from the management ledger as aggregate balances. Users are able to assign expected maturity profiles to these balances classifying them into appropriate categories of Sub Standard, Doubtful or Loss.

#### **Prerequisites**

• Select Non Performing as the Behavior Pattern Type.

#### **Procedure:**

This table describes key terms used for this procedure.

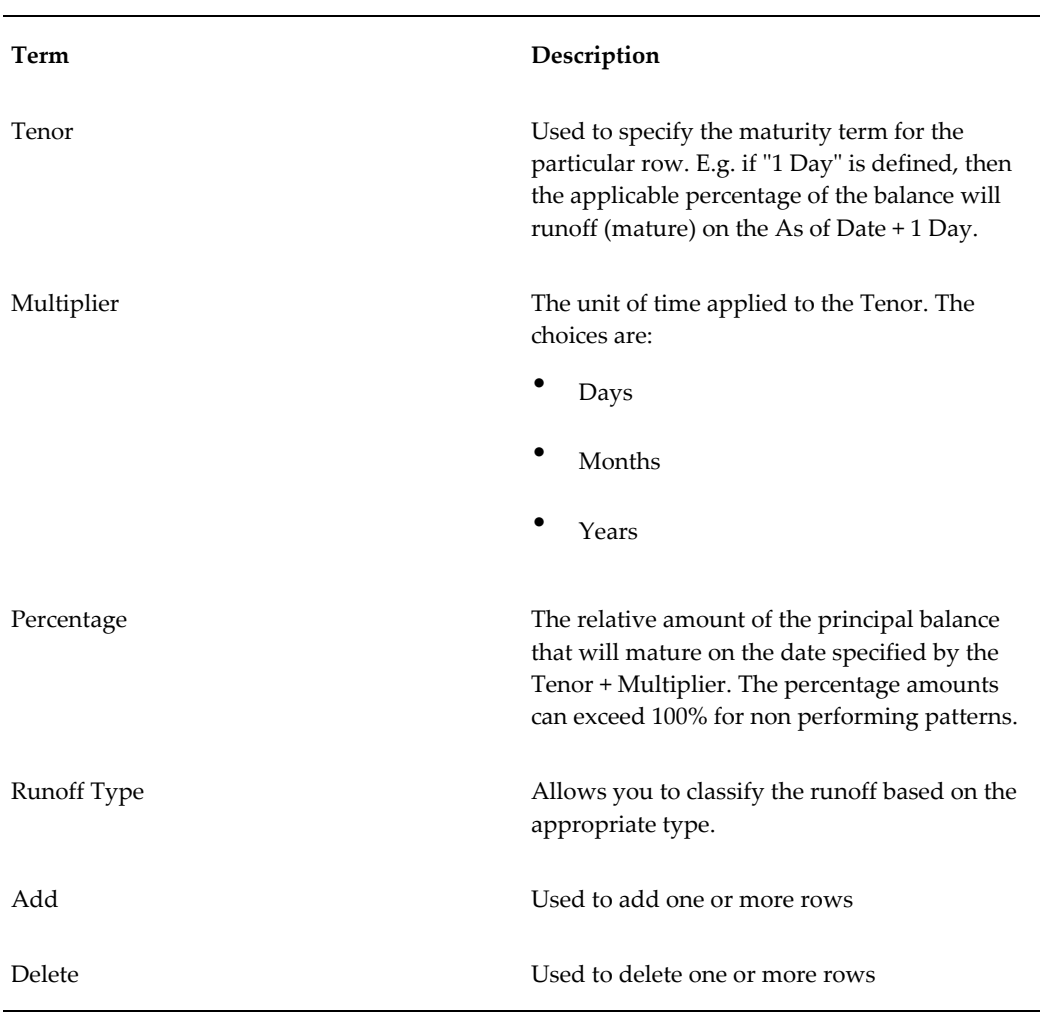

#### *Selected Terminology*

- **1.** Define the maturity tenor and multiplier for the first maturity strip. The first strip can be any of the three categories including Substandard, Doubtful or Loss.
- **2.** Select the Percentage to apply to the outstanding balance indicating how much of the outstanding balance will mature on the specified term.
- **3.** Select the Runoff Type as Substandard, Doubtful or Loss.

**Note:** There is no difference in behavior from a cash flow perspective, but the runoff amount will be written to a principal runoff financial element corresponding to the selected Runoff Type.

- **4.** Click the Add icon to add additional payment strips to the Pattern and define appropriate assumptions for each strip.
- **5.** To delete a row, select the check box corresponding to the row(s) you want to remove and click the Delete icon
- **6.** Click Save.

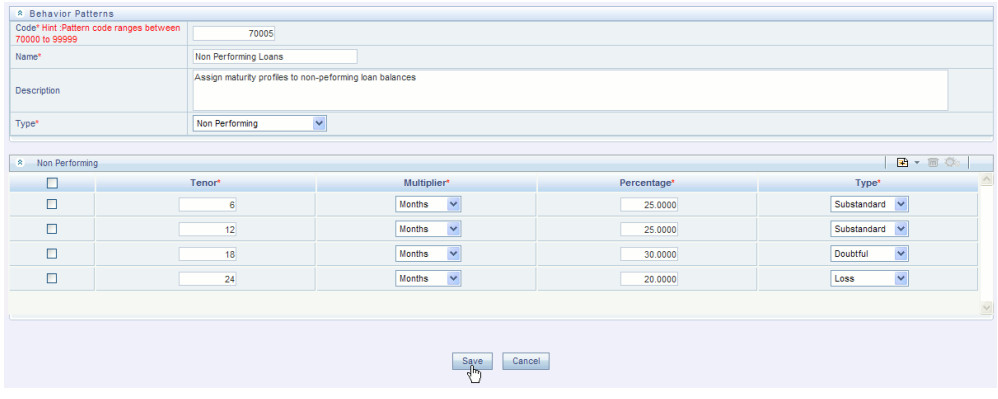

<span id="page-377-0"></span>**7.** The Behavior Pattern is saved and the Behavior Pattern summary page is displayed.

## **Defining Devolvement and Recovery Behavior Patterns**

Devolvement and Recovery behavior patterns are commonly used for estimating cash flows associated with Letters of Credit and Guarantees. These product types are typically categorized as off balance sheet accounts. Users are able to assign expected maturity profiles to the related balances classifying them into appropriate categories of Sight Devolvement and Sight Recovery or Usance Devolvement and Usance Recovery. Sight Devolvement and Recovery are the most common types.

#### **Prerequisites**

• Select Devolvement and Recovery as the Behavior Pattern Type.

#### **Procedure:**

This table describes key terms used for this procedure.

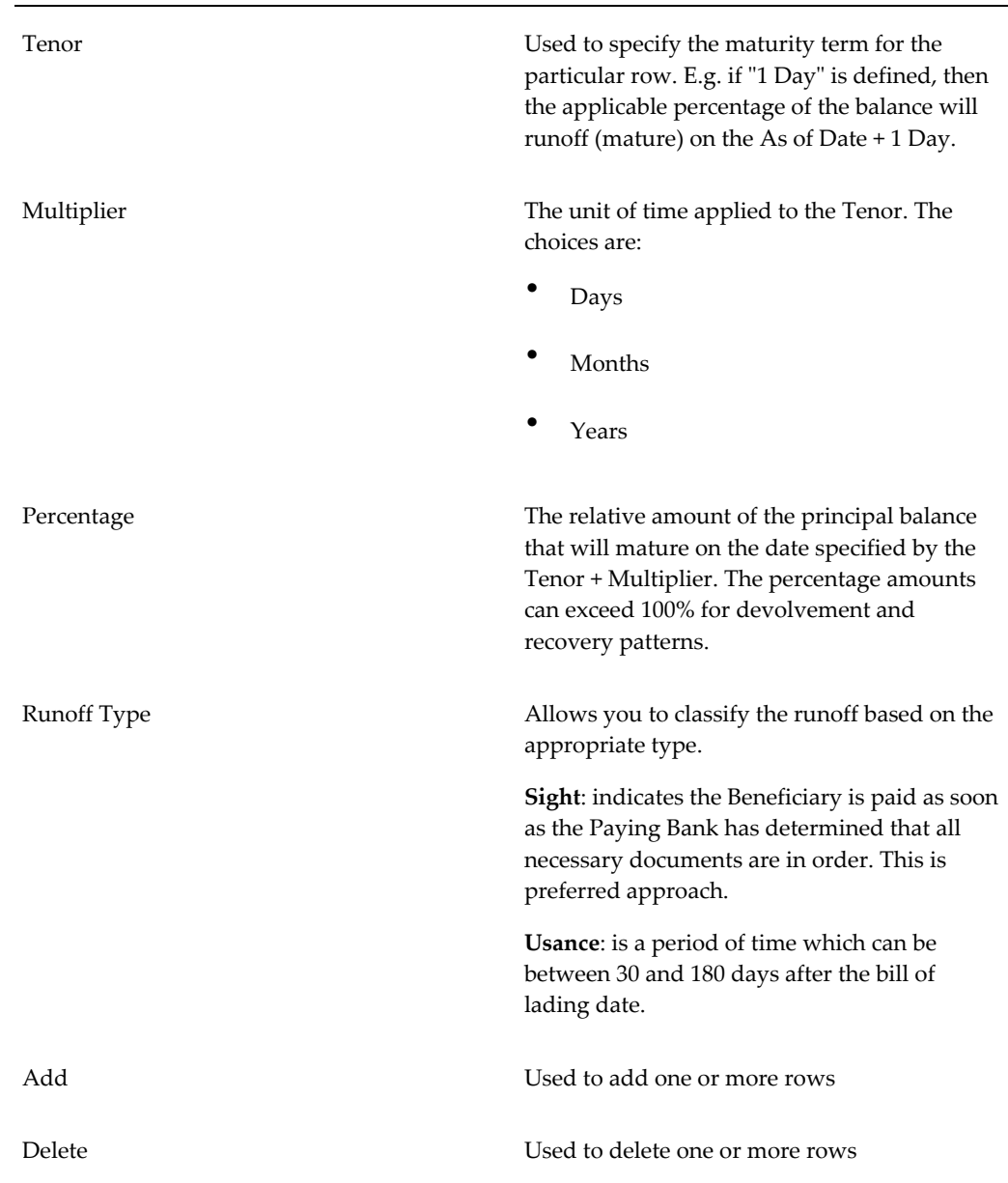

- **1.** Define the maturity tenor and multiplier for the first maturity strip.
- **2.** Select the Percentage to apply to the outstanding balance indicating how much of the outstanding balance will mature on the specified term.
- **3.** Select the Runoff Type as Sight Devolvement, Sight Recovery, Usance Devolvement and Usance Recovery.

**Note:** There is no difference in behavior from a cash flow perspective, but the runoff amount will be written to a principal runoff financial element corresponding to the selected Runoff Type.

- **4.** Click the Add icon to add additional payment strips to the Pattern and define appropriate assumptions for each strip.
- **5.** To delete a row, select the check box corresponding to the row(s) you want to remove and click the Delete icon
- **6.** Click Save.

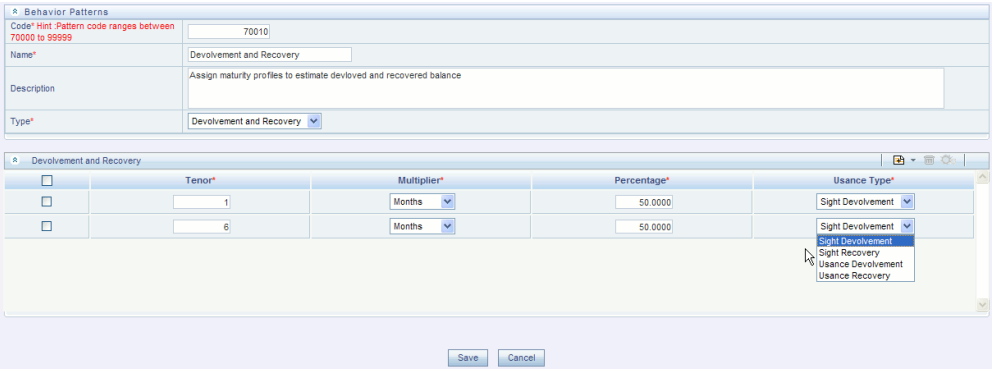

**7.** The Behavior Pattern is saved and the Behavior Pattern summary page is displayed.

# **User Defined Payment Patterns**

This chapter describes the procedure for capturing instrument payment patterns that are too complex to be accommodated in the standard fields of Instrument tables.

This chapter covers the following topics:

- [Overview of User Defined Payment Patterns](#page-380-0)
- [Searching for Payment Patterns](#page-381-0)
- <span id="page-380-0"></span>• [Creating Payment Patterns](#page-382-0)

# **Overview of User Defined Payment Patterns**

<span id="page-380-1"></span>User defined payment patterns allow you to define custom repayment patterns for products in your portfolio. You can include a payment pattern while generating cash flows by entering the payment pattern code as the amortization type code for the instrument. The Payment Pattern code can range from 1000 to 69999. See: Defining Payment Patterns, page [12-78](#page-321-0).

The procedure for working with and managing Payment Patterns is, similar to that of other Oracle Funds Transfer Pricing assumption rules. It includes the following steps:

- Searching for Payment Patterns, page [18-2.](#page-381-1)
- Creating Payment Patterns, page [18-3](#page-382-1).
- Viewing and Editing Payment Patterns. See: Viewing and Editing Rules, page [14-6](#page-353-0).
- Copying Payment Patterns. See: Copying Rules, page [14-6.](#page-353-1)
- Deleting Payment Patterns. See: Deleting Rules, page [14-7](#page-354-0).

## **Related Topics**

Standard Navigation Paths, page [A-1](#page-508-0)

# **Searching for Payment Patterns**

<span id="page-381-1"></span><span id="page-381-0"></span>Search for a payment pattern to perform any of the following tasks:

- View
- Edit
- Copy
- Delete

# **Prerequisites**

• Predefined payment patterns

## **Procedure:**

- **1.** Navigate to the Payment Pattern summary page. This page is the gateway to all payment patterns and related functionality. You can navigate to other pages relating to payment patterns from this page.
- **2.** Enter the Search criteria.
	- **1.** Enter the code or description of the Pattern.
	- **2.** Click the Search icon.

Only patterns that match the search criteria are displayed.

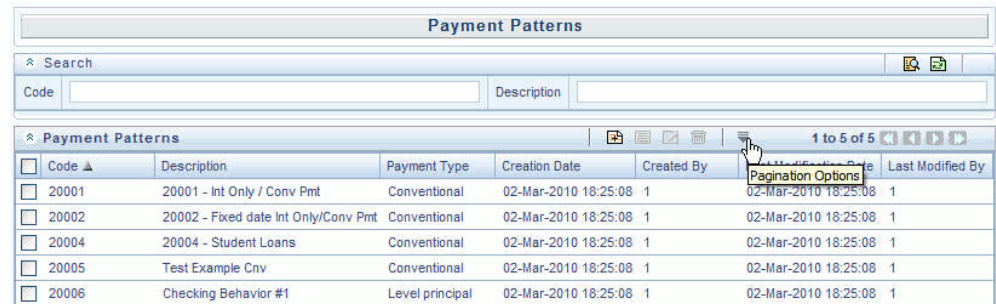

**Note:** You can control the number of rows to display on screen by selecting the "Pagination Options" icon from the action bar

# **Related Topics**

Defining Payment Patterns, page [12-78](#page-321-0) Overview of User Defined Payment Patterns, page [18-1](#page-380-1) Standard Navigation Paths, page [A-1](#page-508-0)

# **Creating Payment Patterns**

<span id="page-382-1"></span><span id="page-382-0"></span>You create payment patterns to capture the repayment behavior of instruments that are too complex to be accommodated through use of the standard instrument table fields.

## **Procedure:**

- **1.** Navigate to the Payment Pattern summary page.
- **2.** Click Add Payment Pattern.

The Add Payment Pattern page is displayed.

**3.** Enter a code value for the new payment pattern.

**Important:** The code, also known as an amortization type code, is a numeric internal identifier for the payment pattern. The code value must be a number between 1000 and 69999. The code value you assign to the new pattern must be unique. In addition, the code must be mapped to the appropriate instrument records (AMRT\_TYPE\_CD field) to connect the instrument to the appropriate pattern.

- **4.** Enter a brief description for the pattern.
- **5.** Select the Payment Pattern Type: Absolute, Relative, or Split.
- **6.** Define the Payment Pattern Term Specifications for payment phases.

The selection of the payment pattern type made in the previous step determines the information you must provide to successfully define that pattern type. See:

- Defining Absolute Payment Patterns, page [18-4](#page-383-0).
- Defining Relative Payment Patterns, page [18-7](#page-386-0).
- Defining Split Patterns, page [18-10.](#page-389-0)

**Note:** The Payment Pattern Details page displays the specifications associated with the Absolute Payment Pattern Type, which is the default Payment Pattern Type value. Should you decide to change this value for any of the other two alternatives, Relative or Split, the system will refresh the payment specifications corresponding to the new Pattern Type. Although you can change your selection of the Pattern Type at any point in this procedure, sometimes this might cause loss of data related to any prior selection.

## **Related Topics**

Defining Payment Patterns, page [12-78](#page-321-0) Overview of User Defined Payment Patterns, page [18-1](#page-380-1) Standard Navigation Paths, page [A-1](#page-508-0)

## **Defining Absolute Payment Patterns**

<span id="page-383-0"></span>Absolute payment patterns are commonly used for instruments that are on a seasonal schedule, such as agricultural or construction loans that require special payment handling based on months or seasons.

When working with absolute payment patterns, it is sufficient to define payments for one calendar year. Once the term exceeds a year, the payment schedule will loop until the instrument matures.

#### **Prerequisites**

• Select Absolute as the Pattern Type.

### **Procedure:**

This table describes key terms used for this procedure.

#### *Selected Terminology*

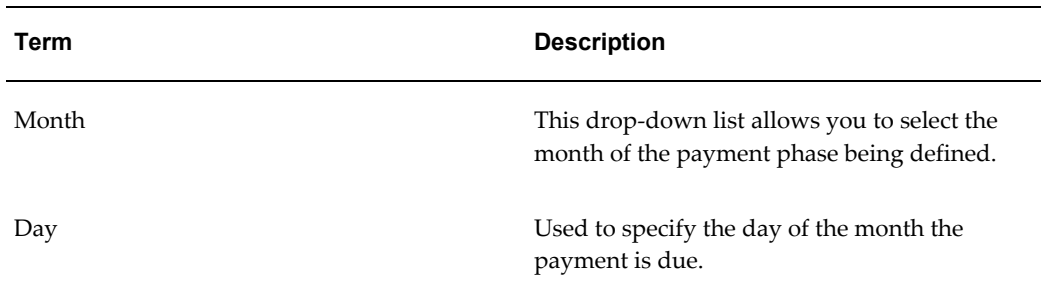

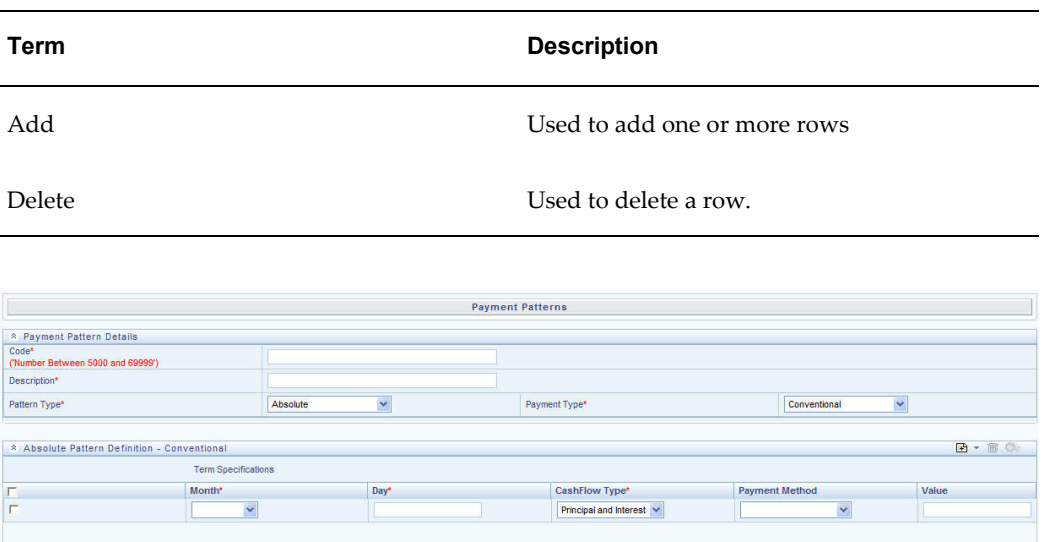

**1.** Select the Payment Type from the drop-down list: Conventional, Level Principal, or Non-Amortizing.

> **Note:** The Payment Type determines the type of information required to successfully define the Payment Phase. See Relation between Payment Phase Attributes and Payment Types, page [18-](#page-385-0) [6.](#page-385-0)

**2.** Define the Payment Phases.

**Note:** A Payment Phase is a set of payment characteristics that defines the time line of the instrument's amortization.

- **1.** Select a Month for the pattern.
- **2.** Enter a Date for the pattern.
- **3.** Select the Payment Method.

**Note:** The available Payment Methods depend on the Payment Type. See: Relation between Payment Method and Payment Types, page [18-7](#page-386-1) for details. Payment Methods do not apply to the Non-Amortizing Payment Type.

**4.** Enter the Value for the Payment Method you selected in the previous step for applicable Payment Types.

**Note:** If you selected the Interest Only Payment Method in the previous step, the Value field does not apply.

**5.** Click Add Another Row to add additional Payment Phases to the Pattern and click Delete corresponding to the rows you want to delete.

> **Important:** A Payment Pattern must have at least one valid Payment Phase to be successfully defined. The system raises a warning if you try to save a Payment Pattern with an incomplete Payment Phase. You can define up to 365 Payment Phases for each Payment Pattern.

**3.** Click Save.

The Payment Pattern is saved and the Payment Pattern summary page is displayed.

#### **Guidelines**

When a detail instrument using an Absolute Payment Pattern is processed for Remaining Term cash flow processing, the Next Payment Date is internally calculated to determine which Payment Phase should be used. The calculated Next Payment Date is only used for this purpose. The Next Payment Date stored on the Instrument record in the Instrument table is always the date used for processing the initial payment.

The following table describes the relationship between Payment Phase properties and Payment Types.

<span id="page-385-0"></span>

|                | <b>Conventional</b> | <b>Level Principal</b> | <b>Non Amortizing</b> |
|----------------|---------------------|------------------------|-----------------------|
| Month          | Yes                 | Yes                    | Yes                   |
| Day            | Yes                 | Yes                    | Yes                   |
| Payment Method | Yes                 | Yes                    |                       |
| Value          | Yes                 | Yes                    |                       |

*Relationship between Payment Phase Attributes and Payment Types*

The following table describes relationship between Payment Method and Payment Types.

<span id="page-386-1"></span>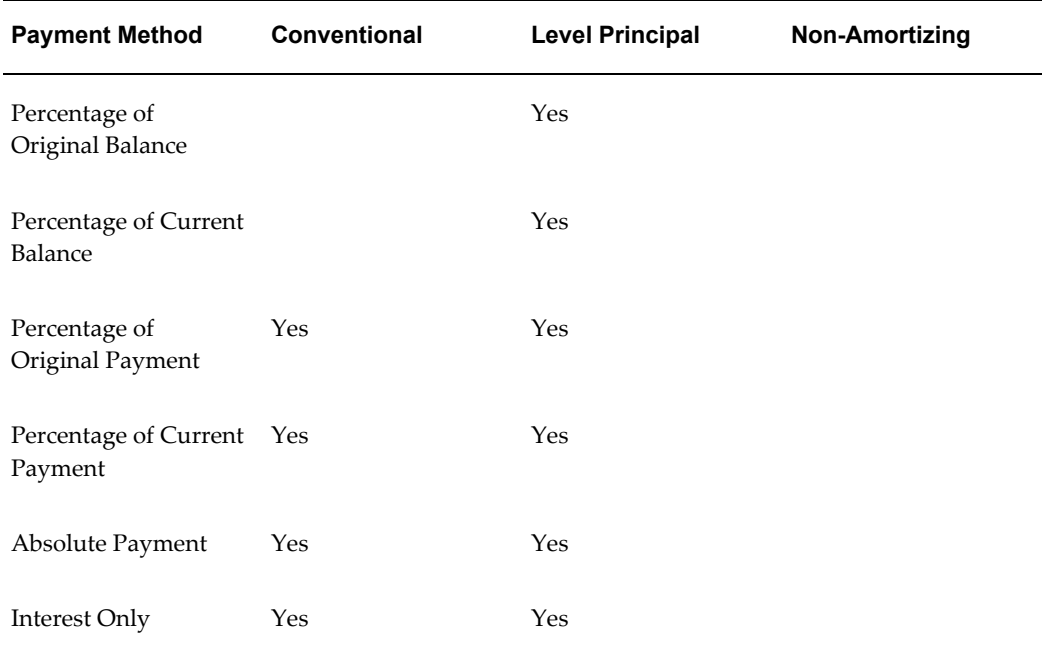

#### *Relationship between Payment Method and Payment Types*

## **Related Topics**

Defining Payment Patterns, page [12-78](#page-321-0) Creating Payment Patterns, page [18-3](#page-382-1)

# **Defining Relative Payment Patterns**

<span id="page-386-0"></span>You create Relative Payment patterns for instruments that have irregular scheduled payments.

#### **Prerequisites**

• Select Relative as the Pattern Type.

#### **Procedure:**

This table describes key terms used for this procedure.

#### *Selected Terminology*

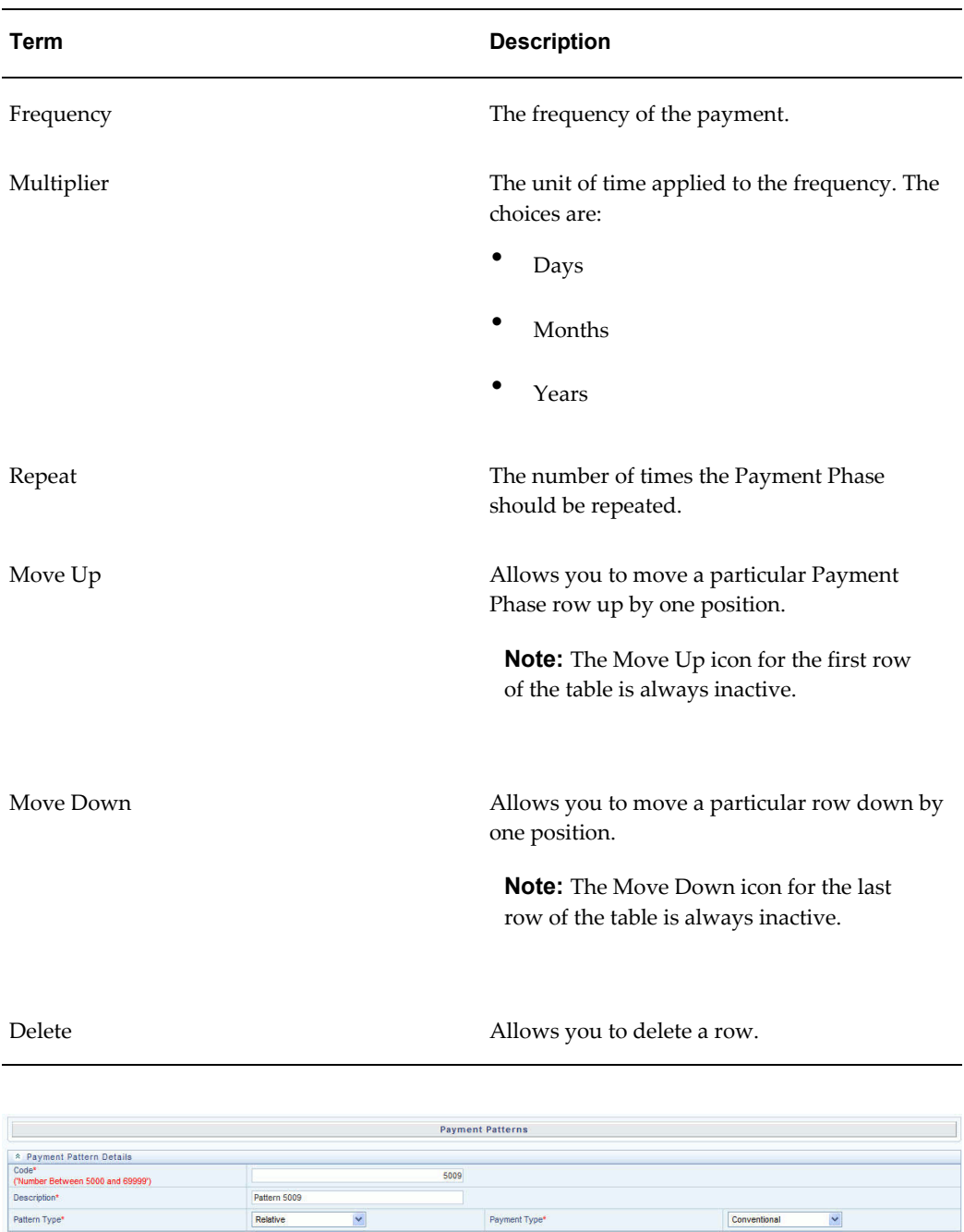

**1.** Select the Payment Type from the drop-down list: Conventional, Level Principal, or Non-Amortizing.

12

ä

CashFlow Type\*

Principal and Interest  $\vert \mathbf{v} \vert$ 

Principal and Interest  $\vert \vee \vert$ 

Multiplier

Months  $| \vee |$ 

Months  $\vert\mathbf{v}\vert$ 

 $\mathbb{R} \cdot \mathbb{B} \xrightarrow{\bullet} \mathbb{R}$ 

25.00

150.00

Value

**Payment Method** 

% of original payment v

% of original payment

\* Relative Pattern Definition - Conventional<br>
Frequency<br>  $\boxed{r}$ 

 $\overline{r}$ 

The payment type determines the available characteristics for defining the payment amount.

**2.** Define the Payment Phase.

**Note:** The payment type determines the type of information required to successfully define the payment phase. See: Relation between Payment Phase Attributes and Payment Types, page [18-](#page-389-1) [10.](#page-389-1)

- **1.** Enter the Frequency for each payment phase.
- **2.** Select the appropriate Multiplier for each payment phase.
- **3.** Enter the number of times each Payment Phase should be repeated in the Repeat column.
- **4.** Select the Payment Method.

**Note:** The available payment methods depend on the payment type. See: Relation between Payment Method and Payment Types, page [18-7](#page-386-1) for details. Payment Methods do not apply to the Non-Amortizing Payment Type.

- **5.** Type the Value for the Payment Method you selected in the previous step for applicable Payment Types.
- **6.** Click Add Another Row to add additional Payment Phases to the Pattern and click Delete corresponding to the rows you want to delete.

**Important:** A Payment Pattern must have at least one valid Payment Phase to be successfully defined. The system raises a warning if you try to save a Payment Pattern with an incomplete Payment Phase. You can define up to 365 Payment Phases for each Payment Pattern.

#### **3.** Click **Apply**.

The payment pattern is saved and the Payment Pattern home page is displayed.

**Note:** Any empty rows are ignored and not saved with the payment pattern.

#### **Guidelines**

It is not necessary to set up relative payment patterns for the complete term of an instrument. The payment pattern automatically repeats until maturity date. Suppose a payment pattern is created to make monthly payments for the first year and quarterly payments for the next three years. If you apply this pattern to an instrument record with an original term of five years, the payment pattern wraps around and the fifth year is scheduled for monthly payments.

An easy way to set up payment patterns for instruments with varying original terms is to use the repeat value of 999 in the last row of the payment pattern. For example, a payment pattern that pays monthly for the first year and quarterly thereafter, can be set up with two rows. The first row shows 12 payments at one month. The second row shows 999 payments at three months. When this payment pattern is processed it repeats the three-month payment frequency until the maturity date is reached.

The following table describes the relationship between payment phase attributes and payment types.

<span id="page-389-1"></span>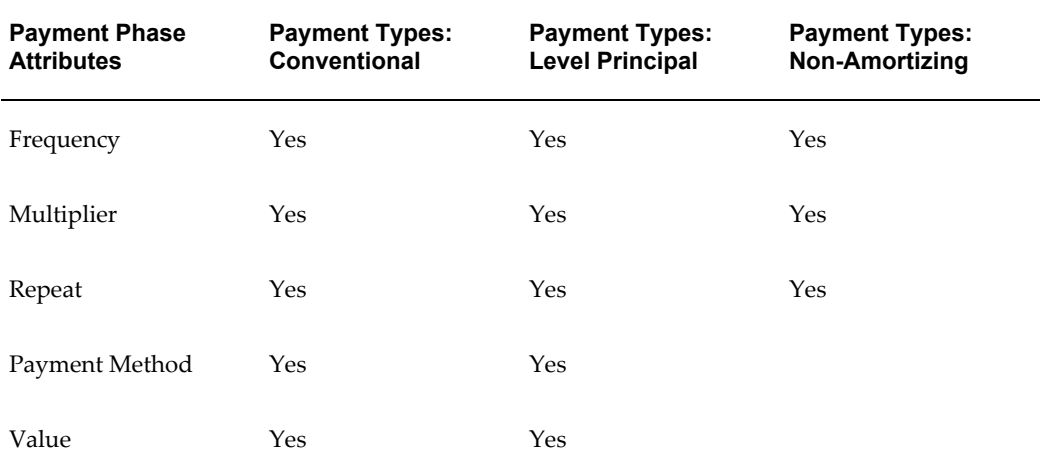

#### *Relationship between Payment Phase Attributes and Payment Types*

#### **Related Topics**

Defining Payment Patterns, page [12-78](#page-321-0)

Creating Payment Patterns, page [18-3](#page-382-1)

### **Defining Split Payment Patterns**

<span id="page-389-0"></span>You use a Split payment pattern for financial instruments that make principal payments along two concurrent amortization schedules. Split patterns may be a combination of Absolute and Relative Payment Patterns for example, and contain multiple sets of payment phases under a single amortization code. These patterns could further use a

combination of Conventional, Level Principal, and Non-Amortizing Payment Types.

#### **Prerequisites**

• Select Split as the pattern type.

#### **Procedure:**

This table describes key terms used for this procedure.

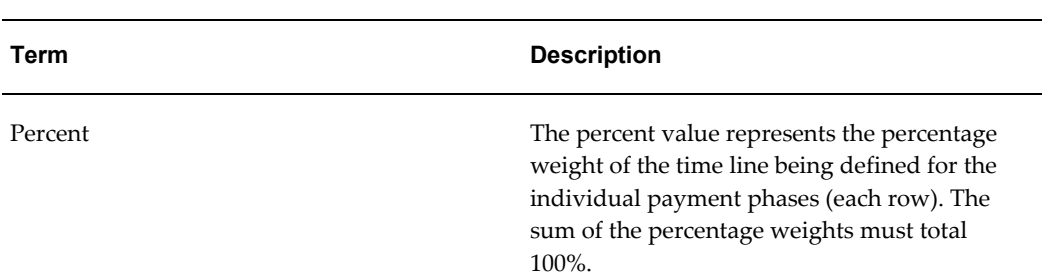

#### *Selected Terminology*

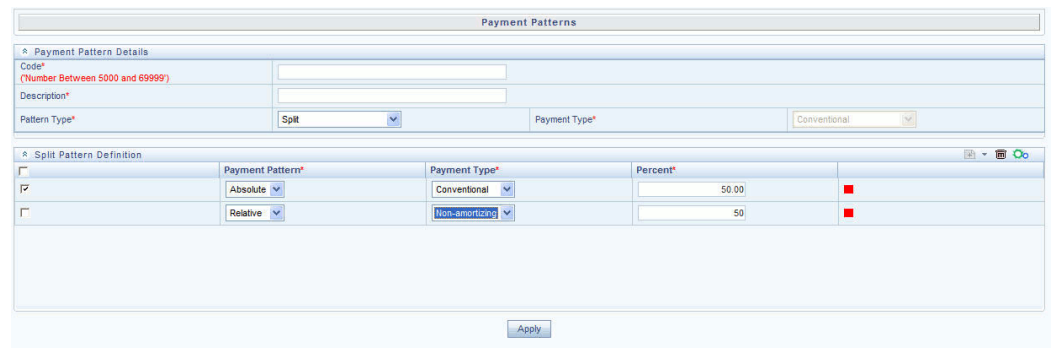

**1.** Select Pattern Type Split.

The Create Term Specifications page is displayed.

- **2.** Select the required Pattern Type for each leg.
	- Absolute
	- Relative
- **3.** Enter the percentage value for each split.

**Important:** The sum of the percent values of all splits must add up to 100.

**4.** Select the Payment Type for each Payment Phase or Split.

**Tip:** The payment pattern term specifications for different payment phases or splits vary depending on whether you select the Absolute or Relative Pattern Type. You can define the term specifications for the splits following the steps described previously for defining payment phases for these patterns. See:

- Defining Absolute Payment Patterns, page [18-4](#page-383-0).
- Defining Relative Payment Patterns, page [18-7](#page-386-0).
- **5.** Select one of the legs and then select Apply to define pattern details for the leg.
- **6.** Click Save.

The Split payment pattern is saved and the Payment Pattern summary page is displayed.

#### **Related Topics**

Defining Payment Patterns, page [12-78](#page-321-0) Creating Payment Patterns, page [18-3](#page-382-1)

# **User Defined Repricing Patterns**

This chapter discusses the procedure for working with and managing user defined repricing patterns.

This chapter covers the following topics:

- [Overview of Repricing Patterns](#page-392-0)
- [Searching for Repricing Patterns](#page-393-0)
- <span id="page-392-0"></span>• [Creating Repricing Patterns](#page-393-1)

# **Overview of Repricing Patterns**

<span id="page-392-1"></span>User defined repricing patterns provide a mechanism to capture instrument repricing patterns that are too complex to be accommodated through the use of the standard account table fields. See: Defining Repricing Patterns, page [12-83.](#page-326-0)

The procedure for working with and managing repricing patterns is, similar to that of other Oracle Funds Transfer Pricing business rules. It includes the following steps:

- Searching for Repricing Patterns, page [19-2](#page-393-2).
- Creating Repricing Patterns, page [19-2](#page-393-3).
- Viewing and Editing Repricing Patterns. See: Viewing and Editing Rules, page [14-6.](#page-353-0)
- Copying Repricing Patterns. See: Copying Rules, page [14-6](#page-353-1).
- Deleting Repricing Patterns. See: Deleting Rules, page [14-7](#page-354-0).

### **Related Topics**

Standard Navigation Paths, page [A-1](#page-508-0)

# **Searching for Repricing Patterns**

<span id="page-393-2"></span><span id="page-393-0"></span>Search for a repricing pattern to perform any of the following tasks:

- View
- Edit
- Copy
- Delete

# **Prerequisites**

• Predefined repricing patterns

# **Procedure:**

- **1.** Navigate to the Repricing Pattern summary page. This page is the gateway to all repricing patterns and related functionality. You can navigate to other pages relating to repricing patterns from this point.
- **2.** Enter the Search criteria.
	- **1.** Enter the code or description of the pattern.
	- **2.** Select the Search icon.

Only patterns that match the search criteria are displayed.

# **Related Topics**

Overview of Repricing Patterns, page [19-1](#page-392-1)

<span id="page-393-1"></span>Standard Navigation Paths, page [A-1](#page-508-0)

# **Creating Repricing Patterns**

<span id="page-393-3"></span>You create Repricing patterns to capture the repricing behavior of instruments whose rates change according to complex schedules.

# **Procedure:**

**1.** Navigate to the Repricing Pattern summary page.

**2.** Click Add Repricing Pattern.

The Add Repricing Pattern page is displayed.

**3.** Type a code value for the new Repricing Pattern.

**Important:** The code is a numeric internal identifier for the repricing pattern. The code value must be a number between 500 and 4999 and the code value you assign to the new pattern must be unique. In addition, the code must be mapped to the appropriate instrument records (ADJUSTABLE\_TYPE\_CD field) to connect the instrument to the appropriate pattern.

- **4.** Type a brief description for the pattern.
- **5.** Select the Repricing Pattern Type: Absolute or Relative.

The selection of the repricing pattern type determines the fields that are displayed in the Repricing Events table and the information you must provide to successfully define that pattern type. See:

- Defining Absolute Repricing Patterns, page [19-3](#page-394-0).
- Defining Relative Repricing Patterns, page [19-7.](#page-398-0)

**Note:** The Add Repricing Pattern page displays the parameters associated with the Absolute repricing pattern type, which is the default repricing pattern type value. If you change this value to Relative, the system refreshes the repricing specifications corresponding to the new pattern type, and any data entered previously is lost. However, a warning message is displayed when you change the pattern type. The data is discarded only after your confirmation.

# **Related Topics**

Overview of Repricing Patterns, page [19-1](#page-392-1) Defining Repricing Patterns, page [12-83](#page-326-0) Standard Navigation Paths, page [A-1](#page-508-0)

# **Defining Absolute Repricing Patterns**

<span id="page-394-0"></span>The Absolute repricing pattern is used for instruments that are date dependent. Each specific date is a separate event. You need to enter the month and day for each event, except for the initial event.

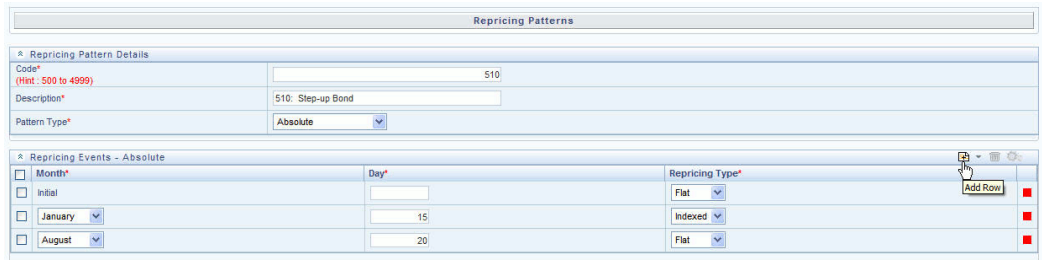

#### **Prerequisites**

• Selecting Absolute as the pattern type.

#### **Procedure:**

This table describes key terms used for this procedure.

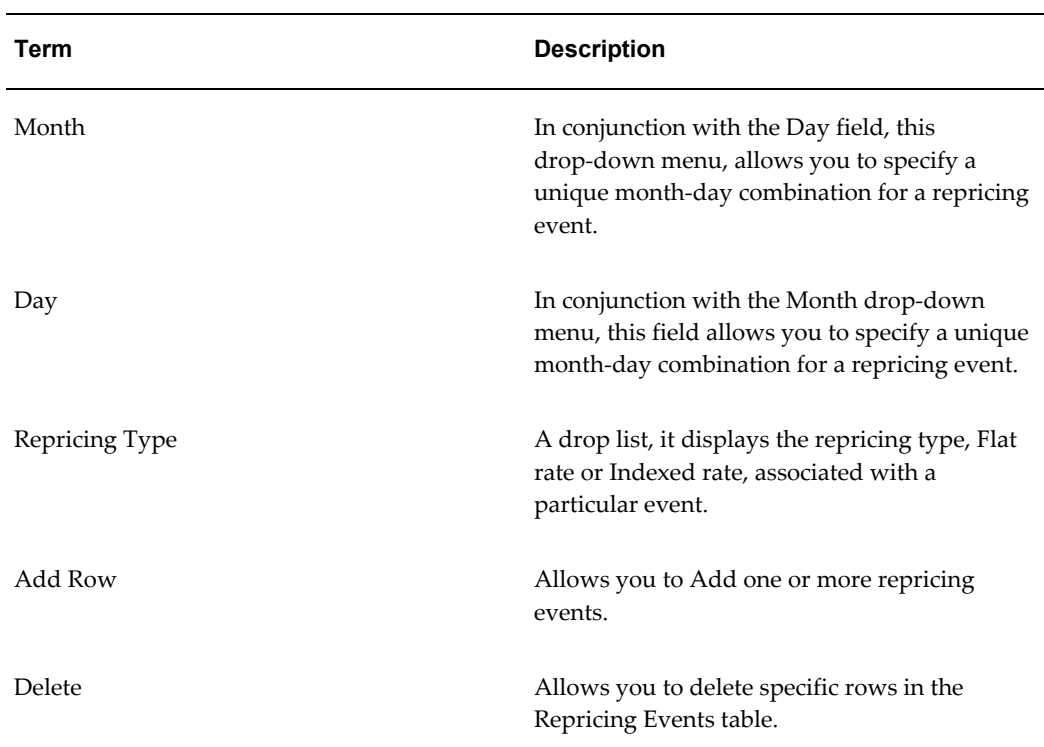

#### *Selected Terminology*

- **1.** Click Add Event.
- **2.** Select the Repricing Type: Flat or Indexed.

The default is Flat. If you select Indexed, the system automatically changes the
fields available for entry. See: Indexed Repricing, page [19-6](#page-397-0).

**Note:** You can change your selection of the repricing type at any point in this process. Sometimes it may cause a loss of data.

#### **Flat Rate**

A Flat rate is a specific rate—it is directly input. See: User Defined Repricing Event, page [12-84](#page-327-0).

To define a Flat Rate Event, select check box for the event you are going to define and select the APPLY button. Notice the bottom half of the screen refreshes, displaying the required inputs. Complete the following steps on the Add Repricing Events page:

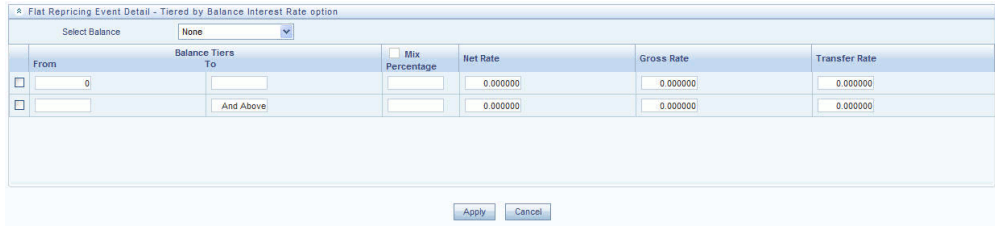

- **1.** Select Balance Tier option:
	- None
	- Current Balance

If None is selected, then Balance Tiered pricing is not applied.

If Current Balance is selected, then users can define balance tiers and associate different rates with the corresponding balance tier level.

**2.** Specify the required month-day combination for the event.

**Note:** You cannot specify a month-day combination for the first event as this row is reserved for the initial period.

- **3.** Enter the Net Rate.
- **4.** Enter the Gross Rate.
- **5.** Enter the Transfer Rate.

**Important:** You must enter a valid value for at least one of these rate fields.

**6.** Click Apply.

The Event summary Page is displayed. Note the status indicator has changed from Red to Green indicating that details for the event have been defined.

At this point, you have the option of defining additional events or saving. To add an additional event, repeat Step 1: Click Add Event, page [19-4](#page-395-0). If you want to save the repricing pattern and events, advance to the next step.

#### <span id="page-397-0"></span>**Indexed Repricing**

An Indexed rate is a set of parameters used to calculate a rate. See: User Defined Repricing Event, page [12-84](#page-327-0).

To define an Indexed Repricing Event, select check box for the event you are going to define and select the APPLY button. Notice the bottom half of the screen refreshes, displaying the required inputs. Complete the following steps on the Add Repricing Events page:

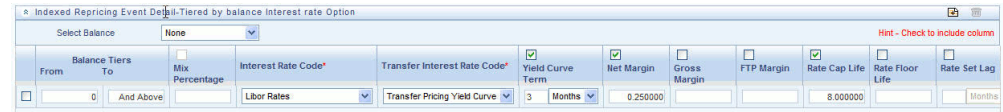

**Note:** Select the checkbox above each column that you want to include in the repricing event

- **1.** Select a Balance Tier option:
	- None
	- Current Balance

If None is selected, then Balance Tiered pricing is not applied.

If Current Balance is selected, then users can define balance tiers and associate different rates with the corresponding balance tier level.

- **2.** Select the Interest Rate Code.
- **3.** Select the Transfer Interest Rate Code.
- **4.** Enter the Net Margin.
- **5.** Enter the Yield Curve Term and select the appropriate Multiplier.
- **6.** Enter the Gross Margin.
- **7.** Enter the Transfer Rate Margin.
- **8.** Enter the Rate Cap Life.
- **9.** Enter the Rate Floor Life.
- **10.** Enter the Rate Set Lag and select the appropriate Multiplier.
- **11.** Click Apply.

The Event Summary page is displayed.

At this point, you have the option of defining additional events or saving. To add an additional event, repeat Step 1 Add Create Event, page [19-4.](#page-395-0) If you want to save the repricing pattern and events, advance to the next step.

**3.** Click Save at the bottom of the page.

The repricing pattern is saved and the Repricing Pattern summary page is displayed.

### **Related Topics**

Defining Repricing Patterns, page [12-83](#page-326-0)

Creating Repricing Patterns, page [19-2](#page-393-0)

## **Defining Relative Repricing Patterns**

The Relative repricing pattern is used for instruments where the repricing is determined by elapsed time since origination. Defining a Relative repricing pattern involves the definition of a series of repricing events applicable to a specific repricing pattern code. You need to specify the length of each repricing period and the number of times that event should occur before calculating the next event in the pattern.

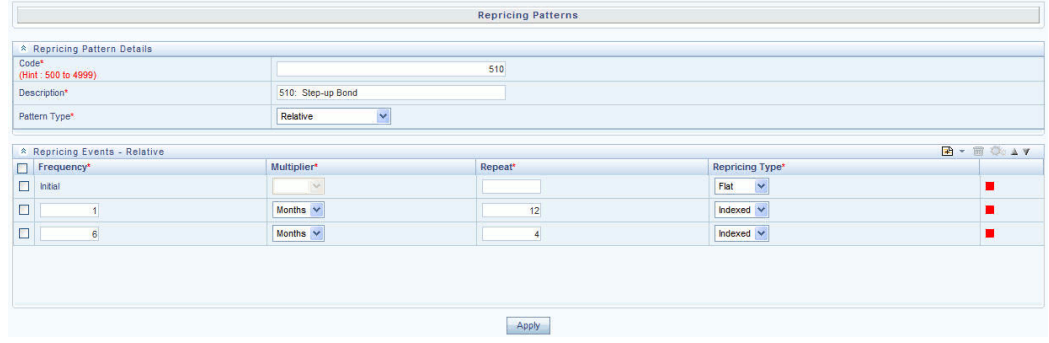

#### **Prerequisites**

Selecting Relative as the pattern type.

## **Procedure:**

This table describes key terms used for this procedure.

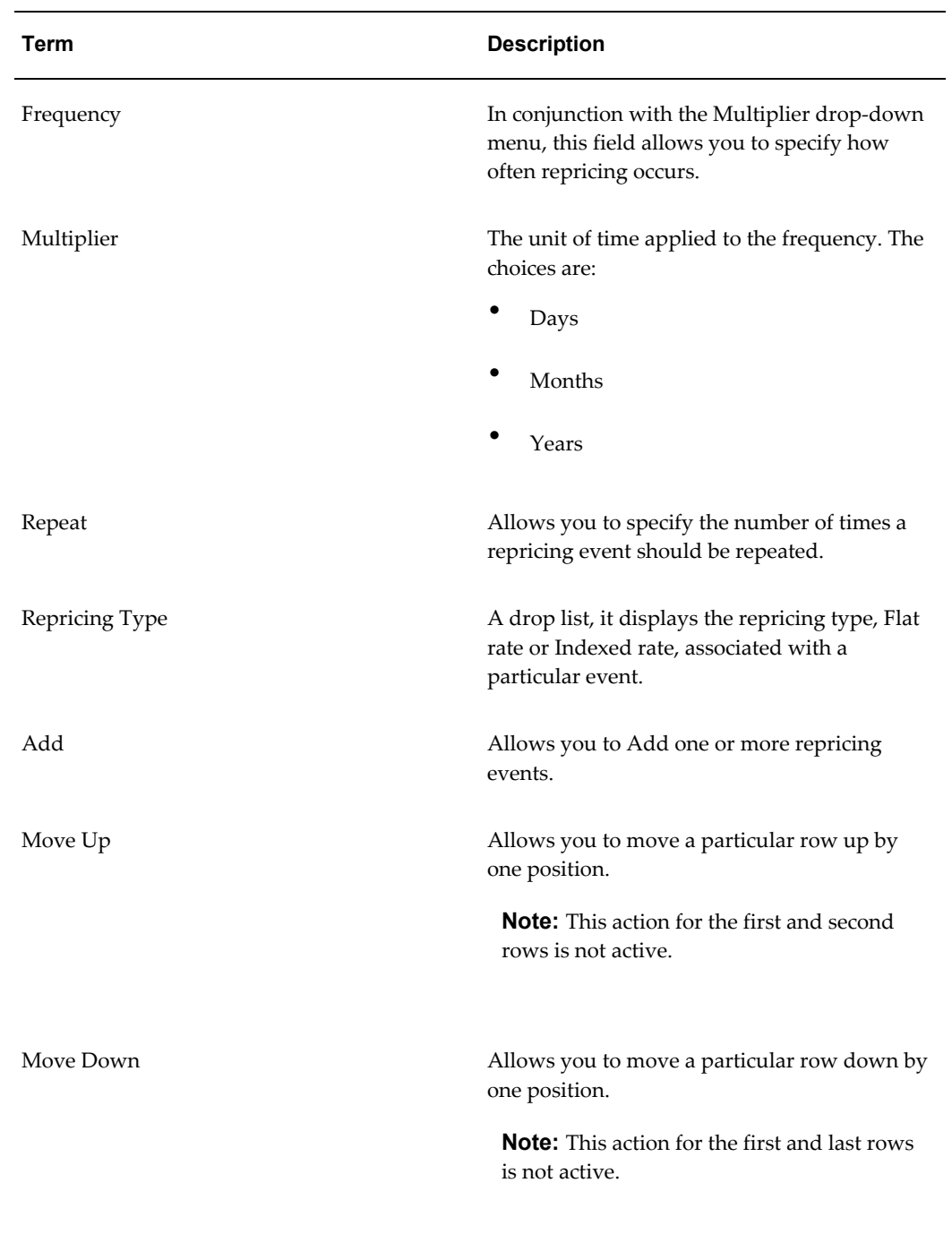

## *Selected Terminology*

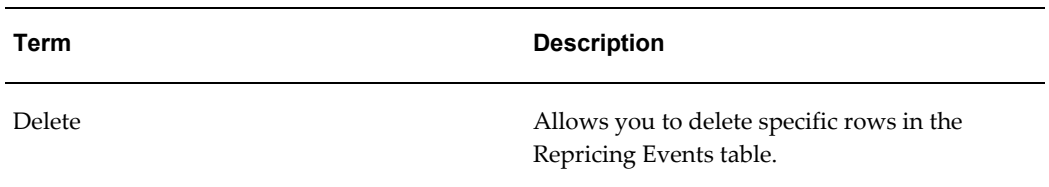

The steps to create Relative repricing patterns are similar to creating Absolute repricing patterns. See: Defining Absolute Repricing Patterns, page [19-3](#page-394-0).

The only difference is that the fields in the Repricing Events table are different. You need to specify the following parameters in the Repricing Events table for a Relative repricing pattern:

- **Frequency**
- **Multiplier**
- Repeat

## **Related Topics**

Defining Repricing Patterns, page [12-83](#page-326-0) Creating Repricing Patterns, page [19-2](#page-393-0)

# **Transfer Pricing Rules**

This chapter describes the procedure for working with and managing Transfer Pricing rules.

This chapter covers the following topics:

- [Overview of Transfer Pricing Rules](#page-402-0)
- [Creating Transfer Pricing Rules](#page-403-0)
- [Defining Transfer Pricing Methodologies](#page-404-0)
- <span id="page-402-0"></span>• [Copying Assumptions Across Currencies](#page-413-0)

## **Overview of Transfer Pricing Rules**

<span id="page-402-1"></span>Transfer Pricing rules allow you to specify methodologies for transfer pricing your product portfolio. A Transfer Pricing rule may contain a transfer pricing methodology defined for a particular product, or a set of methodologies defined for all products (Dimension Members) in a particular product hierarchy. In addition, it contains certain parameters used in defining option cost methodologies. See: Defining Transfer Pricing Rules, page [12-3.](#page-246-0)

The Transfer Pricing rule is a key component of the Transfer Pricing Process. The Transfer Pricing Process, uses the transfer pricing methodologies contained in the Transfer Pricing rules to generate transfer rates. Consequently, before processing information for a new period, you need to review and validate the assumptions contained in your Transfer Pricing rules.

> **Note:** If Transfer Pricing Assumptions are managed at the Parent / Node level, new product dimension members will automatically inherit TP Method assignments.

If new members are added to the applicable product dimension, you need to update your Transfer Pricing rules by defining appropriate methodologies for the new products.

The procedure for working with and managing the Transfer Pricing rule is similar to that of other Oracle Funds Transfer Pricing assumption rules. It includes the following steps:

- Searching for Transfer Pricing rules. See: Searching for Rules, page [14-4.](#page-351-0)
- Creating Transfer Pricing Rules, page [20-2.](#page-403-1)
- Viewing and Editing Transfer Pricing rules. See: Viewing and Editing Rules, page [14-6](#page-353-0).
- Copying Transfer Pricing rules. See: Copying Rules, page [14-6](#page-353-1).
- Deleting Transfer Pricing rules. See: Deleting Rules, page [14-7.](#page-354-0)

As part of creating and editing Transfer Pricing rules, you can also define transfer pricing methodologies. See:

- Defining Transfer Pricing Methodologies, page [20-3.](#page-404-1)
- Defining the Redemption Curve Methodology, page [20-10.](#page-411-0)
- Defining the Unpriced Account Methodology, page [20-11.](#page-412-0)

Oracle Funds Transfer Pricing provides you with the option to copy, in total or selectively, the product assumptions contained within the Transfer Pricing, Prepayment and Adjustments rules from one currency to another currency or a set of currencies. See: **Copying Assumptions Across Currencies**, page [20-12.](#page-413-1)

## **Related Topics**

<span id="page-403-0"></span>Standard Navigation Paths, page [A-1](#page-508-0)

## **Creating Transfer Pricing Rules**

<span id="page-403-1"></span>You create a Transfer Pricing rule to map transfer pricing methodologies for your products.

### **Procedure**

- **1.** Navigate to the Transfer Pricing rule summary page.
- **2.** Complete standard steps for this procedure. See: Creating Rules, page [14-5.](#page-352-0)

**Important:** In addition to the standard steps for creating rules, the procedure for creating a Transfer Pricing rule involves one extra step. After Standard Step 5, you need to select a product hierarchy. You can define methodologies at any level of the hierarchical product dimension. The hierarchical relationship between the nodes allows inheritance of methodologies from parent nodes to child nodes.

## **Related Topics**

<span id="page-404-0"></span>Overview of Transfer Pricing Rules, page [20-1](#page-402-1) Standard Navigation Paths, page [A-1](#page-508-0)

## **Defining Transfer Pricing Methodologies**

<span id="page-404-1"></span>The assignment of transfer pricing methodologies is part of the Create or Edit Transfer Pricing rules process where assumptions about transfer pricing methodologies are made for product-currency combinations. When you click Save in the Create Transfer Pricing rules process, the rule is saved and the Transfer Pricing rule Summary page is displayed. However, the transfer pricing methodology has not yet been defined for any of your products at this point. Typically, you would start defining your methodologies for product-currency combinations before clicking Save.

The Transfer Pricing rule supports definition of assumptions for combinations of two dimensions: Product and Currency.

You can define transfer pricing methodologies for your entire product portfolio one currency at a time. Suppose your portfolio is comprised of products denominated in two currencies (US Dollar and Japanese Yen) and that you want to specify different transfer pricing assumptions and /or different Transfer Pricing yield curves, for each product group. Using the currency selection droplist, you can first define assumptions for the products denominated in US Dollars and then proceed with defining assumptions for the Yen-based products.

Once you have created a Transfer Pricing rule, you can assign transfer pricing methodologies to product-currency combinations in either of the following two ways:

- By creating a conditional assumption using conditional logic. See:
	- Associating Conditional Assumptions with Transfer Pricing Rules, page [12-25](#page-268-0).
- Directly on the Transfer Pricing methodology page, as described here.

## **Prerequisites**

• Performing basic steps for creating or updating a Transfer Pricing rule, page [20-2](#page-403-1)

## **Procedure:**

This table describes key terms used for this procedure.

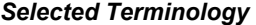

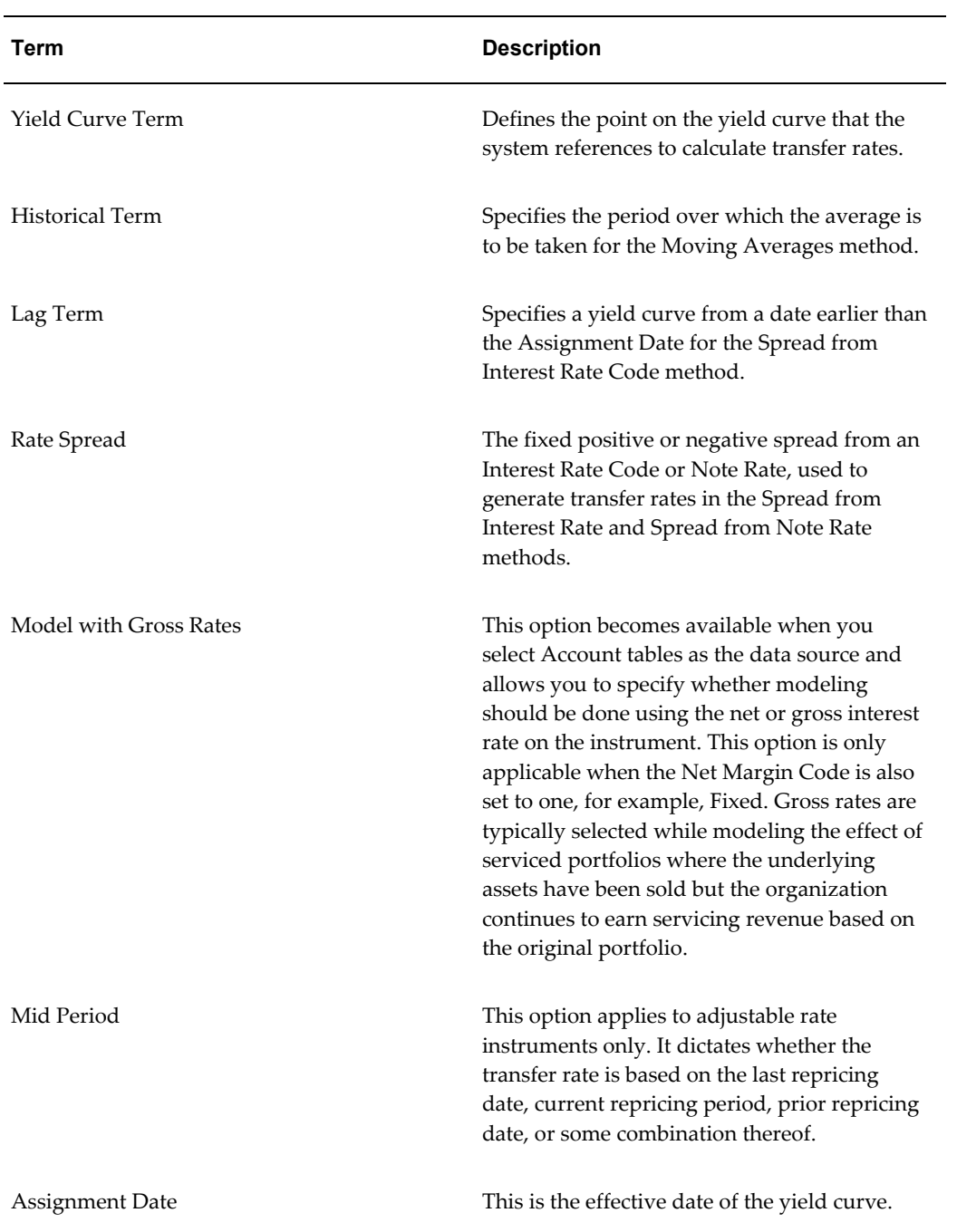

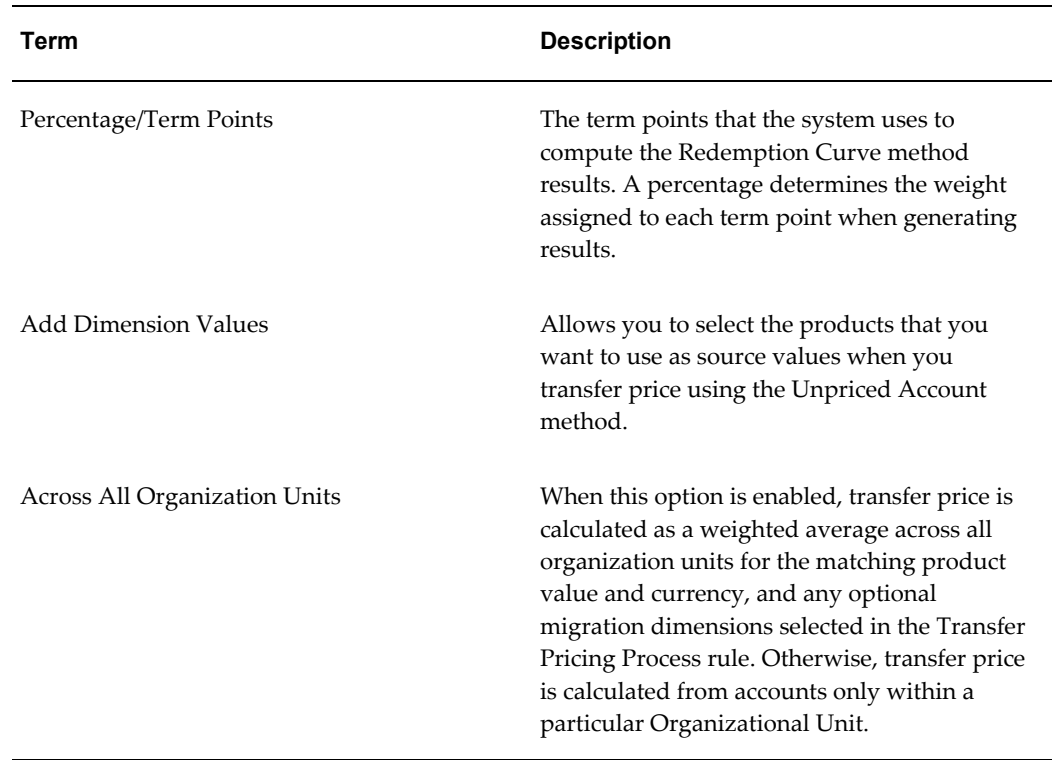

- **1.** Navigate to the Assumption Browser page.
- **2.** Select a Product Hierarchy
- **3.** Select a Currency

**Note:** The list of currencies available for selection is managed within Rate Management, and reflects the list of "Active" currencies.

- **4.** Expand the hierarchy and Select one or more members (leaf values and/or node values) from the product hierarchy.
- **5.** Click the Add icon to begin mapping Transfer Pricing methods to the list of selected product dimension members. The system displays a list of all the products (for which you can define assumptions) or currencies (that are active in the system).
- **6.** From the TP Method selector page, Select the appropriate data source: Account Tables or Ledger Table.
- **7.** Select the Transfer Pricing method for the selected product member.

**Important:** The Transfer Pricing methodologies available depend on the selected data source. See: Transfer Pricing Combinations, page [20-7](#page-408-0).

Depending on the transfer pricing method selected, certain required and optional parameter fields are displayed. You can update these fields as required. See: Required Parameters for a Transfer Pricing Methodology, page [20-9.](#page-410-0) See also:

- Defining the Redemption Curve methodology, page [20-10](#page-411-0).
- Defining the Unpriced Account Methodology, page [20-11.](#page-412-0)
- **8.** Specify the desired Option Cost methodology. This option is available only when the data source is Account Tables. Here is how you can go about specifying an Option Cost Methodology:
	- **1.** Select Run using Monte Carlo Option Cost Method. The Target Balance drop-down list is displayed.
	- **2.** Select the required balance type. You can select any one of the following as the designated target balance for option cost calculations:
		- Par Balance
		- Book Balance
		- Market Value (note: the Market\_Value\_c column should be populated if you make this selection, either by an Oracle ALM process or via direct load from an external source)

For more information on Transfer Pricing Option Cost, See *Oracle Financial Services Cash Flow Engine Reference Guide* and Stochastic Transfer Pricing Process and Option Cost Parameters, page [12-57.](#page-300-0)

**9.** Click Apply.

At this point you can:

- Continue defining additional methodologies for other product-currency combinations contained in your selection set, by repeating the above procedure.
- Complete the process by clicking Cancel or by answering to NO to the confirmation alert after Applying assumptions for each Product / Currency combination in your select set.
- **10.** From the Assumption Browser page, click Save.

The new assumptions are saved and the Transfer Pricing rule selector page is displayed.

**Note:** Oracle Funds Transfer Pricing provides you with the option to copy, in total or selectively, the product assumptions contained within the Transfer Pricing, Prepayment, and Adjustment rules from one currency to another currency or a set of currencies. See: Copying Assumptions Across Currencies, page [20-12](#page-413-1).

## **Guidelines**

#### **Availability of Transfer Pricing Methodologies**

The availability of transfer pricing methodologies depends on the data source that you select: Account Table or Ledger Table. The following table describes the Transfer Pricing Methodologies available for each of these data sources and displays whether that methodology requires the selection of a Transfer Pricing Interest Rate Code.

**Note:** The Interest Rate Code LOV is filtered by the selected Currency.

<span id="page-408-0"></span>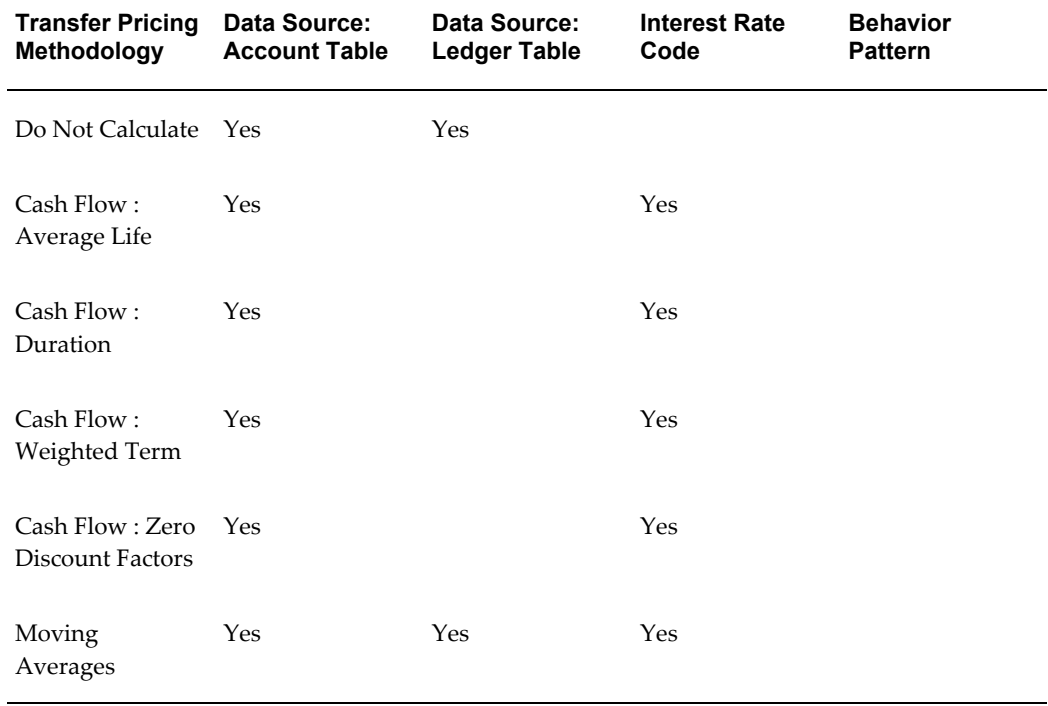

#### *Transfer Pricing Combinations*

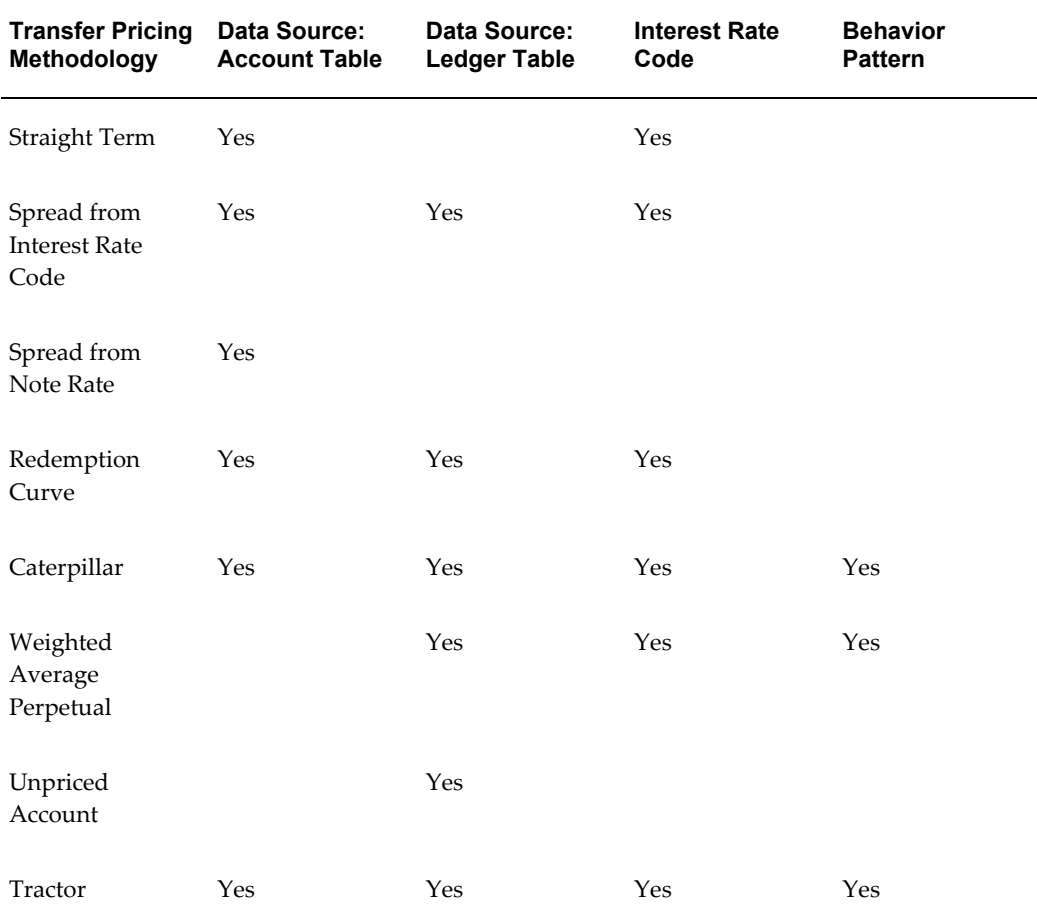

**Note:** Not specifying assumptions for a node is not the same as selecting the Do Not Calculate methodology . Child nodes for which no assumptions have been specified automatically inherit the methodology of their closest parent node. So if neither a child node nor its immediate parent has a method assigned, the application searches up the nodes in the hierarchy until it finds a parent node with a method assigned, and uses that method for the child node. However, if no parent node has a method assigned then the application triggers a processing error stating that no assumptions are assigned for the particular product/currency combination. However, if the parent node has the method Do Not Calculate assigned to it then the child node inherits Do Not Calculate , obviating the need for calculation and for a processing error.

#### **Required Parameters**

You cannot define a transfer pricing methodology successfully, unless you specify the required parameters. The following table displays the parameters associated with each transfer pricing method and specifies whether they are required or optional. The optional parameter fields display default values. However, you may decide to change the values for the optional parameters for certain methodologies, such as, the Redemption Curve or the Unpriced Account methods.

<span id="page-410-0"></span>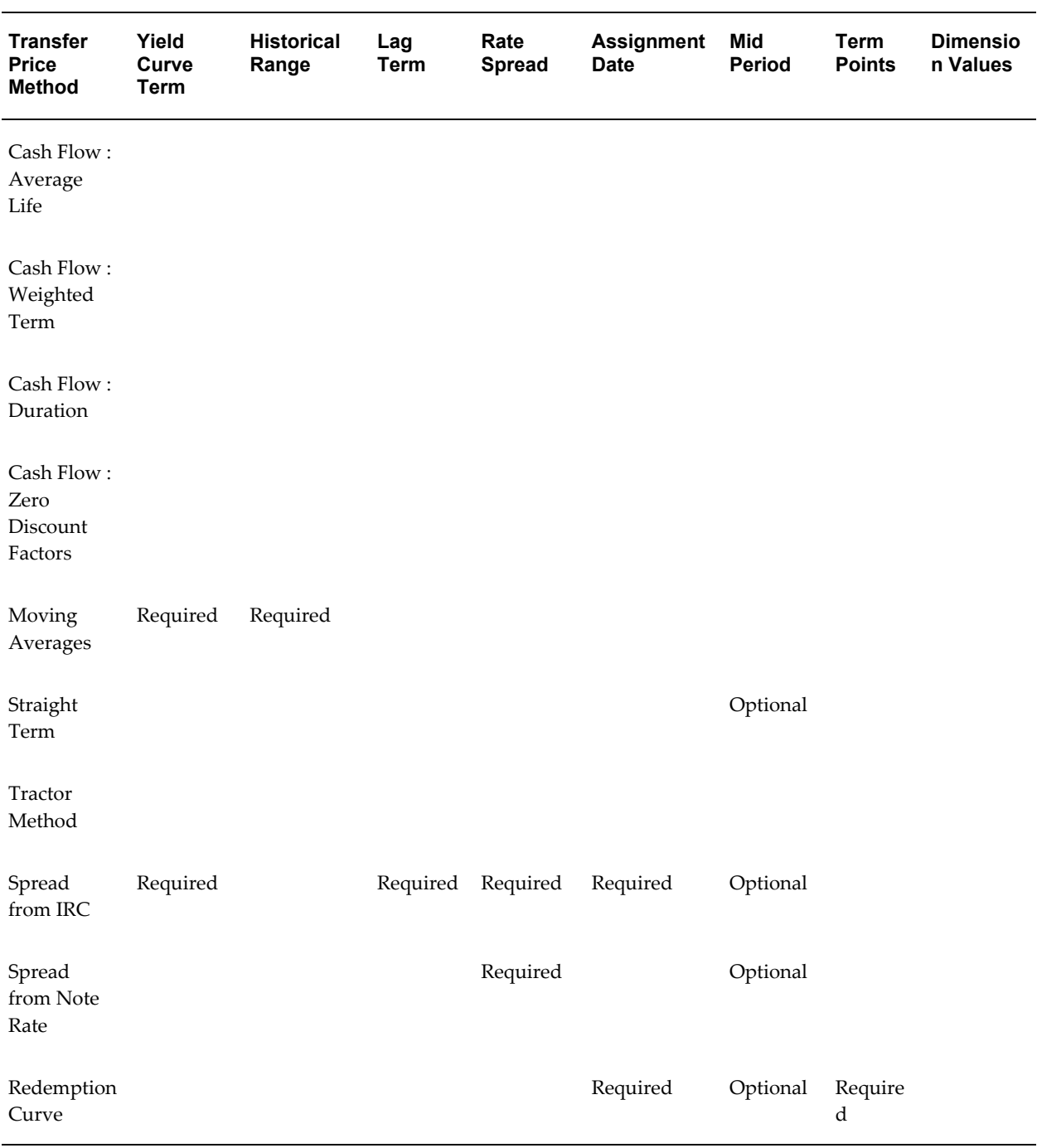

### *Required Parameters for a Transfer Pricing Methodology*

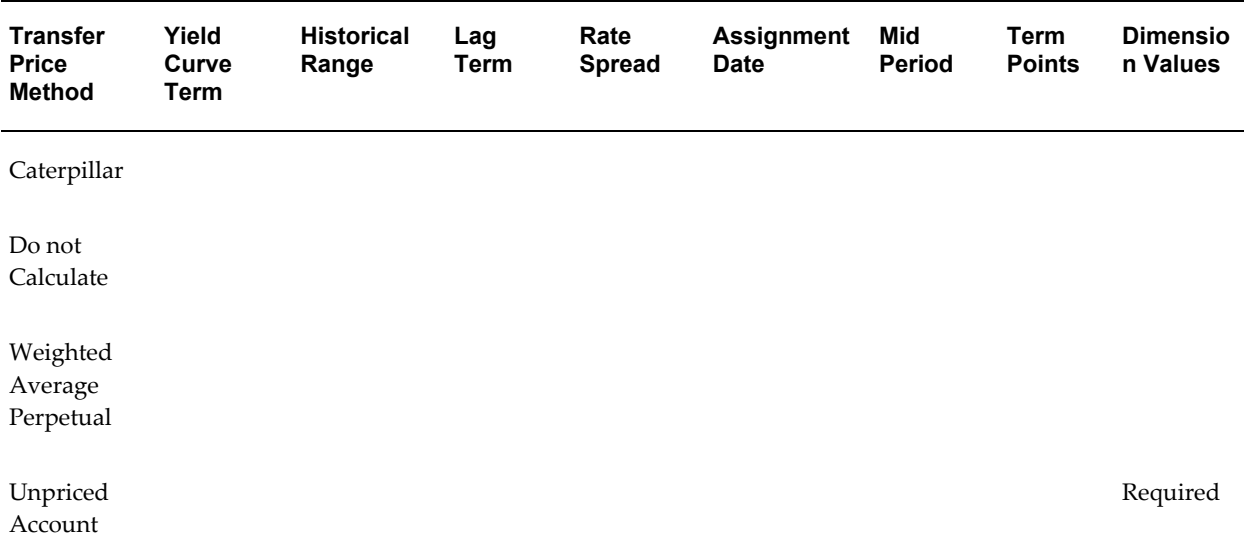

## **Related Topics**

Defining Transfer Pricing Rules, page [12-3](#page-246-0)

Overview of Transfer Pricing Rules, page [20-1](#page-402-1)

Standard Navigation Paths, page [A-1](#page-508-0)

Defining the Redemption Curve Methodology, page [20-10](#page-411-0)

Defining the Unpriced Account Methodology, page [20-11](#page-412-0)

Copying Assumptions Across Currencies, page [20-12](#page-413-1)

## **Defining the Redemption Curve Methodology**

<span id="page-411-0"></span>As part of the process for defining the Redemption Curve methodology, you must select as many Term Points from your selected Transfer Pricing Yield curve as are needed and allocate the percentage weighting for each of those points.

### **Prerequisites**

• Performing basic steps for creating or updating a Transfer Pricing rule, page [20-2](#page-403-1)

## **Procedure to Add Term Points:**

The steps involved in adding Term Points are listed below:

**1.** Click Add New Term Points.

The Add New Term Points page is displayed.

- **2.** Select the Transfer Pricing Yield Curve Points as required.
- **3.** Click OK.

The Term Point Selection section is displayed.

**4.** Update the percentage value for each Term Point.

**Note:** The sum of all the percentages for all Term Points must add up to 100. To remove a Yield Curve Point from the Percentages/Term Points table, select the term point(s) and click the Delete icon.

#### **Related Topics**

Defining Transfer Pricing Methodologies, page [20-3](#page-404-1) Standard Navigation Paths, page [A-1](#page-508-0)

## **Defining the Unpriced Account Methodology**

<span id="page-412-0"></span>When defining an Unpriced Account methodology, you need to select the Product dimension members (products) whose weighted average transfer rate will be assigned to the product / currency combination being defined.

#### **Prerequisites**

• Performing basic steps for creating or updating a Transfer Pricing rule, page [20-2](#page-403-1)

#### **Procedure to Add Dimension Values:**

The steps involved in adding Dimension Values are listed below:

**1.** Click the Dimensional Values icon.

The hierarchical Add Members page is displayed.

- **2.** Search and select the required dimension members. Specify whether weighted average of transfer rates has to be taken across all organizational units or for accounts only within that organizational unit.
- **3.** Click Apply.

The Transfer Pricing Assumption Browser page is displayed.

#### **Related Topics**

Defining Transfer Pricing Methodologies, page [20-3](#page-404-1)

<span id="page-413-0"></span>Standard Navigation Paths, page [A-1](#page-508-0)

## **Copying Assumptions Across Currencies**

<span id="page-413-1"></span>This functionality provides you with the option to copy, in total or selectively, the product assumptions contained within the Transfer Pricing, Prepayment and Adjustment rules from one currency to another currency or a set of currencies.

Copy of assumptions across currencies enhances the usability of Oracle Funds Transfer Pricing in a multi-currency environment. For example if you have 10 currencies enabled in the application, you need to input only one set of assumptions and then copy those assumptions across all enabled currencies, instead of having to input 10 full sets, thereby saving a significant amount of input time.

This functionality also reduces the risk associated with data input errors as you need to audit inputs for a single set of assumptions before executing the copy procedure. The copy across currencies process requires users to select a replacement Transfer Pricing yield curve for each target currency. These currency specific IRC's replace the IRC selection made for each product in the source currency selection set.

## **Prerequisite**

Define Transfer Pricing, Prepayment, and/or Adjustments rules related product assumptions. See:

- Defining Transfer Pricing Methodologies, page [20-3.](#page-404-1)
- Defining Prepayment Methodologies, page [21-3](#page-418-0).
- Defining Adjustment Methods, page [23-3.](#page-442-0)

## **Procedure**

Use the following procedure to copy assumptions across currencies:

- **1.** Navigate to the appropriate (Transfer Pricing, Prepayment, or Adjustments rule) Assumption Browser.
- **2.** Select the Source currency.
- **3.** Select defined product assumptions individually using the check boxes corresponding to each product (or Node on the hierarchy).
- **4.** Click the Copy Across Currencies icon.
- **5.** On the Copy Across Currencies details page, select the listed currencies either individually using the corresponding check boxes or in total using Select All.
- **6.** Specify an interest rate code for each selected currency. This is necessary because each interest rate code is specific to a single currency. When copying product assumptions across currencies, you must define the interest rate code for each target currency to replace the interest rate code used for the source currency assumptions. For Transfer Pricing rules that use the Redemption Curve method, users should pay careful attention to the structure of the Interest Rate Codes selected for the Target currencies to ensure they contain all of the Term Points used in the definition of the source assumptions. If the selected target Interest Rate Code structures are missing required Term Points, the UI will display a notification regarding the missing Term Points, and assumptions cannot be copied until the user takes corrective action.
- **7.** Click Apply to initiate the copy process and to return to the Assumption Browser page.

**Note:** You can review the results of the copy process from the Assumption Browser by selecting a different currency and following the usual navigation to view or edit assumptions. The application displays new assumptions for each product that was included in the original source selection. The copy process replaces pre-existing assumptions for any product-currency combination that is included in the target selection.

**8.** Click Save on the Assumption Browser page to save the assumptions to the database.

## **Related Topics**

Overview of Transfer Pricing Rules, page [20-1](#page-402-1) Standard Navigation Paths, page [A-1](#page-508-0)

# **Prepayment Rules**

This chapter describes the procedure for working with and managing Prepayment rules.

This chapter covers the following topics:

- [Overview of Prepayment Rules](#page-416-0)
- [Creating Prepayment Rules](#page-417-0)
- [Defining Prepayment Methodologies](#page-418-1)
- <span id="page-416-0"></span>• [Defining Early Redemption Assumptions](#page-428-0)

## **Overview of Prepayment Rules**

<span id="page-416-1"></span>Prepayment rules allow you to specify methodologies to model the loan prepayment and deposit early redemption behavior of products in your portfolio and quantify the associated prepayment risk in monetary terms. See: Defining Prepayment Rules, page [12-29](#page-272-0).

The methodologies contained in the Prepayment rule are referenced by both Transfer Pricing and ALM Processes. These prepayment assumptions are used in combination with cash flow based transfer pricing methods to generate transfer pricing results.

The procedure for working with and managing the Prepayment rule is similar to that of other Oracle Funds Transfer Pricing business rules. It includes the following steps:

- Searching for Prepayment rules. See: Searching for Rules, page [14-4.](#page-351-0)
- Creating Prepayment Rules, page [21-2](#page-417-1).
- Viewing and Editing Prepayment rules. See: Viewing and Updating Rules, page [14-](#page-353-0) [6.](#page-353-0)
- Copying Prepayment rules. See: Copying Rules, page [14-6.](#page-353-1)

• Deleting Prepayment rules. See: Deleting Rules, page [14-7.](#page-354-0)

As part of creating and updating Prepayment rules, you can also define prepayment methodologies for all relevant product / currency combinations. See:

- Defining Prepayment Methodologies, page [21-3](#page-418-0).
- Defining the Constant Prepayment Method, page [21-7.](#page-422-0)
- Defining the Prepayment Model Method, page [21-8.](#page-423-0)
- Defining the PSA Method, page [21-10](#page-425-0)
- Defining the Arctangent Calculation Method, page [21-11](#page-426-0).

Oracle Funds Transfer Pricing provides you with the option to copy, in total or selectively, the product assumptions contained within the Prepayment, Transfer Pricing, and Adjustment rules from one currency to another currency or a set of currencies or from one product to another product or a set of products. See: Copying Assumptions Across Currencies, page [20-12](#page-413-1).

## **Related Topics**

<span id="page-417-0"></span>Standard Navigation Paths, page [A-1](#page-508-0)

## **Creating Prepayment Rules**

<span id="page-417-1"></span>You create a Prepayment rule to define prepayment assumptions for new products.

## **Procedure:**

- **1.** Navigate to the Prepayment rule summary page.
- **2.** Complete standard steps for this procedure. See: Creating Rules, page [14-5.](#page-352-0)

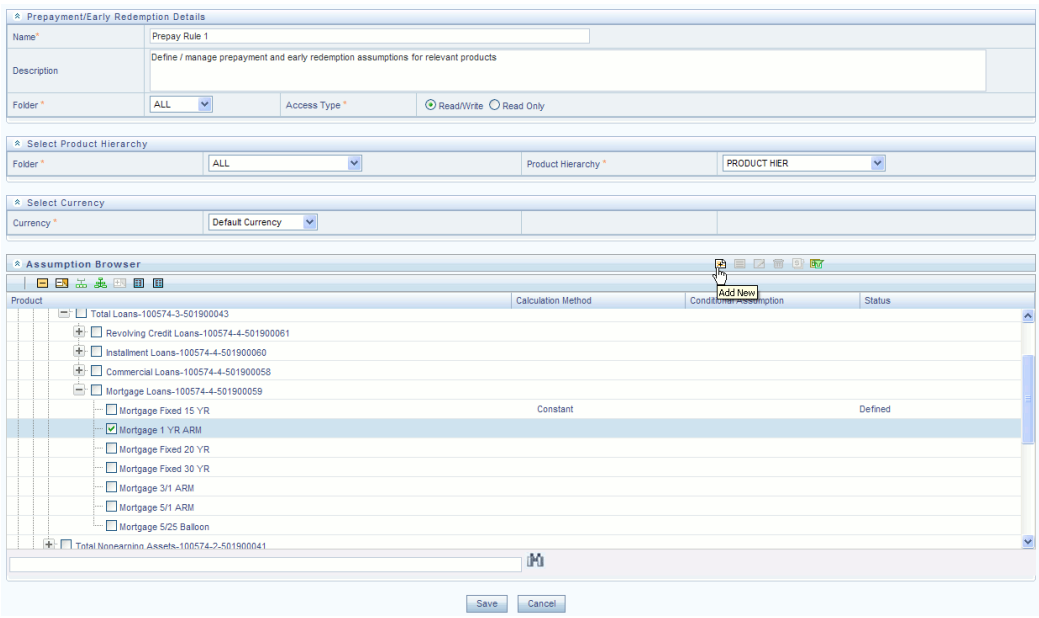

**Important:** In addition to the standard steps for creating rules, the procedure for creating a Prepayment rule involves one extra step. After Standard Step 6, you can select a product hierarchy. You can define methodologies at any level of the hierarchical product dimension. The hierarchical relationship between the nodes allows inheritance of methodologies from parent nodes to child nodes.

## **Related Topics**

Overview of Prepayment Rules, page [21-1](#page-416-1)

<span id="page-418-1"></span>Standard Navigation Paths, page [A-1](#page-508-0)

## **Defining Prepayment Methodologies**

<span id="page-418-0"></span>The assignment of prepayment assumptions is part of the Create or Edit Prepayment rule process where assumptions about loan prepayments or deposit early redemptions are made for product-currency combinations. When you click Save in the Create Prepayment rules process, the rule is saved and the Prepayment rule Summary page is displayed. However, prepayment assumptions have not yet been defined for any of your products at this point. Typically, you would start defining your prepayment assumptions for product-currency combinations before clicking Save.

The Prepayment rule supports definition of prepayment assumptions for combinations of two dimensions: Product and Currency.

Once you have created a Prepayment rule, you can assign prepayment methodologies

to product-currency combinations in either of the following two ways:

- By creating a conditional assumption using conditional logic. See:
	- Associating Node Level and Conditional Assumptions with Prepayment Rules, page [12-38](#page-281-0).
- Directly on the Prepayment methodology page, as described here.

## **Prerequisites**

• Performing basic steps for creating or editing a Prepayment rule, page [21-2](#page-417-1)

## **Procedure:**

This table describes key terms used for this procedure.

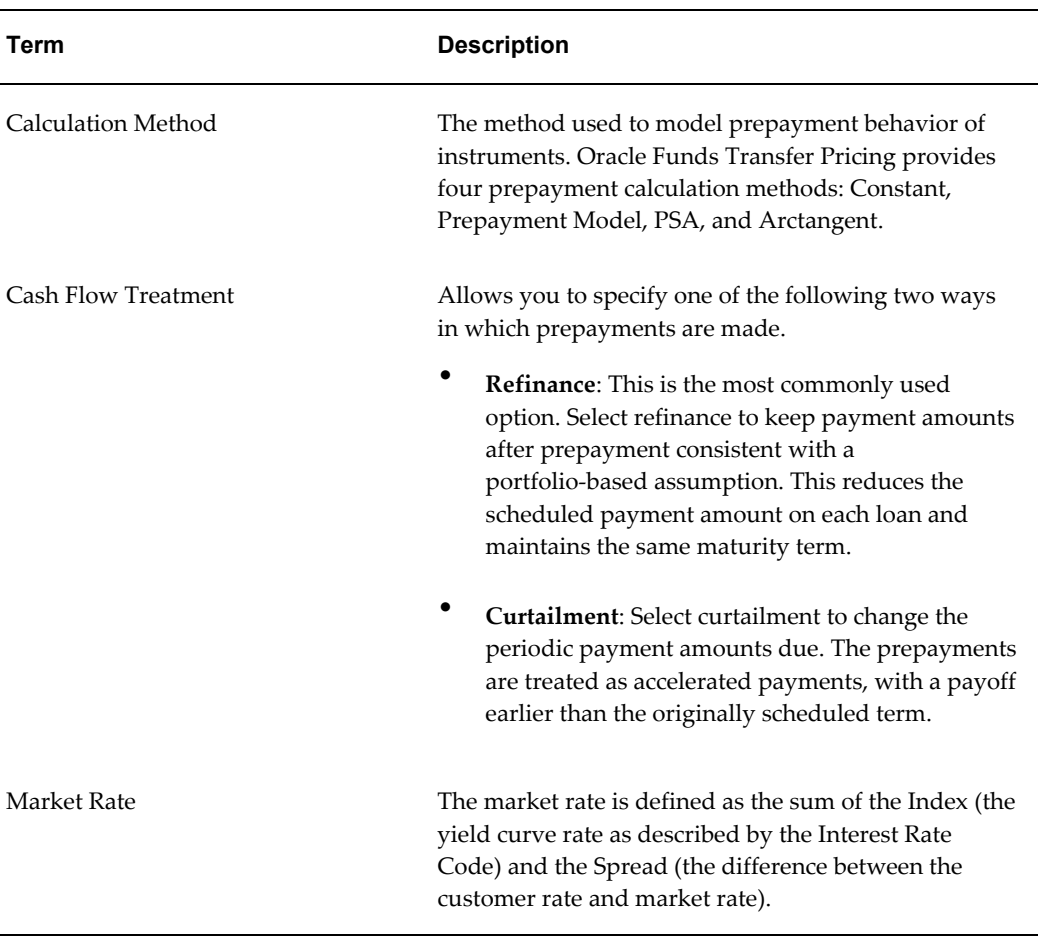

#### *Selected Terminology*

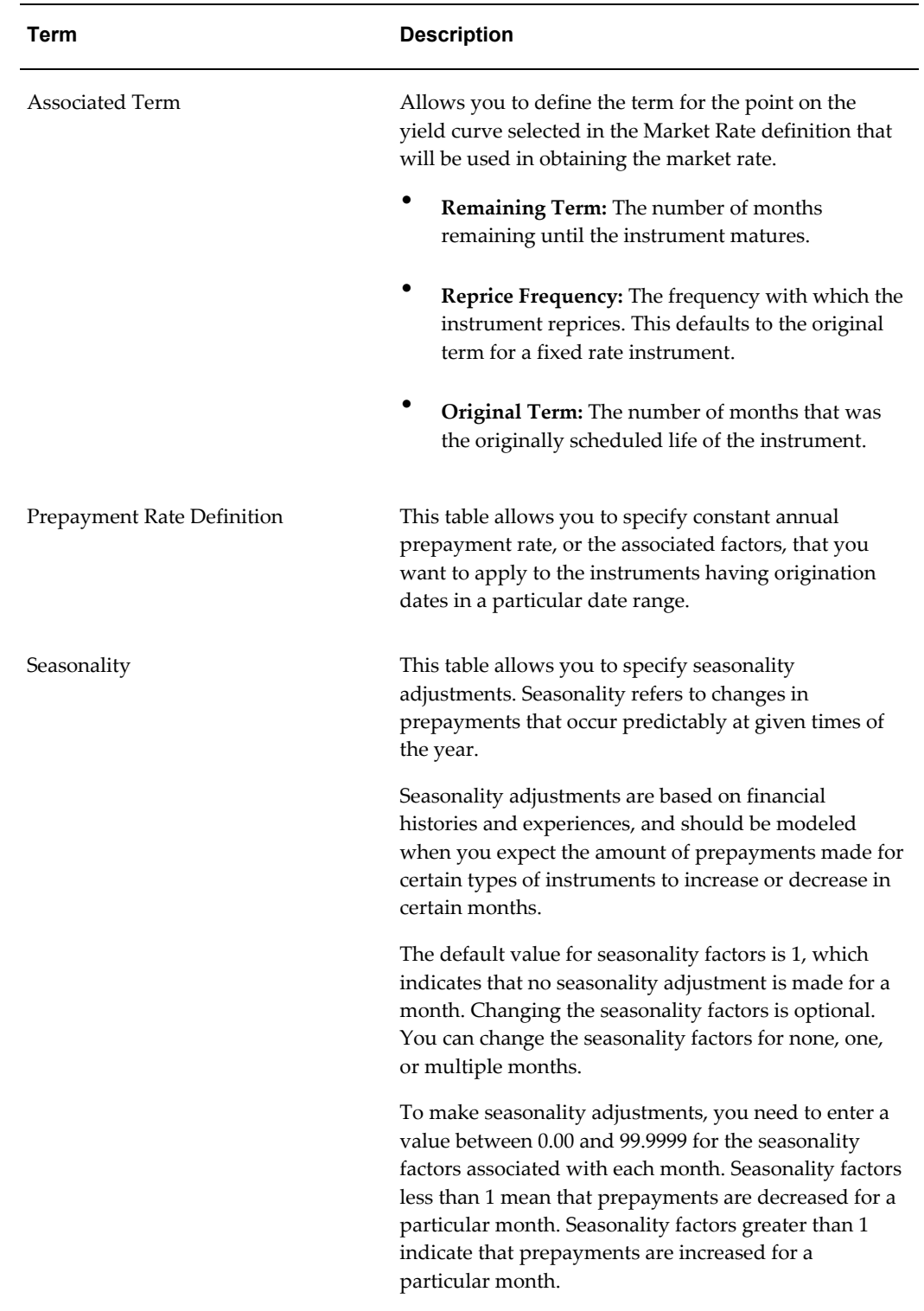

**1.** Navigate to the Prepayment assumption details page by selecting a currency and one or more products from the hierarchy.

**2.** Select a Calculation Method, Constant, Prepayment Model, PSA , or Arctangent.

**Note:** The default value for the Calculation Method drop down list is Constant. If you select "Do not calculate" as the calculation method, no prepayment assumptions will be assigned to the particular product-currency combination. This is a particularly useful option when using node level assumptions because it allows you to exclude a particular child from inheriting a parent assumption.

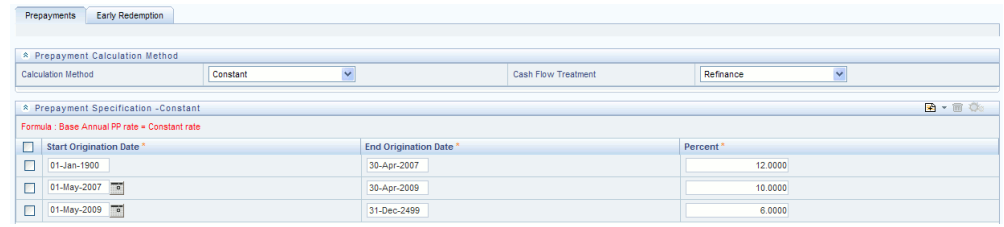

**3.** Select a Cash Flow Treatment type, Refinance or Curtailment.

**Note:** Refinance is the most commonly used method.

**4.** Define the parameters and annual prepayment rates for the selected calculation method: Constant, Prepayment Model, PSA or Arctangent.

> **Important:** The parameters displayed on the Prepayment methodology page vary depending on the calculation method (Constant, Prepayment Model, PSA or Arctangent) that you have selected. See:

- Defining the Constant Prepayment Method, page [21-7](#page-422-0)
- Defining the Prepayment Model Method, page [21-8](#page-423-0)
- Defining the PSA Method, page [21-10](#page-425-0)
- Defining the Arctangent Calculation Method, page [21-11](#page-426-0)
- **5.** Click Apply.

The assumption browser definition page is displayed.

At this point you can:

• Continue defining additional methodologies for other product-currency

combinations by repeating the above procedure.

• Complete the process by clicking Save.

**Note:** When you click Save, the prepayment assumptions are saved and the Prepayment rule summary page is displayed.

**Note:** Oracle Funds Transfer Pricing provides you with the option to copy, in total or selectively, the product assumptions contained within the Prepayment, Transfer Pricing, and Adjustment rules from one currency to another currency or a set of currencies or from one product to another product or set of products. See: Copying Assumptions Across Currencies, page [20-12.](#page-413-1)

## **Related Topics**

Prepayment Methodologies and Rules, page [12-30](#page-273-0) Copying Assumptions Across Currencies, page [20-12](#page-413-1) Overview of Prepayment Rules, page [21-1](#page-416-1) Standard Navigation Paths, page [A-1](#page-508-0)

### **Defining the Constant Prepayment Method**

<span id="page-422-0"></span>Use this procedure to define prepayment assumptions using the Constant Prepayment method.

#### **Prerequisites**

• Performing basic steps for creating or updating a Prepayment rule, page [21-2](#page-417-1)

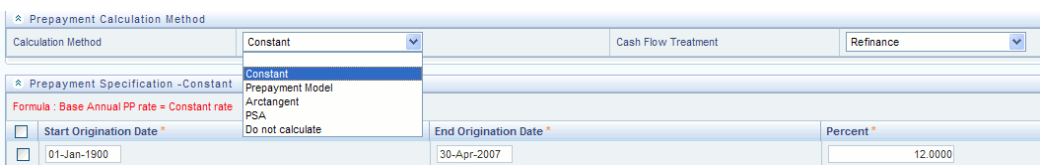

#### **Procedure:**

**1.** Select the Start Origination Date using the date picker. Alternatively, you can enter the Start Origination Date in the space provided.

**Note:** The first cell in the Start Origination Date column and all of the cells in the End Origination Date column are read only. This ensures that all possible origination dates have supporting reference values when Prepayment assumption lookups occur. Each row in the End Origination Date column is filled in by the system when you click Add Row or save the rule.

The first Start Origination Date (in row 1) has a default value of January 1, 1900. When you enter a Start Origination Date in the next row, the system inserts a date that is a day prior to the previous End Origination Date field.

**2.** Enter the annual prepayment rate percent that you want to apply to the instruments having origination dates in a particular Start Origination-End Origination Date range.

> **Note:** The Percent column represents the actual annualized prepayment percentage that the system uses to generate the principal runoff during the cash flow calculations.

**3.** Click Add Row to add additional rows and click the corresponding Delete icon to delete a row.

You can add as many rows in this table as you require. However you need to enter relevant parameters for each new row.

**4.** Define Seasonality assumptions as required to model date specific adjustments to the annual prepayment rate. Inputs act as multiplier, e.g. an input of 2 will double the prepayment rate in the indicated month.

#### **Related Topics**

Constant Prepayment Method, page [12-30](#page-273-1) Defining Prepayment Methodologies, page [21-3](#page-418-0) Standard Navigation Paths, page [A-1](#page-508-0)

### **Defining the Prepayment Model Method**

<span id="page-423-0"></span>Use this procedure to define prepayment assumptions using the Prepayment Model Calculation method.

#### **Prerequisites**

• Performing basic steps for creating or updating a Prepayment rule, page [21-2](#page-417-1)

• Creating Prepayment Model rule , page [22-2](#page-431-0)

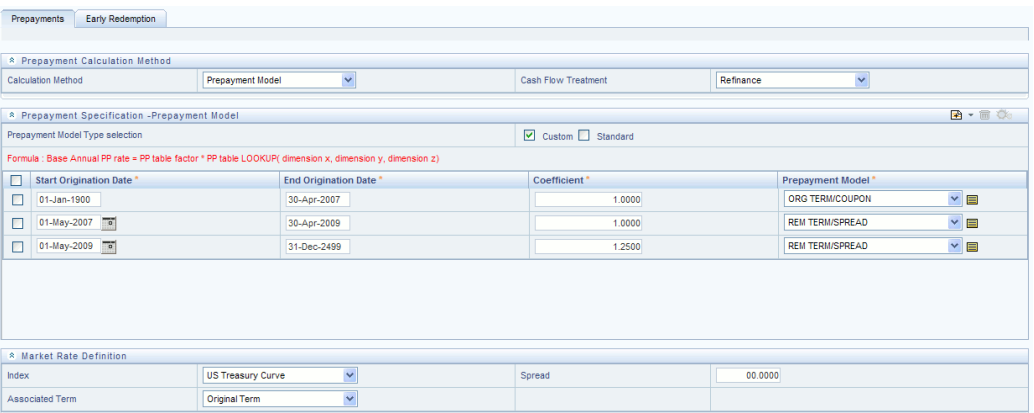

#### **Procedure:**

- **1.** Define the source for the Market Rate by Selecting an Index (Interest Rate Code) from the list of values.
- **2.** Enter the Spread.

A Spread is the difference between the Customer Rate and the Market Rate.

- **3.** Select an Associated Term: Remaining Term, Reprice Frequency, or Original Term.
- **4.** Specify the Prepayment Model parameters.
	- **1.** Select the Start Origination Date using the date picker. Alternatively, you can enter the Start Origination Date in the space provided.
	- **2.** Enter the Coefficient (if needed) by which the Prepayment Rate should be multiplied.

This multiple is applied only to the instruments for which the origination date lies in the range defined in the Start Origination Date-End Origination Date fields.

**3.** Select a predefined prepayment model from the Prepayment model Rule list of values. Click the View Details icon to preview the selected Prepayment Model.

The system uses the prepayment model assumptions to calculate the prepayment amounts for each period. You need to associate a prepayment model for every Start Origination-End Origination Date range.

**4.** Click Add Another Row to add additional rows and click the corresponding Delete to delete a row.

You can add as many rows in this model as you require. However you need to

enter relevant parameters for each new row.

**5.** Define Seasonality assumptions as required to model date specific adjustments to the annual prepayment rate. Inputs act as multiplier, e.g. an input of 2 will double the prepayment rate in the indicated month.

#### **Related Topics**

Prepayment Model Method, page [12-31](#page-274-0)

Prepayment Model Rules, page [22-1](#page-430-0)

Defining Prepayment Methodologies, page [21-3](#page-418-0)

<span id="page-425-0"></span>Standard Navigation Paths, page [A-1](#page-508-0)

## **Defining the PSA Prepayment Method**

Use this procedure to define prepayment assumptions using the PSA Prepayment method.

### **Prerequisites**

• Performing basic steps for creating or updating a Prepayment rule, page [21-2](#page-417-0)

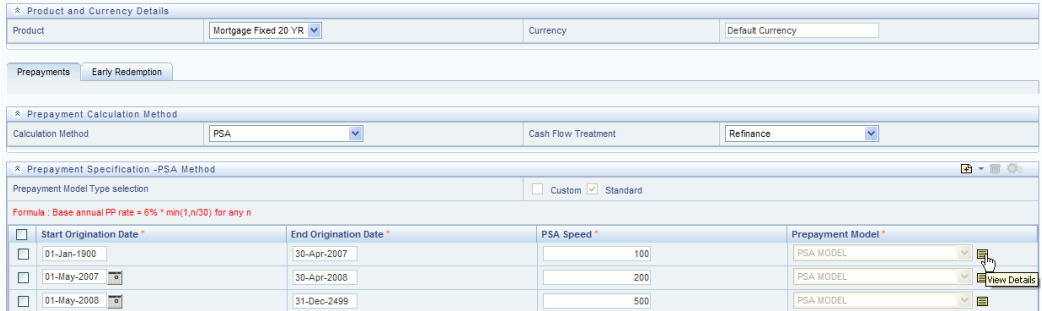

#### **Procedure:**

**1.** Select the Start Origination Date using the date picker. Alternatively, you can enter the Start Origination Date in the space provided.

> **Note:** The first cell in the Start Origination Date column and all of the cells in the End Origination Date column are read only. This ensures that all possible origination dates have supporting reference values when Prepayment assumption lookups occur. Each row in the End Origination Date column is filled in by the system when you click Add Row or save the rule.

The first Start Origination Date (in row 1) has a default value of January 1, 1900. When you enter a Start Origination Date in the next row, the system inserts a date that is a day prior to the previous End Origination Date field.

**2.** Enter the PSA speed that you want to apply to the instruments having origination dates in a particular Start Origination-End Origination Date range. The PSA method is based on a standard PSA curve. You can view the seeded model by selecting the View Details icon.

> **Note:** The default value is 100 PSA and inputs can range from 0 to 1667.

- **3.** Click Add Row to add additional rows and click the corresponding Delete icon to delete a row. You can add as many rows in this table as you require. However you need to enter relevant parameters for each new row.
- **4.** Define Seasonality assumptions as required to model date specific adjustments to the annual prepayment rate. Inputs act as a multiplier, e.g. an input of 2 will double the prepayment rate in the indicated month.

#### **Related Topics**

Constant Prepayment Method, page [12-30](#page-273-2) Defining Prepayment Methodologies, page [21-3](#page-418-1) Standard Navigation Paths, page [A-1](#page-508-1)

## **Defining the Arctangent Calculation Method**

<span id="page-426-0"></span>Use this procedure to define prepayment assumptions using the Arctangent Calculation method.

#### **Prerequisites**

• Performing basic steps for creating or updating a Prepayment rule, page [21-2](#page-417-1)

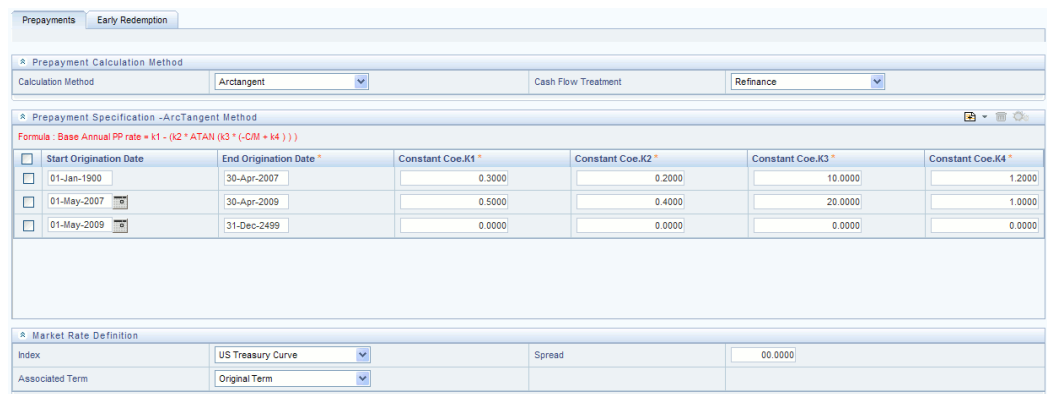

#### **Procedure:**

- **1.** Define the source for the Market Rate by Selecting an Index (Interest Rate Code) from the list of values.
- **2.** Enter the Spread.

A Spread is the difference between the Customer Rate and the Market Rate.

- **3.** Select an Associated Term: Original Term, Reprice Frequency, or Remaining Term.
- **4.** Specify the Arctangent Argument table parameters.
- **5.** Select the Start Origination Date using the date picker. Alternatively, you can enter the Start Origination Date in the space provided.
- **6.** Enter the values for the Arctangent parameters (columns K1 through K4) for each Start Origination Date in the table. The valid range for each parameter is -99.9999 to 99.9999.
- **7.** Click Add Another Row to add additional rows and click the corresponding Delete to delete a row.

You can add as many rows in this table as you require. However you need to enter relevant parameters for each new row.

**8.** Define the Seasonality assumptions as required to model date specific adjustments to the annual prepayment rate. Inputs act as multiplier, e.g. an input of 2 will double the prepayment rate in the indicated month.

#### **Related Topics**

Arctangent Calculation Method, page [12-34](#page-277-0) Defining Prepayment Methodologies, page [21-3](#page-418-0) <span id="page-428-0"></span>Standard Navigation Paths, page [A-1](#page-508-0)

## **Defining Early Redemption Assumptions**

If you are working with deposit products, it is possible to define Early Redemption assumptions within the Prepayment Rule. While defining assumptions, the Prepayment rule will consider whether or not the product is an asset or liability (based on the account type attribute defined in dimension member management). If the product is an asset, then the Prepayments tab will be active in the prepayment assumption detail page. If the product is a liability, then the Early Redemption tab will be active.

## **Prerequisites**

- Performing basic steps for creating or updating a Prepayment rule, page [21-2](#page-417-0)
- To define Early Redemption assumptions, the account type for the selected product must be a Liability

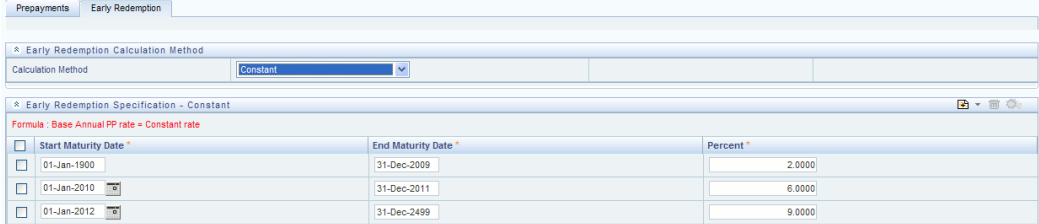

### **Procedure:**

The procedure for defining Early Redemptions is the same as noted above for prepayments, with two exceptions:

- The list of Calculation Methods is limited to Constant and Prepayment Models
- The range definitions are based on Maturity Date ranges of the instruments rather than Origination Date ranges

## **Related Topics**

Constant Prepayment Method, page [12-30](#page-273-2)

Defining Prepayment Methodologies, page [21-3](#page-418-1)

Standard Navigation Paths, page [A-1](#page-508-1)

# **Prepayment Models**

This chapter describes the procedure to build prepayment models using Prepayment Model Rules.

This chapter covers the following topics:

- [Overview of Prepayment Models](#page-430-1)
- [Creating Prepayment Models](#page-431-1)
- [Editing Prepayment Models](#page-435-0)
- [Editing Prepayment Rates in a Prepayment Model](#page-437-0)
- <span id="page-430-1"></span>• [Prepayment Rate Data Loader](#page-438-0)

## **Overview of Prepayment Models**

<span id="page-430-0"></span>The Prepayment Model rule allows you to build custom prepayment models. These prepayment models can be referenced by a Prepayment Rule to model prepayment behavior of instruments based on a range of instrument level attributes. See: Prepayment Model Method, page [12-31](#page-274-0) and Prepayment Rules, page [21-1](#page-416-1).

The procedure for working with and managing Prepayment Models is similar to that of other Oracle Funds Transfer Pricing business rules. It includes the following steps:

- Searching for Prepayment Models. See: Searching for Rules, page [14-4.](#page-351-0)
- Creating Prepayment Models, page [22-2.](#page-431-2)
- Viewing and Editing Prepayment Models. See:
	- Viewing and Editing Rules, page [14-6](#page-353-0).
	- Editing Prepayment Models, page [22-6.](#page-435-0)
- Copying Prepayment Models. See: Copying Rules, page [14-6](#page-353-1).
- Deleting Prepayment Models. See: Deleting Rules, page [14-7.](#page-354-0)
- Loading Prepayment Models through a staging table. See: Using seeded data loaders page

## **Related Topics**

<span id="page-431-1"></span>Standard Navigation Paths, page [A-1](#page-508-0)

## **Creating Prepayment Models**

<span id="page-431-2"></span>Creating a Prepayment Model comprises the following sub procedures:

- Creating Prepayment Models, page [22-2](#page-431-0)
- Defining the structure of the prepayment model, page [22-4](#page-433-0)
- Assigning Node Values, page [22-5](#page-434-0)

### **Procedure to create a Prepayment Model:**

<span id="page-431-0"></span>This table describes key terms used for this procedure.

#### *Selected Terminology*

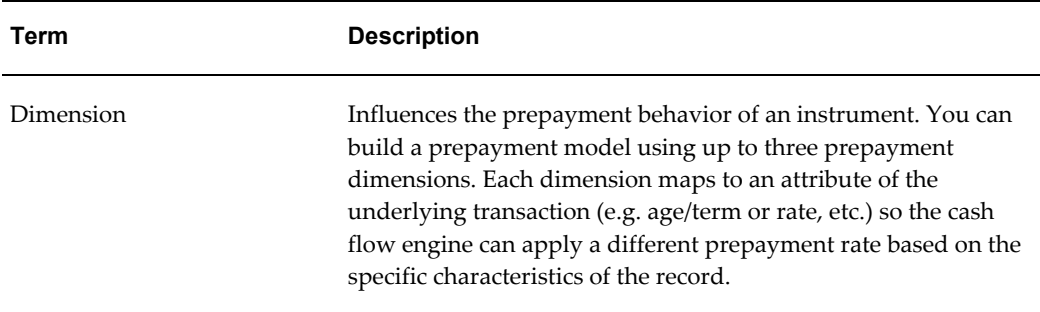
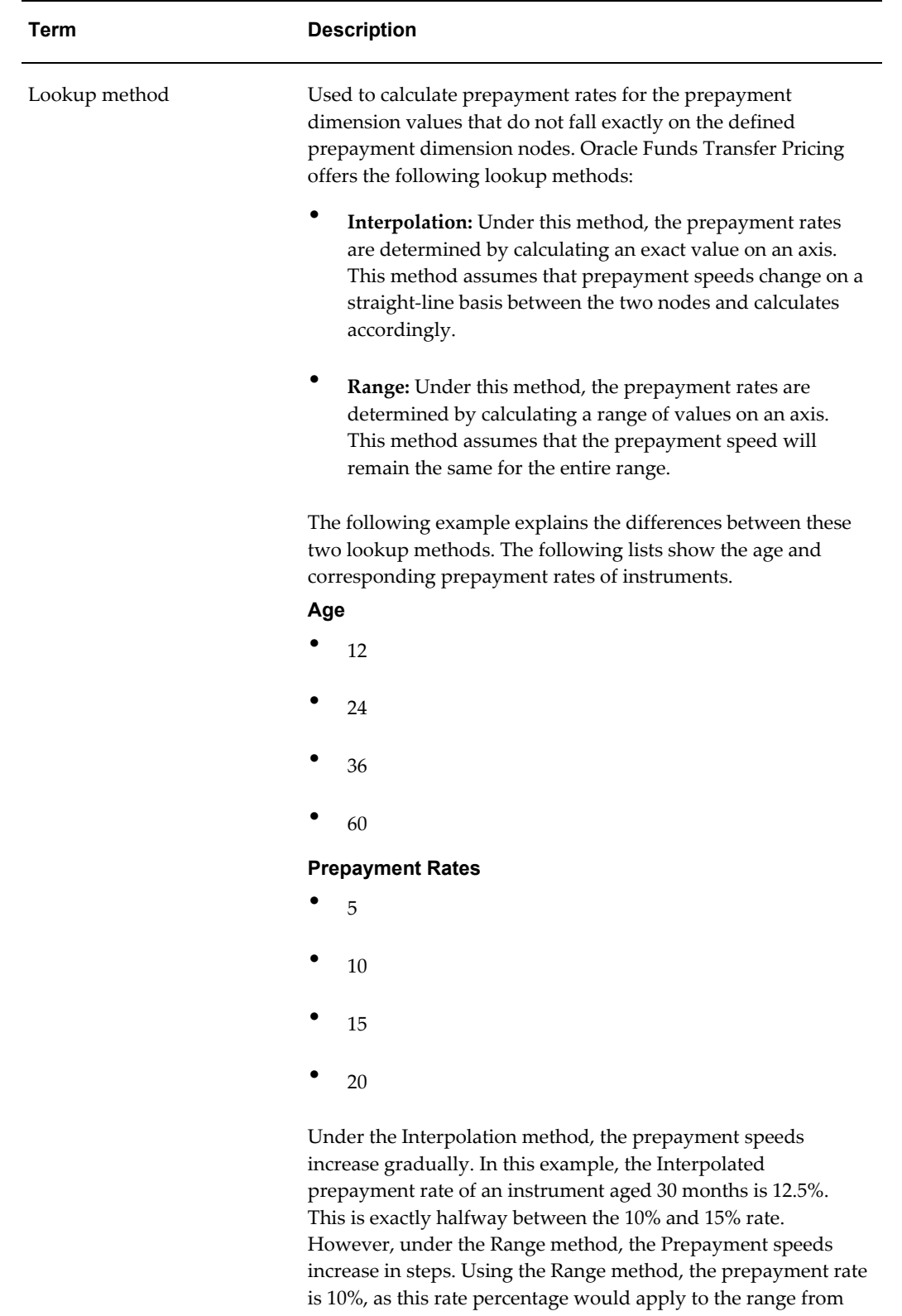

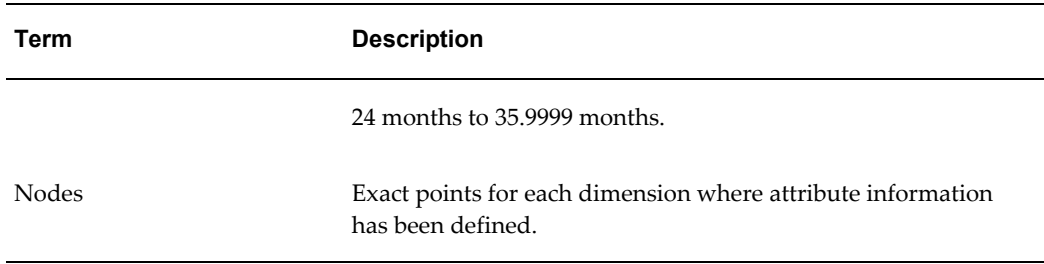

- **1.** Navigate to the Prepayment Model summary page.
- **2.** Complete standard steps for this procedure. See: Creating Rules, page [14-5.](#page-352-0)

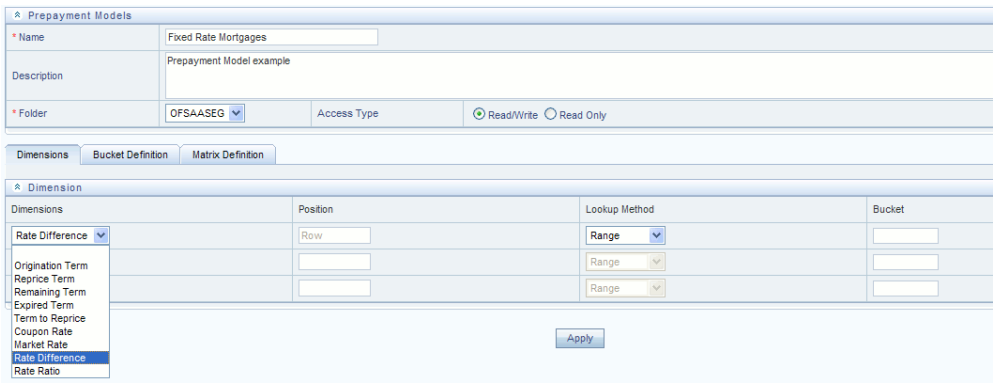

#### **Procedure to Define the Structure of the Prepayment Model**

The Prepayment Model consists of the Prepayment Dimensions and the Bucket Values for these Dimensions which you select on this page. To define the prepayment model structure, you can select a maximum of three prepayment dimensions. Once the dimensions and the number of buckets (tiers) are defined, you need to assign values to the buckets.

**Note:** You can use the analogy of a three dimensional table to understand how to deal with the prepayment dimensions. The first dimension you select would resemble the row (X-axis). The second dimension would act as the column (Y-axis). The final third dimension will be the page (Z-axis).

- **3.** Select the first Dimension.
- **4.** Select a lookup method for that Dimension.
- **5.** Enter the number of Buckets for the Dimension.

This number may vary from dimension to dimension.

**6.** If required, repeat the previous three steps for up to two additional Dimensions.

**Important:** There are certain restrictions while defining Dimensions:

- You must select the Dimension type for a row and define the values for that dimension.
- You cannot define the second (row) dimension until you have defined the first (row) dimension. Similarly, the third dimension can not be defined until you have defined the first two dimensions.
- **7.** Click Apply.

The Define Dimensions page is refreshed. You can now assign the bucket values for each dimension. At this point, you can also modify the structure of the table, if required.

#### **Modifying the Table Structure**

- To add more buckets to a particular Dimension, update the number of buckets for the Dimension and click Apply.
- To delete buckets from a particular Dimension, reduce the number of buckets to the desired value and click Apply.

**Note:** To change the lookup method of a particular Dimension, select the required method from the corresponding list of methods from the Dimensions tab.

#### **Procedure to Assign Bucket Values**

**8.** Assign values for each of the buckets.

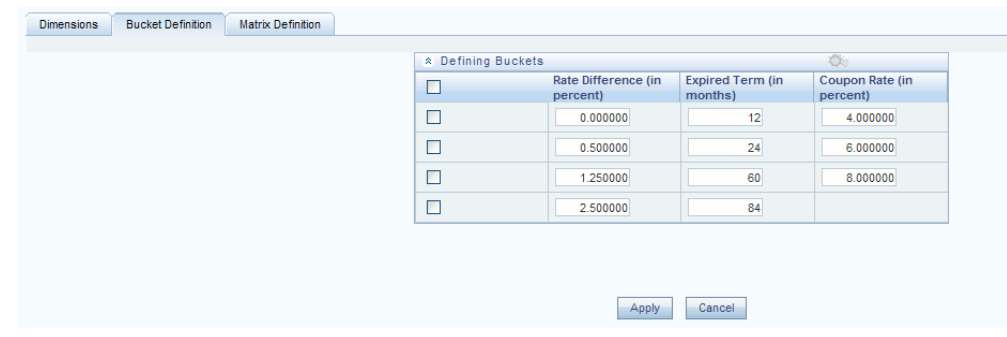

**9.** Click Apply.

The Prepayment Model, Prepayment Dimensions, and Buckets are saved.

**10.** Enter the Prepayment Rates in the Prepayment Model.

Bucket values for the row and column dimensions are displayed as a table, while the bucket values for the page dimensions (if selected) are shown in the drop down list.

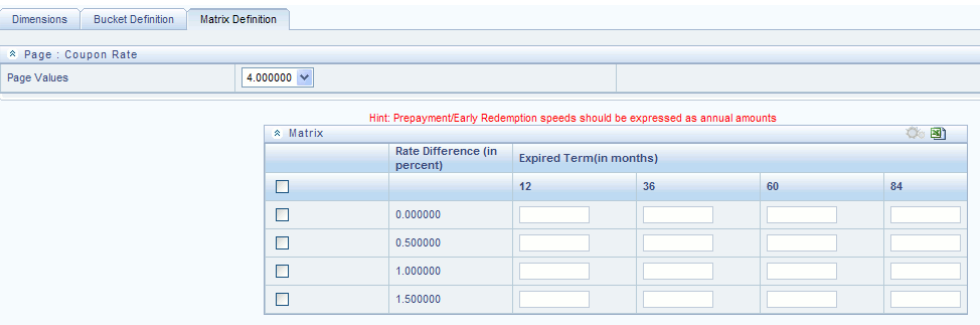

**11.** Repeat the process for all bucket values of the page driver. To change the bucket value along the page driver, select the required value from the drop-down list.

> **Note:** Bucket values will be displayed in the drop-down list only if you selected three drivers.

**12.** Click Apply. The Prepayment Rates are saved and the Prepayment Model Rule summary page is displayed.

#### **Related Topics**

Prepayment Model Method, page [12-31](#page-274-0)

Standard Navigation Paths, page [A-1](#page-508-0)

Overview of Prepayment Model Rules, page [22-1](#page-430-0)

## **Editing Prepayment Models**

As part of editing Prepayment models, you can modify Prepayment rates and the structure of the Prepayment Model. You can also modify the lookup methods (Range or Interpolation), the number of Buckets, and the actual values of the Buckets. However, if you update the dimensions your previously entered prepayment rate data may be lost.

#### **Prerequisites**

❒ Predefined Prepayment Models.

### **Procedure:**

- **1.** Search for the Prepayment Model, which you want to edit. See: Searching for Rules, page [14-4.](#page-351-0)
- **2.** Select the check box next to the Prepayment Model and select the Edit icon. The Prepayment Model will open in Edit mode.

#### **Procedure to Update Rates**

**1.** Modify the Prepayment Rates in the table as required. See Editing Prepayment Rates in a Prepayment Model, page [22-8](#page-437-0)

#### **Procedure to Update Dimensions Values**

**1.** Click Update Dimensions Values.

The Update Dimensions page is displayed.

- **2.** Update the structure as required.
	- To add more Nodes to a particular Dimension, update the number of Nodes for the Dimension and click Go.
	- To delete Nodes from a particular Dimension, click the delete icon corresponding to the Node.

**Note:** Nodes cannot be deleted by reducing their numbers. Also, all Nodes cannot be deleted and at least one Node must exist in each Dimension.

- To change the method of a particular Dimension, select the required method from the corresponding list.
- To change the value of a Node, update the value in the corresponding field.
- **3.** Click Apply.

The Prepayment Model summary page is displayed.

## **Related Topics**

Prepayment Model Method, page [12-31](#page-274-0)

Standard Navigation Paths, page [A-1](#page-508-0)

<span id="page-437-0"></span>Overview of Prepayment Model Rules, page [22-1](#page-430-0)

## **Editing Prepayment Rates in a Prepayment Model**

Once the basic structure of the prepayment model has been created, prepayment rates can be added to, or modified for, each of the bucket values along the chosen dimensions. Use this procedure to add or edit annual prepayment rates in the prepayment model.

#### **Procedure:**

- **1.** Search for the Prepayment Model, for which you want to define prepayment rates. See: Searching for Rules, page [14-4.](#page-351-0)
- **2.** Select the check box next to the Prepayment Model and select the Edit icon.

The Prepayment rate input page is displayed.

**3.** Enter the Prepayment Rates in the Prepayment Model for the required dimensions.

Node values for the row and column dimension are displayed as a table on the Prepayment rate input, while the node values for page dimension (if selected) are shown in the drop down list.

**4.** Repeat the process for all node values of the page dimension. To change the node value along the page dimension, select the required node value from the drop-down list.

> **Note:** Node values will be displayed in the drop-down list only if you selected three dimensions. If prepayment rates are left blank for any of the dimensions, prepayment rates are assumed to be zero.

**5.** Click Apply.

The table with updated prepayment rates is saved.

**6.** Click Save.

All updates to the Prepayment Model are saved and the Prepayment Model summary page is displayed.

## **Related Topics**

Prepayment Model Method, page [12-31](#page-274-0)

Standard Navigation Paths, page [A-1](#page-508-0)

Overview of Prepayment Model Rules, page [22-1](#page-430-0)

# **Prepayment Rate Data Loader**

Prepayment Rate Loader procedure populates prepayment model rates in OFSAA metadata tables from staging tables. This loader program can be used to update the prepayment model rates on a periodic basis. For more information on setting up the automated process, see *Oracle Financial Services Analytical Applications Data Model Utilities User Guide*.

To execute the Data loader process, click the Data Loader icon on the Prepayment Models rule bar. The process will load all of the data included in the staging tables as defined in the Data Model Utilities User Guide.

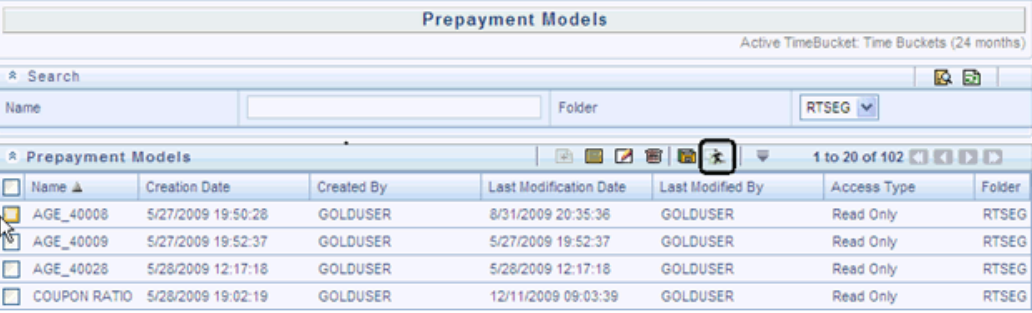

# **Adjustment Rules**

This chapter describes the procedure for working with and managing Adjustment rules.

This chapter covers the following topics:

- [Overview of Adjustment Rules](#page-440-0)
- [Creating Adjustment Rules](#page-441-0)
- <span id="page-440-0"></span>• [Defining Adjustment Methods](#page-442-0)

# **Overview of Adjustment Rules**

<span id="page-440-1"></span>Adjustment rules allow you to specify methodologies to calculate Transfer Pricing add-on rates and breakage charges for the relevant products in your portfolio. The methodologies contained in the Adjustments rule are referenced by the Standard Transfer Pricing Process See: Defining Adjustment Rules, page [12-39](#page-282-0).

The procedure for working with and managing Adjustment rules is similar to that of other Oracle Funds Transfer Pricing business rules. It includes the following steps:

- Searching for Adjustment rules. See: Searching for Rules, page [14-4](#page-351-0).
- Creating Adjustment Rules, page [23-2.](#page-441-1)
- Viewing and Editing Adjustment rules. See: Viewing and Editing Rules, page [14-6.](#page-353-0)
- Copying Adjustment rules. See: Copying Rules, page [14-6](#page-353-1).
- Deleting Adjustment rules. See: Deleting Rules, page [14-7](#page-354-0).

As part of creating and editing Adjustment rules, you define adjustment methodologies for applicable products. See:

- Defining Adjustment Methods, page [23-3.](#page-442-1)
- Availability of Adjustment Methods, page [23-5](#page-444-0).
- Adjustment Method Parameters, page [23-6](#page-445-0).
- Procedure to Define the Formula Based Rate Adjustment Method, page [23-10.](#page-449-0)

Oracle Funds Transfer Pricing provides you with the option to copy, in total or selectively, the product assumptions contained within the Adjustments, Transfer Pricing, and Prepayment rules from one currency to another currency or a set of currencies or from one product to another product or a set of products. See: Copying Assumptions Across Currencies, page [20-12](#page-413-0).

# **Creating Adjustment Rules**

<span id="page-441-1"></span><span id="page-441-0"></span>You create an Adjustments rule to define adjustment methodologies for your products.

#### **Procedure**

- **1.** Navigate to the Adjustments rule summary page.
- **2.** Complete standard steps for this procedure. See: Creating Rules, page [14-5.](#page-352-0)

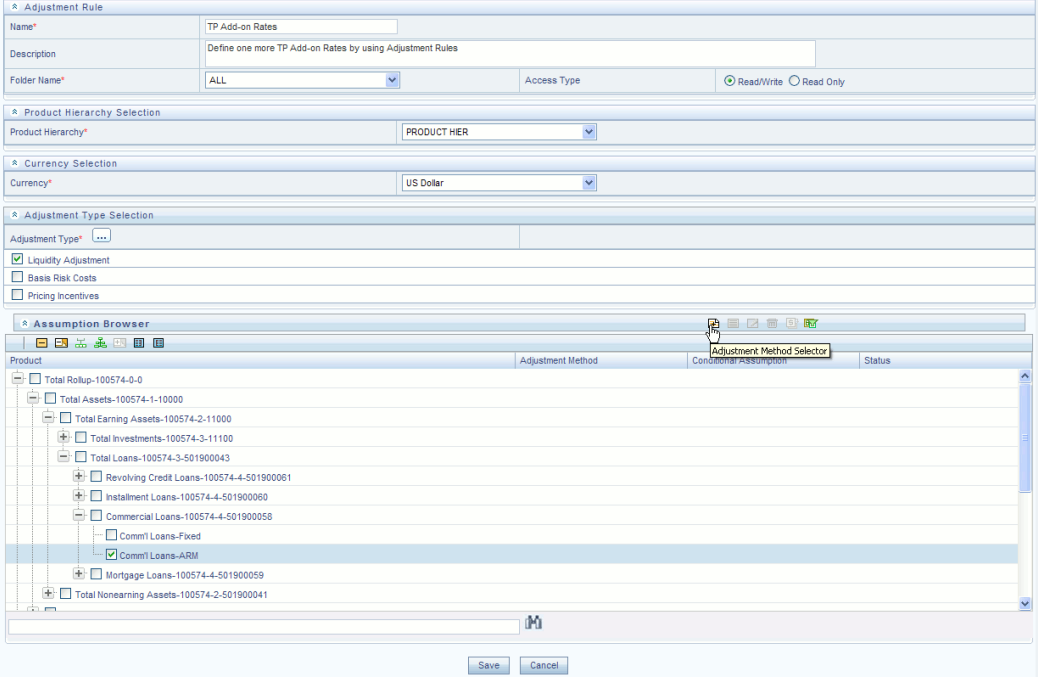

**Important:** In addition to the standard steps for creating rules, the procedure for creating an Adjustments rule involves one extra step. After Standard Step 5, you need to select a product hierarchy. You can define methodologies at any level of the hierarchical product

dimension. The hierarchical relationship between the nodes allows inheritance of methodologies from parent nodes to child nodes.

#### **Related Topics**

Overview of Adjustment Rules, page [23-1](#page-440-1)

<span id="page-442-0"></span>Standard Navigation Paths, page [A-1](#page-508-0)

# **Defining Adjustment Methods**

<span id="page-442-1"></span>The definition of adjustment methods is part of the Create or Edit Adjustments rule process. When you click Save in the Create Adjustments rule process, the rule is saved and the Adjustments rule summary page is displayed. However, adjustment assumptions have not yet been defined for any of your products at this point. Typically, you would start defining your adjustment assumptions for product-currency combinations before clicking Save.

#### **Prerequisites**

• Performing basic steps for creating or editing an Adjustments rule, page [23-2](#page-441-0)

#### **Procedure:**

This table describes key terms used for this procedure.

#### *Selected Terminology*

<span id="page-442-2"></span>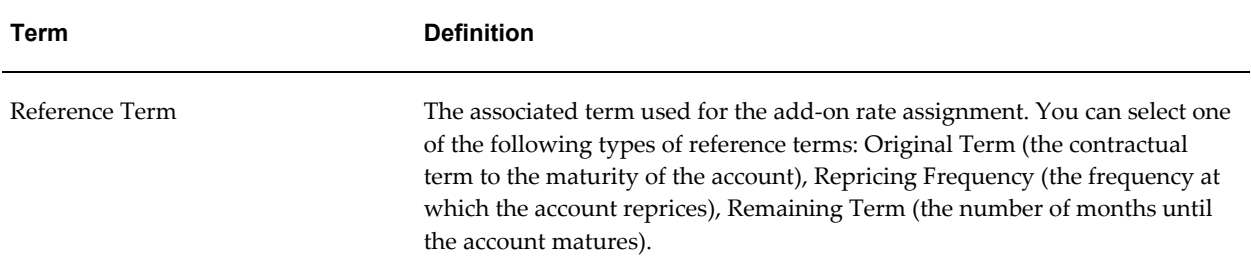

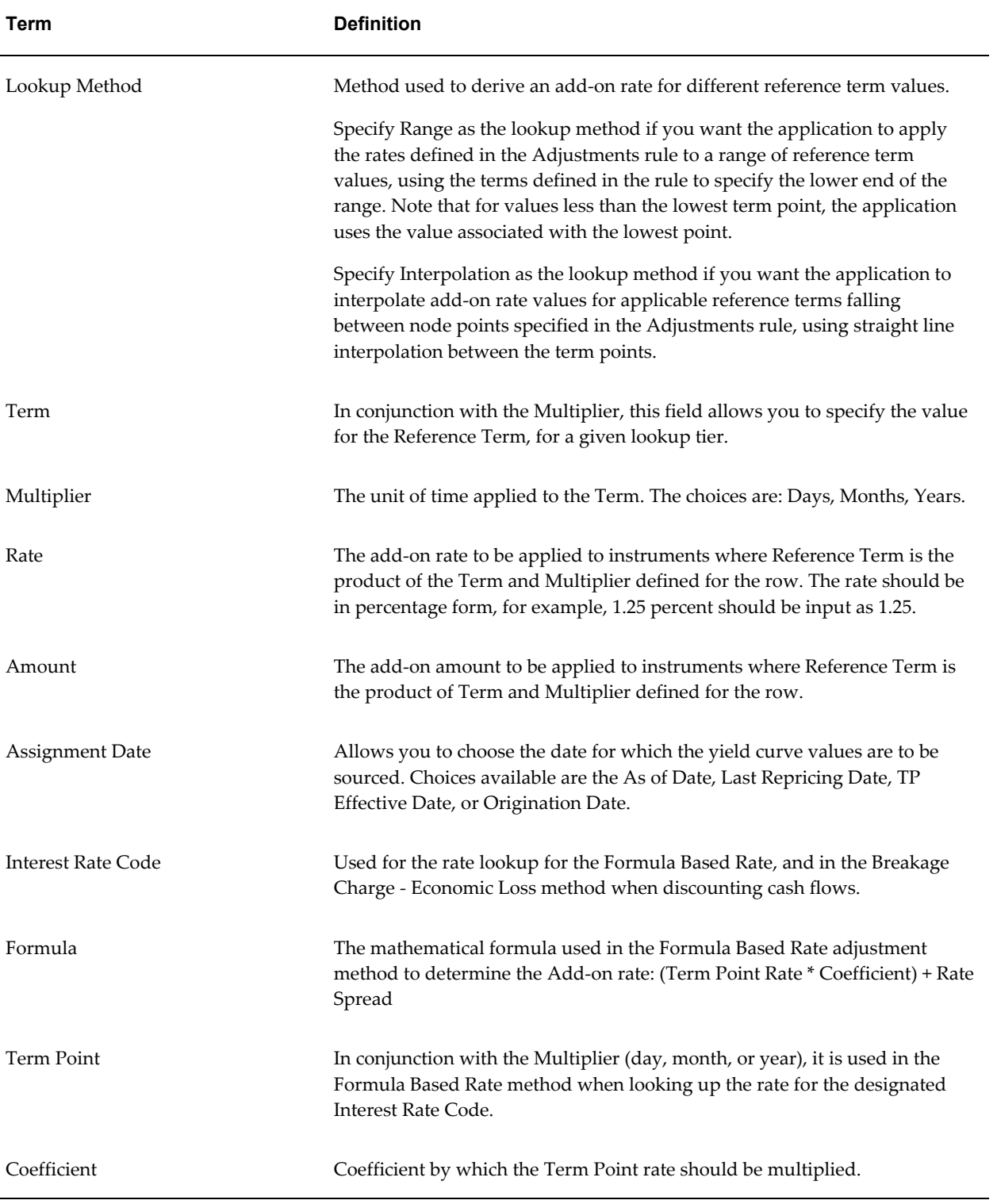

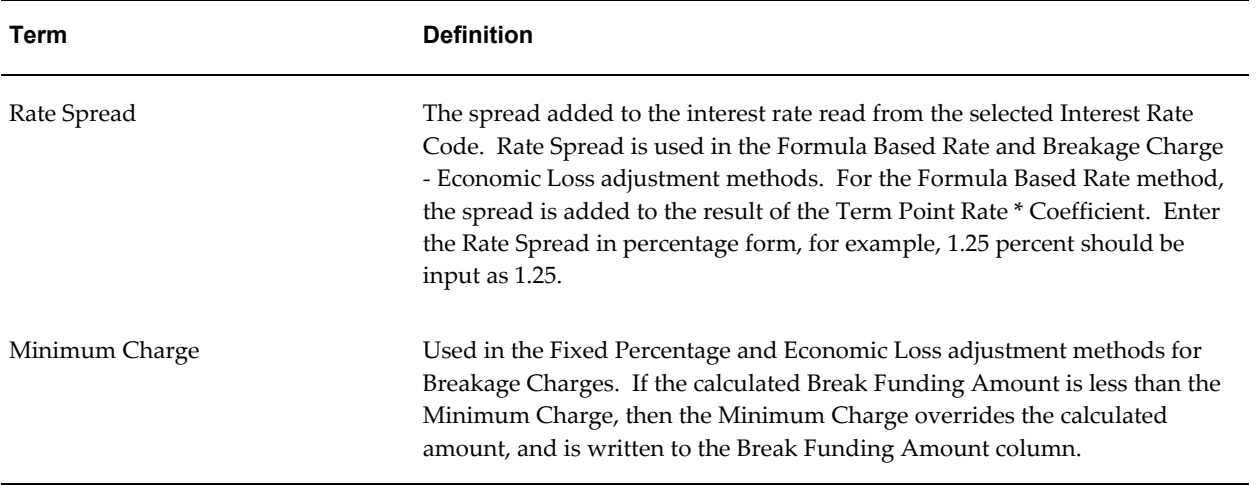

## <span id="page-444-0"></span>**Availability of Adjustment Methods**

The list of adjustment methods depends on the adjustment type that you select: add-on rates (including Liquidity Adjustments, Basis Risk costs, Pricing Incentives, and Other adjustments), or Breakage Charges. The following table describes the adjustment methods available for each of the adjustment types.

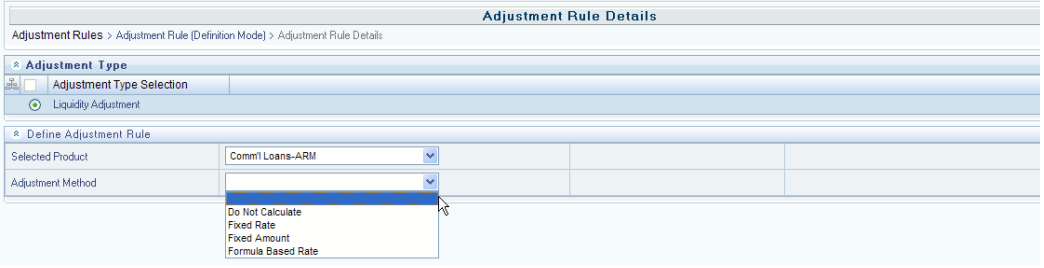

#### *Availability of Adjustment Methods*

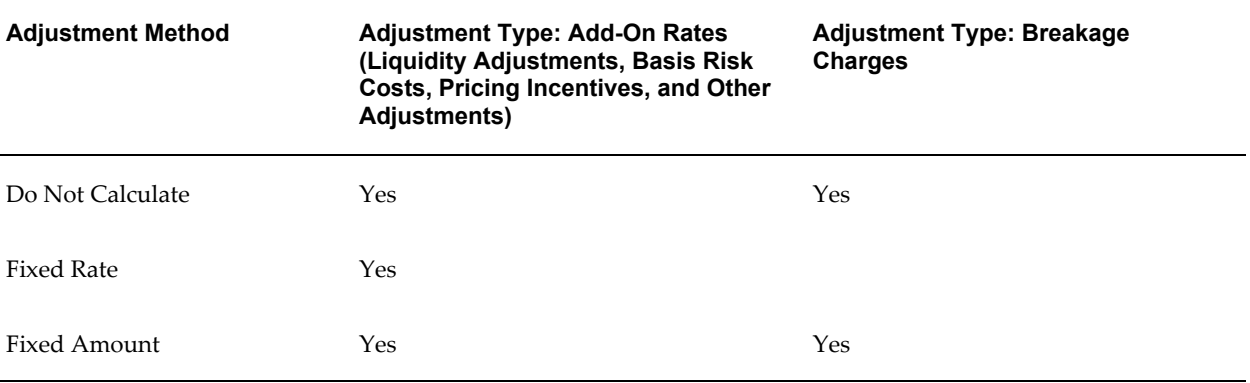

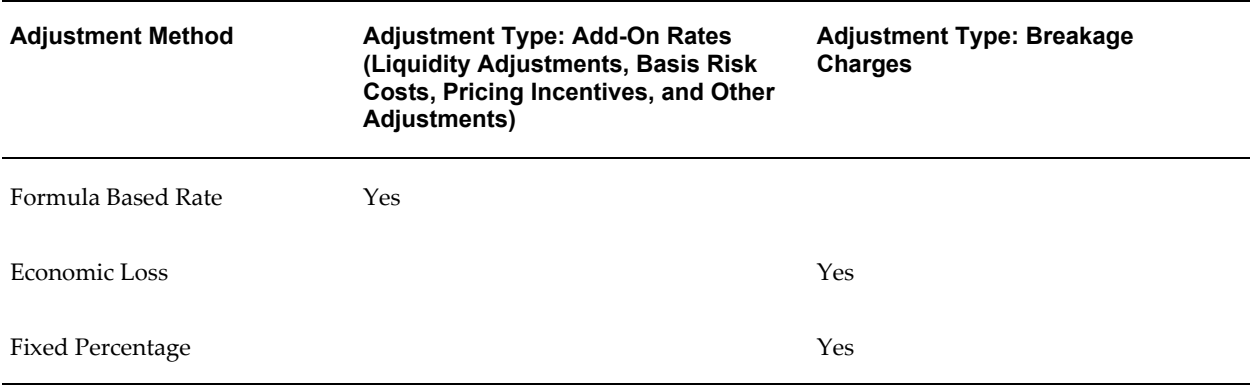

**Note:** If you select "Do not calculate" as the calculation method, no adjustment assumptions will be assigned to the particular product-currency combination. This is a particularly useful option when using node level assumptions because it allows you to exclude a particular child from inheriting a parent assumption.

## <span id="page-445-0"></span>**Adjustment Method Parameters**

To define an adjustment calculation method, you must specify one or more parameters, depending on the method. The parameter fields may display a default value, which you can override.

The following tables display the parameters associated with the adjustment methods for different adjustment types.

| Adjustment<br>Method         | Reference<br>Term | Lookup Term<br>Method |     | Multiplier | Rate | Amou<br>nt | Assignme<br>nt Date | Interes<br>t Rate<br>Code | Formula |
|------------------------------|-------------------|-----------------------|-----|------------|------|------------|---------------------|---------------------------|---------|
| Do Not<br>Calculate          |                   |                       |     |            |      |            |                     |                           |         |
| <b>Fixed Rate</b>            | Yes               | Yes                   | Yes | Yes        | Yes  |            |                     |                           |         |
| Fixed<br>Amount              | Yes               | Yes                   | Yes | Yes        |      | Yes        |                     |                           |         |
| Formula<br><b>Based Rate</b> | Yes               | Yes                   | Yes | Yes        |      |            | Yes                 | Yes                       | Yes     |

*Parameters Applicable to the Adjustment Methods for the Add-On Rate Adjustment Types*

**Note:** The Add-On Rate adjustment types include Liquidity Adjustments, Basis Risk Costs, Pricing Incentives, and Other Adjustments.

#### *Parameters Applicable to the Adjustment Methods for the Breakage Charge Adjustment Type*

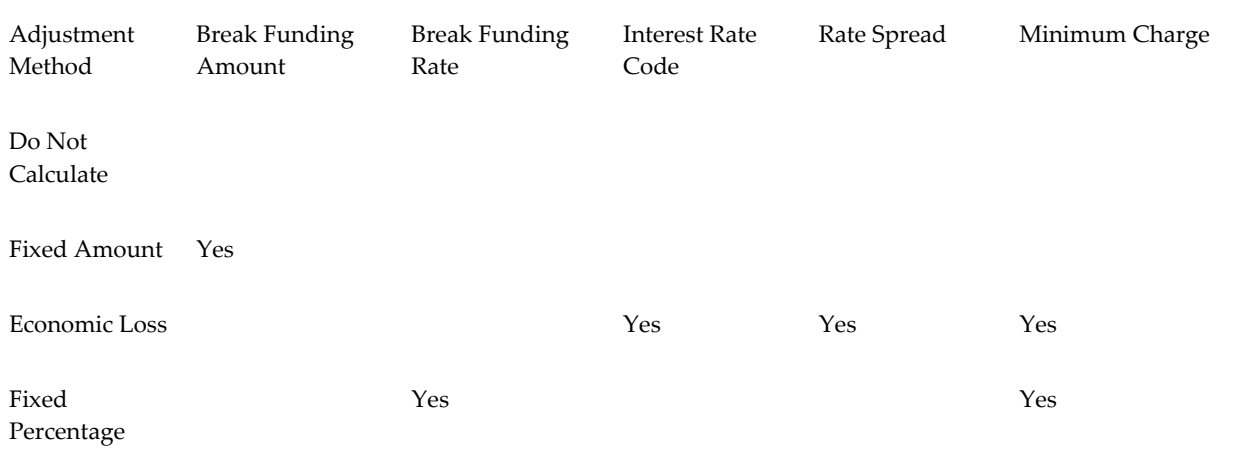

### **Prerequisites**

• Performing basic steps for creating or editing an Adjustments rule, page [23-2](#page-441-1)

#### **Procedure**

Once you have created an Adjustments rule, you can assign adjustment methodologies to product-currency combinations in either of the following two ways:

- **1.** By creating a conditional assumption using conditional logic. See:
	- Associating Node Level and Conditional Assumptions with Prepayment Rules, page [12-38](#page-281-0).
- **2.** Directly on the Adjustment methodology page, as described here.

Use the following procedure to define an adjustment method:

**1.** Navigate to the Adjustments assumption browser page.

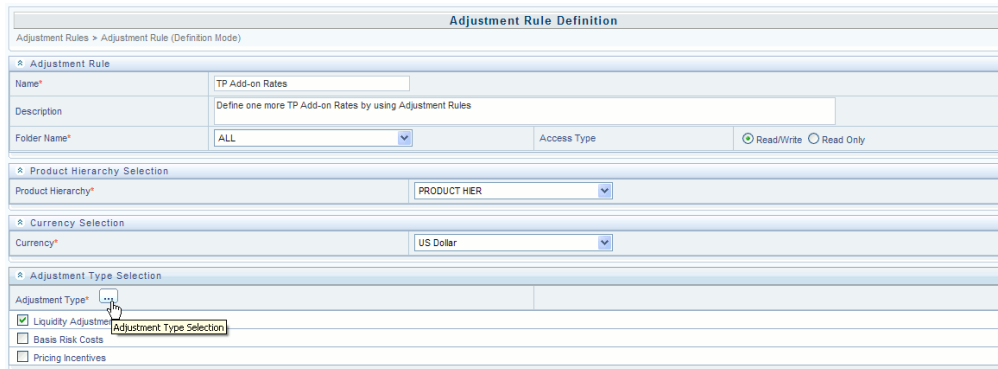

**2.** Select an appropriate adjustment type: Liquidity Adjustment, Basis Risk Cost, Pricing Incentive, Other Adjustment, or Breakage Charge by opening the Adjustment Type selector window. You can enable one or more adjustment types within a single Adjustment Rule and apply more than one Adjustment to a single product.

> **Note:** The product hierarchy refreshes when you change your Adjustment Type selection, but note that all selections made within the rule are saved. For example, when Liquidity Adjustment is selected, the hierarchy displays the status of Liquidity Adjustment mappings within the hierarchy. If you change your Adjustment Type selection to Basis Risk Cost, the hierarchy will refresh and you will see the status of all Basis Risk Cost mappings, etc.

- **3.** Select a Product Hierarchy.
- **4.** Specify a currency.
- **5.** Based on the selected hierarchy, the application displays a list of all the products (for which you can define assumptions).
- **6.** Select the check box one or more products for which you want to define adjustment details.

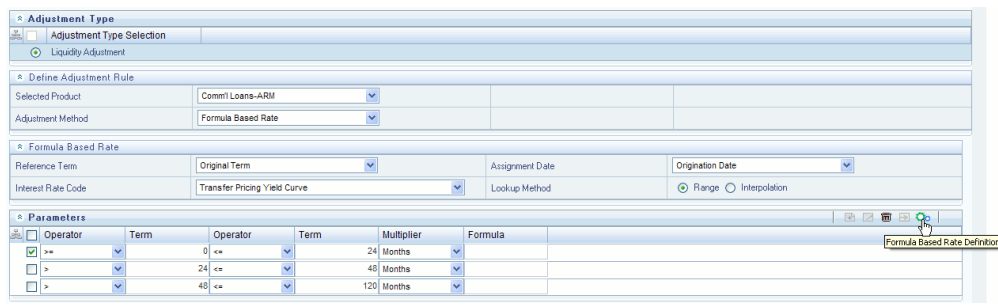

**7.** Select an adjustment method and enter the appropriate parameters.

**Important:** The adjustment methods available depend on the selected adjustment type. See: Availability of Adjustment Methods, page [23-5](#page-444-0). Depending on the adjustment type and method adjustment combinations selected, certain required and optional parameter fields are displayed. You can update these fields as required. See:

- Selected Terminology, page [23-3](#page-442-2).
- Adjustment Method Parameters, page [23-6](#page-445-0).
- Procedure to Define the Formula Based Rate Adjustment Method, page [23-10](#page-449-0).
- **8.** Click Apply. If only one product was selected, the assumption browser page is displayed. If more than one product was selected on the assumption browser page, then each subsequent product in the select list will appear in the Selected Product drop list and each item should be defined appropriately. After completing the assumption details for each selected product, the assumption browser page will be displayed. At this point you can:
	- Continue defining assumptions for additional product-currency combinations for the selected Adjustment Type, by repeating the above procedure.
	- Select a new Adjustment Type and continue defining assumption details for the required set of products
	- Complete the process by clicking Save. The new assumptions are saved and the Adjustments rule summary page is displayed.

**Note:** Oracle Funds Transfer Pricing provides you with the option to copy, in total or selectively, the product assumptions contained within the Adjustments, Transfer Pricing, and Prepayment rules from one

currency to another currency or a set of currencies or from one product to another product or set of products. See: Copying Assumptions Across Currencies, page [20-12.](#page-413-0)

## <span id="page-449-0"></span>**Procedure to Define the Formula Based Rate Adjustment Method**

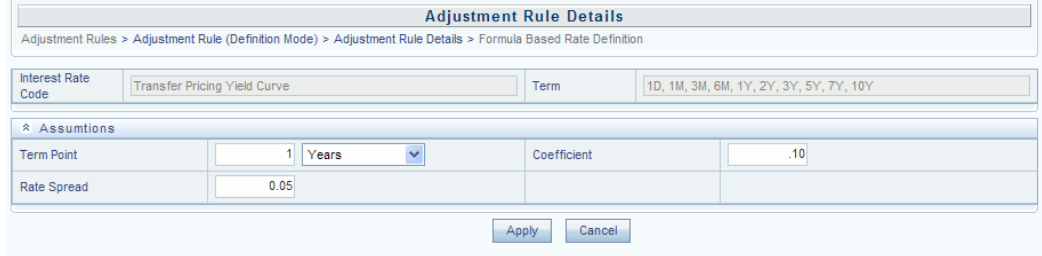

Defining the Formula Based Rate adjustment method involves the following additional steps:

- **1.** Select Update to define the mathematical formula. The Define Formula for Reference Term page is displayed.
- **2.** Specify the Term Point, Coefficient, and Rate Spread parameters on the Define Formula for Reference Term page.

## **Related Topics**

Overview of Adjustment Rules, page [23-1](#page-440-1)

Copying Assumptions Across Currencies, page [20-12](#page-413-0)

Standard Navigation Paths, page [A-1](#page-508-0)

# **Stochastic Rate Indexing Rules**

This chapter describes the steps you need to take to work with and manage Stochastic Rate Indexing Rules.

This chapter covers the following topics:

- [Overview of Stochastic Rate Indexing Rules](#page-450-0)
- <span id="page-450-0"></span>• [Defining Stochastic Rate Indexes](#page-451-0)

# **Overview of Stochastic Rate Indexing Rules**

<span id="page-450-1"></span>The purpose of the Stochastic Rate Index Rule is to establish a relationship between your risk-free interest rate codes (IRCs) and each of the other interest rate codes or indices. With this relationship established, you can forecast rates on any instrument tied to an IRC and as the risk-free rates change, the change in non risk-free interest rates will follow accordingly.

Examples of non risk-free interest rate codes are:

- Prime
- Libor
- Administered rates
- 11th District COFI

The Stochastic Rate Index Rule is used only in stochastic processing and is one of the business rules that you need to select within the Stochastic TP Process for option cost processing. See: Stochastic Transfer Pricing Process and Stochastic Rate Index Rules, page [12-58](#page-301-0).

The procedure for working with and managing the Stochastic Rate Index rule is similar to that of other Oracle Funds Transfer Pricing business rules. It includes the following steps:

- Searching for Stochastic Rate Index rules. See: Searching for Rules, page [14-4.](#page-351-0)
- Creating Stochastic Rate Index rules. See: Creating Rules, page [14-5.](#page-352-0)
- Viewing and Editing Stochastic Rate Index rules. See: Viewing and Updating Rules, page [14-6](#page-353-0).
- Copying Stochastic Rate Index rules. See: Copying Rules, page [14-6.](#page-353-1)
- Deleting Stochastic Rate Index rules. See: Deleting Rules, page [14-7.](#page-354-0)

#### **Related Topics**

<span id="page-451-0"></span>Standard Navigation Paths, page [A-1](#page-508-0)

## **Defining Stochastic Rate Indexes**

A formula must be defined for each interest rate index tied to an instrument. That formula takes the following form:

Index Rate  $_{term m}$  = K<sub>1</sub> Risk Free Rate<sub>1</sub> x<sub>1</sub> + K<sub>2</sub> Risk Free Rate<sub>2</sub> x<sub>2</sub> + ... K<sub>8</sub> Risk Free Rate<sub>8</sub> x<sub>8</sub> + Spread

To create your formula, you can select up to eight terms (elements) from the Risk Free curve, each multiplied by a user-defined coefficient and raised to the power of a user-defined exponent. Additionally, you can add a constant spread to the formula. It is not necessary to define any assumptions for the risk free curve. Any definition for this curve is ignored and does not affect processing.

Each of the elements you define consist of:

- A coefficient: A multiplier to weight each term selection.
- An exponent: An exponent to allow for polynomial curve-fitting.
- A term selection: A selection of rates associated with a term from the risk-free curve.

These elements define a different rate forecast generated for each instrument, with a given IRC. The definition of rate indexes is part of the create Stochastic Rate Index rule process in which rate indexes are defined for currency-valuation curve combinations. When you click Save in the create Stochastic Rate Index rule process, the rule is saved and the Stochastic Rate Index rule summary page is displayed. However, the rate indexes have not yet been defined for any of the currency-valuation curve combinations. Typically, you would start defining the rate indexes for currency-valuation curve combinations before clicking Save.

# **Prerequisites**

- ❒ Creating Interest Rate Codes, page [12-89](#page-332-0)
- ❒ Performing basic steps for creating or editing a Stochastic Rate Index rule, page [14-5](#page-352-0)

#### **Procedure:**

.

This table describes key terms used for this procedure.

#### *Selected Terminology*

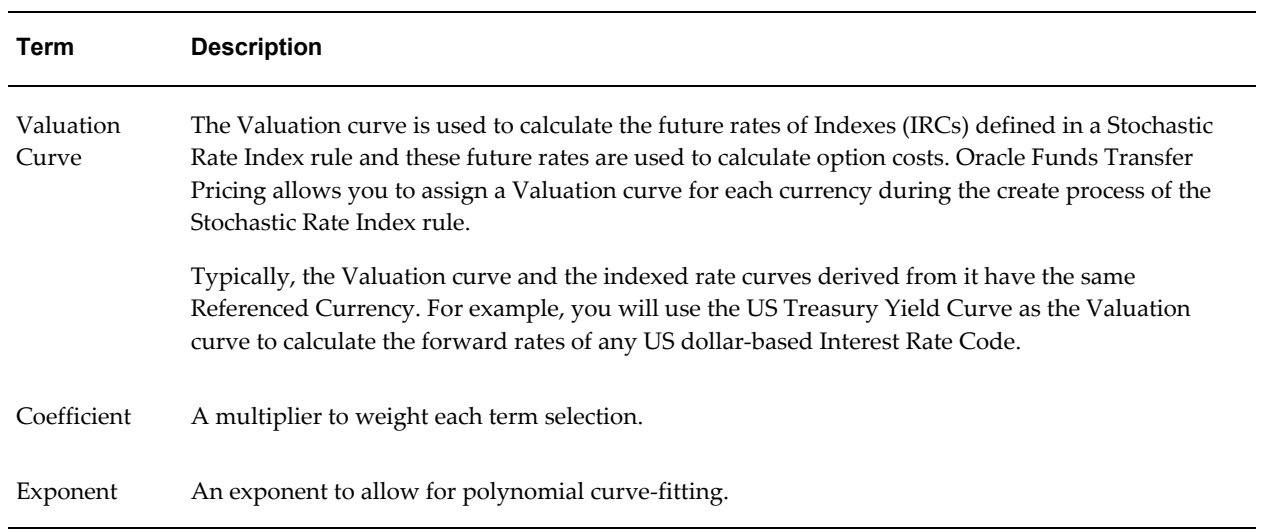

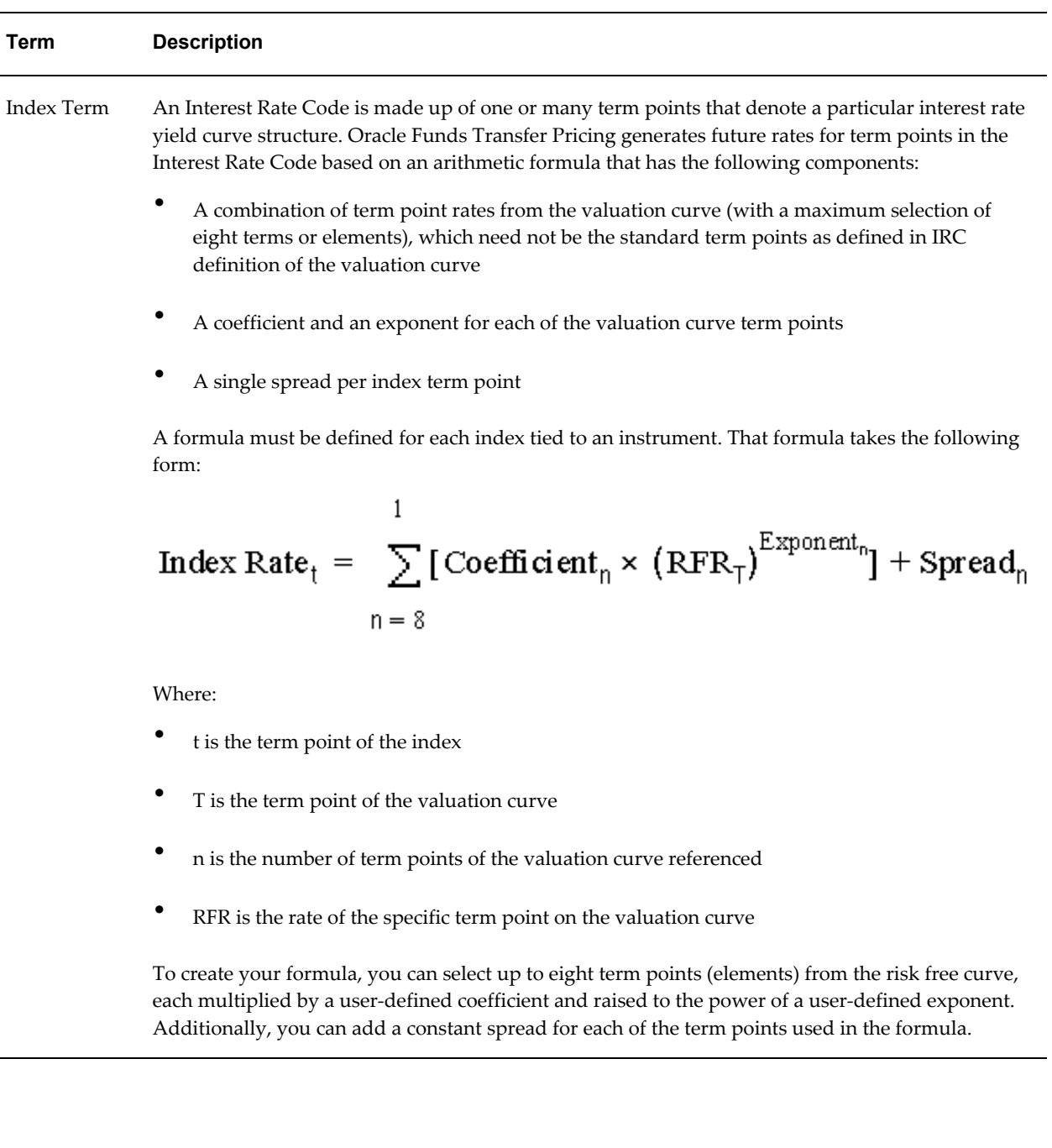

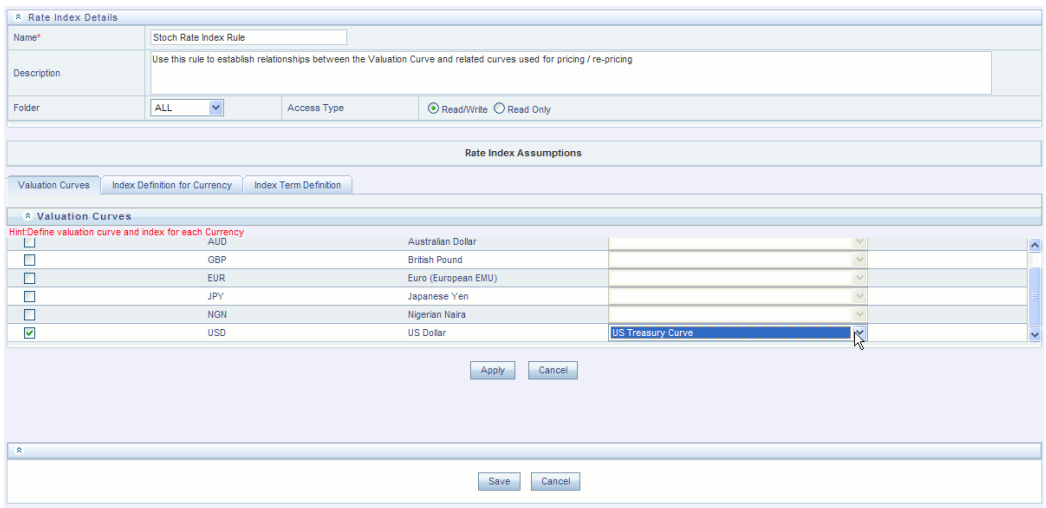

- **1.** Navigate to the Stochastic Rate Index Valuation Curve assignment page.
- **2.** Select the currency you want to work with.
- **3.** Select a Valuation Curve for the currency you selected in the previous step.

**Important:** Only a single Valuation Curve can be associated with a particular currency. For example, if the Valuation Curve for US Dollars is US Treasury Curve, all US Dollar indexes will be associated with the US Treasury curve.

Ideally, you need to select a risk free interest rate structure. Not all the Interest Rate Codes in the application will have the characteristics of a risk free rate curve, but the application will not prevent you from selecting any curve as the Valuation Curve.

**4.** Select Apply. The Index Definition for Currency page is displayed

#### **Procedure to Add the Index**

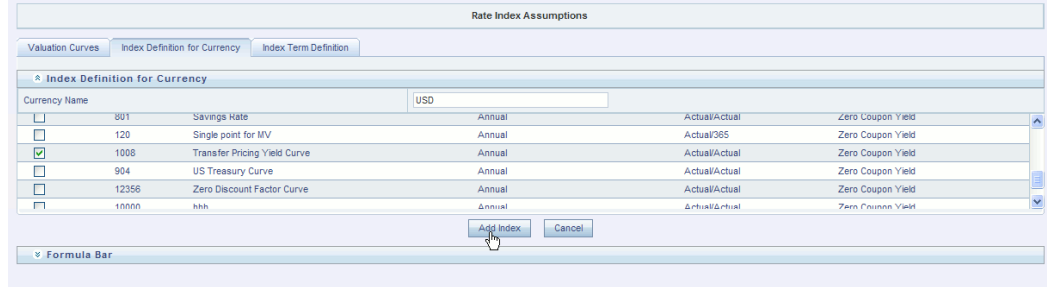

**5.** Select the Index you want to define.

**6.** Click Add Index.

The Add Index Term Definition page is displayed. The general attributes of both the valuation curve and the selected IRC, are displayed. This information can be used as a reference when you define the terms.

#### **Procedure to Add Index Term Definitions**

Each Index Term Point can be calculated from up to eight elements of the valuation curve. The valuation curve elements specified can be any term point on the yield curve; it is not restricted to the points displayed for the valuation curve.

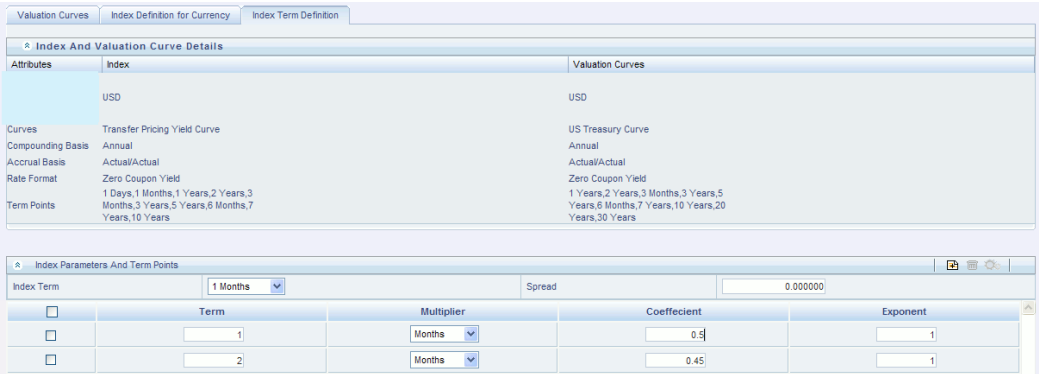

**7.** Select the Index Term you want to define.

Not all IRCs have Term Points defined. To successfully define an Index, you must define at least one of its terms. Optionally, you could define one, many or all of the Index Terms. The selection of Index Term is limited to the standard Term Points as defined in the IRC definition.

**8.** Enter a Spread for the Index Terms, if required.

A Spread is a constant percentage added to the rate produced as a result of the Monte Carlo calculations, multiplication with the defined coefficient and raising to the power of the mentioned exponent.

- **9.** Enter the Valuation Curve Term Point and select the multiplier.
- **10.** Enter a coefficient for the element.
- **11.** Enter an exponent for the element.
- **12.** Repeat the last four steps for a maximum of seven more elements for each term.
- **13.** Click Apply (from the bottom of the page) when indexing has been completed for all required term points.

The Stochastic Rate Index Valuation Curve page is displayed. You can navigate to the Index Definition tab and continue defining rate index relationships for the

existing currency selection or you can switch currencies, define the valuation curve for the new currency and proceed with Rate Index definitions.

**Note:** Note, during rule creation, on the Index Definition for Currency tab, all undefined IRC's are displayed in the top half of the screen and all defined IRC's are displayed on the bottom half of the screen. Upon saving the rule and re-entering in Edit mode, you see the status reflected for all defined (green) and undefined (red) IRC's in the top half of the screen. If you want to Edit any of the Rate Index relationships, while in rule EDIT mode, select the appropriate IRC and again select Add Index and proceed with any changes.

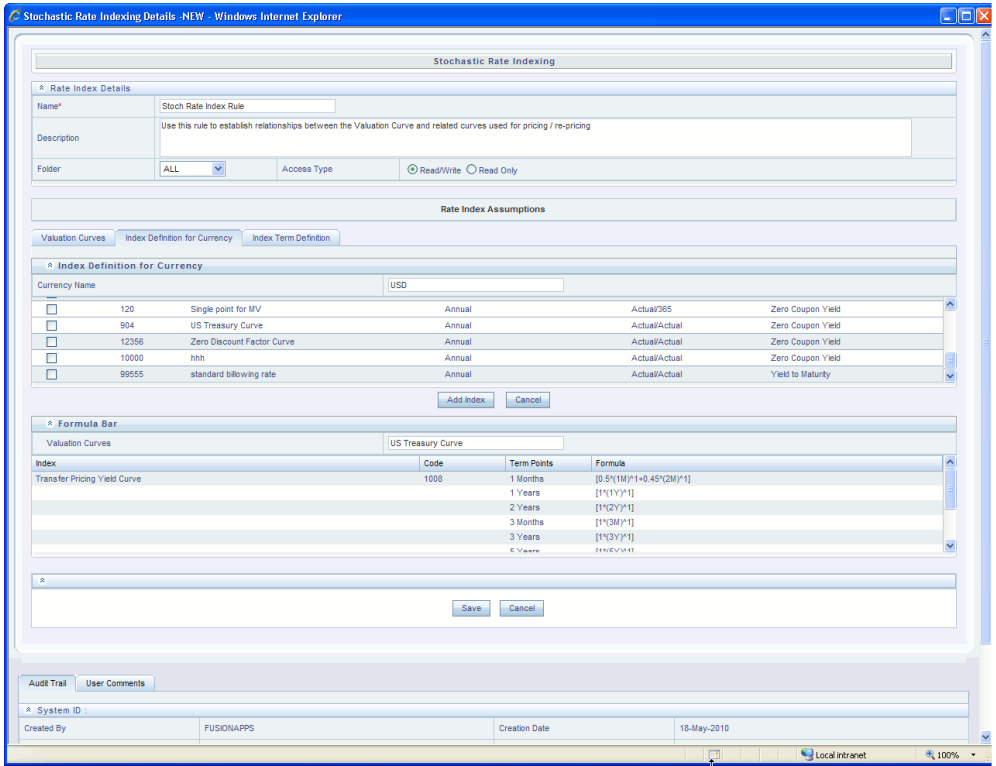

**14.** Click Save to save the changes.

The Stochastic Rate Index rule summary page is displayed.

## **Related Topics**

Overview of Stochastic Rate Index Rules, page [24-1](#page-450-1) Standard Navigation Paths, page [A-1](#page-508-0)

# **Alternate Rate Output Mapping Rules**

This chapter describes the procedure to output transfer pricing results to the seeded or user-defined alternate columns instead of default columns of the application.

Alternate Rate Output Mapping Rules allow you to map transfer pricing results to alternate or user defined columns rather than to the standard output columns. Alternate Rate Output Mapping rules are optional components of a Transfer Pricing process. If these rules are excluded from a process, then results are written to the standard default columns on the instrument tables. If an alternate rate mapping table is included then outputs will be written based on target columns specified by the user. This functionality allows users to calculate and output more than one transfer rate, option cost or TP add-on rate for each instrument record.

This chapter covers the following topics:

- [Overview of Alternate Rate Output Mapping Rules](#page-458-0)
- [Creating Alternate Rate Output Mapping Rules](#page-459-0)
- <span id="page-458-0"></span>• [Registering Alternate Output Columns for Account Tables](#page-461-0)

## **Overview of Alternate Rate Output Mapping Rules**

<span id="page-458-1"></span>In Oracle Funds Transfer Pricing, you can output transfer pricing results either to the default columns of the application or to the seeded or user-defined alternate columns selected using the Alternate Rate Output Mapping rule.

The Alternate Rate Output Mapping rule is referenced by both the Standard Transfer Pricing Process and Stochastic Transfer Pricing Process to output transfer rate, option cost, and adjustment calculation results for each instrument record. See: Defining Alternate Rate Output Mapping Rules, page [12-48](#page-291-0).

The procedure for working with and managing the Alternate Rate Output Mapping rule is similar to that of other Oracle Funds Transfer Pricing business rules. It includes the following steps:

• Searching for Alternate Rate Output Mapping rules. See: Searching for Rules, page

[14-4](#page-351-0).

- Creating Alternate Rate Output Mapping Rules, page [25-2](#page-459-1).
- Viewing and Editing Alternate Rate Output Mapping rules. See: Viewing and Editing Rules , page [14-6.](#page-353-0)
- Copying Alternate Rate Output Mapping rules. See: Copying Rules, page [14-6.](#page-353-1)
- Deleting Alternate Rate Output Mapping rules. See: Deleting Rules, page [14-7.](#page-354-0)

Before creating Alternate Rate Output Mapping rules, you will need to register any user defined columns that you have added as alternate output columns for instrument tables. Note that a full set of alternate target columns is seeded with each instrument table, so it is not a requirement to create and register user defined columns. You can either utilize the seeded alternate columns or create your own custom alternate columns. See: Registering Alternate Output Columns for Account Tables, page [25-4](#page-461-1).

#### **Related Topics**

<span id="page-459-0"></span>Standard Navigation Paths, page [A-1](#page-508-0)

# **Creating Alternate Rate Output Mapping Rules**

#### **Prerequisites**

<span id="page-459-1"></span>Register Alternate Output Columns for Account Tables, page [25-4](#page-461-1)

### **Procedure**

You create an Alternate Rate Output Mapping rule to select the alternate columns to output transfer rate, option cost, and adjustment calculation results for each instrument record in an account table for a transfer pricing process run.

- **1.** Navigate to the Alternate Rate Output Mapping rule summary page.
- **2.** Complete standard steps for this procedure. See: Creating Rules, page [14-5.](#page-352-0)

#### **Additional steps to create Alternate Rate Output Mapping Rule**

In addition to the standard steps for creating rules, the procedure for creating Alternate Rate Output Mapping rules involves the following extra steps after standard step 9:

**1.** Select the instrument table for which you want to output transfer pricing results into alternate columns.

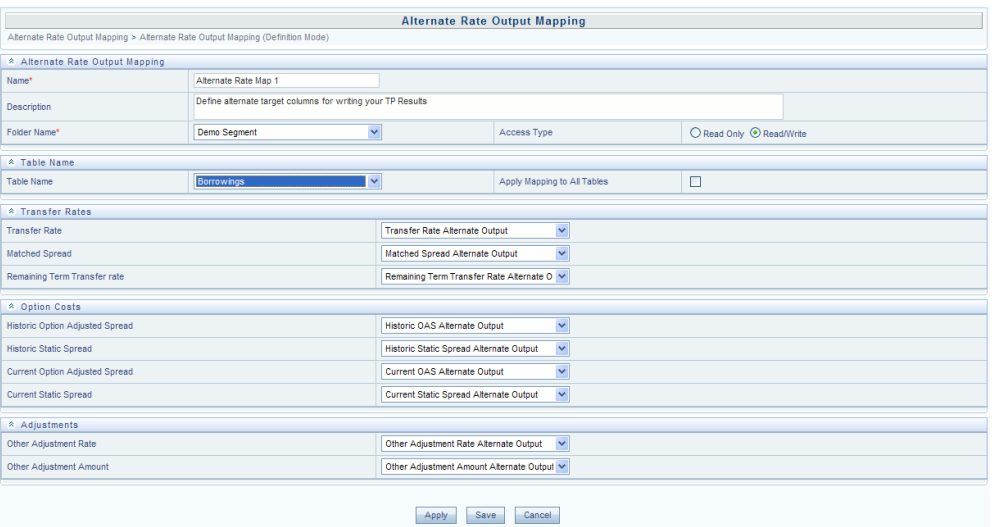

- **2.** (Optional) Select an alternate column mapping for the following result types:
	- **Transfer Rates:** Transfer Rate, Matched Spread, and Remaining Term Transfer Rate.

**Important:** Option Cost output columns are displayed only for tables registered with the Option Cost classification.

- **Option Costs:** Historic Option Adjusted Spread, Historic Static Spread, Current Option Adjusted Spread, and Current Static Spread.
- **Adjustments:** Other Adjustment Rate and Other Adjustment Amount.
- **3.** (Optional) Deselect the Apply Mappings to All Tables option: The default setting of the Apply Mappings to All Tables option is selected. This functionality lets you apply alternate column mappings from the current page to all other instrument tables in which the selected result columns are available and replaces any previous selections in the other instrument tables. If a result type exists in the target table but is not displayed on the current page (for example, when the target table is classified for Option Cost, but the current source table does not have the Option Cost classification), the rule maps results to default columns in the target table (in our example, it would map to Historic Option Adjusted Spread Alternate column, Historic Static Spread Alternate column, etc.). If you deselect the Apply Mappings to All Tables option, the rule saves mappings to the default columns on any table for which you have not explicitly selected alternate output columns.

#### **Related Topics**

Overview of Alternate Rate Output Mapping Rules, page [25-1](#page-458-1)

<span id="page-461-0"></span>Standard Navigation Paths, page [A-1](#page-508-0)

# **Registering Alternate Output Columns for Account Tables**

<span id="page-461-1"></span>It is possible to add user defined columns to your instrument tables and to designate certain columns as target columns for alternate rate output. The following steps will allow you to register these columns for use within the application and will allow you to select the columns from within the Alternate Rate Output Mapping rule screen.

- **1.** Create the new user defined column(s) in the Erwin model and define the new User Defined Property (UDP) for the column(s).
- **2.** For alternate rate output mapping, there are four applicable UDP's:
	- Transfer Pricing Output (80)
	- Option Cost Output (81)
	- Other Adjustment Spread Output (82)
	- Other Adjustment Amount Output (83)

**Note:** When adding or modifying an instrument table column within Erwin, the UDP properties tab will list all applicable properties available at a column level. Four of these will correspond to the alternate rate output column types noted above. You need to specify the value of the relevant property as YES (in CAPS) to enable display in the appropriate section of the Alternate Rate Output Mapping screen.

- **3.** Upload the modified data model. Once the saved model is uploaded, and the table classification procedure re-executed, the Alternate Rate Output Mapping screen will display the new columns
- **4.** Depending on the selected UDP's, the new column(s) will appear in the appropriate drop list within the Alternate Rate Output Mapping definition screen.

Once you make appropriate Column User Defined Property Assignment to the alternate columns, they become available in the Alternate Rate Output Mapping rule under the appropriate result types. Selecting alternate output columns for each Transfer Pricing Column is typically a one-time setup process. However, the application lets you modify the alternate output columns setup if necessary.

**Note:** For further information on the Table Column User Defined Property Assignment step of the table registration process, see: *Oracle*  *Financial Services Analytical Applications Infrastructure (OFSAAI) Installation and Configuration Guide*.

## **Related Topics**

Overview of Alternate Rate Output Mapping Rules, page [25-1](#page-458-1) Standard Navigation Paths, page [A-1](#page-508-0)

# **Propagation Pattern**

This chapter describes the procedure for defining the propagation pattern.

This chapter covers the following topics:

- [Overview of the Propagation Pattern](#page-464-0)
- [Defining the Propagation Pattern](#page-464-1)
- <span id="page-464-0"></span>• [Propagating Transfer Pricing Results](#page-466-0)

# **Overview of the Propagation Pattern**

<span id="page-464-3"></span>The Propagation Pattern allows you to define source tables and lookup terms required for propagating transfer rates and option costs for any applicable instrument table from a prior period. See:

- Defining the Propagation Pattern, page [26-1](#page-464-2).
- Propagating Transfer Pricing Results, page [26-3](#page-466-1).
- Transfer Pricing Process Rule and Propagation Patterns, page [12-51](#page-294-0).

#### **Related Topics**

<span id="page-464-1"></span>Standard Navigation Paths, page [A-1](#page-508-0)

# **Defining the Propagation Pattern**

<span id="page-464-2"></span>Use this procedure to define the Propagation pattern.

#### **Procedure:**

This table describes key terms used for this procedure.

#### *Selected Terminology*

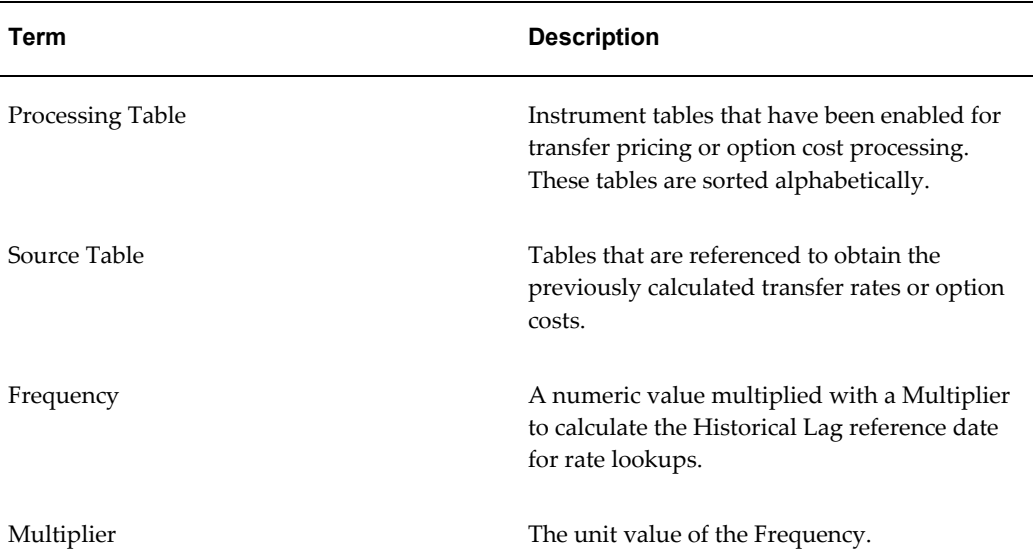

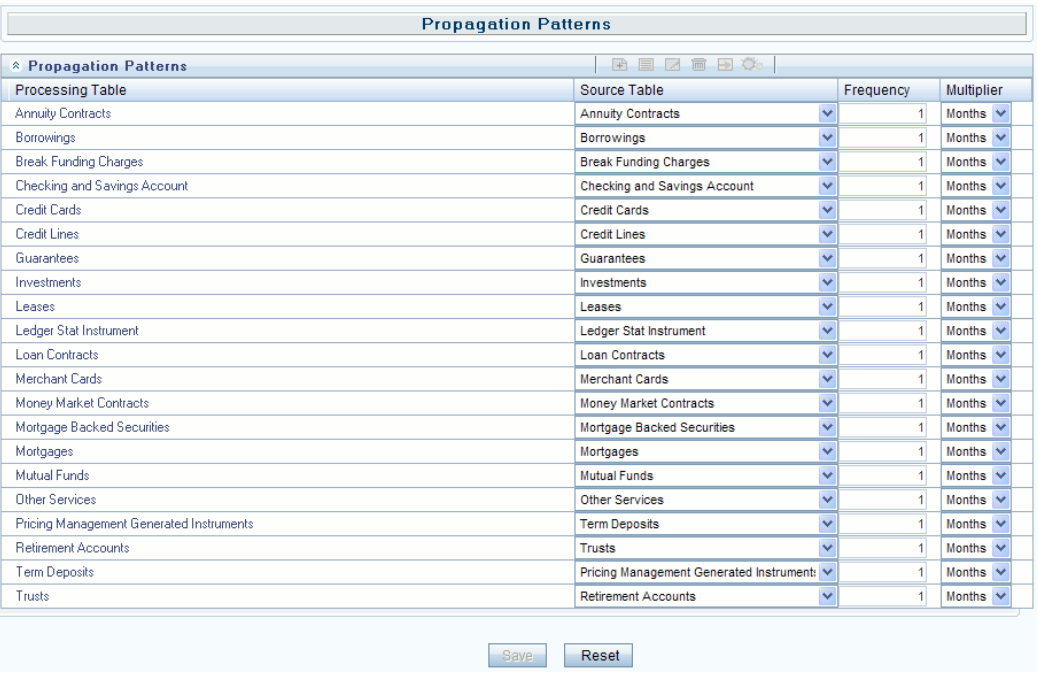

- **1.** Navigate to the Propagation Pattern page by selecting Propagation Pattern from the Left hand menu. It is located under FTP Maintenance => Patterns => Propagation Pattern.
- **2.** Select the Source Table that needs to be associated with each Processing Table.

**Note:** The Source Table for any propagation process can be either the same table (if you store multiple periods of instrument data in the same Instrument table) or a separate table (if you store historical records in separate Instrument tables).

- **3.** Specify the historical lag between the processing and source tables.
	- **1.** Select the Frequency.
	- **2.** Select the Multiplier.

**Note:** The prior period source date for each Source Table is defined in relation to the current As of Date. For instance, if you transfer price on a monthly basis, you should specify the historical lag between the processing and source tables as one month.

**4.** Click Save.

The Propagation Pattern assumptions that you defined are saved.

**5.** Click Reset to restore default values. This selection will the Processing and Source tables equal to each other and will set the Term and Frequency equal to 1 Month, for all rows.

#### **Related Topics**

Overview of the Propagation Pattern, page [26-1](#page-464-3)

<span id="page-466-0"></span>Standard Navigation Paths, page [A-1](#page-508-0)

# **Propagating Transfer Pricing Results**

<span id="page-466-1"></span>Depending upon your requirements, you can choose to propagate either the Transfer Rate information or the Option Cost information or both by selecting the appropriate propagation processing option in the Transfer Pricing Process.

#### **Prerequisites**

❒ Performing basic steps for creating or updating a Transfer Pricing Process rule, page [27-3](#page-472-0).

#### **Procedure:**

**1.** Navigate to the Transfer Pricing Process Calculation Selection block.

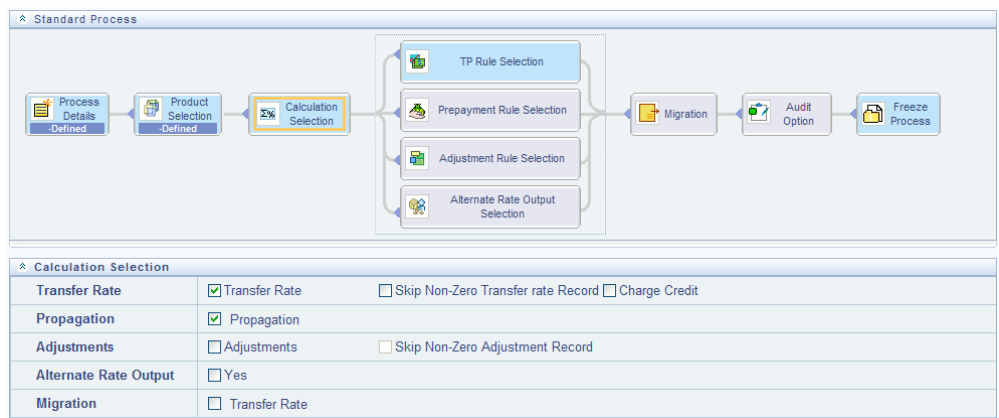

- **2.** Select the propagation parameters:
	- From a Standard Transfer Pricing Process select Transfer Rate and select the Propagation option. Selecting Transfer Rate Propagation updates all term-related instrument records which have instrument-level history for a prior period with the transfer rate that applied in that prior period.
	- From a Stochastic Transfer Pricing Process select Option Costs and select the Propagation option. Selecting Option Cost Propagation updates all term-related instrument records which have instrument-level history for a prior period with the option cost data that applied in that prior period.

See: Transfer Pricing Process, page [27-1](#page-470-0).

**Note:** When a table is updated using a propagation pattern, an instrument record must satisfy the following criteria to receive a transfer rate or option cost.

- It must be an instrument that exists in both the Target (processing) table (with the current As of Date) and the Source table (with the prior period based on a matching ID\_NUMBER.).
- The instrument must also satisfy one of the following conditions:
	- It must be a fixed-rate (Repricing Freq = 0 in Target table) instrument.
• It must be an adjustable-rate (Repricing Freq  $\leq 0$  in Target table) instrument with Target Last Repricing Date <= Prior Period As of Date. . In other words, it must be an adjustable-rate instrument that has not repriced since the prior period.

The matched spread is also migrated from the prior period record and not recomputed from the Transfer Rate and Current Rate on the target table record.

### **Related Topics**

Overview of the Propagation Pattern, page [26-1](#page-464-0) Standard Navigation Paths, page [A-1](#page-508-0)

# **Transfer Pricing Process**

This chapter discusses the procedure for working with and managing Transfer Pricing Processes. Transfer Pricing Processes are split into two types:

- **Standard**: Allows you to calculate Transfer Rates and Adjustments
- **Stochastic**: Allows you to calculate Option Costs

This chapter covers the following topics:

- [Overview of Transfer Pricing Processes](#page-470-0)
- [Creating a Standard Transfer Pricing Process](#page-472-0)
- [Creating a Stochastic Transfer Pricing Process](#page-484-0)
- <span id="page-470-0"></span>• [Executing a Transfer Pricing Process](#page-496-0)

## **Overview of Transfer Pricing Processes**

<span id="page-470-1"></span>The Transfer Pricing Process allows you to perform the following tasks:

- Determine the data that you want to process (Product Selection block).
- Submit to the Transfer Pricing engine the transfer pricing, prepayment, and adjustments assumptions you want to process (Rule Selection block).
- Specify to the Transfer Pricing engine whether you want to generate transfer rates, tp rate adjustments, or option costs (Calculation Selection).
- Specify to the Transfer Pricing engine whether you want to calculate or propagate transfer pricing results (Calculation Selection).
- Specify to the Transfer Pricing engine the alternate columns in which to output transfer rate, option cost, and adjustment calculation results for each instrument record in an account table for a transfer pricing process run (Alternate Rate Output

Selection block).

- Calculate and migrate charges and credits for funds provided or used for a combination of dimensions to the Management Ledger table (Migration block).
- Enable the output of detailed cash flows for audit purposes (Audit Options block).
- Formulate and execute the transfer pricing request and generate results (Transfer Pricing Process Summary Page).

See: Defning and Executing a Transfer Pricing Process, page [12-48.](#page-291-0)

The procedure for working with and managing the Transfer Pricing Process is similar to that of other Oracle Funds Transfer Pricing business rules. It includes the following steps:

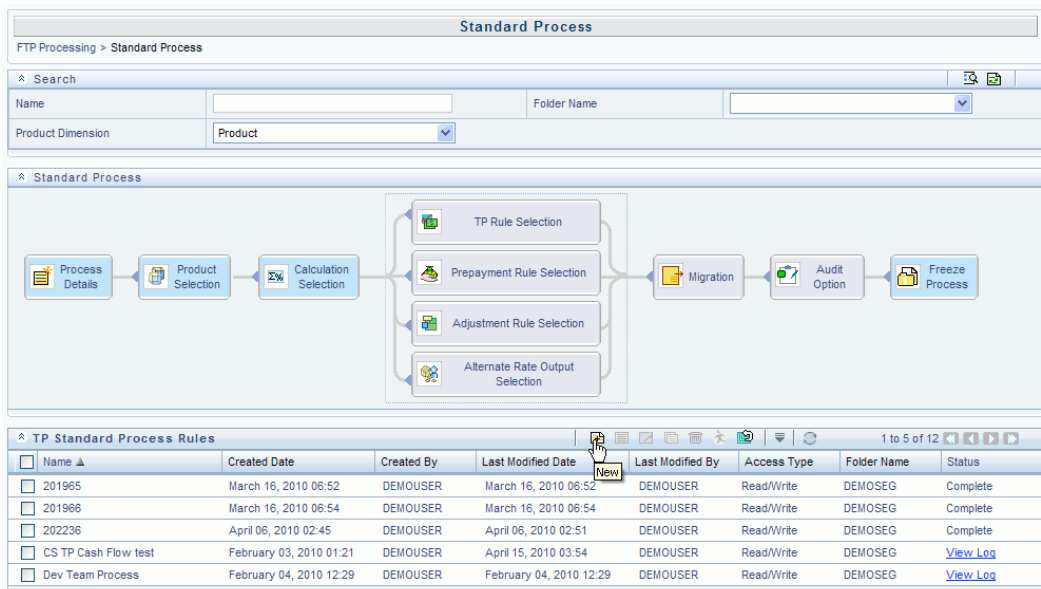

- Searching for Transfer Pricing Processes See: Searching for Rules, page [14-4.](#page-351-0)
- Creating Transfer Pricing Process Rules, page [27-3](#page-472-1).
- Viewing and Editing Transfer Pricing Processes See: Viewing and Editing, page [14-](#page-353-0) [6.](#page-353-0)
- Copying Transfer Pricing Processes See: Copying Rules, page [14-6](#page-353-1).
- Deleting Transfer Pricing Process rules. See: Deleting Rules, page [14-7.](#page-354-0)

Transfer Pricing Processes are executed from the Transfer Pricing Process Summary Page. See: Executing a Transfer Pricing Process Rule, page [27-27](#page-496-1).

### **Related Topics**

<span id="page-472-0"></span>Standard Navigation Paths, page [A-1](#page-508-0)

## **Creating a Standard Transfer Pricing Process**

<span id="page-472-1"></span>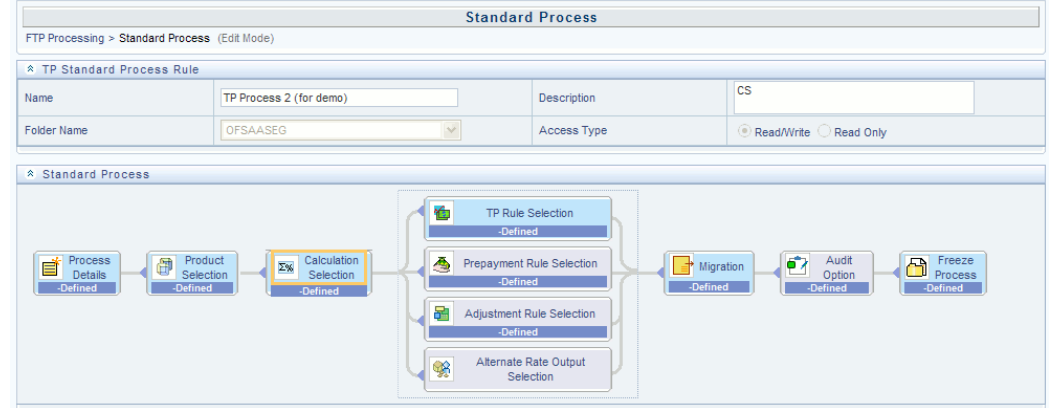

Create a Standard Transfer Pricing Process:

- To define and execute transfer pricing processing requests.
- To calculate Transfer Rates, TP Rate adjustments (TP Add-on rates), and related charge / credit amounts.
- To propagate transfer rates for any applicable instrument table from a prior period.
- To migrate charges or credits, for funds provided or used, to the Management Ledger Table (LEDGER\_STAT).
- To select alternate columns to output transfer rate or adjustment calculation results for each record in an instrument table for a transfer pricing process run.

#### **Prerequisites**

- ❒ Performing basic steps for creating or editing a Transfer Pricing rule, page [20-2](#page-403-0).
- ❒ Performing basic steps for creating or editing an Adjustment rule, page [23-2](#page-441-0).

#### **Procedure:**

This table describes key terms used for this procedure.

#### *Selected Terminology*

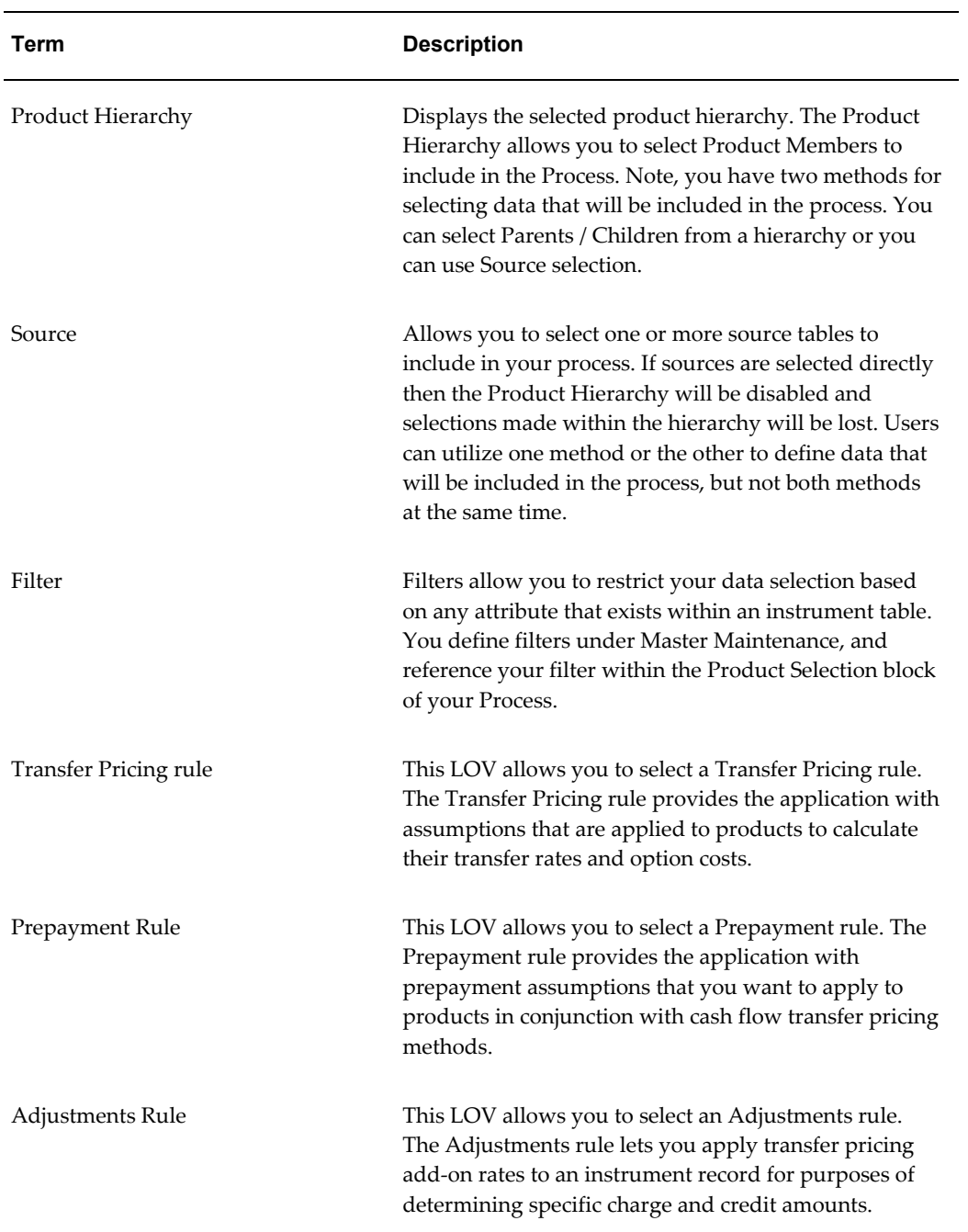

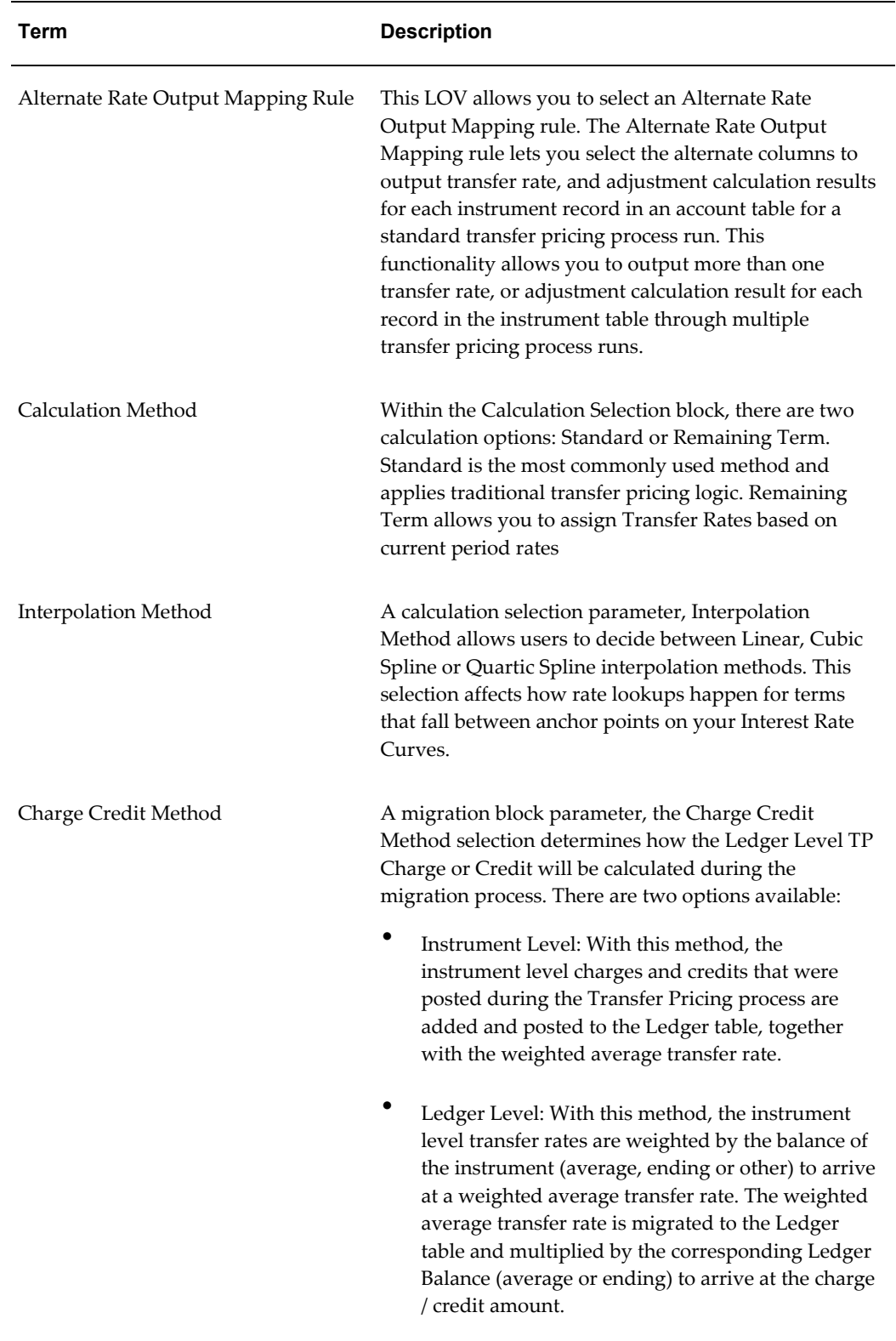

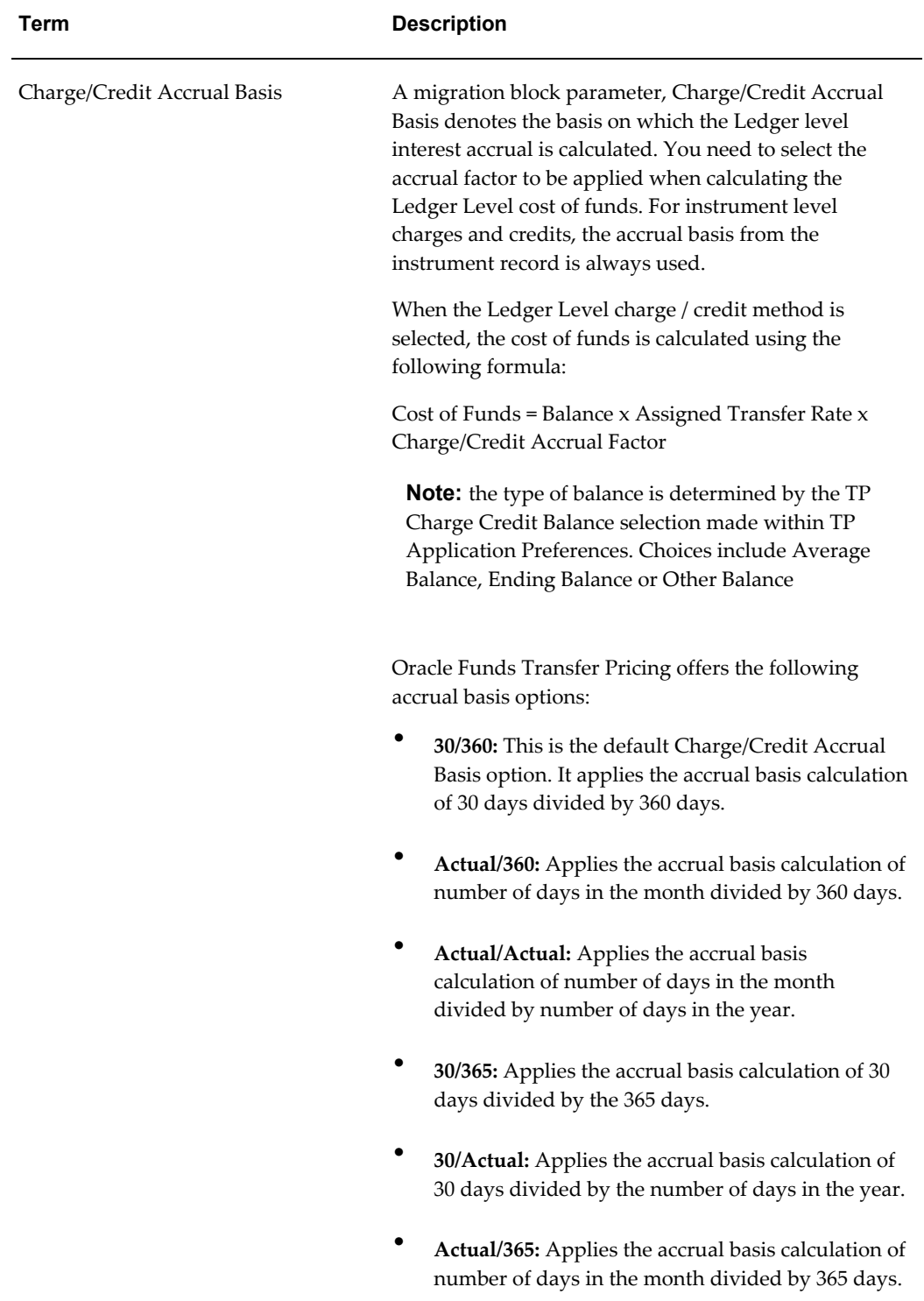

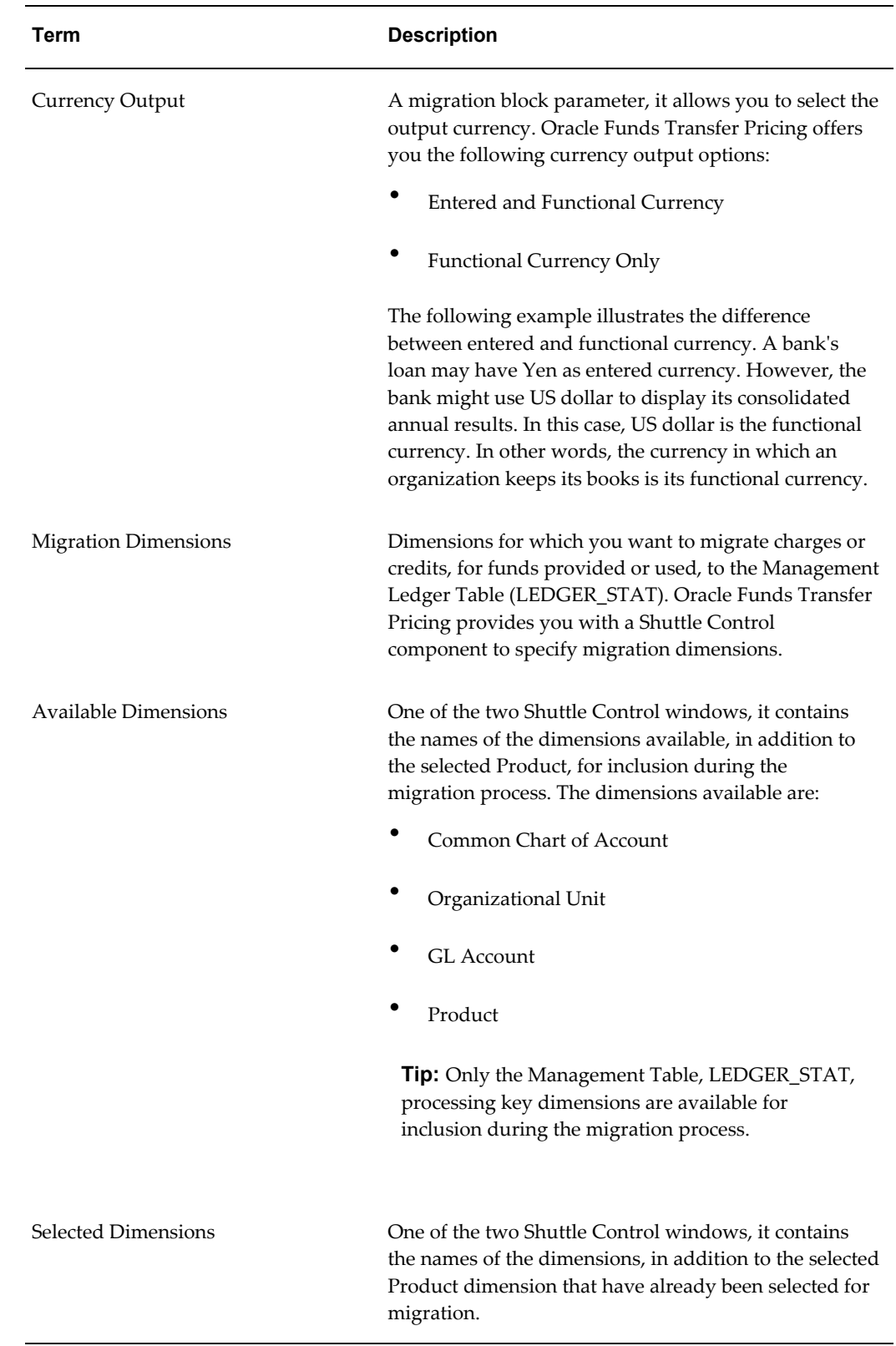

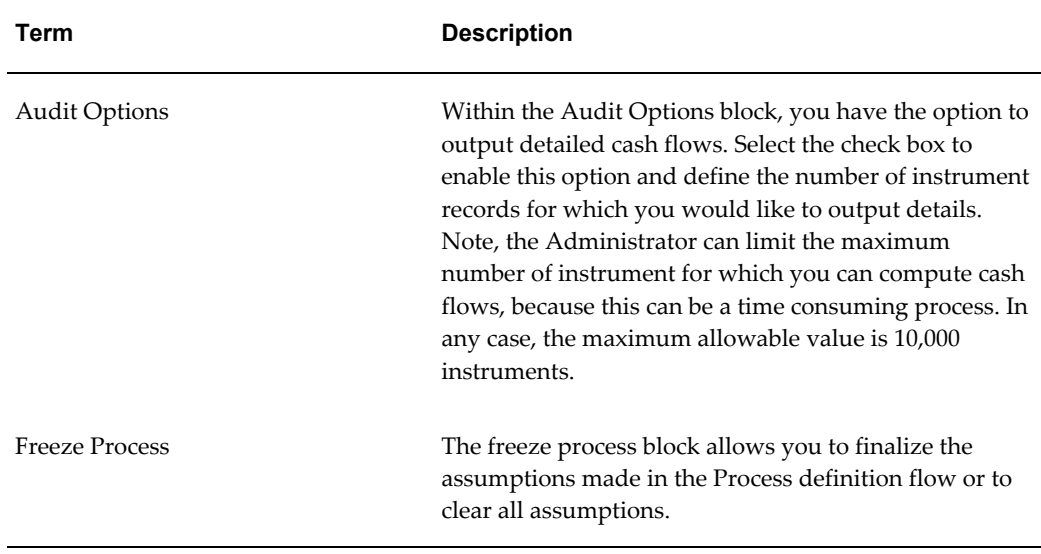

- **1.** Navigate to the Standard Transfer Pricing Process summary page.
- **2.** Complete standard steps for this procedure. See: Creating Rules, page [14-5.](#page-352-0)

#### **Additional Steps to Specify Standard Transfer Pricing Process Parameters**

**3.** Product Selection Block

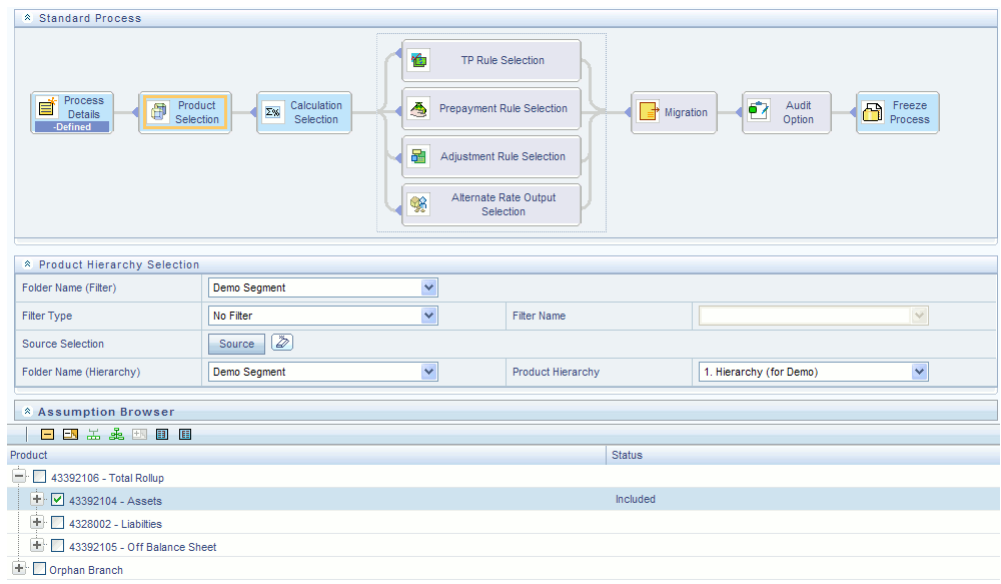

- Select a Product Hierarchy and select nodes from the hierarchy corresponding to data you want to include in the process, OR
- Alternatively, select the Source Selection button, and select the instrument

tables corresponding to the data you want to include in the process.

• Select a Filter (optional), to further constrain the data to be included in the process. Filters work as a secondary constraint, applied after the data set is determined based on Product Hierarchy member selection or Source Selection.

> **Important:** Before using the product hierarchy approach for selecting data to include in your process, there is a procedure that must be run ("**PRODUCT TO INSTRUMENT MAPPING** "). This procedure can be executed from the Batch Scheduler – Run - interface.

> The purpose of the Product to Instrument mapping procedure is to scan all instrument tables (FSI\_D\_xxx) and populate the mapping table ("**FSI\_M\_PROD\_INST\_TABLE\_MAP**") with a listing of the product dimension members that exist within each instrument table. When you select Products (parents or children) within an ALM or FTP process definition, the process refers to this mapping table to identify the instrument tables to include in the process.

It is recommended that you establish an internal process whereby this procedure is executed after every data load to ensure that mappings are up to date.

#### **Related Topics**

For more information on Product to Instrument mapping procedure, see *Oracle Financial Services Analytical Applications Data Model Utilities User Guide.*.

- Select APPLY
- **4.** Calculation Selection Block

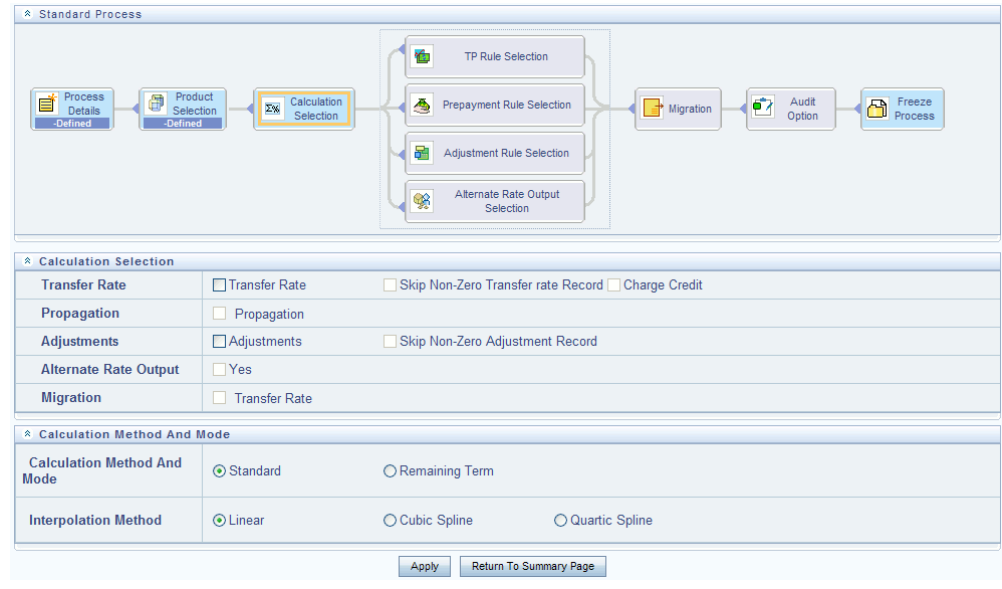

- Select one or more calculation elements required for the process. You must select at least one calculation item from: Transfer Rate, Adjustments or Migration.
- Choose Skip Non-Zero rates (optional) if you have already populated Transfer Rates or Adjustments through a separate process.
- Choose the Charge / Credit calculation (optional), to calculate and output the Instrument level TP charges and credits.
- Choose Propagation (optional) after selecting Transfer Rate, to pull forward rates from a prior period based on the Propagation Pattern definition.
- Choose Alternate Rate Output Mapping (optional), to assign TP results to alternate columns.
- Choose Migration options (optional), if you want to include migration of your Transfer Pricing results to the Management Ledger table.
- Choose the Calculation Mode. The default selection is Standard which applies traditional transfer pricing logic within the process. This entails transfer pricing fixed rate instruments from the origination date (or TP Effective Date if provided) and transfer pricing adjustable rate instruments from the last repricing date. If remaining term is selected the effective date for transfer pricing all instruments will be the current "as of date".

**Note:** If you are calculating Breakage Charges, using the Economic Loss method, you must select the "Remaining Term" option, to generate the correct cash flows for the funding liability.

- Choose the Interpolation Method to specify between Linear (default), Cubic Spline and Quartic Spline methods.
- Select APPLY

**Note:** Upon selecting a calculation element, you will notice the corresponding assumption rule blocks become mandatory (shaded blue).

#### **5.** Rule Selection Blocks

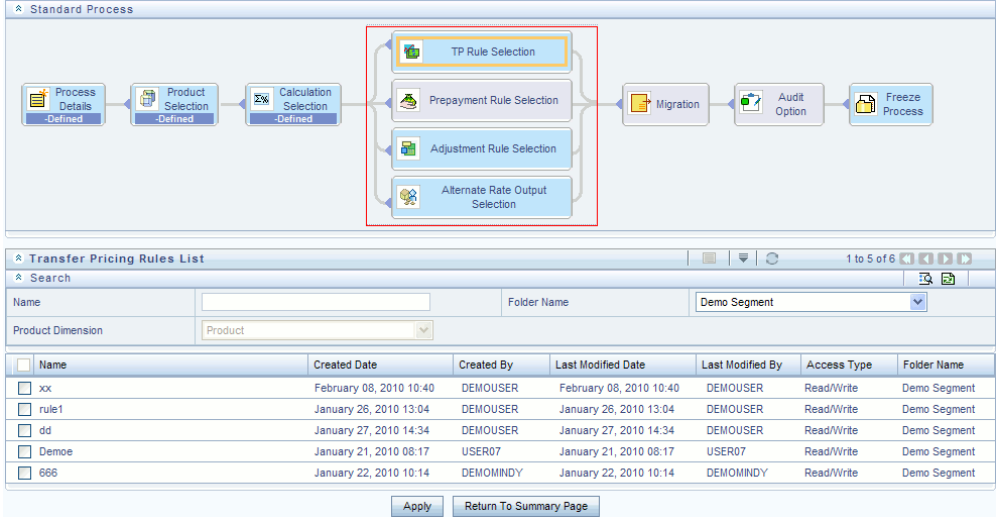

- Select the assumption rules corresponding to each calculation element. The blocks shaded blue are mandatory and the blocks shaded grey are optional.
- After selecting an assumption rule for each process block, select Apply to move on.
- Select APPLY.
- **6.** Select Migration Parameters

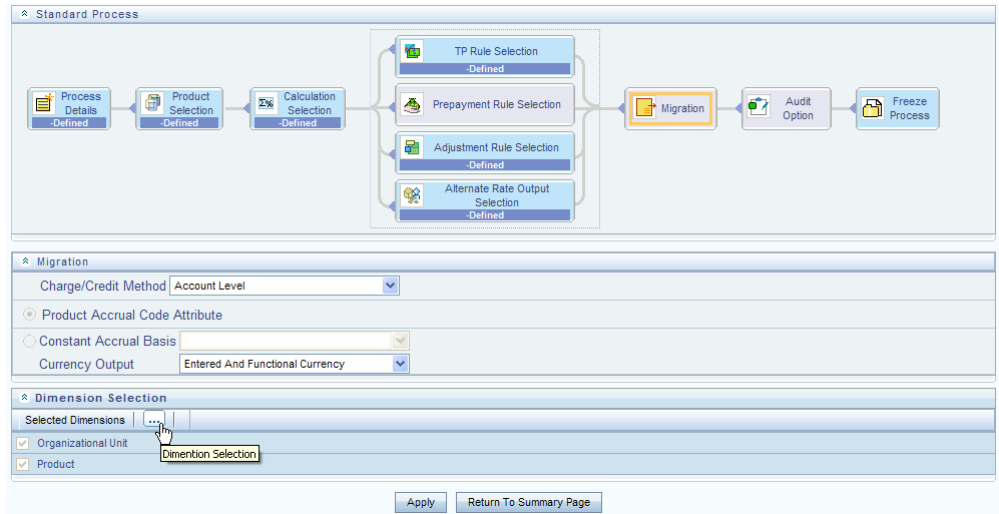

- Select the Migration Charge / Credit Method. Choose either Account Level or Ledger Level.
- If the Ledger Level Charge / Credit method is selected, then also specify the Accrual Basis source as either the Product dimension attribute or constant value.
- Select the Currency Output option. Choose either Functional Currency Only or Entered and Functional Currency.
- Select the Migration Dimensions.

**Note:** Upon selecting the Dimension Selection button (see above), Oracle Funds Transfer Pricing provides you with a Shuttle Control component to select the dimensions for the migration process. The two areas of the Shuttle Control are Available Dimensions and Selected Dimensions. You can move dimensions from Available Dimensions into Selected Dimensions and vice versa by using the Move, Move All, Remove, and Remove All buttons.

- Select APPLY
- **7.** Select Audit Options

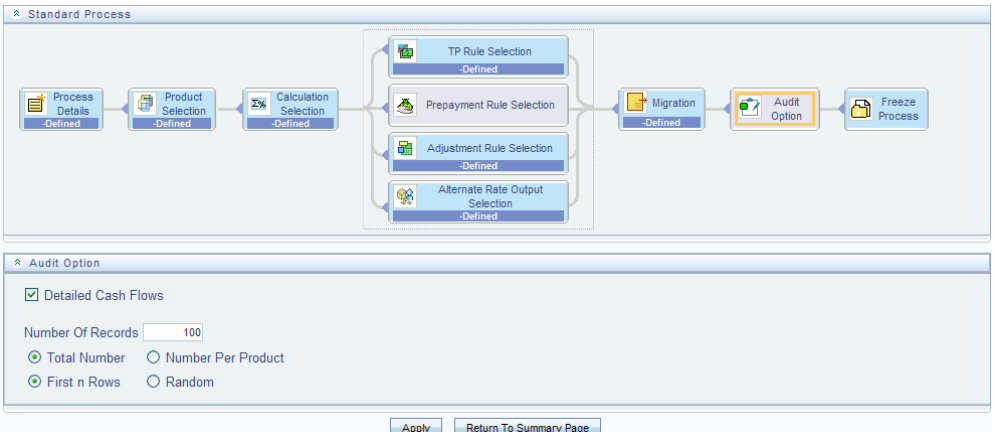

- Select the Detailed Cash Flows option to output cash flow details for instrument records. This option is typically used for audit purposes when users want to validate the cash flows being generated by the cash flow engine for certain types of instruments.
- Select the Number of Records to include in detail cash flows. This input is constrained by the FTP Application Preference setting and controlled by the Administrator. Selection of a large number of instrument records to include in detail cash flow output can result in a very time consuming process. Within Transfer Pricing, the maximum value for the Number of Records input is 10,000.
- Select additional parameters for detailed cash flows. The default values for number of records is "Total Number" and "First n Rows". It is also possible to specify the number records per Product ID and Random selection as opposed to the First n.
- Select APPLY
- **8.** Freeze Process

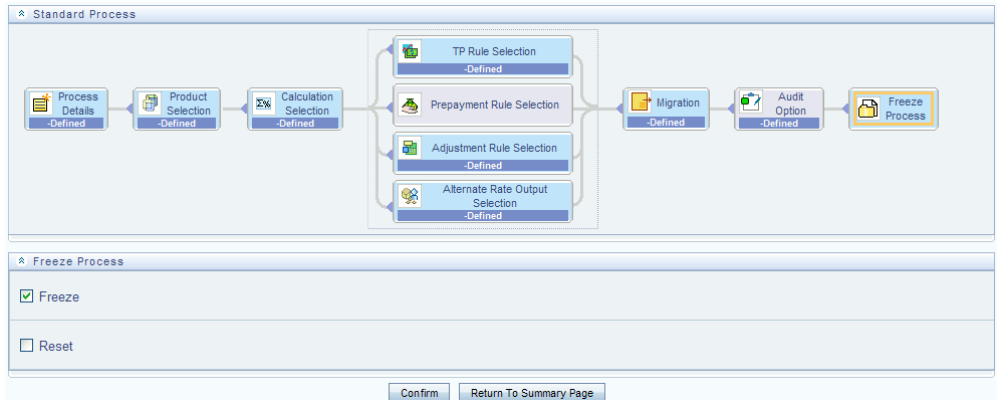

- Select Freeze to complete the process.
- Select Reset to erase all selections made previously within the process definition flow.
- Select CONFIRM.

#### **Related Topics**

Overview of Transfer Pricing Process, page [27-1](#page-470-1)

Standard Navigation Paths, page [A-1](#page-508-0)

Overview of the Oracle Funds Transfer Pricing Process, page [12-2](#page-245-0)

Transfer Pricing Rules, page [20-1](#page-402-0)

Prepayment Rules, page [21-1](#page-416-0)

Propagation Patterns, page [26-1](#page-464-0)

Adjustment Rules, page [23-1](#page-440-0)

Alternate Rate Output Mapping Rules, page [25-1](#page-458-0)

## **Creating a Stochastic Transfer Pricing Process**

<span id="page-484-0"></span>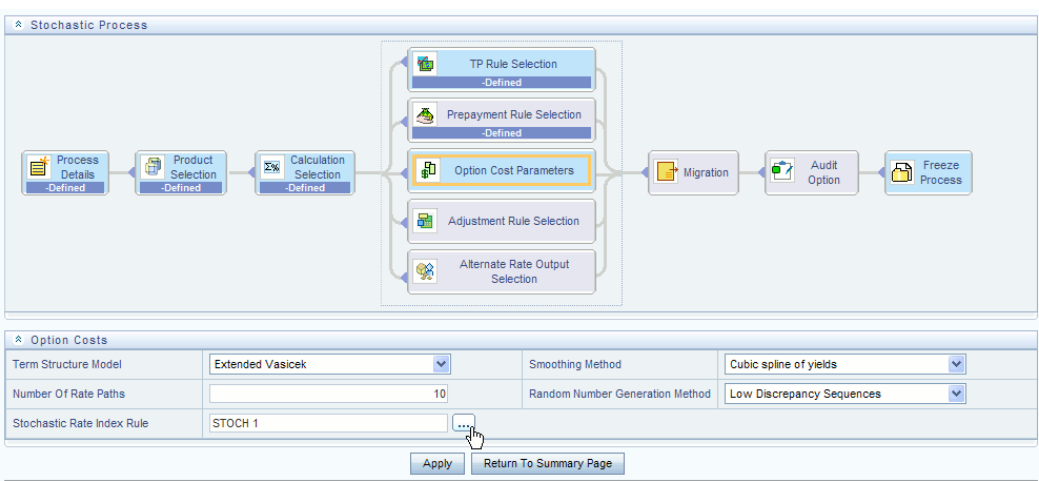

Create a Stochastic Transfer Pricing Process:

- To define and execute option cost processing requests.
- To calculate option cost and related charge / credit amounts.
- To propagate option costs for any applicable instrument table from a prior period.
- To migrate charges or credits, for funds provided or used, to the Management Ledger Table (LEDGER\_STAT).
- To select alternate columns to output option cost results for each record in an instrument table for a transfer pricing process run.

#### **Prerequisites**

- ❒ Performing basic steps for creating or editing a Transfer Pricing rule, page [20-2](#page-403-1).
- ❒ Performing basic steps for creating or editing an Adjustment rule, page [23-2](#page-441-0).
- ❒ Performing basic steps for creating or editing a Stochastic Rate Indexing Rule, page [24-2](#page-451-0).

#### **Procedure:**

This table describes key terms used for this procedure.

#### *Selected Terminology*

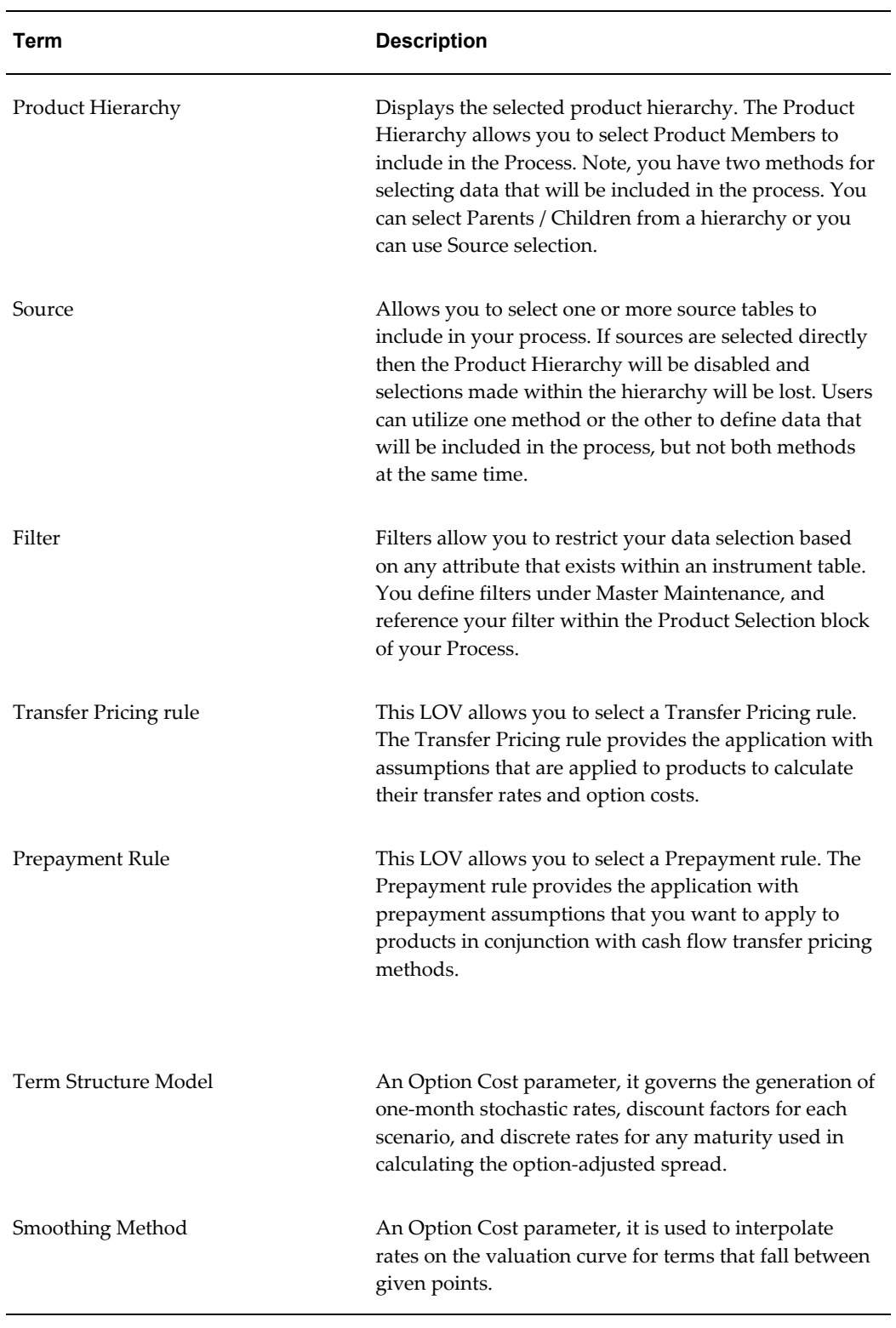

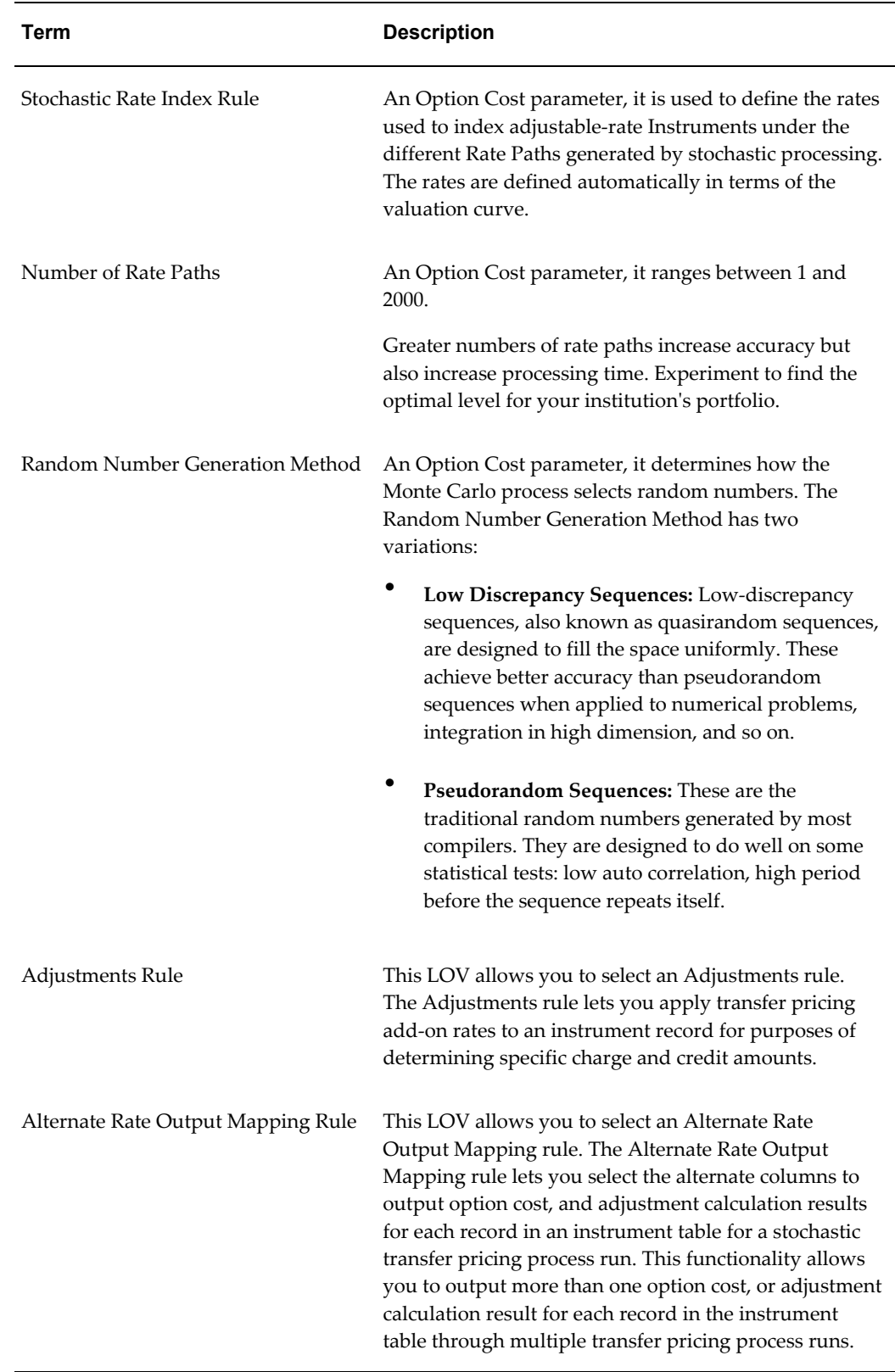

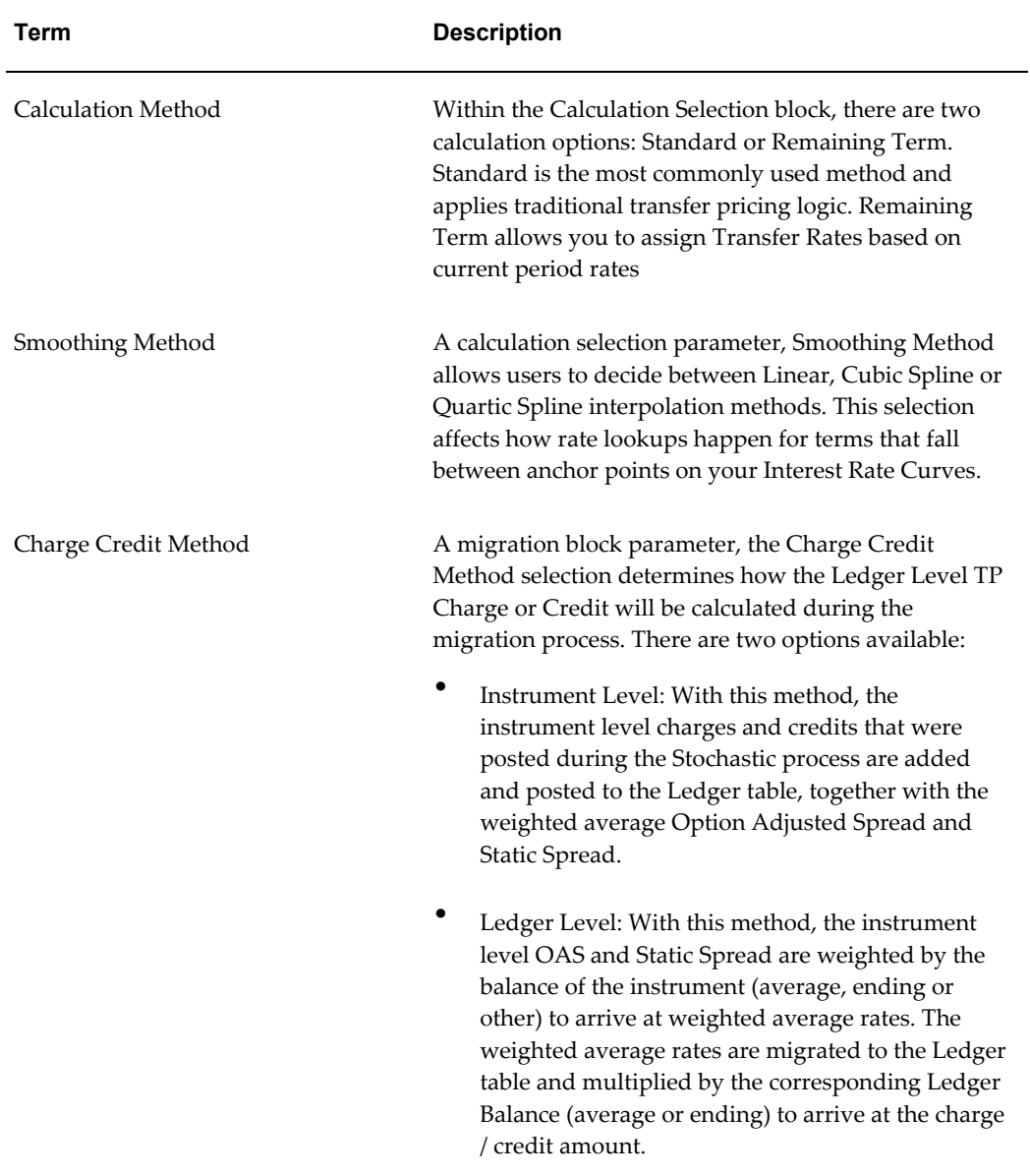

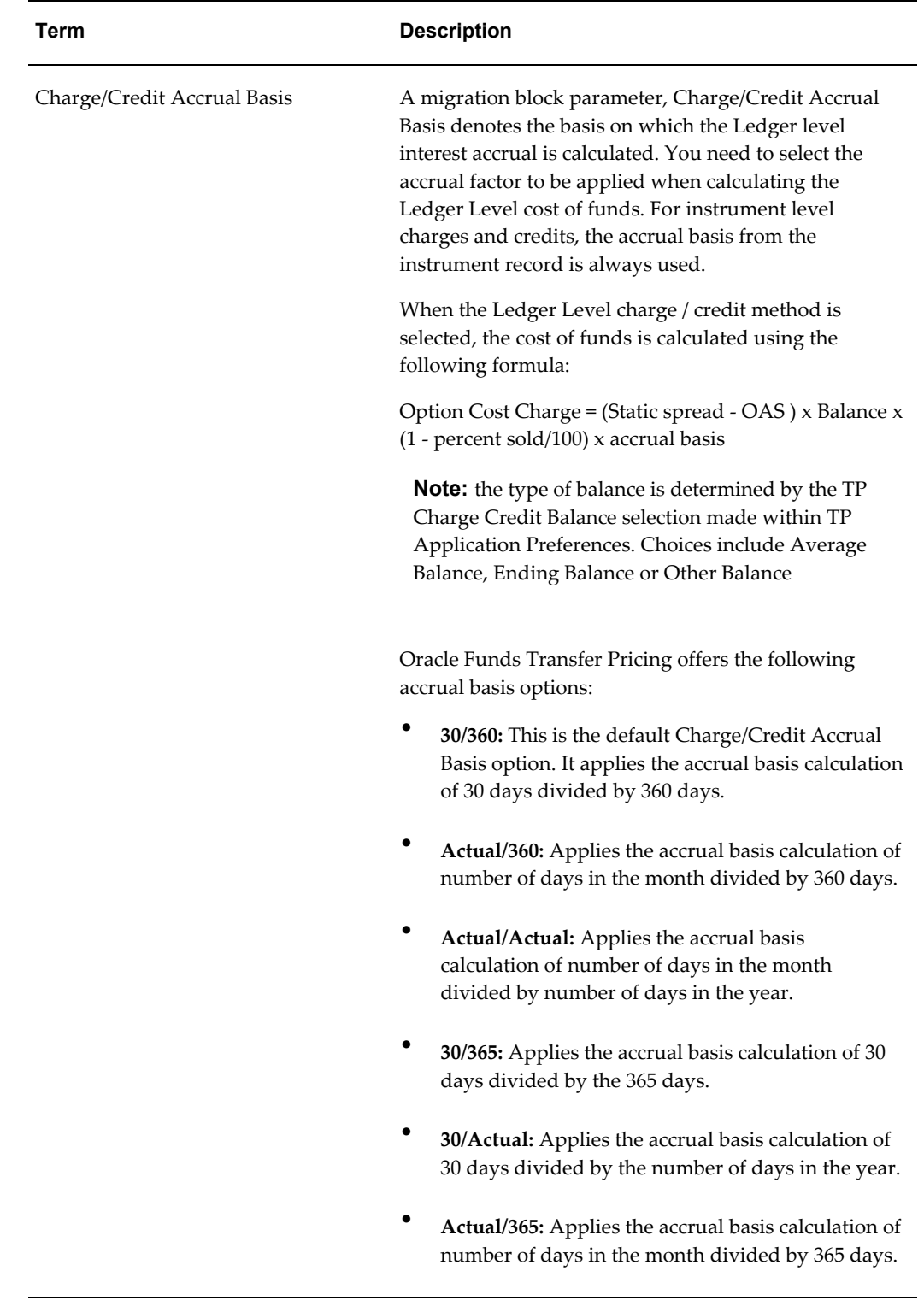

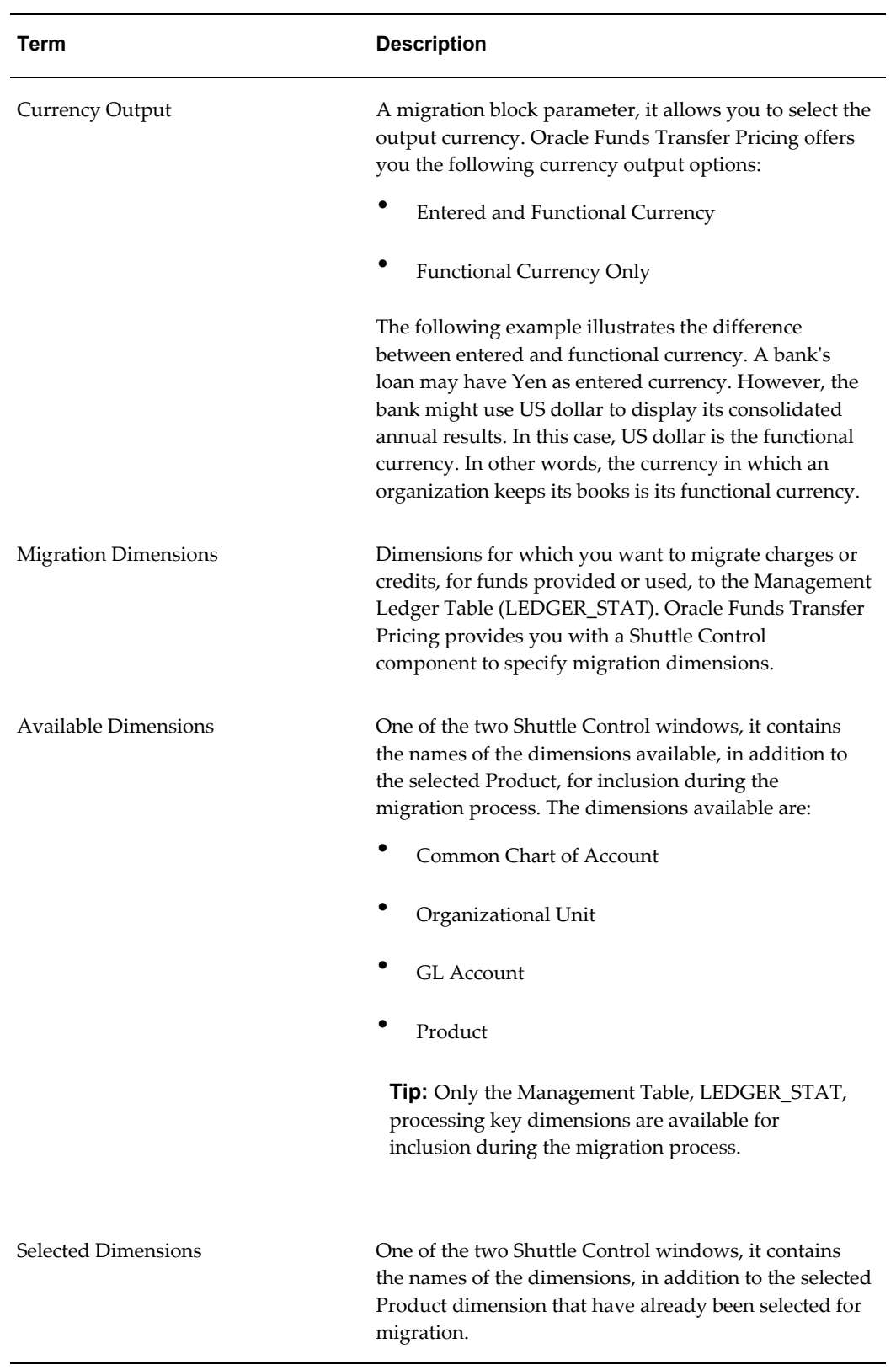

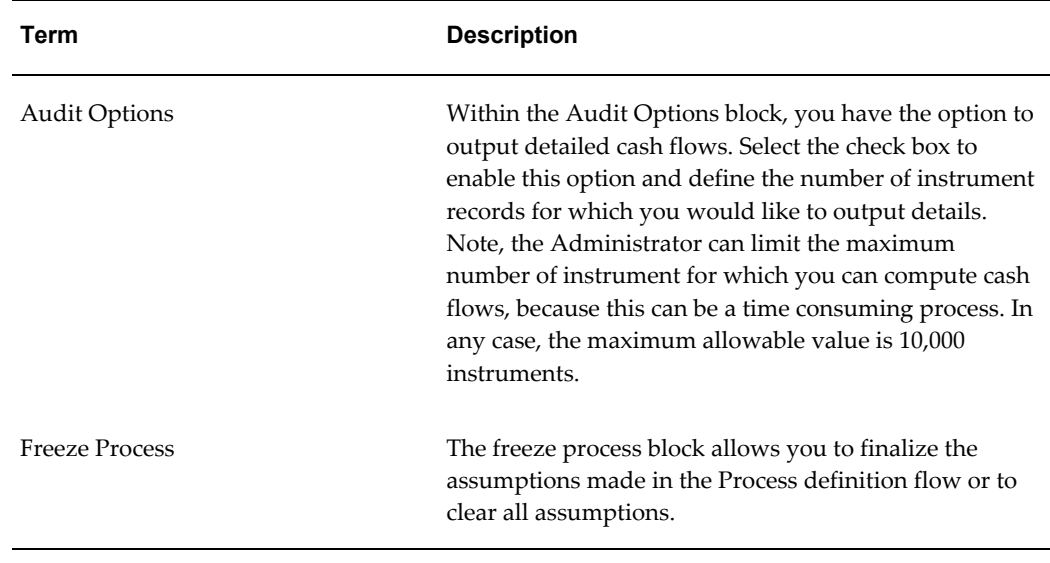

- **1.** Navigate to the Stochastic Transfer Pricing Process summary page.
- **2.** Complete standard steps for this procedure. See: Creating Rules, page [14-5.](#page-352-0)

#### **Additional Steps to Specify Stochastic Transfer Pricing Process Parameters**

**3.** Product Selection Block

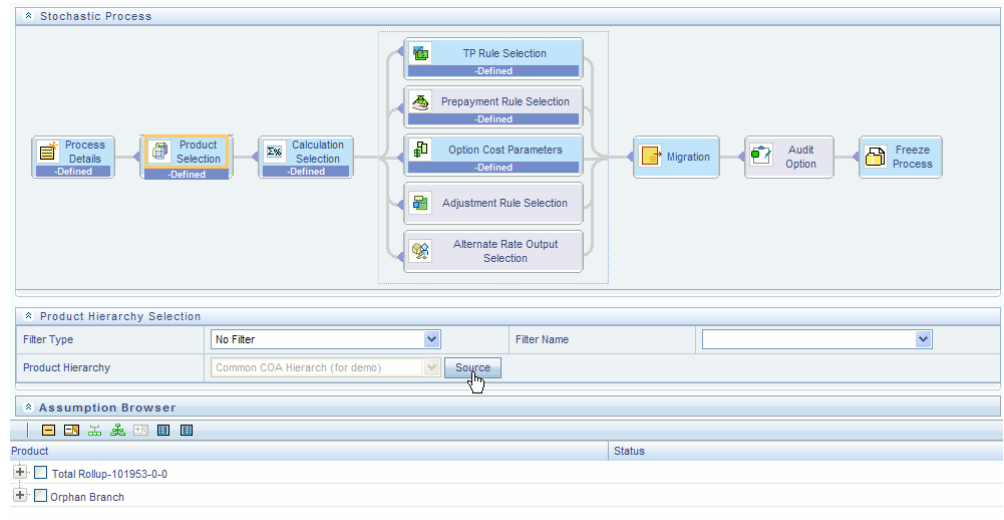

- Select a Product Hierarchy and select nodes from the hierarchy corresponding to data you want to include in the process, OR
- Alternatively, select the Source Selection button, and select the instrument tables corresponding to the data you want to include in the process.

Select a Filter (optional), to further constrain the data to be included in the process. Filters work as a secondary constraint, applied after the data set is determined based on Product Hierarchy member selection or Source Selection.

> **Important:** Before using the product hierarchy approach for selecting data to include in your process, there is a procedure that must be run ("**PRODUCT TO INSTRUMENT MAPPING** "). This procedure can be executed from the Batch Scheduler – Run - interface.

> The purpose of the Product to Instrument mapping procedure is to scan all instrument tables (FSI\_D\_xxx) and populate the mapping table ("**FSI\_M\_PROD\_INST\_TABLE\_MAP**") with a listing of the product dimension members that exist within each instrument table. When you select Products (parents or children) within an ALM or FTP process definition, the process refers to this mapping table to identify the instrument tables to include in the process.

It is recommended that you establish an internal process whereby this procedure is executed after every data load to ensure that mappings are up to date.

#### **Related Topics**

For more information on Product to Instrument mapping procedure, see *Oracle Financial Services Analytical Applications Data Model Utilities User Guide.*

- Select APPLY
- **4.** Calculation Selection Block

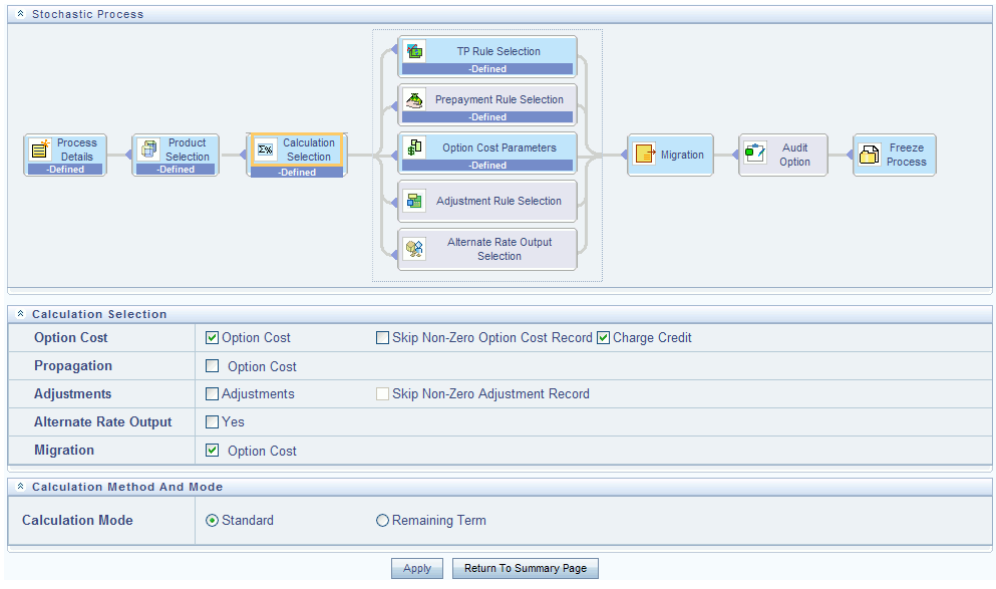

- Select one or more calculation elements required for the process. You must select at least one calculation item from: Option Cost, Adjustments or Migration.
- Choose Skip Non-Zero rates (optional) if you have already populated Option Costs or Adjustments through a separate process.
- Choose the Charge / Credit calculation (optional), to calculate and output the Instrument level Option Cost charges and credits.
- Choose Propagation (optional) after selecting Option Cost, to pull forward rates from a prior period based on the Propagation Pattern definition.
- Choose Alternate Rate Output Mapping (optional), to assign Option Cost results to alternate columns.
- Choose Migration options (optional), if you want to include migration of your Option Cost results to the Management Ledger table.
- Choose the Calculation Mode. The default selection is Standard which applies traditional transfer pricing logic within the process. This entails calculating transfer rates for fixed rate instruments from the origination date (or TP Effective Date if provided) and transfer pricing adjustable rate instruments from the last repricing date. If remaining term is selected the effective date for transfer pricing all instruments will be the current "as of date".
- Select APPLY

**Note:** Upon selecting a calculation element, you will notice the corresponding assumption rule blocks become mandatory (shaded blue).

**5.** Rule Selection Blocks

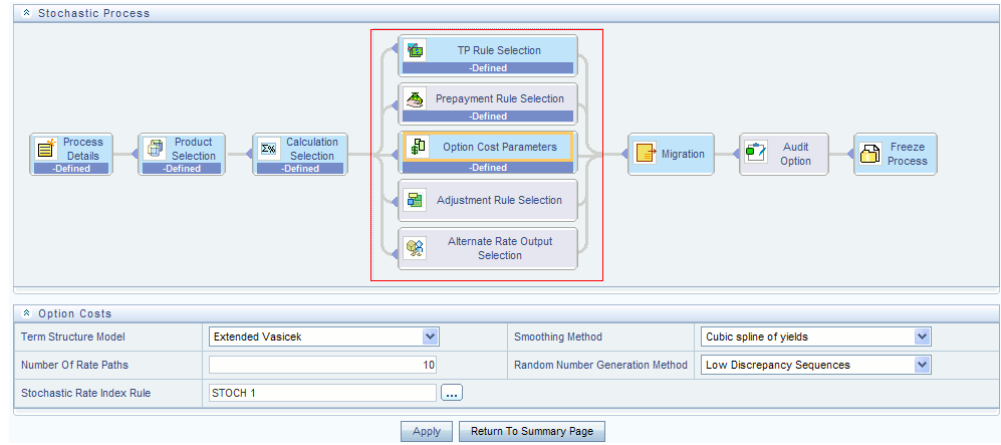

- Select the assumption rules corresponding to each calculation element. The blocks shaded blue are mandatory and the blocks shaded grey are optional.
- The standard assumption rules are included in this step. Notice the Stochastic Process flow has one additional Parameter Block, Option Cost Parameters:
	- Select a Term Structure Model
	- Select the Number of Rate Paths
	- Select the Smoothing Method
	- Select the Random Number Generation Method
	- Select a Stochastic Rate Indexing Rule
- Select APPLY.
- **6.** Select Migration Parameters

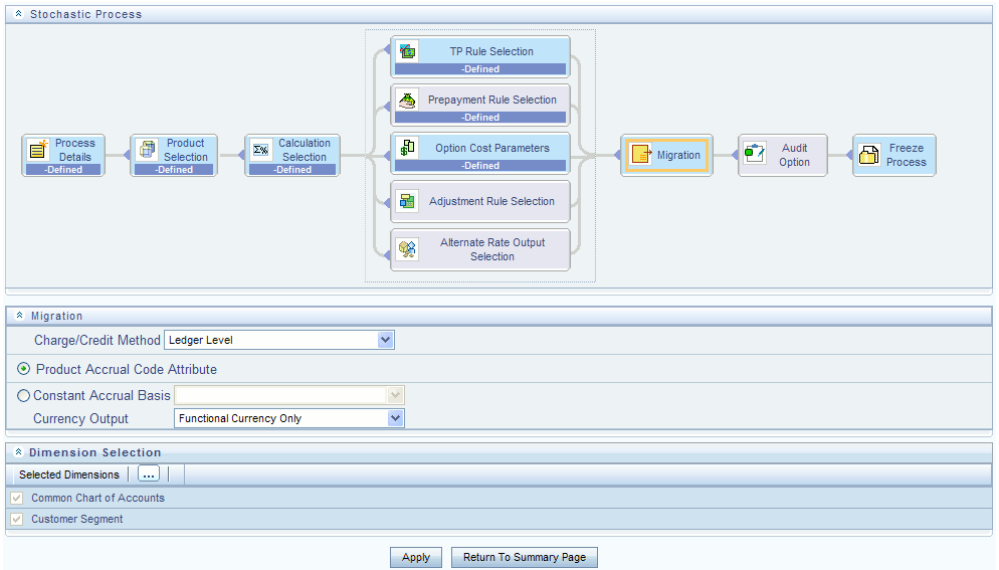

- Select the Migration Charge / Credit Method. Choose either Account Level or Ledger Level.
- If the Ledger Level Charge / Credit method is selected, then also specify the Accrual Basis source as either the Product dimension attribute or constant value.
- Select the Currency Output option. Choose either Functional Currency Only or Entered and Functional Currency.
- Select the Migration Dimensions

**Note:** Upon selecting the Dimension Selection button (see above), Oracle Funds Transfer Pricing provides you with a Shuttle Control component to select the dimensions for the migration process. The two areas of the Shuttle Control are Available Dimensions and Selected Dimensions. You can move dimensions from Available Dimensions into Selected Dimensions and vice versa by using the Move, Move All, Remove, and Remove All buttons.

- Select APPLY
- **7.** Select Audit Options

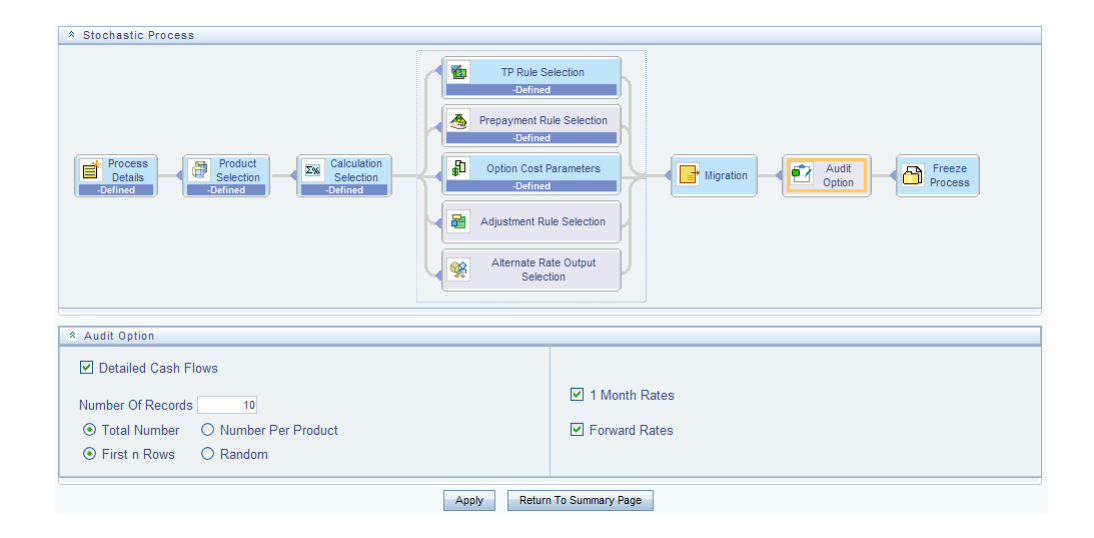

- Select the Detailed Cash Flows option to output cash flow details for instrument records. This option is typically used for audit purposes when users want to validate the cash flows being generated by the cash flow engine for certain types of instruments.
- Select the Number of Records to include in detail cash flows. This input is constrained by the FTP Application Preference setting and controlled by the Administrator. Selection of a large number of instrument records to include in detail cash flow output can result in a very time consuming process. Within Transfer Pricing, the maximum value for the Number of Records input is 10,000.
- Select additional parameters for detailed cash flows. The default values for number of records is "Total Number" and "First n Rows". It is also possible to specify the number records per Product ID and Random selection as opposed to the First n.
- Select 1 Month Rates and Forward Rates options to output rate details which can be access by the Business Intelligence applications for reporting.
- Select APPLY
- **8.** Freeze Process

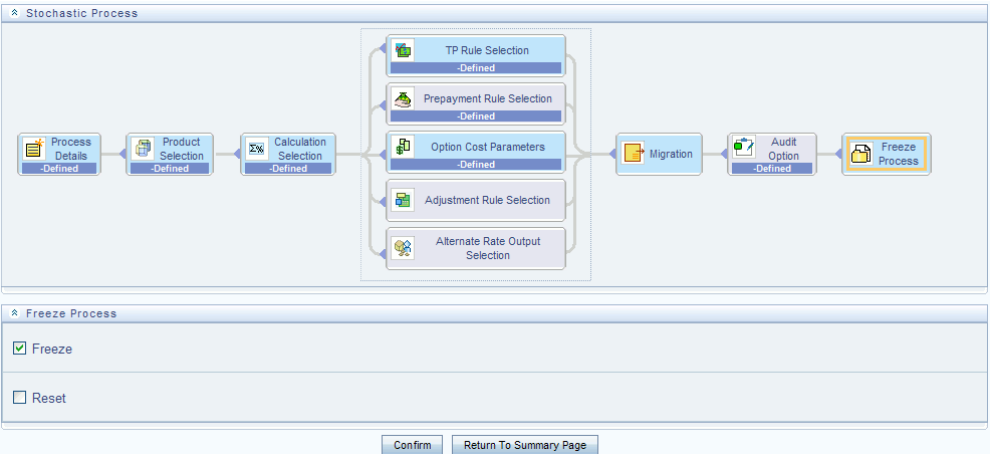

- Select Freeze to save the process.
- Select Reset to erase all selections made previously within the process definition flow.
- Select CONFIRM.

#### **Related Topics**

Overview of Transfer Pricing Process, page [27-1](#page-470-1) Standard Navigation Paths, page [A-1](#page-508-0) Overview of the Oracle Funds Transfer Pricing Process, page [12-2](#page-245-0) Transfer Pricing Rules, page [20-1](#page-402-0) Prepayment Rules, page [21-1](#page-416-0) Stochastic Rate Index Rules, page [24-1](#page-450-0) Propagation Patterns, page [26-1](#page-464-0) Adjustment Rules, page [23-1](#page-440-0) Alternate Rate Output Mapping Rules, page [25-1](#page-458-0)

## **Executing a Transfer Pricing Process**

<span id="page-496-1"></span><span id="page-496-0"></span>You execute a Transfer Pricing Process:

- To generate transfer rates, tp add-on rates or option cost results.
- To propagate transfer pricing results for any applicable instrument table from a prior period.
- To migrate charges or credits, for funds provided or used, to the Management Ledger Table (LEDGER\_STAT).
- To output, in pre-selected alternate columns, transfer rate, option cost, and adjustment calculation results for each instrument record in an account table for a transfer pricing process run.

Executing a Transfer Pricing Process involves specifying the parameters necessary for successfully running an active version of the rule, and running the version.

#### **Prerequisites**

- $\Box$  Performing basic steps for creating or editing a Standard Transfer Pricing Process, page [27-3](#page-472-1).
- ❒ Performing basic steps for creating or editing a Stochastic Transfer Pricing Process, page [27-15](#page-484-0).

#### **Stochastic Process** FTP Processing > Stochastic Process 國座 \* Search Name Folder Name OFSAASEG  $\overline{\mathsf{v}}$ **Product Dimen** Common Chart of Accounts <sup>\*</sup> Stochastic Process 倫 TP Rule Selection  $\triangleq$ Prepayment Rule Selection ₽ Option Cost Parameter Freeze 首 Migration 呂 Adjustment Rule Se Alternate Rate Output <sup>\*</sup> TP Stochastic Process Rules | R E Z | & &  $\circ \circ \circ \circ$ 1 to 2 of 2 3 3 D Francisco Contract Contract Contract Contract Contract Contract Contract Contract Contract Contract Contract Contract Contract Contract Contract Contract Contract Contract Contract Contract Contract Contract Contract Contr  $\Box$  Name  $\vee$ Last Modified Date **Created Date** Created By Status J1 Stochastic FTP Processing 08-Apr-2010 03:37 FUSIONAPPS 08-Apr-2010 03:51 NAPPS **Read/Write** Complete FUSIONAPPS Option Cost Proc 1 24-May-2010 14:18 FUSIONAPPS 24-May-2010 16:18 Read/Write Complete

#### **Procedure:**

- **1.** Navigate to the Transfer Pricing Process summary page.
- **2.** Select a Process that you want to execute.

**Note:** The status column indicates whether or not a process can be run. There are three possible status conditions:

• Complete: Indicates the process is fully defined and ready to be

run.

- Incomplete: Indicates the process is partially defined and cannot be run.
- View Log: Indicates the process has already been run and also indicates a process can be re-run. In this case View Log is a hyperlink that allows you to navigate to the Log Viewer page where you can review any processing errors or alerts related to this process.

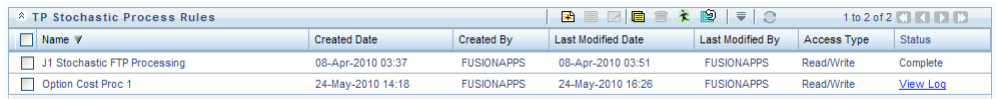

**3.** After executing the process (above), select the View Log Hyperlink.

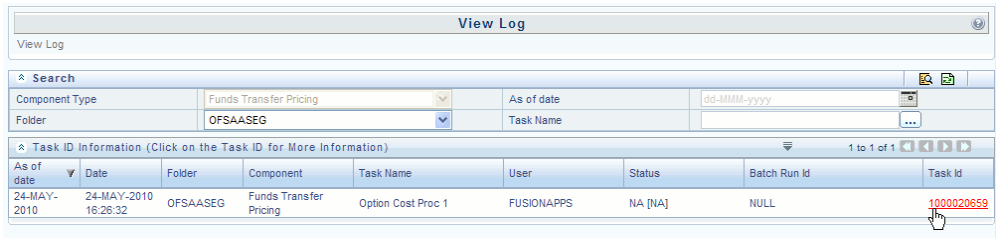

**4.** Select the Task ID (also known as the unique system identifier) to view a report for any processing errors.

> **Note:** If significant processing errors exist, you should re-run your process.

**5.** The Transfer Pricing process is complete. You can access instrument level results and Management Ledger results through the Profitability Business Intelligence application.

## **Break Identification Process**

Breaks are associated with Assets and Liabilities that have fixed maturities and have experienced a full prepayment or pre-closure, partial prepayment, or restructuring. Any event that causes the bank to receive a change to scheduled contractual cash flows on a fixed maturity instrument results in a break funding event and should be evaluated. Transactions that could cause a change in future cash flows would include full loan prepayments, partial loan prepayments, early withdrawal of a term deposits, or a change in maturity tenor, payment amount, payment frequency or other contractual terms.

This chapter covers the following topics:

- [Overview of Break Identification Process](#page-500-0)
- [Creating a Break Identification Process](#page-501-0)
- <span id="page-500-0"></span>• [Executing a Break Identification Process](#page-505-0)

## **Overview of Break Identification Process**

The Break Identification Process allows you to perform the following tasks:

- Determine the data that you want to process (Product Selection block).
- Specify the parameters for the process. The parameters include break types like full break, partial break, and change in attributes.
- Execute or run the break identification request and generate results (Break Identification Process Summary Page).

## **Creating a Break Identification Process**

<span id="page-501-0"></span>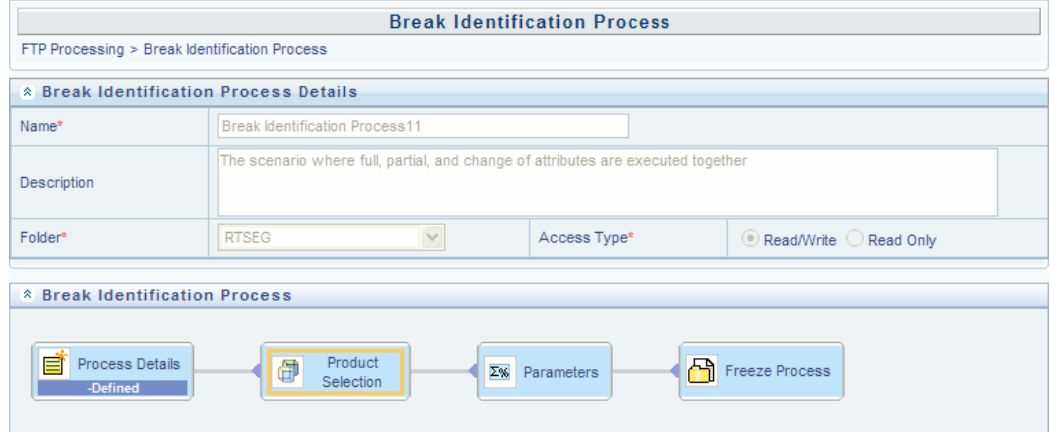

Create a Break Identification Process

• To define and execute a break identification process. The Break Identification Process will compare current period instrument data with prior period instrument data to identify break events. When breaks are detected, the related instrument records are copied into the FSI\_D\_BREAK\_FUNDING\_CHARGES table. This table then becomes the source table for further FTP Adjustment Rule > Breakage Charge processing.

#### **Procedure**

The following table describes key terms used for this procedure.

*Selected Terminology*

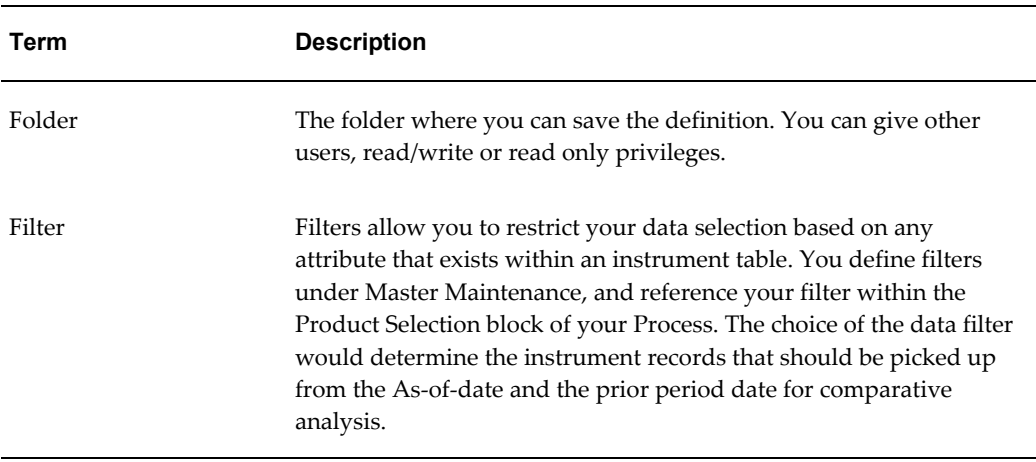

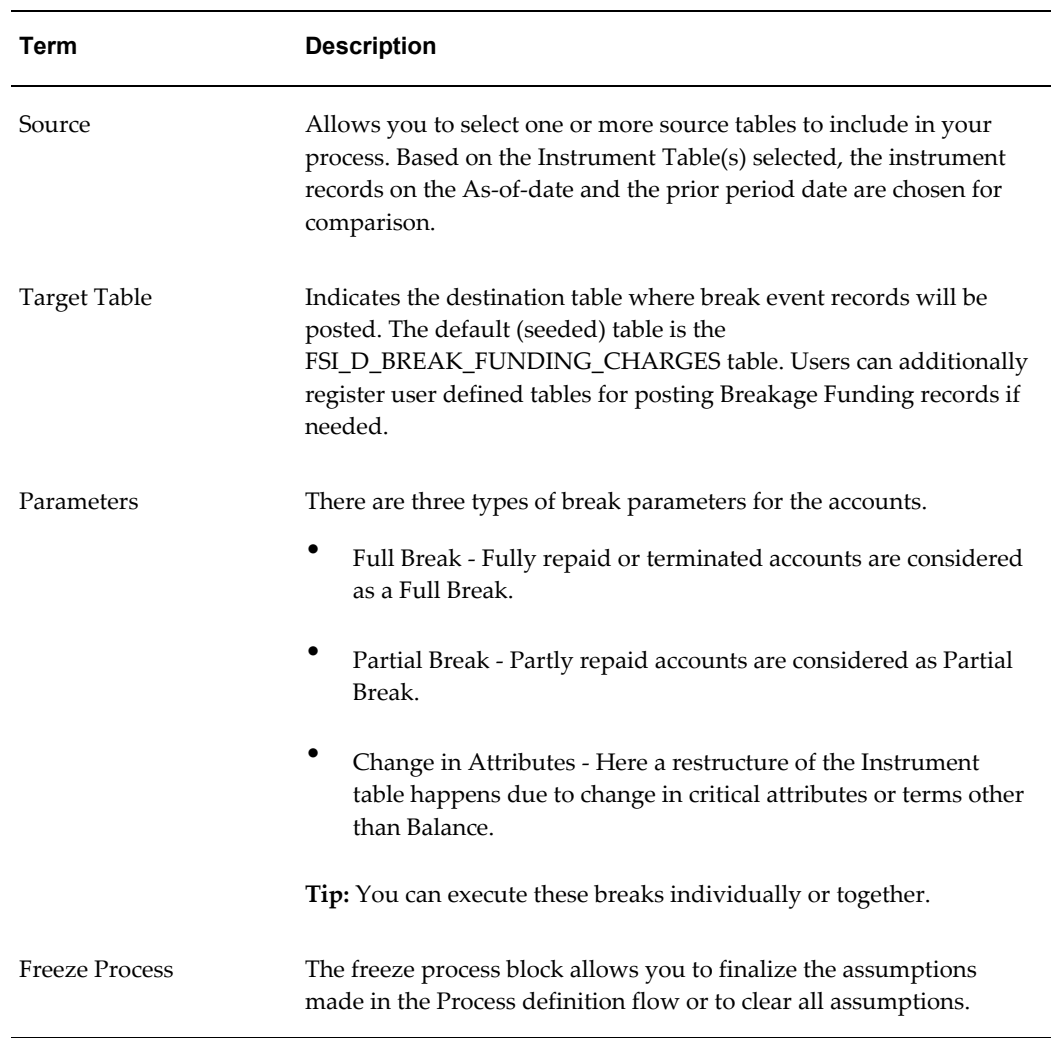

- **1.** Navigate to the Standard Break Identification Process summary page and create a new Break Identification Process.
- **2.** Product Selection Block

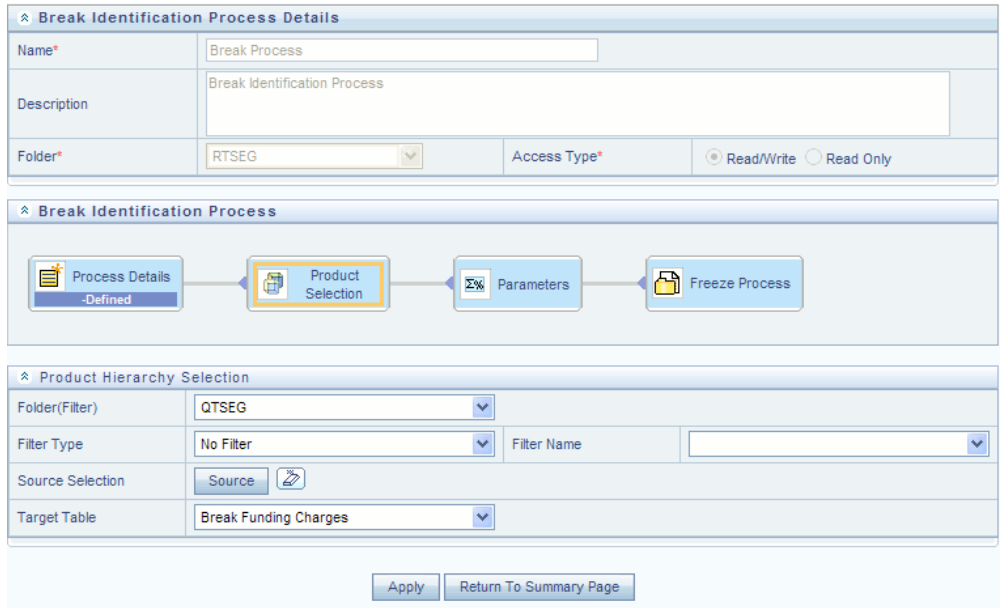

- Select a Filter (optional) to constrain the data to be included in the process.
- Select the source table(s) that you want to include in the process.
- Select the target table, which is a Break Funding Instrument table.
- **3.** Parameters
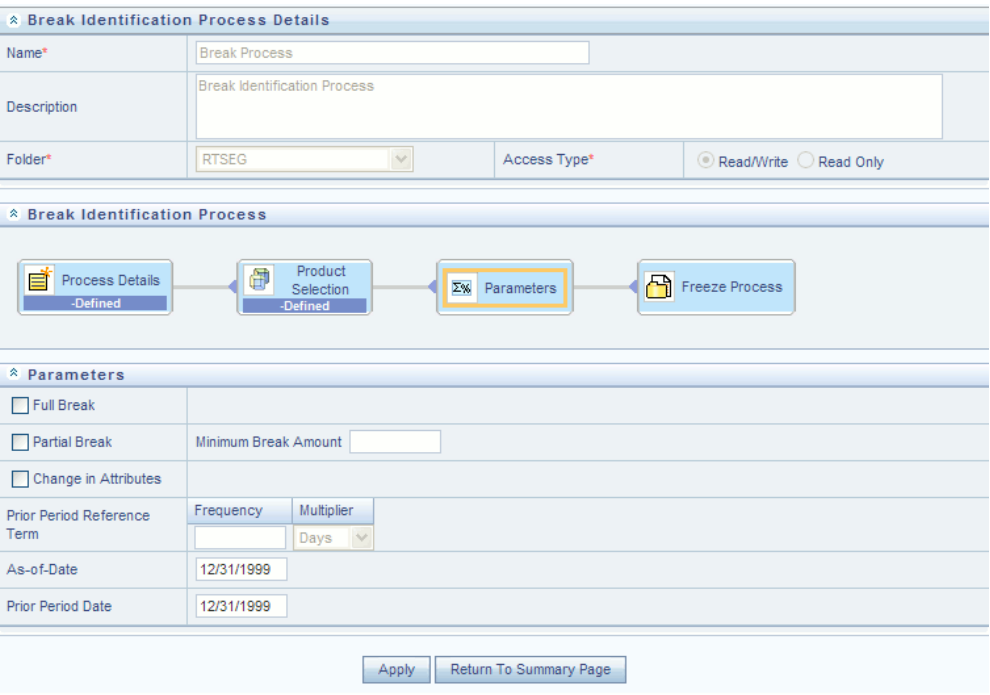

- Select the type of break that you would like to search for and fill the related details. In the case of a Full Break, the filter will work only on the prior period instrument record. In the case of a Partial Break or Change in Attributes, the filter will work on both the prior period and current period instrument records.
- Note there are two approaches for determining the Prior Period Date. You can input the Prior Period Reference Term and based on the current As of Date, the Prior Period Date will be calculated, or you can select the "Use Nearest Prior Date" option, and the engine will then look back at the historical data to determine the nearest prior As of Date and will use this as Prior Period Date.
- **4.** Freeze Process

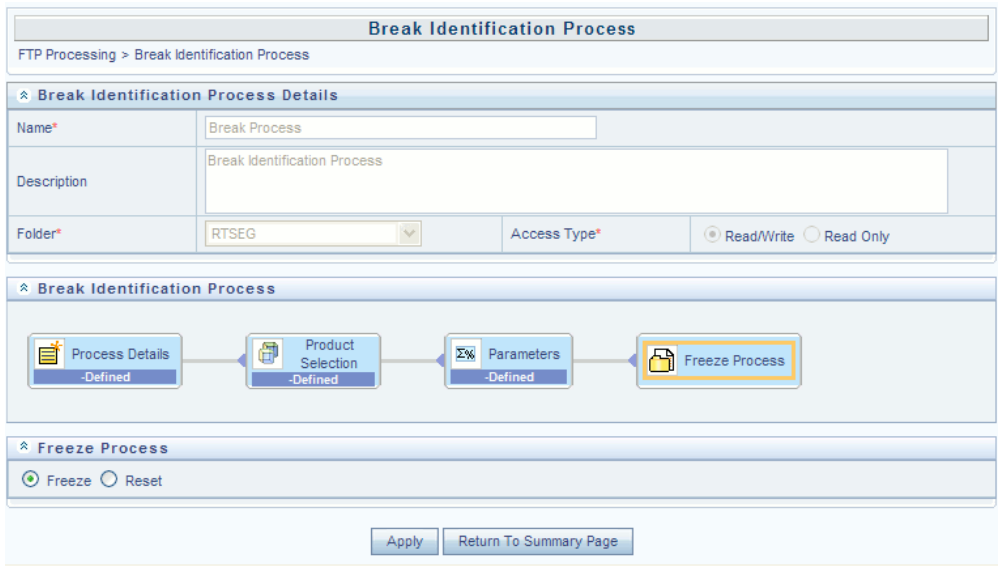

- Select Freeze to complete the process.
- Select Reset to erase all selections made previously within the process definition flow.
- Select Confirm.

# **Executing a Break Identification Process**

You execute a Break Identification to compare current period and prior period data to identify different break types.

# **Prerequisites**

• Performing basic steps for creating or editing a Break Identification Process, page [28-2](#page-501-0)

# **Procedure**

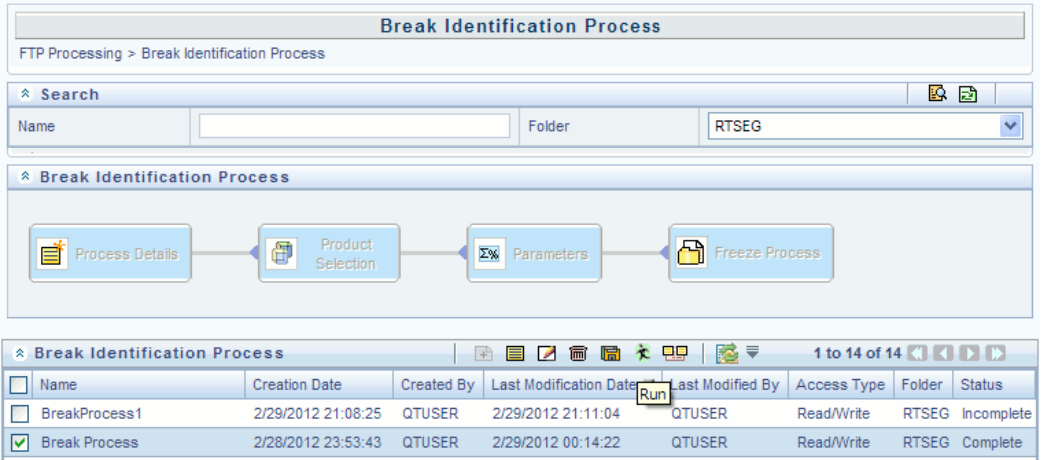

- **1.** Navigate to the Break Identification Process summary page.
- **2.** Select a Process that you want to execute or run.

**Note:** The status column indicates whether or not a process can be run. There are three possible status conditions:

- Complete: Indicates the process is fully defined and ready to be run.
- Incomplete: Indicates the process is partially defined and cannot be run.
- View Log: Indicates the process has already been run and also indicates a process can be re-run. In this case View Log is a hyperlink that allows you to navigate to the Log Viewer page where you can review any processing errors or alerts related to this process.

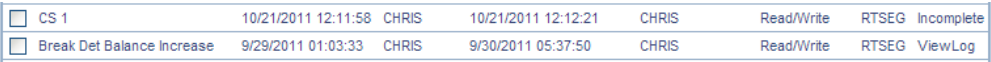

**3.** After executing the preceding process, select the View Log Hyperlink.

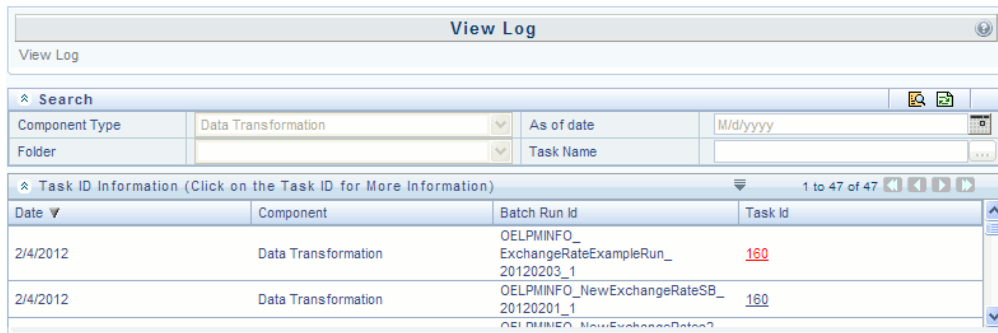

**4.** Select the Task ID (also known as the unique system identifier) to view a report for any processing errors.

**Note**: If significant processing errors exist, you should re-run your process.

**5.** The Break Identification process is complete.

# **Standard Navigation Paths**

This appendix gives you information to navigate through the pages referred to in this guide.

This appendix covers the following topics:

<span id="page-508-0"></span>• [Standard Navigation Paths](#page-508-0)

# **Standard Navigation Paths**

Typical Oracle Financial Services Funds Transfer Pricing navigation paths are shown in this table. Access all of these pages through the Oracle Funds Transfer Pricing Administrator (FTP Administrator) or Oracle Funds Transfer Pricing Analyst (FTP Analyst) responsibility.

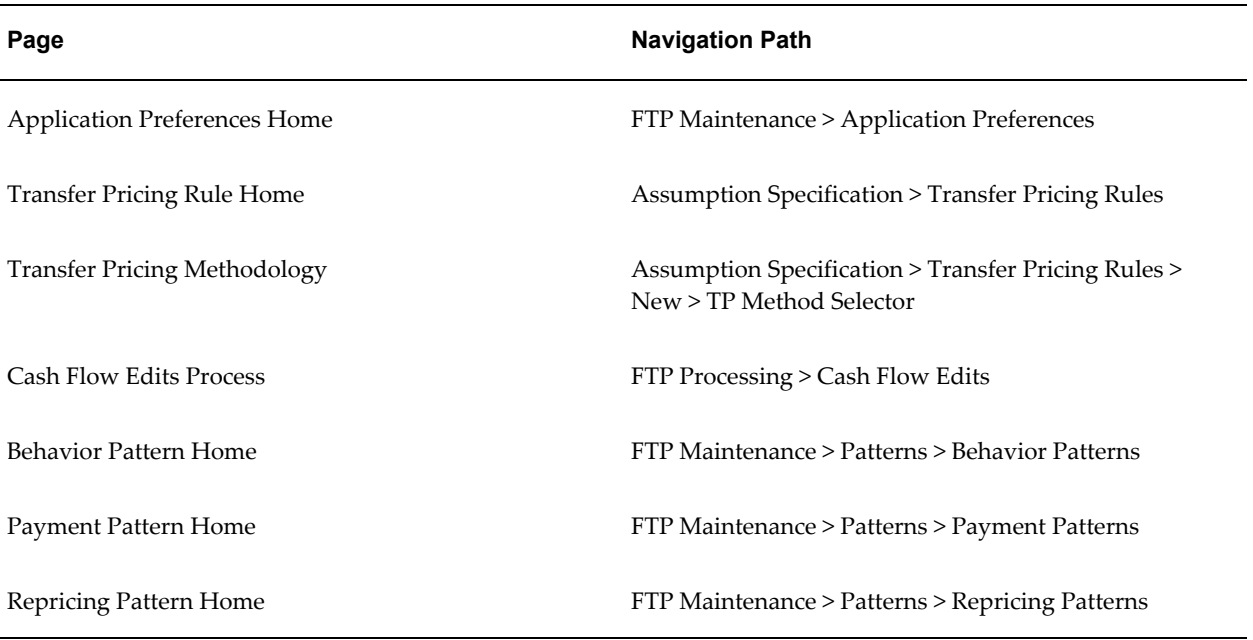

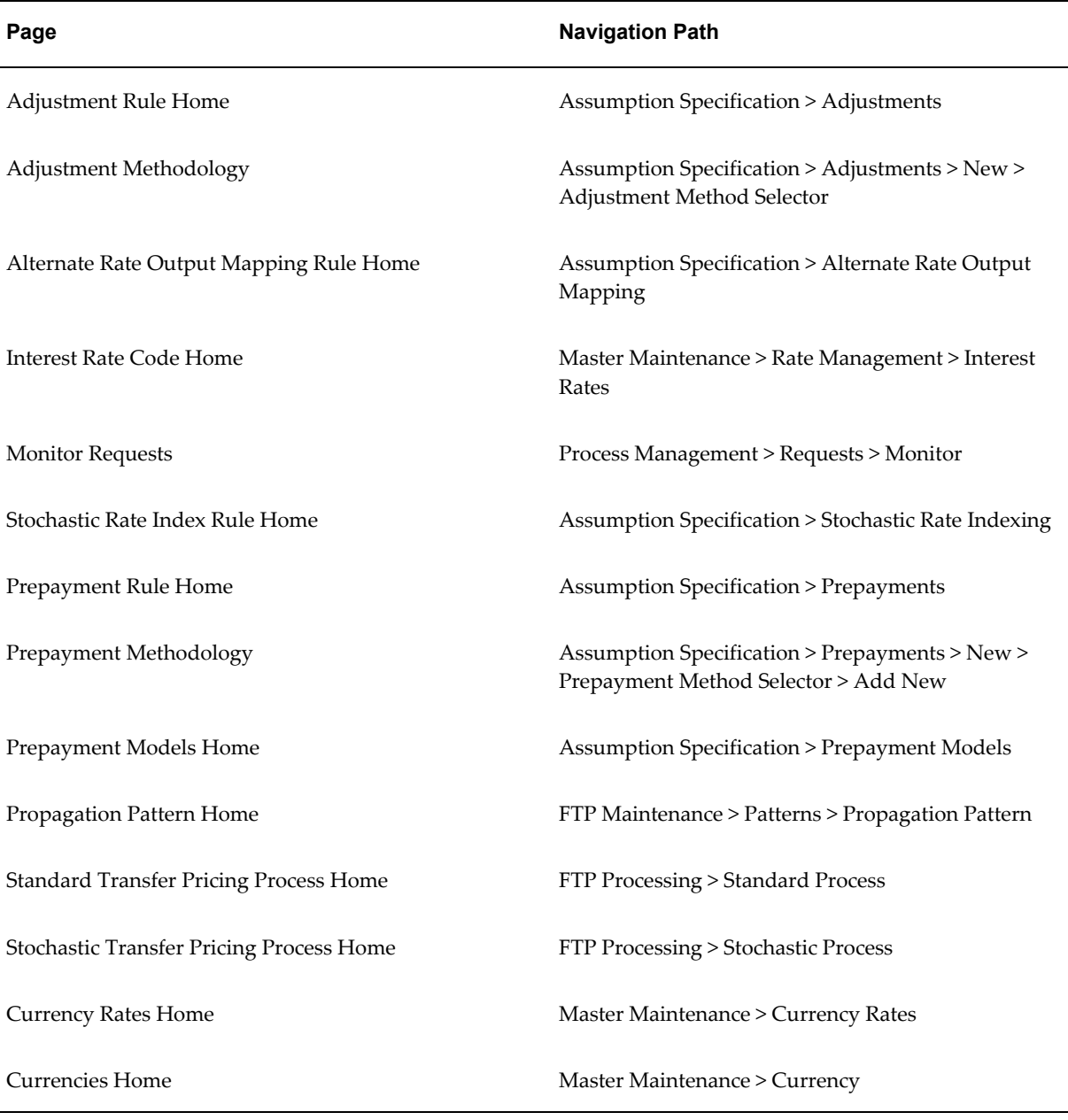

 $\overline{\phantom{a}}$ 

# **B**

# **Transfer Pricing Error Messages**

# **Transfer Pricing Error Messages**

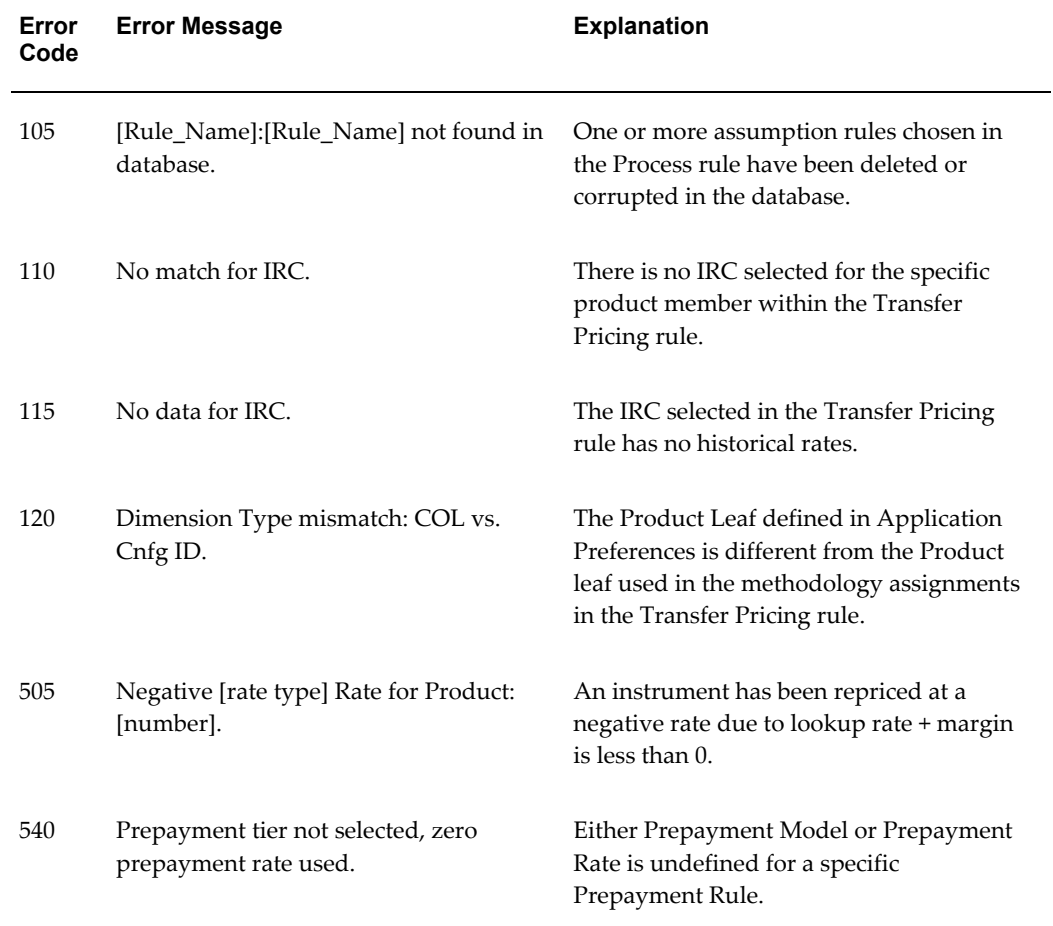

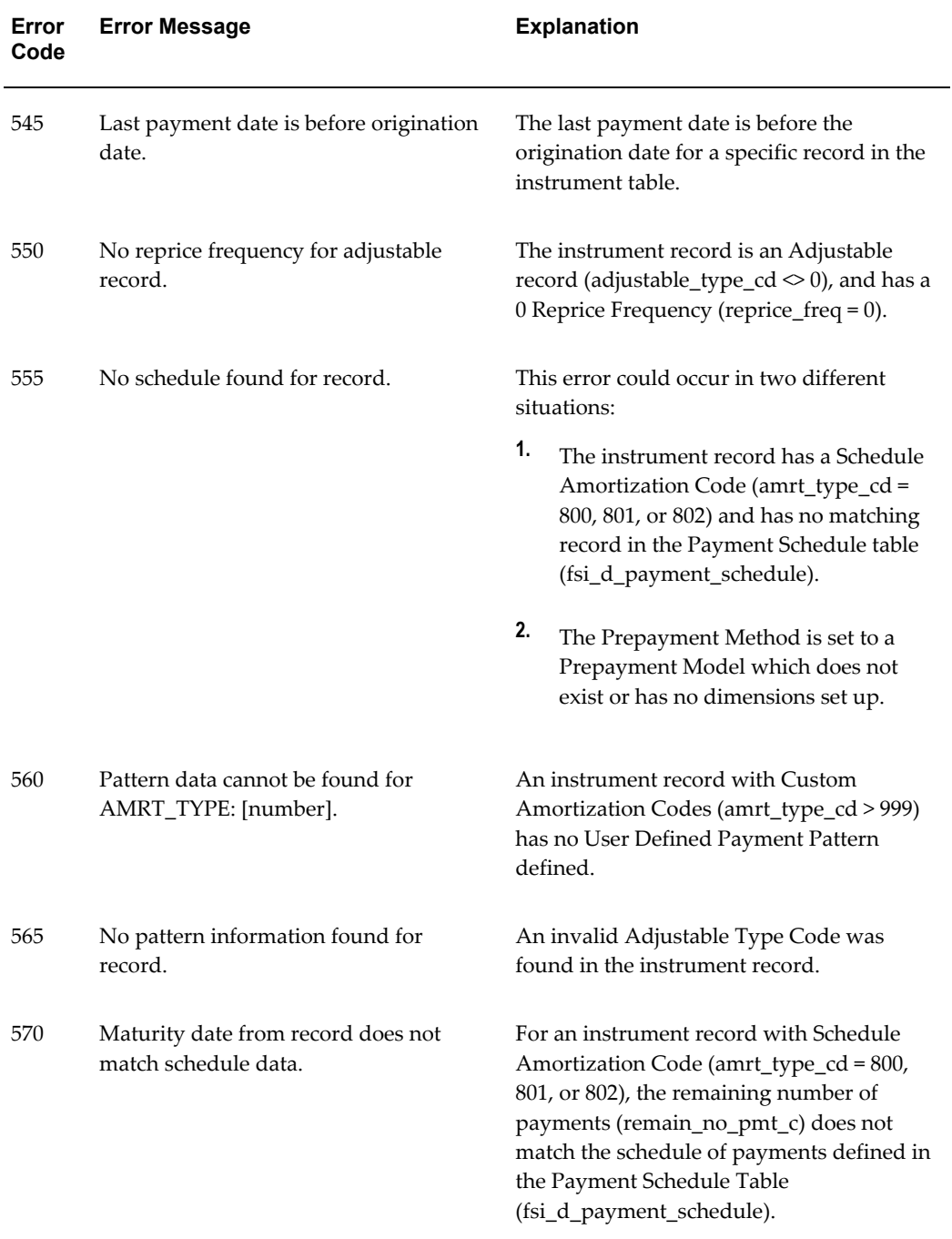

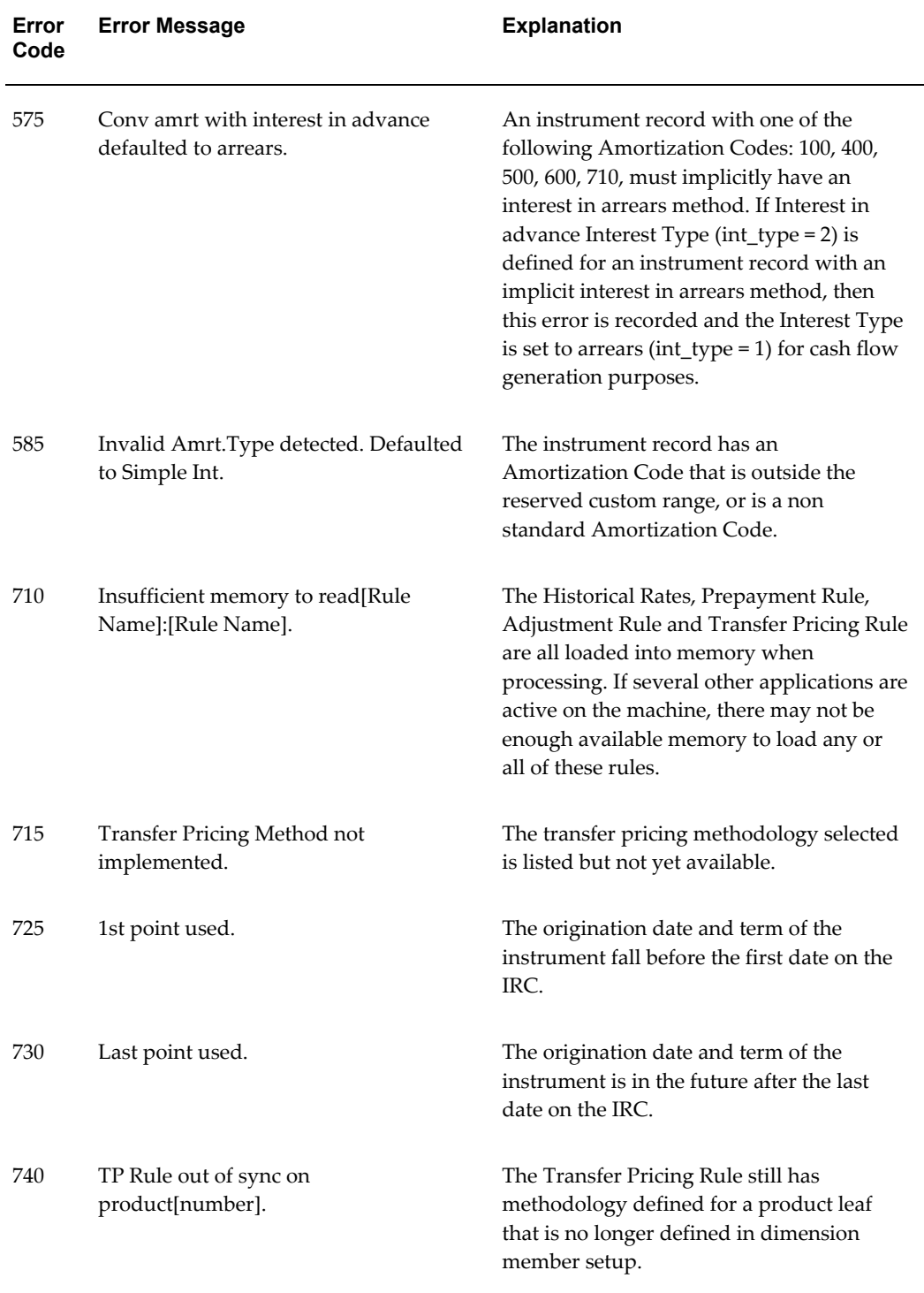

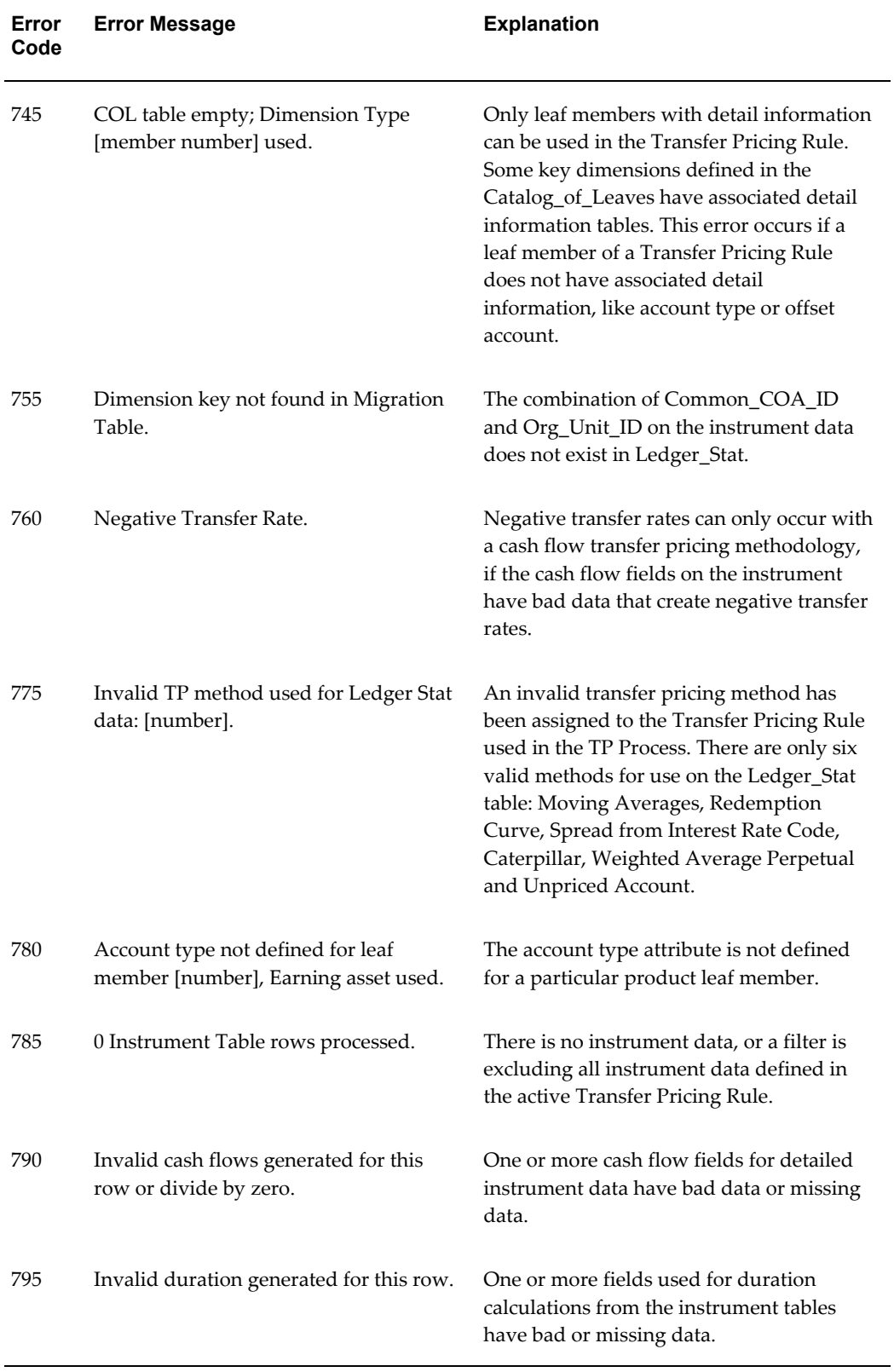

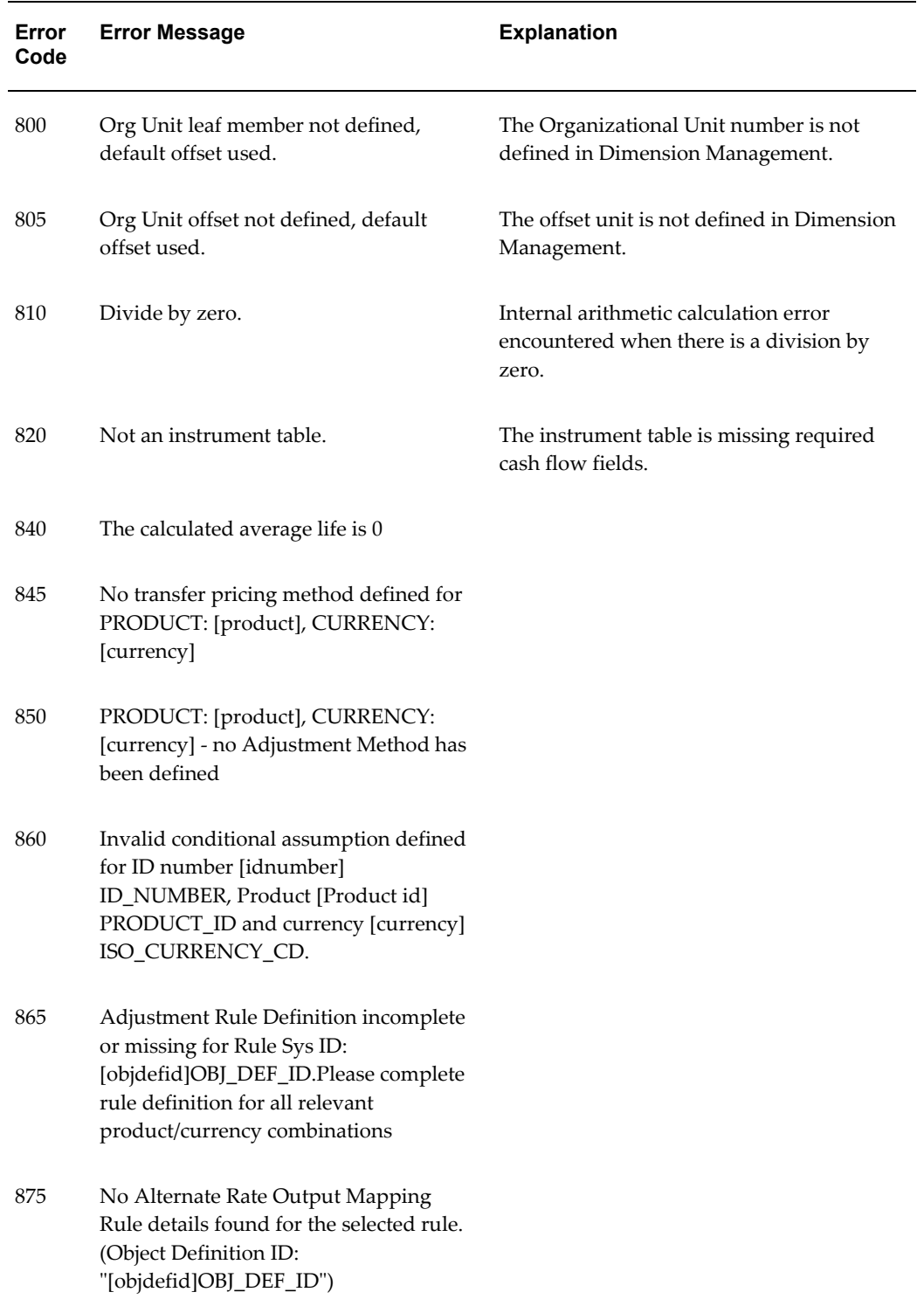

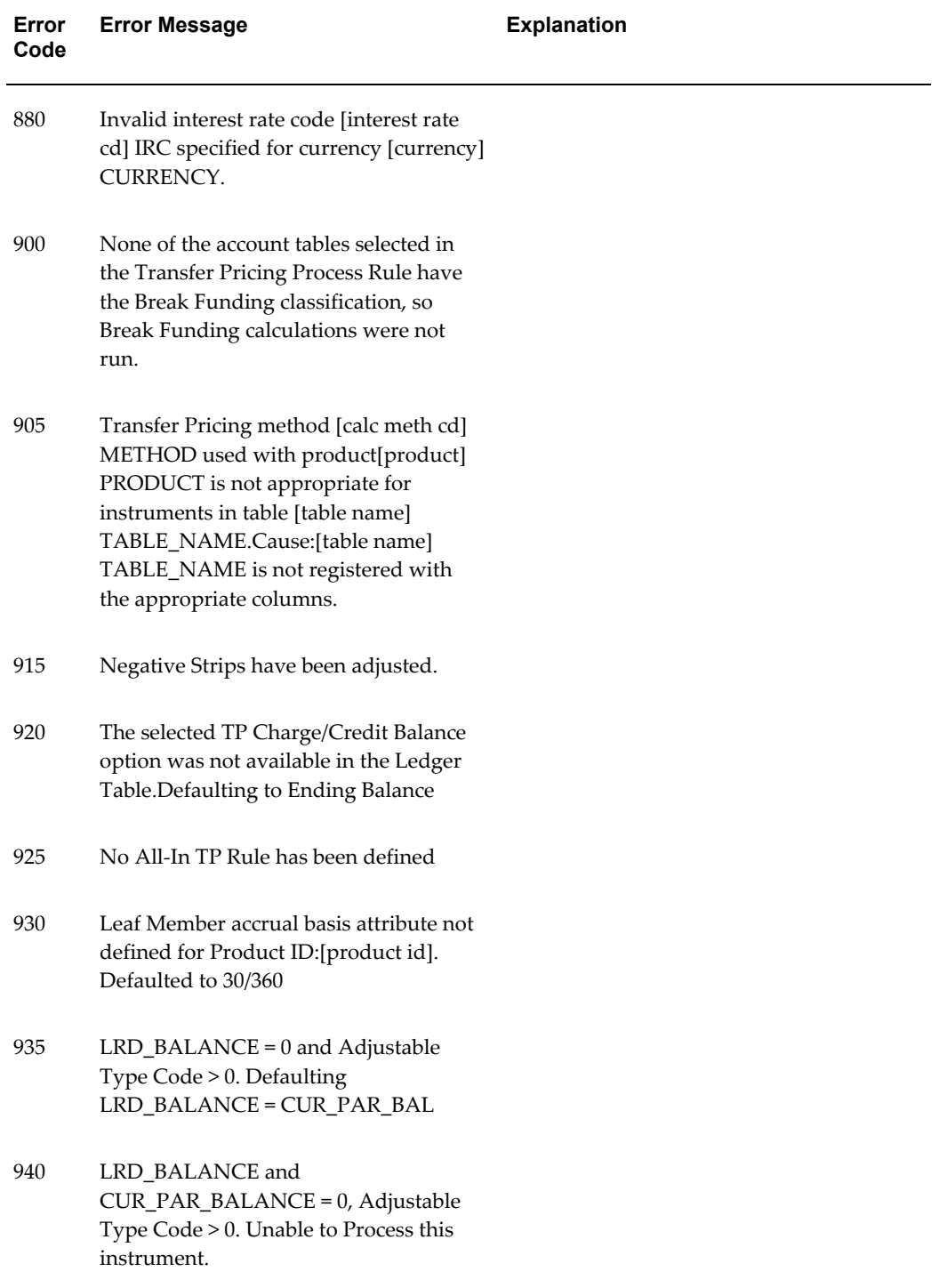

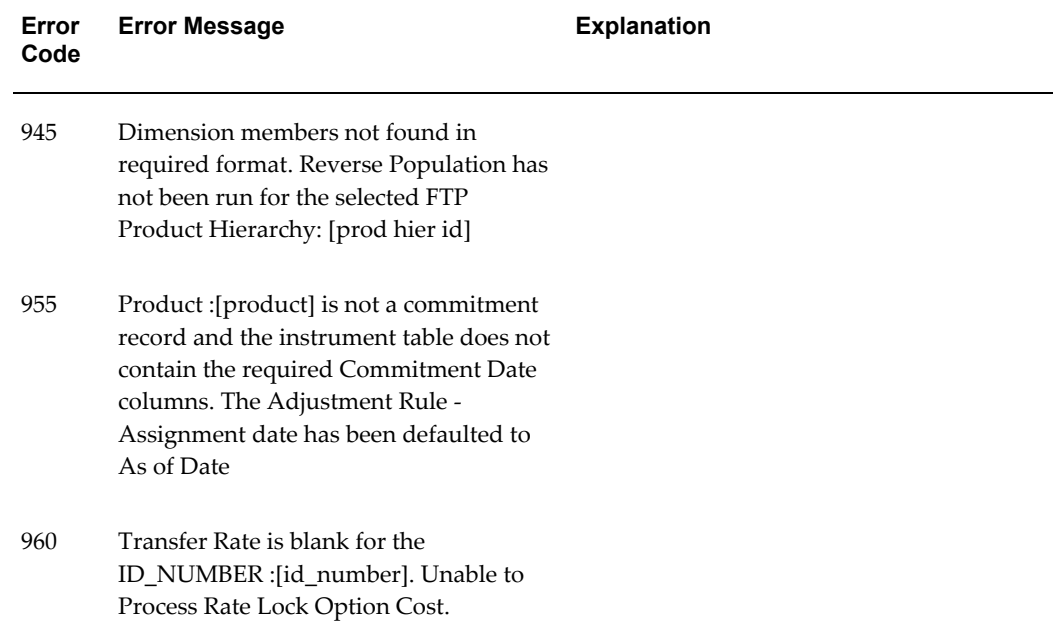

# **Process Tuning**

This chapter provides information on configuring the Oracle Financial Services Analytical Application (OFSAA) server-centric software for multiprocessing through the Process Tuning UI.

**Caution:** The Process Tuning UI is available for definition ONLY for a User who has a role mapping that of 'Administrator' or 'Auditor'. The 'Auditor' role mapped user has 'READ-ONLY' access to Process Tuning UI.

This appendix covers the following topics:

- [Multiprocessing Model](#page-518-0)
- [Multiprocessing Options](#page-520-0)
- [Specifying Multiprocessing Parameters](#page-527-0)
- <span id="page-518-0"></span>• [Tuning Multiprocessing](#page-537-0)

# **Multiprocessing Model**

By default, multiprocessing is disabled for all applications. Multiprocessing is enabled by setting application specific parameters located under the Administration > Process Tuning area of the application. The following applications and features have multiprocessing settings:

- Asset Liability Management Deterministic and Stochastic Processing
- Funds Transfer Pricing Standard and Stochastic Processing

OFSAA multiprocessing is based on the concept of a *unit-of-work*. A unit-of-work is a set of rows from the database. A single OFSAA process becomes multiple processes by dividing the single process according to distinct sets of rows. Units of work are distributed to worker processes until all processes have been completed. To achieve multiple parallel processes, the following options must be configured:

- Creating a list or lists of units of work
- Defining the number of worker processes to service the units-of-work lists
- Defining how the worker processes service the unit-of-work lists

The specifics of each option are discussed. The following diagram illustrates the basic multiprocessing principles:

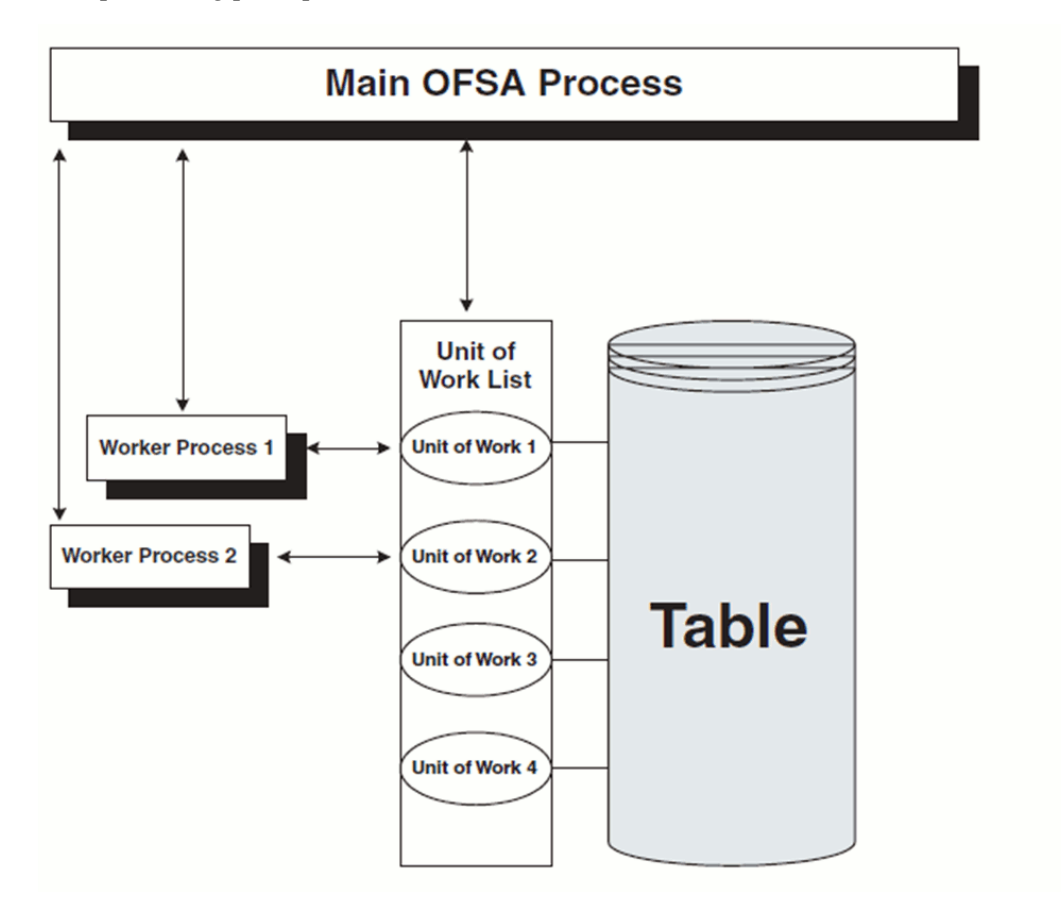

- **1.** The main process makes a list of all units of work that must be processed.
- **2.** The main process spawns worker processes. Each worker process is assigned a unit of work by the main process.
- **3.** When all units of work have been completed, the worker process exits and the main process finishes any clean-up aspects of processing.
- **4.** During processing the following is true:
	- Each worker process must form its own database connection.
- A unit of work is processed only by a single worker process.
- Different units of work are processed at the same time by different worker processes.

**Note:** If data is not distributed well across physical devices, I/O contention may offset the advantage of parallelism within OFSAA for I/O bound processing. It is recommended that users choose dimensions or combinations of dimensions that produce a relatively equal distribution of data records.

# **Multiprocessing Options**

<span id="page-520-0"></span>The Multiprocessing Options are the settings and parameters that control how individual ALM or FTP Processes are processed by the Cash Flow engine. The seeded data model includes default settings for all of the multiprocessing options, but you can also customize the settings for your own use. This section describes the different Multiprocessing options as well as how to customize each. These options are:

- Units of Work
- Unit-of-Work Servicing
- Worker Processes

# **Units of Work**

The OFSAA processing engines determine units of work for any job based upon the Process Data Slicing Code (PROCESS\_DATA\_SLICES\_CD) assignment. The Data Slicing Code comprises one or more columns by which data in the (processed) table is segmented. The individual segments are the defined Units of Work.

The Process Tuning user interface enables you to specify different unit-of-work definitions for your processes. You could specify one unit-of-work definition for one set of processes and then specify a different unit-of-work definition for another set of processes.

The OFSAA Processing Engines determine the units of work for a job by executing the following statement (with filtering criteria applied) on every table the process is run against:

*select distinct<data slice columns>from<table>where<filter condition>;*

where <data slice columns>is the comma-separated list of columns used for data slicing, <table>is the name of the instrument table being processed, and <filter condition>is the additional filter (if any) for the process. Any column or columns in a table can be used for data slicing.

## **Default Unit-of-Work Definitions**

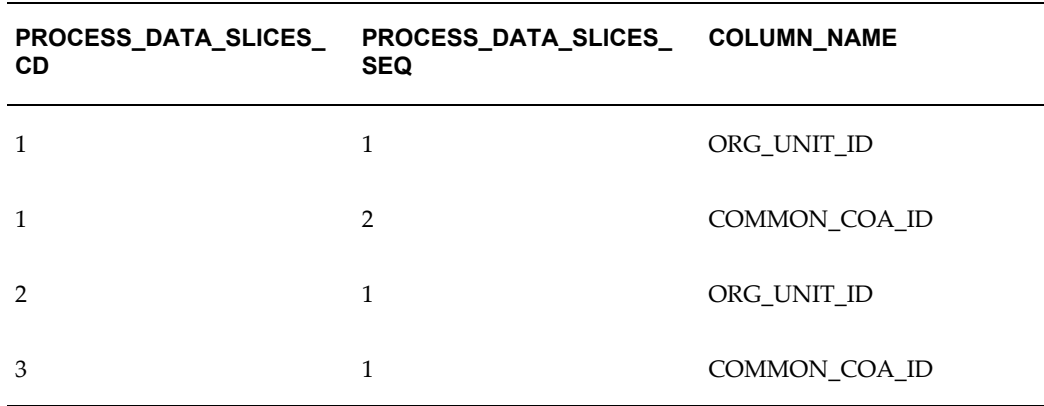

OFSAA provides three default unit-of-work definitions:

Any single Process Data Slice Code can comprise multiple columns. As an example of this, the PROCESS\_DATA\_SLICES\_CD = 1 comprises both ORG\_UNIT\_ID and COMMON\_COA\_ID. The PROCESS\_DATA\_SLICES\_SEQ identifies the precedence for the columns within the Process Data Slices CD.

### **Creating Customized Unit-of-Work Definitions**

To create a customized unit-of-work definition, you must create a new PROCESS\_DATA\_SLICES\_CD value and specify appropriate parameters for it.

FSI\_PROCESS\_DATA\_SLICES and FSI\_PROCESS\_DATA\_SLICES\_DTL tables control the data slice columns and the resulting order of units of work. Data slicing methods are created by inserting a new code value into FSI\_PROCESS\_DATA\_SLICES.PROCESS\_DATA\_SLICES\_CD. Similarly, the columns used for data slicing are created by inserting new rows into FSI\_PROCESS\_DATA\_SLICES\_DTL.

The descriptions for the columns in FSI\_PROCESS\_DATA\_SLICES and FSI\_PROCESS\_DATA\_SLICES\_DTL are provided for your reference.

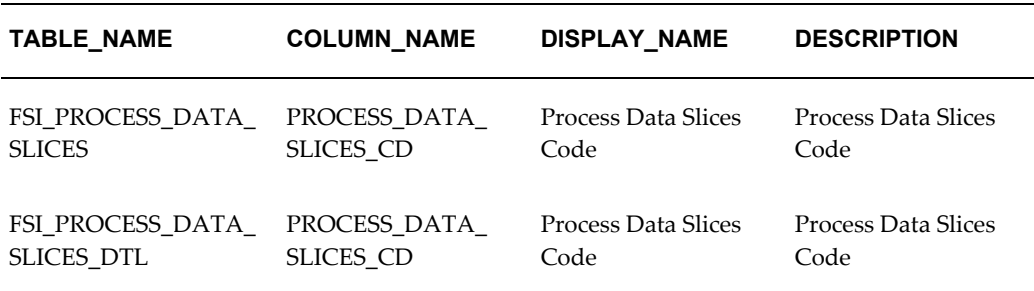

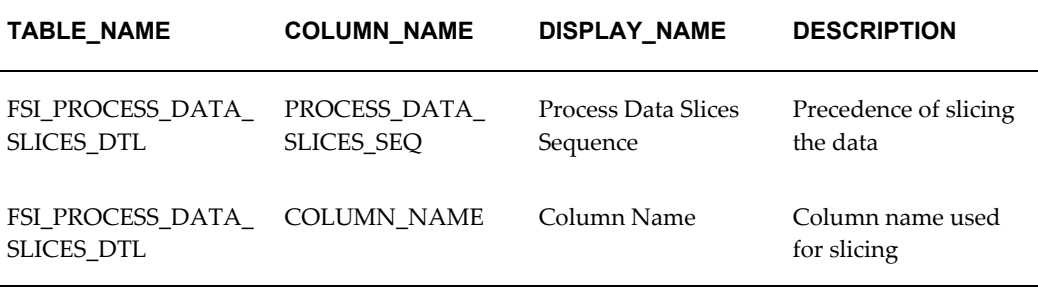

To create a customized unit-of-work definition, the prerequisite is to insert the required data into the FSI\_PROCESS\_DATA\_SLICES and FSI\_PROCESS\_DATA\_SLICES\_DTL tables.

The following example illustrates a customized unit-of-work definition:

#### *FSI\_PROCESS\_DATA\_SLICES*

#### **PROCESS\_DATA\_SLICES\_CD**

4

# *FSI\_PROCESS\_DATA\_SLICES\_DTL*

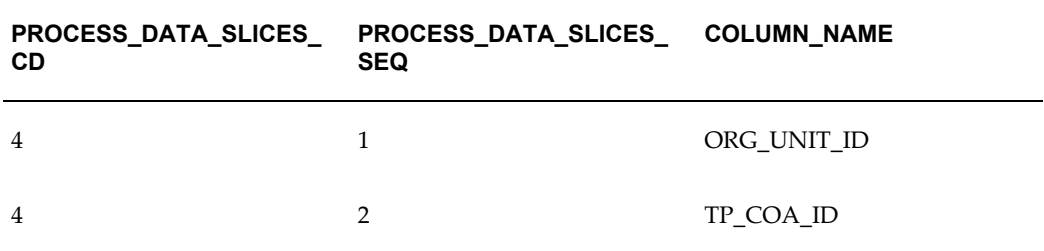

# **Unit-of-Work Servicing**

Unit-of-work servicing identifies how the OFSAA processing engines interact with Oracle Database Table Partitioning.

#### **What is Partitioning**

Partitioning addresses the key problem of supporting very large tables and indexes by enabling you to decompose them into smaller and more manageable pieces called partitions. Once partitions are defined, SQL statements can access and manipulate the partitions rather than entire tables or indexes. Partitions are especially useful in data warehouse applications, which commonly store and analyze large amounts of historical **What Is Unit-of-Work Servicing?**

data.

Unit-of-work servicing specifies how individual units of work are processed for a table that is partitioned.

For a partitioned table, an application Rule Type/ Rule Step can create multiple units-of-work lists by executing the following statement (with filtering criteria applied) on every table partition the process is run against:

*select distinct<data slice columns>from<table\_partition\_n>*

where <data slice columns>is the comma-separated list of columns used for data slicing. Any column or columns in a table can be used for data slicing.  $\lt$ table\_partition\_n> are the unique table partitions of a table where n is assumed to be greater than 1.

The different Servicing methodologies are stored in the FSI\_PROCESS\_PARTITION\_CD and FSI\_PROCESS\_PARTITION\_MLS tables. You cannot add any customized Servicing methodologies. The Servicing methodologies provided in OFSAA are as follows:

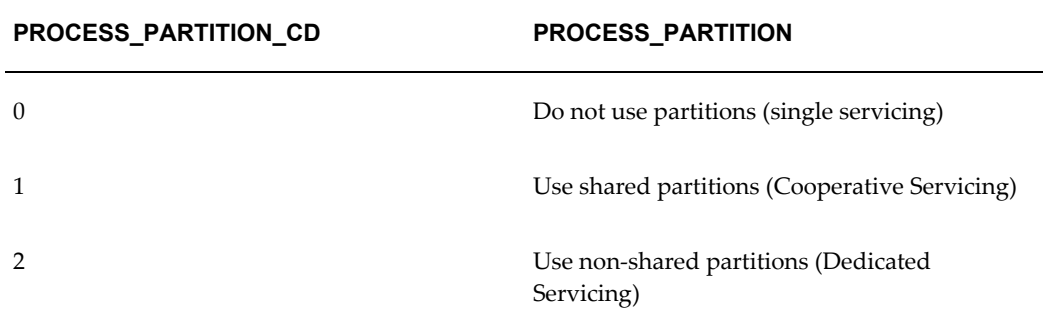

These methodologies are defined as follows:

- Single Servicing
- Cooperative Servicing
- Dedicated Servicing

# **Single Servicing**

Single Servicing indicates that the OFSAA processing engine fulfils unit-of-work requests regardless of any table partitioning. As each individual process completes, it requests the next unit-of-work segment, whether or not that segment belongs in the same Table partition.

Use Single Servicing when you do not have Oracle Table Partitioning in your database.

#### **Cooperative Servicing**

Cooperative Servicing indicates that the OFSAA processing engine fulfils unit-of-work requests so that each process works against a specific partition unless it is idle. Idle processes then work against the next available unit-of-work segment, whether or not that segment belongs in the same Table partition.

#### **Dedicated Servicing**

Dedicated Servicing indicates that the OFSAA processing engine fulfils unit-of-work requests so that each process works against a specific partition.

# **Examples of How Worker Processes Service Units of Work**

FSI\_PROCESS\_ID\_STEP\_RUN\_OPT.PROCESS\_PARTITION\_CD defines how Worker Processes service the units-of-work list or lists. As explained in the define units-of-work list or lists step, an FSI\_PROCESS\_ID\_STEP\_RUN\_OPT.PROCESS\_PARTITION\_CD equal to 0 results in a single units-of-work list. With a single units-of-work list, all available worker processes service the list until all units of work are complete. When FSI PROCESS ID STEP RUN OPT.PROCESS PARTITION CD equals 1 or 2 and the table to be processed is partitioned, multiple units of work lists are created. The following scenarios explain how the worker processes service multiple units-of-work lists:

Scenario 1: Number of Worker Processes > Number of Units-of-Work **Lists** 

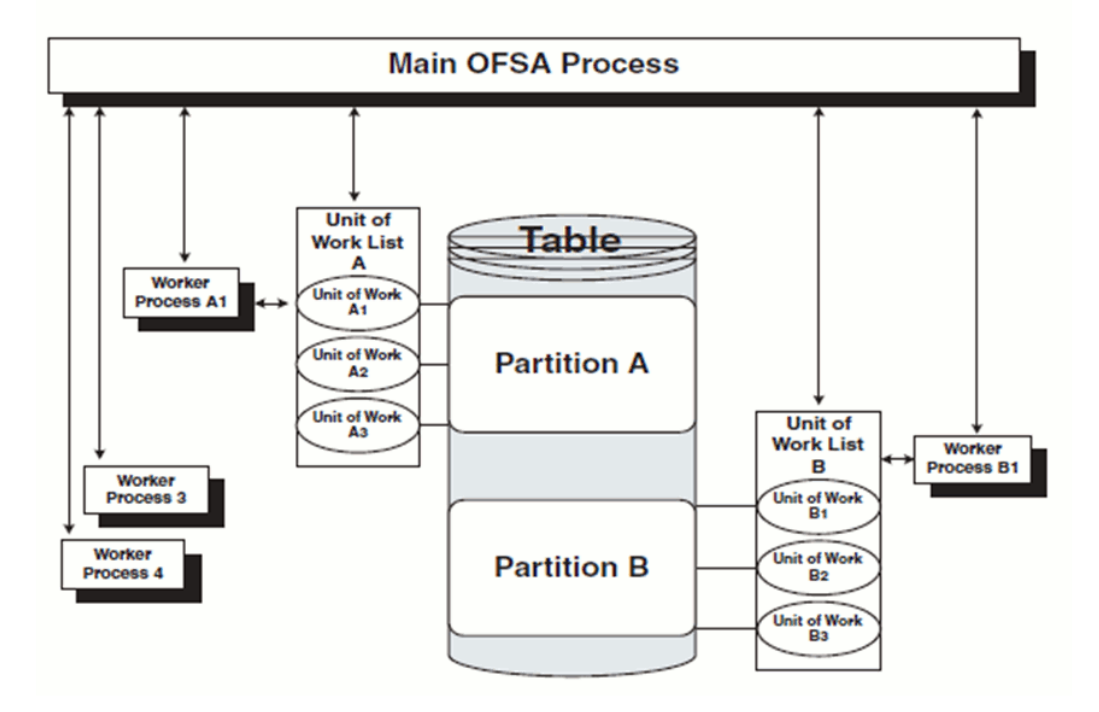

- The main process makes two lists of all units of work that need to be processed, unit-of-work list A and unit-of-work list B, respectively. (The setup is that the Table has two partitions.)
- The main process spawns four worker processes. A dedicated worker process is assigned to service each units-of-work list, Worker Process A1 and Worker Process B1 respectively. (The setup is (FSI\_PROCESS\_ID\_STEP\_RUN\_OPT.NUM\_OF\_PROCESSES = 4)
	- If FSI\_PROCESS\_ID\_STEP\_RUN\_OPT.PROCESS\_PARTITION\_CD equals 1, Worker Process 3 and Worker Process 4 assist Worker Process A1. When a unit-of-work list is complete, the available worker processes assist dedicated worker process on their unit-of-work List.
	- If FSI\_PROCESS\_ID\_STEP\_RUN\_OPT.PROCESS\_PARTITION\_CD equals 2, Worker Process 3 and Worker Process 4 do not assist the dedicated worker processes.
- When all units of work have been completed, the worker process exits and the main process finishes any clean-up aspects of processing.
- During processing the following is true:
- Each worker process must form its own database connection.
- A unit of work is processed only by a single worker process.
- Different units of work are processed at the same time by different worker processes.

# Scenario 2: Number of Worker Processes < Number of Units of Work **Lists**

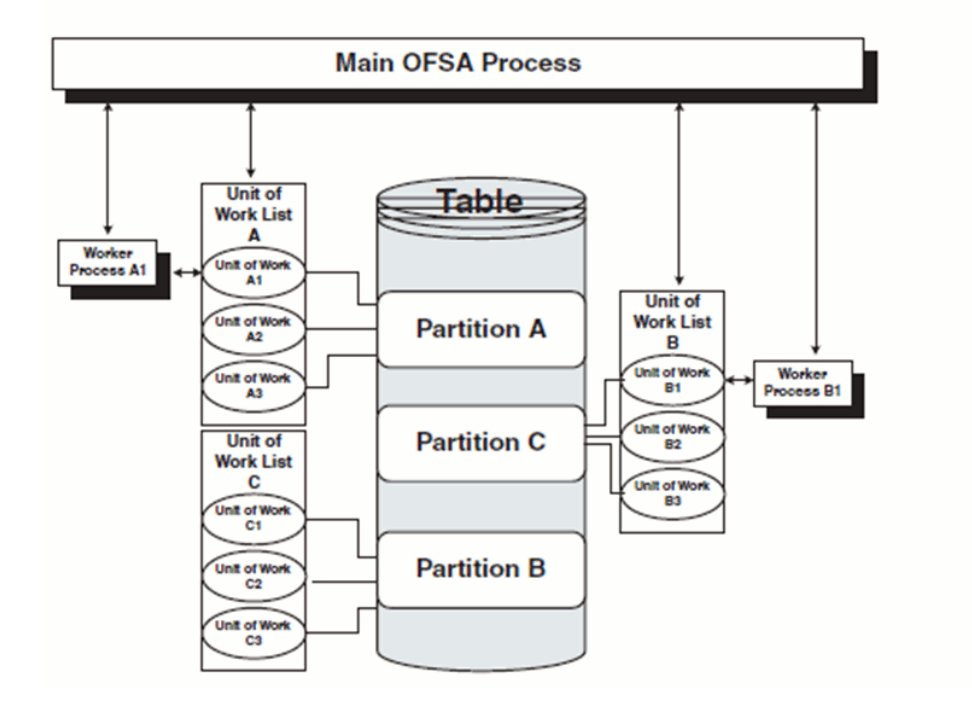

- The main process makes three lists of all units of work that need to be processed: unit-of-work list A, unit-of-work list B, and unit-of-work list C, respectively. (The setup is that the Table has three partitions.)
- The main process spawns two worker processes. A dedicated worker process is assigned to service a units-of-work list, Worker Process A1 and Worker Process B1 respectively. (The setup is (FSI\_PROCESS\_ID\_STEP\_RUN\_OPT.NUM\_OF\_PROCESSES = 2).
	- If FSI\_PROCESS\_ID\_STEP\_RUN\_OPT.PROCESS\_PARTITION\_CD equals 1, Worker Process A1 and Worker Process B1 work until all units of work are complete from all three unit-of-work lists.
	- If FSI\_PROCESS\_ID\_STEP\_RUN\_OPT.PROCESS\_PARTITION\_CD equals 2, the first worker process to complete their unit-of-work List services unit-of-work list C. When the other worker process completes their list, the

worker process exits.

- When all units of work have been completed, the worker process exits and the main process finishes any clean-up aspects of processing.
- During processing the following is true:
	- Each worker process must form its own database connection.
	- A unit of work is processed only by a single worker process.
	- Different units of work are processed at the same time by different worker processes.

# **Worker Processes**

<span id="page-527-0"></span>Worker Processes refer to the number of individual processes working simultaneously to complete the job. The Main OFSAA Process launches the individual worker processes. OFSAA enables you to specify the number of worker processes for your jobs.

# **Specifying Multiprocessing Parameters**

Users can access the multi-processing / tuning UI under the **Administration** folder on the LHS menu:

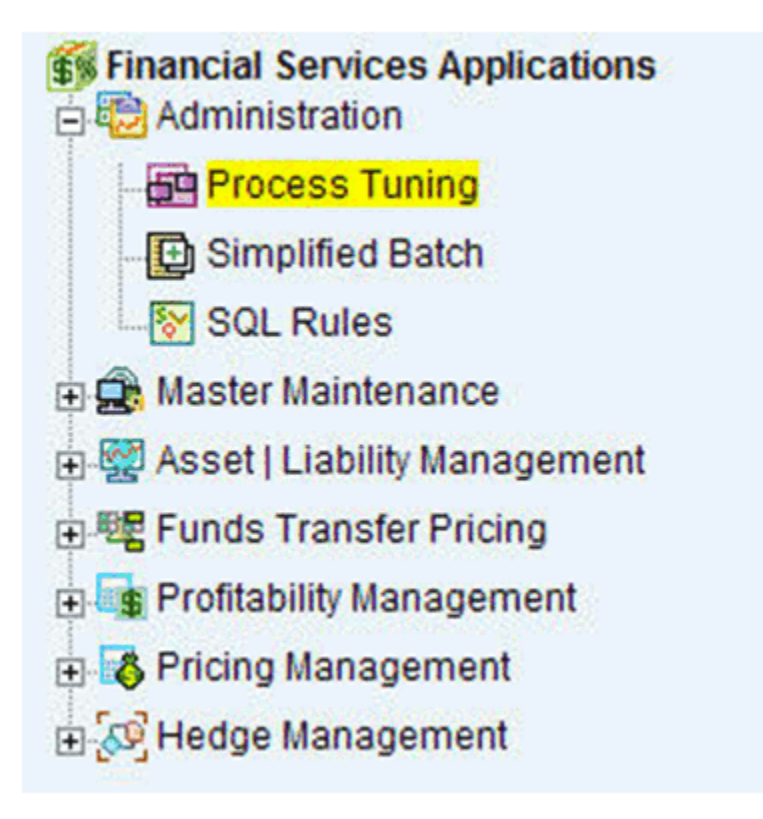

The application installation process seeds default multiprocessing parameters. By default, multiprocessing is turned off for all processes. To turn on multiprocessing, Application Administrators can define Process tuning assumptions at the application level or for individual processes.

This section discusses the following topics:

- Multiprocessing Assignment Levels, page [C-11](#page-528-0)
- Defining Multiprocessing, page [C-14](#page-531-0)
- <span id="page-528-0"></span>• Engine Overrides, page [C-20](#page-537-1)

# **Multiprocessing Assignment Levels**

Multiprocessing parameters can be specified at different levels. A Multiprocessing Assignment Level is the category of ALM or FTP execution that is processed with a designated set of multiprocessing parameters.

OFSAA provides multiprocessing assignments at the following levels:

- Rule Type, page [C-12](#page-529-0)
- Rule Step, page [C-12](#page-529-1)

<span id="page-529-0"></span>• Rule Name, page [C-13](#page-530-0)

### **Rule Type**

When specifying multiprocessing parameters at the Rule Type level, all Rule Names for that Rule Type are processed with the designated parameters.

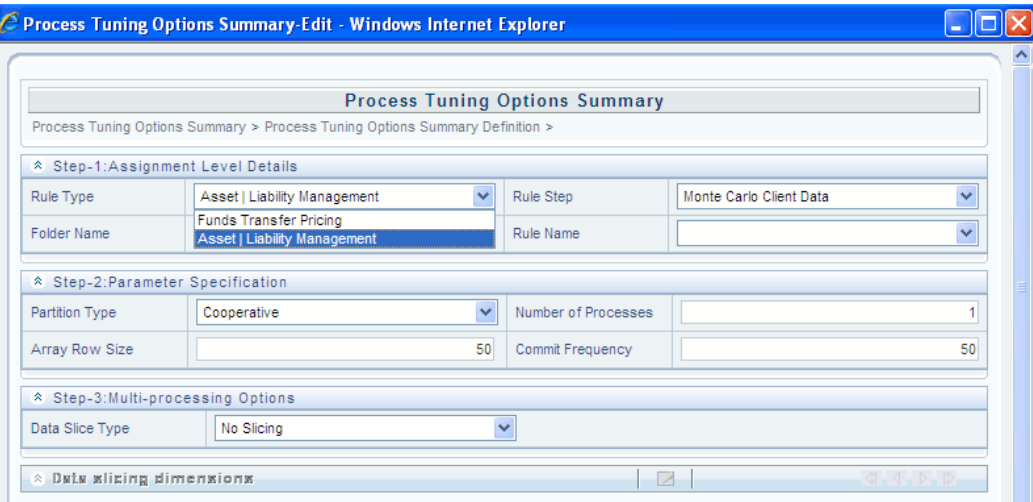

The valid Rule Type values present in the 'Rule Type' dropdown are:

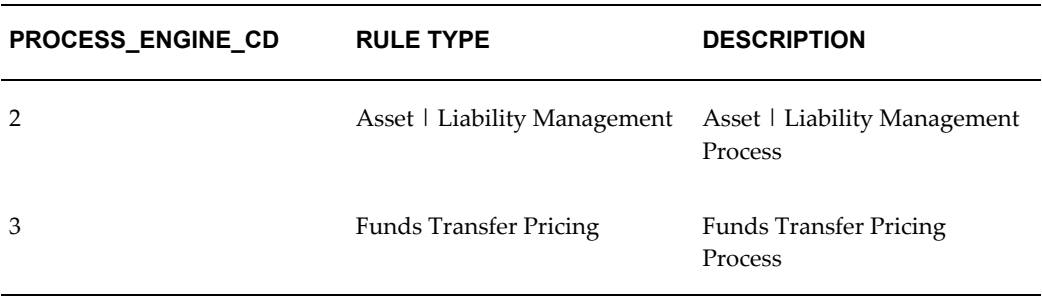

#### *FSI\_PROCESS\_ENGINE\_CD*

<span id="page-529-1"></span>The OFSAA multiprocessing UI allows you to designate a set of multiprocessing parameters used for a specific Rule step within a given Rule Type.

# **Rule Step**

The Rule Step identifies a particular phase of an OFSAA process. Rule Steps are reserved names specific to each Rule Type.

Each Rule Step Name applies to a specific Rule Type.

The mapping of the list of valid Rule Steps and the Rule Type for which they apply is as follows:

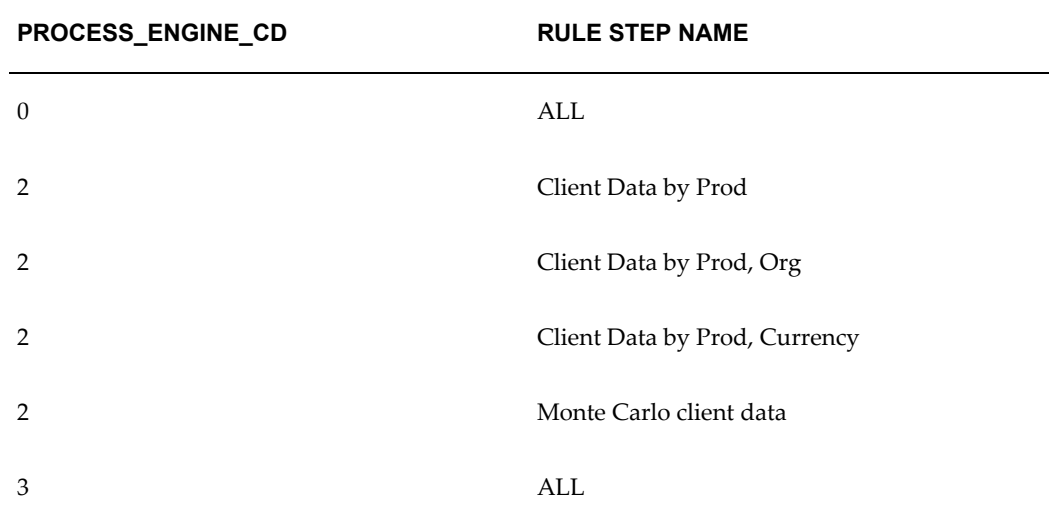

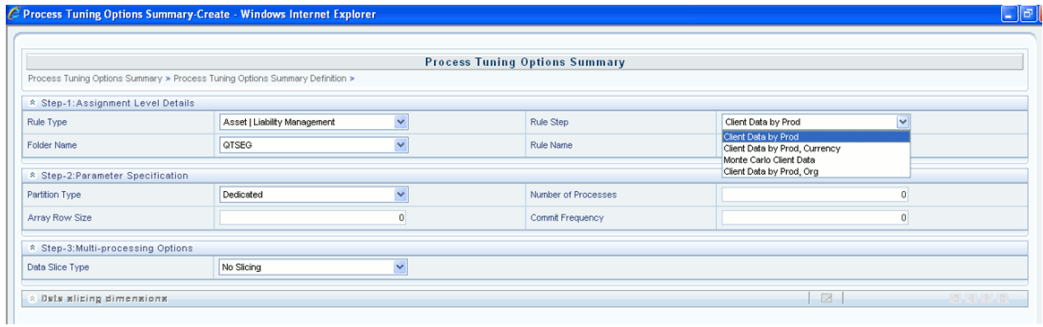

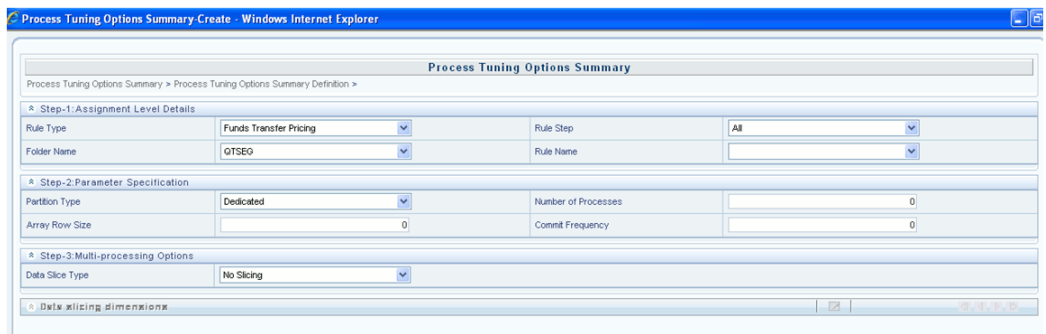

# **Rule Name**

<span id="page-530-0"></span>Users can optionally specify multiprocessing parameters at the Rule Name level to override any parameters assigned at the Rule Type level. This enables you to individualize your multiprocessing options to handle situations unique to specific Processes. In most cases, defining multi-process assumptions at the Application / Rule Step level is sufficient.

The list of valid Rule Names is populated from the FSI\_M\_OBJECT\_DEFINITION\_B

and FSI\_M\_OBJECT\_DEFINITION\_TL tables.

Only Rule Names of the following Process types are available for multi-processing:

- Asset | Liability Management Process
- <span id="page-531-0"></span>• Funds Transfer Pricing Process

# **Defining Multiprocessing**

The process of defining Multiprocessing involves associating multiprocessing parameters to OFSAA Rule Types and/or Rule Names. Included in this section are the following topics:

- Parameter Tables, page [C-14](#page-531-1)
- <span id="page-531-1"></span>• How to Specify Parameters, page [C-17](#page-534-0)

# **Parameter Tables**

While defining multiprocessing, the user interface inserts data into the following objects:

- FSI\_PROCESS\_ID\_RUN\_OPTIONS
- FSI\_PROCESS\_ID\_STEP\_RUN\_OPT
- FSI\_PROCESS\_ID\_RUN\_OPTIONS\_V (Read Only View)

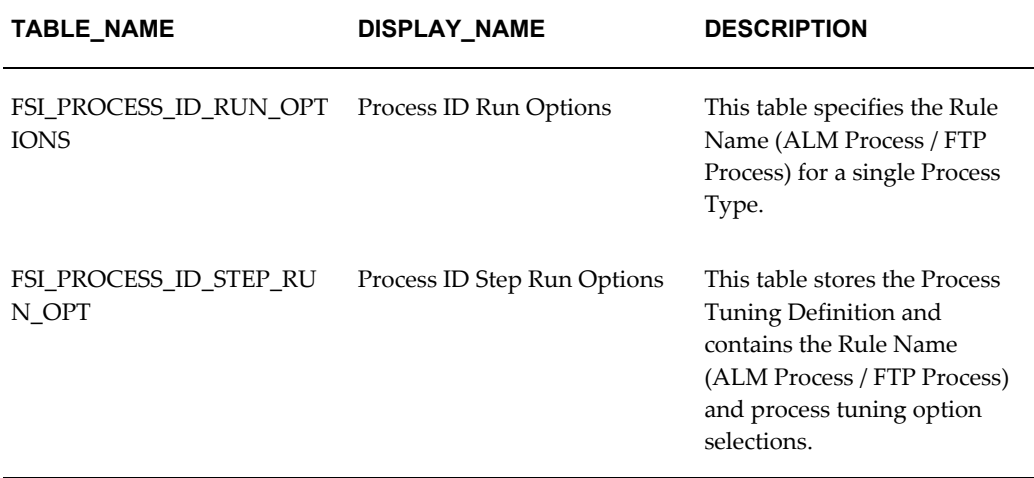

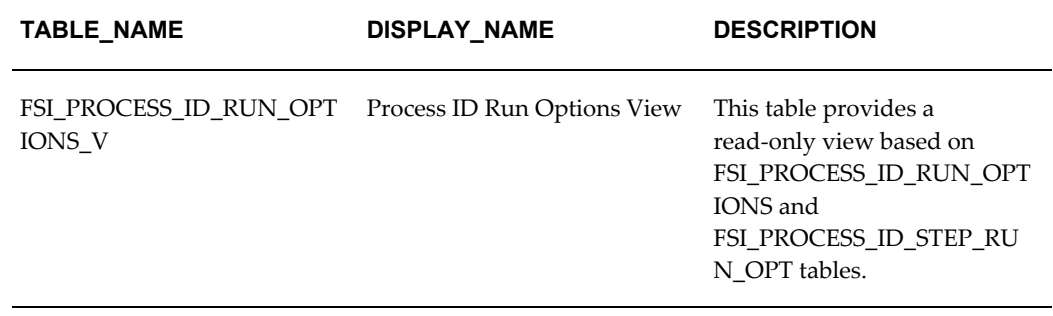

Each table is described as follows:

# *FSI\_PROCESS\_ID\_RUN\_OPTIONS*

| <b>COLUMN_NAME</b>            | <b>DISPLAY NAME</b> | <b>DESCRIPTION</b>                                                            |
|-------------------------------|---------------------|-------------------------------------------------------------------------------|
| PROCESS RUN OPTION SY<br>S ID | System ID Number    | Rule Name (ALM Process /<br>FTP Process) System ID<br>Number                  |
| PROCESS ENGINE CD             | Process Engine Code | Process Engine Code that run<br>this Rule Name (ALM Process<br>/ FTP Process) |

*FSI\_PROCESS\_ID\_STEP\_RUN\_OPT*

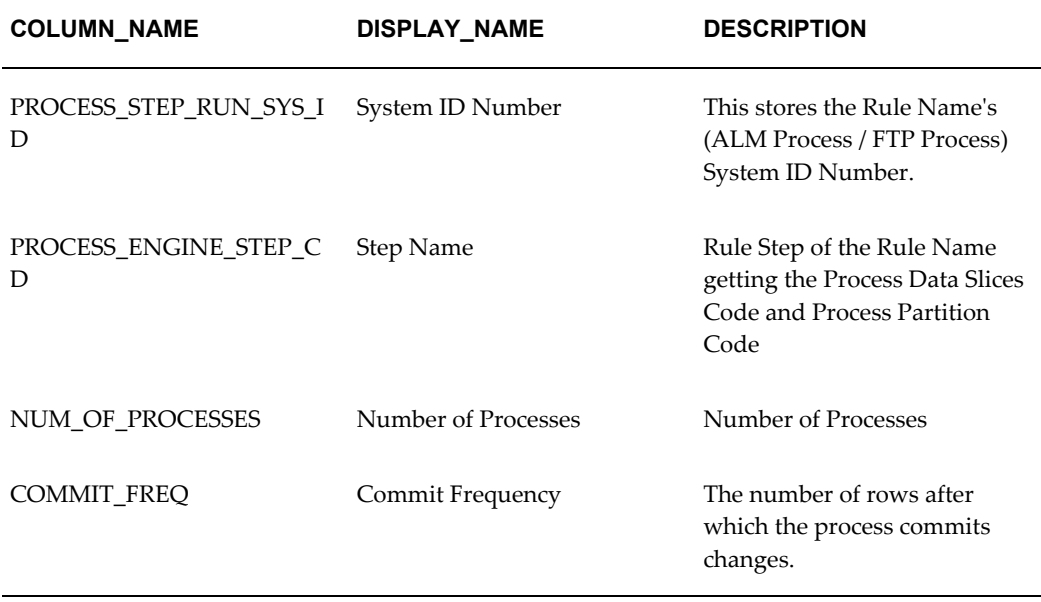

| <b>COLUMN NAME</b>         | <b>DISPLAY NAME</b>           | <b>DESCRIPTION</b>                                                                                |
|----------------------------|-------------------------------|---------------------------------------------------------------------------------------------------|
| ARRAY SIZE ROWS            | Array Size Rows               | The number of rows updated<br>in a single call to the database.                                   |
| PROCESS_PARTITION_CD       | <b>Process Partition Code</b> | Process Partition code used<br>by this Rule Name (ALM<br>Process / FTP Process) in this<br>step   |
| PROCESS_DATA_SLICES_C<br>D | Process Data Slices Code      | Process Data Slices Code used<br>by this Rule Name (ALM<br>Process / FTP Process) in this<br>step |
| PROCESS ENGINE CD          | Process Engine Code           | Process Engine Code that run<br>this Rule Name (ALM Process<br>/ FTP Process)                     |

*FSI\_PROCESS\_ID\_RUN\_OPTIONS\_V*

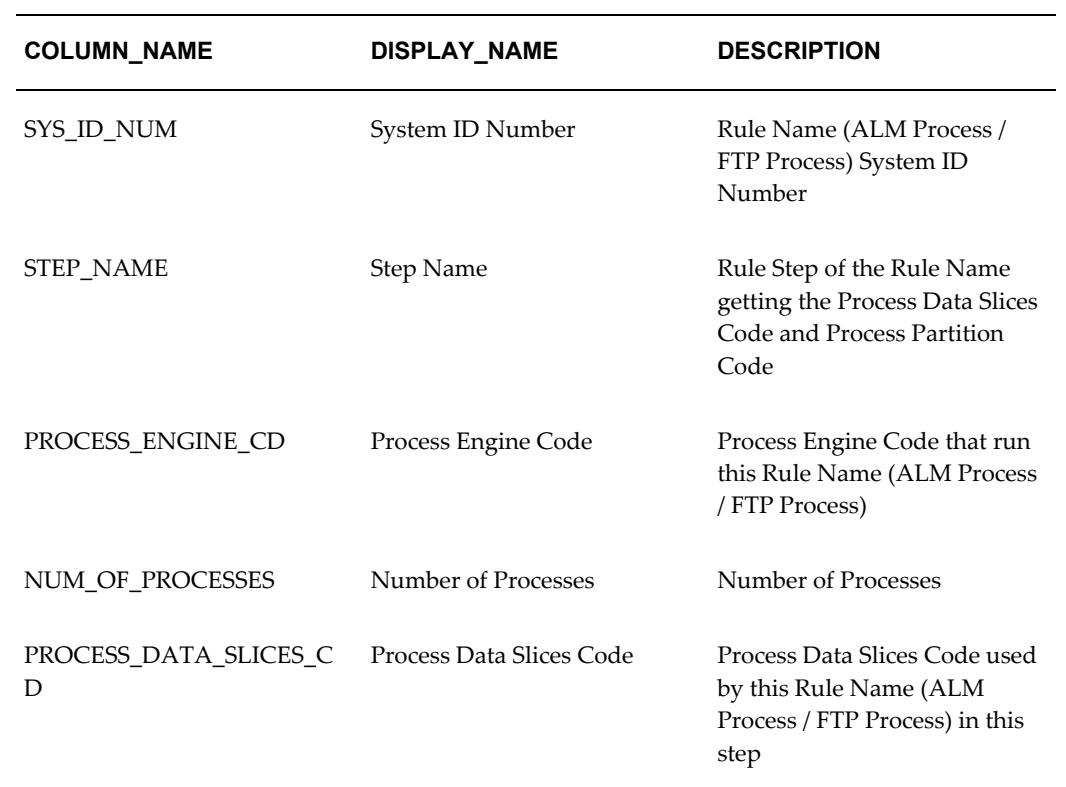

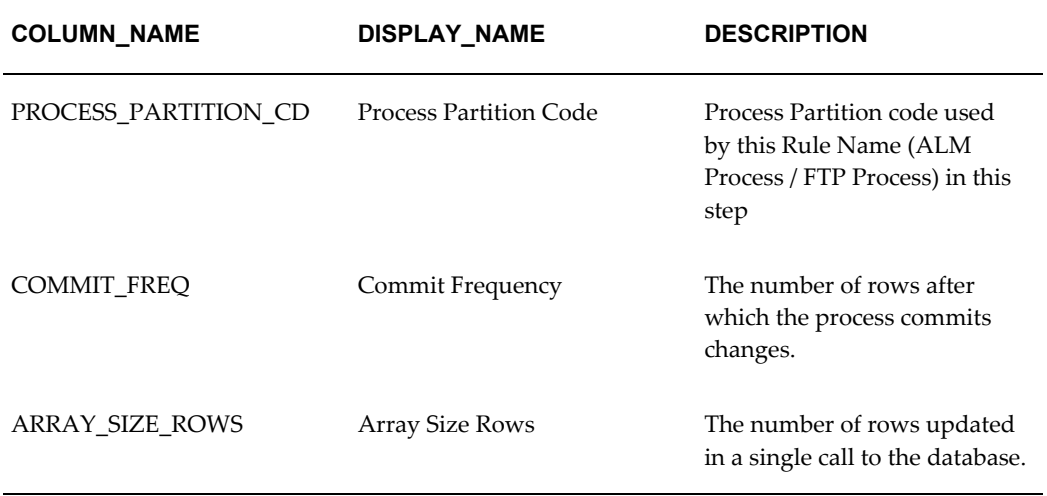

# **How to Specify Parameters**

<span id="page-534-0"></span>The setup of multiprocessing is broken down into the following steps:

- Assignment Level Details
- Parameter Specification
- Multi-Processing Options
- Assign Unit-of-Work Servicing Methodology

For each step, the relevant multiprocessing parameters are described. Some applications override the multiprocessing configuration in order to handle special processing conditions. The Engine Overrides section explains these special processing conditions.

### **Assignment Level Details**

The 'Rule Type', 'Rule Step' and 'Rule Name' columns identify the Assignment Level for multiprocessing.

#### **Procedure:**

- **1.** Log on to Financial Services Applications with the User ID/password that has 'Administrator' Privileges.
- **2.** Navigate to Financial Services Applications > Administration > Process Tuning Options Summary Page. This page is the gateway to Process Tuning Options related functionality.
- **3.** Click Add to create a new Process Tuning assumption. Note, you can create only one process tuning assumption per combination of Rule Type and Rule Name.

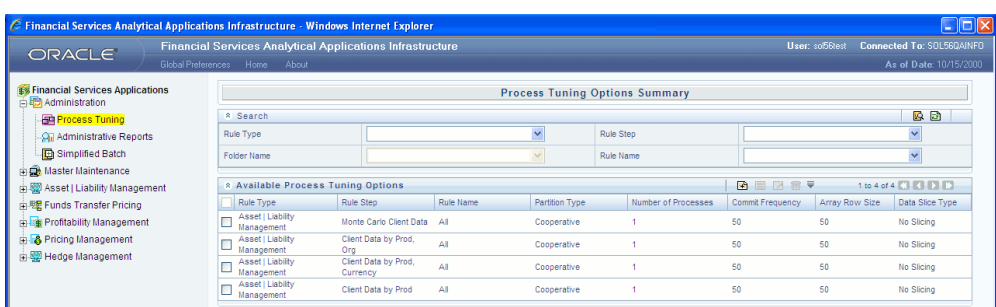

- **4.** The Process Tuning Options Summary Create page is displayed.
- **5.** Step 1: Assignment Level Details Block is the first block.

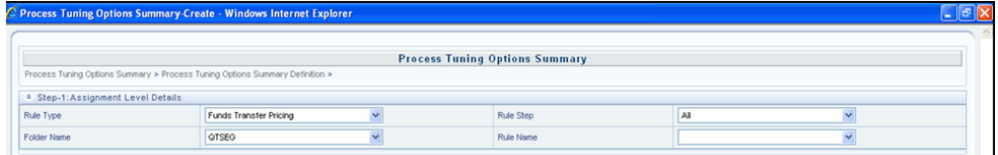

- **6.** This block contains 4 fields Rule Type, Rule Step, Folder Name and Rule Name.
- **7.** Select the required Rule Type.
- **8.** Folder Name is a drop-down to assist rule-name selection, filtered by selected folder.
- **9.** Select the required Rule Step. Rule Step is a drop-down that is filtered based on its mapping to the Rule Type selected.
- **10.** Select the required Rule Name. Rule Name is a drop-down that displays rules of the selected type, within the specified folder.

The system supports four assignment levels. Because an application allows configurations that mix these levels, it is important to understand the order in which the application resolves the multiprocessing parameters when the configuration mixes assignment levels. The order is:

- **1.** Specific Step of a specific Process for an engine
- **2.** All Steps of a specific Process for an engine
- **3.** Specific Step of all Processes for an engine

The next step after defining Assignment Level details is to define the Multiprocessing Parameters. Multiprocessing parameters include inputs for the following:

**1.** Partition Type

- **2.** Array Row Size
- **3.** Number of Processes
- **4.** Commit Frequency

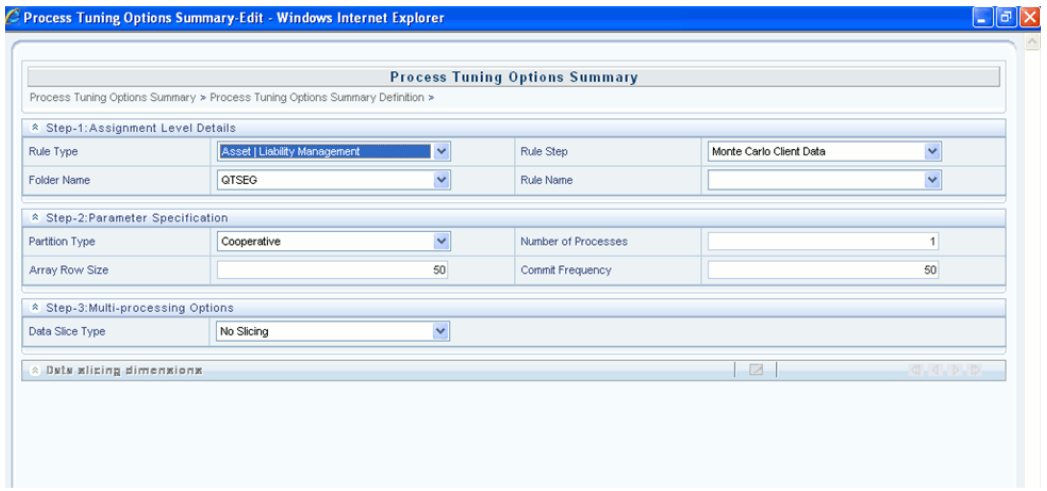

The following describes inputs for each parameter:

#### **Partition Type**

Partition Type selection is required when table partitioning is being used within your instrument tables. If no portioning is being done, then the default selection of "No Partitioning" should be selected. If parttiioning is being done, then users should select either Dedicated or Cooperative. For more information on these selections, refer to the section on Multiprocessing Options > Unit of Work servicing.

#### **Number of Processes**

The number of processes selection indicates the number of concurrent processes to be launched by the engine. Typically, the number of processes should be less than or equal to the number of CPUs available on the server. Users should experiment with the number of processes setting to find the optimal value.

#### **Assign Array Updates and Commit Frequency**

Setting the array update size to be greater than the commit frequency has no effect because the array update size is limited by commit frequency. Oracle recommends setting the commit frequency to zero unless rollback segment limitations require doing a commit more often. Oracle also recommends using the default array update size of 50 unless tests show a benefit to increasing this size.

Step 3 in the multiprocessing setup includes the following selections:

#### **Data slice type**

Data Slice Type is a static drop-down with 2 values [Distinct Values, No Slicing]. Users should choose distinct values to enable multiprocessing. After choosing distinct values, users are required to further select their Data Slicing dimensions.

#### **Data slicing dimensions**

<span id="page-537-1"></span>Choose the edit option to launch a pop-up window to select the slicing dimensions. This popup will contain the list of seeded dimensions.

# **Engine Overrides**

For some conditions, the OFSAA Processing Engines override the multiprocessing definition for an assignment level. The overrides are as follows:

#### **Funds Transfer Pricing**

Funds Transfer Pricing configures the data slicing columns automatically using the Product Leaf Column defined in the active Application Preferences as the default slicing column for all runs. Different steps in the same processing run can use different additional slicing columns, however. Bulk and propagation calculation steps, as well as Non-Cash Flow and LEDGER\_STAT pricing/migration runs, use the ORG\_UNIT\_ID column as an additional slicing column. The Cash Flow Transfer Pricing step also uses the ORG\_UNIT\_ID column if not combined with Option Cost Calculations. For Option Cost Calculation, the engine employs ORIGINATION\_DATE as the primary slicing column with the Product Leaf Column as secondary.

#### **Asset Liability Management**

Asset Liability Management configures the data slicing columns automatically using the Product Leaf Column defined in the active Application Preferences as the default slicing column for all runs. The Asset Liability Management engine adds more slicing columns based upon the parameters specified in the Asset Liability Management Process, as follows:

- If Product/Organizational Unit functional dimensions are selected, the engine adds ORG\_UNIT\_ID as an additional slicing column.
- If Product/Currency functional dimensions are selected, the engine adds ISO\_CURRENCY\_CD as an additional slicing column.
- <span id="page-537-0"></span>• If Product/Organizational/Currency functional dimensions are selected, the engine adds ORG\_UNIT\_ID and ISO\_CURRENCY\_CD as additional slicing columns.

# **Tuning Multiprocessing**

Tuning for optimal multiprocessing settings is an exercise similar to tuning a database. It involves experimentation with different settings under different load conditions.

# **Database Bound versus Engine Bound Jobs**

OFSAA jobs fall into the following two categories:

- Database bound—Those jobs that spend more time within database manipulations.
- Engine bound—Those jobs whose calculations are complex, with the time spent with database Operations being small compared to the amount of time doing calculations.

The following table lists OFSAA jobs by Application and identifies whether the job is usually database bound or Engine bound.

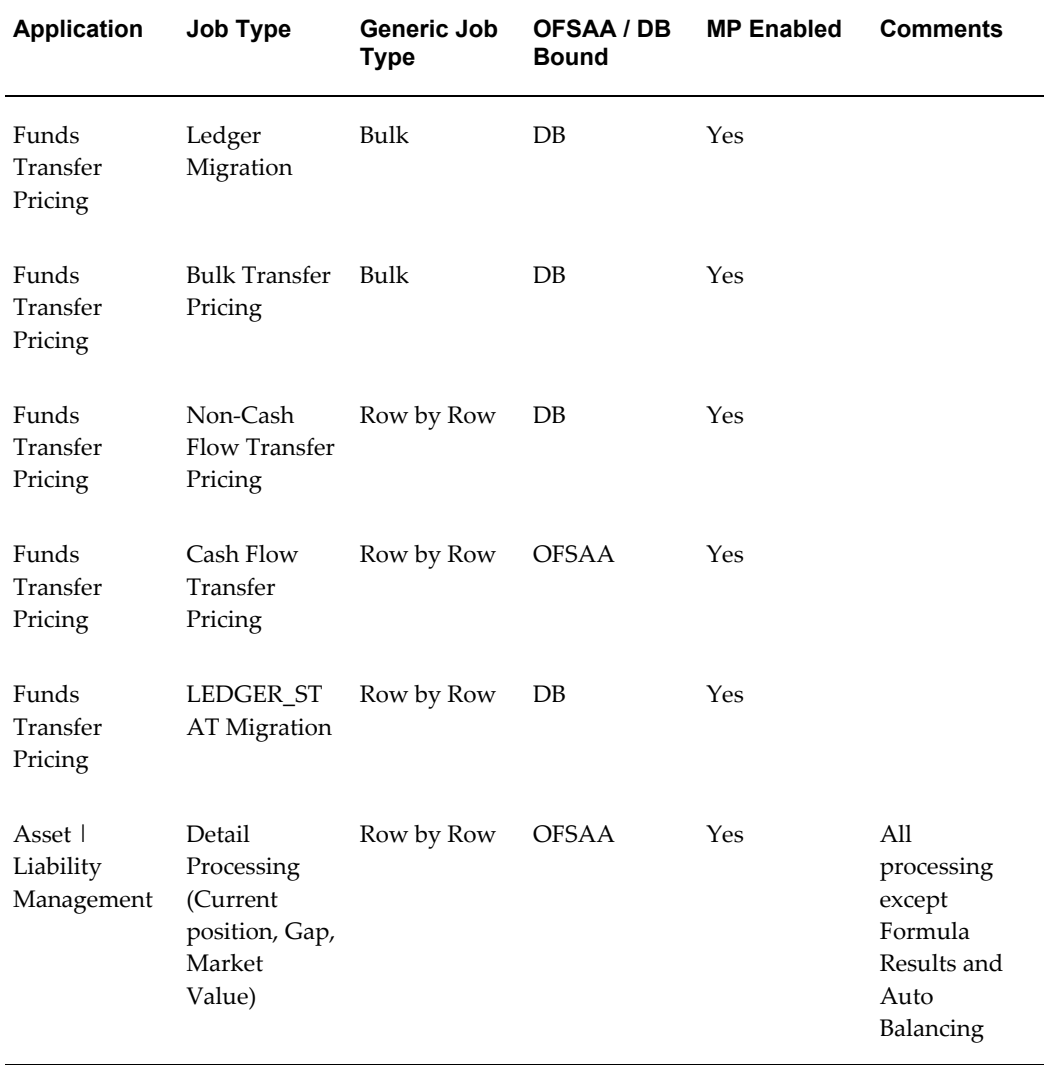

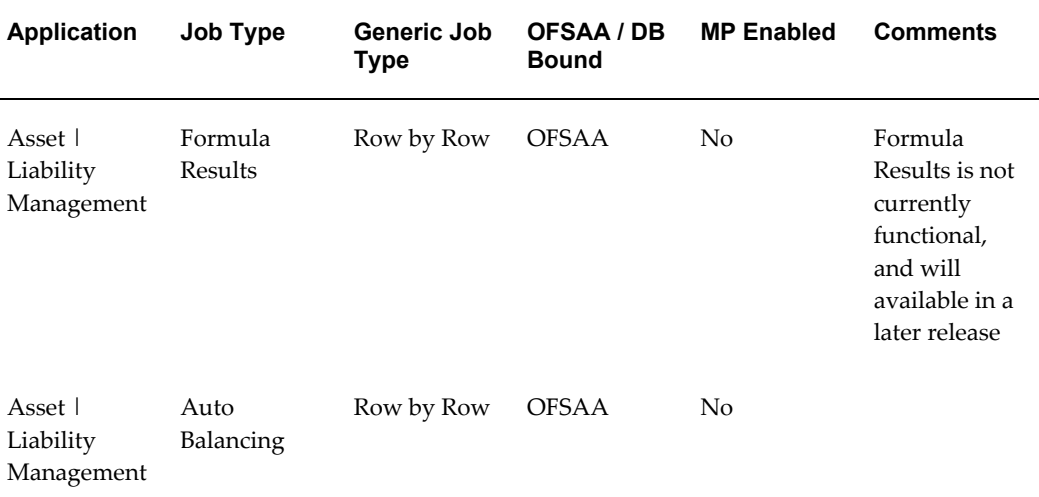

The scalability of database-bound jobs is largely determined by size of the database server. The scalability of Engine bound jobs is determined by the size of the application server.

# **Tuning the OFSAA Database from the Application Layer**

Despite the many multiprocessing options, tuning the OFSAA database from the application layer is achieved by following a simple process. The process is as follows:

- **1.** Identify the OFSAA job types that are used by your organization.
- **2.** For each job type, time the runs for a series of Number of Processes settings, defined in Step 2: Parameter Details.
- **3.** Based on the results, determine the appropriate setting per application.

# **LEDGER\_STAT Updating**

Funds Transfer Pricing, LEDGER\_STAT migration and direct Transfer Pricing against the Ledger table both update the LEDGER\_STAT using an update/insert methodology where an update is attempted and, if no rows are affected, an insert is performed. This methodology prevents OFSAA from performing LEDGER\_STAT updates in parallel. When LEDGER\_STAT is updated (either because the LEDGER\_STAT buffer has filled or the process has ended), the updating is done by only one process. All other processes must wait for the updating to be completed. As the ratio between rows written to LEDGER\_STAT and rows read to LEDGER\_STAT increases, the time spent writing LEDGER\_STAT dominates the time spent reading, resulting in drastically reduced scalability.
# **Special Considerations**

Because of the nature of parallel processing performed by OFSAA, different processes tend to need to access the same tables at the same time. Unless care is taken in designing the layout of the database tables, this can lead to I/O contention, which in turn, can reduce scalability.

# **Glossary**

#### **absolute payment pattern**

A type of payment pattern commonly used for instruments that are on a seasonal schedule, such as agricultural or construction loans, and require special payment handling based on months or seasons.

See also: payment pattern, page [Glossary-5](#page-546-0)

## **absolute repricing pattern**

A type of repricing pattern commonly used for instruments with date dependent repricing characteristics.

<span id="page-542-0"></span>See also: repricing pattern, page [Glossary-8](#page-549-0)

## **Account table**

Stores a detailed set of transaction-level data attributes pertaining to instruments. For example, origination date, outstanding balance, contracted rate, and maturity date.

An account table is also known as an instrument table.

#### **assignment date**

Indicates the relevant date for which the associated yield curve has to be referenced. This parameter is used for defining the Spread from Interest Rate Code and Redemption Curve transfer pricing methods. You can choose origination date, last repricing date, or the last day of the associated calendar period as the assignment date.

#### **assumptions**

A set of values or methodologies that apply to dimension values.

# **attributed dimension**

A dimension whose members can have other properties or qualifiers known as *dimension attributes*.

#### **calculation mode**

Any of the two ways, *standard* or *remaining term*, of calculating transfer rates and options costs supported by Oracle Funds Transfer Pricing.

# **Cash Flow Edits**

A process that allows you to verify and correct your Instrument table data.

## **cash flow edit logic**

A set of checks that are performed in a specified order on the Instrument table data during a Cash Flow Edits Process run.

#### **cash flow transfer pricing methods**

Methods that generate transfer rates based on the cash flow characteristics of the instruments. These methods are typically used for instruments that amortize over time.

#### **charge/credit accrual basis**

The basis on which charge/credit accrues for a business unit and the offsetting treasury unit, similar to the accrual basis used in calculation of interest.

## **Data set**

A dimension used for segregating data into different sets according to its use or its source, for example, to separate actuals data, budget data, and encumbrances data. Other uses include separating test data from production data and creating separate data sets for *what-if* analysis.

#### **dimension**

A structure that can be used to categorize business data. A dimension contains members. A dimension can be hierarchical in that you can organize the members into one or more hierarchies, or nonhierarchical.

#### **dimension attribute**

A property or qualifier that further describes a dimension member. An attribute can be anything such as a date, a number, or a character string. For example, the Geography dimension can have an attribute Population that designates how many people live in that area. Each member of the Geography dimension therefore has an associated population.

#### **dimension based rule**

A business rule whose definition varies depending on the dimensional values of the data to which it is applied.

#### **dimension identifier**

A numeric string that uniquely identifies each member of a dimension. Dimension identifiers are non- translatable, as they are the same regardless of the language context. Each dimension has its own unique set of columns in the Analytical Applications Infrastructure staging tables that serve as the dimension identifier for that dimension.

## **dimension member**

The values used to populate dimension columns in account, transaction, or statistical tables. Such values represent the individual organization units, distribution channels, products, and so on of which each dimension is comprised. In a hierarchy, both *lowest level* and *node level* values are considered to be dimension members.

## **driver**

A variable that influences the prepayment behavior of an instrument. You can build a custom prepayment model using up to three prepayment drivers. Each driver maps to an attribute of the underlying transaction (age or term, or rate) so the cash flow engine can apply a different prepayment rate based on the specific characteristics of the record.

## **entered currency**

The currency in which business transactions take place. Entered currency might be different from functional Currency.

See also: functional currency, page [Glossary-3](#page-544-0)

## **fact table**

A table that contains data uniquely differentiated by dimension columns.

## **Filter**

A business object that filters the source data that is used as input to a process.

# <span id="page-544-0"></span>**functional currency**

The currency in which an organization keeps its books of accounts. Functional currency is associated with a particular ledger.

#### **hierarchy**

A structure of dimension members organized by parent-child relationships.

# **historical term**

The period preceding the assignment date over which the average of daily interest rates from a yield curve is taken. This parameter is used in Moving Averages transfer pricing method.

# **instrument table**

See: Account table, page [Glossary-1](#page-542-0)

#### **Interest Rate Codes**

Allows you to define and manage historical interest rates and term structure parameters

for various interest rate curves.

## **interpolation method**

A prepayment rates lookup method. The interpolation method is used when the value of prepayment driver does not fall on the nodes defined for it. This method assumes that prepayment speeds change on a straight-line basis between the two nodes and calculates accordingly.

See also: lookup method, page [Glossary-4](#page-545-0)

## **lag term**

Indicates that interest rate should be referenced from a yield curve for a date earlier than the assignment date. Lag term is applicable to the Spread from Interest Rate Code transfer pricing method.

## **leaf**

A node, in a hierarchy, that has no children. All dimension members are nodes, but not all nodes are lowest level dimension numbers. This is the dimension member that is mapped to the instrument data.

# **ledger migration**

The process for generating charges or credits, for funds provided or used, for migration to the Management Ledger table based on the transfer rates, adjustments or option costs, obtained from transfer pricing and option cost calculations or propagation processing.

# **LEDGER\_STAT**

See: Management Ledger table, page [Glossary-5](#page-546-1)

# **level**

A property of hierarchical dimensions that designates a category of like members.

For example, in the Geography dimension there might be a level named City and a level named State. Geography members such as Tulsa and Dallas belong in the City level, while Geography members such as Texas and Oklahoma belongs in the State level. The designation of level is the same across all hierarchies within a dimension. In other words, Texas is always a state in all Geography hierarchies.

# <span id="page-545-0"></span>**lookup method**

Method used to calculate prepayment rates for prepayment driver values that do not fall on the nodes defined for that particular prepayment driver.

#### **low discrepancy sequences**

Sequences, also known as quasirandom sequences, designed to fill the space uniformly.

These achieve better accuracy with fewer scenarios than pseudorandom sequences when applied to numerical problems, integration in high dimension, and so on.

#### <span id="page-546-1"></span>**Management Ledger table**

Also known as LEDGER\_STAT, the most central fact table in the OFS Analytical Applications Infrastructure. It contains ledger and some statistical data and highly aggregated information, such as cash and other assets, and equity. This table supports Oracle Financial Services analytical applications.

#### **mid-period repricing option**

Allows you to take into account the impact of high market rate volatility while generating transfer prices for your products. However, the mid-period repricing option applies only to adjustable rate instruments and is available only for certain noncash flow transfer pricing methods.

#### **node**

A dimension value located anywhere in a hierarchy.

#### **node level assumption**

An assumption assigned to a dimension value at a level higher than a leaf level. A node level assumption is typically associated with a business rule that uses a hierarchical dimension.

See also: Product dimension, page [Glossary-6](#page-547-0)

## **noncash flow transfer pricing methods**

Transfer pricing methods that do not require the calculation of cash flows. While some of the noncash flow methods are available only with the Account tables data source, some are available with both the Account and Ledger table data sources.

#### **option cost**

The cost of optionality in terms of a spread over the transfer rate. Consider a mortgage that can be prepaid by the borrower at any time without penalty. Here the lender has granted the borrower an option to buy back the mortgage on par, even if interest rates have fallen in value. Thus, this option has a cost to the lender.

#### **payment event**

A set of payment characteristics, which define the time line and amount of a specific payment in a payment pattern.

#### <span id="page-546-0"></span>**payment pattern**

A user-defined custom amortization pattern. Payment patterns allows the cash flow

engine to correctly generate cash flows for instrument records that amortize in a nonstandard way. Payment Patterns are linked to instrument records through user-defined amortization type codes.

#### **preparation**

The phase in which the transfer pricing engine gathers information and prepares data structures for the run. This phase is only executed once per engine run.

# **prepayment methodologies**

A set of methods used to model the prepayment behavior of amortizing instruments and quantify the associated prepayment risk.

#### **prepayment risk**

The possibility that borrowers might choose to repay part or all of their loan obligations before the scheduled due dates. Prepayments can be made by either accelerating principal payments, also known as curtailment, or refinancing.

#### **Prepayment rule**

A business rule used to manage the association of prepayment methodologies and rates to various product-currency combinations.

#### **process data**

Data required to produce results.

#### **processing table**

Instrument table available for, or included in, a Transfer Pricing Process rule run.

#### <span id="page-547-0"></span>**Product dimension**

A Product dimension on which Oracle Funds Transfer Pricing product level assumptions are based. The Product dimension should be populated with your product chart of account at a level of detail appropriate for assigning transfer pricing assumptions to your data.

#### **propagation pattern**

Allows you to specify parameters, such as source tables, used in propagation of transfer rates and option costs, for any applicable instrument table from a prior period.

# **propagation process**

The process for copying historical results, either transfer rates or option costs, or both, that were generated by the application in a previous run for a prior period, to the current period records.

## **rate conversion**

A process, involving the use of conversion formula, for transforming interest rates from their starting format into a format proper for their use in any given process.

## **random number generation method**

Method to determine how the Monte Carlo process selects random numbers. The random number generation method has two variations, low discrepancy and pseudorandom sequences.

## **range method**

A prepayment rates lookup method. Under this method, the prepayment rates are determined by calculating a range of values on an axis. This method assumes that the prepayment speed remains the same for the entire range.

#### **rate lookup**

The procedure for deriving a transfer rate for the appropriate date-term combination from a particular yield curve.

#### **rate spread**

The fixed positive or negative spread from an Interest Rate Code or Note Rate, used to generate transfer rates in the Spread from Interest Rate and Spread from Note Rate methods.

# **reference currency**

Currency in which the instrument data is expressed and designated by the currency code on the record. Within the application, the reference currency must be selected to indicate assumptions that will be applied to corresponding currency designations contained in the account data.

Reference currency is also the currency with which an Interest Rate Code is associated. When you create an Interest Rate Code, you select the reference currency.

# **relative payment pattern**

A type of payment pattern commonly used for modeling instruments with irregular payment frequencies or for instruments where the payment type changes over time.

See also: payment pattern, page [Glossary-5](#page-546-0)

# **relative repricing pattern**

A type of repricing pattern comprising a series of repricing events driven by user defined time lines. A relative repricing pattern is used for instruments where the repricing is determined by elapsed time since origination.

See also: repricing pattern, page [Glossary-8](#page-549-0)

## **remaining term calculation mode**

Allows you to calculate transfer rates and option costs for instrument records based on the remaining term of the instrument from the calendar period end date of the data, rather than the origination date or last repricing date of the instruments. This mode is one of the two calculation modes supported by Oracle Funds Transfer Pricing.

## <span id="page-549-0"></span>**repricing pattern**

A user-defined custom repricing pattern. Repricing patterns allow the cash flow engine to correctly generate interest for instrument records that reprice in a nonstandard way. Repricing patterns are linked to instrument records through user-defined adjustable type codes.

## **rule**

A grouping of assumptions, also known as a business rule.

## **Rule of 78**

An approach used by banks to formulate a loan amortization schedule. Also known as The Rule of the Sum of the Digits, this method of computing unearned interest is used on installment loans with add-on interest. The number 78 is based on the sum of the digits from 1 to 12. This approach causes a borrower to pay more interest at the beginning of the loan when there is more money owed and less interest as the obligation is reduced.

#### **simple dimension**

A dimension that does not have hierarchies or attributes. A simple dimension is just a list of members.

#### **smoothing method**

Method used to interpolate rates on the valuation curve for terms that fall between given points. Also know as Interpolation Method.

## **split payment pattern**

A split pattern contains multiple sets of payment patterns under a single amortization code.

See also: payment pattern, page [Glossary-5](#page-546-0)

#### **spread**

The difference between the customer rate and the transfer rate or market rate (determined by a reference IRC).

#### **standard calculation mode**

Allows you to calculate transfer rates for instrument records based on the origination or

last repricing date of the instruments. You can also use it to calculate option costs based on the origination date. This mode is one of the two calculation modes supported by Oracle Funds Transfer Pricing.

## **Stochastic Rate Index rule**

A business rule used to establish a relationship between an Interest Rate Code, typically a risk-free yield curve, and other Interest Rate Codes. Stochastic Rate Index rules are used to generate forward rates for option cost calculations using stochastic interest rate models.

# **Term Structure Model**

Model for governing the generation of forward stochastic rates, discount factors for each scenario, and discrete rates for any maturity used in calculating the option-adjusted spread.

## **transfer pricing methodologies**

A set of methods used to generate transfer rates for different types of instruments, including amortizing and nonamortizing instruments.

## **Transfer Pricing rule**

A business rule used to manage the association of transfer pricing methodologies and certain parameters used in option costing to various product-currency combinations.

#### **Transfer Pricing Process**

A business rule used to formulate and execute transfer pricing or option cost processing requests.

## **user-defined dimension**

A dimension that enables additional customization, beyond the standard dimensions provided by OFS Analytical Applications Infrastructure. AAI supports user-defined dimensions containing hierarchies and attributes, as well as user-defined simple dimensions.

#### **user-defined payment pattern**

See: payment pattern, page [Glossary-5](#page-546-0)

## **user-defined repricing pattern**

See: repricing pattern, page [Glossary-8](#page-549-0)

# **yield curve term**

The point on the yield curve that the system references to calculate transfer rates.

# **Index**

# **A**

absolute payment patterns usage, [12-82](#page-325-0) absolute repricing patterns usage, [12-86](#page-329-0) accessing transfer pricing interest rate audit results auditing option-adjusted spread calculations, [12-91](#page-334-0) auditing static spread calculations, [12-91](#page-334-0) Account tables, [12-2](#page-245-0) adjustment methods and rules breakage charge economic loss, [12-45](#page-288-0) fixed amount, [12-47](#page-290-0) breakage charge fixed percentage, [12-47](#page-290-1) breakage charges, [12-44](#page-287-0) fixed amount, [12-41](#page-284-0) fixed rate, [12-40](#page-283-0) formula based rate, [12-42](#page-285-0) Adjustment rules copying assumptions across currencies, [23-1](#page-440-0) creating defining adjustment methods, [23-3](#page-442-0) procedure, [23-2](#page-441-0) deleting, [23-1](#page-440-0) duplicating, [23-1](#page-440-0) searching, [23-1](#page-440-0) usage, [23-1](#page-440-0) viewing and Editing, [23-1](#page-440-0)

Adjustments rules usage, [12-39](#page-282-0) Alternate Rate Output Mapping rules copying assumptions across currencies, [25-1](#page-458-0) creating prerequisites, [25-2](#page-459-0) procedure, [25-2](#page-459-0) deleting, [25-1](#page-458-0) duplicating, [25-1](#page-458-0) prerequisites registering alternate output columns for account tables, [25-4](#page-461-0) searching, [25-1](#page-458-0) usage, [12-48,](#page-291-0) [25-1](#page-458-0) viewing and updating, [25-1](#page-458-0) analyzing transfer pricing results general steps, [12-92](#page-335-0) generating detailed queries, [12-92](#page-335-0) reviewing and comparing the funding center impact, [12-92](#page-335-0) reviewing historical rates, [12-92](#page-335-0) using the detailed cash flow audit option, [12-](#page-335-0) [92](#page-335-0) application preferences updating application preferences procedure, [15-1](#page-356-0) selected terminology, [15-1](#page-356-0) application Preferences overview of FTP Application Preferences, [15-1](#page-356-1) audit options 1 Month Rates, [12-52](#page-295-0) Detailed Cash Flows, [12-52](#page-295-0) Forward Rates, [12-52](#page-295-0)

# **B**

behavior patterns creating, [17-3](#page-372-0) deleting, [17-1](#page-370-0) duplicating, [17-1](#page-370-0) payment events amount, [12-77](#page-320-0) principal runoff term, [12-77](#page-320-0) searching, [17-2](#page-371-0) viewing and editing, [17-1](#page-370-0) behavior Patterns behavior pattern structure, [12-76](#page-319-0) payment events, [12-77](#page-320-0) type, [12-77](#page-320-0)

# **C**

calculation modes Remaining Term, [12-55](#page-298-0) Standard, [12-55](#page-298-0) caps, [12-57](#page-300-0) Cash Flow Edits creating cash flow edit rules, [16-2](#page-365-0) definition, [12-88](#page-331-0) deleting cash flow edit rules, [16-1](#page-364-0) duplicating cash flow edit rules, [16-1](#page-364-0) executing cash flow edit rules, [16-5](#page-368-0) searching for cash flow edit rules, [16-1](#page-364-0) selecting preview, [12-88](#page-331-0) viewing and updating cash flow edit rules, [16-](#page-364-0) [1](#page-364-0) viewing results, [12-88](#page-331-0) conditional assumptions availability, [12-26](#page-269-0) usage, [12-25](#page-268-0) copying adjustment methods across currencies *See* copying assumptions across currencies copying assumptions across currencies copying adjustment assumptions, [20-12](#page-413-0) copying prepayment assumptions, [20-12](#page-413-0) copying transfer pricing assumptions, [20-12](#page-413-0) prerequisites, [20-12](#page-413-1) procedure, [20-12](#page-413-2) copying prepayment methods across currencies *See* copying assumptions across currencies copying transfer pricing methods across

currencies *See* copying assumptions across currencies creating behavior patterns procedure, [17-3](#page-372-0) creating cash flow edit rules procedure, [16-2](#page-365-0) selected terminology, [16-2](#page-365-0) creating payment patterns procedure, [18-3](#page-382-0) creating Prepayment model rules assigning node values, [22-5](#page-434-0) creating rule and version, [22-2](#page-431-0) defining prepayment table structure, [22-4](#page-433-0) creating repricing patterns procedure, [19-2](#page-393-0)

# **D**

data reconciliation comparing ending balances, [12-94](#page-337-0) correcting variances, [12-94](#page-337-0) defining levels, [12-94](#page-337-0) process, [12-94](#page-337-0) defining absolute payment patterns guidelines, [18-6](#page-385-0) prerequisites, [18-4](#page-383-0) procedure, [18-4](#page-383-1) selected terminology, [18-4](#page-383-1) defining absolute repricing patterns prerequisites, [19-3](#page-394-0) procedure flat repricing, [19-5](#page-396-0) indexed repricing, [19-6](#page-397-0) selected terminology, [19-3](#page-394-0) defining adjustment methods availability of adjustment methods, [23-5](#page-444-0) inputting parameters all currencies for one product, [23-3](#page-442-0) all products for one currency, [23-3](#page-442-0) parameters, [23-6](#page-445-0) add-On rates adjustment type parameters, [23-6](#page-445-1) breakage charges adjustment type parameters, [23-7](#page-446-0) prerequisites, [23-7](#page-446-1) procedure formula based rate adjustment method,

[23-10](#page-449-0) generic, [23-7](#page-446-2) selected terminology, [23-3](#page-442-0) defining prepayment methodologies arctangent calculation method, [21-11](#page-426-0) constant prepayment method, [21-7](#page-422-0) inputting parameters all currencies for one product, [21-3](#page-418-0) all products for one currency, [21-3](#page-418-0) prepayment model method, [21-8](#page-423-0) prerequisites, [21-4](#page-419-0) procedure, [21-4](#page-419-1) selected terminology, [21-4](#page-419-1) defining rate indexes procedure, [24-2](#page-451-0) adding index term definitions, [24-6](#page-455-0) adding the index, [24-5](#page-454-0) selected terminology, [24-2](#page-451-0) defining relative payment patterns guidelines, [18-10](#page-389-0) prerequisites, [18-7](#page-386-0) procedure, [18-7](#page-386-1) selected terminology, [18-7](#page-386-1) defining relative repricing patterns prerequisites, [19-7](#page-398-0) procedure, [19-7](#page-398-0) selected terminology, [19-7](#page-398-0) defining split payment patterns prerequisites, [18-10](#page-389-1) procedure, [18-11](#page-390-0) defining the arctangent calculation method prerequisites, [21-8,](#page-423-0) [21-11](#page-426-0) procedure, [21-8,](#page-423-0) [21-11](#page-426-0) defining the constant prepayment method prerequisites, [21-7](#page-422-0) procedure, [21-7](#page-422-0) defining the redemption curve methodology prerequisites, [20-10](#page-411-0) procedure, [20-10](#page-411-0) defining the unpriced account methodology prerequisites, [20-11](#page-412-0) procedure, [20-11](#page-412-0) defining transfer pricing methodologies guidelines, [20-7](#page-408-0) inputting parameters all currencies for one product, [20-3](#page-404-0) all products for one currency, [20-3](#page-404-0)

prerequisites, [20-3](#page-404-1) procedure, [20-3](#page-404-2) redemption curve methodology, [20-10](#page-411-0) selected terminology, [20-3](#page-404-2) unpriced account methodology, [20-11](#page-412-0) Detailed Cash Flows audit options determining the value of Object ID, [12-52](#page-295-0) FTP\_PROCESS\_CASH\_FLOWS table, [12-52](#page-295-0) viewing data, [12-52](#page-295-0)

# **E**

EPF

*See* Oracle Enterprise Performance Foundation executing cash flow edit rules prerequisites, [16-5](#page-368-0) procedure, [16-5](#page-368-0) executing Transfer Pricing Process, [27-28](#page-497-0) procedure, [27-28](#page-497-0) executing Transfer Pricing Process rules prerequisites, [27-27](#page-496-0)

# **F**

FEM\_BALANCES table *See* Management Ledger table floors, [12-57](#page-300-0) FTP *See* Oracle Transfer Pricing FTP\_PROCESS\_CASH\_FLOWS audit table, [12-91](#page-334-1) future interest rates, [12-58](#page-301-0)

# **I**

indexes, [12-58](#page-301-0) *See also* Interest Rates Codes index terms, [24-3](#page-452-0) Instrument tables *See* Account tables Interest Rate Codes definition, [12-89](#page-332-0) rate attributes, [12-89](#page-332-0) rate lookups, [12-89](#page-332-1) structure modeling parameters, [12-89](#page-332-0)

# **L**

ledger migration options

option costs, [12-55](#page-298-1) transfer rates, [12-55](#page-298-1) ledger migrations purpose, [12-55](#page-298-1)

# **M**

Management Ledger table, [12-2](#page-245-0) mid-period repricing options availability, [12-17](#page-260-0) computations, [12-17](#page-260-1) exceptions to typical calculations origination date exception, [12-21](#page-264-0) teased loan exception, [12-20](#page-263-0) typical calculations, [12-18](#page-261-0) usage, [12-17](#page-260-0) multiprocessing options unit-of-work servicing, [C-3](#page-520-0) units of work, [C-3](#page-520-0) worker processes, [C-3](#page-520-0)

# **N**

node level assumptions behavior, [12-22](#page-265-0) usage, [12-22](#page-265-1)

# **O**

OFS *See* Oracle Financial Services applications options costs definition, [12-57](#page-300-0) Monte Carlo technique, [12-57](#page-300-0) Oracle Enterprise Performance Foundation, [12-2](#page-245-0) Oracle Financial Services applications Oracle Transfer Pricing, [1-1](#page-20-0) Oracle Funds Transfer Pricing Process overview of steps accessing transfer pricing detail cash flow results for audit purposes, [12-91](#page-334-1) accessing transfer pricing interest rate audit results, [12-91](#page-334-0) analyzing results, [12-92](#page-335-0) deciding on and managing historical rates information, [12-89](#page-332-0) *See also* Interest Rate Codes performing Cash Flow Edits, [12-88](#page-331-0)

*See also* Cash Flow Edits reconciling the data, [12-94](#page-337-0) reprocessing erroneous accounts, [12-93](#page-336-0) reviewing processing errors, [12-93](#page-336-1) setting Prepayment Table rules, [12-33](#page-276-0) Oracle Transfer Pricing integration with Oracle Financial Services applications, [1-5](#page-24-0) key benefits, [1-1](#page-20-1) overview, [1-1](#page-20-0) Oracle Transfer Pricing Process overview of steps, [12-2](#page-245-0) capturing instrument behavior, [12-78](#page-321-0) *See also* payment patterns Defining Adjustments rules, [12-39](#page-282-0) Defining Alternate Rate Output Mapping rules, [12-48](#page-291-0) Defining Prepayment rules, [12-29](#page-272-0) *See also* Prepayment rules setting and executing the Transfer Pricing Process rule, [12-48](#page-291-1) *See also* Transfer Pricing Process rules setting Rate Index rules, [12-58](#page-301-0) setting Transfer Pricing rules, [12-3](#page-246-0) *See also* Transfer Pricing rules

# **P**

payment characteristics payment methods, [12-79](#page-322-0) value, [12-79](#page-322-0) payment methods absolute payment, [12-80](#page-323-0) interest only, [12-80](#page-323-0) percentage of current balance, [12-80](#page-323-0) percentage of current payment, [12-80](#page-323-0) percentage of original balance, [12-80](#page-323-0) percentage of original payment, [12-80](#page-323-0) payment patterns amortization code, [12-78](#page-321-0) creating, [18-3](#page-382-0) deleting, [18-1](#page-380-0) duplicating, [18-1](#page-380-0) payment events, [12-79](#page-322-0) *See also* payment characteristics payment pattern code, [12-78](#page-321-0) relevance, [12-78](#page-321-0)

searching, [18-2](#page-381-0) structure absolute, [12-79](#page-322-1) relative, [12-79](#page-322-1) split, [12-79](#page-322-1) viewing and updating, [18-1](#page-380-0) payment values interest payments, [12-81](#page-324-0) principal payments, [12-81](#page-324-0) prepayment drivers age/term drivers, [12-31](#page-274-0) interest rate drivers, [12-31](#page-274-0) prepayment methods arctangent calculation method, [12-34](#page-277-0) constant prepayment method, [12-30](#page-273-0) prepayment model method, [12-31](#page-274-1) Prepayment model rules creating procedure, [22-2](#page-431-1) selected terminology, [22-2](#page-431-0) duplicating, [22-1](#page-430-0) searching, [22-1](#page-430-0) Prepayment Model rules deleting, [22-1](#page-430-0) extracting and loading, [22-1](#page-430-0) usage, [22-1](#page-430-0) viewing and Editing, [22-1](#page-430-0) *See also* updating prepayment models prepayment models structure interpolation or range methods, [12-31](#page-274-2) prepayment drivers, [12-31](#page-274-2) prepayment nodes, [12-31](#page-274-2) prepayment risks definition, [12-29](#page-272-0) impact, [12-29](#page-272-0) Prepayment rules compatible transfer pricing methods, [12-29](#page-272-0) copying assumptions across currencies, [21-1](#page-416-0) creating defining prepayment methodologies, [21-](#page-418-0) [3](#page-418-0) procedure, [21-2](#page-417-0) deleting, [21-1](#page-416-0) duplicating, [21-1](#page-416-0) methodologies, [12-30](#page-273-1) *See also* defining prepayment

methodologies node level assumptions, [12-38](#page-281-0) searching, [21-1](#page-416-0) usage, [21-1](#page-416-0) viewing and updating, [21-1](#page-416-0) prepayment tables diagram, [12-32](#page-275-0) processing errors error log, [12-93](#page-336-1) rectification, [12-93](#page-336-1) propagation propagation pattern , [26-1](#page-464-0) relevance, [12-51](#page-294-0) propagation options option costs, [12-51](#page-294-0) transfer rate, [12-51](#page-294-0) propagation pattern defining the propagation pattern procedure, [26-1](#page-464-0) selected terminology, [26-1](#page-464-0) propagating transfer pricing results prerequisites, [26-3](#page-466-0) procedure, [26-3](#page-466-0)

# **R**

Rate Index rules creating, [24-1](#page-450-0) defining rate indexes, [24-2](#page-451-0) deleting, [24-1](#page-450-0) duplicating, [24-1](#page-450-0) searching, [24-1](#page-450-0) usage, [12-58](#page-301-0) viewing and updating, [24-1](#page-450-0) rate lookups date used, [12-89](#page-332-1) endpoints, [12-89](#page-332-1) example, [12-89](#page-332-1) relevance, [12-89](#page-332-1) term used multiplier, [12-89](#page-332-1) yield curve, [12-89](#page-332-1) rate risk spreads current rate risk spread, [12-55](#page-298-0) embedded rate risk spread, [12-55](#page-298-0) total rate risk spread, [12-55](#page-298-0) registering alternate output columns for account

tables procedure, [25-4](#page-461-0) relative payment patterns, [12-82](#page-325-1) usage, [12-82](#page-325-1) relative repricing patterns, [12-87](#page-330-0) usage, [12-87](#page-330-0) repricing events repricing types flat rate, [12-85](#page-328-0) indexed rate, [12-85](#page-328-1) repricing patterns components, [12-83](#page-326-0) creating, [19-2](#page-393-0) deleting, [19-1](#page-392-0) duplicating, [19-1](#page-392-0) elements affecting repricing, [12-83](#page-326-0) relevance, [12-83](#page-326-0) repricing events, [12-84](#page-327-0) searching, [19-2](#page-393-1) types absolute repricing patterns, [12-84](#page-327-1) relative repricing patterns, [12-84](#page-327-1) viewing and updating, [19-1](#page-392-0) reprocessing instrument data line item dimensions members, [12-93](#page-336-0) unpriced accounts, [12-93](#page-336-0) rules create, [14-5](#page-352-0) deleting, [14-7](#page-354-0) duplicating, [14-6](#page-353-0) search, [14-4](#page-351-0) updating, [14-6](#page-353-1) viewing, [14-6](#page-353-1)

# **S**

searching for behavior patterns prerequisites, [17-2](#page-371-0) procedure, [17-2](#page-371-0) searching for payment patterns prerequisites, [18-2](#page-381-0) procedure, [18-2](#page-381-0) searching for repricing patterns prerequisites, [19-2](#page-393-1) procedure, [19-2](#page-393-1) specifying multiprocessing parameters defining multiprocessing, [C-10](#page-527-0)

engine overrides, [C-10](#page-527-0) multiprocessing assignment levels, [C-10](#page-527-0) split payment patterns, [12-82](#page-325-2) usage, [12-82](#page-325-2) spreads option adjusted spread, [12-57](#page-300-0) static spread, [12-57](#page-300-0) standard navigation paths, [A-1](#page-508-0) structure of conditional assumption Defining the Conditions, [12-27](#page-270-0)

# **T**

transfer pricing methodologies cash flow methods, [12-4](#page-247-0) duration, [12-6](#page-249-0) weighted term, [12-8](#page-251-0) zero discount factors, [12-9](#page-252-0) mid-period repricing options, [12-17](#page-260-0) noncash flow methods, [12-5](#page-248-0) moving averages, [12-10](#page-253-0) redemption curve, [12-14](#page-257-0) spread from interest rate code, [12-12](#page-255-0) spread from note rate, [12-13](#page-256-0) straight term, [12-11](#page-254-0) unpriced account, [12-16](#page-259-0) Transfer Pricing Process rules Account table fields, [12-48](#page-291-1) creating prerequisites, [27-3](#page-472-0) procedure, [27-3](#page-472-0) selected terminology, [27-3](#page-472-0) deleting, [27-1](#page-470-0) duplicating, [27-1](#page-470-0) executing, [27-27](#page-496-0) searching, [27-1](#page-470-0) selecting audit options, [12-52](#page-295-0) selecting migration options, [12-55](#page-298-1) selecting propagation options, [12-51](#page-294-0) specifying option cost parameters, [12-57](#page-300-0) usage, [27-1](#page-470-0) using Adjustments rules, [12-39](#page-282-0) using Alternate Rate Output Mapping rules, [12-48](#page-291-0) using different calculation modes, [12-55](#page-298-0) using Rate Index rules, [12-58](#page-301-0) viewing and updating, [27-1](#page-470-0)

Transfer Pricing rules copying assumptions across currencies, [20-](#page-402-0) 1 creating defining transfer pricing methodologies, [20-](#page-404-0) 3 procedure, [20-](#page-403-0) 2 duplicating, [20-](#page-402-0) 1 methodologies, [12-](#page-247-1) 4 *See also* defining transfer pricing methodologies searching, [20-](#page-402-0) 1 usage, [20-](#page-402-0) 1 using conditional assumptions, [12-25](#page-268-0) *See also* conditional assumptions using node level assumptions, [12-22](#page-265-1) *See also* node level assumptions viewing and updating, [20-](#page-402-0) 1 tuning multiprocessing database bound versus engine bound jobs, [C-](#page-537-0)[20](#page-537-0) LEDGER\_STAT updating, [C-20](#page-537-0) special considerations, [C-20](#page-537-0) tuning the OFSAA database from the application layer, [C-20](#page-537-0)

# **U**

updating prepayment tables procedure adding prepayment rates, [22-](#page-437-0) 8 user-defined behavior patterns, [17-](#page-370-0) 1 *See also* behavior patterns user-defined payment patterns, [18-](#page-380-0) 1 *See also* payment patterns user-defined repricing patterns, [19-](#page-392-0) 1 *See also* repricing patterns

# **V**

valuation curves, [24-](#page-452-0) 3 viewing cash flows audit data creating Conditions, [12-52](#page-295-0) creating Data Inspector rules, [12-52](#page-295-0)